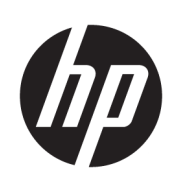

Série de Impressoras HP Latex R1000/R2000

Guia do usuário

© Copyright 2018-2019 HP Development Company, L.P.

Edição 2

### Avisos legais

As informações contidas neste documento estão sujeitas a alteração sem aviso prévio.

As únicas garantias dos produtos e serviços HP estão estabelecidas nas declarações de garantia expressas que acompanham tais produtos e serviços. Nenhuma informação aqui descrita deve ser utilizada para criar uma garantia adicional. A HP não se responsabiliza por erros ou omissões editoriais ou técnicas aqui contidas.

### Avisos de segurança

Leia e siga as instruções de operação e segurança antes de ligar a impressora.

### Marcas comerciais

Microsoft® e Windows® são marcas registradas da Microsoft Corporation nos EUA.

# Conteúdo

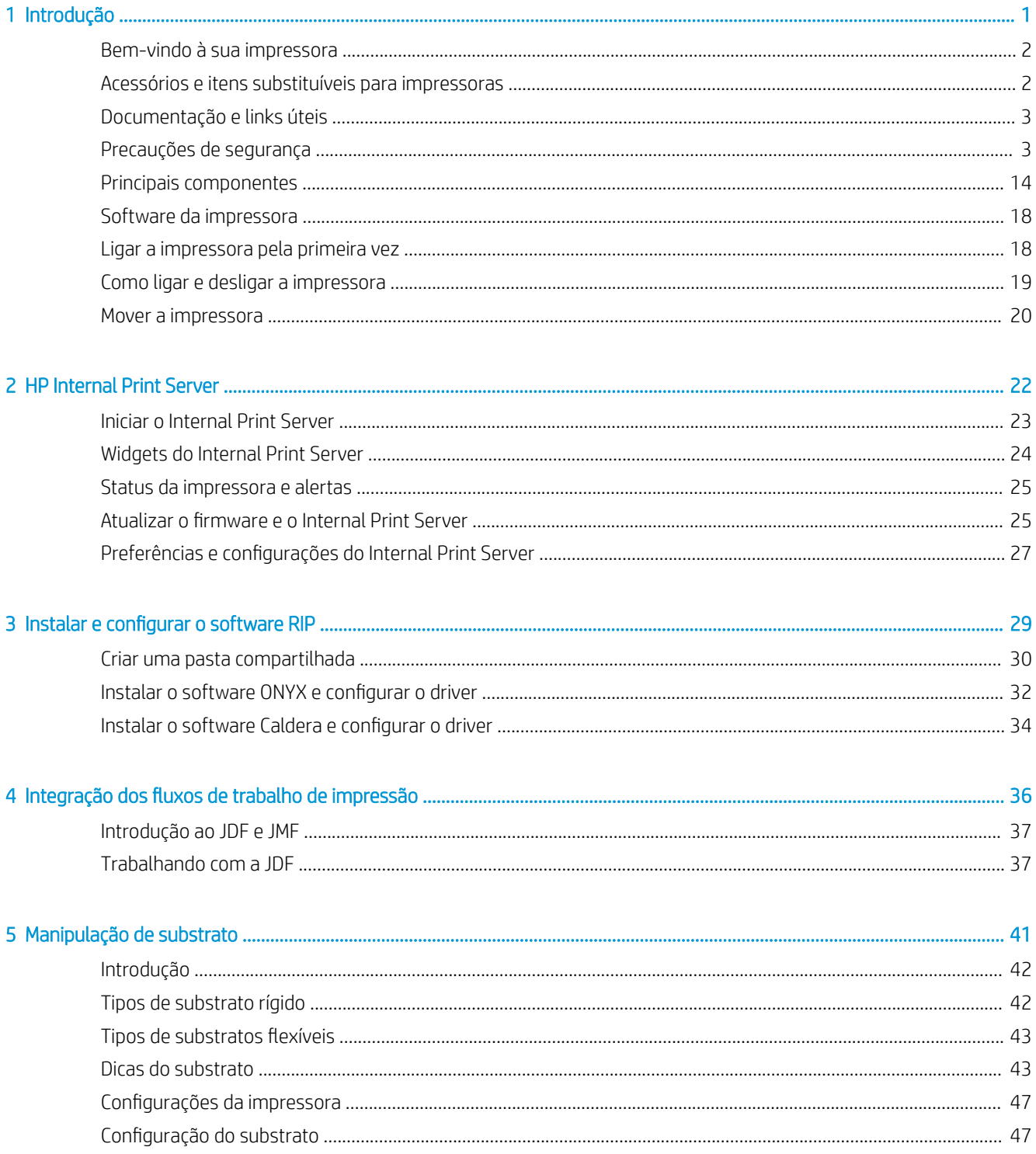

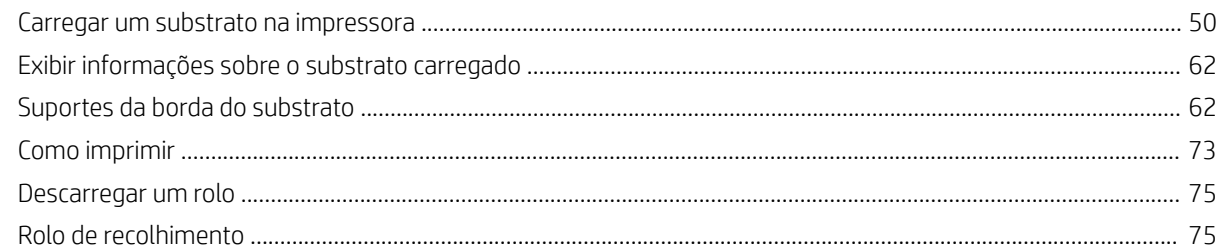

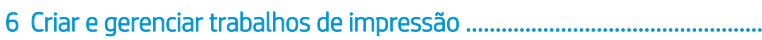

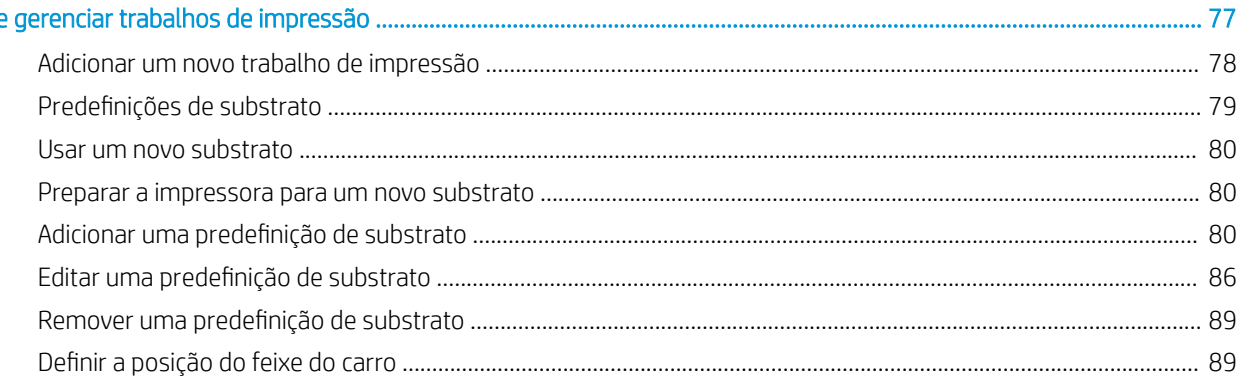

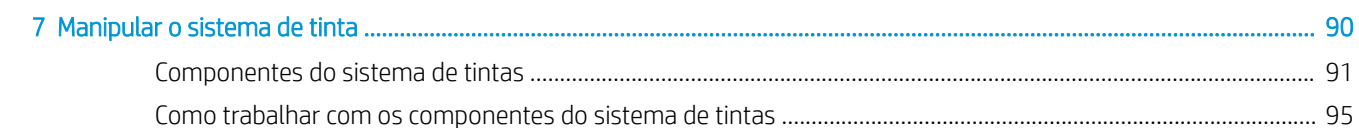

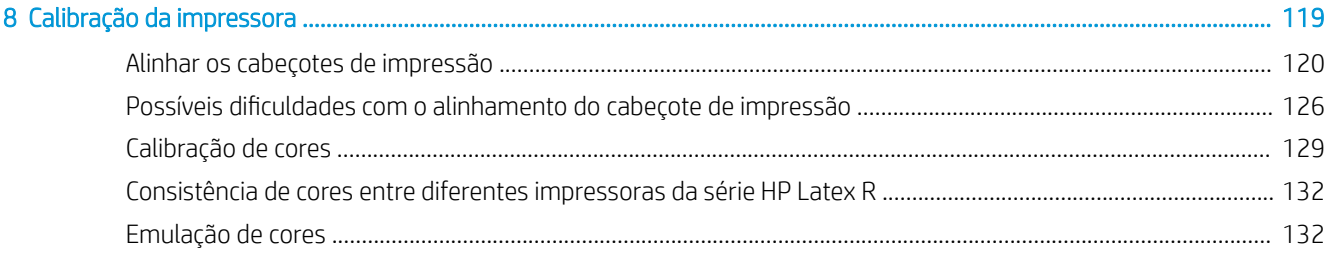

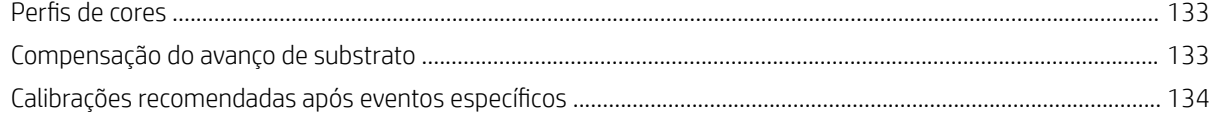

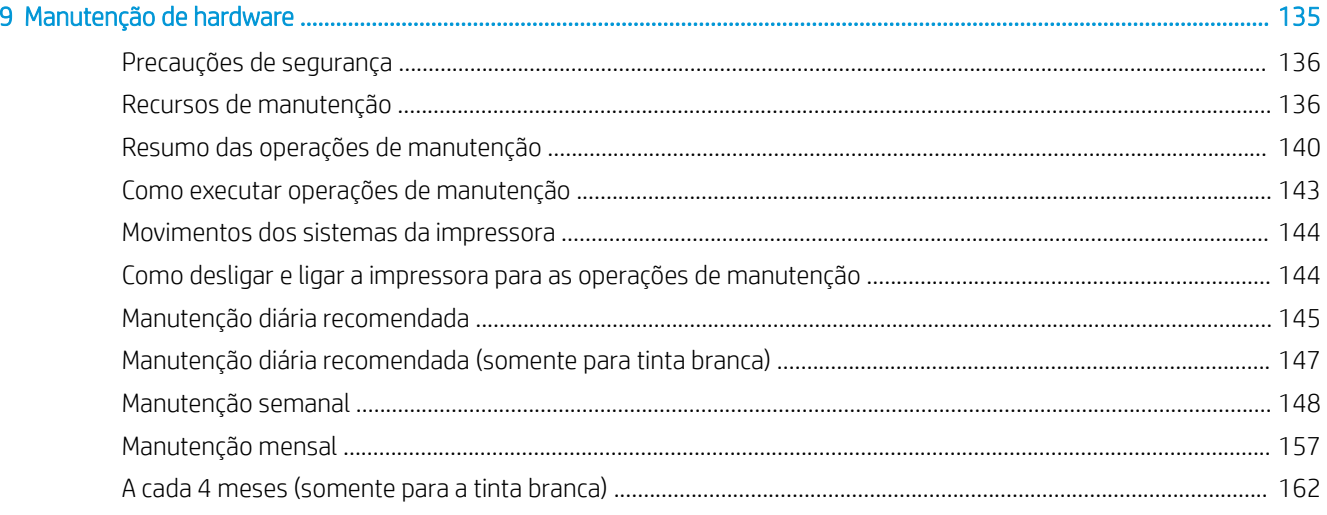

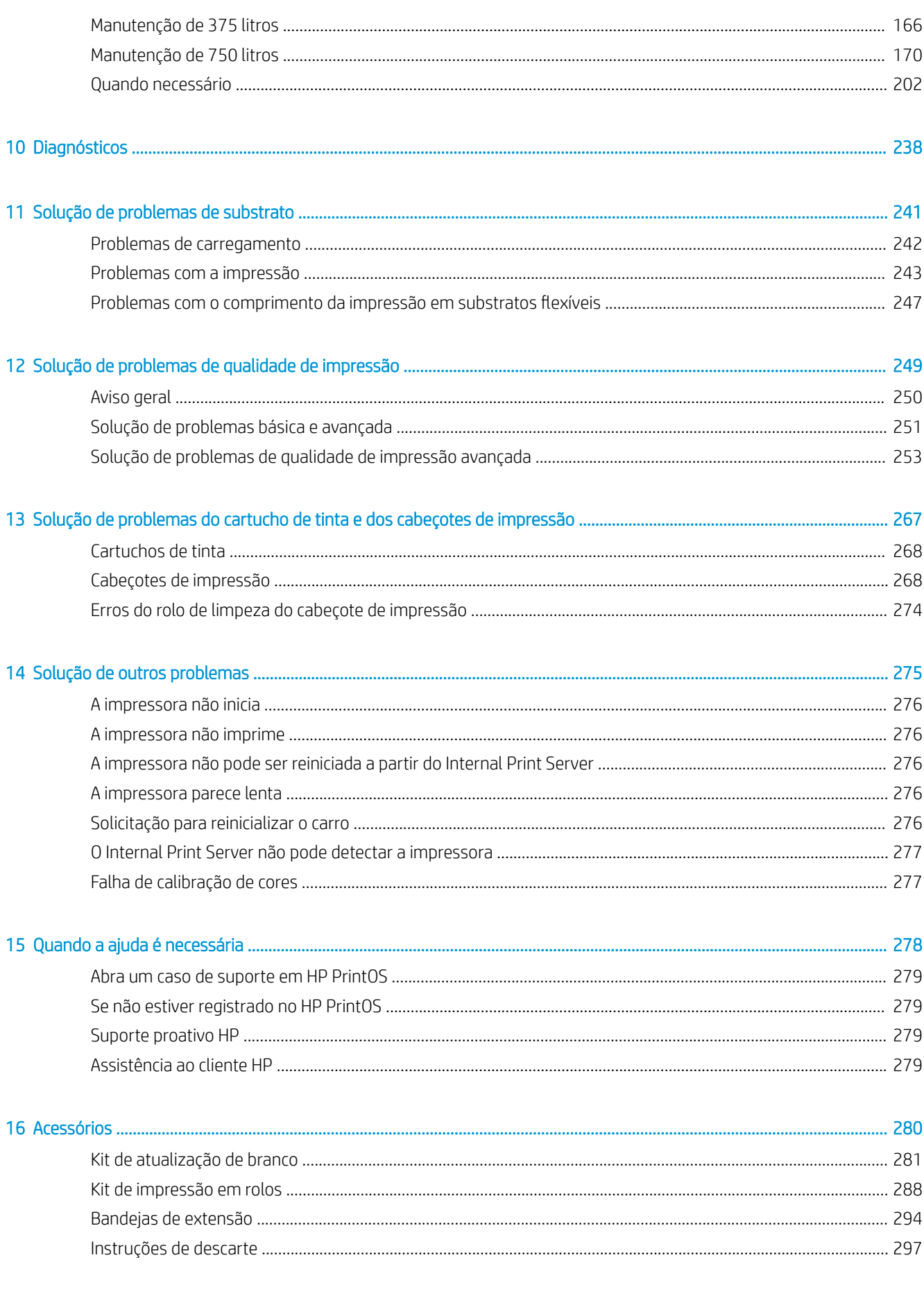

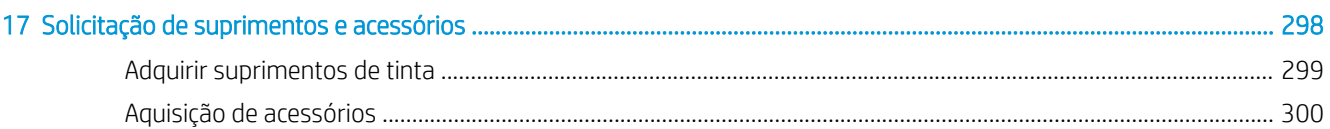

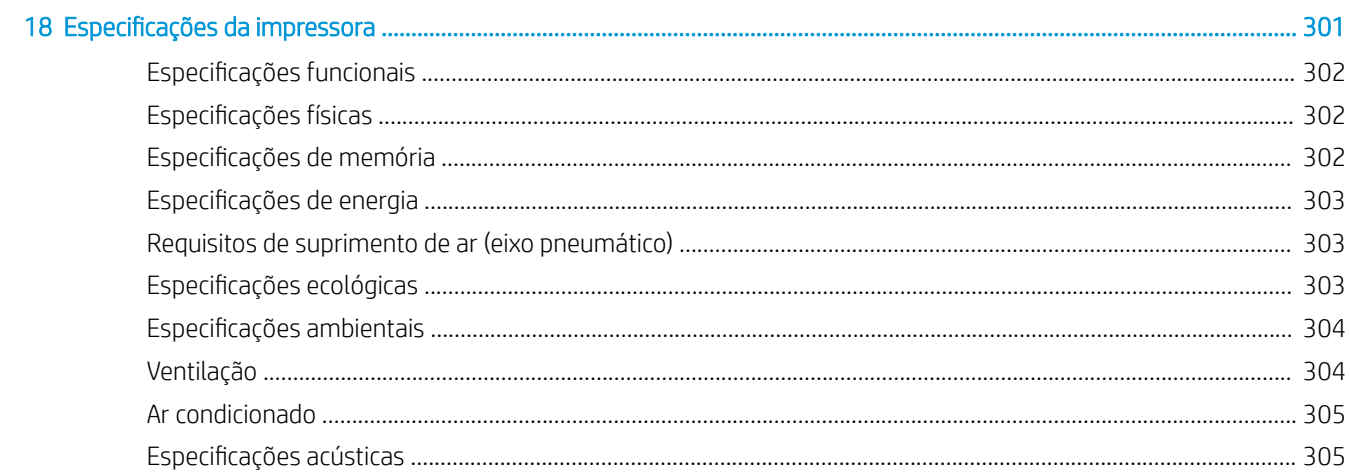

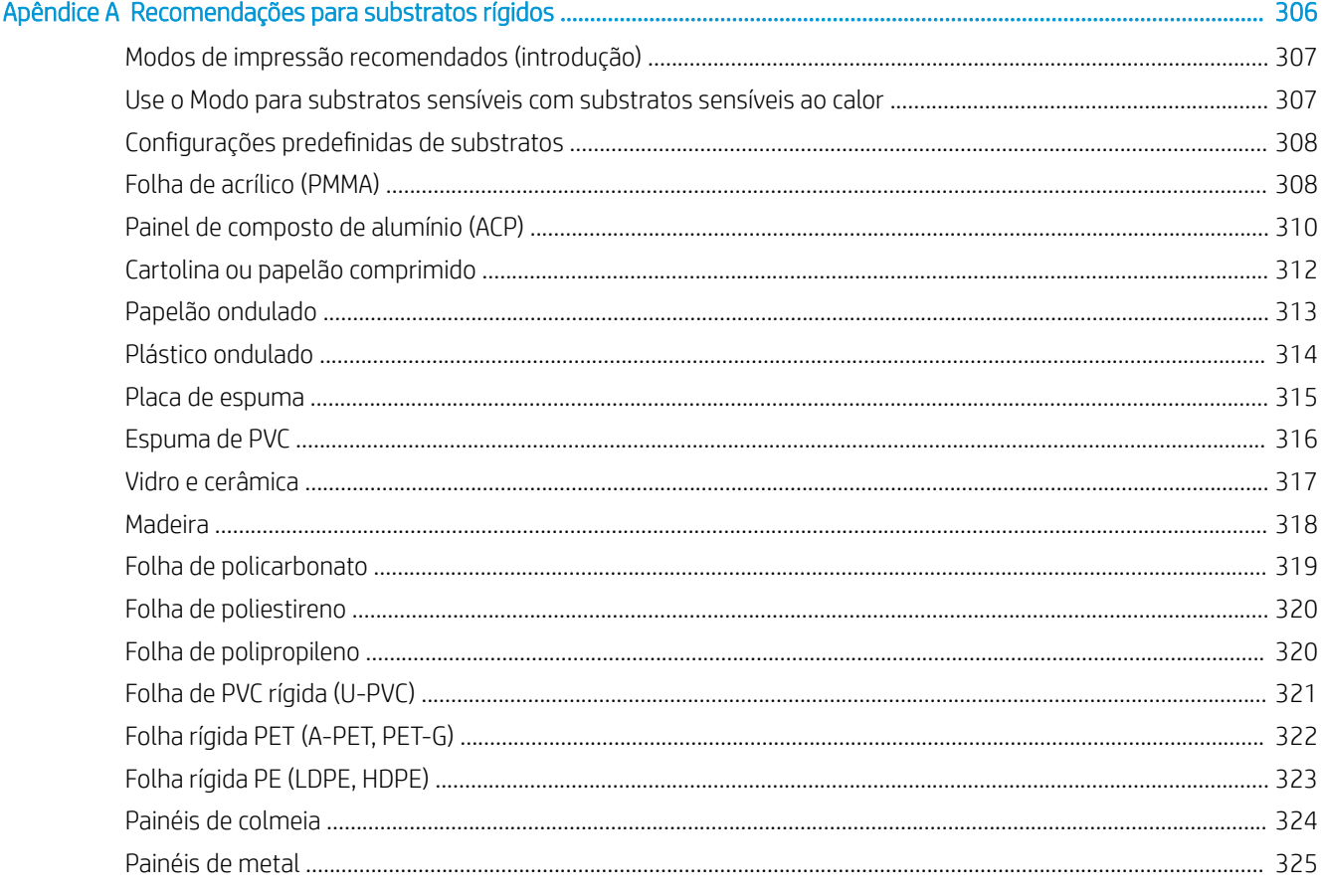

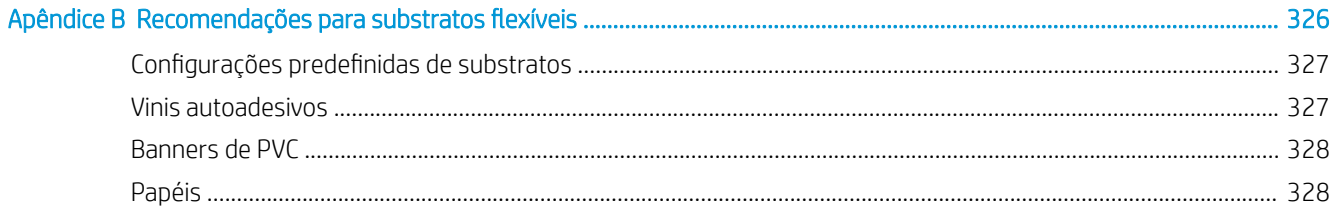

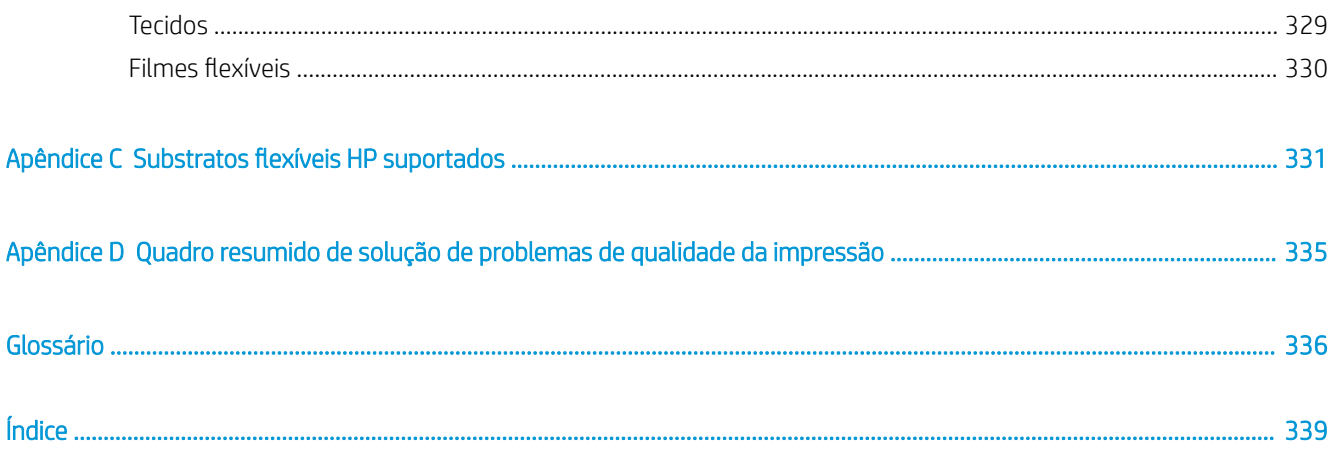

# <span id="page-8-0"></span>1 Introdução

- [Bem-vindo à sua impressora](#page-9-0)
- [Acessórios e itens substituíveis para impressoras](#page-9-0)
- [Documentação e links úteis](#page-10-0)
- [Precauções de segurança](#page-10-0)
- **•** [Principais componentes](#page-21-0)
- [Software da impressora](#page-25-0)
- [Ligar a impressora pela primeira vez](#page-25-0)
- [Como ligar e desligar a impressora](#page-26-0)
- [Mover a impressora](#page-27-0)

## <span id="page-9-0"></span>Bem-vindo à sua impressora

Você pode usar sua impressora para imprimir peças de sinalização e gráficos em uma ampla variedade de materiais de até 1,63 m (64 pol.) ou 2,50 m (98 pol.) de largura; ela usa as Tintas HP Latex à base de água para oferecer resultados duráveis e de alta qualidade.

### Acentue a qualidade de qualquer substrato rígido com as cores mais vibrantes e o branco mais brilhante

- A HP Latex R1000 foi projetada para absorver os picos sem comprometer a qualidade.
- A HP Latex R2000 foi projetada para ambientes de produção contínua.

### Alcance cores impressionante em substratos tanto rígidos quanto flexíveis

- Obtenha a melhor qualidade de impressão sem nenhum cheiro com a forte e vibrante gama de cores da HP Latex em impressões rígidas e sem odor e uma camada fina de tinta que preserva o brilho e a sensação do substrato.
- Obtenha a mesma aparência em campanhas em suporte rígido e flexível utilizando uma única tecnologia, e nunca mais precise imprimir e depois montar.
- A tinta durável e flexível à base de água oferece alto nível de adesão e uma impressionante resistência a arranhões com um novo fluido HP Latex Overcoat.

### Amplie sua oferta com o branco mais luminoso

- Ofereça o branco mais luminoso em substratos transparentes e coloridos com a Tinta HP Latex branca de alta opacidade que resiste ao amarelamento com o passar do tempo.
- Chega de desperdício entre trabalhos em branco com os cabecotes de impressão removível HP Thermal Inkjet armazenados no compartimento giratório offline.
- A manutenção automática da tinta branca faz com que o branco seja como qualquer outra cor, com a recirculação automática, verificações automáticas dos injetores e fluxos de trabalho mais simples.

### Aumente sua produtividade com uma impressão mais inteligente

- Responda a picos de demanda com qualidade em alta velocidade, com um fluxo de trabalho eficiente graças ao carregamento contínuo e a impressão flexível não supervisionada.
- A engenharia avançada pode simplificar o seu fluxo de trabalho e reduzir as reimpressões com a ajuda da manutenção automática, dos Ʈuxos de trabalho de carregamento assistido e um sistema inteligente de vácuo, com correções automáticas de qualidade de imagem e impressão flexível não supervisionada.
- Aumente o tempo de atividade com esta impressora inteligente.

## Acessórios e itens substituíveis para impressoras

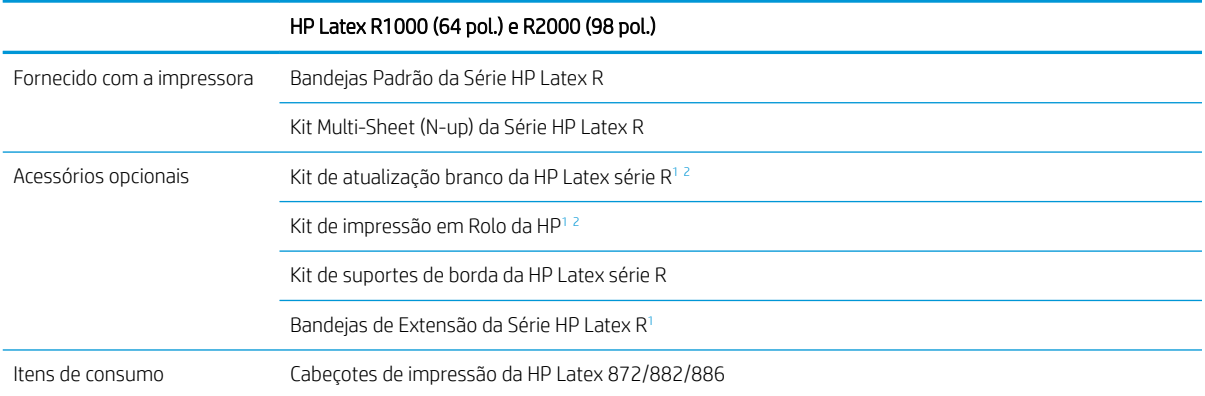

### HP Latex R1000 (64 pol.) e R2000 (98 pol.)

Cartuchos de Tinta da HP Latex 872/882/886

Cartucho de Manutenção da HP Latex 872/882/886

- <span id="page-10-0"></span>Dependendo do seu país, pode haver configurações agregadas de acessórios com a impressora.
- <sup>2</sup> Dependendo do modelo da impressora, esse item pode estar pré-instalado ou disponível como um acessório opcional.

## Documentação e links úteis

Os documentos a seguir estão disponíveis para sua impressora e podem ser baixados em <http://www.hp.com/go/latexR1000/manuals> ou <http://www.hp.com/go/latexR2000/manuals>, dependendo do modelo da sua impressora:

- Guia e lista de verificação de preparação do local
- Guia de instalação
- Informações iniciais
- Guia do usuário
- Informações legais
- Garantia limitada

Mais informações disponíveis em<http://www.hp.com/go/latexR1000/support>ou [http://www.hp.com/go/](http://www.hp.com/go/latexR2000/support) [latexR2000/support](http://www.hp.com/go/latexR2000/support).

Vídeos e outros materiais de treinamento estão disponíveis em:

- <http://www.hp.com/supportvideos>
- <http://www.youtube.com/HPPrinterSupport>
- <http://www.hp.com/go/latexR1000/training>ou<http://www.hp.com/go/latexR2000/training>

Consulte a Central de Soluções para obter informações sobre novos substratos em [http://www.hp.com/go/](http://www.hp.com/go/latexR1000/solutions/) [latexR1000/solutions/](http://www.hp.com/go/latexR1000/solutions/) ou [http://www.hp.com/go/latexR2000/solutions/.](http://www.hp.com/go/latexR2000/solutions/) Um novo Localizador de mídia baseado na Web ([https://www.printos.com/ml/#/medialocator\)](https://www.printos.com/ml/#/medialocator) foi desenvolvido para coletar as configurações de substrato disponíveis para impressoras Latex.

Código Quick Response (QR) dos códigos QR encontradas em algumas partes deste guia fornecem links para explicações adicionais em vídeo sobre tópicos específicos. Por exemplo, consulte Carregar substrato rígido [na página 51.](#page-58-0)

## Precauções de segurança

Antes de usar a impressora, leia as precauções de segurança a seguir (além das instruções de operação deste guia do usuário) para garantir o uso seguro do equipamento.

Você deve ter treinamento técnico apropriado e experiência necessária para conhecer os perigos aos quais pode estar exposto na realização de uma tarefa, além de tomar as medidas adequadas para minimizar riscos a você e outras pessoas.

As operações devem ser supervisionadas sempre.

### Diretrizes gerais de segurança

 $\triangle$  AVISO! As informações fornecidas pela luz de status da impressora têm apenas propósitos funcionais e não estão relacionadas a nenhuma cláusula ou nenhum estado de segurança. As etiquetas de aviso da impressora sempre devem ser levadas em consideração ao se usar a impressora e prevalecem sobre qualquer status indicado pelas luzes de status da impressora.

AVISO! O Internal Print Server da impressora pode ser controlado por duas telas de toque diferentes. Nunca utilize a impressora usando as duas telas de toque ao mesmo tempo. Certifique-se de que ninguém mais está realizando operações ou manutenção na impressora antes de lançar qualquer comando em qualquer uma das telas de toque.

- Desligue a impressora usando os Disjuntores secundários localizados na PDU da instalação e entre em contato com o representante de serviço caso uma destas situações ocorra:
	- O fio de energia está danificado.
	- Os gabinetes de secagem e tratamento estão danificados.
	- A impressora foi danificada devido a um impacto.
	- Caiu líquido dentro da impressora.
	- Há fumaça ou cheiro incomum saindo da impressora.
	- O Disjuntor de corrente residual (Interruptor de circuito contra falhas do aterramento) interno da impressora caiu várias vezes seguidas.
	- Os fusíveis queimaram.
	- A impressora não está funcionando corretamente.
	- Há algum tipo de dano mecânico ou no gabinete.
- Desligue a impressora utilizando os Disjuntores secundários em um destes casos:
	- Durante uma tempestade.
	- Durante uma queda de energia
- Tome cuidado especial com as zonas marcadas com a etiqueta de aviso.

Não há peças que possam ser reparadas pelo operador dentro da impressora, exceto aquelas cobertas pelo programa Autorreparo do cliente da HP (veja<http://www.hp.com/go/selfrepair>). Contate o pessoal de serviço qualificado para fazer a manutenção de outras peças.

### Notas operacionais importantes

AVISO! Nunca deixe a impressora sem supervisão quando o interruptor estiver ligado.

A CUIDADO: A manutenção do sistema de tinta branca automático não pode ocorrer quando a impressora estiver completamente desligada. Se não houver previsão de uso da impressora por um longo período (mais de 4 horas), deixe apenas o interruptor de tinta branca ligado e siga as instruções deste guia sobre os modos de ligar/ desligar: veja [Como ligar e desligar a impressora na página 19.](#page-26-0)

### Risco de choque elétrico

 $\triangle$  AVISO! Os circuitos internos e os módulos de secagem e tratamento operam com tensões perigosas, que podem causar a morte ou ferimentos graves.

Desligue a impressora pelos Disjuntores secundários localizados na PDU da instalação antes de realizar a manutenção da impressora. A impressora deve estar conectada a tomadas aterradas.

Para evitar risco de choque elétrico:

- Não tente desmontar os módulos de secagem e cura ou a fonte de energia durante tarefas de manutenção de hardware. Nesse caso, siga estritamente as instruções.
- Não remova nem abra tampas ou plugues de sistema fechado.
- Não insira objetos nos compartimentos da impressora.
- Teste a funcionalidade do RCCB (Disjuntor de corrente residual) a cada ano (veja o procedimento abaixo).

**W** NOTA: Um fusível queimado pode indicar funcionamento incorreto dos circuitos elétricos dentro do sistema. Entre em contato com o representante de serviços; não tente substituir o fusível sozinho.

### Verificando a funcionalidade dos RCCBs (Disjuntores de corrente residual)

De acordo com as orientações padrão do RCCB, recomenda-se o teste do RCCB anualmente. Estes são os procedimentos:

- 1. Desligue o computador integrado usando o botão Encerrar do servidor de impressão interno. Não desligue a impressora do switch principal ou dos disjuntores secundários.
- $\Delta$  CUIDADO:  $\,$  O processo de encerramento pode demorar para ser concluído. Aguarde até que a luz verde da Energia ativada apague antes de prosseguir.
- 2. Quando o computador estiver desligado, teste se o RCCB está funcionando corretamente pressionando o botão de teste.
	- Se o RCCB não desligar ao pressionar o botão de teste, isso significa que o componente está com defeito. O RCCB deve ser substituído por motivos de segurança. Ligue para o seu representante de serviço para remover e substituir o RCCB.
	- Se o RCCB desligar, isso significa que ele está funcionando corretamente. Redefina o RCCB para o seu estado normal.

### Perigo de queimadura

Os subsistemas de secagem e tratamento da impressora funcionam a temperaturas altas e, se tocados, podem causar queimaduras. Os suportes, feixe e compartimentos da matriz de LED podem atingir altas temperaturas. Para evitar risco de queimaduras, tome as seguintes precauções:

- Use equipamentos de proteção individual para manipular o substrato na área de saída quando o sinal de alerta para modos de impressão em alta temperatura aparecer no Internal Print Server. Certifique-se de que o equipamento está de acordo com as leis locais a respeito de todos os materiais a temperaturas até 100 °C.
- Não toque nos compartimentos internos dos módulos de secagem e tratamento da impressora.
- Tenha cuidado especial quando acessar o caminho do substrato.
- Tome cuidado especial com as zonas marcadas com a etiqueta de aviso.
- Não coloque objetos cobrindo os suportes, o feixe e os compartimentos da matriz de LED.
- Não tente modificar os suportes, o feixe e os compartimentos da matriz de LED.
- Lembre-se de deixar a impressora resfriar antes de executar algumas operações de manutenção.
- Certifique-se de que a impressora tenha esfriado antes de montar ou desmontar os suportes da borda do substrato.

### Perigo de incêndio

Os subsistemas de secagem e tratamento da impressora funcionam a altas temperaturas. Ligue para seu representante de serviço, caso o Disjuntor de corrente residual (Interruptor de circuito contra falhas do aterramento) caia várias vezes seguidas.

Para evitar risco de incêndio, tome as seguintes precauções:

- Use a voltagem de fonte de alimentação especificada na placa de identificação.
- Conecte os cabos de alimentação às linhas dedicadas, cada qual protegida por um disjuntor de linha secundária, como descrito no guia de preparação do local.
- Não insira objetos nos compartimentos da impressora.
- Não derrube líquidos na impressora. Após a limpeza, certifique-se de que todos os componentes estejam secos antes de usar a impressora novamente.
- Não use produtos aerossóis que contenham gases inflamáveis no interior nem em volta da impressora. Não utilize a impressora em um ambiente com risco de combustão.
- Não bloqueie nem cubra as aberturas da impressora.
- Não tente modificar o módulo de secagem ou cura, nem a fonte de energia.
- Certifique-se de que a temperatura de operação do substrato carregado não exceda a temperatura recomendada pelo fabricante. Se essa informação não estiver disponível, solicite ao fabricante. Não carregue substratos que não podem ser usados a uma temperatura de funcionamento superior a 125 °C (257 °F).
- Não carregue substratos com temperaturas de autoignição abaixo de 250°C (482°F). Veja as notas a seguir. Não há fontes de ignição próximas ao substrato.
- NOTA: Método de teste baseado no EN ISO 6942:2002: *Avaliação de materiais e conjuntos de materiais quando expostos à fonte de calor radiante, método B*. As condições de teste para determinar a temperatura quando o substrato entra em ignição (inflama ou brilha) são: Densidade do fluxo de calor: 30 kW/m<sup>2</sup>, calorímetro de cobre, termopar tipo k.
- A manutenção adequada e os produtos originais da HP são necessários para garantir que a impressora funcione com segurança. O uso de produtos que não são da HP (espumas, filtros, rolo de limpeza do cabeçote de impressão e tintas) pode apresentar risco de incêndio.

Os suportes, o feixe e os compartimentos da matriz de LED podem atingir temperaturas altas. Para evitar risco de incêndio, tome as seguintes precauções:

- Tome cuidado especial com as zonas marcadas com a etiqueta de aviso.
- Não derrube líquidos na no acessório. Após a limpeza, certifique-se de que todos os componentes estejam secos antes de usar a impressora.
- Não coloque objetos cobrindo os suportes, o feixe e os compartimentos da matriz de LED.
- Não tente modificar os suportes, o feixe e os compartimentos da matriz de LED.

### Perigo mecânico

A impressora contém peças móveis que podem causar lesões. Para evitar ferimentos, obedeça as precauções a seguir quando for trabalhar perto da impressora:

- Mantenha sua roupa e todas as partes de seu corpo longe das peças móveis da impressora.
- Não use correntes, pulseiras nem outros objetos pendurados.
- Se seu cabelo for comprido, prenda-o para que ele não entre na impressora.
- Cuidado para que mangas e luvas não figuem presas nas peças móveis da impressora.
- Não fique parado perto dos ventiladores, pois pode causar lesões e afetar a qualidade de impressão (devido à obstrução do fluxo de ar).
- Não toque nas engrenagens, na esteira, nos trilhos nem nos rolos móveis durante a impressão.
- Não utilize a impressora com as tampas abertas.
- Não toque nas barras laterais ou de alinhamento durante a impressão.
- Use equipamentos de proteção pessoal para manipular substratos rígidos e/ou os suportes da borda do substrato.
- $\triangle$  AVISO! Tome cuidado ao carregar ou coletar substrato e nunca coloque suas mãos sob a barra de alinhamento, o trilho de secagem ou os módulos de cura após enviar o comando de impressão. Essas peças podem se mover e ajustar automaticamente, o que pode causar ferimentos graves.
- Antes de montar a extensão da barra de alinhamento, certifique-se de que a barra de alinhamento esteja bem posicionada na posição mais alta e não esteja se movendo. Há risco de prender os dedos nas fendas.
- Para o acessório rolo para rolo: Tenha cuidado ao utilizar a pistola de ar. Ao ser utilizada para limpeza, certifique-se de seguir os regulamentos locais, já que medidas adicionais de segurança podem ser necessárias.

### Perigo devido à radiação de luz

A matriz de LED pode emitir radiação UV em conformidade com os requisitos do grupo isento de IEC 62471:2006: *Segurança fotobiológica das lâmpadas e dos sistemas de lâmpadas*. Entretanto, recomenda-se não olhar diretamente por muito tempo para as luzes de LED de saída enquanto elas estiverem acesas. São utilizadas barreiras ópticas para determinar a presença de obstáculos nas áreas de entrada/saída do substrato. Não olhe diretamente para o feixe de luz, que pode ser prejudicial para os olhos.

### Nível de pressão do som

O nível de pressão sonora pode exceder 70 dB(A) em alguns modos de impressão. Pode ser necessário utilizar protetores de ouvido.

### Perigo de substância química

Consulte as folhas de dados de segurança disponíveis em<http://www.hp.com/go/msds>para identificar os ingredientes químicos de seus produtos (material e agentes). Deve ser fornecida ventilação suficiente para garantir que a potencial exposição por ar a essas substâncias seja controlada adequadamente. Consulte um especialista em condicionamento de ar ou EHS para obter orientações sobre as medidas apropriadas para seu local.

### Perigo devido a substrato pesado

Deve-se ter cuidado especial a fim de evitar ferimentos ao manusear substratos pesados:

- São necessárias duas pessoas para o manuseio de pecas, folhas ou rolos pesados de substrato. Tome cuidado para evitar problemas de coluna e/ou lesões.
- Use sempre uma empilhadeira, porta-paletes ou outro equipamento de manuseio para puxar os substratos. A impressora foi desenvolvida para ser compatível com muitos desses dispositivos.
- Use sempre equipamentos de proteção pessoal, incluindo botas e luvas.

### Manipulação de tinta e condensados

A HP recomenda que você use luvas ao manusear os componentes do sistema de tinta e condensados.

### Ventilação

É necessária ventilação de ar fresco para manter níveis de conforto. Para obter uma abordagem mais prescritiva para a ventilação adequada, veja a edição mais recente do documento ANSI/ASHRAE (American Society of Heating, Refrigerating and Air-Conditioning Engineers) *Ventilation for Acceptable Indoor Air Quality* (Ventilação para qualidade de ar aceitável em ambientes fechados).

O ar condicionado ou o sistema de ventilação deve respeitar as regras e orientações locais de segurança, meio ambiente e saúde (SMS).

Siga as recomendações de ventilação no guia de preparação do local.

NOTA: As unidades de ventilação não devem soprar o ar diretamente sobre a impressora.

### Ar condicionado

Assim como ocorre em todas as instalações de equipamentos para manter os níveis de conforto do ambiente, é necessário considerar a instalação de ar condicionado na área de trabalho, pois o equipamento produz calor. Geralmente, a dissipação de energia da impressora é de:

- 9 kW para a HP Latex R1000
- 11 kW para a HP Latex R2000

O ar condicionado deve respeitar as regras e orientações locais de segurança, meio ambiente e saúde (SMS).

 $\mathbb{R}$  NOTA: As unidades de ar condicionado não devem soprar o ar diretamente sobre a impressora.

### Uso de ferramentas e chaves

- Usuários: As operações diárias, incluindo configurações da impressora, impressão, carregamento de substrato, substituição de reservatórios de tinta e verificações diárias. Não requer nenhuma chave de manutenção ou ferramenta.
- Equipe de manutenção: Tarefas de manutenção de hardware e substituição de cabeçotes de impressão, filtros, recipientes de resíduos de tinta, espumas e rolo do cabeçote de limpeza. Requer a chave de manutenção e a chave de fenda.
- Equipe de serviço: Qualquer operação de reparo ou manutenção, execução de diagnóstico e solução de problemas. Requer as chaves de manutenção, da fonte de energia, do comutador principal, do Internal Print Server, do interruptor da caixa eletrônica/branco e o conjunto de chaves de fenda Torx.

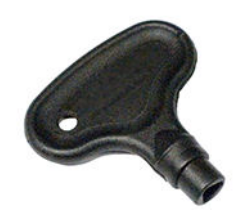

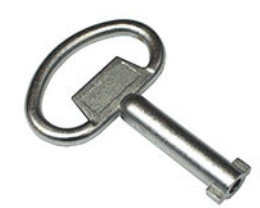

Chave de manutenção Chave da fonte de energia

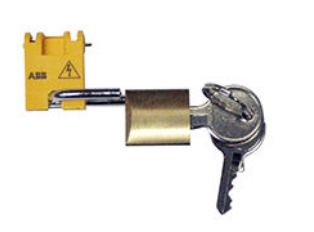

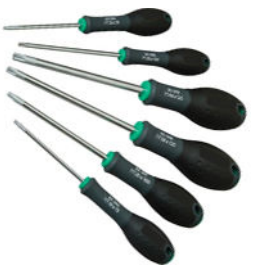

Três teclas: tecla de interruptor principal, chave do comutador de servidor interno de impressão e tecla de comutação e-box/ branca

Conjunto de chaves de fenda Torx

**MOTA:** Durante a instalação da impressora, a equipe designada recebe treinamento para fazer a manutenção e operar a impressora de forma segura. Não é permitido utilizar a impressora sem esse treinamento.

NOTA: Após o uso da chave de manutenção para abrir uma porta, lembre-se de trancar a porta depois e devolver a chave a um local seguro.

### Avisos e cuidados

Os símbolos a seguir são usados neste manual para garantir o uso correto da impressora e evitar que ela seja danificada. Siga as instruções marcadas com estes símbolos.

AVISO! O não cumprimento das orientações marcadas com esse símbolo pode resultar em ferimentos graves ou morte.

A CUIDADO: O não cumprimento das orientações marcadas com esse símbolo pode resultar em ferimentos leves ou danos ao produto.

### Etiquetas de aviso

### Etiqueta Explicação **ELECTRIC SHOCK HAZARD RISQUE D'ÉLECTROCUTION** <mark>خطر صدمة كهربية</mark> **COLOR**<br>The at hazardous voltages<br>Secural fusing<br>Secural fusing<br>The fonctionnent au niveal de fonctionnent au niveau des tensions dangereuses<br>dons d'alimentation avant de procéder à l'entretien.<br>ôle, Fusible neutre. **WARNING ATTENTION** تحذير ntial before connecting Supply.<br>wer Supply cord to the unit, refer to ti<br>e proper input voltage configuration.<br>. sable avant le raccordement à l'alimentat nfiguration de te .<br><mark>تأريض التوصيل ضروري قب</mark>ا دريس موسل سلك امداد الطاقة بالمحدة، راجع تعليمات التثبيت لتحديد تكميد fore starting, read and follow the op tructions<br>ant de commencer, lisez et suivez les instructions de<br>ations consul et de sécurité les y sins las instrucciones sobre funcion ر مستدار حالیاً از این غف

Localizada na fonte de energia

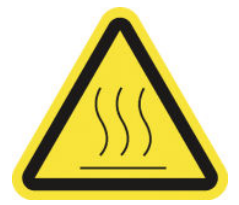

Localizada nos módulos de tratamento e nos suportes de borda e, também, vista no Servidor Interno de Impressão quando modos de impressão em alta temperatura são usados

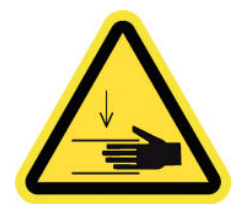

Localizada nos dois lados do percurso do substrato, perto da engrenagem do motor do trilho do eixo de digitalização e das engrenagens do motor do módulo de cura, e à direita da tampa superior

### Risco de choque elétrico

Os módulos de aquecimento operam a uma tensão perigosa. Desconecte as fontes de energia antes do reparo.

Cuidado! Chave bipolar. Fusão neutra. Contate o pessoal de serviço qualificado para manutenção.

No caso da operação de fusível, peças da impressora que permanecerem energizadas podem representar uma situação de risco durante a manutenção. Desligue a impressora pelos Disjuntores secundários localizados na PDU da instalação antes de realizar a manutenção.

### Aviso

Alto vazamento atual. O vazamento atual pode exceder 3,5 mA. É fundamental ter uma conexão aterrada antes de conectar a fonte. Apenas equipamentos que serão conectados às tomadas aterradas.

Consulte as instruções de instalação antes de conectar a impressora à fonte de alimentação. Certifique-se de que a tensão de entrada esteja dentro dos limites de tensão da impressora. A impressora precisa de até duas linhas dedicadas, protegidas por um disjuntor de linha secundária como descrito nos requisitos de preparação do local.

Leia e siga as instruções de operação e segurança antes de ligar a impressora.

Risco de queimaduras. Não toque nos compartimentos internos dos módulos de secagem e tratamento da impressora. Não toque nos compartimentos e na matriz de LED ao acessar o percurso do substrato.

Perigo de esmagamento. Não toque na engrenagem do motor do trilho do eixo de digitalização, no trilho de secagem e no módulo de cura durante o movimento. Quando o substrato tiver sido carregado, o carro e o subsistema de cura descem à sua posição normal e podem esmagar sua mão ou qualquer objeto abaixo deles. Cuidado com a mão ao fechar os módulos de cura.

### Etiqueta Explicação

Risco de prender os dedos. Não toque nas engrenagens, nos roletes ou na esteira durante o movimento. Perigo de suas mãos ficarem presas entre as rodas dentadas.

Localizada nos dois lados do percurso dos substratos, próximo à engrenagem PPS

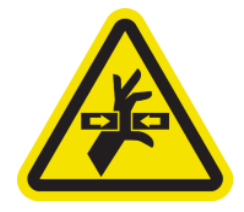

Peça móvel perigosa. Mantenha distância do carro em movimento. Durante a impressão, o carro do cabeçote de impressão faz o percurso para trás e para frente pelo substrato.

Localizada no interior das partes frontal e lateral do carro e ao lado do rolo de limpeza do cabeçote de impressão; somente a equipe de manutenção/serviços

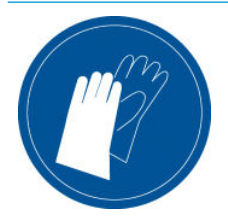

Localizada na garrafa de resíduos e ao lado do rolo de limpeza do cabeçote de impressão, e vista no Internal Print Server quando são usados modos de impressão em alta temperatura

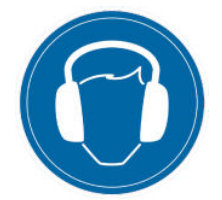

Recomendamos o uso de luvas ao manusear os cartuchos de tinta, o recipiente e os cartuchos de limpeza dos cabeçotes de impressão e a garrafa de resíduos.

Use equipamentos de proteção individual para manusear substratos rígidos. Certifique-se de que o equipamento está de acordo com as leis locais para riscos relativos ao calor que cobrem até 100 °C em todos os substratos.

O nível de pressão do som pode exceder 70 dB(A) em alguns modos de impressão. A utilização de protetores de ouvido pode ser necessária.

Localizado na parte traseira, na tampa esquerda

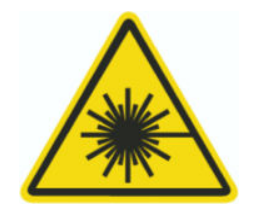

Radiação leve. Não olhe diretamente para o feixe de luz, que pode ser prejudicial para os olhos.

Localizado nas áreas de entrada e saída do substrato, perto dos emissores das barreiras ópticas (opcional)

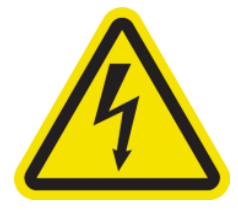

### Etiqueta Explicação

ventilador em movimento.

Risco de choque elétrico. Desconecte a alimentação antes de iniciar a manutenção. Os módulos de aquecimento e os gabinetes eletrônicos operam com tensões perigosas.

As peças móveis são perigosas. Mantenha-se afastado das pás do

Localizado no interior dos módulos de aquecimento e gabinetes eletrônicos; somente a equipe de manutenção/serviços

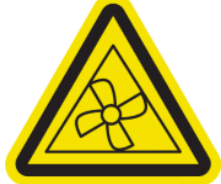

Localizada no interior, perto das pás do ventilador a vácuo e do ventilador de resfriamento do PCA de Secagem e Cura; somente a

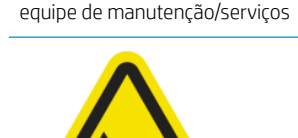

Risco de cortar os dedos. Não toque na faixa do encoder do carro ao acessar o caminho do substrato.

Cuidado com os dedos ao fechar a janela de serviço e outras tampas de manutenção.

Use equipamentos de proteção individual para manusear substratos rígidos.

Localizada perto da faixa do encoder do carro, da mola da tampa superior e do canto superior direito da tampa superior

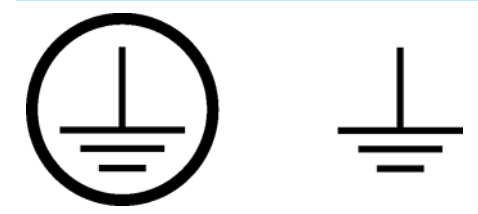

Identifica apenas os terminais do Protective Earth (PE) para eletricistas qualificados e os terminais de fusão para equipes de manutenção/serviço. É fundamental ter uma conexão aterrada antes de conectar a fonte.

Identifica o terminal do Protective Earth (PE) somente para eletricistas qualificados e equipes de manutenção/serviço. É fundamental ter uma conexão aterrada antes de conectar a fonte.

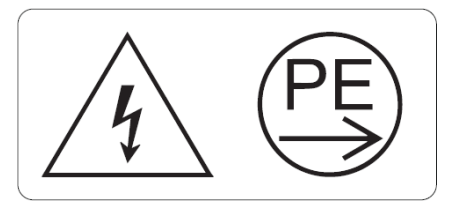

**WARNING!** 

6kA Short-circuit breaking capacity of printer's built-in supplementary circuit breakers

Identifica a capacidade dos disjuntores em caso de curto-circuito dos disjuntores complementares incorporados da impressora, ao lado do terminal de entrada da rede elétrica, somente para eletricistas qualificados e equipes de manutenção/serviço. É fundamental ter uma conexão aterrada antes de conectar a fonte.

## Botões de parada de emergência

Existem quatro botões de parada de emergência distribuídos pela impressora. Se uma emergência ocorrer, basta pressionar um dos botões de parada de emergência para interromper todos os processos de impressão. Uma mensagem de erro do sistema é exibida e os ventiladores começam a girar com velocidade máxima. Verifique se todos os botões de parada de emergência foram liberados antes de reiniciar a impressora.

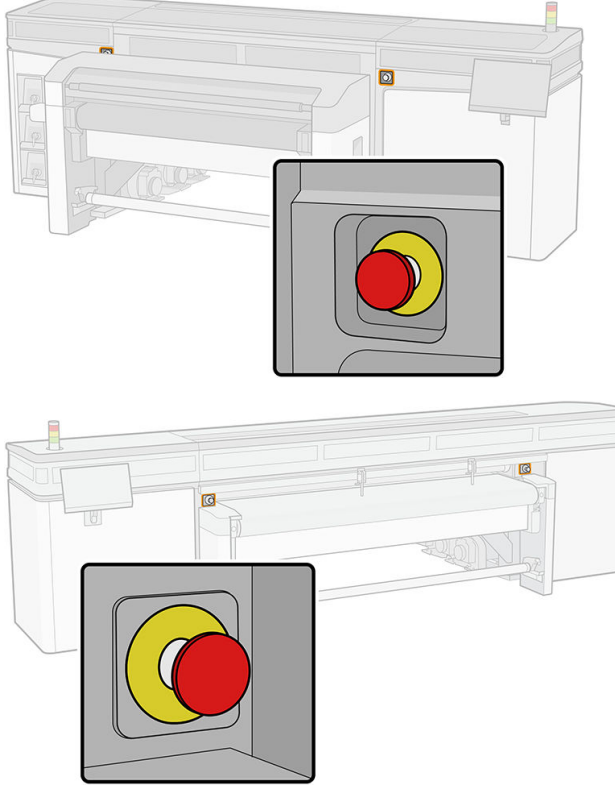

Por motivos de segurança, o acesso à zona de impressão não é permitido durante a impressão. Portanto, se a tampa superior ou a tampa do carro estiverem abertas, a alimentação do carro e dos módulos de secagem e de cura será desconectada. A impressão é cancelada e pode ser exibido um erro de sistema.

## <span id="page-21-0"></span>Principais componentes

As visualizações da impressora a seguir ilustram os componentes principais.

## Visão frontal

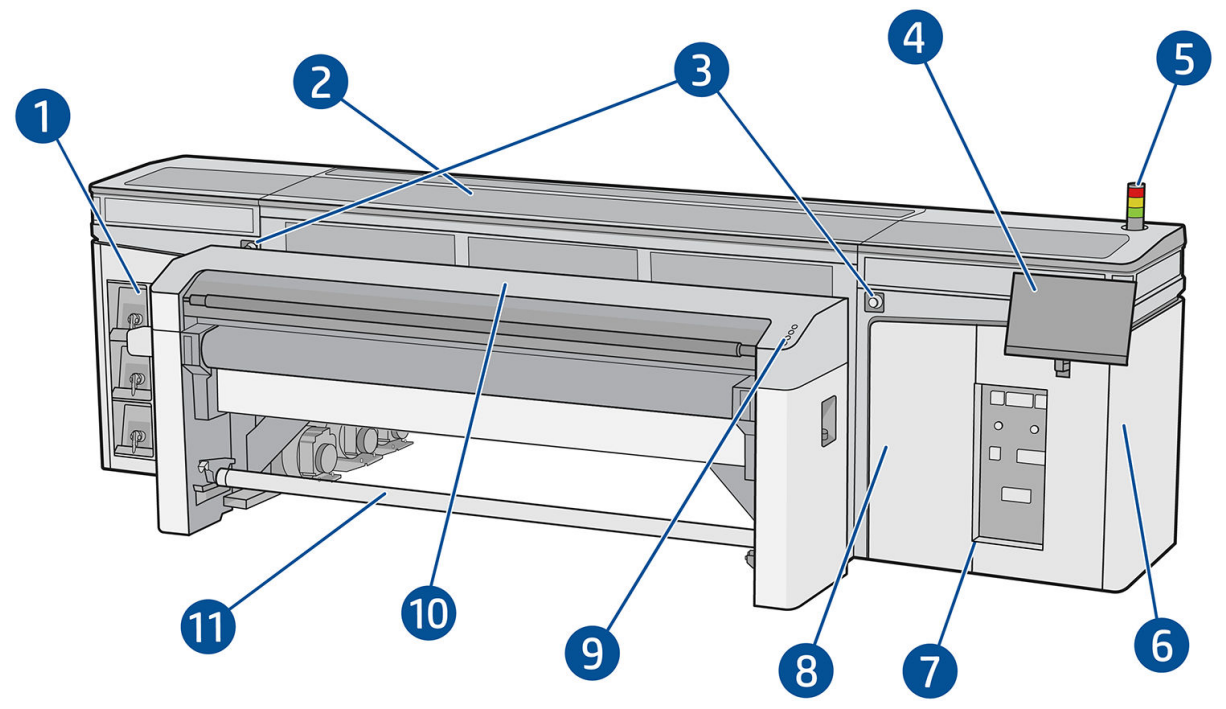

- 1. Cartuchos de tinta
- 2. Tampa superior para acesso à zona de impressão
- 3. Botões de parada de emergência
- 4. Tela de toque 1 (para acesso ao Internal Print Server)

- 5. Sinalizador de status da impressora
- 6. Fonte de energia
- 7. Interruptores de alimentação, luzes e disjuntores
- 8. Porta do rolo de limpeza do cabeçote de impressão
- 9. Botões de acesso rápido
- 10. Módulo de tratamento
- 11. Eixo de saída do substrato (quando o acessório está instalado)

AVISO! A impressora deve ser controlada por uma única pessoa usando apenas uma tela de toque. Não tente usar as duas telas de toque de uma só vez.

### Visão traseira

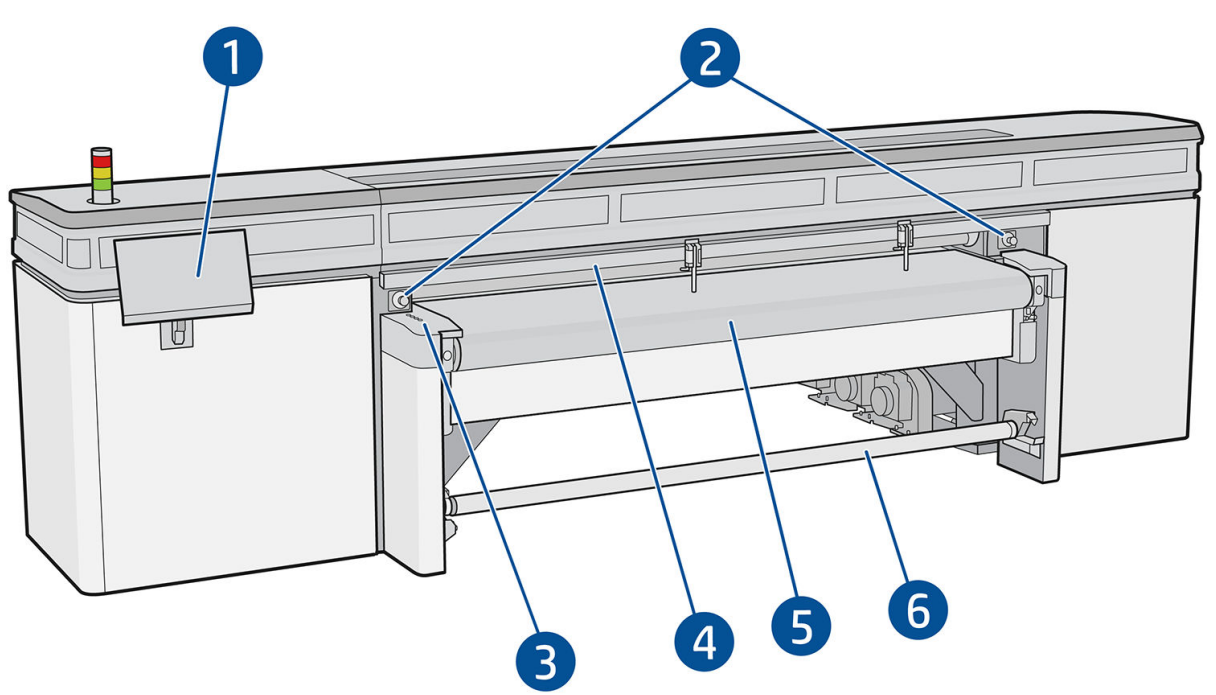

- 1. Tela de toque 2 (para acesso ao Servidor interno da impressora)
	- AVISO! A impressora deve ser controlada por uma única pessoa usando apenas uma tela de toque. Não tente usar as duas telas de toque de uma só vez.
- 2. Botões de parada de emergência
- 3. Botões de acesso rápido
- 4. Barra de alinhamento
- 5. Esteira de avanço de substrato
- 6. Eixo de entrada do substrato (quando o acessório está instalado)

## Exibição do carro

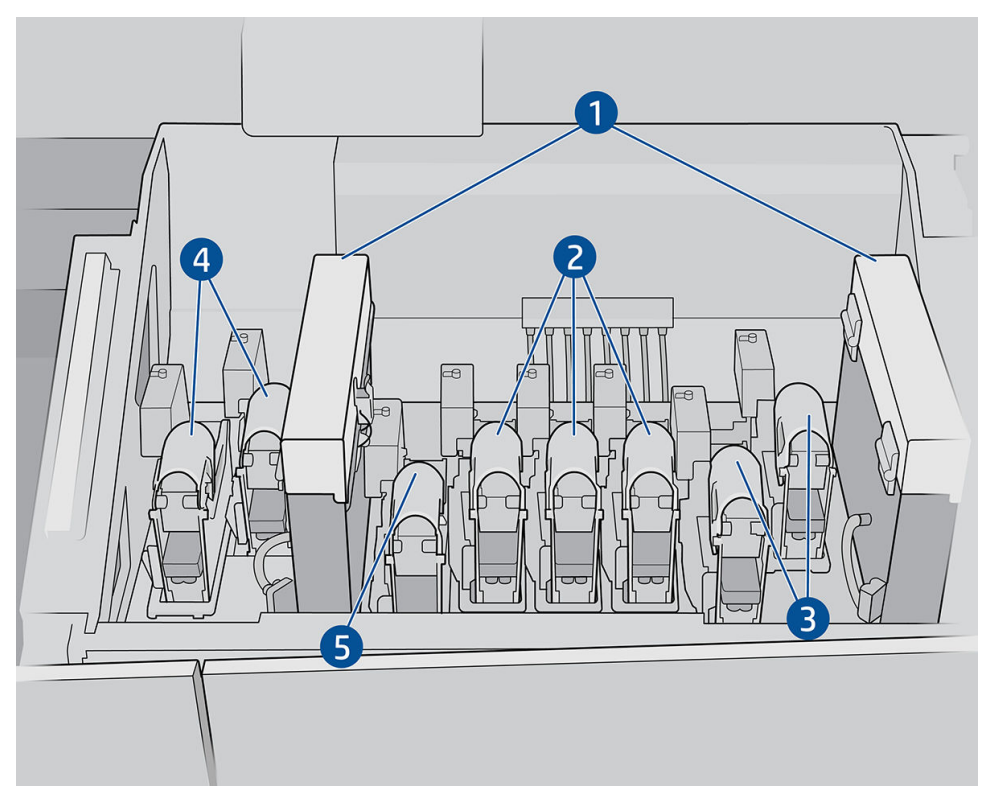

No carro, pode-se ver as oito travas do cabeçote de impressão, sob as quais se encontram os cabeçotes de impressão.

- 1. Filtros do aerossol
- 2. Trava do cabeçote de impressão colorido
- 3. Trava do cabeçote de impressão branco
- 4. Trava do cabeçote de impressão do otimizador
- 5. Trava do cabeçote de impressão do overcoat

### Luz do cilindro

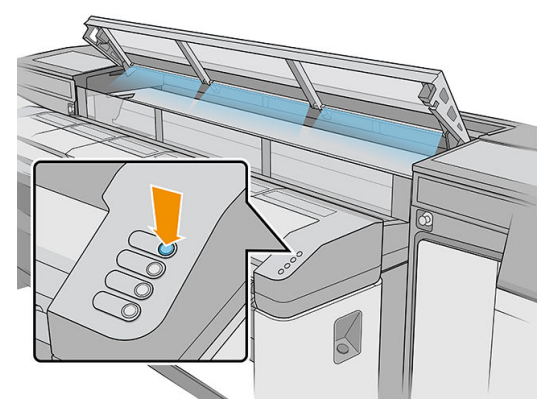

A luz do cilindro ilumina tanto a esteira de avanço de substrato quanto o trabalho que está sendo impresso. Ela pode ser desligada/ligada manualmente.

## Sinalizador de status da impressora

 $\triangle$  CUIDADO: As informações fornecidas pelo sinalizador de status da impressora têm apenas propósitos funcionais e não estão relacionadas a nenhuma cláusula ou nenhum estado de segurança. As etiquetas de aviso na impressora sempre devem ser levadas em consideração ao se usar a impressora e prevalecer em relação a qualquer status indicado pelo sinalizador de status da impressora.

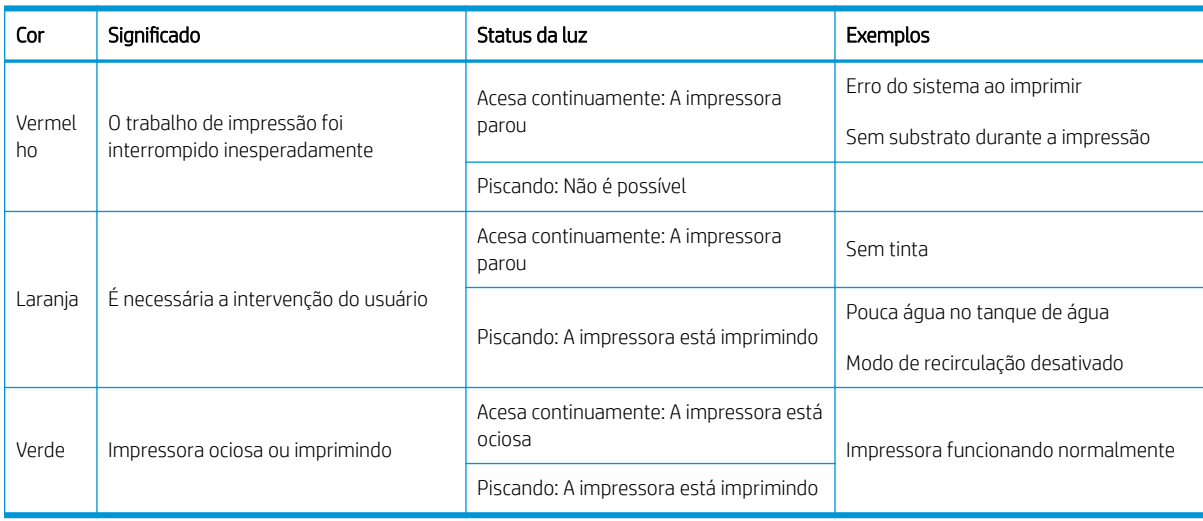

As luzes dos indicadores de status da impressora têm os seguintes significados:

### Bandejas de extensões

A impressora vem com bandejas padrão para o manuseio de substratos rígidos: uma para o lado de entrada da impressora e outra para a saída. Essas bandejas são montadas, instaladas e niveladas durante a instalação da impressora. Elas foram projetadas para serem usadas apenas com o tampo na horizontal e travado à impressora.

Um par adicional de bandejas de extensão pode ser adquirido como acessório. Para obter informações, consulte [Bandejas de extensão na página 294.](#page-301-0)

### Botões de acesso rápido

Esses botões são fornecidos no lado de entrada para lidar com o substrato que estiver sendo carregado na impressora.

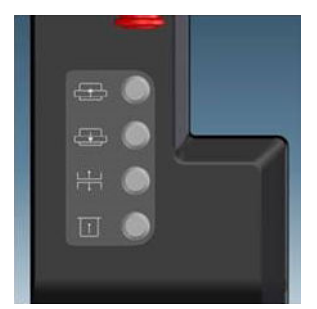

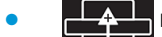

move o substrato para frente.

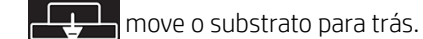

- <span id="page-25-0"></span>ergue o feixe de digitalização, a barra de alinhamento e o módulo de cura para sua posição mais alta.
- informa a impressora de que o substrato está pronto para a impressão.

Os primeiros três botões também são fornecidos no lado de saída, com um quarto botão para ligar uma luz na zona de impressão. Um pedal no chão pode ser usado para informar a impressora de que o substrato está pronto para a impressão.

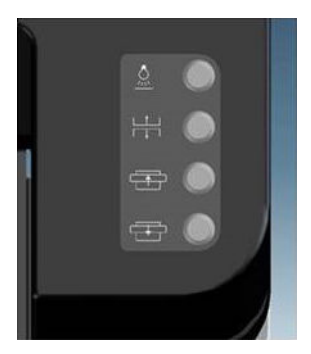

## Software da impressora

A impressora requer os seguintes softwares:

- O HP Internal Print Server é fornecido com sua impressora e já está instalado. Ele exibe alertas da impressora em telas de toque da impressora e um resumo do status da impressora; gerencia os trabalhos de impressão e deve ser usado para interagir com a impressora de várias formas. Consulte HP Internal [Print Server na página 22](#page-29-0).
- Um Raster Image Processor (RIP Processador de conversão de imagens) deve ser executado em um computador separado; ele não pode ser instalado no computador integrado à impressora. Não é fornecido com a impressora e deve ser obtido separadamente. A impressora está pronta para JDF. Se o RIP for compatível com essa interface, poderá recuperar e exibir o status do trabalho e da impressora.

## Ligar a impressora pela primeira vez

1. Verifique se os disjuntores das duas linhas inferiores à direita da frente da impressora estão todos na posição para cima.

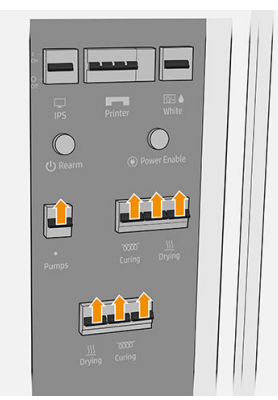

<span id="page-26-0"></span>2. Coloque o interruptor principal na posição Ligado, e ligue também os interruptores da caixa eletrônica e do Internal Print Server ao seu lado.

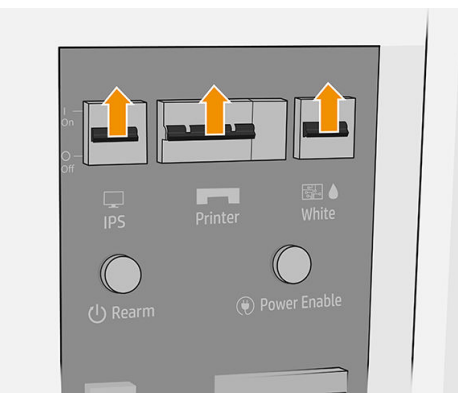

- 3. Verifique se todas as três luzes verdes estão acesas. Em operação normal, essas luzes sempre devem estar acesas. Se uma delas estiver apagada, verifique se há algum erro de sistema no Internal Print Server e fale com o seu eletricista.
- 4. Aguarde o Internal Print Server informar que a impressora está aguardando para rearmar.
- 5. Realize uma inspeção visual na impressora.
- 6. Pressione o botão rearmar azul à direita da parte frontal da impressora. Isso ativa todos os subsistemas de alta tensão da impressora.
- 7. Verifique se a luz verde informando que a impressora está pronta acendeu. Em operação normal, essa luz sempre deve estar acesa.
- 8. Aguarde o Internal Print Server indicar que a impressora está pronta. Isso pode levar vários minutos. Quando a inicialização for concluída, o Internal Print Server exibirá uma mensagem Pronto.

## Como ligar e desligar a impressora

A impressora tem quatro níveis de energia, a que você pode ter acesso tocando no ícone (U) exibido pelo Internal Print Server.

### Níveis de energia

- 1. Iniciar no modo normal. A impressora está ligada.
- 2. Desligar. A impressora está desligada.

- 3. Mude para o modo de diagnóstico. Modo usado pelo operador ou pelo engenheiro de serviço. Nesse nível, é possível executar operações de manutenção e diagnóstico, bloqueando linhas de alta tensão por segurança ao manipular peças internas da impressora.
- 4. Mude para o modo de economia de energia. O modo de economia de energia preserva o canal de tinta branca; consulte [Roda de manutenção do cabeçote de impressão branco na página 282.](#page-289-0) Após reiniciar em modo de economia de energia, você deve desativar os interruptores da caixa eletrônica.

CUIDADO: Os cabeçotes de impressão de tinta branca não podem sobreviver neste nível por mais de 4 horas.

## <span id="page-27-0"></span>Mover a impressora

Se você desejar deslocar a impressora por uma pequena distância no mesmo local, em um chão horizontal sem degraus ou declives de mais de 3% de inclinação, consulte as instruções a seguir. Para operações de deslocamento mais difíceis, ligue para seu representante de serviço.

- A CUIDADO: Declives mais íngremes que 3% podem causar sérios danos à impressora.
	- 1. Desligue a impressora.
	- 2. Desconecte todos os cabos de alimentação e rede da impressora.
	- 3. Levante os pés gradativamente aplicando dois giros de cada vez para cada pé de forma que as rodas (A) toquem no chão. Para elevar um pé:
		- a. Utilize uma chave de boca de 24 mm para soltar a porca da parte superior do pé.
		- b. Gire a porca manualmente pelo parafuso. Deixe aproximadamente 2 cm de espaço livre na parte inferior entre a porca e o pé.

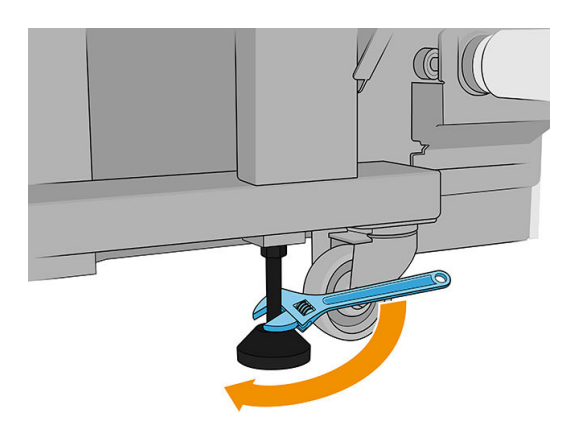

- c. Utilize uma chave de boca de 13 mm para girar o pé para cima. Utilize as faces hexagonais lisas na parte inferior do parafuso para ajustar a chave.
- d. Eleve o pé até onde o parafuso permite.
- e. Utilize a chave de boca de 24 mm para apertar a porca novamente.
- **A CUIDADO:** Tome cuidado para elevar os pés o mais alto possível. Eles poderão quebrar se tocarem no chão quando a impressora estiver em movimento.

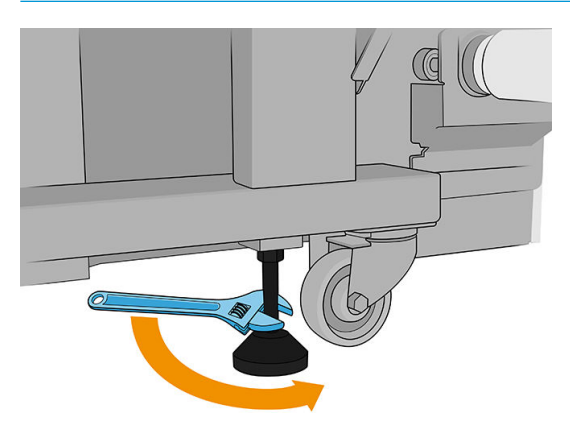

- 4. Empurre a impressora pelos cantos externos do corpo principal. Lembre-se de evitar declives mais íngremes que 3 %.
- 5. Uma vez que o destino desejado seja alcançado, reverta o processo descrito acima para estabelecer a impressora na posição.

Depois de mover a impressora, em alguns casos poderá ser necessário um eletricista para reconectar os cabos de alimentação. Você também poderá precisar reconfigurar a rede a partir do computador integrado da impressora e do computador RIP. Consulte o *Guia de instalação* para obter mais detalhes, incluindo o espaço mínimo exigido ao redor da impressora.

# <span id="page-29-0"></span>2 HP Internal Print Server

- [Iniciar o Internal Print Server](#page-30-0)
- [Widgets do Internal Print Server](#page-31-0)
- [Status da impressora e alertas](#page-32-0)
- [Atualizar o firmware e o Internal Print Server](#page-32-0)
- Preferências e configurações do Internal Print Server

## <span id="page-30-0"></span>Iniciar o Internal Print Server

O Internal Print Server será iniciado automaticamente com o Windows no computador incorporado da impressora e será executado continuamente em segundo plano se não estiver no primeiro plano.

Ele é exibido em uma tela de toque, por isso você deve usá-lo tocando ou arrastando os itens na tela.

Quando ele é iniciado, a tela principal será exibida.

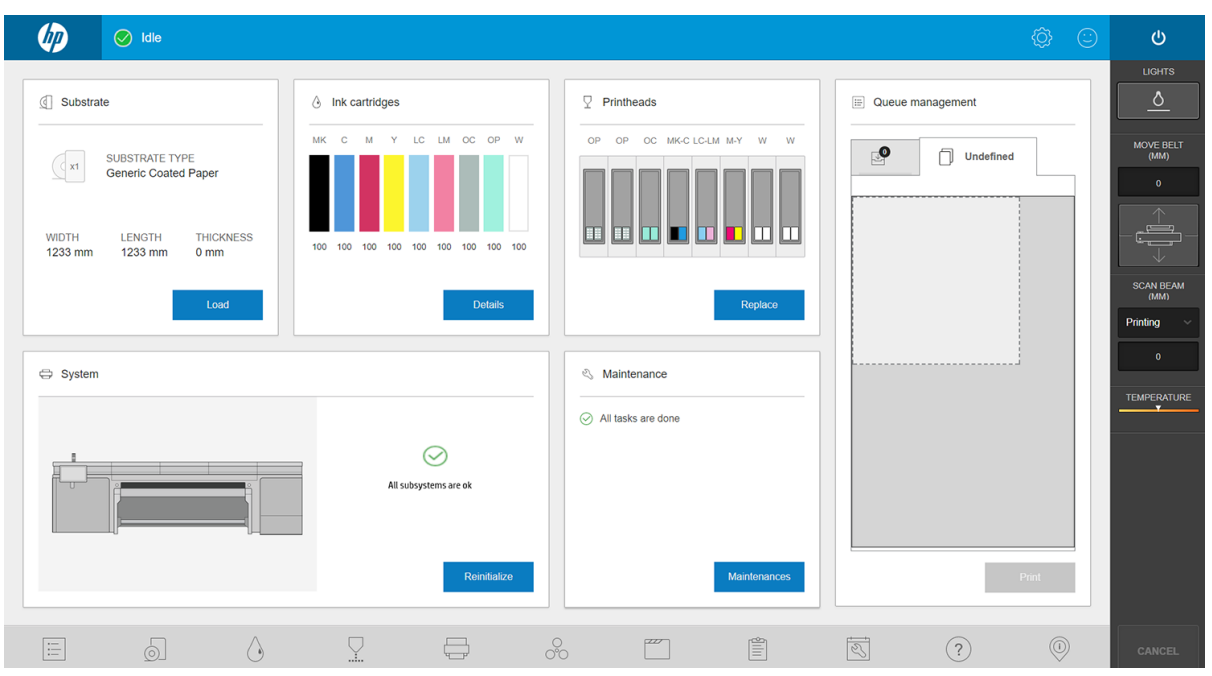

A tela principal está dividida entre diferentes widgets, com os quais você pode visualizar e gerenciar a operação da impressora:

- Informações sobre suprimentos de impressora: substrato, tintas e cabeçotes de impressão
- Informações sobre subsistemas da impressora
- Informações sobre a manutenção da impressora
- Informações sobre a fila de impressão, incluindo a visualização de impressão e o botão Imprimir.

Você pode tocar em qualquer widget para obter mais informações.

Na barra de aplicativos, na parte inferior da janela, você pode verificar e configurar os aplicativos da impressora.

Toque no widget de gerenciamento de fila para acessar a janela de gerenciamento de fila.

<span id="page-31-0"></span>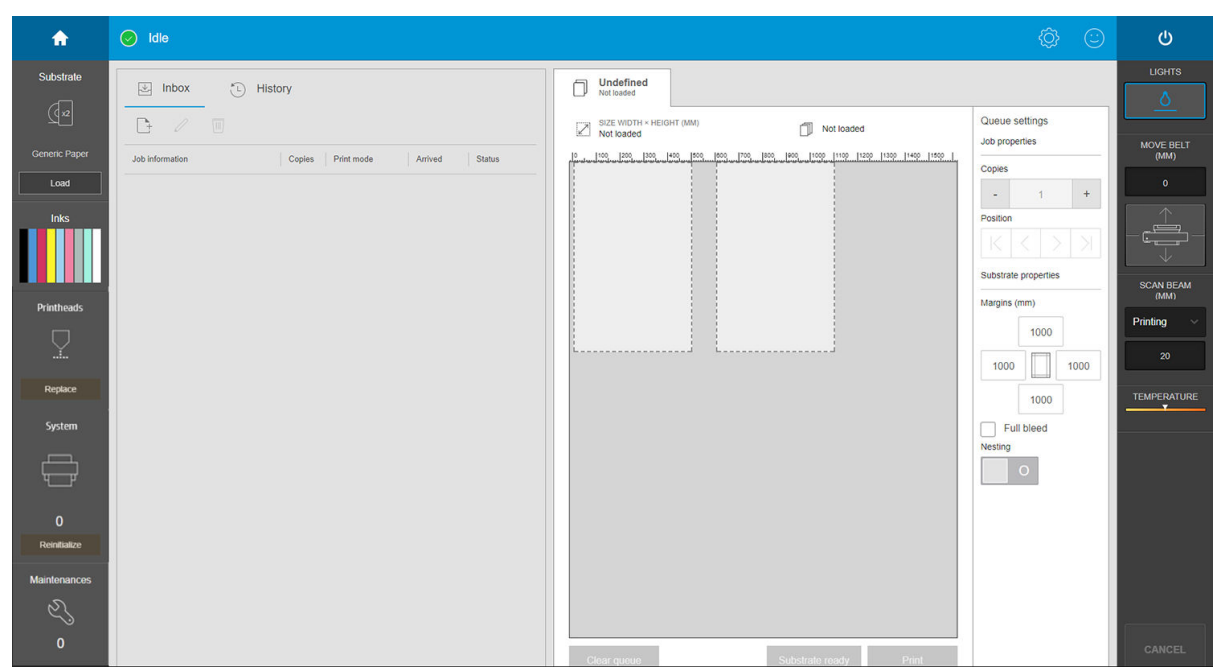

● A maior parte da metade esquerda da tela é ocupada pela guia de Caixa de Entrada ou pela guia de Histórico. A Caixa de Entrada mostra os trabalhos que estão aguardando para serem impressos, e o Histórico exibe os trabalhos já impressos. Os trabalhos na Caixa de Entrada estão organizados de acordo com o substrato no qual serão impressos. Após a impressão, cada trabalho será movido da Caixa de Entrada para o Histórico.

Nesta seção, você pode tocar em um trabalho para ver mais informações sobre ele. Os trabalhos são organizados de acordo com o substrato no qual serão impressos.

Para iniciar uma fila, mova um trabalho para a direita.

- A maior parte da metade direita da janela está ocupada pela visualização e pelas configurações do trabalho selecionado.
- As barras verticais em cada lado da tela fornecem mais informações e botões de ação: os mesmos botões que existem na impressora, mas com mais opções.
- Na quia histórico, você encontrará informações contabilísticas sobre os trabalhos impressos recentemente. Para obter contabilização completa, é recomendável registrar seu computador no PrintOS, onde você pode encontrar muito mais dados estatísticos completos, bem como a possibilidade de baixá-los para processamento com outro software.

## Widgets do Internal Print Server

O Internal Print Server contém os seguintes widgets:

- O widget do substrato ajuda a identificar o substrato carregado e a alterar suas propriedades. Você também pode usá-lo para carregar ou descarregar o substrato. É possível verificar o tipo, o tamanho e a espessura do substrato carregado.
- O widget da tinta mostra a quantidade de tinta nos cartuchos. Na exibição expandida, você pode ver informações detalhadas sobre cada cartucho, incluindo a data de vencimento e o número de série.
- O widget do cabeçote de impressão mostra o status de cada cabeçote de impressão e fornece uma ilustração gráfica de qualquer problema. Você também pode usá-lo para iniciar os processos de alinhamento e de substituição do cabeçote de impressão.
- O widget de pré-visualização do trabalho mostra o status da impressora e a fila de trabalhos.
- <span id="page-32-0"></span>O widget de sistema mostra o status dos subsistemas da impressora, com os alertas, erros do sistema e outras informações sobre a integridade do sistema. Aqui, você pode reiniciar um subsistema sem reiniciar toda a impressora, o que permite que você se recupere rapidamente de um congestionamento de substrato.
- O widget de **manutenção** mostra a lista completa de tarefas de manutenção da impressora, organizadas pelas datas em que devem ser realizadas. Há uma seção Hoje, para tarefas que devem ser realizadas imediatamente, e uma seção Atrasado, para tarefas que já deviam ter sido realizadas. Você pode ver na lista a frequência de cada tarefa, o tempo necessário para executá-la e as considerações de segurança; e pode iniciar uma tarefa de manutenção.

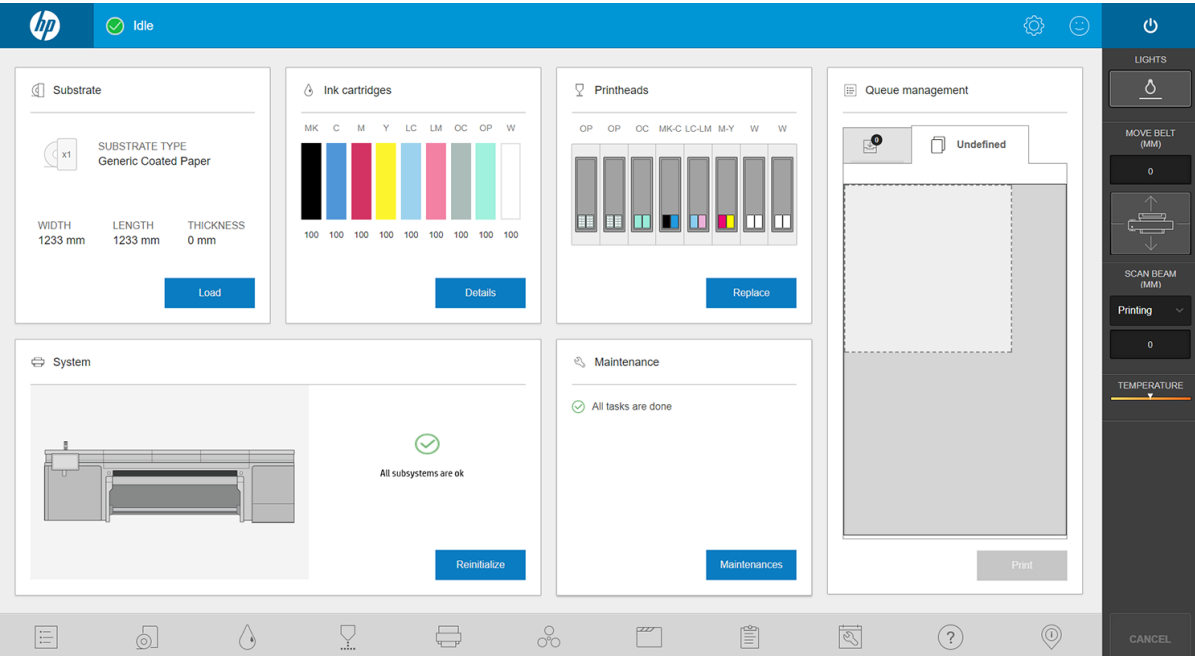

## Status da impressora e alertas

O Internal Print Server exibe o status geral da impressora. Notificações gerais aparecerem no widget do sistema; alertas mais específicos são exibidos no widget apropriado (consulte Widgets do Internal Print Server [na página 24\)](#page-31-0).

Toque no widget para obter mais informações sobre o alerta.

## Atualizar o firmware e o Internal Print Server

☆ DICA: Ao atualizar o firmware e o Internal Print Server, atualize primeiro o firmware e, depois, o Internal Print Server.

### Atualizar o firmware

Ocasionalmente, serão oferecidas pela HP atualizações do firmware que aumentam a funcionalidade da impressora e melhoram seus recursos.

É possível fazer download das atualizações de firmware na Internet e instalá-las na impressora utilizando o Internal Print Server:

1. Toque em  $\circledcirc$ , na parte inferior da janela principal do Internal Print Server.

### 2. Toque em Atualizar firmware.

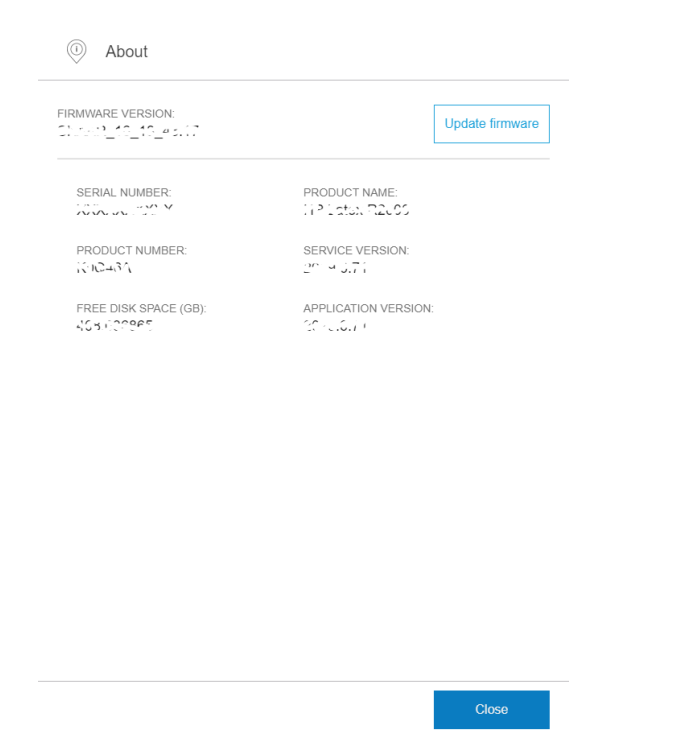

3. Uma janela do navegador é aberta. Procure o arquivo de atualização de firmware e instale-o.

**IMPORTANTE:** Não desligue a impressora. Quando o processo de atualização de firmware estiver concluído, a impressora será reiniciada automaticamente.

O firmware contém um conjunto de predefinições de substrato mais usadas. É possível fazer download de outras predefinições de substrato separadamente; consulte Predefinições de substrato na página 79.

### Atualize o Internal Print Server

- 1. Baixe o arquivo para o disco rígido do computador integrado (mas não para a área de trabalho).
- 2. Desinstale a versão atual do Internal Print Server pelo Painel de Controle. Selecione Desinstalar o Internal Print Server.
- 3. Descompacte/extraia os arquivos HPIPS.msi e Setup.exe.
- 4. Execute o arquivo Setup.exe e siga as instruções na tela até que o novo software esteja instalado.

## <span id="page-34-0"></span>Preferências e configurações do Internal Print Server

## Alterar o idioma do Internal Print Server

Quando o Internal Print Server for iniciado, ele usará o idioma selecionado nas Opções regionais e de idioma do Windows. Para alterar o idioma selecionado:

- 1. Toque em  $\langle \hat{O} \rangle$  à direita da barra na tela.
- 2. Toque em Idiomas atuais.
- 3. Toque no idioma de sua preferência.
- 4. Toque em Salvar.

## Alterar as unidades de medida do Internal Print Server

Para alterar as unidades de medida do Internal Print Server, selecione  $\langle \hat{Q} \rangle$ e, em seguida, **Unidades**.
# 3 Instalar e configurar o software RIP

O software Raster Image Processor (RIP) é obrigatório para processar as imagens antes que elas sejam impressas.

Este software deve ser executado em um computador separado. Os requisitos do computador são especificados pelo fornecedor do RIP. Você também precisará desativar o firewall.

Este capítulo descreve como instalar e configurar o RIP corretamente para o uso com a impressora.

Há dois produtos de software RIP de dois diferentes fornecedores compatíveis com a impressora:

- Software Caldera Grand RIP 11.2
- Software ONYX 12.2 RIP

Apenas um deles é necessário.

# Criar uma pasta compartilhada

1. Crie uma pasta compartilhada no disco local (D:).

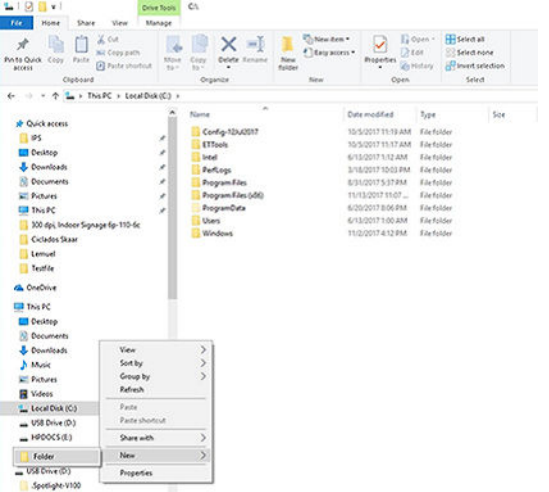

2. Abra as propriedades da pasta da nova pasta e navegue até a guia **Compartilhamento**. Clique em Compartilhar.

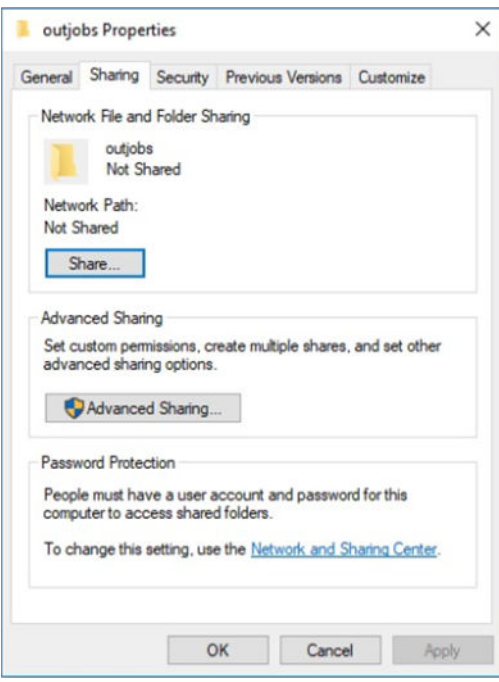

3. No nome, adicione Todos e certifique-se de que ele possui as permissões de leitura/gravação.

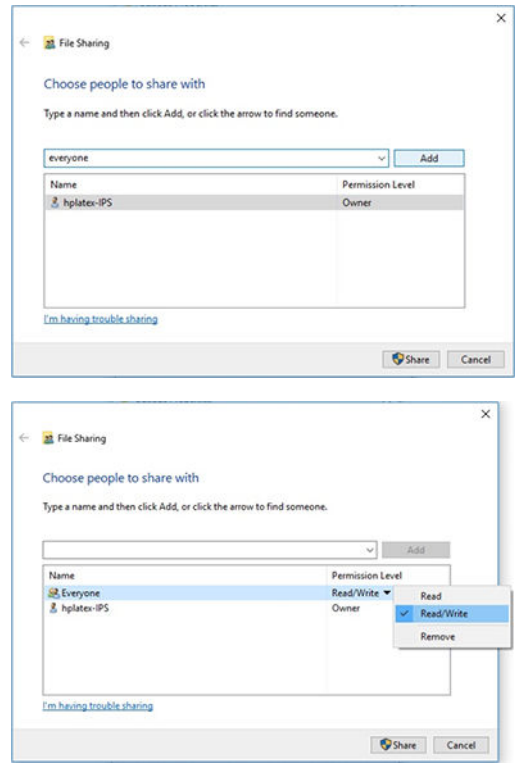

4. Clique em Compartilhar. A seguinte tela aparece.

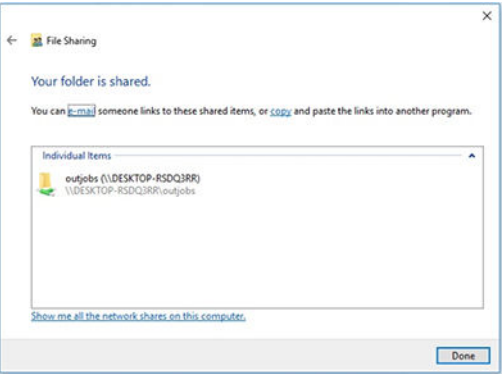

5. Clique em Compartilhamento avançado para verificar novamente as propriedades de compartilhamento.

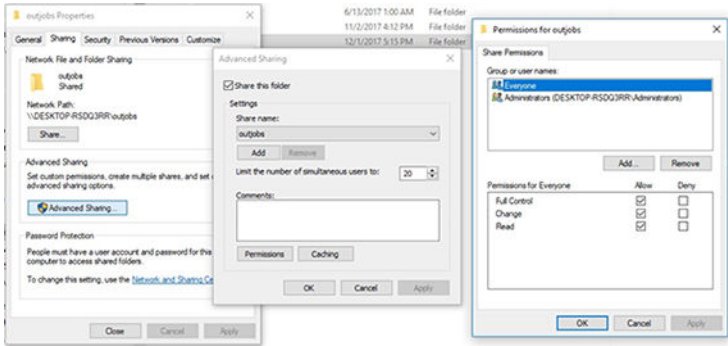

# Instalar o software ONYX e configurar o driver

- 1. Baixe os pacotes de instalação do ONYX e copie-os na área de trabalho do computador.
- 2. Se já tiver o ONYX RIP instalado, a HP recomenda desinstalar sua versão atual.
- 3. Instale o software ONYX RIP que você acabou de baixar.
- 4. Baixe a versão mais recente do driver e coloque-o na área de trabalho.
- 5. Instale o driver clicando duas vezes no ícone do instalador.
- 6. Uma vez instalado, abra o RIP e clique em Configurar impressora > guia Dispositivo > Configurar porta > Configurar.
- 7. Configure os seguintes valores:
	- Endereço IP: Digite o endereço de rede da sua impressora.
	- Imprimir para arquivo Diretório de saída: Clique no botão ... e selecione a hot folder montada

(neste exemplo, \\<IPS\_IP\_address>\Users\Public\SKAAR\_HOTFOLDER).

- 8. Clique em OK para concluir.
- 9. Você pode verificar a conectividade clicando no botão Teste.

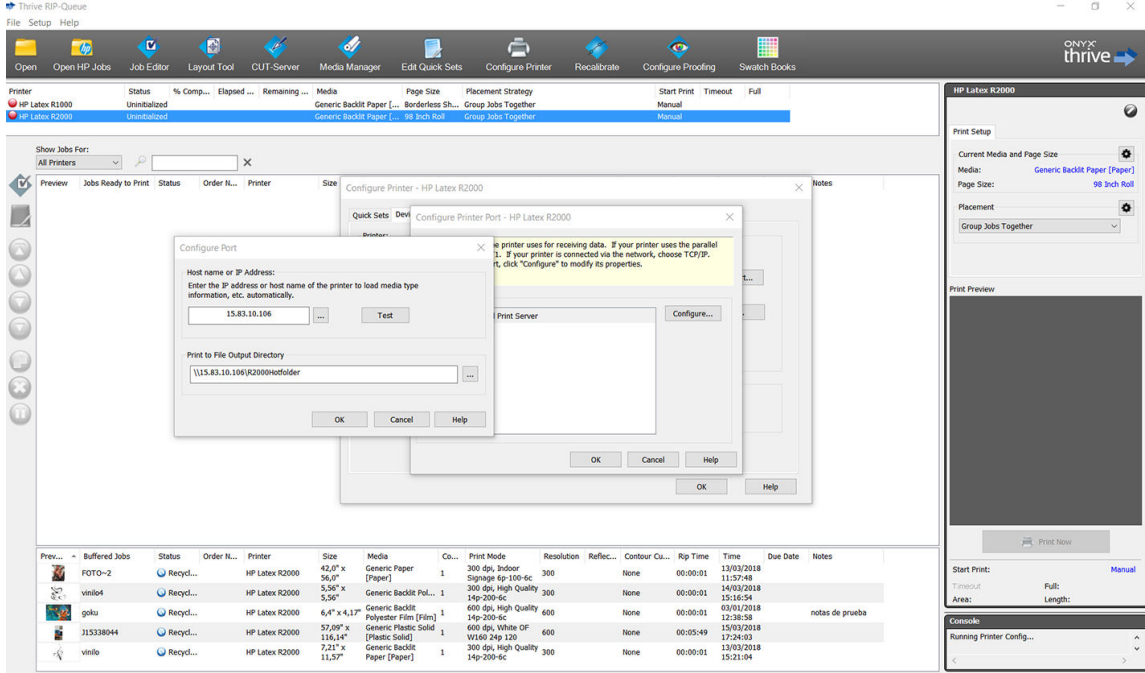

10. Acesse Configurar impressora > guia Dispositivo > Recursos > Configurar > Da impressora. Selecione todos os substratos e clique em OK para sincronizá-los.

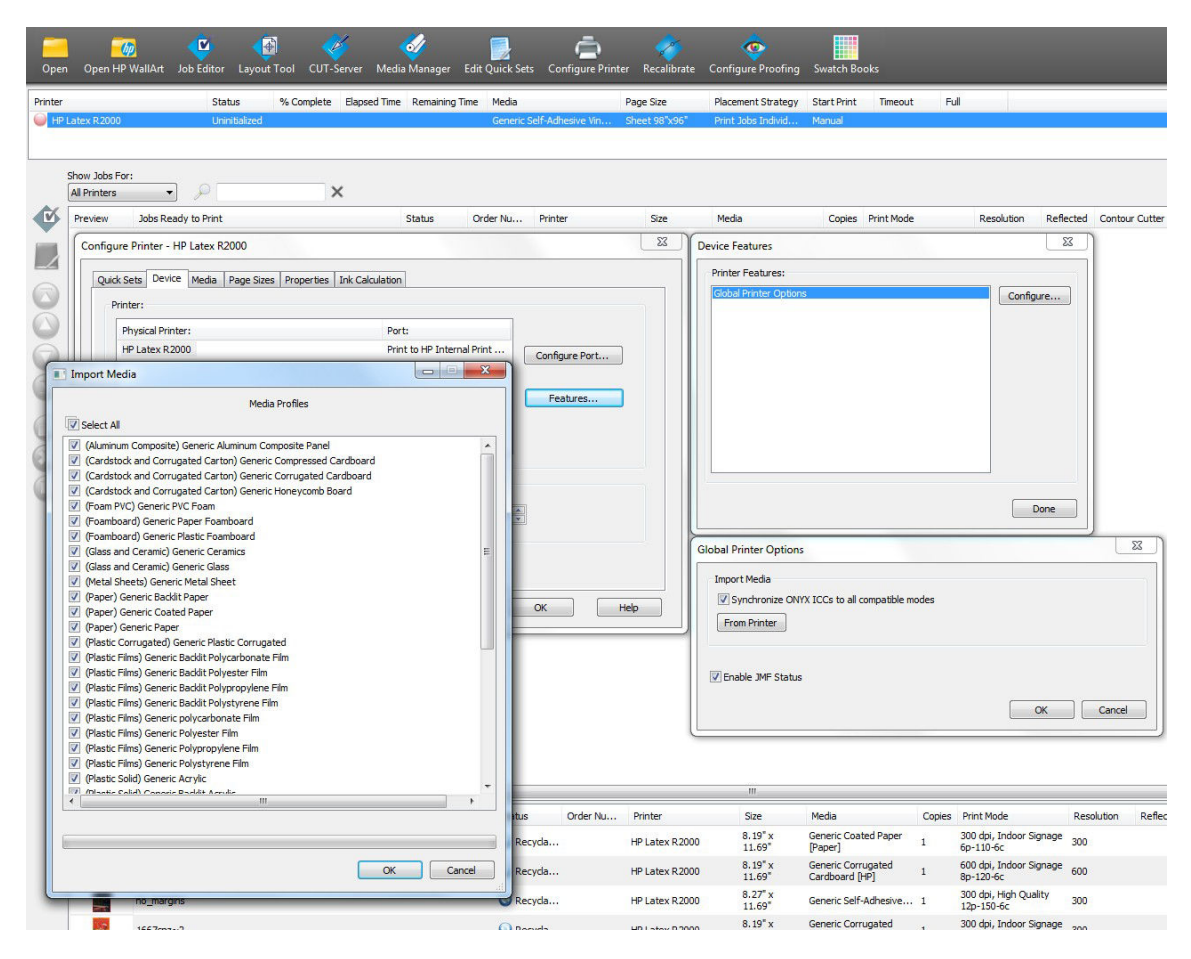

Sempre que você instalar um novo firmware do Internal Print Server, é recomendável que você use o botão Gerenciador de mídias para excluir todos os substratos e, em seguida, sincronizá-los novamente.

# Instalar o software Caldera e configurar o driver

Siga as instruções de instalação do driver de impressora e do Caldera RIP. Depois de o software RIP ter sido instalado e a impressora ter sido adicionada ao RIP, use os procedimentos a seguir para configurar o driver.

#### Montar a hot folder do Internal Print Server

Antes de configurar o driver, é necessário montar a hot folder do Internal Print Server no servidor do Caldera.

- 1. Abra uma sessão de terminal.
- 2. Instale cifs digitando o comando:
	- sudo apt-get install cifs-utils
- 3. A partir do Debian, crie sua hot folder local em /mnt/: (ele será vinculado à hot folder do Internal Print Server):
	- cd /mnt
	- mkdir /hotfolder
- 4. Monte a hot folder do Internal Print Server: (muito importante)
	- sudo mount -t cifs //IPSipadress/IPShotfolder /mnt/hotfolder -o user=youruseronIPS, domain=yourdomainonIPS, vers=2.0

(Domínios como: GRUPO DE TRABALHO, BCN ou AUTH)

- 5. Quando solicitado, forneça a senha do Caldera: caldera
- 6. Quando solicitado, forneça a senha para o computador onde a hot folder está localizada.

Sempre que reiniciar o computador, será necessário repetir o comando de montagem.

#### Configurar a administração do servidor

1. Abra o software Caldera RIP e, em seguida, insira a URL da sua impressora na Administração do Servidor: por exemplo, http:/15.196.22.166:8080/jmfservice.

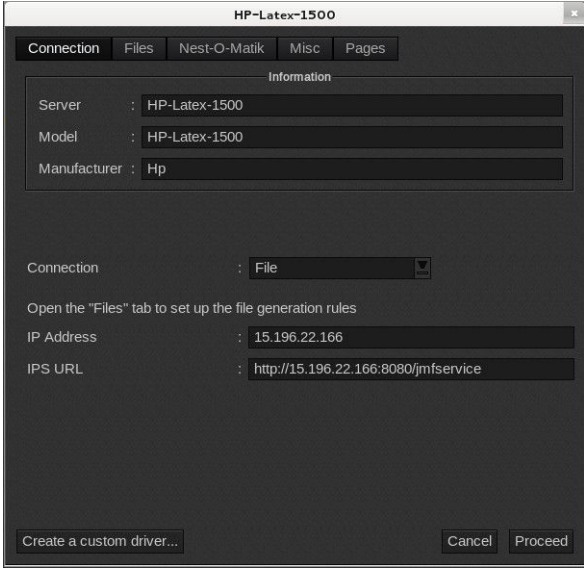

2. Defina o caminho para a sua hot folder. Clique no botão ... e selecione a hot folder montada.

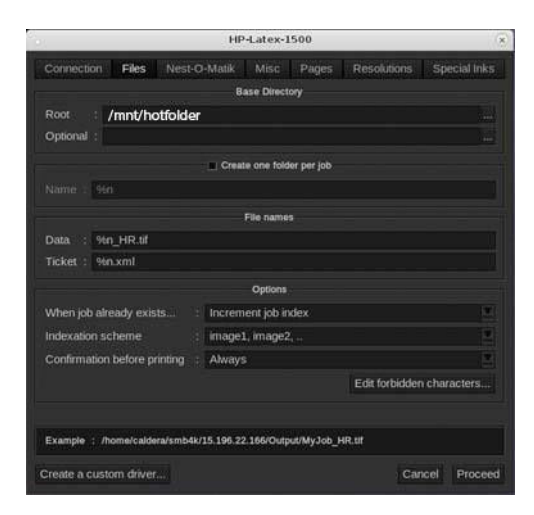

#### Sincronizar os substratos

▲ A partir de EasyMedia, selecione a impressora e siga as etapas para sincronizar os substratos: Importar > Autossincronizar > Predefinições ausentes.

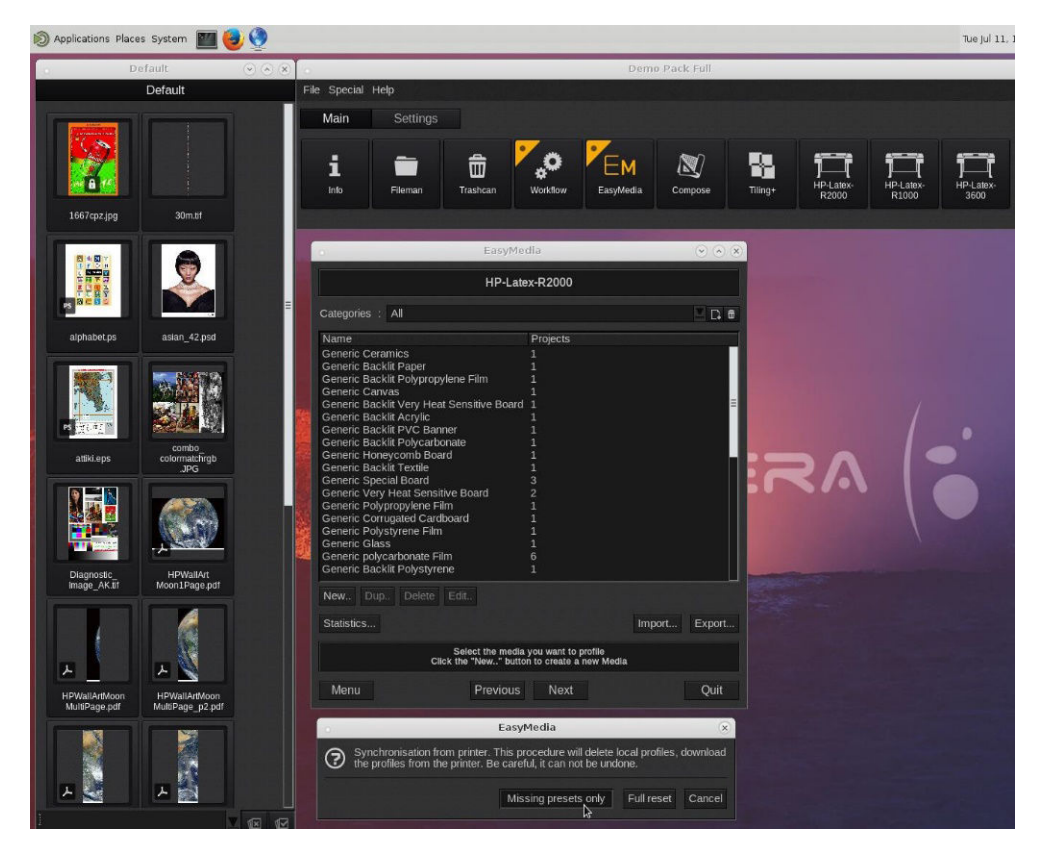

# 4 Integração dos fluxos de trabalho de impressão

- [Introdução ao JDF e JMF](#page-44-0) 
	- [O que é o JDF?](#page-44-0)
	- [Benefícios de se trabalhar com o JDF para o envio de arquivos](#page-44-0)
- [Trabalhando com a JDF](#page-44-0)
	- [Criando tíquetes de trabalho JDF](#page-44-0)
	- [Quais informações são capturadas pela impressora e o que pode ser comunicado a um MIS através do](#page-44-0)  [JMF?](#page-44-0)
	- [Diretrizes para a integração](#page-45-0)
		- [Como integrar a série de impressora ao Caldera RIP](#page-45-0)
		- [Como integrar a impressora com o Onyx RIP](#page-45-0)
		- o [Métodos de envio do trabalho](#page-46-0)
		- [Como integrar a impressora em um software de controle de produção ou sistema MIS](#page-47-0)

# <span id="page-44-0"></span>Introdução ao JDF e JMF

### O que é o JDF?

JDF é um método de software pelo qual dispositivos de diferentes fornecedores e fabricantes podem operar em conjunto. Ele usa uma linguagem de texto conhecida como XML que é compatível com vários dispositivos e controladores de fluxo de trabalho em diferentes mercados de impressão verticais.

A implementação do JDF é normalmente baseada em um sistema MIS usado para programação do trabalho, envio, contabilidade e avaliação de custo. Um integrador geralmente serve de interface de um sistema MIS para os dispositivos que estão presentes em um fluxo de trabalho por meio da tecnologia JDF.

JMF é um protocolo de comunicação (com base nas especificações JDF) pelo qual os dispositivos podem comunicar informações de status do trabalho e outras métricas e parâmetros do trabalho em tempo real. Ele pode ser utilizado para apurar o status de um dispositivo ou assistir a um dispositivo em intervalos regulares.

### Benefícios de se trabalhar com o JDF para o envio de arquivos

O JDF pode ser útil porque oferece um meio preciso e controlado por MIS de saber o status do trabalho, bem como quando um dispositivo concluiu um trabalho. Uma vez que a função de um MIS é controlar, programar e avaliar o custo de um trabalho, o JDF/JMF viabiliza um jeito simples de integrar os dispositivos para que o MIS cumpra a sua tarefa.

O JDF e o JMF podem ser utilizados para a análise e uma posterior execução dos princípios contábeis assim que um trabalho é criado em um Ʈuxo de trabalho JDF. Uma análise detalhada pode ser realizada depois de um dia ou de uma série de tarefas para se obter a margem de lucro de um trabalho, os custos e os materiais consumidos, bem como o controle do inventário e a consignação do estoque.

A HP é um membro parceiro da organização CIP4, e você pode obter mais detalhes sobre o JDF no site www CIP4 em [http://www.cip4.org.](http://www.cip4.org)

# Trabalhando com a JDF

### Criando tíquetes de trabalho JDF

As implementações JDF geralmente usam um sistema MIS para controlar e monitorar um fluxo de trabalho JDF/ JMF. O MIS pode monitorar o status de um dispositivo, rastrear o tempo e os itens consumíveis e servir de interface com módulos de controle de contagem e inventário integrados nele. Geralmente, um MIS é a origem de um trabalho JDF e o tíquete resultante. A comunicação JMF pode ser utilizada para enviar informações do tíquete para a produção de etapas. Geralmente, um MIS é a origem de um trabalho JDF e o tíquete resultante. A comunicação JMF pode ser utilizada para enviar informações do tíquete para a produção de etapas.

### Quais informações são capturadas pela impressora e o que pode ser comunicado a um MIS através do JMF?

A impressora implementa um subconjunto da especificação JDF 1.5 usando o JMF. Com isso, é possível comunicar o status da impressora e notificações juntamente com o status do trabalho, a tinta do trabalho e o consumo de substrato em aplicativos externos.

NOTA: É importante considerar o fato de que o RIP é capaz de combinar vários trabalhos em um só para acabamento e otimização do substrato. Neste exemplo, a impressora vê a impressão como um trabalho. Nesse tipo de situação, o MIS deve consultar o RIP para obter o status de cada trabalho individualmente no aninhamento.

O aplicativo RIP pode recuperar o controle do substrato e dos itens consumíveis para reportar novamente ao MIS.

### <span id="page-45-0"></span>Diretrizes para a integração

### Como integrar a série de impressora ao Caldera RIP

O Caldera 11.2 RIP pode tirar vantagem da interface JDF na impressora selecionando a opção na configuração do driver da impressora. Quando a interface JDF estiver ativada, o RIP exibirá o status da impressora e as notificações, juntamente com o status do trabalho e o consumo de tinta e substrato.

É possível exibir o status da impressora abrindo a janela de informações no cliente de impressão e o spooler de status do trabalho.

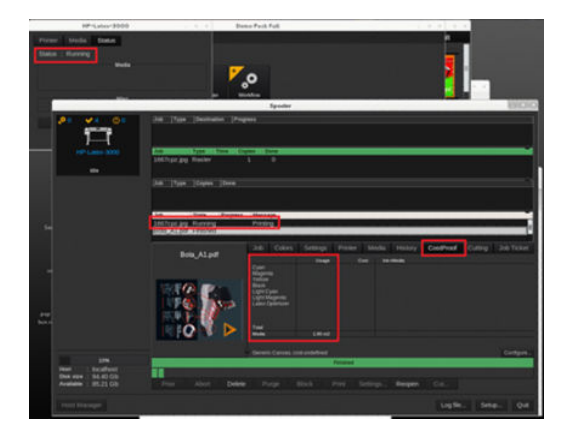

### Como integrar a impressora com o Onyx RIP

O Onyx 12.2 pode tirar vantagem da interface JDF da impressora selecionando a opção na configuração do driver da impressora. Quando a interface JDF estiver ativada, o RIP exibirá o status da impressora e as notificações, juntamente com o status do trabalho e o consumo de tinta e substrato.

thrive ග  $\hat{c}$  $\mathbb{R}$ 000

É possível exibir o status da impressora e do trabalho abrindo a janela de informações na fila do RIP.

Para obter o URL do JMF: Acesse o Internal Print Server e toque em  $\langle \hat{O} \rangle$ e, então, em **Conectividade**.

<span id="page-46-0"></span>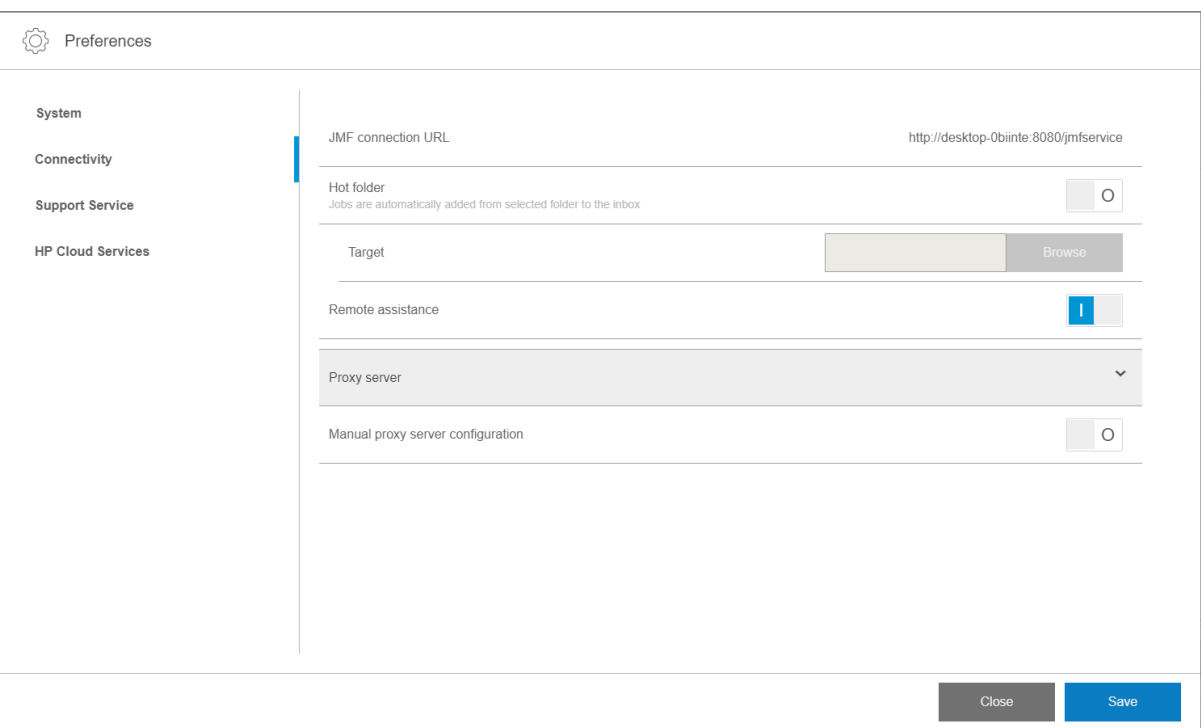

Se houver problemas com o nome do host da impressora, alterne para o IP da impressora usando a ferramenta de configuração do sistema da HP Latex. Para obter mais detalhes, consulte o Manual de Assistência ou peça para o administrador da rede solucionar o nome do host.

### Métodos de envio do trabalho

A impressora oferece suporte a dois métodos de envio de arquivos (além de abrir um arquivo diretamente no Internal Print Server):

Para escolher o método de envio, no servidor interno de impressão, selecione  $\langle \hat{O} \rangle$ e, em seguida, Conectividade, e, então, selecione se deseja usar uma Hot Folder. Se você quiser usar uma Hot Folder, selecione a Hot Folder que deseja usar.

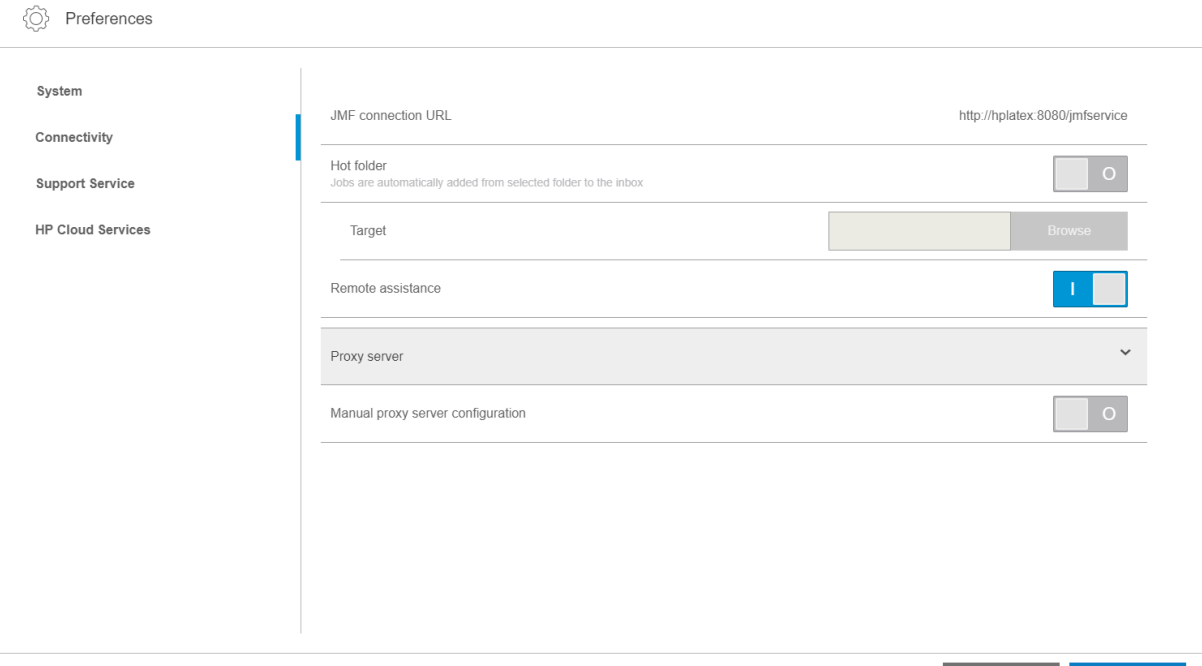

- <span id="page-47-0"></span>URL para conexão JMF: O RIP envia a localização do trabalho em um comando JMF; o IPS automaticamente procura os arquivos nela e os carrega diretamente na fila da impressora.
- Hot folder: Selecione uma pasta compartilhada no computador integrado, e o RIP copia o trabalho de saída nela; em seguida, o Internal Print Server carrega automaticamente o trabalho na fila.

**WEY NOTA:** A pasta compartilhada deve ser a mesma configurada no RIP.

Se o trabalho tiver sido enviado pelo método JMF, é possível removê-lo da fila diretamente na interface RIP.

### Como integrar a impressora em um software de controle de produção ou sistema MIS

Implementações RIP/MIS específicas exigirão configurações específicas do fornecedor.

Os aplicativos de software de controle de produção ou MIS podem recuperar o status da impressora e as notificações juntamente com o status do trabalho e o consumo de tinta e substrato do trabalho da impressora por meio da interface JDF/JMF da HP. Também é possível remover um trabalho da fila da impressora por meio da interface JDF/JMF da HP.

Conforme explicado na seção anterior, se o RIP combinar vários trabalhos em um só antes de enviar para a impressora, a recomendação é conectar o software de controle de produção ou MIS ao RIP em vez do Internal Print Server para obter o status de cada trabalho dos trabalhos agrupados.

Certifique-se de atribuir nomes exclusivos para cada trabalho para identificá-los nas informações obtidas da impressora.

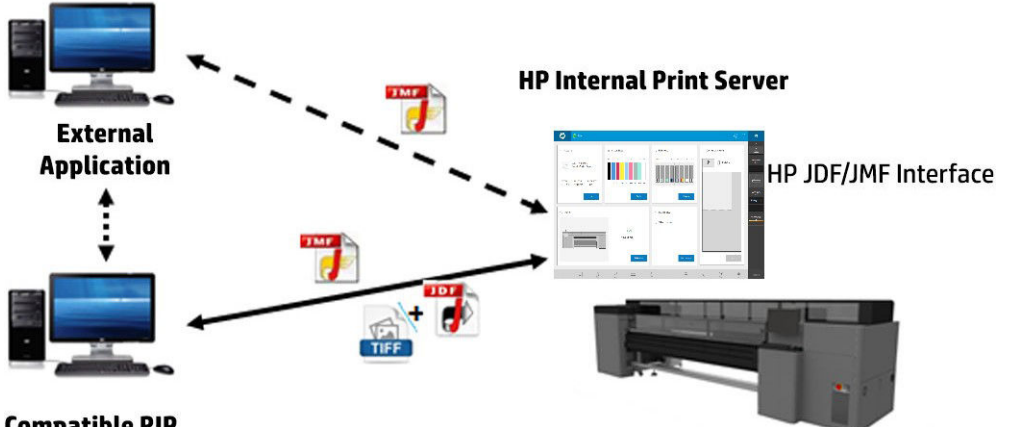

#### **Compatible RIP**

Se estiver usando o Caldera 11.1 RIP, o MIS poderá se comunicar utilizando o módulo Caldera Nexio. O Caldera Nexio é uma ferramenta que conecta o Caldera RIP e outro software de terceiros utilizando os protocolos JDF/JMF padrão, possibilitando a produção de sequências automáticas de ações que aceleram a produção e os relatórios avançados para melhorar as operações. Entre em contato com a Caldera para mais informações.

Os clientes Onyx que desejarem fazer a integração com soluções MIS podem usar o módulo Onyx Connect para se comunicar via JDF. Atualmente, o Onyx Connect não oferece suporte ao JMF. Entre em contato com a Onyx para mais informações.

Se você estiver usando outra solução RIP, entre em contato com o fornecedor RIP específico para obter diretrizes de configuração e interface JDF/JMF.

Os fornecedores ou clientes do MIS que desejarem fazer a integração direta da impressora com uma solução podem obter o kit de desenvolvimento de software JDF suportado pela HP no portal de soluções HP: <http://www.hp.com/go/solutions>.

# 5 Manipulação de substrato

- [Introdução](#page-49-0)
- [Tipos de substrato rígido](#page-49-0)
- · Tipos de substratos flexíveis
- [Dicas do substrato](#page-50-0)
- · Configurações da impressora
- · Configuração do substrato
- [Carregar um substrato na impressora](#page-57-0)
- [Exibir informações sobre o substrato carregado](#page-69-0)
- [Suportes da borda do substrato](#page-69-0)
- [Como imprimir](#page-80-0)
- Descarregar um rolo
- [Rolo de recolhimento](#page-82-0)

# <span id="page-49-0"></span>Introdução

A impressora pode imprimir tanto em substratos rígidos quanto em flexíveis. Ao imprimir em substratos flexíveis, a HP recomenda a instalação do kit de impressão de rolo para obter melhores resultados.

A impressora pode funcionar melhor com alguns substratos do que com outros. Fatores como o nivelamento, a textura ou a maciez do substrato, a reação ao calor, tensão superficial e composição química podem afetar a qualidade da impressão, a aderência da tinta ao substrato e a usabilidade geral em uma aplicação em particular. Teste sempre se um novo substrato atende às suas necessidades antes de adquirir uma quantidade grande.

Há muitos tipos diferentes de substratos de impressão disponíveis em todo o mundo, apesar de as marcas, a seleção e a qualidade variarem por região.

# Tipos de substrato rígido

Os tipos de substrato rígido a seguir são compatíveis com a sua impressora. Para dicas sobre como usar cada substrato, consulte [Recomendações para substratos rígidos na página 306](#page-313-0).

#### Placas de espuma

- Placa de espuma em papel
- Placa de espuma plástico

#### Espuma PVC

Espuma PVC

#### Plástico ondulado

Polipropileno canelado

#### Plástico sólido

- **Acrílico**
- Policarbonato
- Polipropileno
- Poliestireno
- PVC sólido

#### Cartolina e papelão ondulado

- Cartolina
- Papelão ondulado
- Placa em alvéolo

#### Composto de alumínio

● Painel de composto de alumínio

#### Madeira

Madeira

#### <span id="page-50-0"></span>Vidro e cerâmica

- Vidro
- Cerâmica

#### Folhas de metal

Folha de metal

#### **Especiais**

Placa especial

## Tipos de substratos flexíveis

Os tipos de substratos flexíveis a seguir são compatíveis com a sua impressora. Para aplicações e características detalhadas de cada substrato, consulte Substratos flexíveis HP suportados na página 331.

#### Vinil autoadesivo

Vinil autoadesivo

#### Banner

**Banner** 

#### Papel

- Papel revestido
- Papel sem revestimento

#### Filmes plásticos

- Filme de policarbonato
- Filme de poliéster
- Filme de polipropileno
- Filme de poliestireno

### Tecido

- **Tecido**
- **Tela**

# Dicas do substrato

### Manutenção dos substratos

Ao armazenar os substratos, mantenha-os em suas embalagens lacradas e armazene os rolos verticalmente para evitar a migração de massas modeladas em alguns materiais.

Leve os substratos da área de armazenamento para a área de produção de impressão pelo menos 24 horas antes do uso para que eles possam se adaptar à temperatura e à umidade de tal área.

### Dicas gerais

Manipule substratos impressos e não impressos com cuidado e, de preferência, usando luvas de algodão para evitar marcas de dedos. Para rolos pesados ou folhas rígidas, utilize uma empilhadeira e duas pessoas com sapatos de segurança.

Antes de carregar qualquer substrato:

- Verifique se a temperatura e a umidade da instalação estão dentro do intervalo recomendado pela impressora. Consulte Especificações ambientais na página 304.
- Use luvas ao manusear o substrato para evitar deixar marcas de dedos e oleosidade.

Se houverem impressões digitais, poeira ou qualquer outra coisa no substrato, você pode limpá-lo com um pano embebido em limpador industrial de uso geral (como Simple Green).

Para limpar o substrato depois da impressão, limpe-o com um pano umedecido com água ou com limpador de vidro doméstico (não industrial).

CUIDADO: Em ambos os casos, evite depositar o líquido diretamente no substrato: aplique-o ao pano e, em seguida, limpe-o.

- Verifique se nem o substrato nem o núcleo do rolo estão dobrados ou deformados, o que pode causar o atolamento do substrato na impressora.
- Se o substrato tiver sido armazenado em um local que não ofereça as condições ambientais recomendadas, aguarde até que ele se adapte à temperatura e umidade do ambiente da impressora.
- Verifique qual é o lado correto para impressão. No caso de rolos, leia a etiqueta dentro do núcleo ou a observação inserida no pacote.
- No caso de rolos, verifique se o substrato está corretamente conectado ao núcleo de entrada. Caso contrário, o Internal Print Server informará um erro.
- Antes de carregar um substrato flexível, verifique sua espessura e responda da seguinte maneira:
	- Até 0,4 mm: Imprima normalmente.
	- 0,4 a 1 mm: Eleve o feixe do carro para uma posição personalizada.
		- Os suportes de borda padrão foram projetados para trabalhar com substratos flexíveis de até 0,5 mm de espessura.
	- Maior que 1 mm: Carregue como uma folha de substrato rígido.

A impressora verifica automaticamente a espessura de substratos rígidos após o carregamento.

Depois de carregar qualquer substrato:

- Se você tiver a intenção de usar suportes de borda de substrato, não use os suportes de borda de outra impressora.
- Verifique a posição correta do feixe do carro para impressão: posição personalizada para substratos espessos, posição de impressão para outros. Consulte Definir a posição do feixe do carro na página 89.
- Verifique se está utilizando a predefinição do substrato correta no Internal Print Server, o perfil ICC correto e outras configurações no RIP.
- Substratos HP são otimizados para oferecer a melhor impressão convencional com sua impressora.
- Use o Internal Print Server para verificar se todas as calibrações apropriadas para o seu substrato foram feitas: alinhamento do cabeçote de impressão, calibração de cores Consulte [Calibração da impressora](#page-126-0) [na página 119](#page-126-0).

Outras informações podem ser encontradas na web:

- As especificações, acabamento, processamento e garantia de cada substrato HP estão disponíveis em <http://www.globalBMG.com/hp/signagemedia> e<http://www.globalBMG.com/hp/HPMediaWarranties>.
- Informações sobre o HP Image Permanence estão disponíveis em [http://www.globalBMG.com/hp/](http://www.globalBMG.com/hp/printpermanence) [printpermanence.](http://www.globalBMG.com/hp/printpermanence)
- A HP oferece para reciclar alguns substratos por meio do programa de devolução da HP, como a faixa reforçada HP HDPE, Faixa têxtil leve HP para exibição, Faixa têxtil HP pesada, polipropileno fosco HP de uso diário, 3-in Core e Faixa HP com DuPont Tyvek. Talvez não haja locais para reciclar esses produtos em todas as regiões. Consulte as fontes de reciclagem locais para obter informações sobre a reciclagem desses produtos. Para reciclagem nos EUA, consulte o site de serviços de reciclagem HP, [http://www.hp.com/go/](http://www.hp.com/go/recycleLFmedia/) [recycleLFmedia/.](http://www.hp.com/go/recycleLFmedia/)

A HP oferece para reciclar alguns outros substratos através do processo de reciclagem de papel padrão, papel branco acetinado para pôster HP, papel fotográfico realista HP pôster, papel coated HP (3-in core), papel coated HP Universal (3-in core), papel coated gramatura extra HP Universal (3-in core), papel coated gramatura extra HP (3-in core) e papel mate superpesado HP Plus (3-in core).

### Consistência de cores

A impressora foi projetada para fornecer uma excelente experiência em termos de consistência de cores e capacidade de repetição. Isso permite a impressão de trabalhos grandes, como gráficos de frotas e revestimentos de parede, em lados ou painéis, com a certeza de que quando os painéis prontos forem colocados borda a borda, as cores combinarão na junta.

A variação de cor de um trabalho impresso foi medida com este limite:

Diferença máxima de cor (95% de cores) ≤ 2 dE 2000

 $\mathbb{B}^\prime$  NOTA: Isso se baseia em medições refletivas em um destino de cor 943 conforme o padrão CIE de iluminação D50 e, de acordo com o padrão CIEDE 2000 conforme o padrão DS 014-6/E:2012. 5% de cores, poderá ter variações acima de 2 dE 2000. Os substratos retroiluminados medidos em modo de transmissão podem apresentar diferentes resultados.

A correspondência de cores dependente de muitos fatores externos. Leve em conta os pontos a seguir para alcançar esse nível de consistência:

- Se um trabalho grande for impresso em painéis, mais de um rolo poderá ser necessário. Todos os rolos devem ser do mesmo lote e armazenados em condições corretas de acordo com as especificações do fabricante.
- As condições de funcionamento (temperatura e umidade) devem ser mantidas constantes durante a impressão de todo o trabalho.
- Certifique-se de que uma verificação do cabeçote de impressão e limpeza de rotina foram realizadas antes de iniciar o trabalho. Se alguma alteração do cabeçote de impressão for necessária durante o trabalho, realize o alinhamento do cabeçote de impressão e a calibração de cor.

Consulte também [Calibração de cores na página 129.](#page-136-0)

### Orientações para o manuseio de substratos rígidos

- Nunca use folhas de substrato que excedam 68 kg em peso.
- Para reduzir o risco de danos devido ao choque entre cabeçotes, não imprima em folhas mais longas do que as bandejas são projetadas para suportar. Estão disponíveis bandejas de extensão opcionais para dar suporte a folhas mais longas.
- As bandejas devem ser niveladas de forma que as partes superiores dos roletes das bandejas estejam em nível e no mesmo plano da superfície plana da esteira de substrato.
- Certifique-se de que as bandejas estão travadas firmemente à impressora, para estabelecer um caminho de aterramento adequado para qualquer estática residual que possa se acumular no substrato.
- Configurações genéricas de substrato podem precisar ser ajustadas ao usar substratos que se deformam quando sujeitos a um calor contínuo. Nesses casos, pode ser necessária alguma combinação de uma configuração de vácuo mais alta, temperaturas mais baixas, altura do cabeçote superior àquela padrão e configuração da impressora para substratos sensíveis ao calor para obter os melhores resultados.

### Propriedades dos substratos rígidos

- Armazene os substratos em posição plana, em ambiente limpo com temperatura e umidade iguais ou similares ao ambiente da impressora.
- Para obter os melhores resultados, as folhas individuais devem ser planas. As curvas em qualquer eixo (esquerda para direita ou frente para trás) podem levar a colisões entre os cabeçotes de impressão com o substrato. A precisão do posicionamento de pontos ou a precisão geral de alimentação também podem ser afetadas por um substrato não plano.
- Para obter os melhores resultados, as folhas devem ter margens opostas paralelas com cantos em 90°. Folhas não retangulares precisam de atenção extra ao serem carregadas.
- Ambos os lados do substrato devem estar limpos e secos.
- Alguns substratos podem ter um revestimento de superfície. Determinados revestimentos podem causar acúmulo de tinta e uma cura não uniforme, rendendo uma baixa qualidade de impressão. Lembre-se de testar a compatibilidade dos substratos revestidos antes de comprar quantidades significativas.
- Tenha o cuidado de evitar substratos com bordas empenadas ou danificadas, especialmente substratos ondulados e de compostos de metal. Além do risco de danos devido a uma colisão dos cabeçote, eles podem criar arraste ou perda de vácuo, resultando em erros ou inclinação de alimentação do substrato.
- Alguns substratos podem apresentar diferenças de espessura na mesma folha. Tais diferenças podem criar problemas de qualidade de impressão ou levar a colisões dos cabeçotes. Ao carregar substratos que podem apresentar diferenças de espessura, como folhas de acrílico fundido ou madeiras naturais, meça a espessura da folha em diferentes pontos e introduza o valor de medidas mais altas manualmente.

### Eletricidade estática

A eletricidade estática muitas vezes é um problema ao trabalhar com substratos rígidos sintéticos. Esses substratos muitas vezes são não condutores, então as cargas estáticas não podem se dissipar por si sós. Além dos pequenos desconfortos pessoais causados por choques estáticos, a estática atrai corpos estranhos para o substrato que evitam que a tinta possa aderir à superfície. A estática também pode atrair gotículas de tinta a áreas da superfície que deveriam permanecer sem impressão. Níveis baixos de umidade no ambiente de armazenamento da impressora e do substrato podem exacerbar o problema.

Uma série de métodos ativos e passivos pode ser empregada para minimizar a estática:

- Manter um nível de umidade relativa entre 40 e 60% nas áreas de armazenamento da impressora e do substrato.
- Adicionar um material condutor, como ouropel de cobre, sobre as pilhas de substrato e prendê-la a um ponto de aterramento. Isso ajudará a descarregar a estática de cada folha, pois ela é removida da pilha.
- Limpe o substrato antes de imprimir com um limpador industrial de uso geral (como Simple Green). Isso removerá qualquer corpo estranho que se prender ao substrato devido à estática.
- Para problemas estáticas extremos, uma garantia pode ser o uso cuidadoso de um spray antiestática. Borrife delicadamente, não permitindo que acumule no substrato. Observe que as propriedades de adesão à tinta de alguns substratos podem ser negativamente afetadas pelo spray, portanto use a quantidade mínima necessária para atingir os resultados desejados. A adesão diminui em aproximadamente 10%; isso geralmente acontece em substratos que já tinham baixas propriedades de adesão sem o spray.

# <span id="page-54-0"></span>Configurações da impressora

Por padrão, a impressora imprime em uma folha de substrato rígido; as instruções de carregamento são exibidas pelo Internal Print Server. Para obter informações, consulte [Carregar substrato rígido na página 51](#page-58-0).

Se tiver instalado o kit de impressão de rolo, estão disponíveis as seguintes configurações alternativas:

- Impressão em um rolo de substrato flexível em um eixo, com os produtos caindo livremente no chão. Consulte [Coloque um rolo no eixo na página 58](#page-65-0) e [Carregar um rolo na impressora na página 60.](#page-67-0)
- Impressão em um rolo de substrato flexível em um eixo, com os produtos coletados em um rolo de recolhimento. Consulte [Coloque um rolo no eixo na página 58](#page-65-0) e [Carregar um rolo na impressora](#page-67-0)  [na página 60.](#page-67-0)
- Impressão em um rolo de substrato flexível sem eixo, apoiando-se em um suporte de rolete superior da mesa.
- **W** NOTA: O uso do eixo ou do rolo de recolhimento requer acessórios opcionais.

# Configuração do substrato

Vários parâmetros podem ser alterados na janela Substrato.

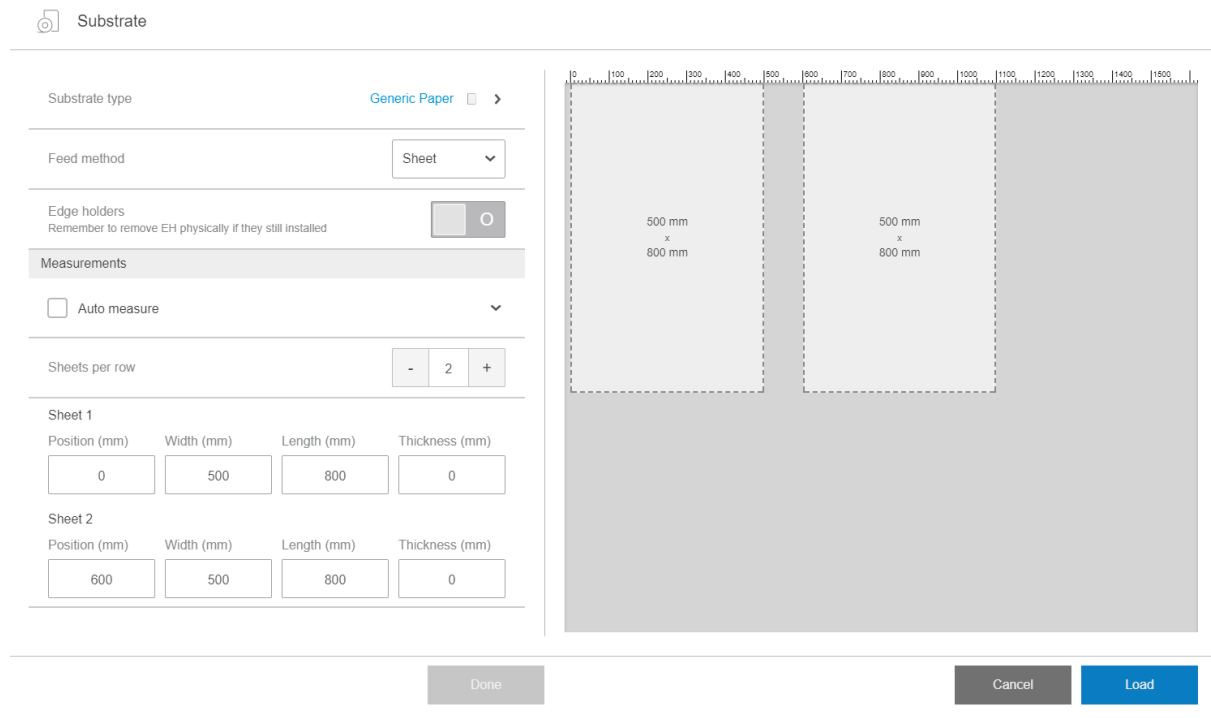

### Parâmetros do substrato

Ao carregar o substrato, podem ser selecionados os seguintes parâmetros:

- Tipo do substrato
- Medida automática

Estas medidas são usadas somente se a medição automática não estiver ativada.

- Posição
- **Largura**
- **Inclinação**
- **Espessura**
- IMPORTANTE: O comprimento de um substrato rígido nunca é medido automaticamente: é necessário sempre inseri-lo manualmente.
- Folhas por linha, apenas para a impressão de várias folhas (consulte Carregamento de várias folhas [na página 52\)](#page-59-0)

### Diálogo de tipo de substrato

ெ Substrate

Na caixa de diálogo Tipo de substrato, você seleciona um tipo de substrato.

É possível selecionar em uma lista de substratos rígidos. Se tiver instalado o kit de impressão em rolo, também é possível selecionar substratos flexíveis.

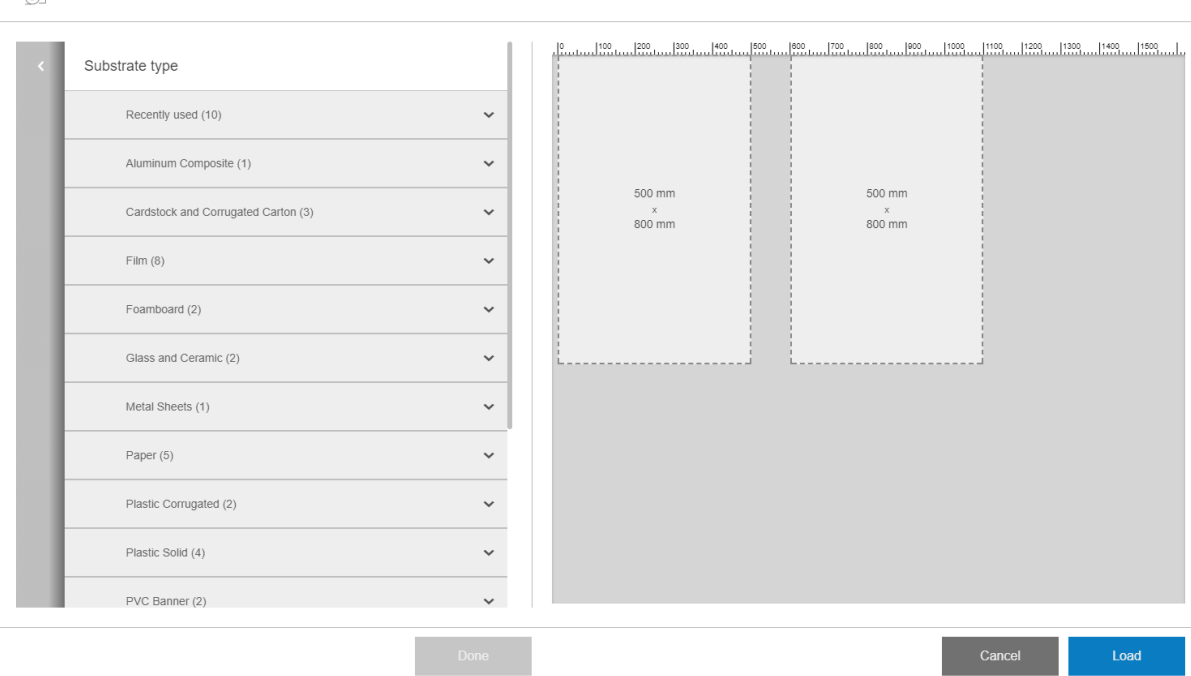

Toque no nome de um substrato para selecioná-lo.

### Medições automáticas

Se as medições automáticas estiverem ativadas, a impressora mede automaticamente o substrato assim que ele tiver sido carregado. São medidas as seguintes características:

- Largura
- Espessura
- Inclinação

### Status do substrato

O status do substrato é exibido na visualização da impressão.

· Carregado: Quando a configuração do substrato selecionado corresponde àquele fisicamente carregado na impressora.

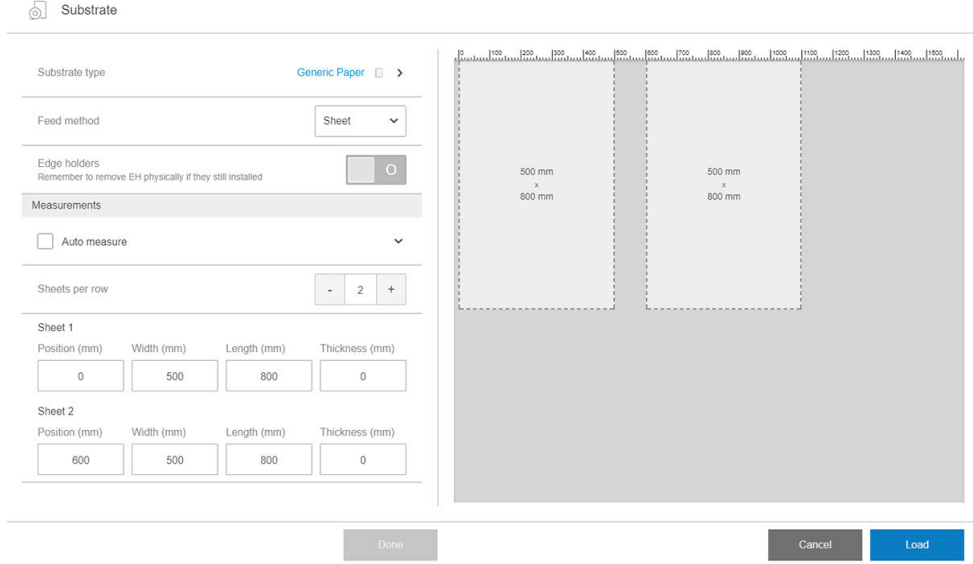

Para imprimir mais de uma folha em uma fila, você pode utilizar a impressão N-up. Consulte Multi-sheet N-Up [\(Várias folhas por imagem\) na página 56.](#page-63-0)

### Dimensões de substrato

As dimensões do substrato podem ser alteradas na caixa de diálogo de substrato.

IMPORTANTE: Ao carregar um substrato rígido, você deve sempre inserir seu comprimento manualmente.

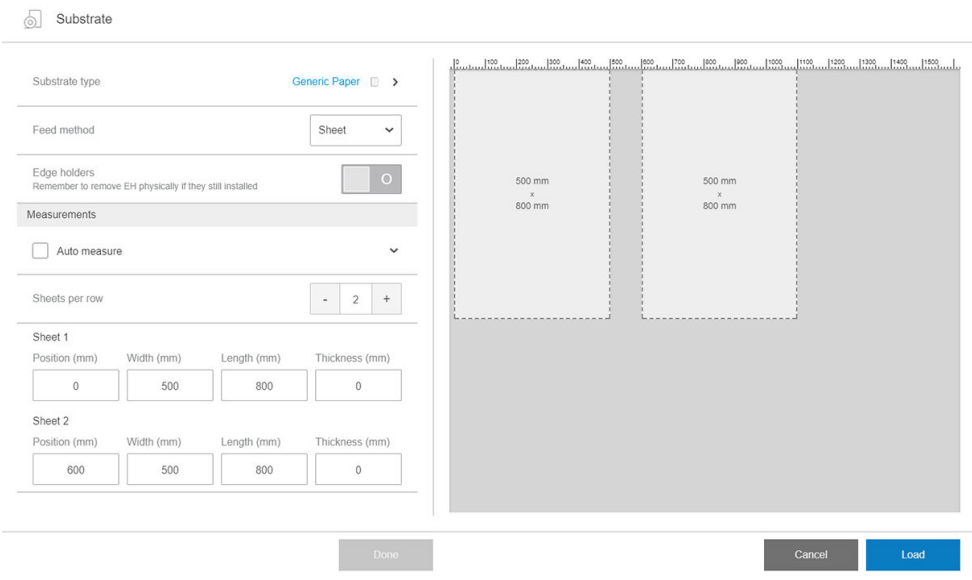

### <span id="page-57-0"></span>Propriedades do trabalho

Na janela principal do Internal Print Server, toque duas vezes na fila de impressão para abrir a janela Propriedades do trabalho.

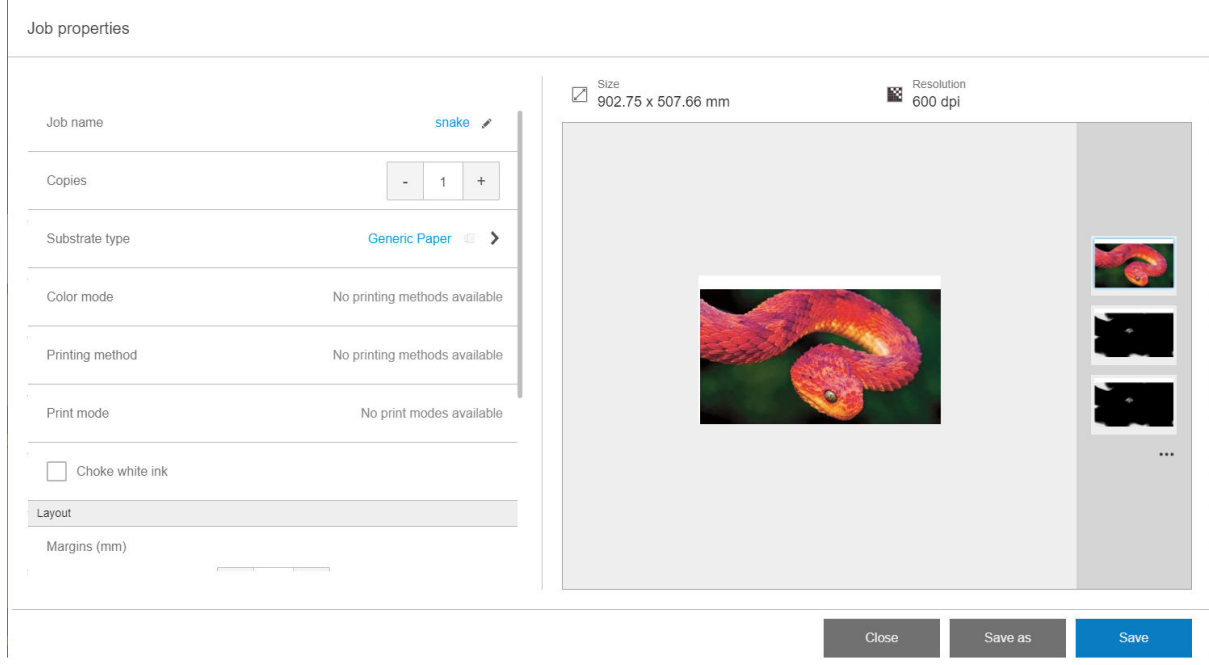

Use o botão Salvar como para criar uma cópia de um trabalho existente com um nome diferente.

Esta caixa de diálogo tem as seguintes opções básicas:

- **Cópias**
- Modo de tinta branca: Visível somente quando estiver selecionada a opção Cor + branco
- Modo de impressão
- Obstrução
- Margens: Esquerda, direita, superior, inferior
- Alinhamento: Esquerdo, centro ou direito.

As margens, o alinhamento e o número de cópias também podem ser selecionados à direita da área de visualização.

Embora seja possível alterar o substrato e o modo de impressão nesta caixa de diálogo utilizando o botão Alterar, a HP não recomenda fazer isso, pois isso pode afetar adversamente a qualidade de impressão. É melhor alterar o substrato e o modo de impressão no RIP.

 $\mathbb{B}^*$  NOTA: O Internal Print Server emite um aviso se você selecionar alterações de layout que não sejam compatíveis com as seleções do RIP.

## Carregar um substrato na impressora

O procedimento de carregamento depende de se você tiver carregado um substrato rígido ou flexível.

Consulte também [Suportes da borda do substrato na página 62](#page-69-0).

### <span id="page-58-0"></span>Carregar substrato rígido

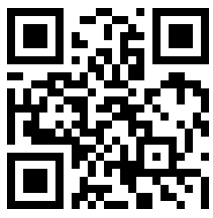

com/go/latexRseries/load\_and\_print\_rigid

CUIDADO: Se você vir que o substrato está deformado de alguma maneira, não tente usá-lo. Substratos deformados podem ficar presos na impressora e causar colisões de cabeçotes.

CUIDADO: Em determinadas condições, os substratos podem ser sensíveis ao calor. Antes de começar a imprimir, consulte [Use o Modo para substratos sensíveis com substratos sensíveis ao calor na página 307](#page-314-0).

I's IMPORTANTE: A espessura máxima que pode ser carregada é de 50,8 mm.

#### Carregar folha única

1. Abaixe a barra de alinhamento esquerda.

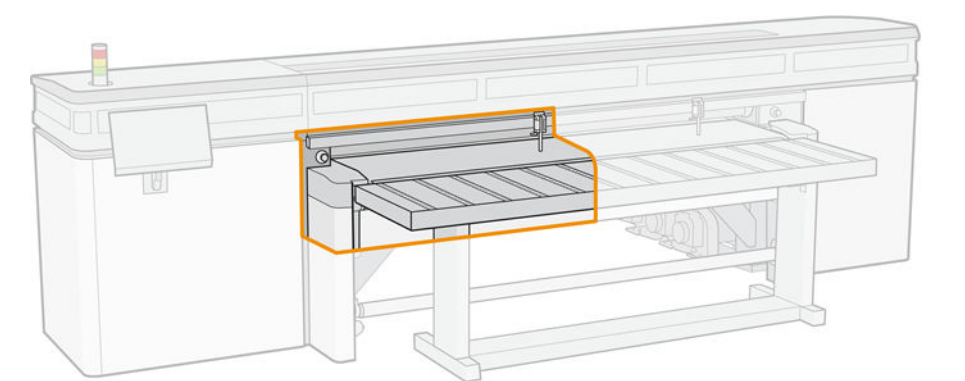

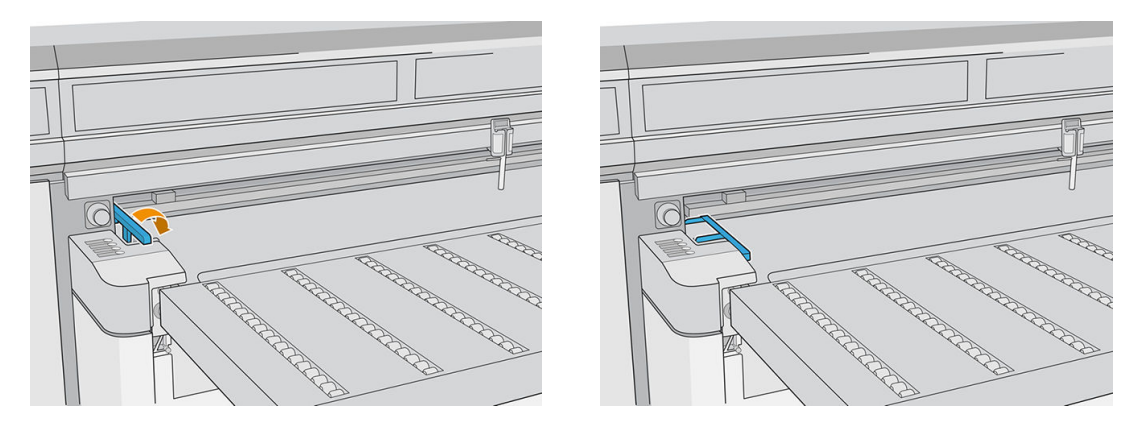

- 2. Coloque o substrato na esteira de avanço de substrato e alinhe-o contra a barra de alinhamento frontal e, em seguida, contra a barra de alinhamento esquerda.
	- **W** NOTA: Para obter os melhores resultados, o alinhamento deve ser feito nesta ordem.

<span id="page-59-0"></span>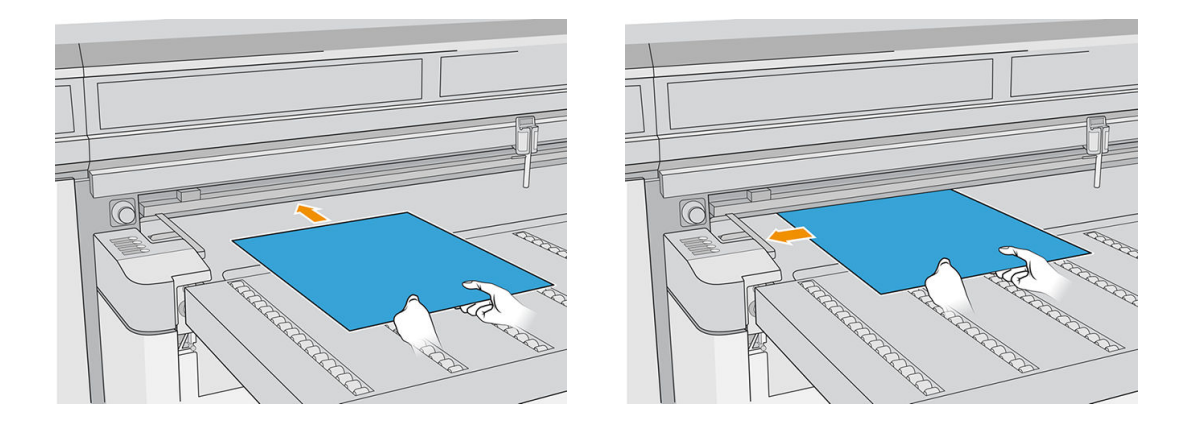

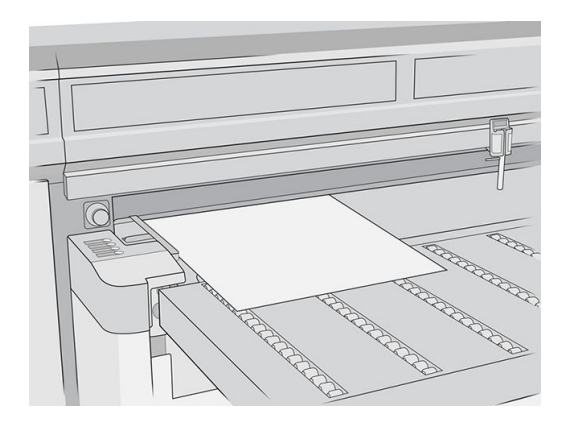

- 3. Remova a barra de alinhamento esquerda.
- 4. Toque em Substrato pronto na tela de toque ou pressione o botão de acesso rápido equivalente na impressora.

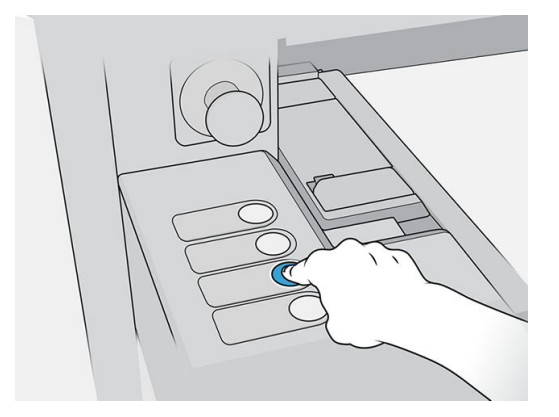

#### Carregamento de várias folhas

A opção Multiple-sheet N-Up (Várias folhas por imagem) permite que você imprima mais de uma cópia de um único trabalho ou de vários trabalhos em várias folhas em toda a esteira das mesmas dimensões ou de dimensões diferentes, usando várias fileiras de folhas até que o trabalho esteja concluído. Use os pinos de alinhamento de substrato incorporados para o posicionamento rápido das folhas na largura da impressora. Alinhe o lado esquerdo de cada folha com um dos pinos, com um pequeno espaço da borda direita da folha até o próximo pino, para permitir variações nas dimensões da folha. Ou, então, se você posicionar os pinos sem qualquer espaço entre as folhas e cada pino, antes de cada impressão, certifique-se de elevar os pinos além da espessura das folhas; caso contrário, as folhas poderão ficar inclinadas.

**MOTA:** Esse tipo de impressão funciona melhor com uma imagem de margens amplas em todas as quatro bordas, mas também é possível imprimir borda a borda, com uma correspondência cuidadosa das dimensões das imagens com as dimensões das folhas de substrato. As margens podem ser definidas pelo RIP ou podem ser definidas e ajustadas na impressora.

Ao carregar o substrato, coloque o número de folhas que você pretende imprimir na posição a ser carregada em toda a largura da impressora. As folhas não podem ter mais de 7,6 cm de distância entre si. Use os pinos alinhamento se for imprimir várias fileiras.

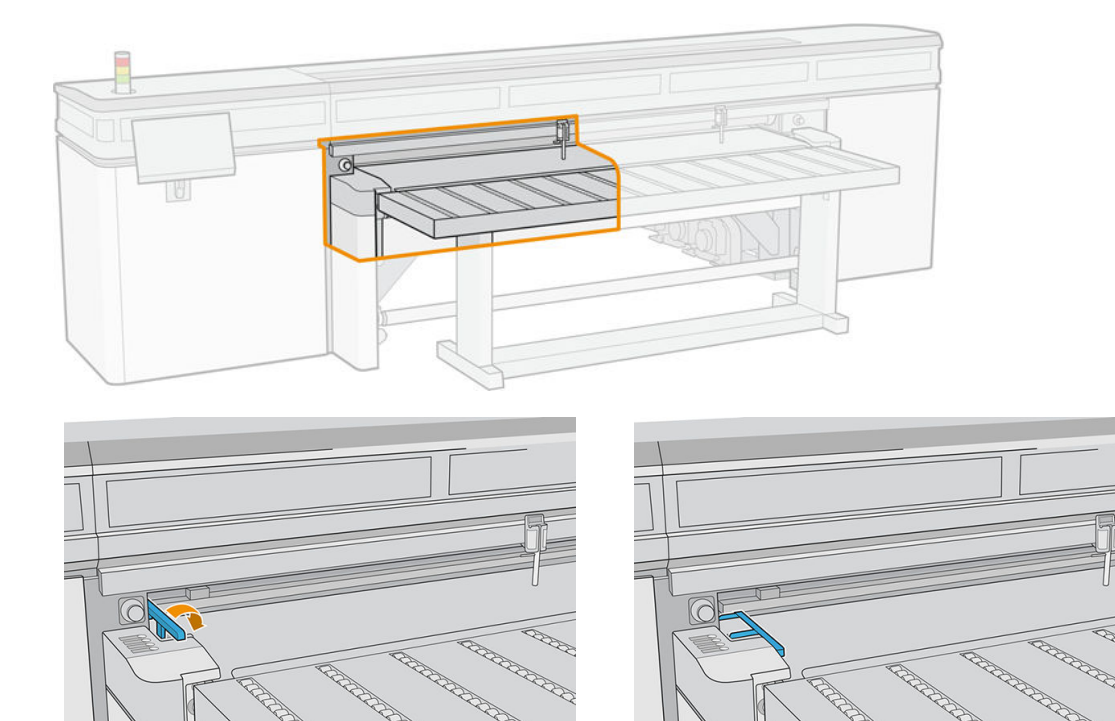

1. Abaixe a barra de alinhamento esquerda.

- 2. Coloque o substrato na esteira de avanço de substrato e alinhe-a contra a barra de alinhamento frontal e, em seguida, contra a barra de alinhamento esquerda.
	- **EX** NOTA: Para obter os melhores resultados, o alinhamento deve ser feito nesta ordem.

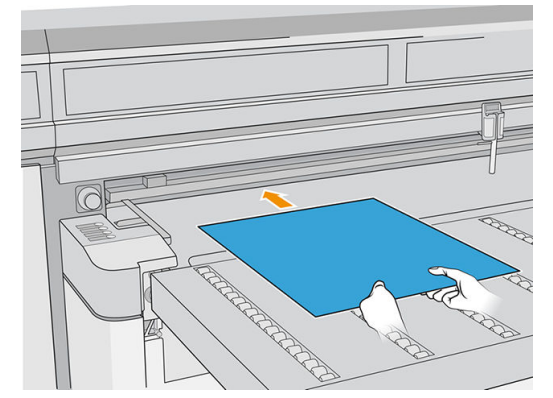

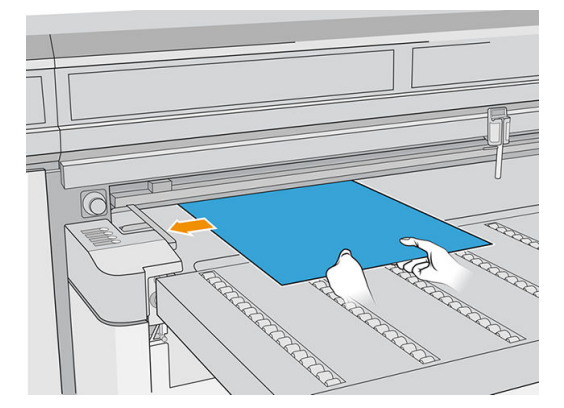

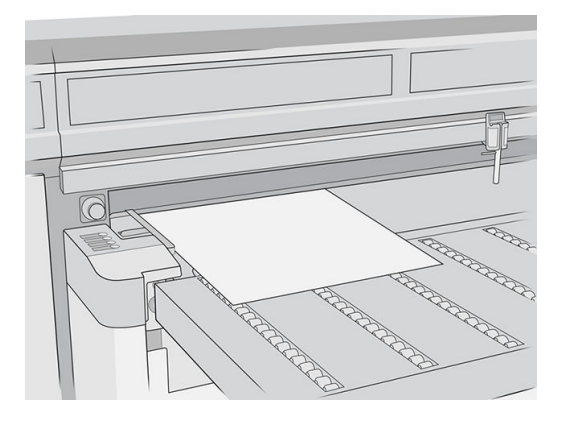

3. Posicione o pino mais próximo, aperte a fixação e deslize o pino para a posição em que a borda esquerda da folha seguinte será colocada.

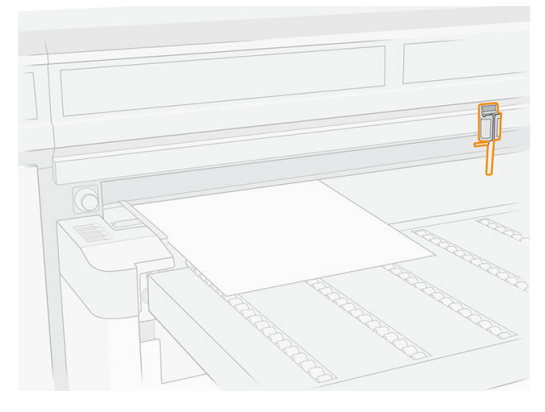

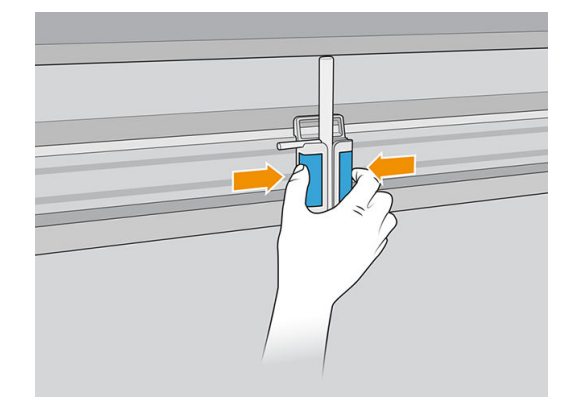

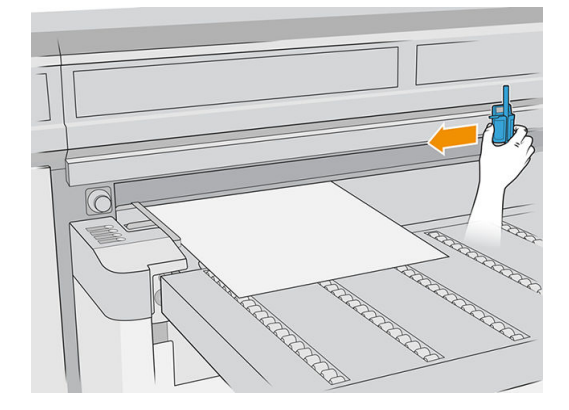

4. Gire a alça do pino, puxe-a para baixo e prenda-a.

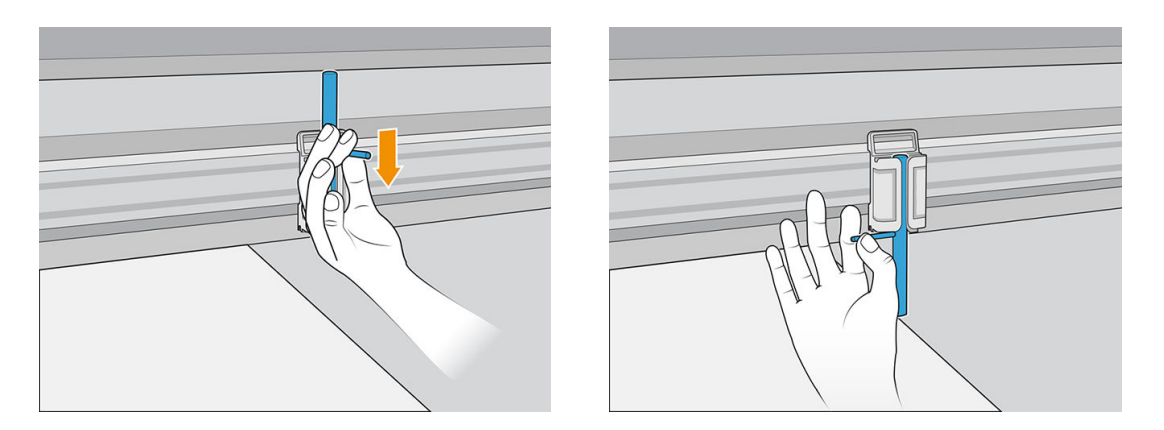

5. Coloque a folha seguinte sobre a esteira de avanço de substrato e alinhe-a contra a barra de alinhamento frontal e o pino.

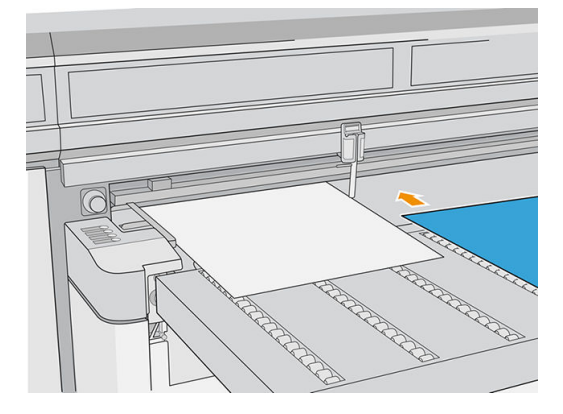

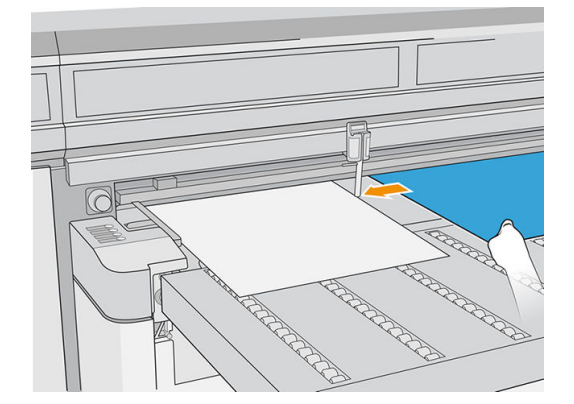

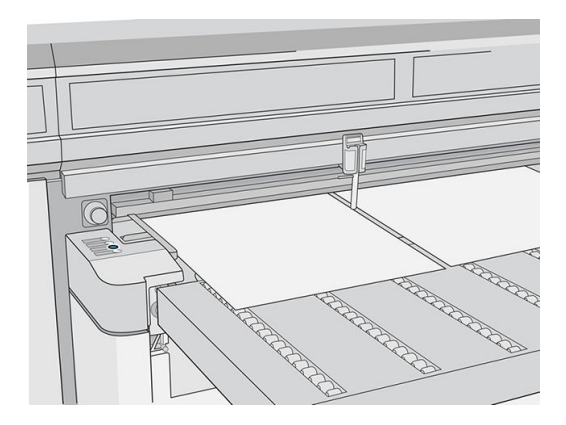

6. Repita as etapas acima para quantas folhas você desejar carregar.

<span id="page-63-0"></span>7. Toque em Substrato pronto ou pressione o botão de acesso rápido equivalente.

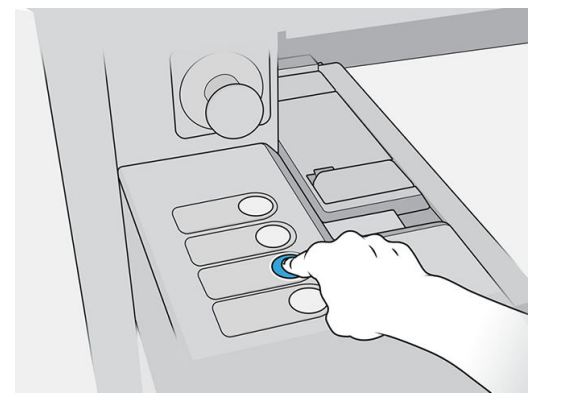

### Multi-sheet N-Up (Várias folhas por imagem)

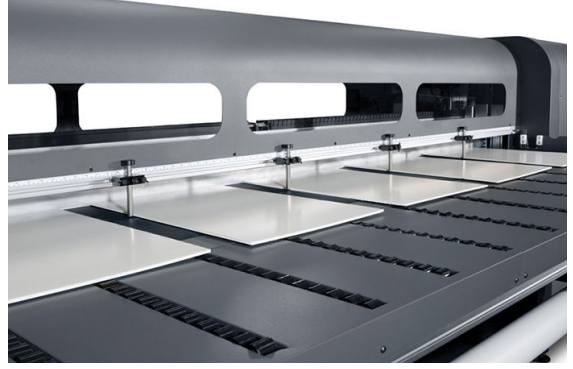

A opção Multiple-sheet N-Up (Várias folhas por imagem) permite que você imprima mais de uma cópia de um único trabalho ou de vários trabalhos em várias folhas em todo o condutor das mesmas dimensões ou de dimensões diferentes, usando várias fileiras de folhas até que o trabalho esteja concluído. Use os pinos de alinhamento de substrato incorporados para o posicionamento rápido das folhas na largura da impressora. Alinhe o lado esquerdo de cada folha com um dos pinos, com um pequeno espaço da borda direita da folha até o próximo pino, para permitir variações nas dimensões da folha. Ou, então, se você posicionar os pinos sem qualquer espaço entre as folhas e cada pino, antes de cada impressão, certifique-se de elevar os pinos além da espessura das folhas; caso contrário, as folhas poderão ficar inclinadas.

NOTA: Quando você imprimir várias folhas por imagem em um substrato que não pode ser detectado pelo sensor de substrato da impressora (preto, escuro, reflexivo ou claro), as folhas em cada fileira deverão estar igualmente espaçadas.

Esse tipo de impressão funciona melhor com uma imagem de margens amplas em todas as quatro bordas, mas também é possível imprimir borda a borda, com uma correspondência cuidadosa das dimensões das imagens com as dimensões das folhas. As margens podem ser definidas pelo RIP ou podem ser definidas e ajustadas na impressora.

Para ativar, selecione uma das opções de Alimentação de folhas por imagem ao carregar o substrato e quando tiver o número de folhas a serem impressas em toda a largura da impressora na posição para carregamento. As folhas não podem ter mais de 7,6 cm de distância entre si. Use os pinos alinhamento se for imprimir várias fileiras.

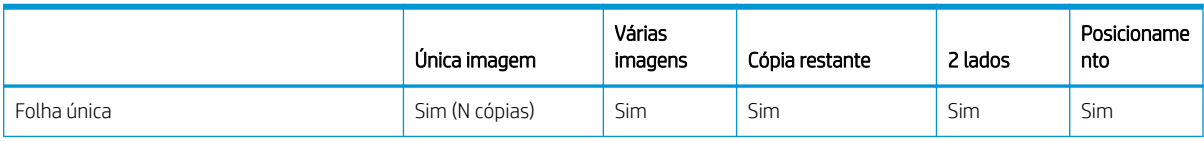

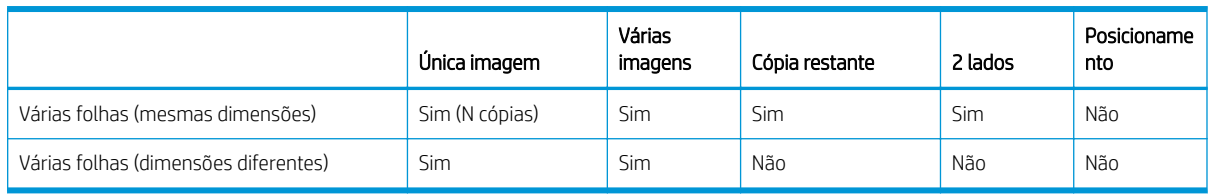

### Impressão de várias folhas (mesmas dimensões)

Várias cópias de uma única imagem podem ser feitas definindo a quantidade para um número igual ou maior do que o número das folhas carregadas. A impressora solicitará que você carregue mais folhas até que o número de cópias especificado tenha sido impresso. É possível imprimir qualquer número de cópias nessa configuração, até mesmo se o número total não for dividido igualmente pelo número de folhas por fileira. Somente a última fileira pode ter um número diferente de folhas.

O recurso Várias imagens é ativado selecionando-se o botão Impressão em frente e verso/várias folhas por diversas imagens no canto inferior direito da tela Trabalhos armazenados e, em seguida, selecionando-se Várias folhas por diversas imagens na tela a seguir. Cada um dos trabalhos em toda a correia pode ser diferente, mas todos eles devem ter o mesmo conjunto de cores e resolução. Após a seleção do primeiro trabalho, a impressora exibirá trabalhos com falta de correspondência de conjunto de cores ou resolução com uma borda vermelha. Se um modo de impressão diferente for desejado, ou se trabalhos distintos tiverem diferentes modos de impressão, mas compartilharem a mesma resolução, um único modo de impressão poderá ser alterado selecionando Modo de impressão na tela de resumo. Insira o número de grupos ou "fileiras" de imagens para impressão e toque em Prosseguir.

### Impressão de várias folhas (dimensões diferentes)

Assim como a impressão de várias folhas com as mesmas dimensões, várias cópias de uma única imagem podem ser feitas definindo a quantidade para um número igual ou maior do que o número das folhas carregadas. Como as folhas podem ter diferentes tamanhos e a imagem, um único tamanho, tenha cuidado quanto ao alinhamento do trabalho e à impressão sobreposta.

Novamente, como na impressão de várias folhas com as mesmas dimensões, o recurso Várias imagens é selecionado na tela **Trabalhos armazenados** seguindo o mesmo processo. Como as folhas podem ter diferentes tamanhos e as imagens, diversos tamanhos, tenha cuidado quanto ao alinhamento e ao tamanho do trabalho ao selecionar os trabalhos.

### <span id="page-65-0"></span>Carregar substrato flexível

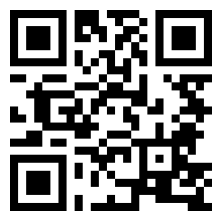

com/go/latexRseries/load\_and\_print\_flexible

Para imprimir em substratos flexíveis, é necessário ter o acessório kit de impressão em rolo; consulte Kit de [impressão em rolos na página 288](#page-295-0).

#### Usando os eixos de entrada e saída

- 1. Coloque um rolo no eixo: consulte Coloque um rolo no eixo na página 58.
- 2. Carregue um rolo e um eixo na impressora: consulte [Carregar um rolo na impressora na página 60.](#page-67-0)
- $\ddot{\mathbb{B}}$  NOTA: O suporte de rolo superior da mesa vem com o acessório kit de impressão em rolo; consulte Kit de [impressão em rolos na página 288](#page-295-0).

#### Coloque um rolo no eixo

- **ET NOTA:** A impressão com um eixo requer um acessório opcional; consulte Kit de impressão em rolos [na página 288](#page-295-0).
- NOTA: Entre em contato com a HP para conhecer as soluções de terceiros recomendadas de sensores de substrato e adaptadores de núcleos.

O eixo possui um conector pneumático em uma extremidade e uma engrenagem na outra.

- 1. Verifique se a engrenagem está do lado correto.
- 2. Insira o eixo no rolo, levando em consideração a direção de rotação.
- $\mathcal{X}$  DICA: O eixo é muito pesado para assegurar resistência e evitar inclinação e formação de rugas, por isso, é recomendável que duas pessoas executem essa operação.

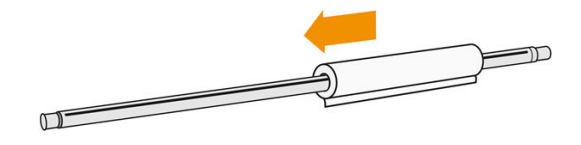

3. Observe a posição da extremidade do rolo na escala marcada nas duas laterais a partir do centro do cilindro. Os rolos de entrada e de saída devem ser posicionados de forma idêntica em seus respectivos eixos.

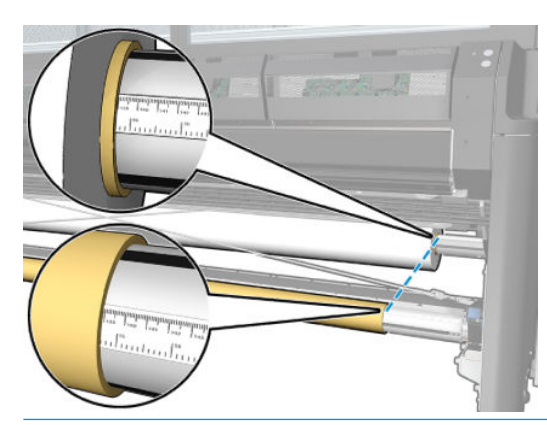

**个 DICA:** Os rolos deverão estar centralizados para reduzir o risco de inclinação, rugas e encurtamento.

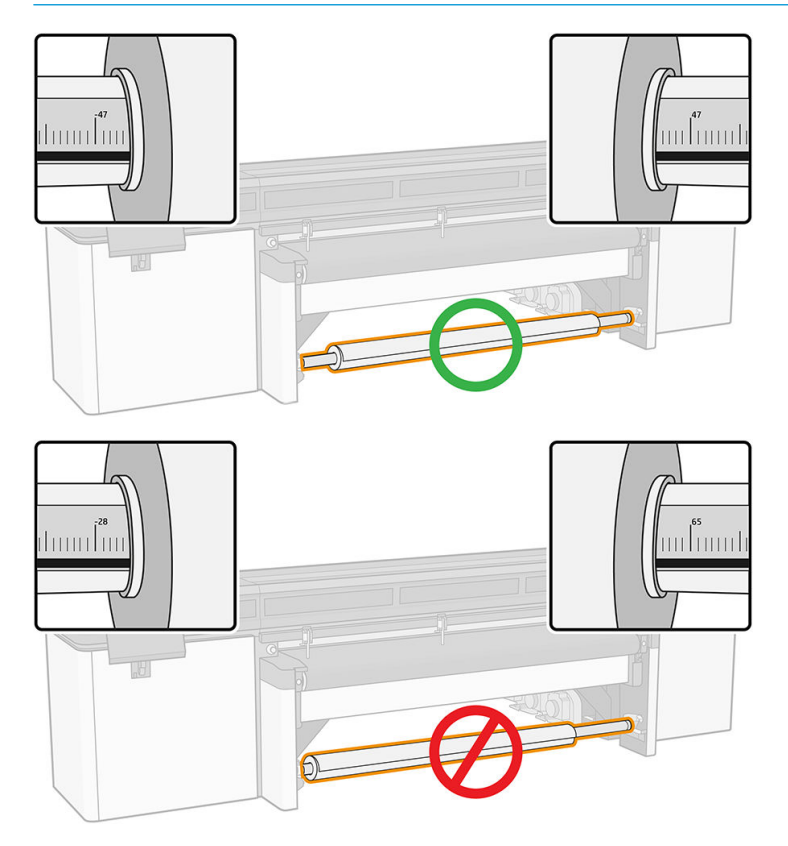

- 4. Conecte a pistola de ar ao conector pneumático no eixo e infle o eixo de forma que ele não se mova dentro do rolo.
	- **个 DICA:** Antes de encher, use a pistola pneumática para soprar o ar ao redor da área de válvula e remover qualquer tipo de sujeira.
	- AVISO! A pistola de ar fornecida com a impressora destina-se somente para encher o eixo. Quando recomendada para limpeza, certifique-se de seguir as leis locais, já que cláusulas adicionais de segurança podem ser aplicadas.
- $\sqrt[3]{}$  DICA: Se o substrato for encurtado no rolo de entrada, haverá risco de atolamento de substrato e dano aos cabeçotes de impressão. Tente esticar as bordas do substrato para minimizar o encurtamento no rolo de entrada antes de carregá-lo na impressora.

DICA: Verifique se o substrato está conectado ao centro de entrada.

<span id="page-67-0"></span>Agora o rolo está pronto para ser carregado na impressora.

☆ DICA: Se você for um usuário regular de tipos de substrato diferentes, poderá alterar os rolos mais rapidamente se pré-carregar rolos de tipos de substrato diferentes em eixos distintos. É possível adquirir eixos extras.

### Carregar um rolo na impressora

O objetivo ao carregar o substrato é obter tensão uniforme em toda largura e comprimento, para minimizar o risco de deformação, rugas e encurtamento.

O rolo de substrato é montado no eixo de entrada e pode-se deixar que caia livremente no chão ou que seja coletado no rolo de recolhimento.

Cada um dos eixos tem seu próprio motor. Os motores mantêm a tensão no substrato. É aplicado um vácuo à esteira para manter o substrato plano. O substrato é movimentado para frente pelo motor do rolo de acionamento, e o vácuo da esteira evita que o substrato deslize.

1. Traga o novo rolo no seu eixo para o lado de entrada da impressora, com a extremidade dentada do eixo à esquerda.

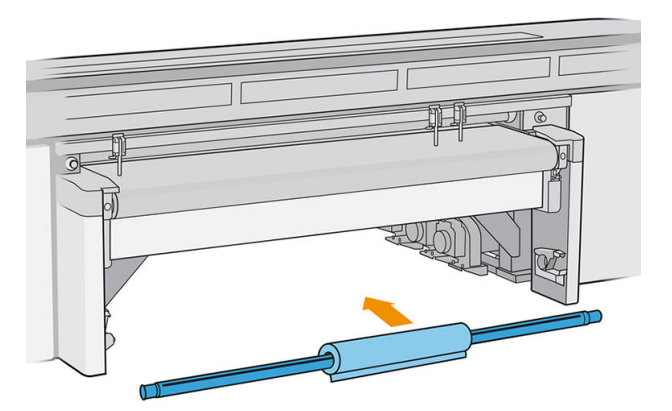

- 2. Apoie as extremidades do eixo nas plataformas fornecidas na parte traseira da impressora; as almofadas plásticas são fornecidas para absorver os impactos.
- 3. Acesse o Internal Print Server e toque em Carregar e, então, selecione a configuração correta.
- 4. No Internal Print Server, selecione na lista de tipos de substratos o tipo que você carregou no eixo.
- 5. Verifique as opções de medição automática que deseja que a impressora use.

#### Carregando substrato

1. Desenrole cuidadosamente um comprimento de substrato.

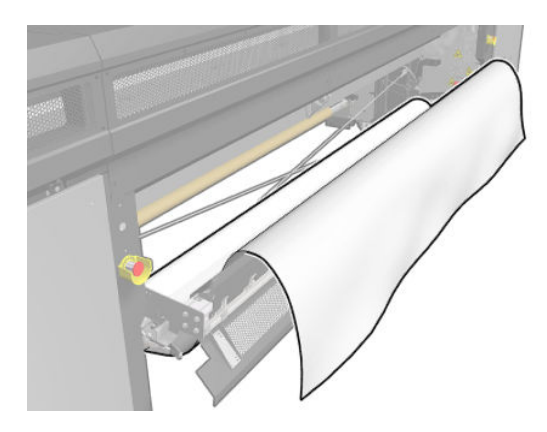

- 2. Coloque-o na parte superior da esteira de avanço de substrato, com a borda principal do substrato por baixo da barra de alinhamento frontal.
	- IMPORTANTE: Se a impressora estiver aguardando para imprimir um trabalho, ele começará a ser impresso assim que você colocar o substrato sob a barra de alinhamento.

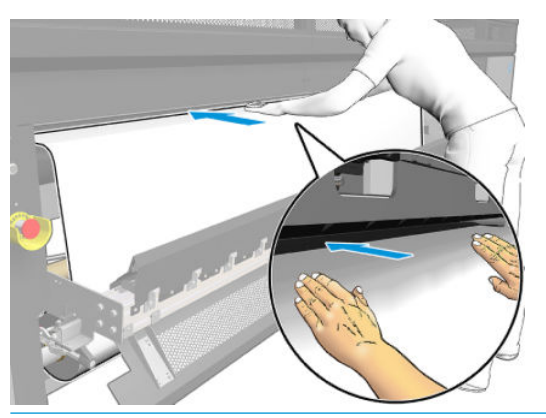

- ☆ DICA: Use os botões da sua esquerda para avançar o substrato, ou segure o substrato na esteira de avanço de substrato até que ele chegue à posição correta.
- 3. Acesse o Internal Print Server e toque no botão Carregar. A impressora gira o rolete de entrada para verificar seu diâmetro, e verifica ainda a largura do rolo, a direção de enrolamento, a calibração do avanço de substrato e o processo de desinclinação, se selecionado (isso leva cerca de um minuto).
- $\mathbb{B}$  NOTA: Alguns substratos (como aqueles transparentes ou escuros) não podem ser medidos deste modo pela impressora. Nesses casos, você será solicitado a preencher os campos Borda esquerda e Largura no Internal Print Server. Use a régua do eixo para verificar esses valores.
- 4. Quando a impressora estiver pronta, se você concordar com as informações exibidas pelo Internal Print Server, toque em Concluído.

Agora a impressora está pronta para imprimir.

#### Opções de saída

- Deixar que o substrato caia livremente no chão.
- Recolher o substrato no coletor.

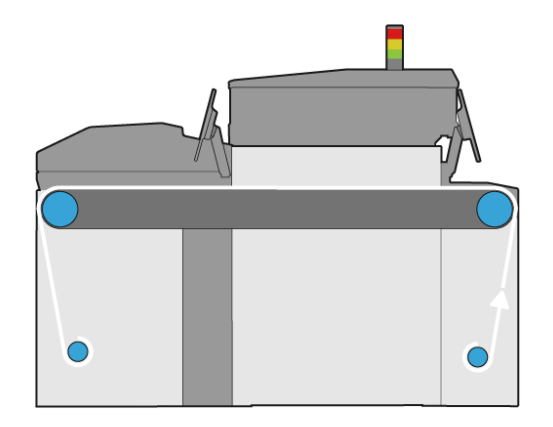

# <span id="page-69-0"></span>Exibir informações sobre o substrato carregado

As informações sobre o substrato carregado são exibidas pelo Internal Print Server. Na janela principal, toque no aplicativo Substrato.

# Suportes da borda do substrato

### Considerações de uso

A função dos suportes da borda do substrato é impedir que as bordas do substrato elevem e fiquem presas durante a impressão. Se você tiver esse tipo de problema durante a impressão, poderá tentar usar os suportes de borda para resolvê-lo.

Uma vez que os suportes da borda do substrato são instalados na impressora, a largura máxima do substrato inserido (rígido ou flexível) é a seguinte:

- HP Latex R2000: 2440 mm
- HP Latex R1000: 1545 mm

IMPORTANTE: Para usar um substrato com a largura máxima, você deve aumentar as barras de alinhamento esquerda e direita.

IMPORTANTE: Não é possível colocar mais de cinco suportes da borda do substrato na zona de impressão.

A espessura máxima do substrato é de 18 mm.

A HP recomenda enfaticamente que você limpe os suportes de borda regularmente.

### Configuração dos suportes de borda do substrato

Os suportes de borda do substrato já estão montados para o uso de substratos flexíveis. Se você pretende usar substratos rígidos, é necessário instalar os módulos de zona de impressão apropriados para substratos rígidos.

Veja um vídeo de configuração e uso dos suportes de borda em [http://www.hp.com/go/latexRseries/](http://www.hp.com/go/latexRseries/use_edge_holders) [use\\_edge\\_holders](http://www.hp.com/go/latexRseries/use_edge_holders).

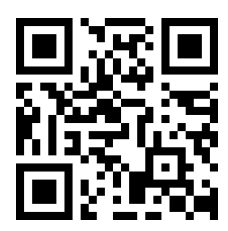

### Conteúdo do kit

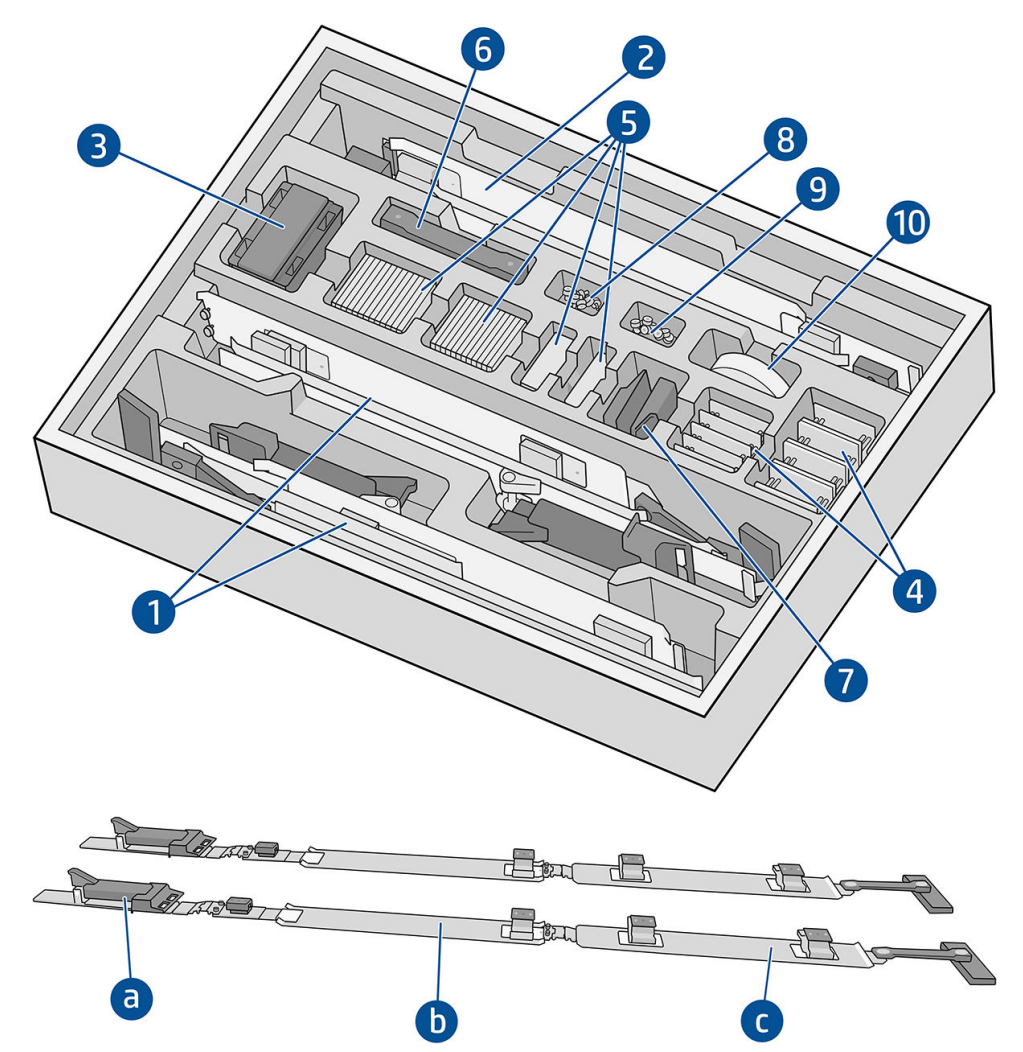

- 1. Suportes da borda do substrato montados para substratos flexíveis:
	- a. Módulo de entrada
	- b. Módulo de zona de impressão, rotulado ≤ 0,5 mm/≤ 0, 2 pol
	- c. Módulo de saída
- I IMPORTANTE: Certifique-se de que cada módulo de zona de impressão para substratos flexíveis tenha o filme protetor instalado.
- 2. Módulos de zona de impressão, rotulados > 0,5 mm/> 0, 2 pol (2)
- 3. Extensores de barras de alinhamento (5)
- 4. Base para chapa de metal
- 5. Chapas de metal
- 6. Tiras extras
- 7. Extremidades (2)
- 8. Parafusos e porcas
- 9. Parafusos e porcas
- 10. Filme protetor antifricção

### Procedimento de configuração

Os suportes de borda devem ser montados antes do uso.

As peças mostradas nas ilustrações são fornecidas no kit de suporte de borda do substrato. O módulo de zona de impressão deve ser escolhido de acordo com a espessura do substrato a ser usado. Observe a etiqueta em cada módulo de zona de impressão para identificar aquele que você precisa.

Módulo de zona de impressão para substratos delgados.

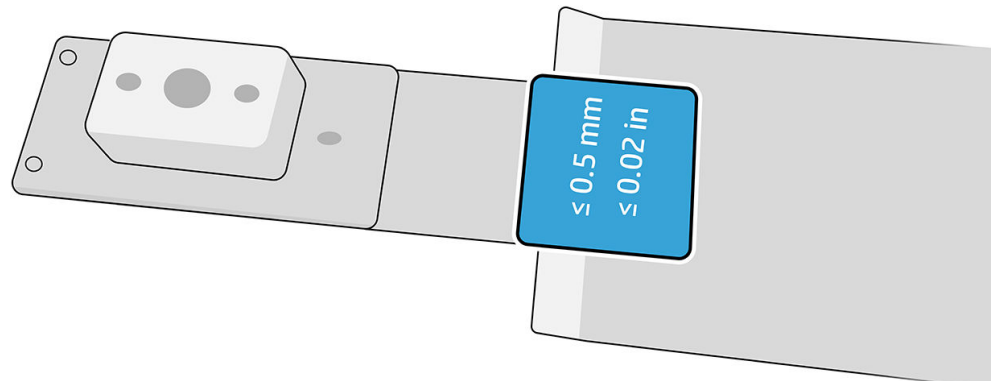

Módulo de zona de impressão para substratos espessos.

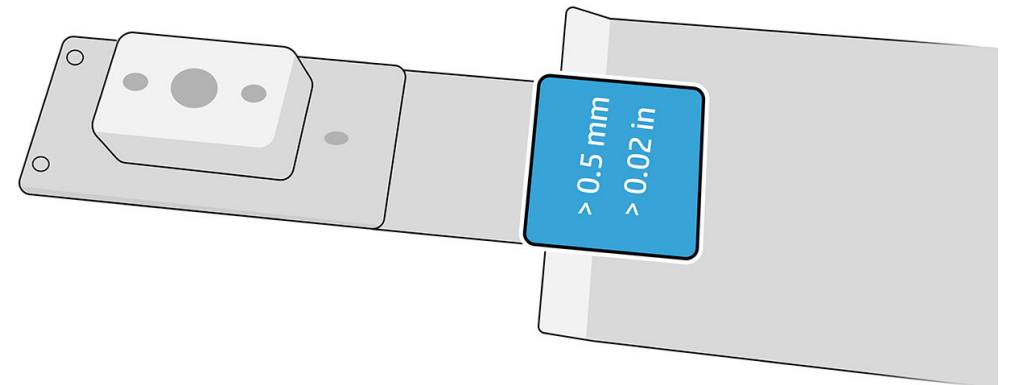

Para montar os suportes de borda, procure uma superfície plana para posicionar as peças.

- 1. Pegue o módulo de zona de impressão que você optou usar.
- 2. Abra a dobradiça.
- 3. Sobreponha um módulo de entrada com o módulo de zona de impressão.
- 4. Prenda os dois módulos juntamente com os parafusos fornecidos.

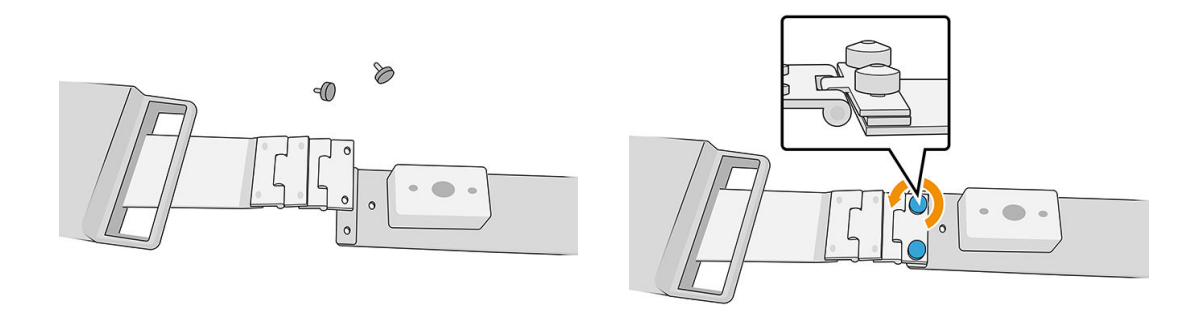

5. Repita a operação na outra extremidade do módulo de zona de impressão, para anexá-la ao módulo de saída.
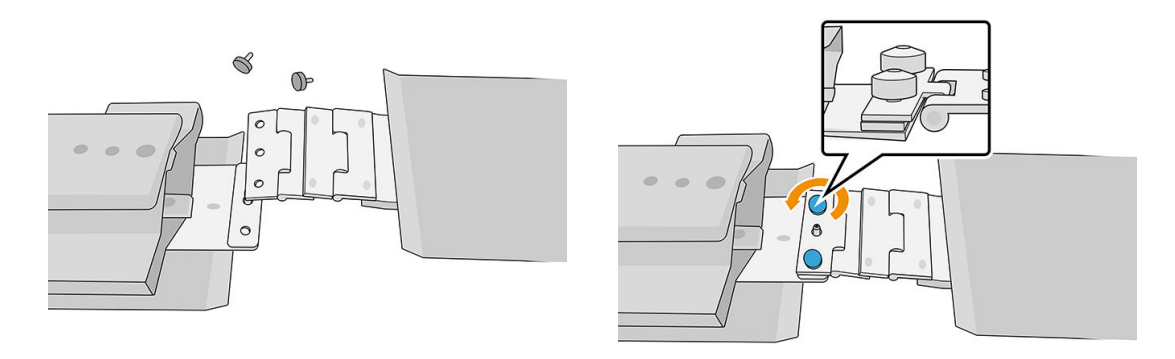

6. Repita ambas as operações para montar o segundo suporte de borda.

Uma vez que os suportes da borda estejam montados, eles podem ser mantidos na caixa fornecida.

IMPORTANTE: Se você estiver trabalhando com substratos espessos, há placas de metal a serem instaladas nos suportes da borda que o ajudam a manuseá-los. Consulte Como instalar as placas de metal na página 65.

### Use os suportes de borda do substrato

#### Como instalar as placas de metal

As placas de metal são fornecidas com o kit de suportes da borda do substrato para que os suportes da borda possam acomodar substratos rígidos mais grossos.

Antes de instalar as placas de metal, primeiro escolha a altura para os suportes de borda, que depende da espessura do substrato. Há uma base na qual as placas de metal são adicionadas para atingir a altura necessária. Use a tabela a seguir para decidir quais bases e placas serão necessárias.

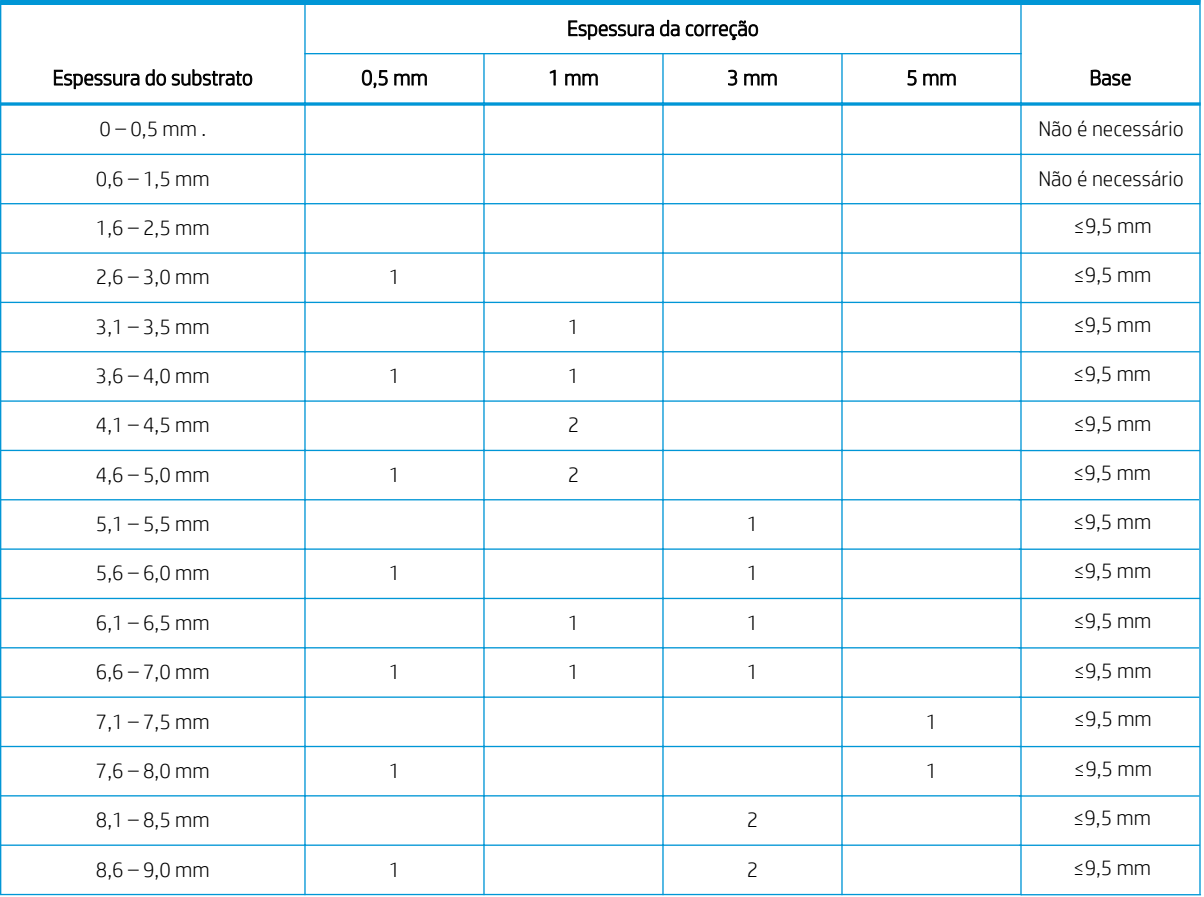

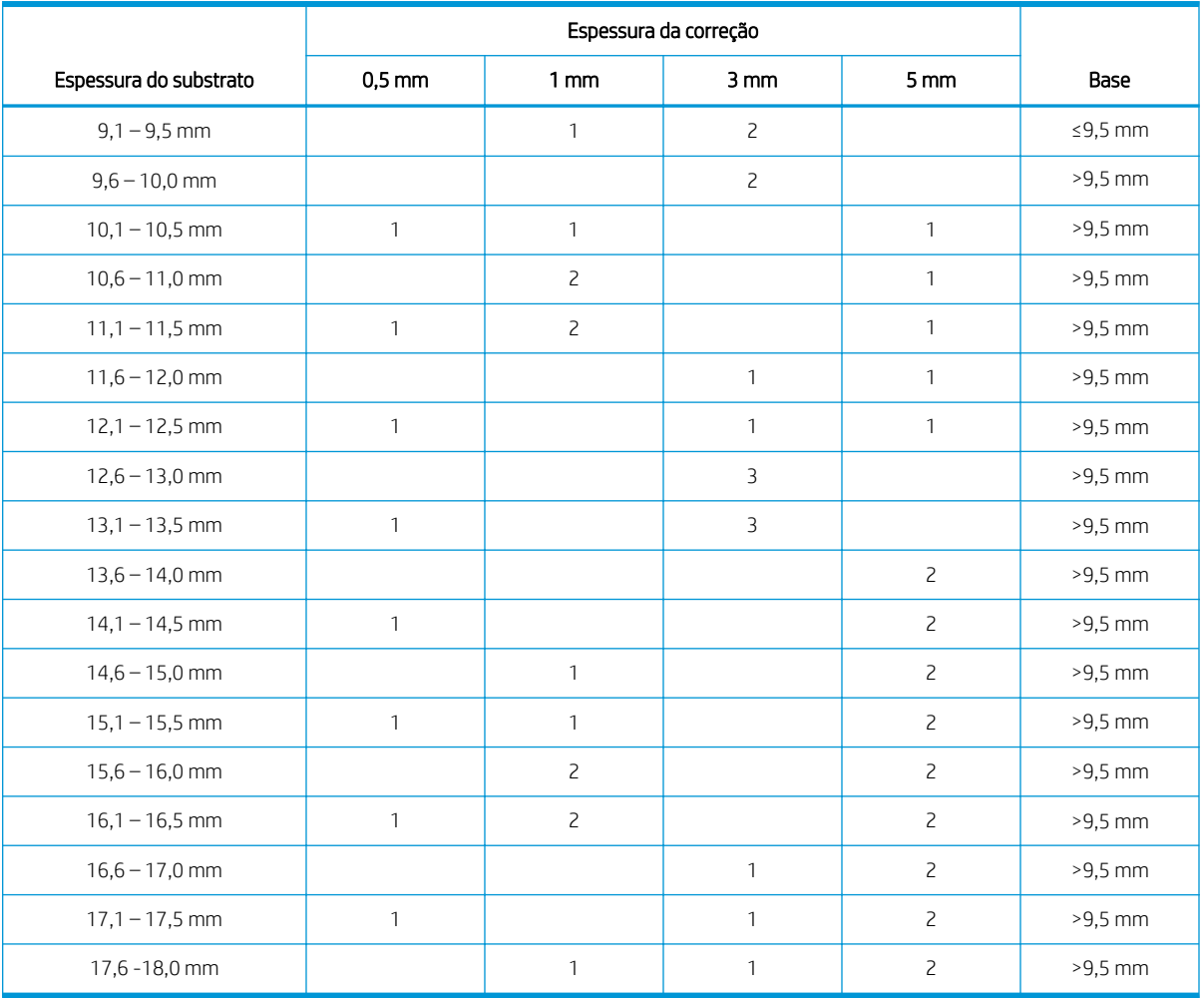

1. Fixe cada montagem (base e placa de metal) na parte inferior do suporte de borda nos quatro pontos mostrados na ilustração a seguir.

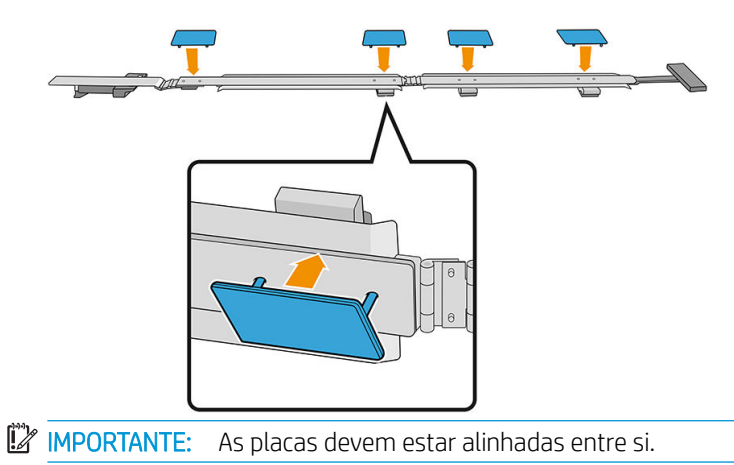

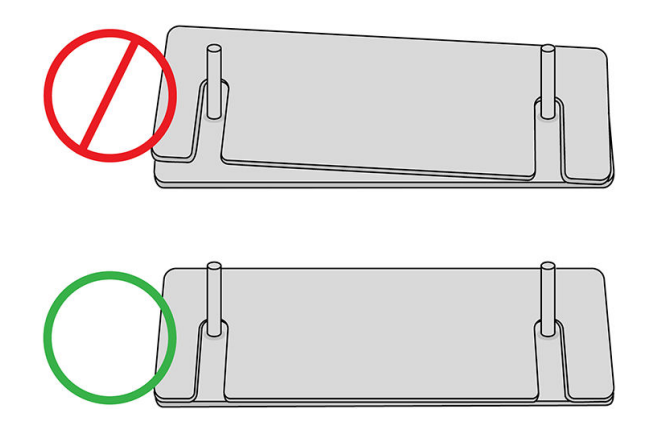

2. Na parte superior do suporte de borda, fixe a montagem.

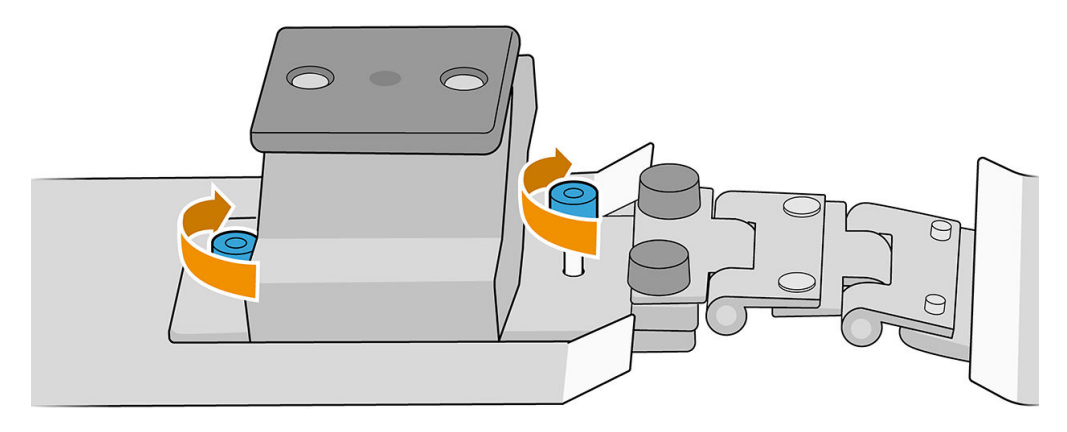

I IMPORTANTE: Quando a espessura do substrato for de até 9,5 mm, os parafusos utilizados ao montar os suportes de borda devem ser instalados de cima; Quando a espessura do substrato for superior a 9,5 mm, os parafusos deverão estar instalados a seguir, conforme mostrado na ilustração.

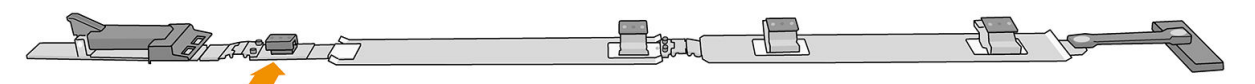

Substrato mais espesso que 9,5 mm

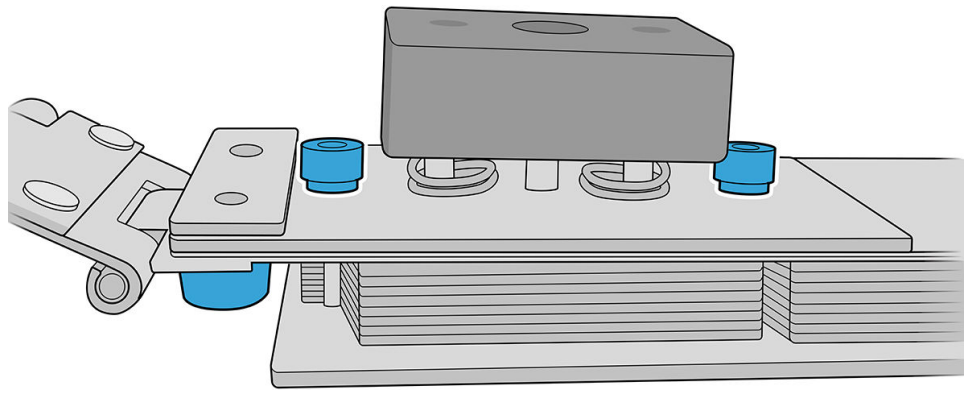

#### Como posicionar os suportes de borda

Utilize o substrato como referência para posicionar os suportes de borda.

#### Instale os suportes de borda

1. No Servidor Interno de Impressão, toque em Principal no Menu de Feixe de Digitalização. Isso move o feixe do eixo de digitalização e o módulo de tratamento para as posições mais altas.

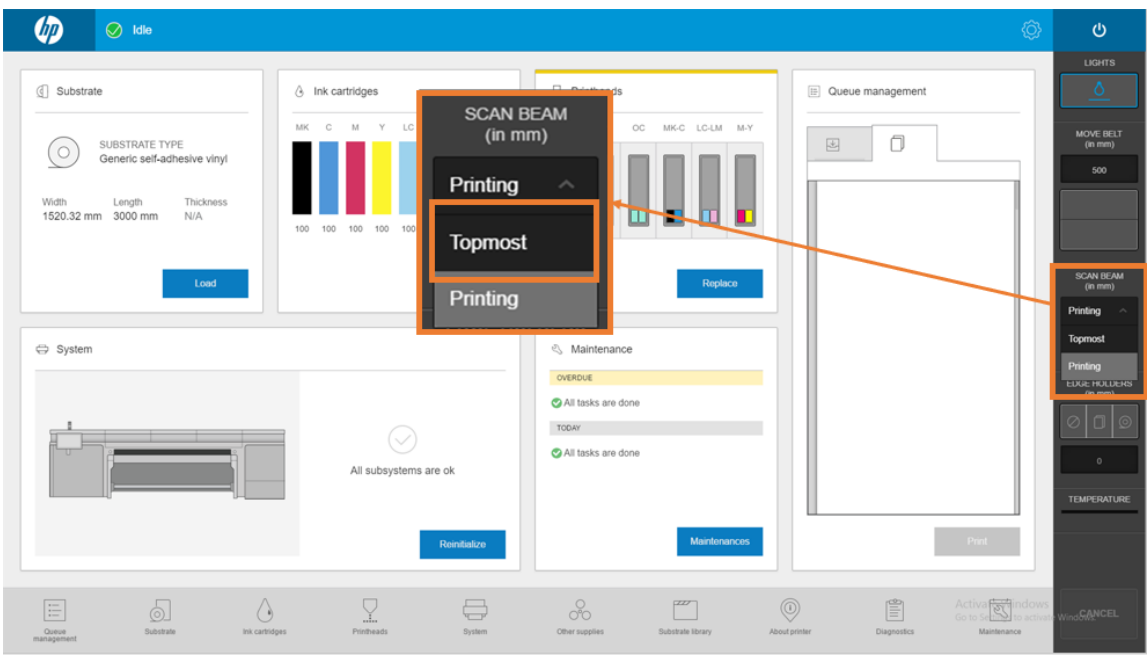

- 2. Certifique-se de que o substrato esteja no rolo.
- 3. Coloque os suportes de borda nos dois lados do substrato.
- 4. Empurre o came para baixo até que ele chegue na correia.
- 5. Mova os suportes de borda até que cada came chegue ao substrato.
- 6. Observe a posição dos suportes da borda e, em seguida, vá para o lado de saída da impressora.
- 7. No lado de saída da impressora, instale a parte traseira na régua, inserindo-a pela borda e deslizando-a para a mesma posição usada no lado de entrada da impressora.

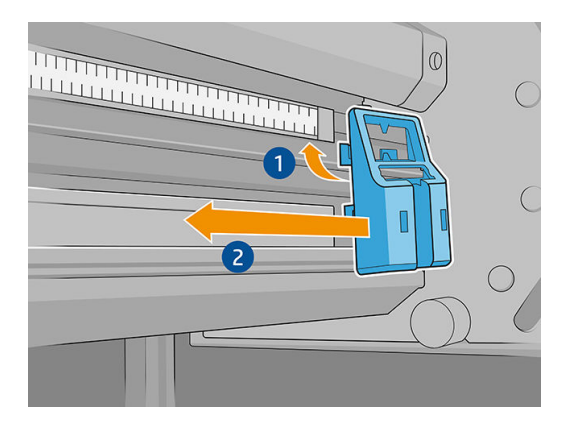

8. Puxe a alça e insira-a na parte final. Verifique visualmente através da zona de impressão se os suportes de borda estão retos ao puxar a alça.

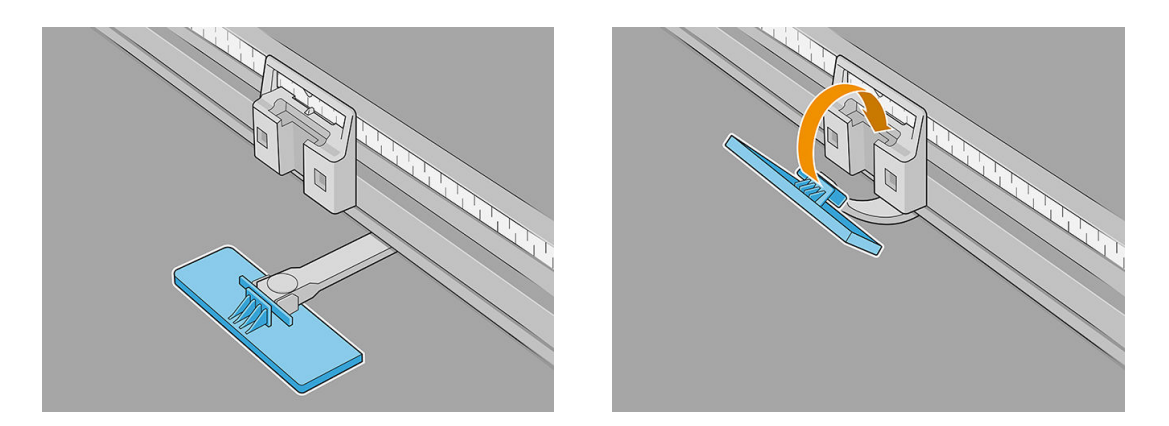

- 9. Pegue os extensores da barra de alinhamento e instale-os na barra de alinhamento. Este é o processo detalhado de instalação:
	- a. Insira os flanges na borda inferior da barra de alinhamento e, em seguida, pressione-os na parte superior contra a barra de extensão.

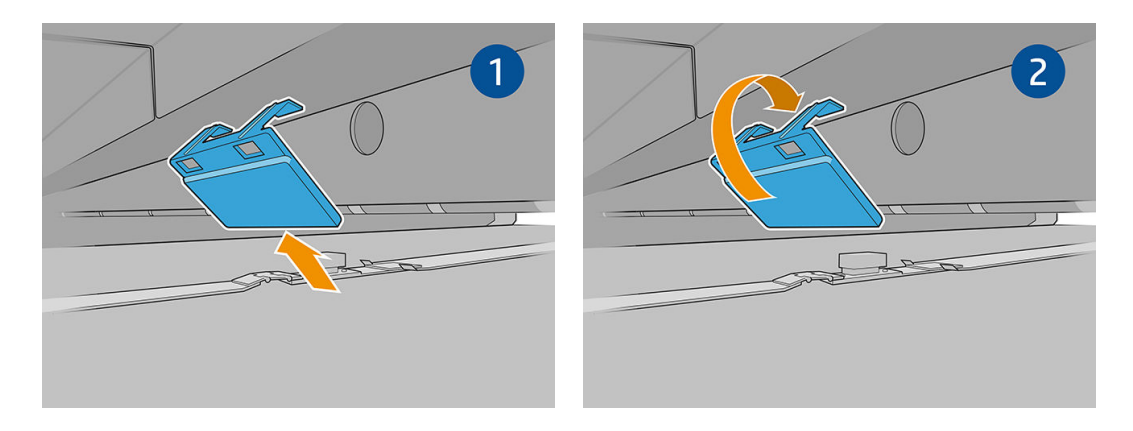

- b. Coloque dois dos extensores da barra de alinhamento nas bordas da barra de alinhamento.
- c. Coloque mais dois extensores de barras de alinhamento entre cada par de suportes de borda que serão usados.

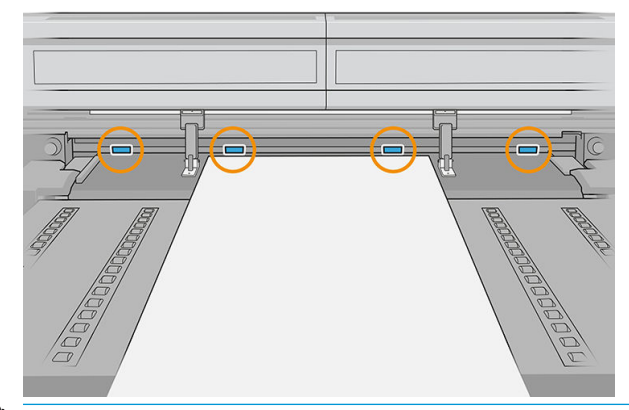

**IMPORTANTE:** Não coloque os extensores nos orifícios grandes na barra de alinhamento.

Se um suporte de borda estiver na extremidade da barra de alinhamento, não será necessário colocar um extensor nesta borda.

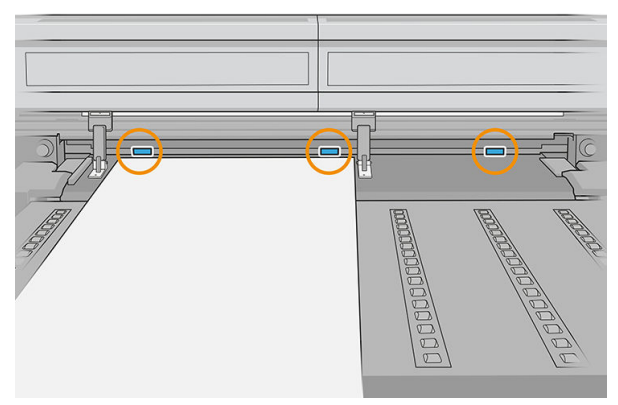

Se os suportes de borda forem posicionados nas extremidades da correia de avanço do substrato devido ao tamanho da superfície, instale apenas dois extensores de barras de alinhamento, conforme mostrado a seguir.

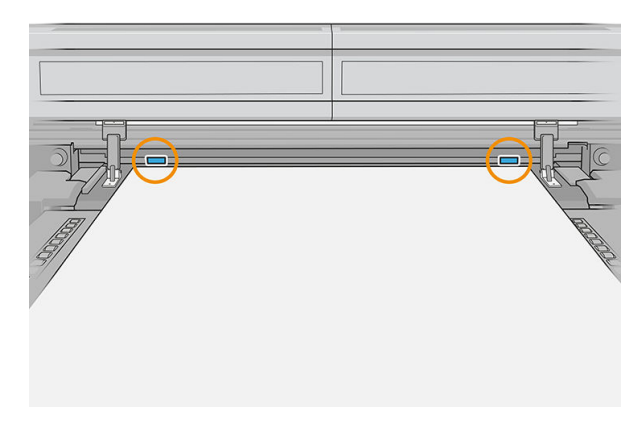

Agora você poderá imprimir normalmente.

#### Desinstale os suportes de borda

1. No Servidor Interno de Impressão, toque em Principal no Menu de Feixe de Digitalização. Isso move o feixe do eixo de digitalização e o módulo de tratamento para as posições mais altas.

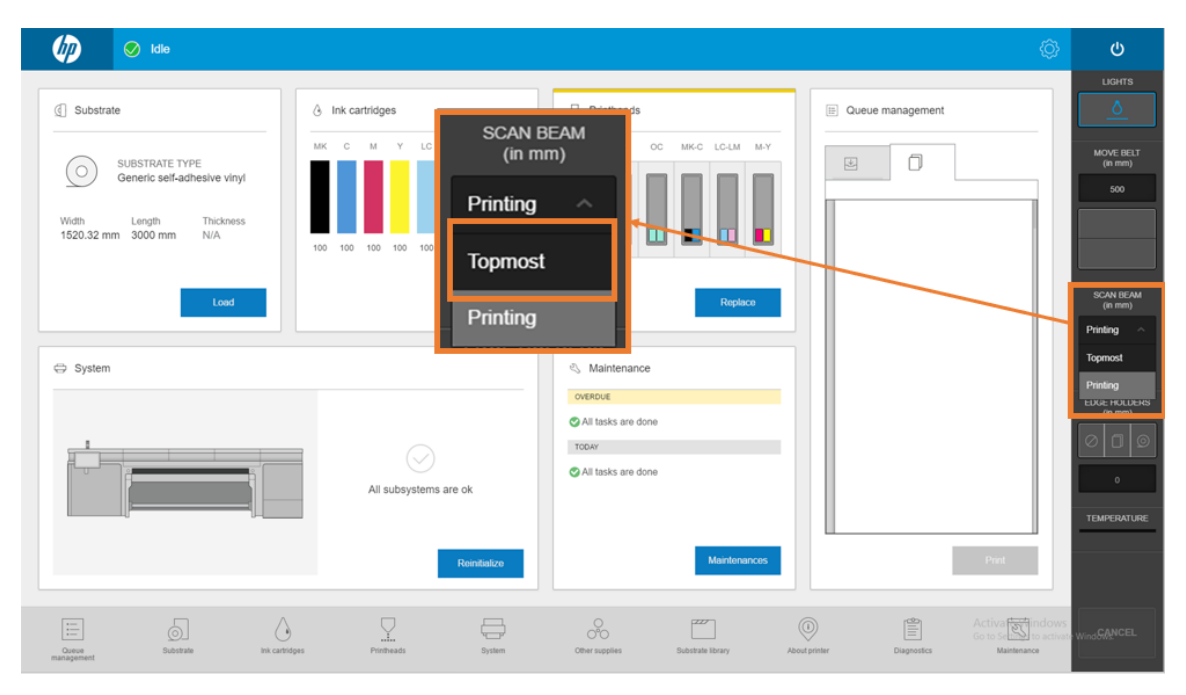

2. No lado de saída da impressora, desconecte a alça da parte final.

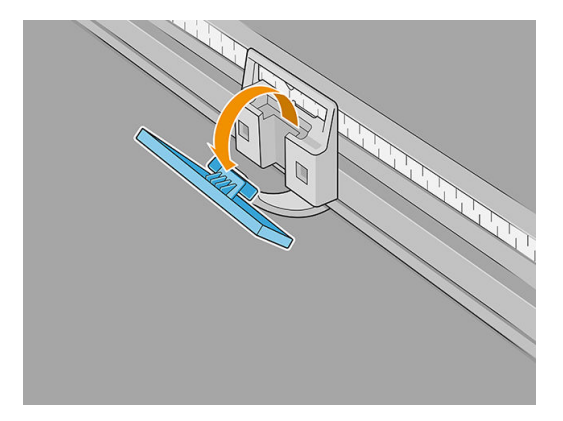

3. Vá ao lado de entrada da impressora, erga o suporte de borda do localizador e dobre-o à medida que sair da zona de impressão.

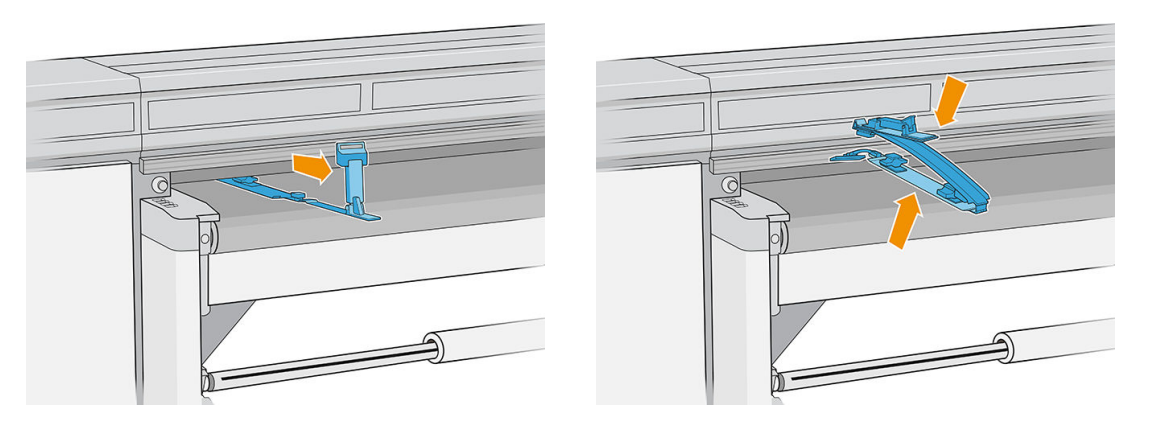

4. Desinstale o extensor de barras de alinhamento da barra de alinhamento. Remova-o primeiro da borda superior e, em seguida, da parte inferior.

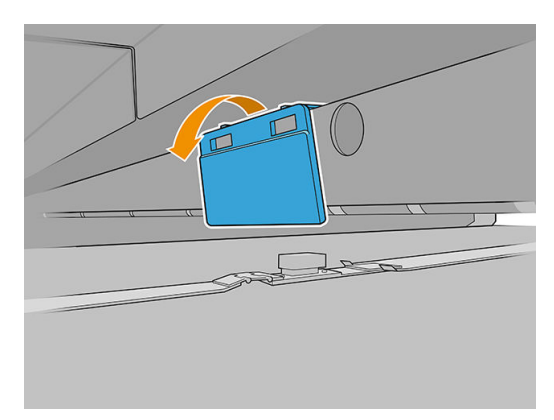

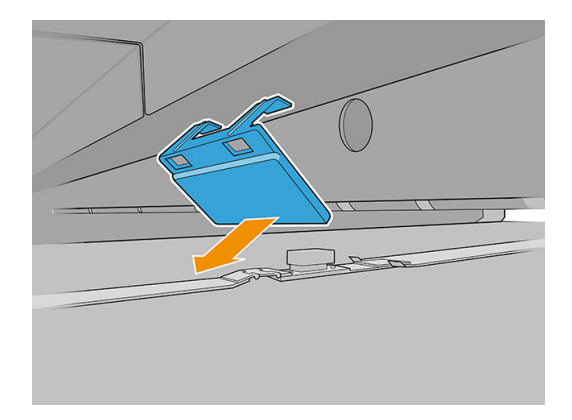

5. No Internal Print Server, escolha a opção sem suportes de borda.

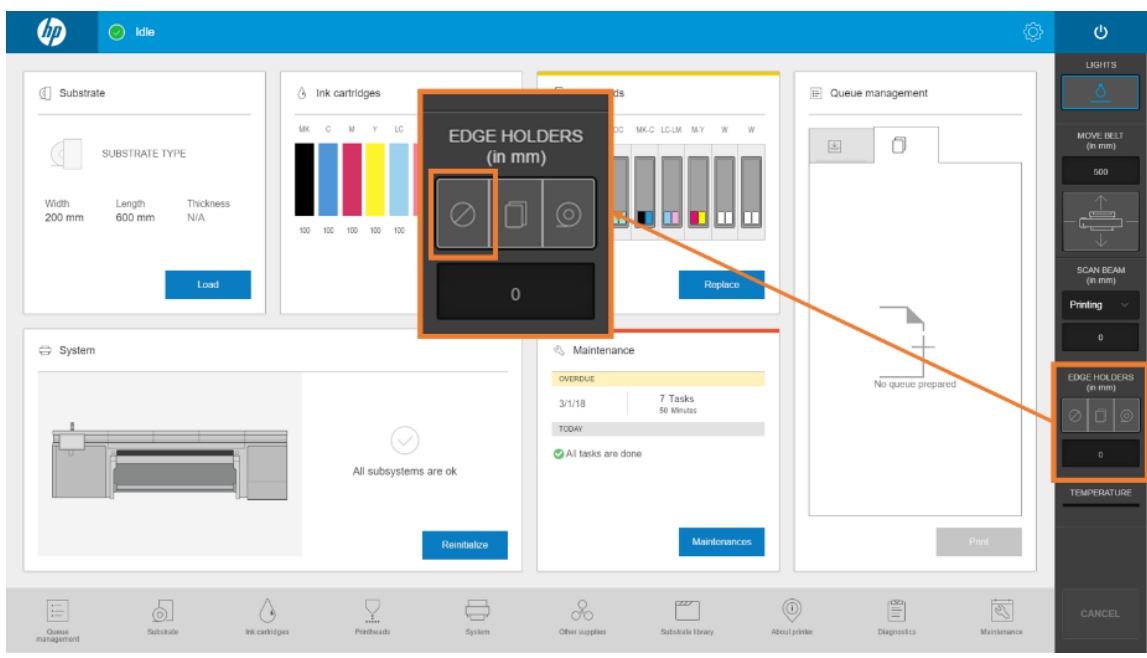

Depois de desinstalar os suportes de borda, você poderá retomar a impressão normalmente.

### Principais tarefas de manutenção

#### Limpe os suportes de borda do substrato

Antes de instalar os suportes da borda do substrato, certifique-se de que os mesmos estejam limpos.

Verifique as superfícies superior e inferior, especialmente os módulos de zona de impressão.

Limpar os suportes da borda do substrato com um pano sem fiapos embebido em limpador industrial de uso geral, como o Simple Green. Remova qualquer espuma de sabão restante com um pano seco.

#### Substituir a tira

As tirar do suporte de borda devem ser substituídas se forem destruídas ou se estiverem danificadas.

- 1. Remova os dois parafusos e, em seguida, remova a tira do suporte de borda.
	- **IMPORTANTE:** Mantenha os parafusos e as arruelas.

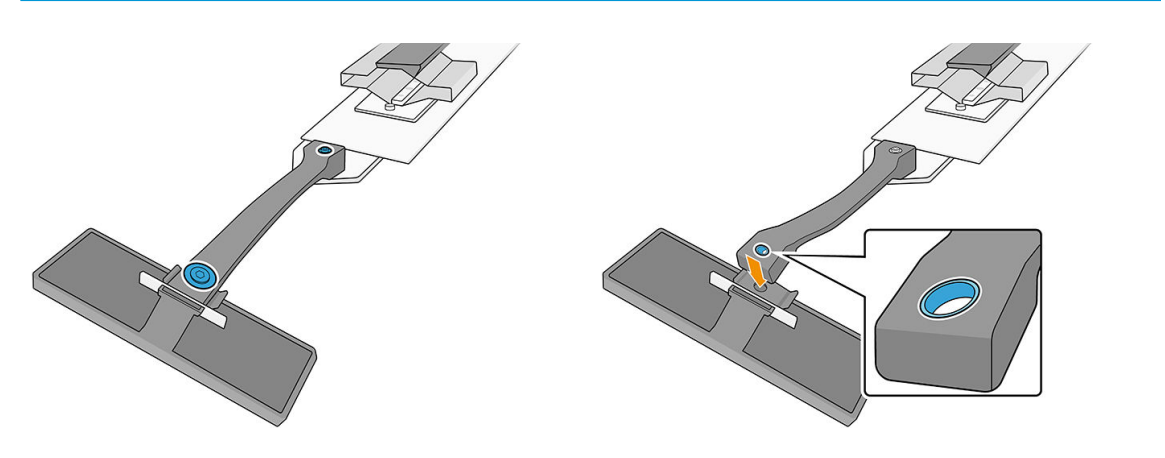

2. Pegue a nova tira e instale-a usando os parafusos e as arruelas que tinham sido removidos.

IMPORTANTE: Apenas uma das duas brechas na tira tem uma bucha. Esta é a que deve ser anexada à alça.

#### Substitua parte de um suporte de borda

Qualquer parte de um suporte de borda que esteja rompida ou danificada deve ser substituída.

Para instalar uma nova parte, consulte Configuração dos suportes de borda do substrato na página 62.

#### Substitua o filme protetor antifricção

- 1. Remova a película protetora do módulo da zona de impressão.
- 2. Limpe a superfície do módulo.
- 3. Recoloque a película protetora.

# Como imprimir

Siga as etapas abaixo para preparar um trabalho e imprimi-lo:

- 1. Prepare o trabalho usando o software RIP.
- 2. No Internal Print Server, toque no aplicativo Substrato.

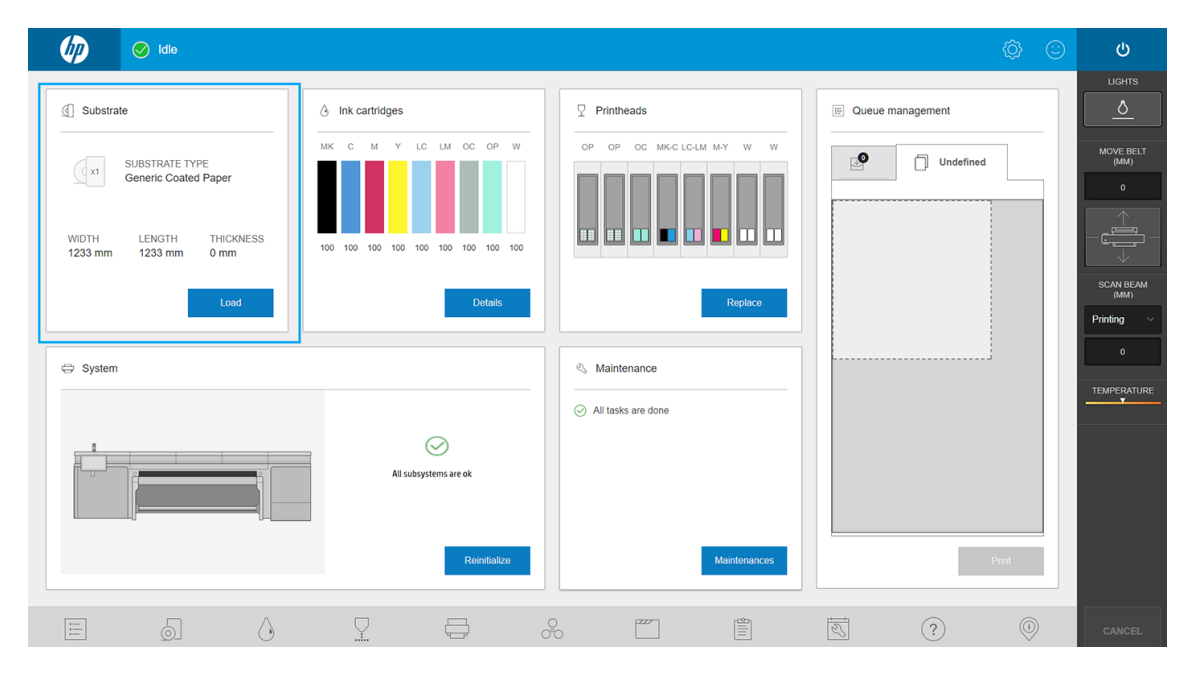

3. Na janela Substrato, escolha o substrato no qual pretende imprimir e defina seus parâmetros.

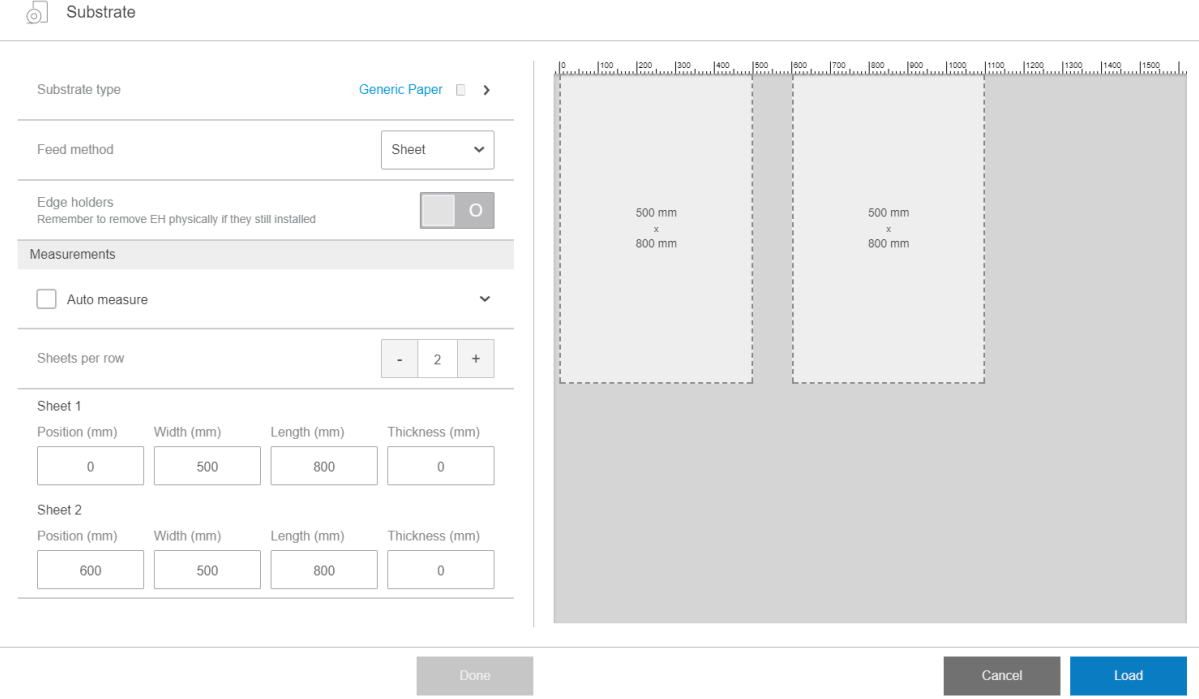

Para obter informações, consulte Configuração do substrato na página 47.

4. Coloque o substrato na esteira de avanço de substrato usando as barras de alinhamento frontal e lateral. Quando o substrato estiver corretamente carregado, a impressora o verificará e o medirá.

Para obter mais informações sobre o carregamento de substratos, consulte Carregar um substrato na [impressora na página 50.](#page-57-0)

- 5. Toque em Imprimir.
- 6. Verifique a visualização de impressão na janela Gerenciamento de fila do Internal Print Server.

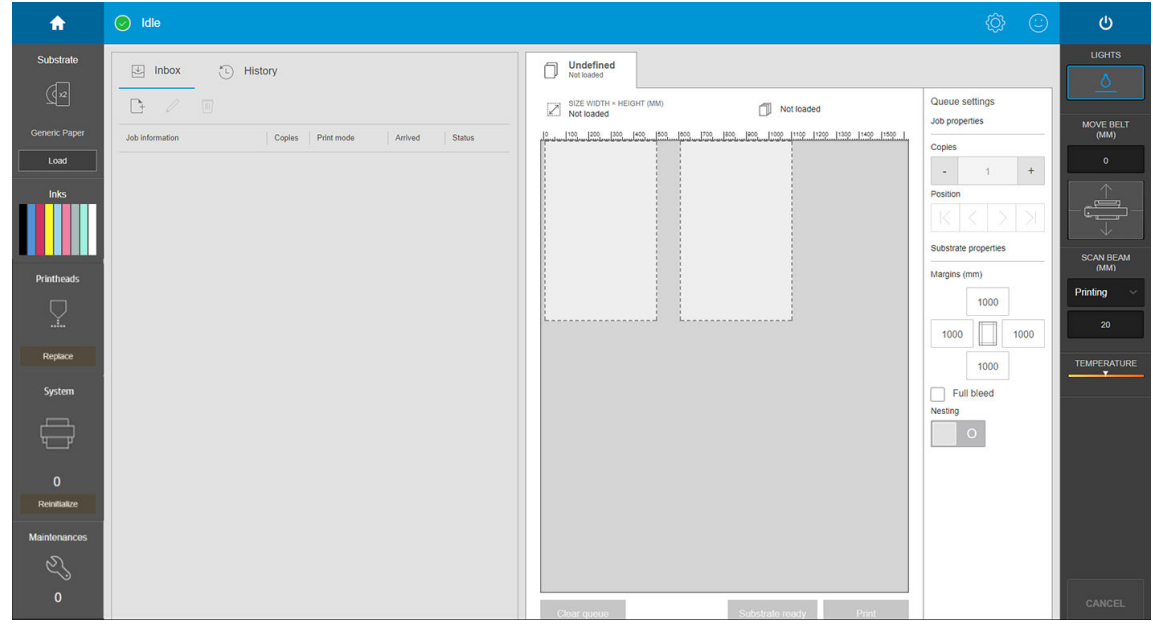

7. Toque em **Imprimir** para começar a imprimir.

# Descarregar um rolo

 $\mathbb{R}$  NOTA: Entre em contato com a HP para conhecer as soluções de terceiros recomendadas de sensores de substrato e adaptadores de núcleos.

- 1. Verifique se a impressão não está imprimindo.
- 2. Acesse o Internal Print Server e toque em Carregar/Descarregar.
- 3. Corte o substrato.

CUIDADO: Cuidado para não danificar a esteira de avanço de substrato ao cortar o substrato.

- 4. Enrole o substrato manualmente no rolo de saída, se isso não tiver sido feito automaticamente.
- 5. Abra as duas travas de cada lado dos eixos.
- 6. Remova o rolo de saída da impressora.
- 7. Remova o eixo do rolo.
- 8. Rebobine o substrato manualmente no rolo de saída.
- 9. Abra as duas travas de cada lado dos eixos.
- 10. Remova o rolo de entrada da impressora.
- 11. Remova o eixo do rolo.

Agora a impressora está pronta para o carregamento do novo substrato (rígido ou flexível).

# Rolo de recolhimento

- NOTA: Para o rolo de saída, utilize um centro vazio único com o mesmo comprimento que o centro de entrada. Não coloque dois ou mais centros mais curtos no mesmo eixo, o que poderia causar problemas de avanço de substrato.
- **EX NOTA:** A bobina de recolhimento é desativada durante o carregamento do substrato e durante a torção inversa automática.
- $\frac{1}{25}$  DICA: O eixo e os rolos de substrato podem ser pesados. Recomenda-se o uso de empilhadeiras ou algum outro equipamento para movê-los para a posição; caso contrário, levante uma extremidade para a impressora, e, em seguida, a outra.

Quando o substrato estiver uniformemente tensionado e plano (sem rugas ou deformidades), prenda-o ao núcleo vazio com fita adesiva. Fixe primeiro o centro e, então as laterais direta e esquerda; não puxe excessivamente nem enrugue o substrato.

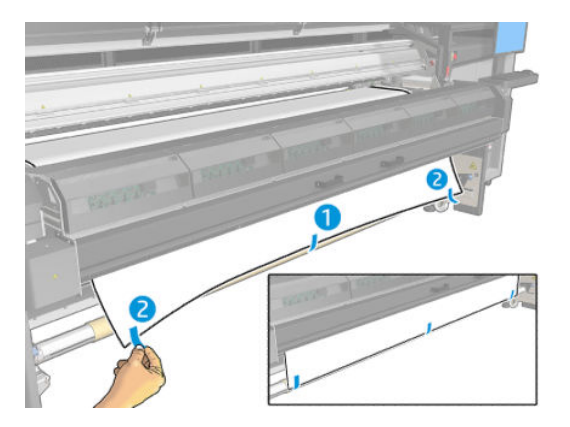

Use os botões físicos da impressora para gerenciar o rolo de recolhimento, tendo em mente que o rolo de recolhimento é independente da impressora e seus movimentos não estão vinculados ao movimento da esteira de avanço de substrato.

Pressione um botão uma vez para definir a direção do movimento do rolo de recolhimento. Mantenha o botão pressionado para fazer o rolo avançar; ele parará quando você soltar o botão.

O LED ao lado do botão se acende, indicando qual direção do movimento está ativa atualmente.

# 6 Criar e gerenciar trabalhos de impressão

- [Adicionar um novo trabalho de impressão](#page-85-0)
- · Predefinições de substrato
- Usar um novo substrato
- [Preparar a impressora para um novo substrato](#page-87-0)
- Adicionar uma predefinição de substrato
- · Editar uma predefinição de substrato
- · Remover uma predefinição de substrato
- · Definir a posição do feixe do carro

# <span id="page-85-0"></span>Adicionar um novo trabalho de impressão

Cada trabalho de impressão deve ser criado no Raster Image Processor (RIP) e depois adicionado ao Internal Print Server.

Quando o RIP gerar um trabalho de impressão, sua pasta de saída conterá pelo menos três arquivos:

- · Um arquivo XML ou JDF contendo configurações do trabalho
- Um arquivo TIFF de baixa resolução para uso em visualizações
- Pelo menos, um arquivo TIFF de alta resolução contendo a imagem a ser impressa

**IMPORTANTE:** A pasta de saída deve ser a pasta compartilhada no computador do Internal Print Server que foi criada durante a instalação da impressora. O Internal Print Server não pode pegar os arquivos diretamente da rede porque o acesso não seria rápido o suficiente.

IMPORTANTE: Para facilitar o acréscimo de novos trabalhos, a HP recomenda a configuração da impressora da seguinte maneira:

- Crie uma pasta compartilhada (hot folder) no computador integrado da impressora (isso é feito quando a impressora é instalada).
- Configure o software RIP para usar a hot folder acima como sua pasta de saída.

Com essa configuração, todos os trabalhos criados pelo RIP serão automaticamente adicionados à fila de impressão.

Para adicionar um novo trabalho a partir de qualquer outro local, siga as etapas abaixo:

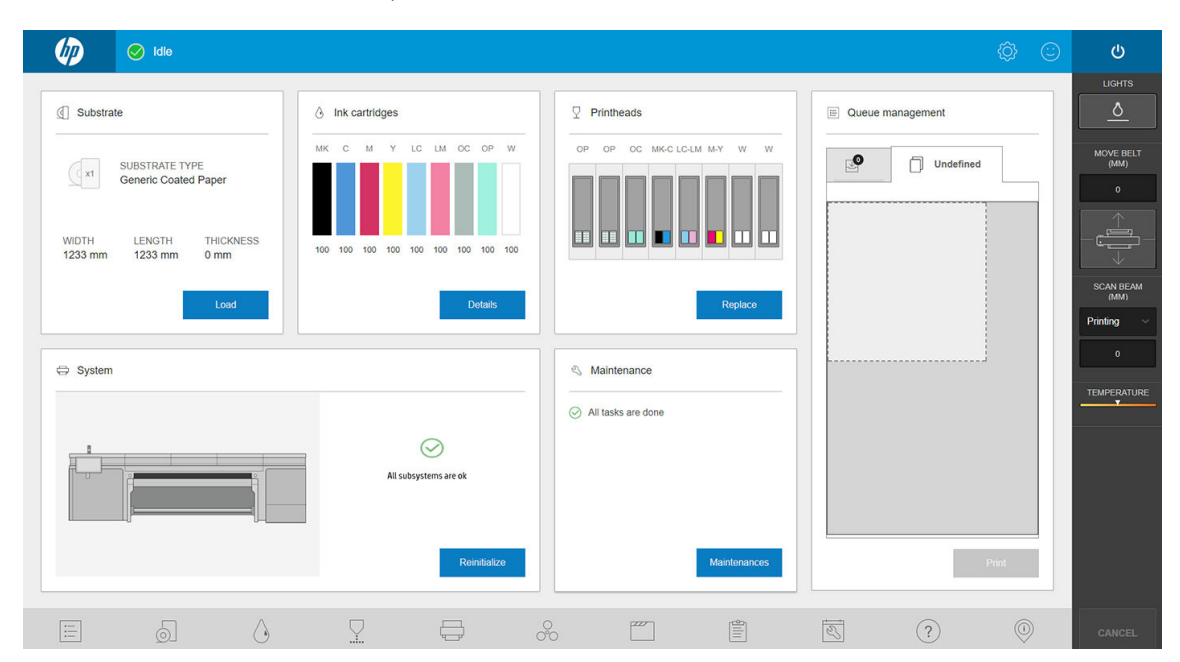

1. Acesse o Internal Print Server e toque em Gerenciamento de fila.

<span id="page-86-0"></span>2. Toque em  $\Box$ . Navegue até a pasta que contém os arquivos dos trabalhos de impressão e toque em Abrir para importar o trabalho para o Internal Print Server.

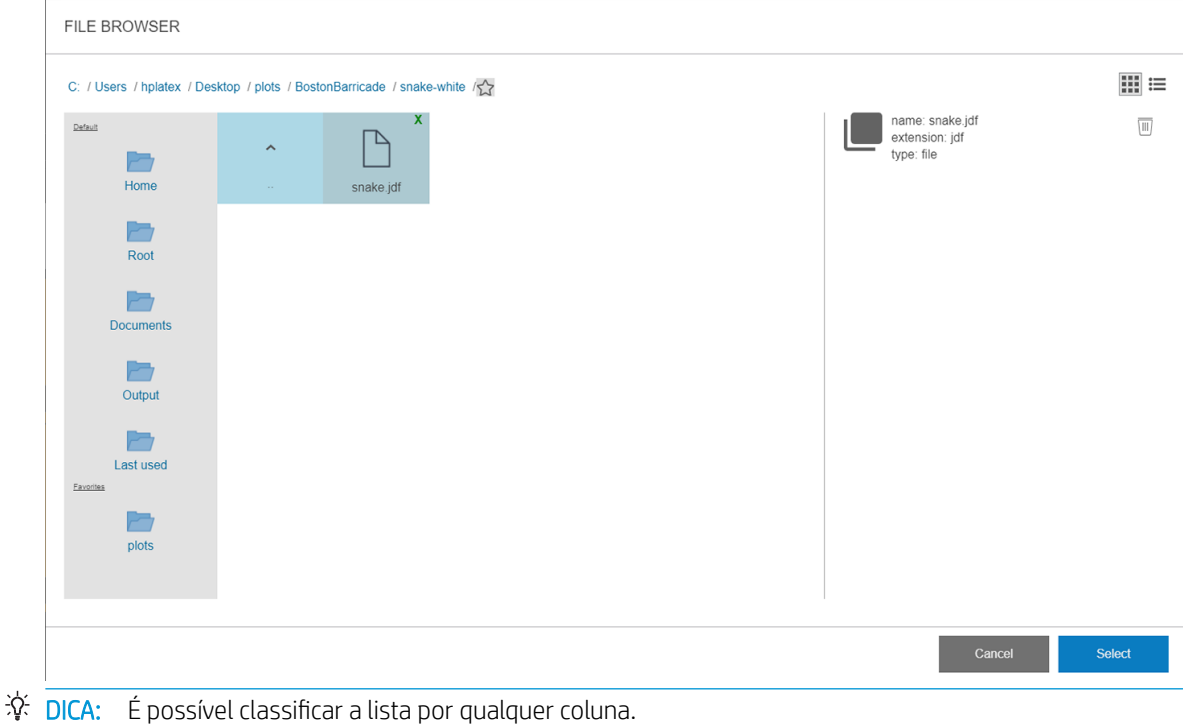

3. Seu trabalho será adicionado ao slot correspondente do repositório de trabalhos. Toque duas vezes no trabalho.

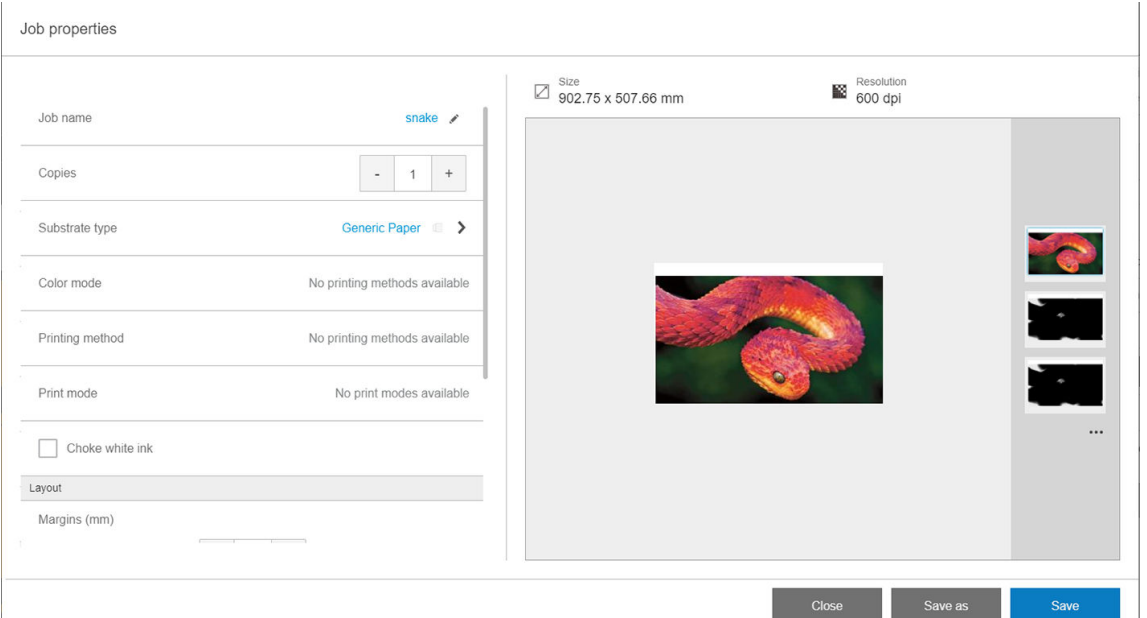

A próxima caixa de diálogo exibe informações sobre o trabalho.

Toque em Salvar se você aceitar as propriedades exibidas. Para obter mais informações sobre como alterar as propriedades do trabalho, consulte [Propriedades do trabalho na página 50.](#page-57-0)

# Predefinições de substrato

Cada tipo de substrato suportado tem suas próprias características. Para proporcionar a qualidade ideal, a impressora altera o modo de impressão de acordo com cada tipo de substrato. Por exemplo, alguns podem <span id="page-87-0"></span>precisar de mais tinta e outros exigirem temperaturas mais elevadas para secagem e tratamento. Dessa forma, é necessário fornecer à impressora uma descrição dos requisitos de cada tipo de substrato. Essa descrição é chamada de predefinição de substrato. A impressora é fornecida com predefinições de substrato para alguns tipos específicos de substrato e também para alguns tipos genéricos.

Como é inconveniente percorrer uma lista de todos os tipos de substrato disponíveis, a impressora contém predefinições de substrato somente para os tipos de substrato mais usados.

As predefinições de substratos genéricos não podem ser modificadas, mas você pode criar suas próprias predefinições de substrato (consulte Adicionar uma predefinição de substrato na página 80) ou procurar por outras predefinições já prontas no localizador de mídia:<https://www.printos.com/ml/#/medialocator>.

# Usar um novo substrato

Sempre que você carregar um novo tipo de substrato na impressora, deverá escolher uma predefinição de substrato para ele.

- 1. Se nenhuma predefinição específica estiver disponível, tente usar uma predefinição genérica na mesma categoria de substrato.
- 2. Para o controle total da sua predefinição, clone uma predefinição genérica e ajuste as configurações manualmente. Consulte Editar uma predefinição de substrato na página 86. Isso é recomendado somente para usuários avançados.

# Preparar a impressora para um novo substrato

- 1. Sempre que possível, tente assegurar que sua impressora está em ótimo estado antes de criar uma nova predefinição: execute todas as tarefas de manutenção pendentes, em particular verificações de cabeçote de impressão e alinhamento.
- 2. Pare a fila de impressão e aguarde até que a impressora conclua o trabalho atual. Nenhum trabalho deve ser enviado à impressora até que a nova predefinição do substrato seja concluída.
- 3. Carregue o novo substrato. O processo de carregamento de um substrato na impressora foi criado para ser completamente independente do tipo de substrato. Ao carregar, siga o procedimento correto e certifiquese de que a largura e a espessura do substrato sejam especificadas, automaticamente pela impressora ou por você. Você pode não obter os melhores resultados possíveis se houver diferenças significativas entre as larguras e as espessuras especificadas e aquelas reais.
	- **E** NOTA: Para substratos flexíveis, é recomendável usar a configuração rolo para rolo ao criar uma nova predefinição.
- 4. Escolha uma posição de impressão do feixe do carro apropriada: consulte Definir a posição do feixe do [carro na página 89.](#page-96-0)

# Adicionar uma predefinição de substrato

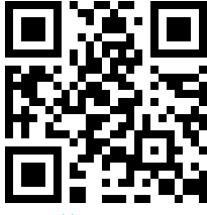

[http://www.hp.com/go/latexRseries/add\\_new\\_media](http://www.hp.com/go/latexRseries/add_new_media)

Talvez você queira adicionar uma nova predefinição de substrato, por várias razões:

- Para atribuir um nome de sua própria escolha à predefinição.
- Para ajustar a predefinição às características precisas do seu substrato.
- Para ajustar a predefinição para ao uso planejado do substrato, que pode variar de impressão com qualidade superior a saída de produção rápida.

Para clonar uma predefinição de substrato, siga estas etapas:

- 1. A HP recomenda vivamente carregar o substrato para o qual se destina a predefinição na impressora antes de prosseguir com esse processo.
- 2. Acesse o Internal Print Server e toque em  $\mathbb{Z}$  entre os ícones na parte inferior da tela.

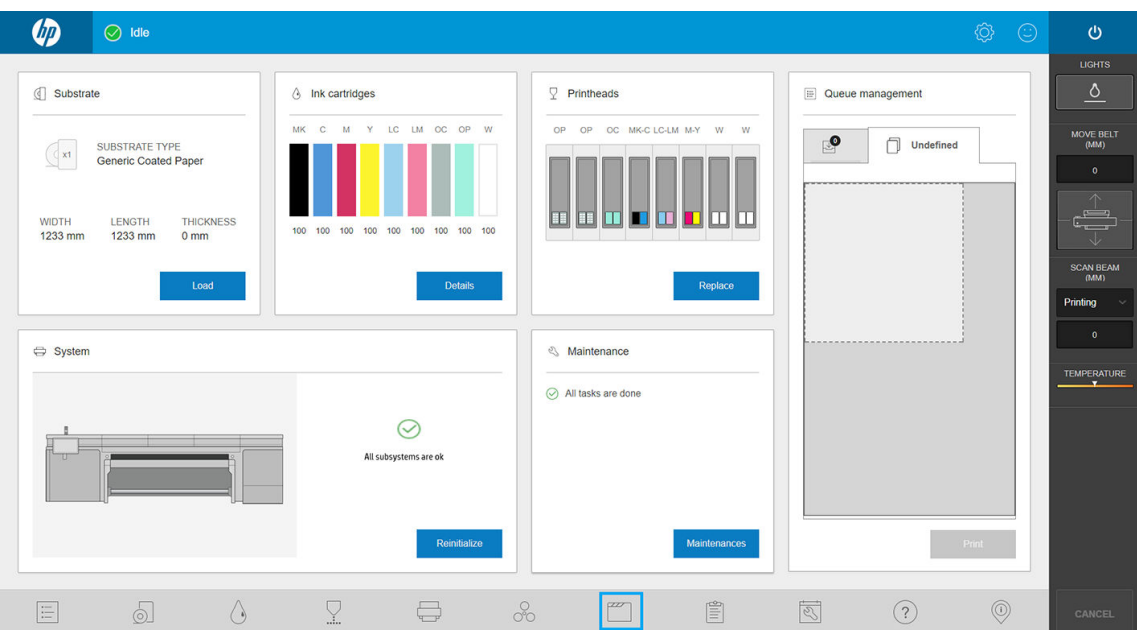

3. Selecione uma predefinição na Biblioteca de substratos.

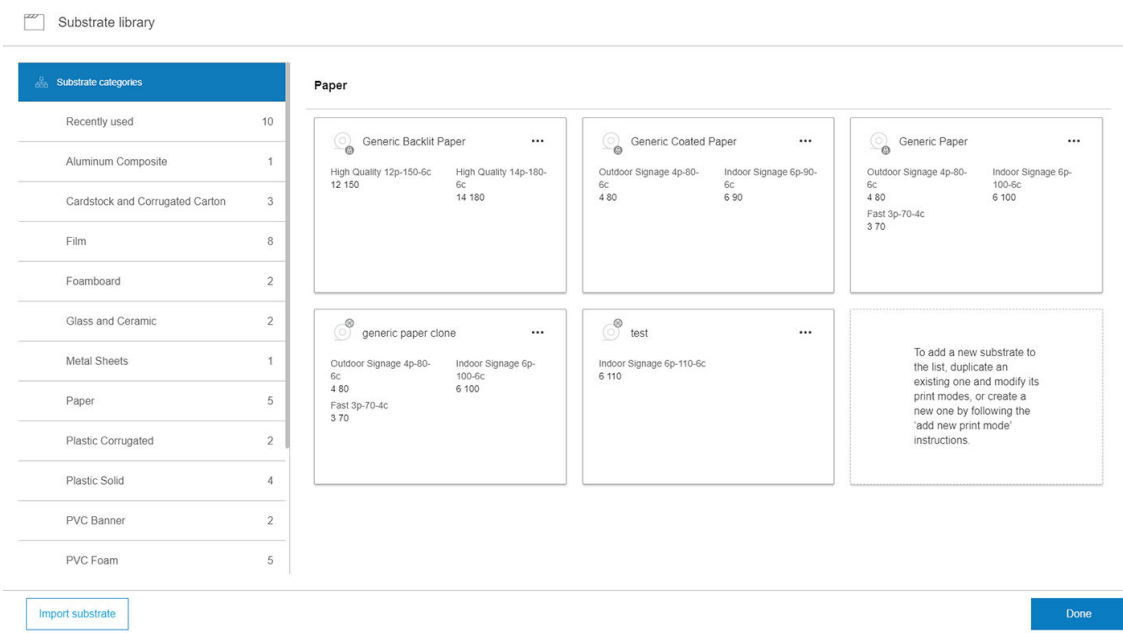

4. Toque em **Duplicar** para clonar a predefinição e digite um nome para a nova predefinição.

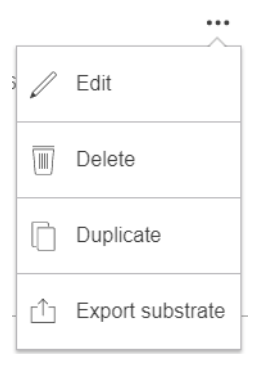

- 5. Toque em Editar para modificar as configurações da nova predefinição.
- 6. Toque no ícone de o do modo de impressão que deseja modificar; ou toque em Adicionar novo modo de impressão. Você pode excluir ou alterar o nome de qualquer modo de impressão, embora você deva manter pelo menos um modo de impressão.

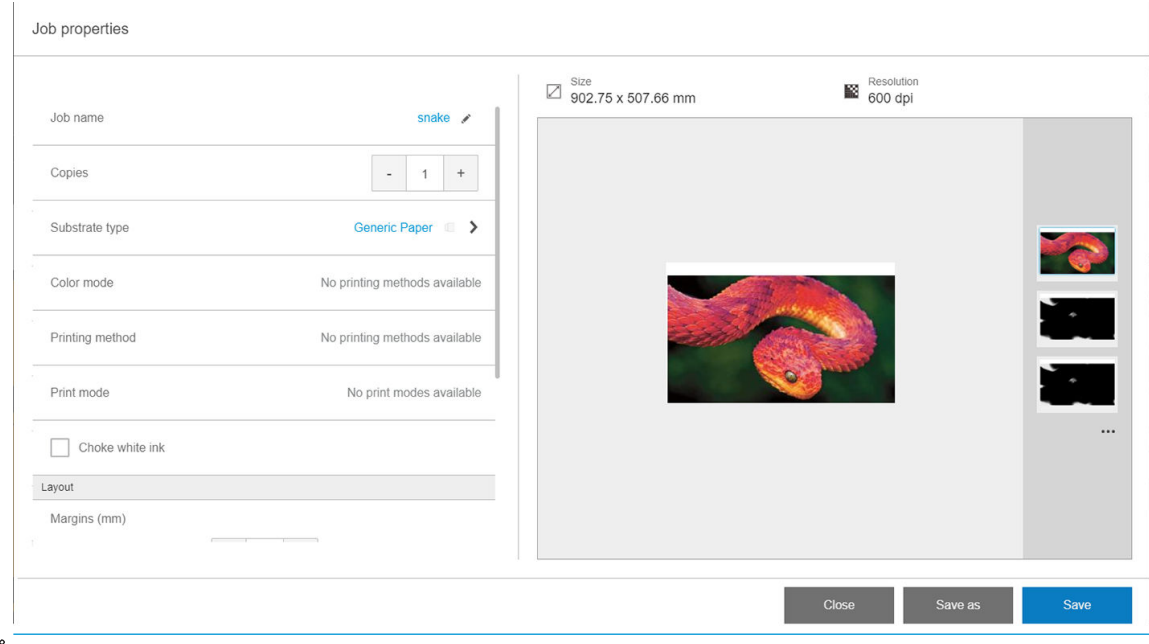

- **ET NOTA:** O método de impressão e o número de passos em um modo de impressão existente não podem ser alterados. Se deseja alterar um deles, crie um novo modo de impressão.
- **EX NOTA:** Não é permitido criar dois modos de impressão com o mesmo método de impressão, número de passos e densidade da tinta.
- 7. Se você tiver selecionado Adicionar novo modo de impressão, você deve agora definir o novo modo de impressão ao editar suas propriedades e testá-lo.

```
Add print mode
```
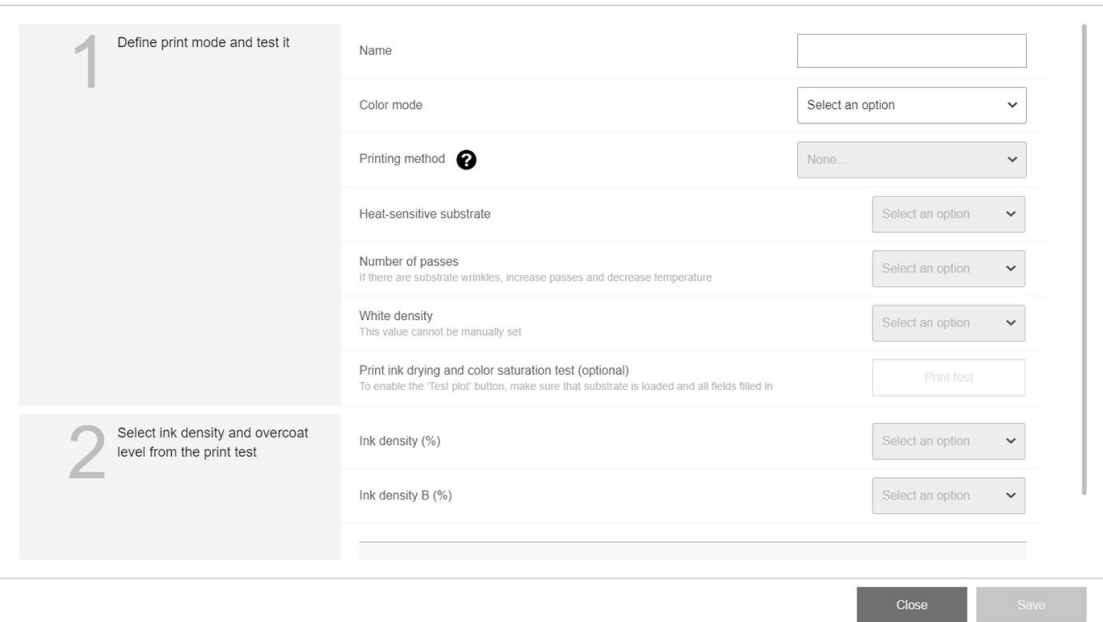

#### 1. Definir modo de impressão e testá-lo

- Nome do modo de impressão: Escolha um nome para identificar o modo de impressão recém-criado.
- Substrato sensível ao calor: Ative esta opção se o material apresentar deformações em altas temperaturas. Ao ativar essa opção, o número de passos será aumentado e a produção será reduzida, portanto use-a somente quando necessário.

**W NOTA:** Se ainda não tiver carregado o substrato, você pode carregá-lo agora.

- Cores: Escolha o modo de cores dentre aquelas disponíveis.
	- CMYK (4 cores)
	- CMYKcm (6 cores)
	- CMYKcm + W (6 cores + branco)

Neste caso, você deve selecionar a quantidade de tinta branca a ser usada e como posicionar a camada de branco em relação à camada colorida:

- Preenchimento inferior: A camada de branco é impressa por baixo da camada de cor.
- Preenchimento superior: A camada de branco é impressa por cima da camada de cor.
- Ponto: A tinta branca é impressa ao mesmo tempo e da mesma forma que as outras tintas.
- CMYKcmWCMYKcm (alternância)
- Sem luz traseira: Destinado a aplicações nos dois lados. Disponível somente para substratos com iluminação frontal. Você pode ver a impressão de ambos os lados do substrato.
- Luz de fundo do lado impresso: Desenvolvido para aplicações noturnas e diurnas. Disponível somente para substratos retroiluminados. Você sempre verá a impressão através do substrato. Com luz frontal, você verá o lado A; quando o substrato for retroiluminado, você poderá ver uma mistura de ambos os lados.
- Luz de fundo do lado não impresso: Desenvolvido para aplicações noturnas e diurnas. Disponível somente para substratos retroiluminados. Você sempre verá a impressão do lado impresso, não através do substrato. Com luz frontal, você verá o lado B (o lado impresso); quando o substrato for retroiluminado, você poderá ver uma mistura de ambos os lados.
- Número de passos: Escolha o número de passos, que é inversamente proporcional à produção. Mais passos significam uma velocidade de impressão mais baixa, mas permitem uma maior densidade de tinta e/ou maior capacidade de cura. Consulte [Modos de impressão recomendados na página 88.](#page-95-0)
- Salvar configurações.
- Carregue o substrato.
- Toque em *Imprimir teste* para imprimir o teste de secagem de tinta e de saturação de cores.

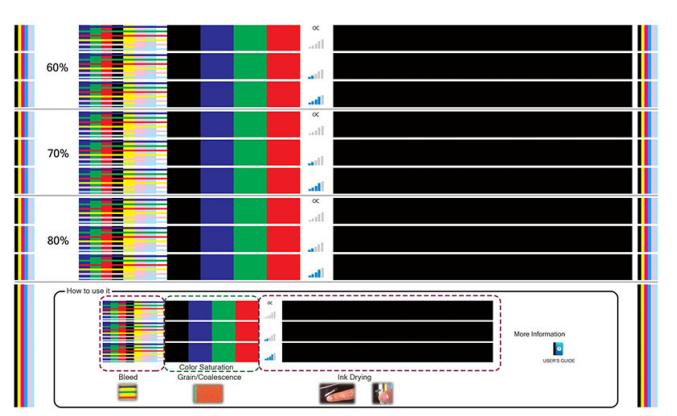

Ao imprimir este teste, será possível avaliar diferentes densidades de cores e diferentes níveis de OC, o que leva a diferenças de saturação de cor, resistência a arranhões, durabilidade e capacidade de secagem da tinta na mesma plotagem.

Siga as instruções sobre a impressão para avaliar os resultados:

- Verifique o vazamento e a concentração de gotas para identificar e corrigir a densidade de tinta.
- Para a densidade de tinta escolhida, teste o nível de overcoat arranhando a impressão com a unha.

Siga para a parte 2 e ajuste os valores de acordo com o que observou no teste de impressão.

#### 2. Selecione o nível de OC e a densidade da tinta desejados

- Nível de OC: Para melhorar a durabilidade, incluindo a resistência a fricções ou arranhões, podem ser selecionados diferentes níveis de OC. Um nível baixo de OC pode ser suficiente para impressões que você pretende laminar; no entanto, impressões para aplicações de longa durabilidade podem exigir um nível mais alto de OC.
- Densidade da tinta: A densidade da tinta está relacionada à saturação de cores. Se desejar cores mais saturadas, aumente a densidade da tinta.

I IMPORTANTE: Para alterar os valores da densidade da tinta e o número de camadas, você pode imprimir o teste descrito acima. Verifique-o e escolha o número no menu suspenso de saturação de cores que corresponda às suas preferências em termos de tratamento e secagem.

Se não puder obter resultados satisfatórios, experimente alterar a temperatura e reimprimir. Você pode também alterar as configurações avançadas.

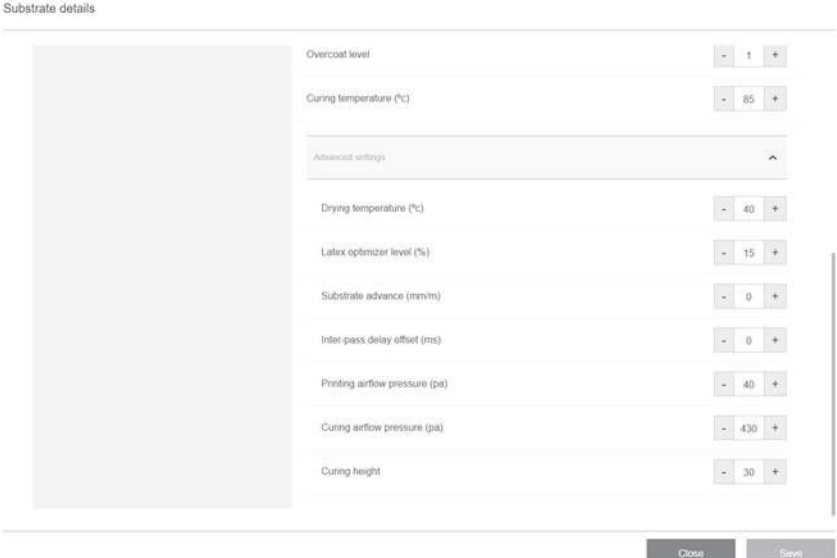

- Temperatura de cura: A temperatura de cura permite o cura do látex e a formação do filme. É possível aumentar a temperatura, se observar que a tinta não está seca o suficiente. Esteja ciente de que alguns substratos são sensíveis ao calor. Um aumento de temperatura pode causar empenadas, deformações ou rugas no substrato.
- Configurações avançadas
	- Temperatura de secagem (°C): Aumente o calor da zona de impressão para secar mais rápido. Esteja ciente de que alguns substratos são sensíveis ao calor. Um aumento de temperatura pode causar empenadas, deformações ou rugas no substrato.
	- Nível do otimizador para látex: Aumente o nível do otimizador para reduzir o vazamento e a concentração de gotas e aumentar a nitidez da imagem.
	- Compensação de atraso entre passos: Adicione uma compensação de atraso entre os passos se a impressão não estiver seca ou tratada o suficiente. Isso reduz a velocidade de impressão e a produção para o mesmo número de passos.
	- Pressão do fluxo de ar de impressão: Aumente a pressão de secagem para secar uma área mais ampla. Isso melhora o desempenho de secagem.
	- Pressão do fluxo de ar de cura: Aumente a pressão de cura para tratar uma área mais ampla. Isso melhora o desempenho de cura.
	- Altura de cura: O aumento da altura de cura reduz o desempenho de cura, mas pode ajudar a evitar a deformação de substratos sensíveis ao calor, além de reduzir defeitos de impressão causados por orifícios de ventilação da placa de colisão.

Se você precisar ajustar algumas dessas configurações, consulte as recomendações da tabela abaixo. Na tabela, você pode encontrar a etapa recomendada (número de unidades a serem aumentadas ou reduzidas) para cada configuração ajustável a fim de ver o sinal de impacto.

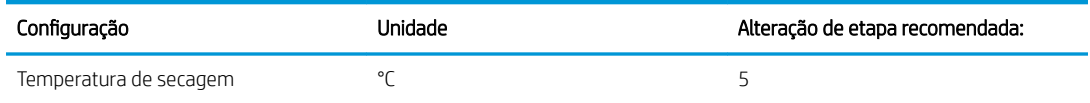

<span id="page-93-0"></span>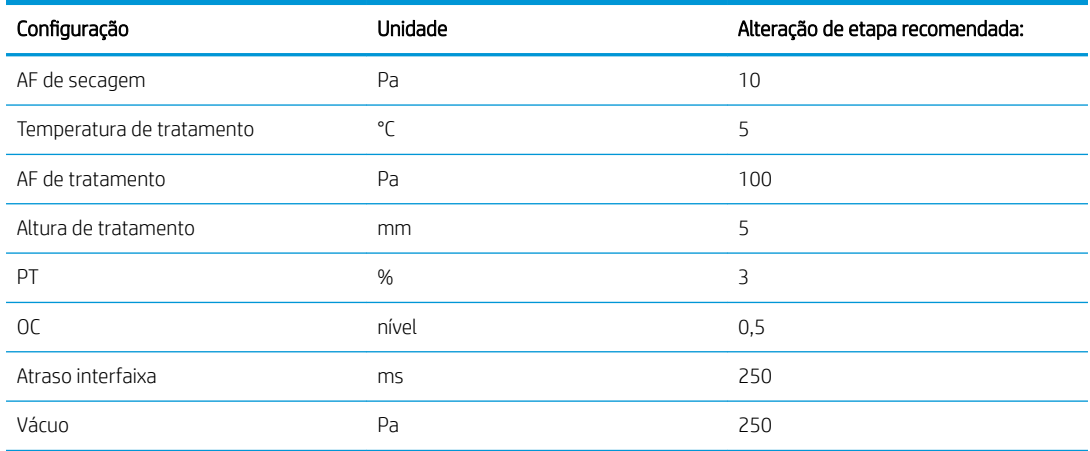

#### 3. Fazer calibração de cores e, opcionalmente, criar perfil ICC

Calibração automática de cores: Recomenda-se executar a calibração de cor para garantir a consistência das cores. Este processo é automático e pode levar cerca de 15 minutos.

A calibração de cores só é compatível com substratos brancos iluminados frontalmente. A HP não recomenda tentar isso com substratos retroiluminados, transparentes ou não brancos.

Se desejar usar o seu próprio perfil ICC, você poderá criá-lo no momento.

Além de adicionar um novo modo de impressão, você também pode imprimir o teste de secagem de tinta e de saturação de cores com os modos de impressão existentes, mas para um novo substrato. O fluxo de trabalho é semelhante ao da adição de um novo modo de impressão.

Para obter informações detalhadas sobre a solução de problemas de qualidade de impressão, consulte [Solução](#page-256-0) [de problemas de qualidade de impressão na página 249.](#page-256-0)

# Editar uma predefinição de substrato

### Otimizar a predefinição para uma velocidade de impressão mais rápida

#### Ação

Aumente o número de ciclos.

#### Possíveis riscos e compensações

- Risco: Desempenho de tratamento ruim.
	- Compensação 1: Reduz a densidade de tinta em um ou dois níveis para cada nível que o número de ciclos é reduzido.

Por exemplo: Na maioria dos materiais iluminados pela frente, 6 ciclos com 100% de tinta > 4 ciclos com 80% de tinta > 3 ciclos com 60% de tinta.

- Compensação 2: Aumenta ligeiramente o fluxo de ar de tratamento para eliminar artefatos de tratamento menores.
- Compensação 3: Aumenta a temperatura de tratamento se você optar por não compensar com a densidade de tinta.

**X NOTA:** Isso é possível apenas com substratos que não apresentam defeitos de deformação térmica em temperaturas mais altas.

- Risco: Ao reduzir o número de ciclos, especialmente para 4 ou menos, alguns artefatos como granulação, sangramento, coalescência e bandas poderão se tornar visíveis. É possível compensar até certo ponto com as seguintes configurações:
	- Compensação 1: Reduz a densidade de tinta, conforme descrito acima.
	- Compensação 2: Aumenta o nível de tinta do otimizador em 2% para cada nível que o número de ciclos é reduzido.

Por exemplo: 6 ciclos com otimizador a 12% > 4 ciclos com otimizador a 14%.

Compensação 3: Aumente a temperatura de secagem em etapas de 5 graus Celsius.

Por exemplo: 6-pass 50 ° c > 4-pass 55 ° c

#### Otimizar para obter a melhor qualidade de impressão e/ou gama mais ampla

#### Ações

- Use um conjunto de tintas de 6 cores.
- Aumente o número de passadas.
- Aumente a densidade da tinta.

#### Considerações

- Um conjunto de tintas de 6 cores permite transições suaves; use sempre essa opção para obter a melhor qualidade de impressão.
- Use um modo de impressão de pelo menos 8 passos para obter a melhor qualidade de impressão com substratos com iluminação pela frente.
- Use um modo de impressão de 14 ou 18 ciclos para obter a melhor qualidade de impressão com substratos e tecidos com iluminação por trás.
- Ao usar um número alto de ciclos, os substratos poderão saturar acima de 100% de tinta (exemplo: 130% com iluminação pela fronte, 300% com iluminação por trás). As densidades mais altas de tinta podem aumentar a gama e a saturação da cor e, em materiais com iluminação por trás, aumentam a opacidade das áreas impressas.

**EX NOTA:** Isso dependerá muito do substrato.

#### Otimizar o consumo de tinta

#### Ações

- Reduzir a densidade da tinta.
- Use um conjunto de tintas de 4 cores.

#### Considerações

- A redução da densidade da tinta geralmente reduz a gama e a saturação da cor.
- Uma densidade inferior de tinta pode permitir um número menor de ciclos.
- <span id="page-95-0"></span>Um conjunto de tintas de 4 cores pode reduzir o consumo geral de tinta, já que as tintas ciano claro e magenta claro não serão usadas na impressão.
- <sup>23</sup> NOTA: Um pouco de tinta ainda é usada de cada cabeçote de impressão para manter a integridade do cabeçote de impressão.
- Um conjunto de tintas de 4 cores é menos resistente a alguns defeitos de qualidade de impressão, como o contorno.

## Modos de impressão recomendados

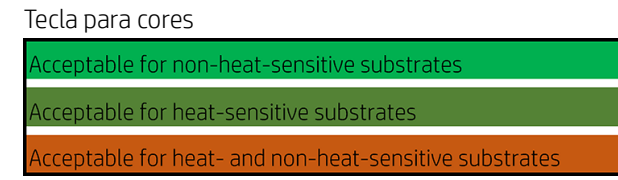

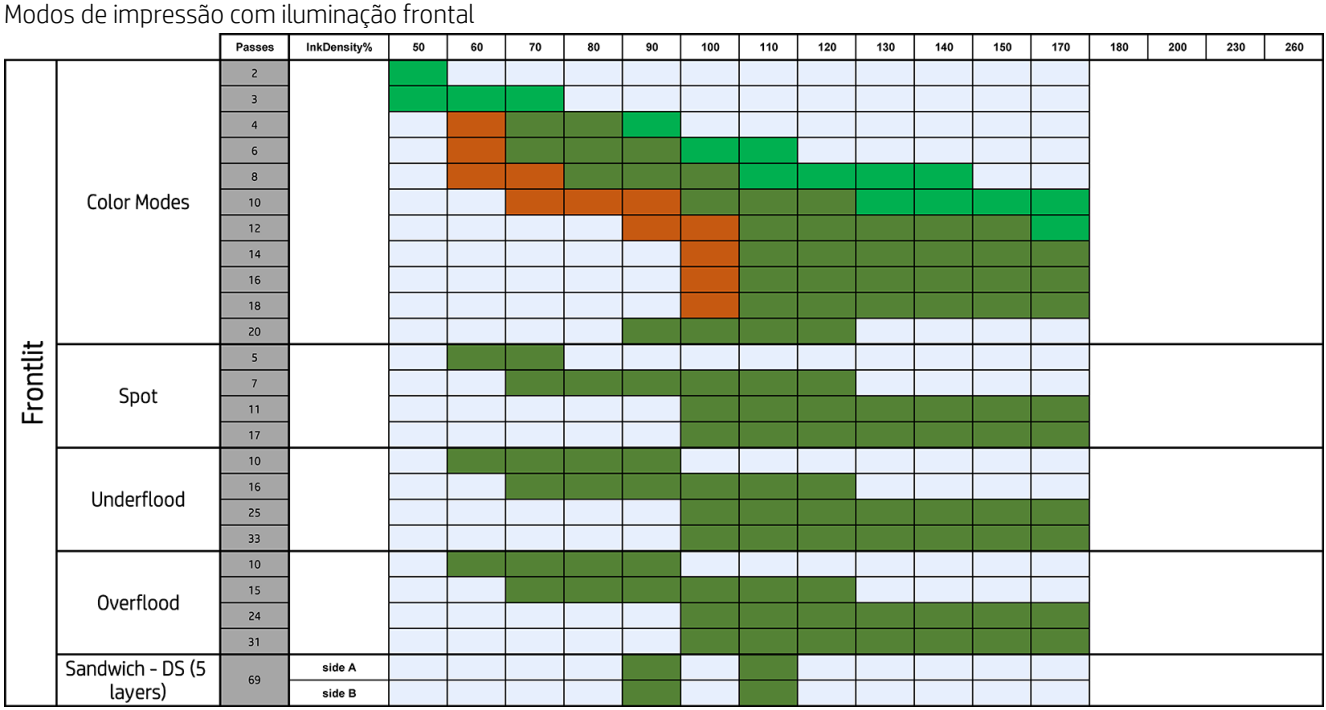

#### Modos de impressão com retroiluminação

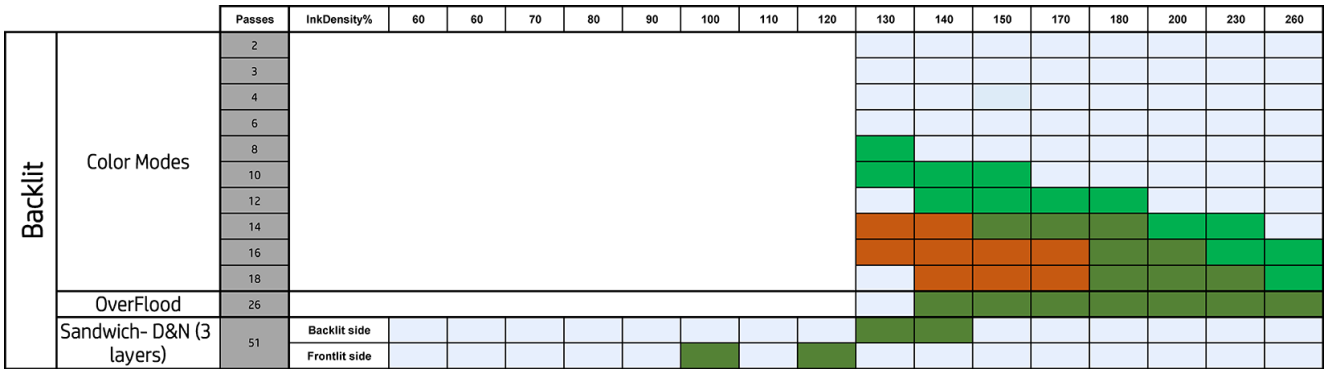

### <span id="page-96-0"></span>Ajustar o fluxo de trabalho de impressão para desempenho de cor superior

- 1. Verifique o estado da calibração de cores do substrato e calibre-o, se for recomendado, tocando em Substrato > Calibração de cores no Internal Print Server. Consulte [Calibração da impressora na página 119](#page-126-0).
- 2. Crie perfis ICC para o substrato; consulte a documentação do RIP para obter instruções.

# Remover uma predefinição de substrato

Para remover uma predefinição do substrato da impressora, vá para o Internal Print Server e toque em  $\mathbb{R}$ , selecione o substrato a ser removido e toque no ícone lixeira. Então, selecione a categoria e o tipo do substrato que deseja remover de uma lista de substratos removíveis.

# Definir a posição do feixe do carro

A posição do trilho do carro determina a distância entre os cabeçotes de impressão e a esteira de avanço de substrato, normalmente definida para a espessura do substrato rígido carregado ou para zero, no caso de substratos flexíveis.

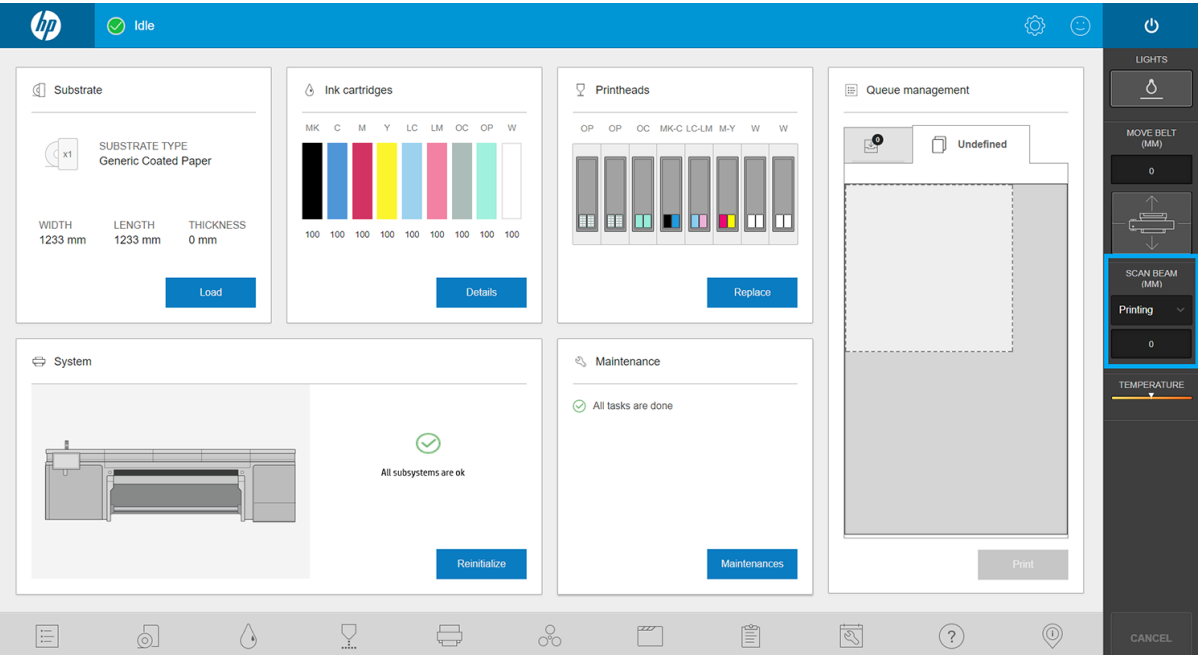

- A posição **Imprimindo** é definida após o carregamento do substrato para a espessura medida pela impressora durante o carregamento, ou para o valor de espessura manual inserido pelo usuário.
- A posição **Altura máx** não pode ser usada para a impressão. Ela define a altura para o máximo, para permitir operações de manutenção ou facilitar intervenções manuais na esteira de avanço de substrato.
- Depois de um substrato ser carregado, o valor pode ser manualmente modificado, alterando seu status para Personalizado para corrigir a altura para cima da sua posição de Imprimindo original. Os valores personalizados nunca podem ser inferiores àqueles medidos ou introduzidos durante o carregamento do substrato, para evitar impactos dos cabeçotes contra o substrato ao mover o carro.

Elevar manualmente os cabeçotes de impressão pode ter efeitos colaterais negativos na qualidade de impressão.

# 7 Manipular o sistema de tinta

- [Componentes do sistema de tintas](#page-98-0)
	- [Cartuchos de tinta](#page-98-0)
	- [Cabeçotes de impressão](#page-99-0)
	- [Rolo de limpeza do cabeçote de impressão](#page-100-0)
	- [Lâminas de borracha de limpeza do cabeçote de impressão](#page-100-0)
	- [Filtros do aerossol](#page-101-0)
	- [Recipiente esquerdo](#page-101-0)
	- [Garrafa de resíduos](#page-101-0)
	- [Tanque de água destilada](#page-101-0)
	- [Espuma do recipiente do detector de gotas](#page-101-0)
- [Como trabalhar com os componentes do sistema de tintas](#page-102-0)
	- [Cartuchos de tinta](#page-102-0)
	- [Cabeçotes de impressão](#page-105-0)
	- [Modo de segurança](#page-110-0)
	- [Substituir os componentes do kit do rolo de limpeza do cabeçote de impressão](#page-111-0)

# <span id="page-98-0"></span>Componentes do sistema de tintas

### Cartuchos de tinta

Os cartuchos armazenam a tinta ou outros fluidos e são conectados aos cabeçotes de impressão, que depositam a tinta no substrato.

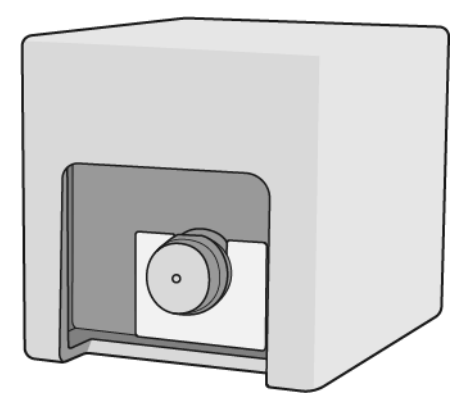

Cada cartucho contém tinta à base de látex HP e consiste em uma embalagem dentro de uma caixa reciclável de papelão.

Existem dois tipos de cabeçotes de impressão:

- Otimizador, para uso com tinta otimizadora
- Universal, para uso com todas as outras tintas: preto, ciano, magenta, amarelo, ciano claro, magenta claro, overcoat.

Se você tiver o kit de atualização de branco, você terá três cabeçotes de impressão adicionais:

- Dois cabeçotes de impressão de branco
- Um cabeçote de impressão de otimizador

CUIDADO: siga as precauções ao manipular cartuchos de tinta porque eles são dispositivos sensíveis a ESD (consulte [Glossário na página 336\)](#page-343-0). Evite tocar nos pinos, guias e circuitos.

**EX NOTA:** Impressora com segurança dinâmica ativada. Apenas para ser usada com cartuchos com um chip original da HP. Cartuchos com chips que não forem da HP podem não funcionar, e os que funcionam atualmente poderão deixar de funcionar no futuro. Mais informações em: <http://www.hp.com/go/learnaboutsupplies>.

**EX NOTA:** A impressora não foi projetada para utilizar sistemas de tinta contínua. Para reiniciar a impressão, remova os sistemas de tinta contínuos e instale cartuchos de tinta HP originais (ou compatíveis).

NOTA: Esta impressora foi projetada para que os cartuchos de tinta sejam utilizados até esvaziar. Recarregar os cartuchos antes da depleção pode causar danos na impressora. Se isso ocorrer, você deverá inserir um novo cartucho (originais HP ou compatíveis) para dar continuidade à impressão.

Se pressão for colocada no cartucho enquanto ele estiver conectado à impressora, a pressão será transmitida para o sensor de pressão de tinta, que poderá quebrar; em ambos os casos, a tinta poderá vazar do cartucho. Para evitar esses vazamentos de tinta, não coloque pressão sobre os cartuchos enquanto eles estiverem conectados à impressora. Em particular:

- Sempre desconecte os cartuchos da impressora antes de manuseá-los.
- Nunca coloque nada pesado mais de 1 kg em cima de um cartucho.
- Cuidado para não deixar o cartucho cair no chão.
- Não tente forçar a última gota de tinta a sair de um cartucho quase vazio pressionando o invólucro de tinta dentro do cartucho.

Os cartuchos devem ser substituídos ao atingir a data de Término da Garantia impressa na caixa.

## <span id="page-99-0"></span>Cabeçotes de impressão

Os cabeçotes de impressão pegam a tinta dos cartuchos e a depositam no substrato.

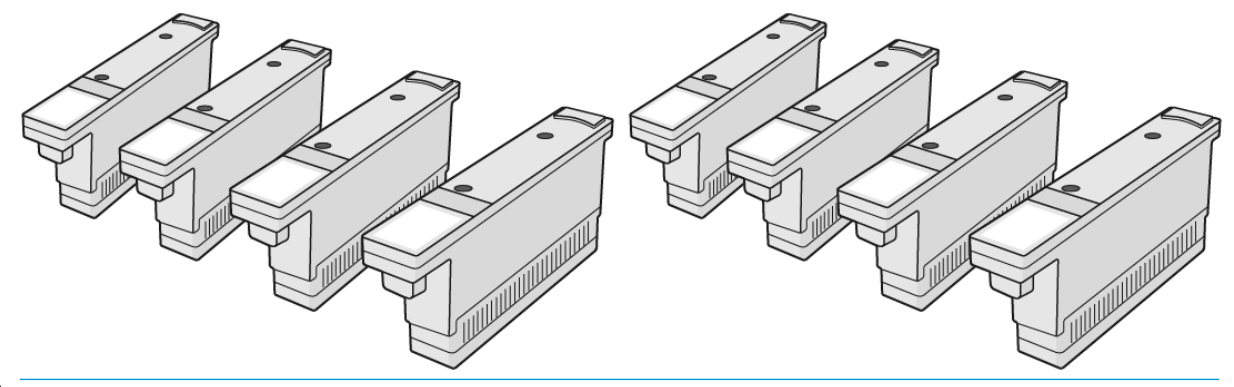

A CUIDADO: Siga as precauções ao manipular cabeçotes de impressão porque eles são dispositivos sensíveis a ESD (consulte [Glossário na página 336\)](#page-343-0). Evite tocar nos pinos, guias e circuitos.

O sistema de gravação de seis cores da impressora usa três cabeçotes de impressão de duas cores com um total de 31.680 injetores, e um cabeçote de impressão de otimizador HP Latex com 10.560 injetores.

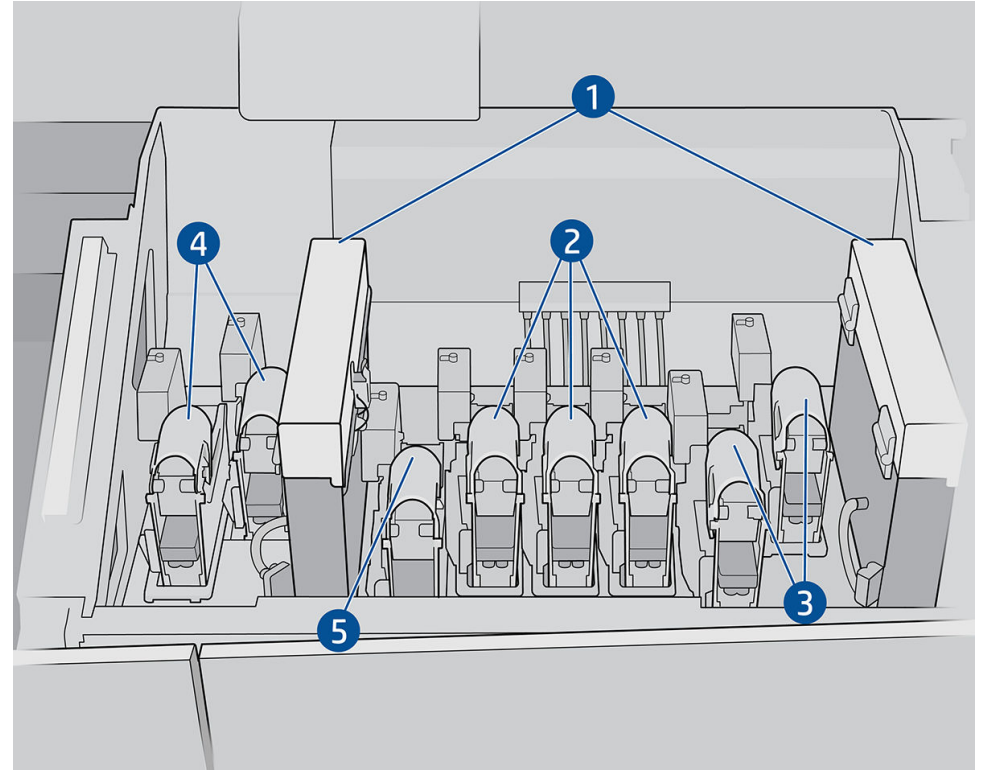

- 1. Filtros do aerossol
- 2. Trava do cabeçote de impressão colorido
- 3. Trava do cabeçote de impressão branco
- 4. Trava do cabeçote de impressão do otimizador
- 5. Trava do cabeçote de impressão do overcoat

<span id="page-100-0"></span>Há três categorias de cabeçotes de impressão. Quando colocados na impressora pela primeira vez, você pode conectar cada cabeçote de impressão a um slot da categoria apropriada:

- Cabecotes de impressão universais. Esses cabecotes de impressão, quando novos, podem ser conectados a qualquer slot, exceto os do otimizador e do branco, combinando-se com essa cor assim que forem purgados e estiverem prontos para imprimir.
- Cabecotes de impressão de otimizador só podem ser colocados nos slots do otimizador e nunca podem ser trocados para outros slots, sejam eles novos ou usados.
- **PE DICA:** Quando conectar um cabeçote de impressão a um slot pela primeira vez, a HP recomenda marcar esse cabeçote de impressão de modo visível para identificar sua posição, uma vez que o cabeçote de impressão pode ser desconectado a qualquer momento por várias razões, mas só funcionará novamente se colocado no mesmo slot de antes.

Se tiver instalado o kit de atualização de branco, você terá uma categoria adicional:

Os cabeçotes de impressão de branco só podem ser colocados nos slots de branco, e nunca podem ser trocados para outros slots, sejam eles novos ou usados.

### Rolo de limpeza do cabeçote de impressão

O rolo de limpeza do cabeçote de impressão é um rolo de material absorvente utilizado na operação normal da impressora para limpar os cabeçotes de impressão periodicamente (no início e no fim da impressão, na verificação e limpeza do cabeçote de impressão, e assim por diante). Isso ajuda os cabeçotes de impressão a fornecerem tinta continuamente e a manter a qualidade da impressão.

O rolo deve ser substituído sempre que terminar para evitar danos aos cabeçotes de impressão. A frequência de substituição dependerá do uso da impressora. A vida útil média de um único rolo é de 20 litros de tinta, mas uma variabilidade significativa é esperada dependendo de como você usa a impressora.

É exibido um alerta quando 95% do rolo tiver sido usado. Você pode optar por substituir o rolo a qualquer momento. A impressora não imprimirá quando o rolo tiver sido 100% usado.

Se não houver uma quantidade suficiente do rolo para iniciar um novo trabalho, a impressora cancelará o trabalho.

Para trocar o rolo de limpeza do cabeçote de impressão, consulte [Substituir o rolo de limpeza do cabeçote de](#page-120-0) [impressão na página 113](#page-120-0). O kit de limpeza de cabeçotes de impressão pode ser encomendado da maneira habitual.

☆ DICA: Não toque no rolo de limpeza do cabeçote de impressão, exceto quando precisar substituí-lo. Qualquer interferência com o rolo pode impedir que a impressora controle o seu uso, caso em que você poderá receber mensagens de erro falsas e um trabalho sendo impresso poderá ser cancelado desnecessariamente. Quando precisar substituir um rolo, siga sempre as instruções do Internal Print Server.

### Lâminas de borracha de limpeza do cabeçote de impressão

As lâminas de borracha de limpeza do cabeçote de impressão são usadas para limpar a placa dos bocais do cabeçote de impressão em cada passagem do carro de impressão. A impressora usa duas lâminas à direita (dura e macia), e uma lâmina à esquerda (a mesma lâmina dura usada no lado direito). Cada lâmina tem uma vida útil, a mesma deve ser substituída sempre que a impressora solicitar. Sempre que uma lâmina é substituída, a impressora calibra a altura com relação ao carro inferior para obter um desempenho ideal.

A lâmina esquerda deve ser substituída duas vezes mais que o rolo de limpeza, e as lâminas corretas aproximadamente a cada 750.000 torções do veículo de impressão. As substituições são solicitadas automaticamente pela impressora. Todas as vezes que uma nova lâmina é montada na impressora, a altura com relação ao veículo de impressão do eixo de digitalização deve ser calibrada utilizando o teste de diagnóstico apropriado do Internal Print Server. As lâminas são recalibradas automaticamente durante o uso para compensar o desgaste.

### <span id="page-101-0"></span>Filtros do aerossol

Os cabeçotes de impressão produzem muitas gotículas finas de tinta e a maioria delas é depositada com precisão no substrato. No entanto, uma pequena parte dessas gotas escapa pelas laterais; os dois filtros de aerossol são colocados em ambos os lados do carro do cabeçote de impressão para interceptá-las.

Os filtros devem ser trocados sempre que o rolo de limpeza do cabeçote de impressão for trocado. Eles são fornecidos com o kit de limpeza dos cabeçotes de impressão.

#### Recipiente esquerdo

O recipiente esquerdo é uma peça retangular de espuma que permite refrescar os injetores do cabeçote de impressão do lado esquerdo antes da impressão de um ciclo da esquerda para a direita.

Troque a espuma do recipiente esquerdo quando todas as peças do kit de limpeza forem substituídas. As espumas são fornecidas com o kit de limpeza dos cabeçotes de impressão.

A espuma do recipiente esquerdo deve ser substituída quatro vezes mais que o rolo de limpeza do cabeçote de impressão. a substituição é automaticamente solicitada pela impressora.

 $\triangle$  CUIDADO: Se você não substituir a espuma quando solicitado, isso poderá levar à contaminação entre cabeçotes de impressão, nesse caso, todos os cabeçotes de impressão afetados devem ser substituídos.

### Garrafa de resíduos

A garrafa de resíduos contém uma mistura de aditivos de tinta e água do sistema do rolo de limpeza do cabeçote de impressão.

I IMPORTANTE: Descarte essa mistura de acordo com as regulamentações locais. Você pode localizar os Dados de Segurança (SDS) da tinta em <http://www.hp.com/go/msds>.

### Tanque de água destilada

O tanque de água destilada tem uma capacidade de 10 litros e deve ser enchido com água destilada sempre que o rolo de limpeza do cabeçote de impressão for substituído, ou quando solicitado pela impressora.

**IMPORTANTE:** Você pode não conseguir imprimir se o nível de água destilada estiver muito baixo.

A CUIDADO: Preencha o tanque apenas com água destilada. Qualquer outro tipo de água pode causar problemas de funcionamento da impressora.

### Espuma do recipiente do detector de gotas

A impressora pode verificar a capacidade de acionamento de cada injetor. Isso faz com que a tinta se acumule na peça retangular de espuma localizada na área de detecção de gotas. Essa espuma precisa ser trocada sempre que o rolo de limpeza for trocado. A espuma é fornecida com o kit de limpeza do cabeçote de impressão.

# <span id="page-102-0"></span>Como trabalhar com os componentes do sistema de tintas

### Cartuchos de tinta

#### Remover um cartucho de tinta

Um cartucho de tinta deve ser removido e substituído quando ficar vazio ou passar do prazo de validade. Um cartucho vazio é indicado no Internal Print Server e por uma luz intermitente vermelha ao lado do próprio cartucho. Você também pode optar por remover um cartucho, caso ele tenha pouca tinta e você queira uma impressão não supervisionada por um longo período.

A impressora pode continuar imprimindo sem qualquer cartucho de tinta por pelo menos 10 minutos, dependendo do modo de impressão e do trabalho sendo impresso. Portanto, os cartuchos podem ser substituídos enquanto a impressão estiver em andamento. Um cartucho de tinta funcional é necessário para iniciar um novo trabalho.

1. Vá até o cartucho que pretende remover. Os cartuchos estão localizados na parte frontal esquerda da impressora.

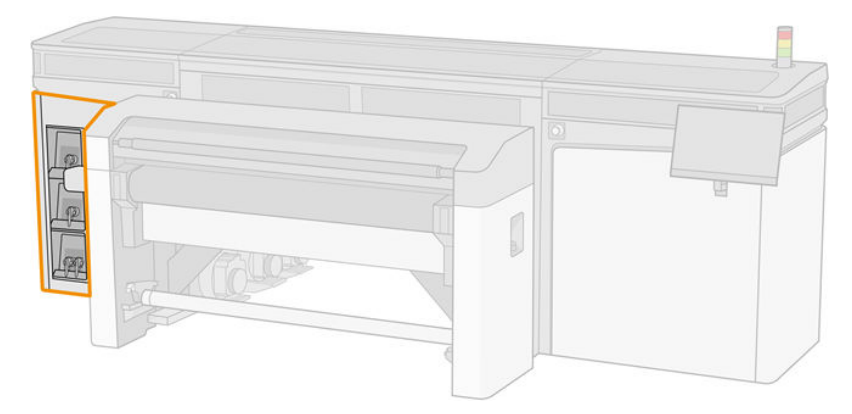

2. Retire o conector do cartucho pressionando as guias em cada lado e puxando-o suavemente para fora do cartucho.

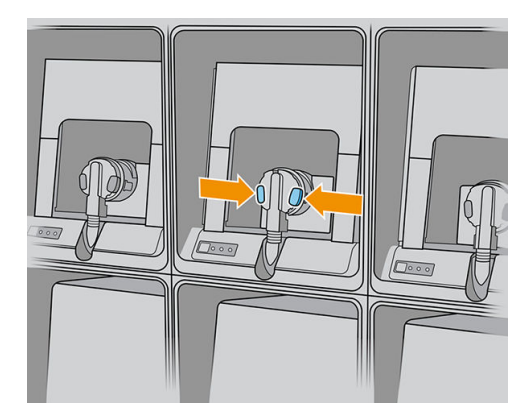

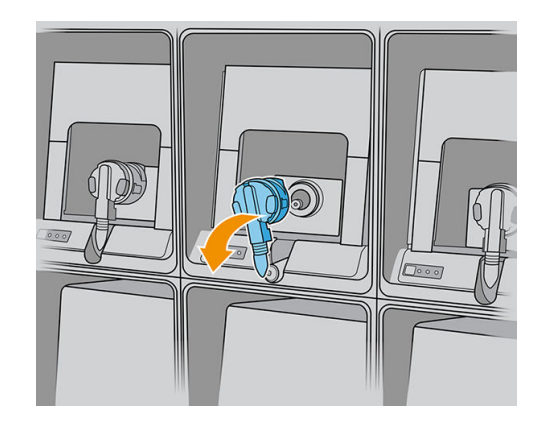

- 3. Remova o cartucho vazio da impressora.
	- NOTA: Ainda pode restar alguma tinta residual no cartucho, variando de 2% a 5% do conteúdo original.

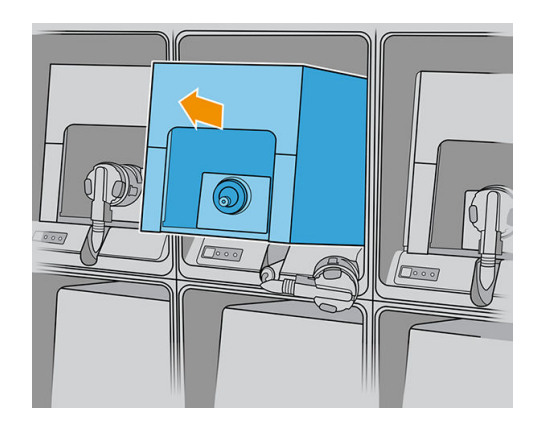

#### Inserir um cartucho de tinta

 $\overline{P}$  NOTA: O cartucho de tinta é fornecido em um invólucro lacrado; não abra o cartucho até o momento de utilizálo.

- 1. Verifique se o novo cartucho é da cor correta.
- 2. Coloque o cartucho em uma superfície plana e gire-o quatro vezes (em 360 graus), conforme indicado na etiqueta, para garantir que a tinta seja bem misturada antes do uso.

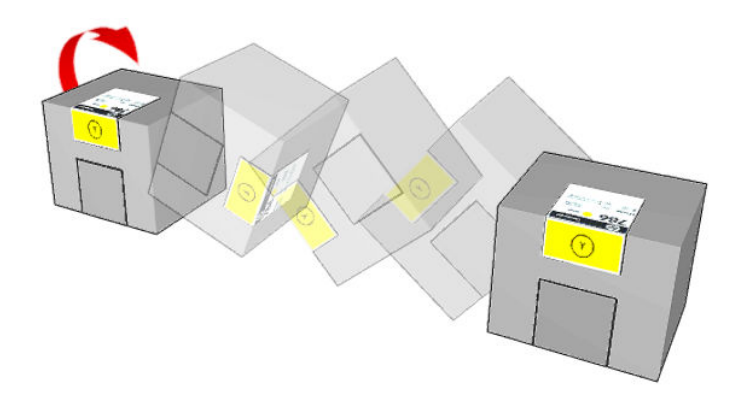

- 3. Rasgue o quadrado e dobre-o dentro da alça, conforme ilustrado.
- 4. Coloque o novo cartucho em seu local correto na impressora.
- $\sqrt[3]{x}$  DICA: Use ambas as mãos: o cartucho é muito pesado.

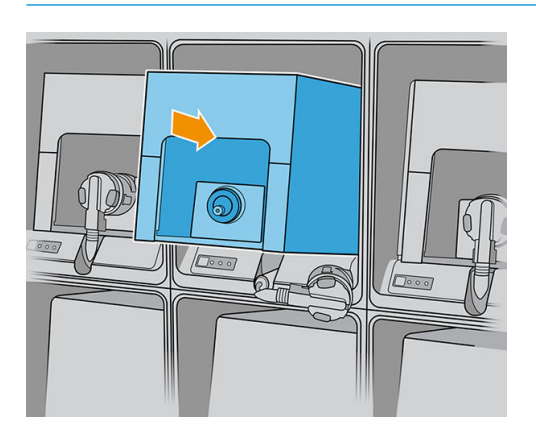

- 5. Verifique se a peça de borracha em volta da agulha no conector do cartucho está limpa. Se necessário, limpe com cuidado.
- 6. Acople o conector de cartucho ao cartucho.

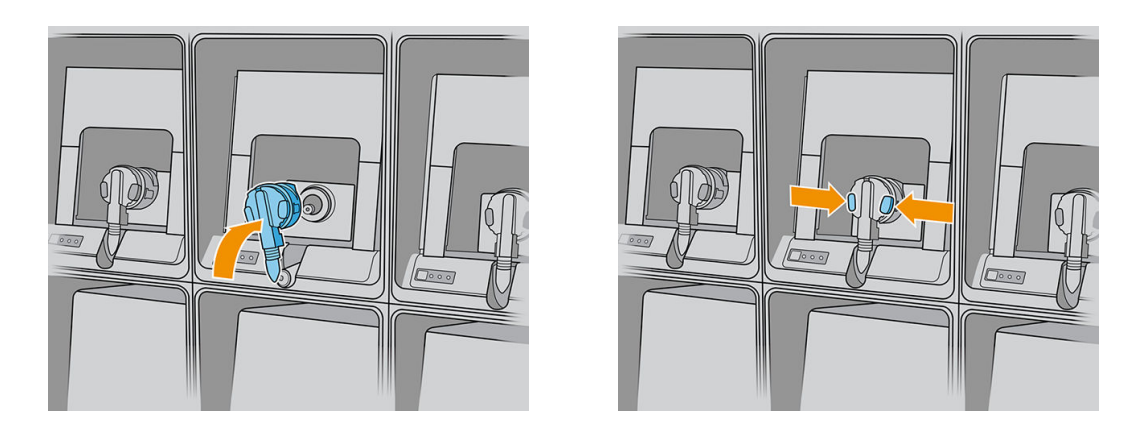

- NOTA: Os conectores de cartucho recusarão a conexão no tipo ou na cor incorreta de cartucho. Se você não conseguir acoplar o conector com facilidade ao cartucho, verifique se você está com o cartucho correto.
- 7. Verifique se as abas de cada lado do conector do cartucho estão abertas, mas no lugar certo, mostrando êxito na conexão. Você ouvirá um clique.
- 8. A luz LED branca deverá acender logo após você conectar o cartucho. Se ela não acender após 10 segundos, reconecte o cartucho. A luz LED ficará vermelha se o cartucho estiver vencido ou não for válido; consulte o Internal Print Server para obter mais detalhes e ação corretiva.

 $\mathbb{B}^*$  NOTA: Impressora com segurança dinâmica ativada. Apenas para ser usada com cartuchos com um chip original da HP. Cartuchos com chips que não forem da HP podem não funcionar, e os que funcionam atualmente poderão deixar de funcionar no futuro. Mais informações em: <http://www.hp.com/go/learnaboutsupplies>.

Apesar de ser possível usar um cartucho que não seja da HP, essa opção traz sérias desvantagens: Pode não ser possível determinar com segurança o status ou o nível da tinta de cartuchos usados, recarregados ou falsificados. Qualquer servico ou reparo necessário não será coberto pela garantia. São recomendados a limpeza de tinta do sistema, a calibração de cor e o alinhamento do cabeçote. Se você tiver problemas de qualidade de impressão, a HP recomenda alterar para tintas HP originais.

#### Manter os cartuchos de tinta

Durante a vida útil normal de um cartucho, nenhuma manutenção específica é necessária. No entanto, para manter a melhor qualidade de impressão, substitua um cartucho quando ele atingir sua data de validade. Um alerta o notificará quando um cartucho atingir sua data de validade.

Também é possível verificar a data de validade de um cartucho a qualquer momento: consulte [Status da](#page-32-0) [impressora e alertas na página 25.](#page-32-0)

#### Verificar o status dos cartuchos de tinta

O Internal Print Server fornece informações sobre o status dos cartuchos de tinta. Informações adicionais podem ser obtidas por meio das luzes de status na frente de cada cartucho de tinta (no lado esquerdo).

<span id="page-105-0"></span>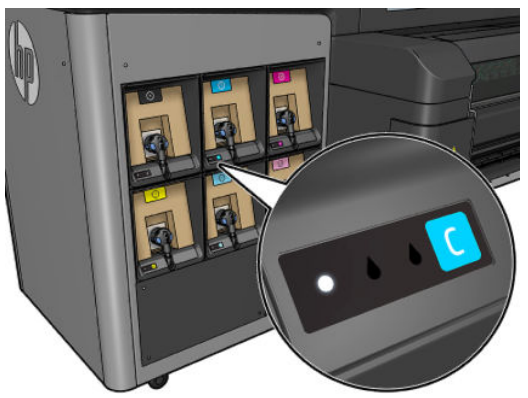

- Luz branca: Cartucho conectado e verificado
- Luz branca piscando: Cartucho conectado e verificado, passando pelo processo de recarga do tanque intermediário (bomba de tinta ligada)
- Luz laranja estável: Cartucho conectado e verificado, com pouca tinta
- Luz laranja piscando: Cartucho conectado e verificado, com muito pouca tinta.
- Luz estável vermelha: Cartucho não conectado, com defeito ou vazio

O nível de tinta restante de cada cor é exibido na parte superior direita da tela principal do Internal Print Server. É possível ver mais detalhes do status do cartucho de tinta ou do cabeçote de impressão tocando no widget da tinta ou dos cabeçotes de impressão, respectivamente.

- **W** NOTA: As estimativas de nível de tinta não garantidas como precisas.
- NOTA: Se o status da garantia for Consultar nota de garantia, isso indicará o uso de tinta fora da validade. Se o status da garantia for Fora da garantia, isso indicará o uso de tinta não fornecida pela HP. Consulte o documento de garantia limitada fornecido com a impressora para obter detalhes sobre as implicações de garantia.

### Cabeçotes de impressão

#### Remover um cabeçote de impressão

AVISO! Esta operação só pode ser realizada por pessoas treinadas!

NOTA: Durante a instalação da impressora, a equipe designada recebe treinamento para fazer a manutenção e para operar a impressora de forma segura. Não é permitido utilizar a impressora sem esse treinamento.

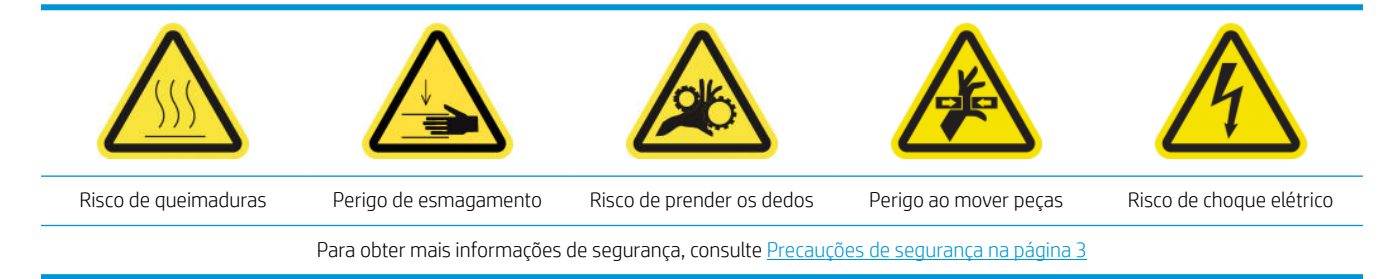

Se um cabeçote de impressão desenvolver uma falha elétrica ou superaquecer, o Internal Print Server indicará que será necessário reconectá-lo ou substituí-lo. Além disso, você poderá substituir um cabeçote de impressão se sua garantia tiver expirado ou se você perceber que seu desempenho não é mais adequado.

- 1. Verifique se a impressora não está tentando imprimir: pare a fila de trabalhos.
- 2. No Internal Print Server, toque no widget dos cabecotes de impressão e, em seguida, em Substituir.
- 3. Abra a tampa do carro para ter acesso aos cabeçotes de impressão.
- 4. O Internal Print Server informa qual cabeçote de impressão deve ser removido. Solte a trava que prende o cabeçote de impressão e levante-o.

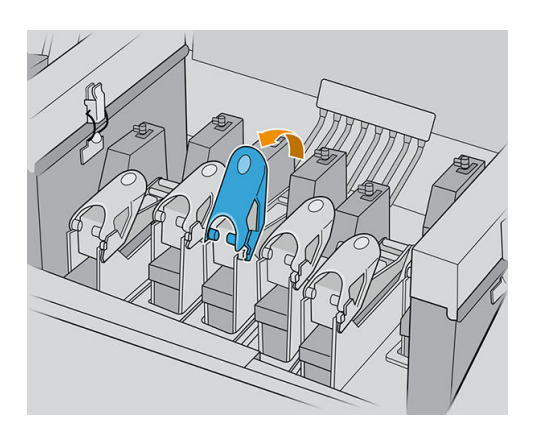

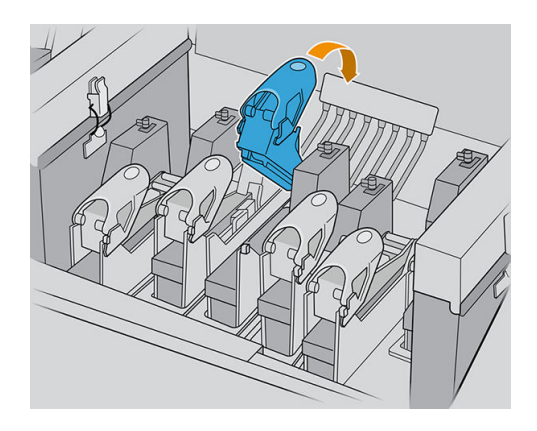

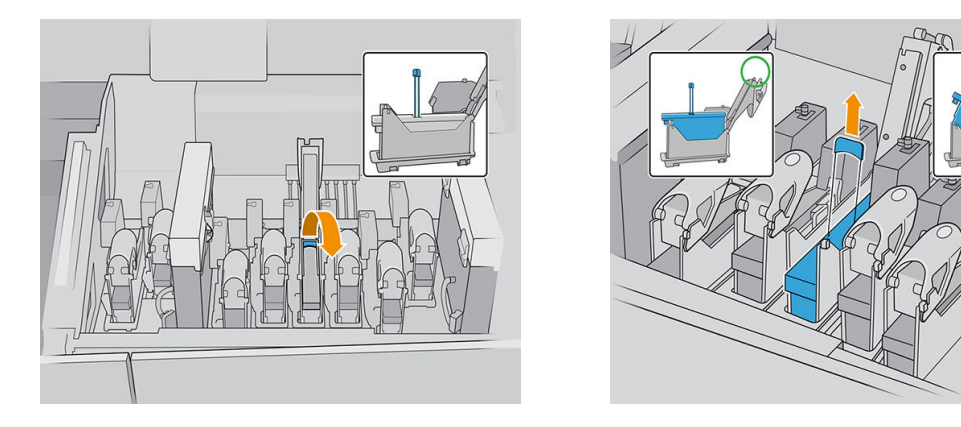

- 5. Levante a alça do cabeçote de impressão azul e mova-o para cima com cuidado para desconectar e retirar o cabeçote de impressão do carro.
	- A CUIDADO: Remova o cabeçote de impressão lentamente, o mais verticalmente possível, sem encostar em nenhuma peça do carro ou nas laterais do slot. Ele pode ser danificado se você o remover muito rápido ou se bater em algo.

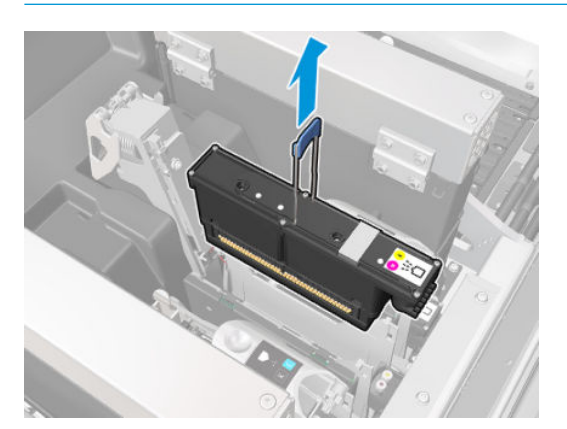

6. Remova o cabeçote de impressão da impressora. Os materiais de embalagem original podem ser usados para descartar o cabeçote de impressão antigo, ou se for necessário devolvê-lo à HP.

Se o cabeçote precisar ser reutilizado, proteja-o usando a tampa de vedação laranja.

 $\triangle$  CUIDADO: Verifique se cabeçote de impressão usa a própria tampa e não a tampa de algum outro cabeçote de impressão. Isso é especialmente importante com as tampas do cabeçote de impressão do otimizador, pois há um alto risco de danos no injetor se ele for misturado com os cabeçotes de impressão de cores e vice-versa. As tampas do otimizador são rotuladas como mostrado abaixo.

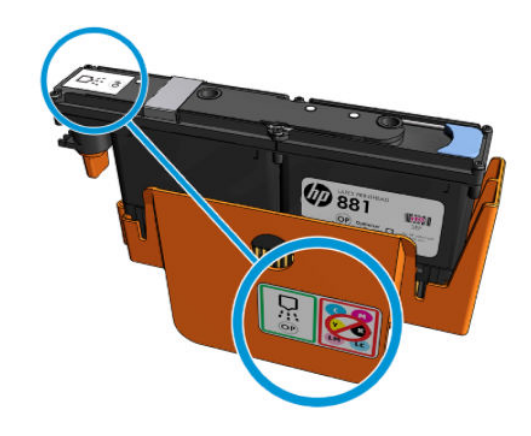

 $\mathbb{R}^n$  NOTA: Lembre-se de qual cabecote de impressão pertence a cada encaixe; A impressora informará um erro se você posteriormente colocar um cabeçote de impressão em um encaixe diferente.

#### Inserir cabeçote de impressão

Há três tipos de cabeçotes de impressão, mas nem todos são compatíveis com todos os slots a serem encontrados no carro.

**IMPORTANTE:** Quando tiver posicionado um cabeçote de impressão em um slot, não é possível movê-lo para outro slot.

Quando todos os cabeçotes de impressão tiverem sido instalados:

- Os cabecotes de impressão nos slots 1 e 2 serão apenas limpos.
- Os cabeçotes de impressão nos slots de 3 a 8 serão limpos com a tinta, que leva cerca de 9 minutos para os cabeçotes de impressão nos slots de 3 a 6, e 14 minutos para os cabeçotes nos slots 7 e 8. A impressora exibirá uma mensagem quando a limpeza for concluída.
- 1. Verifique se o novo cabeçote de impressão é compatível com o slot no qual você deseja instalá-lo.
- **W** NOTA: Cada cabeçote de impressão tem uma forma exclusiva e não pode ser inserido em um slot incorreto. Não tente forçá-lo.
- 2. Remova sua embalagem e capas protetoras.
	- $\mathcal{P}$ : DICA: Você pode guardar as capas protetoras para reutilizá-las mais tarde, caso seja necessário remover um cabeçote de impressão da impressora.
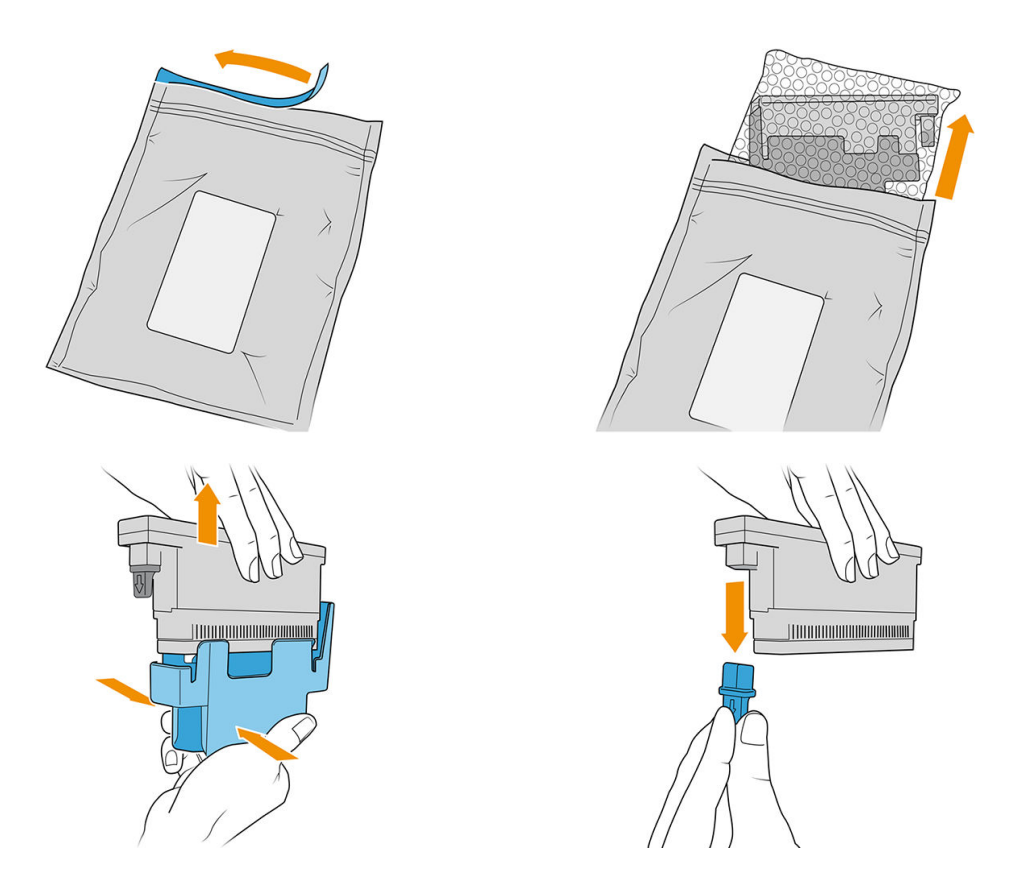

- 3. Coloque o novo cabeçote de impressão em seu local correto na impressora e abaixe sua alça.
	- CUIDADO: Insira o cabeçote de impressão lentamente. É recomendável inseri-lo o mais verticalmente possível sem encostar em nenhuma peça do carro ou nos lados do slot. Ele pode ser danificado se você inseri-lo muito rápido ou se você bater em algo.

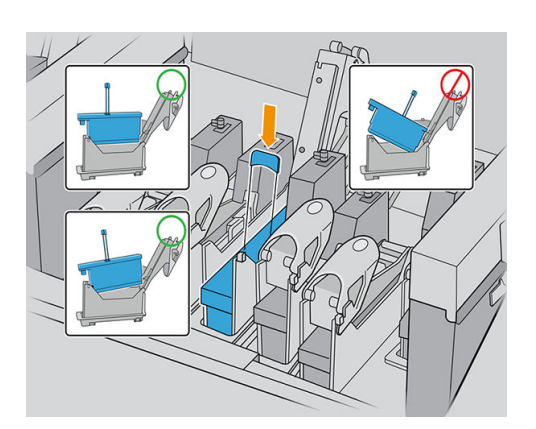

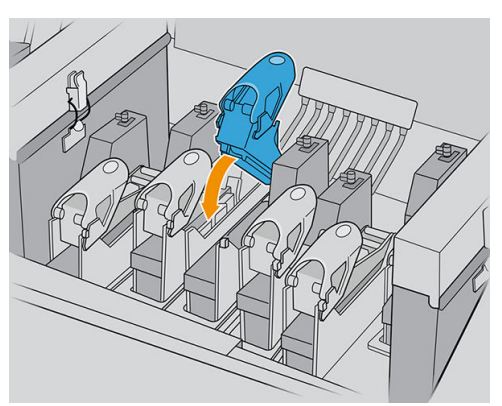

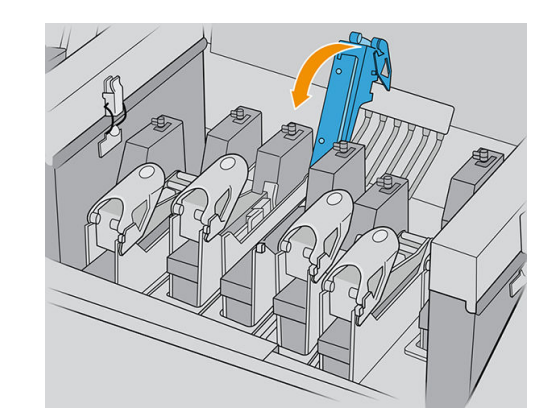

4. Abaixe a trava até que ela encoste no cabeçote de impressão, e prenda-a abrindo-a para se encaixar ao gancho. Em seguida, feche-a.

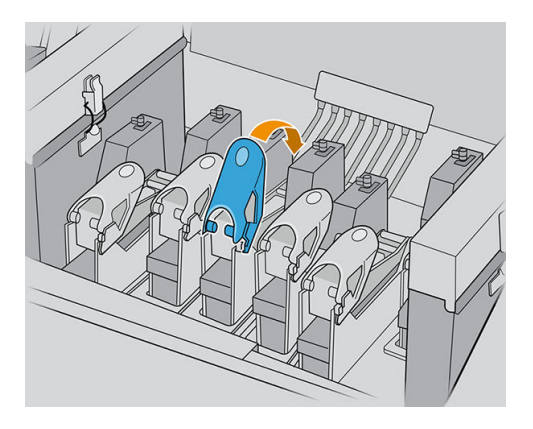

5. Feche a tampa do carro e toque em OK.

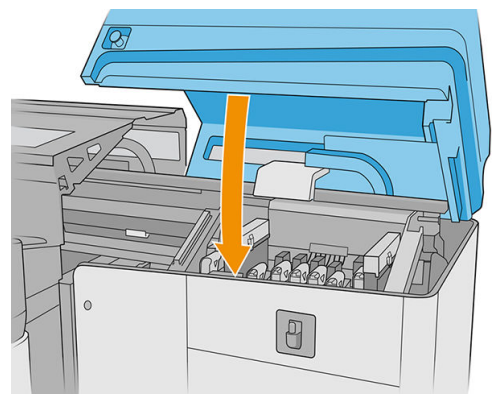

A impressora verificará se o novo cabeçote de impressão foi inserido corretamente (o status é mostrado no Internal Print Server) e recomendará alinhamento do cabeçote de impressão, que é opcional.

6. Reinicie a fila de trabalhos.

#### Manutenção dos cabeçotes de impressão

Você deve executar uma verificação automática e limpeza do cabeçote de impressão todas as manhãs, antes de começar a imprimir. Enquanto a impressora estiver inativa, os componentes da tinta poderão precipitar dentro do cabeçote de impressão e bloquear os injetores. O processo de verificação e limpeza limpa previamente os cabeçotes de impressão, verifica-os com o detector de gotas e limpa-os mais, se necessário. Isso leva entre 10 e 30 minutos, dependendo da condição dos cabeçotes de impressão.

Para manter a melhor qualidade de impressão, substitua um cabeçote de impressão quando ele atingir sua data de validade. Um alerta o notificará quando um cabeçote de impressão atingir sua data de validade.

Também é possível verificar a data de validade de um cabeçote de impressão a qualquer momento: consulte [Status da impressora e alertas na página 25](#page-32-0).

Os cabeçotes de impressão devem ser alinhados periodicamente: consulte [Alinhar os cabeçotes de impressão](#page-127-0) [na página 120](#page-127-0).

☆ DICA: Se remover um cabeçote de impressão vencido e quiser reusá-lo mais tarde, proteja-o substituindo as capas protetoras que você removeu antes de instalá-lo na impressora.

A CUIDADO: É importante utilizar a tampa de vedação do HP Latex Optimizer com o cabeçote de impressão do HP Latex Optimizer. Evite qualquer contato entre o otimizador e as tintas coloridas.

#### <span id="page-110-0"></span>Verificar e limpar os cabeçotes de impressão

Este procedimento deve ser realizado diariamente.

1. Acesse o Internal Print Server e toque no widget dos cabeçotes de impressão; em seguida, toque em Verificar e limpar.

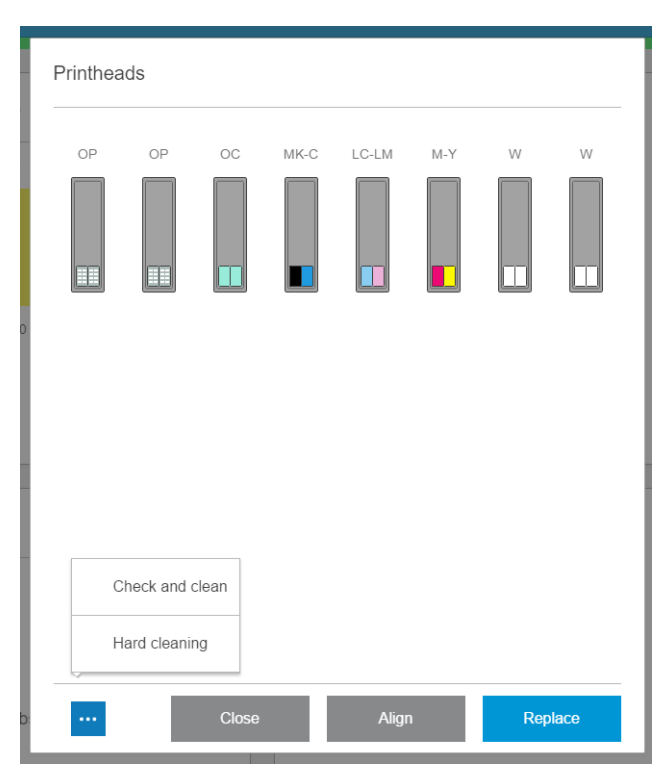

2. Toque no botão Verificar para executar a limpeza de rotina automaticamente.

O processo de verificação e limpeza verifica os cabeçotes de impressão, recupera aqueles com injetores tapados e substitui os injetores que não são recuperados por injetores saudáveis para impressão. Se os injetores que faltam não forem recuperados, toque em Limpeza pesada.

### Modo de segurança

Sob determinadas condições, incluindo o funcionamento da impressora fora das especificações ambientais e, quando um cartucho usado, recarregado ou falsificado for detectado, a impressora funcionará no modo de "segurança". A HP não pode garantir o desempenho do sistema de impressão quando operado fora das especificações ambientais ou quando um cartucho usado, recarregado ou falsificado estiver instalado. O modo de segurança foi projetado para proteger a impressora e os cabeçotes de danos devido a condições inesperadas,

e está em operação quando o ícone  $\bigcap$  for exibido no computador da impressora. Para um melhor

desempenho, use cartuchos de tinta HP originais. Os sistemas de impressão HP Latex, incluindo as tintas originais HP e os cabeçotes de impressão, foram elaborados juntos para permitir qualidade de impressão, consistência, desempenho, durabilidade e valor constantes em cada impressão.

NOTA: A impressora não foi projetada para utilizar sistemas de tinta contínua. Para retomar a impressão, remova o sistema de tinta contínuo e instale cartuchos HP originais (ou compatíveis).

NOTA: Esta impressora foi projetada para que os cartuchos de tinta sejam utilizados até esvaziar. Recarregar os cartuchos antes do esgotamento pode causar danos na impressora. Se isso ocorrer, você deverá inserir um novo cartucho (originais HP ou compatíveis) para dar continuidade à impressão.

Substituir os componentes do kit do rolo de limpeza do cabeçote de impressão

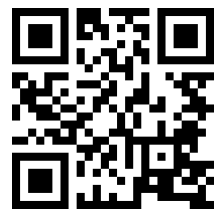

com/go/latexRseries/replace\_ph\_cleaning\_roll\_pinch

AVISO! Esta operação só pode ser realizada por pessoas treinadas!

NOTA: Durante a instalação da impressora, a equipe designada recebe treinamento para fazer a manutenção e para operar a impressora de forma segura. Não é permitido utilizar a impressora sem esse treinamento.

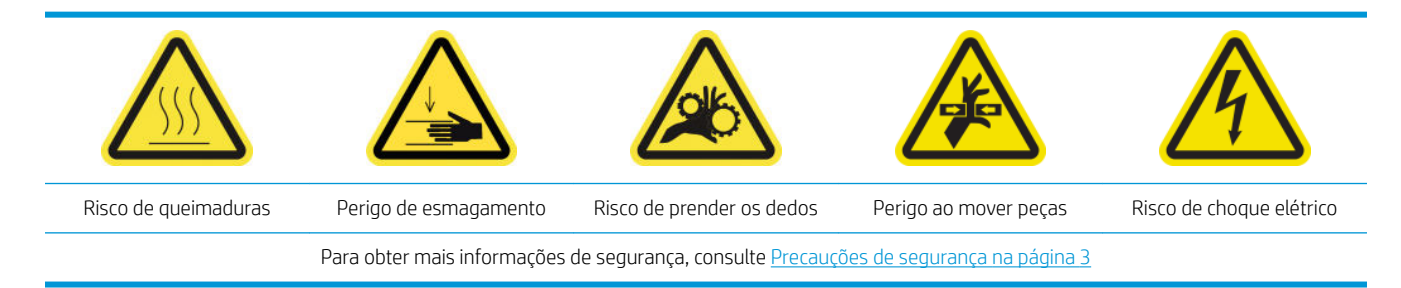

Quando o rolo de limpeza chegar ao fim, ele deve ser substituído, juntamente com os filtros de aerossol, a espuma do recipiente esquerdo, a espuma do detector de gotas e a lâmina de borracha esquerda de limpeza do cabeçote. Todas essas peças são fornecidas com o kit de limpeza do cabeçote de impressão. O tanque de água também deve ser reabastecido.

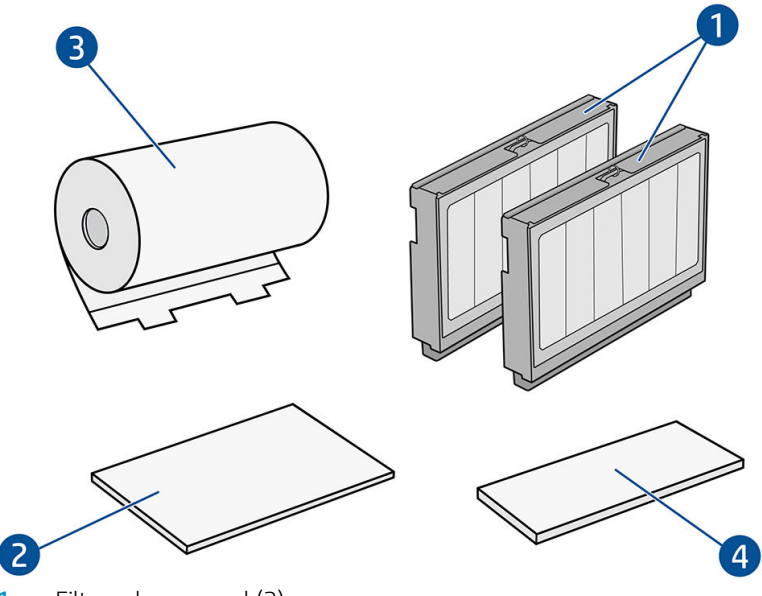

- 1. Filtros de aerossol (2)
- 2. Espumas do recipiente esquerdo (4; use um por vez)
- 3. Rolo de limpeza do cabeçote de impressão (1)
- 4. Espuma do detector de gotas (1)
- 5. Pá rígida de limpeza do cabeçote de impressão (1)

Também é necessário ter água destilada, mas ela não é fornecida no kit.

O Internal Print Server fornece instruções para todas as substituições, e a HP recomenda seguir tais instruções. Acesse o Internal Print Server, toque em **Impressora**, e então selecione  $\frac{1}{\sqrt{2}}$  **Outros suprimentos** na barra de aplicativos e, em seguida, toque no botão Substituir juntamente com o kit de limpeza.

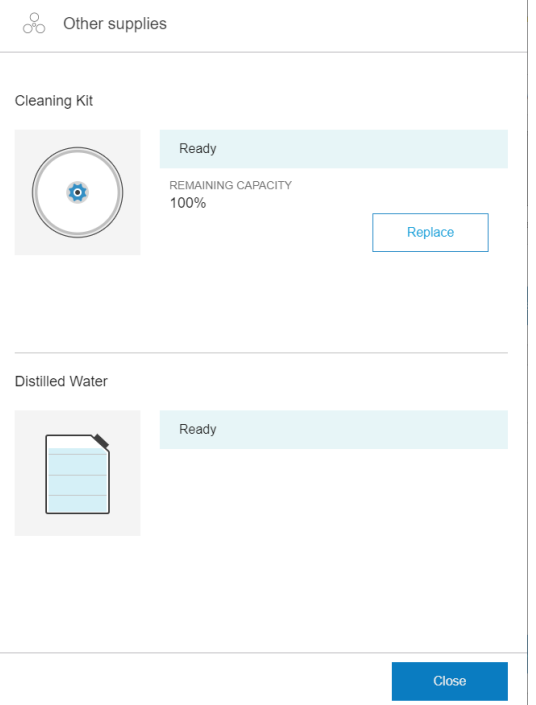

O assistente resumirá todas as operações a serem realizadas:

- Substitua a espuma do recipiente esquerdo
- [Substituir a pá de limpeza do cabeçote de impressão esquerdo](#page-114-0)
- [Recarga do tanque de água](#page-115-0)
- Substitua os filtros do aerossol
- [Esvazie o frasco residual de limpeza do cabeçote de impressão](#page-119-0)
- [Substituir a espuma do recipiente do detector de gotas](#page-119-0)
- Substituir o rolo de limpeza do cabeçote de impressão
- ☆ DICA: Recomenda-se utilizar luvas.

Toque em Avançar na parte inferior da janela do assistente para iniciar a primeira operação.

### <span id="page-113-0"></span>Substitua a espuma do recipiente esquerdo

1. Abra a tampa superior (1) e puxe para fora o módulo de cura (2).

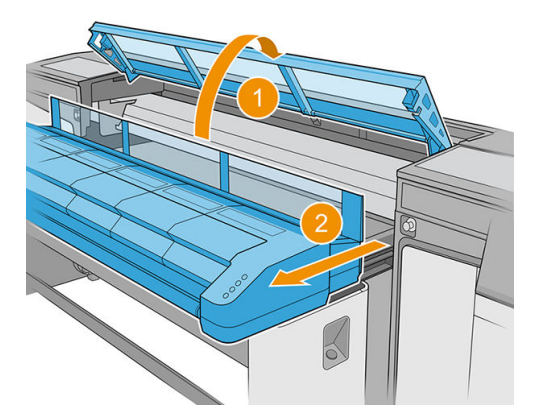

2. Localize o recipiente esquerdo no lado esquerdo da área de impressão.

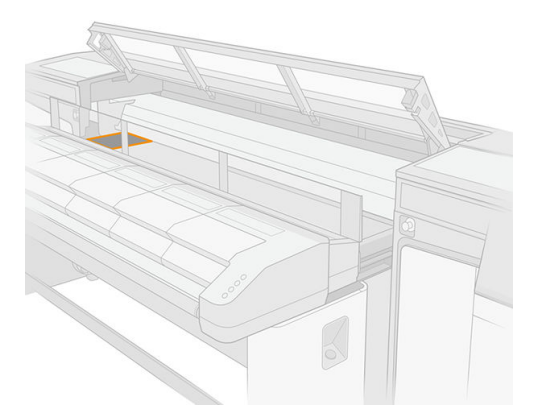

3. Remova a espuma do recipiente esquerdo, dobrando-a e erguendo-a de leve.

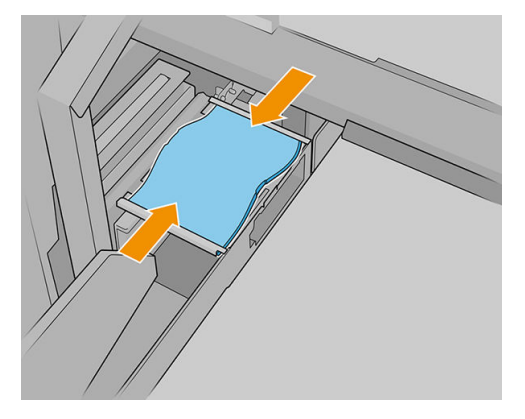

4. Insira a nova espuma no invólucro do recipiente esquerdo, dobrando-a levemente. Certifique-se de que ela está plana após a instalação.

### <span id="page-114-0"></span>Substituir a pá de limpeza do cabeçote de impressão esquerdo

1. Segure a lâmina de limpeza do cabeçote de impressão no seu centro e puxe-a para fora.

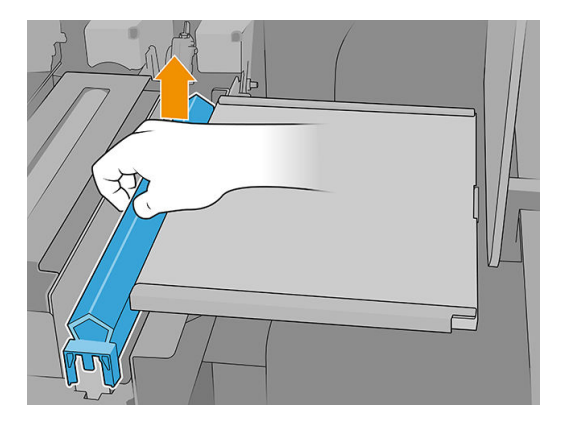

2. Insira a nova lâmina. Uma vez que a lâmina foi montada no centro, empurre-a para baixo, puxando-a, gentilmente, para baixo pelas laterais, para que ela se encaixe nos levantadores.

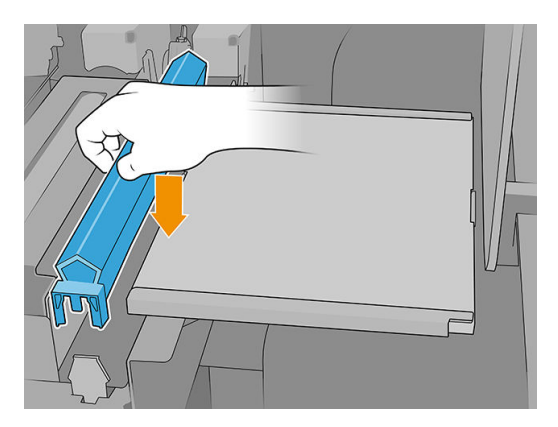

3. Feche o módulo de cura (1) e a tampa superior (2).

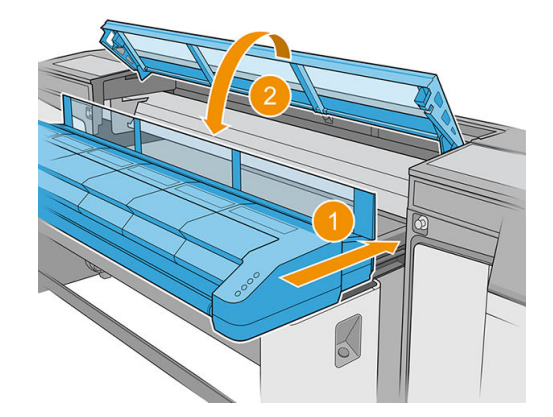

A impressora agora calibra a altura da lâmina.

### <span id="page-115-0"></span>Recarga do tanque de água

1. Localize a tampinha na tampa do lado do caminho de saída.

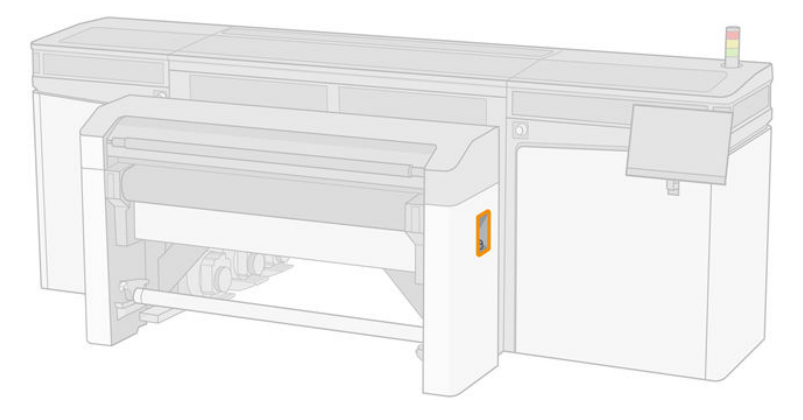

#### 2. Abra-a.

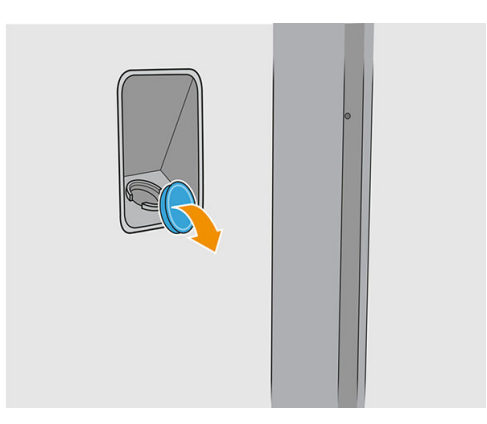

- 3. Recarregue a garrafa interna com água destilada (não fornecida).
	- CUIDADO: Tenha cuidado ao preencher o tanque, pois o indicador de nível diferencia apenas entre vazio e não vazio. Cuidado para não derramar água fora do tanque.

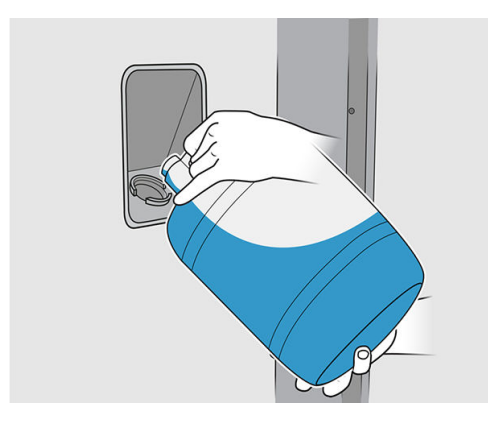

<span id="page-116-0"></span>4. Feche a tampinha.

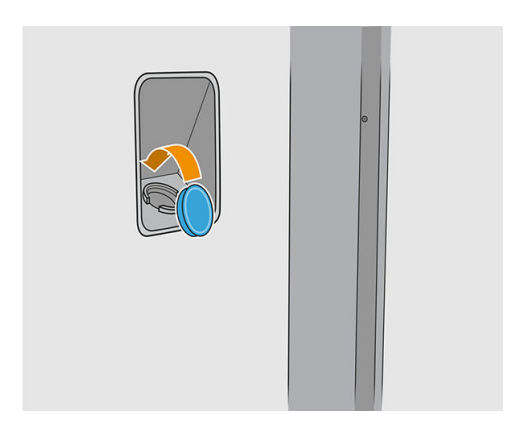

### Substitua os filtros do aerossol

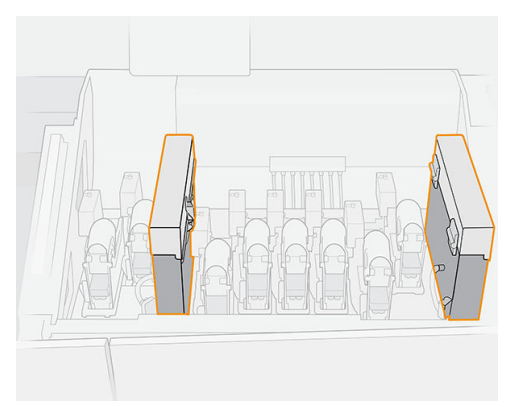

- 1. Verifique se todas as tampas e portas estão fechadas e permanecem na sua posição original.
- 2. Abra a tampa do carro.

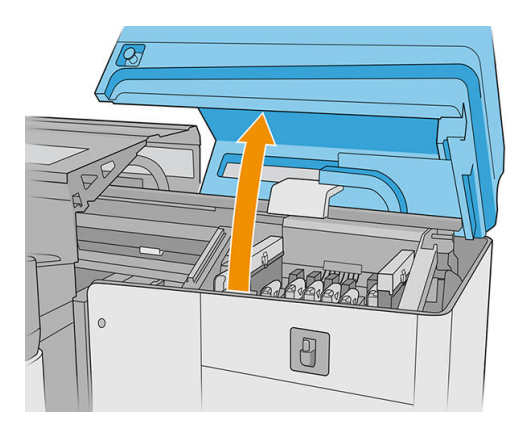

3. Abra uma trava no lado direito de cada módulo do filtro de aerossol.

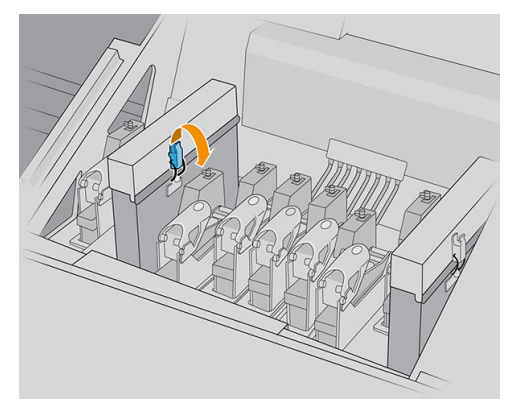

4. Abra a tampa de cada filtro.

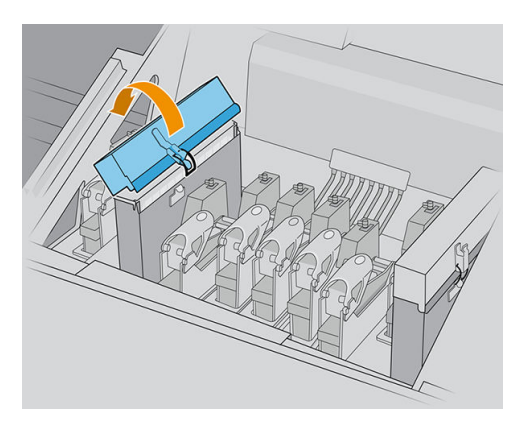

5. Extraia a estrutura do recipiente de aerossol

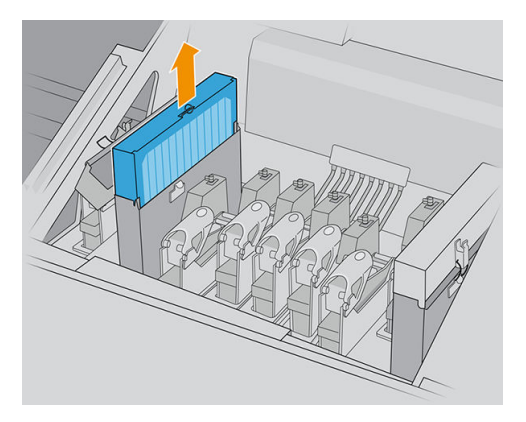

6. Remova o filtro da estrutura.

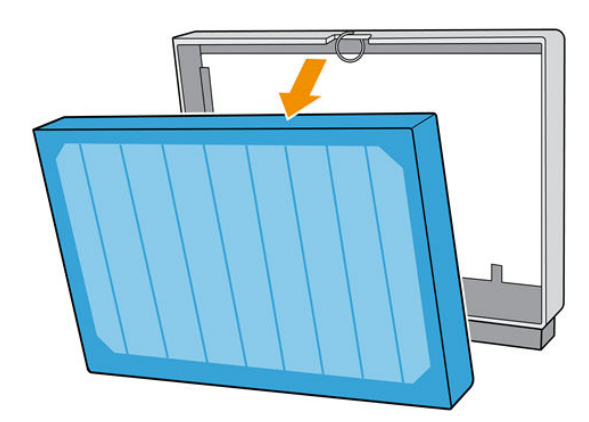

7. Limpe o injetor da estrutura com a escova do kit de manutenção. Certifique-se de remover todas as fibras acumuladas.

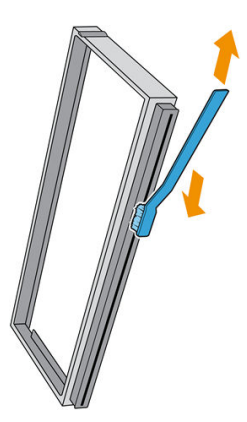

8. Insira o novo filtro na estrutura.

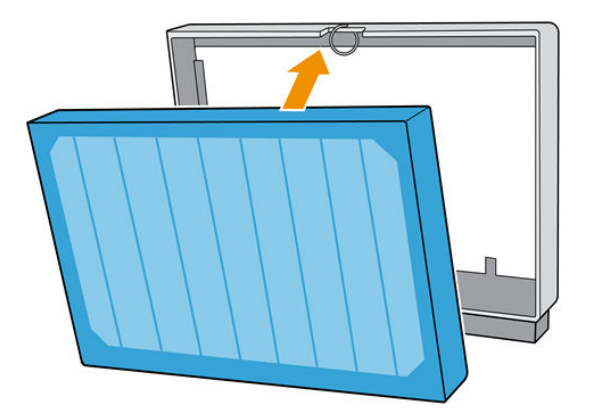

- 9. Insira a estrutura que contém o novo filtro na impressora.
- 10. Há apenas uma maneira eficaz de inserir as estruturas. Se você sentir resistência, tente inserir a estrutura ao contrário.

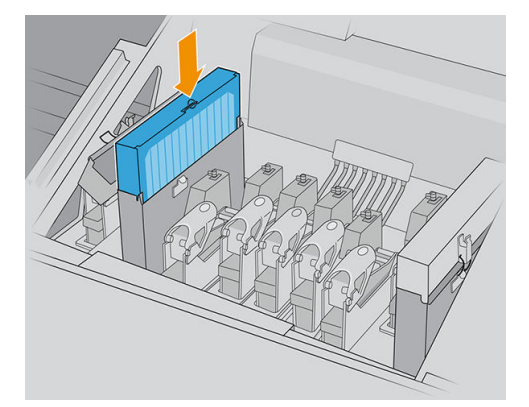

- 11. Feche a tampa.
- 12. Feche a trava.
- 13. Repita o mesmo processo com o outro filtro de aerosol.

<span id="page-119-0"></span>14. Feche a tampa do carro.

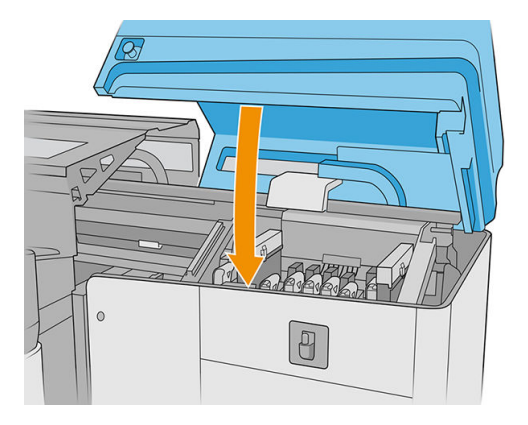

#### Esvazie o frasco residual de limpeza do cabeçote de impressão

Consulte [Esvazie o frasco residual de limpeza do cabeçote de impressão na página 215](#page-222-0).

#### Substituir a espuma do recipiente do detector de gotas

1. Destrave e abra a porta do rolo de limpeza do cabeçote de impressão na parte frontal direita da impressora e abra a tampa do carro.

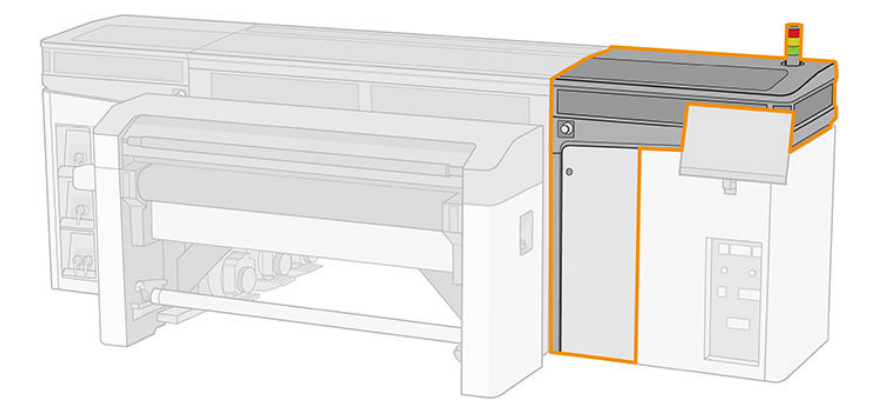

- 2. Localize a espuma do recipiente do detector de gotas.
- 3. Deslize a espuma para fora.

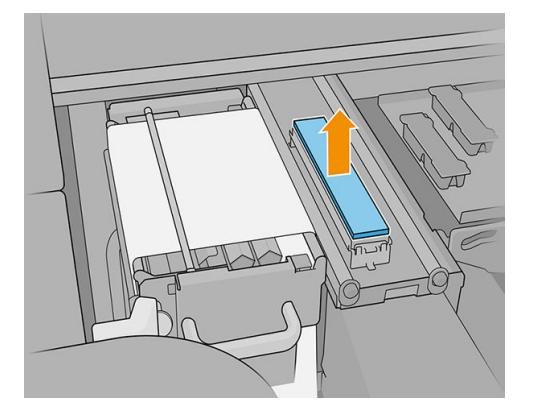

<span id="page-120-0"></span>4. Insira a nova espuma no invólucro. Verifique se está plana.

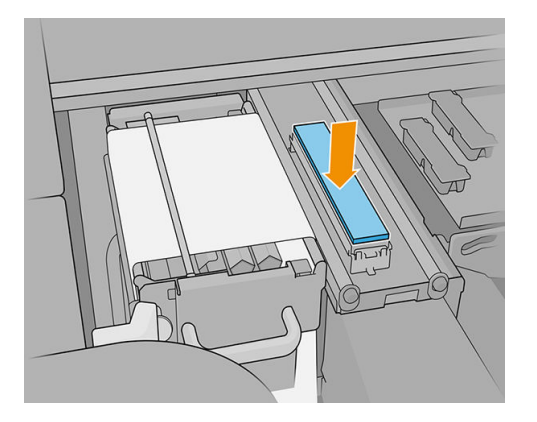

5. Feche a tampa do carro e a porta do rolo de limpeza do cabeçote de impressão.

#### Substituir o rolo de limpeza do cabeçote de impressão

- 1. Qualquer parte não utilizada do rolo é bobinada para o rolo de recolhimento neste momento. Você será advertido se a parte não utilizada for maior que 5% de todo o rolo.
- 2. Para substituir o rolo de limpeza do cabeçote de impressão, destrave e abra a porta do rolo de limpeza do cabeçote de impressão na parte frontal direita da impressora e abra a tampa do carro.

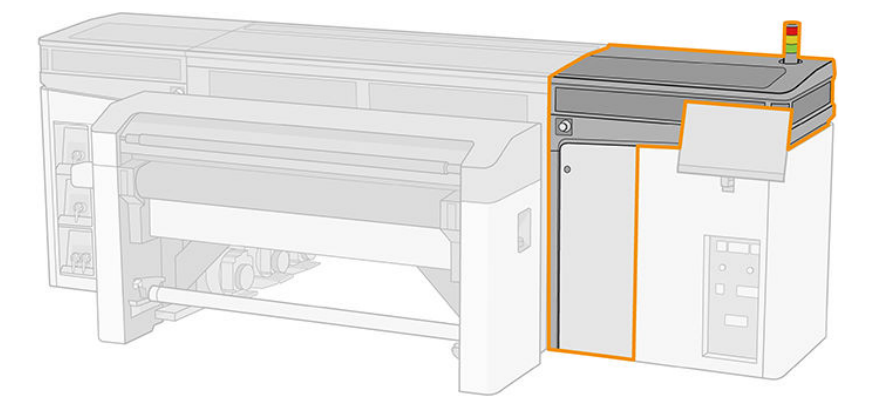

3. Puxe o pegador preto do lado esquerdo superior e desloque o mecanismo de aperto para o lado.

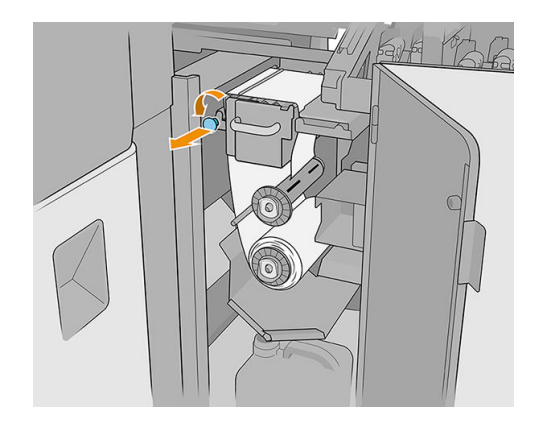

- 4. Remova a extremidade do rolo e use-o para remover todos os resíduos de tinta, a tinta seca e as partículas de fibra dos seguintes componentes:
	- Pá de limpeza do cabeçote de impressão laranja
	- Pá de limpeza do cabeçote de impressão transparente
- Defletor central (limpar toda a superfície)
- Superfícies inclinadas (use uma espátula, se necessário)
- Defletor esquerdo
- Trava esquerda
- Orifício de perfuração
- Rolete da unidade
- Guia de pincagem
- Rolete de pressão
- **IMPORTANTE:** Limpe o rolete de pinçagem cuidadosamente com uma esponja e água destilada. Podem ocorrer erros se não estiver limpo.

Além disso, limpe a bandeja sob o guia de pinçagem, utilizando uma esponja ou uma faca de acabamento.

Verifique se o espaço de drenagem está desbloqueado, removendo qualquer resíduo com uma chave de fenda.

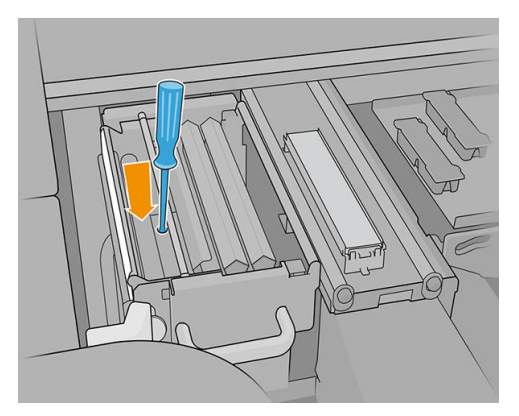

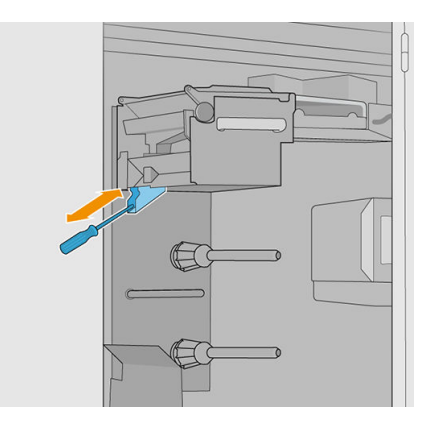

- 5. Limpe o injetor de distribuição de fluidos com uma escova para verificar se ele não está obstruído.
- 6. Deslize ambos os rolos para fora de seus eixos e descarte o rolo com o material de limpeza usado de acordo com as instruções fornecidas com o novo rolo. Consulte também as autoridades locais para determinar a maneira correta de descarte de resíduos.

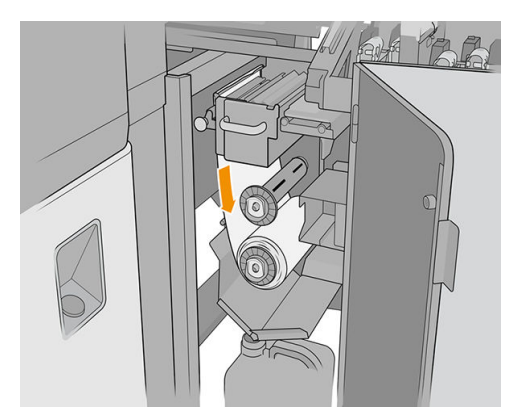

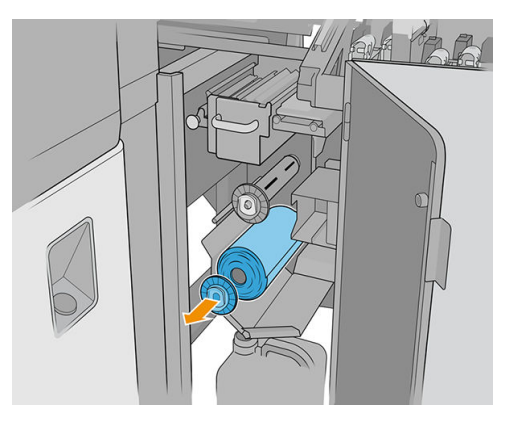

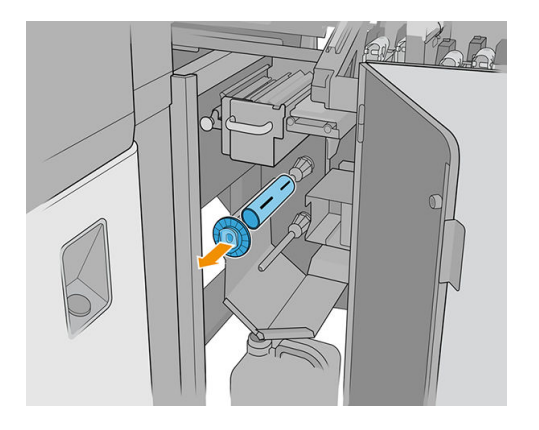

- 7. Mantenha o núcleo vazio para ser utilizado como um núcleo de recolhimento.
- 8. Deslize o novo rolo em direção ao eixo superior ao pressioná-lo no núcleo plástico, e não no rolo.

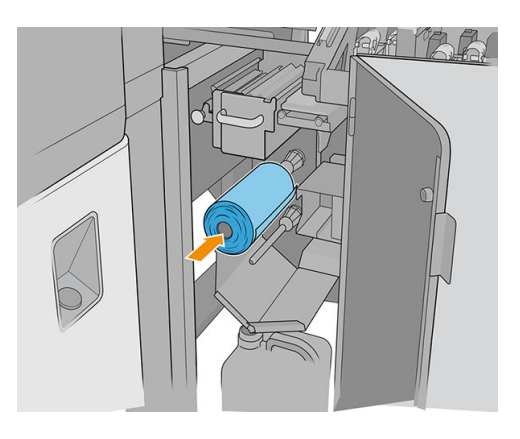

9. Insira a tampa da extremidade do eixo superior e deslize tudo junto até ouvir um clique, para posicionar o rolo corretamente.

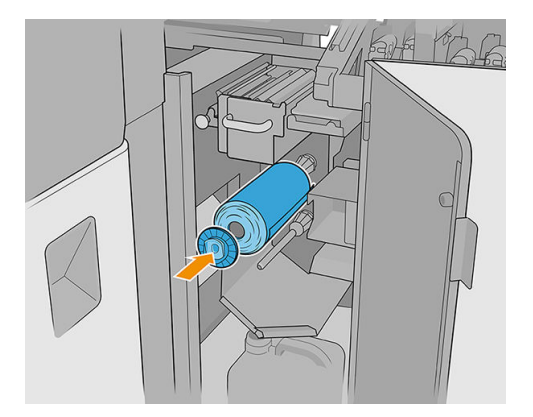

10. Passe a borda principal do rolo de limpeza sobre os defletores laterais, mas por baixo do defletor central, e coloque o material de limpeza por meio da roda de aperto da esquerda.

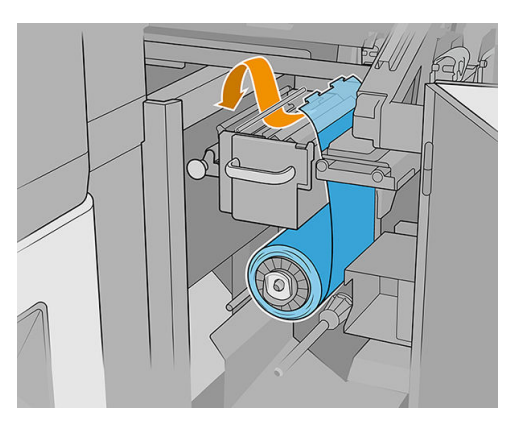

11. Há uma tira de filme de poliéster na borda da frente do material de limpeza. Insira-a no orifício do núcleo de recolhimento para que o mesmo a segure.

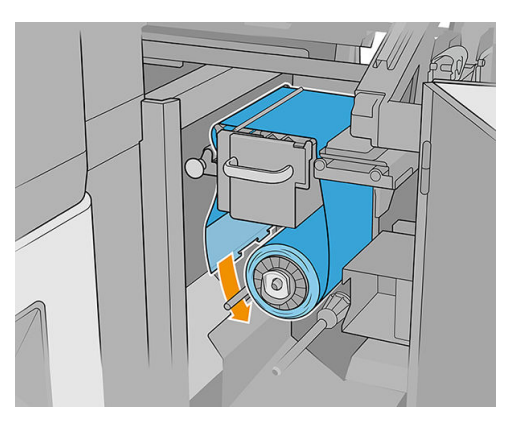

12. Deslize o núcleo de recolhimento para o eixo inferior.

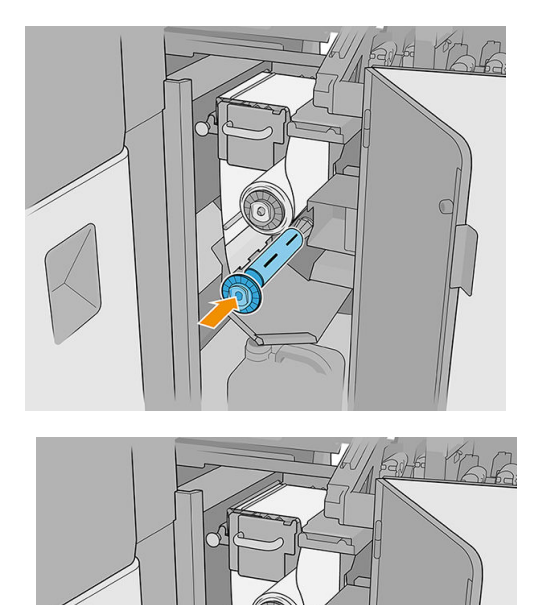

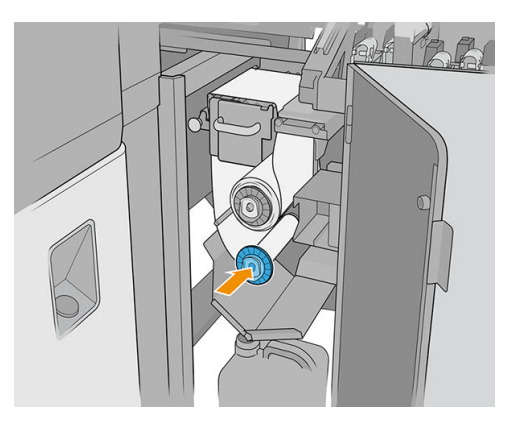

**MOTA:** Se o rolo de limpeza não tiver sido instalado corretamente, você poderá visualizar uma mensagem sobre como desfazer um atolamento do rolo de limpeza do cabeçote de impressão. Puxe a montagem inteira para fora, bobine um pouco do rolo para frente e deslize-o novamente para trás. A impressora verificará o rolo novamente. É necessário selecionar Reinicialização para remover erros de status.

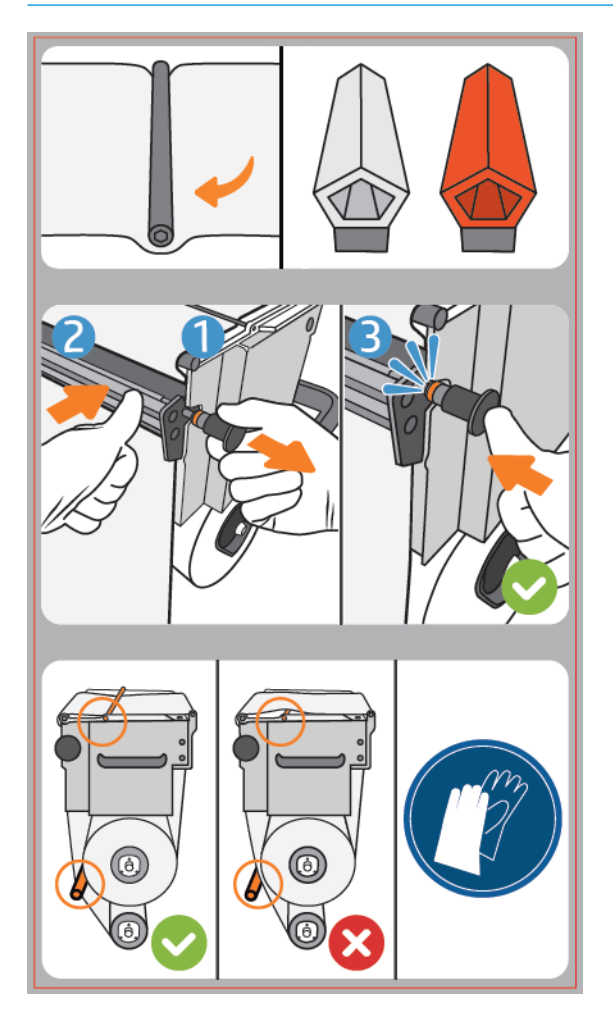

- 13. Restaure o mecanismo de aperto deslocando o puxador preto de volta para sua posição. Se o rolo de limpeza estiver muito apertado e houver resistência, gire-o ligeiramente em sentido anti-horário.
	- ☆ DICA: Há um anel azul no lado oposto ao puxador preto que não deve ser visível se o puxador foi colocado corretamente. Se estiver visível, tente de novo.

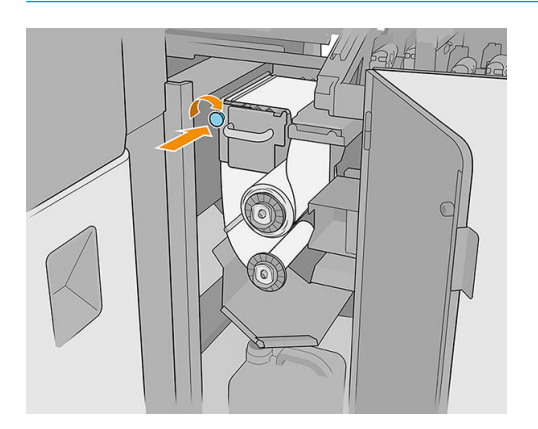

- 14. Feche e trave a porta.
- 15. Toque em Concluir.

O acompanhamento do rolo de limpeza do cabeçote de impressão agora está redefinido para 100%.

<sup>38</sup> NOTA: Se você adulterar rolos parcialmente usados, o uso mostrado no Internal Print Server não será preciso e o controle do rolo pode ser prejudicado.

# 8 Calibração da impressora

- [Alinhar os cabeçotes de impressão](#page-127-0)
- · Possíveis dificuldades com o alinhamento do cabeçote de impressão
- [Calibração de cores](#page-136-0)
- [Consistência de cores entre diferentes impressoras da série HP Latex R](#page-139-0)
- [Emulação de cores](#page-139-0)
- · Perfis de cores
- [Compensação do avanço de substrato](#page-140-0)
- · Calibrações recomendadas após eventos específicos

# <span id="page-127-0"></span>Alinhar os cabeçotes de impressão

O alinhamento preciso entre os cabeçotes de impressão é essencial para cores precisas, transições suaves de cores e bordas nítidas em elementos gráficos.

O alinhamento do cabeçote de impressão é recomendado nestas situações:

- Depois de substituir ou recolocar um cabeçote de impressão.
- Quando um novo substrato for carregado e o espaçamento do cabeçote de impressão para o papel alterar significativamente.
- Quando houver problemas de qualidade de impressão que podem ser causados pelo desalinhamento do cabeçote de impressão.
- Se o alinhamento não for feito por 2 ou 3 semanas.

Para alinhar os cabeçotes de impressão, toque em **Alinhar**, no widget dos cabeçotes de impressão do Internal Print Server e, em seguida, selecione o alinhamento automático ou o manual.

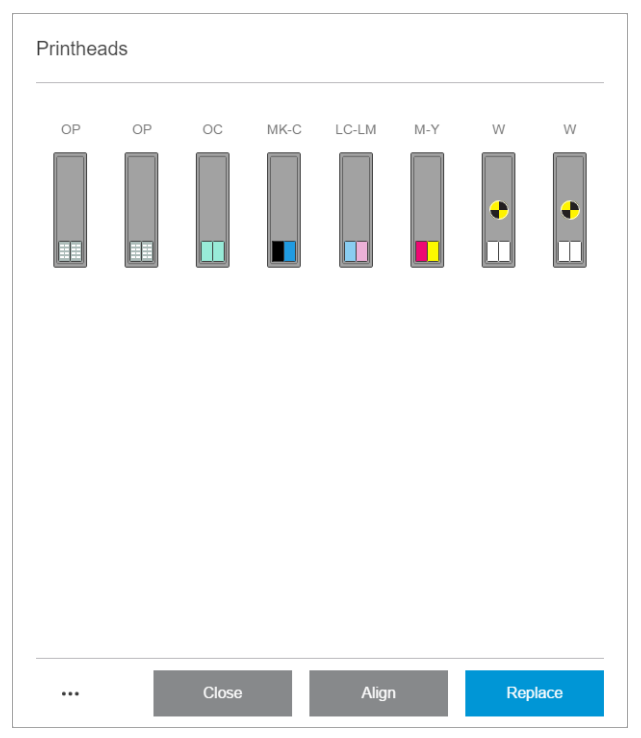

O alinhamento do cabeçote de impressão pode ser afetado por rugas ou outras deformações do substrato na zona de impressão. Portanto, se a impressora tiver sido usada recentemente, você deverá esperar para alguns minutos até ela esfriar. Por via das dúvidas, a impressora avança o substrato antes alinhar os cabeçotes de impressão.

### Procedimento de alinhamento automático

O Alinhamento Automático é um procedimento totalmente automatizado que assegura qualidade de impressão ideal na maioria dos casos.

A impressora imprime alguns padrões e os digitaliza com o sensor de linha interno. Esse método se destina a substratos lisos e de alta qualidade (incluindo substratos de vinil e faixa).

O alinhamento automático demora, aproximadamente, 20 minutos. Ele é um processo não assistido e utiliza o substrato impresso com dimensões de 40 cm de largura por 50 cm de altura. Para iniciar, acesse o Internal Print Server e toque em Cabeçotes de impressão > Alinhar > Automático > Imprimir plotagem de alinhamento.

#### $\sum_{i}$  Printhead alignment

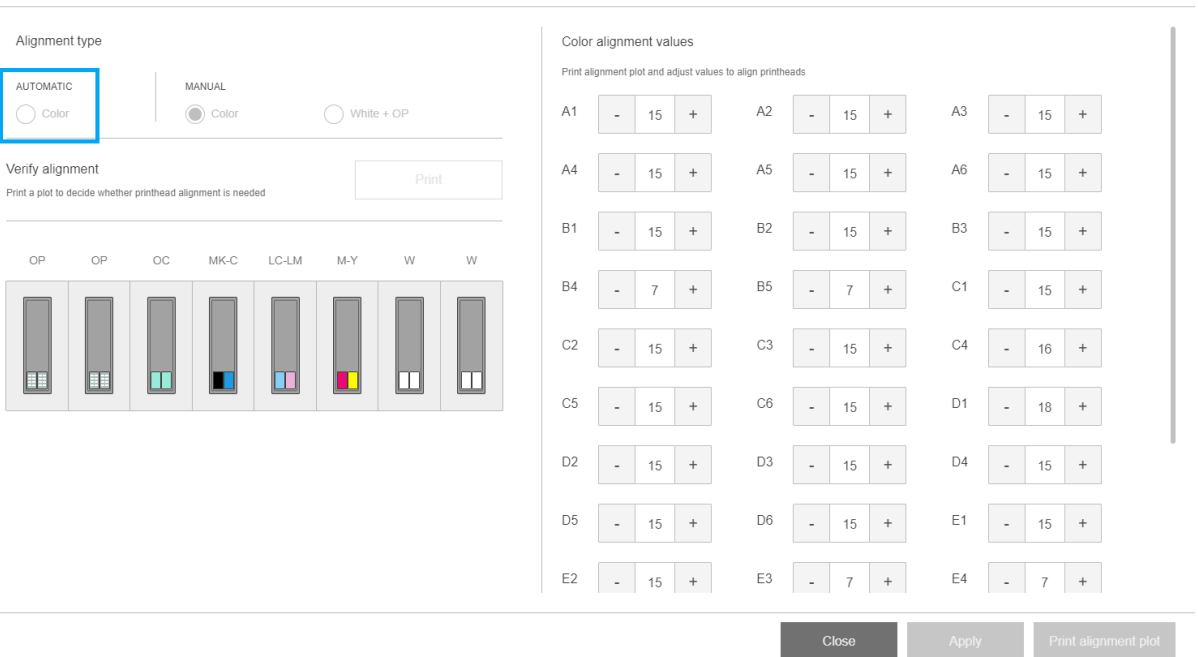

A figura abaixo mostra os três padrões impressos:

- Alinhamento do eixo de digitalização de cada corante, velocidade de 55 ips
- Alinhamento do eixo de digitalização de cada corante, velocidade de 45 ips
- Alinhamento do eixo de substratos de cada corante

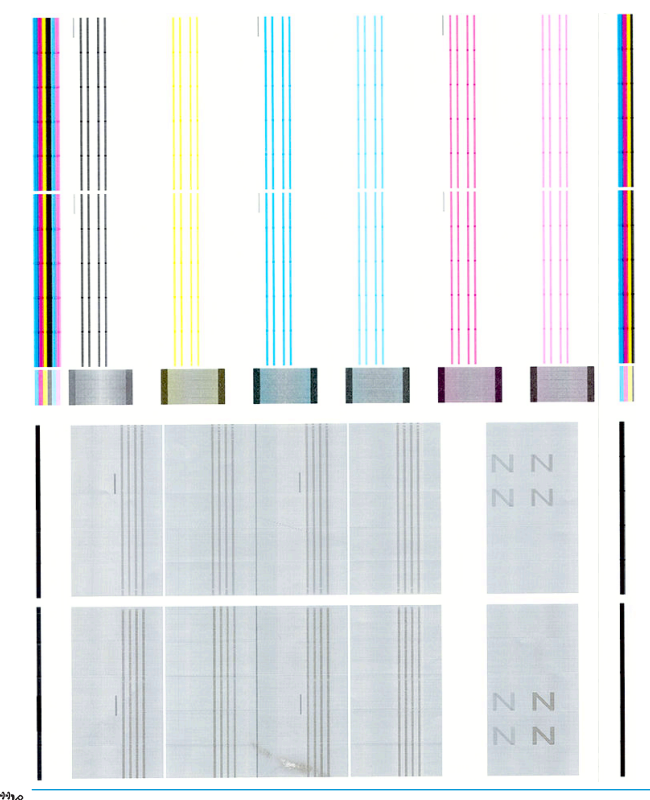

NOTA: Se o alinhamento automático não funcionar, consulte **Falha de alinhamento automático do cabeçote** de [impressão na página 273](#page-280-0).

### <span id="page-129-0"></span>Procedimento de alinhamento manual

No widget do alinhamento dos cabeçotes de impressão, toque em Cor ou em Branco + OP no cabeçalho MANUAL.

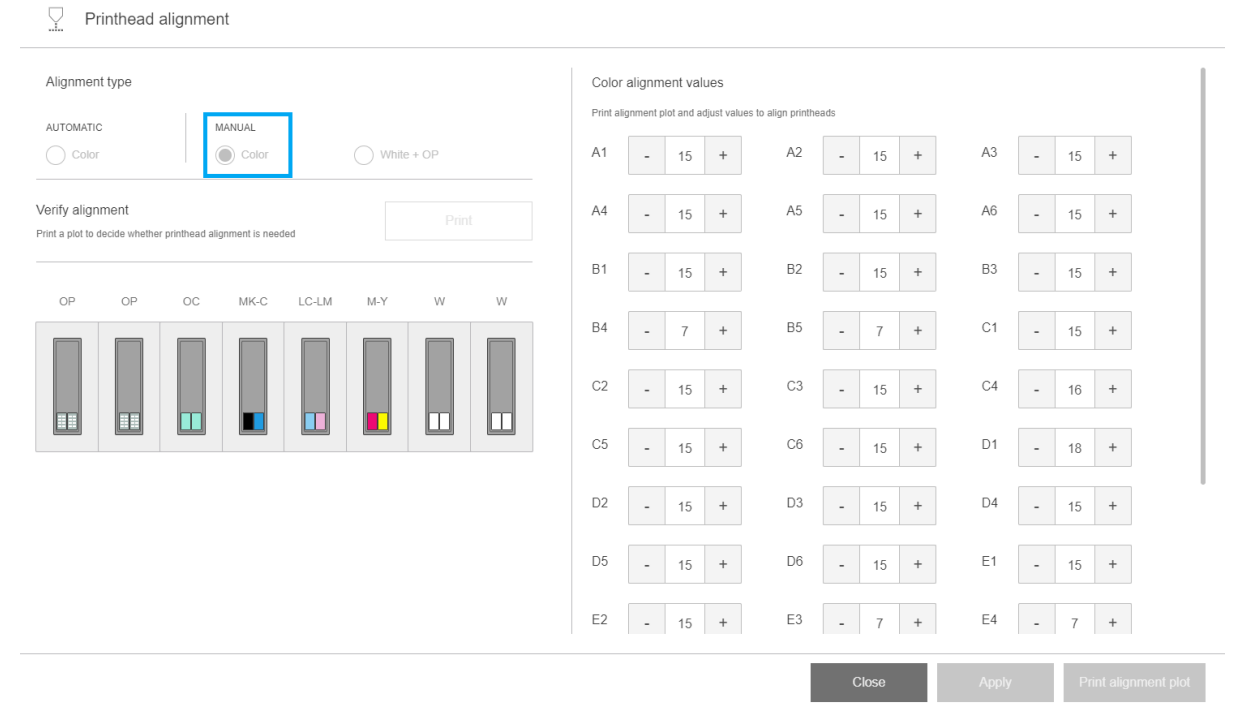

Há dois padrões de alinhamento manual: um para cores e um para a tinta branca. O alinhamento da tinta branca só pode ser realizado se você tiver instalado o kit de atualização de branco.

Para iniciar o alinhamento manual de cores, toque em Cor no cabeçalho MANUAL.

A impressora imprime X séries de padrões, cada uma denominada com uma letra (A-V). Você deve escolher o melhor resultado em cada uma das séries (por exemplo, número 10 na figura abaixo).

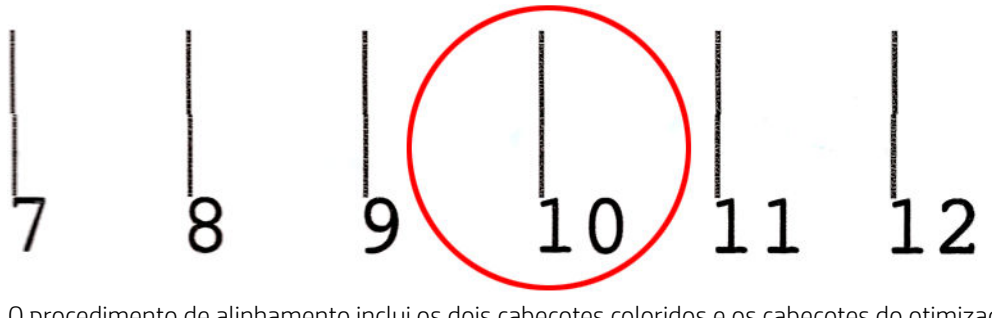

O procedimento de alinhamento inclui os dois cabeçotes coloridos e os cabeçotes do otimizador/overcoat e leva cerca de 15 minutos. Ele consome substrato impresso de 72 cm de largura × 37 cm de altura (28,3 pol. × 14,6 pol.).

**W NOTA:** Dependendo da versão de firmware, esse padrão pode ser um pouco diferente.

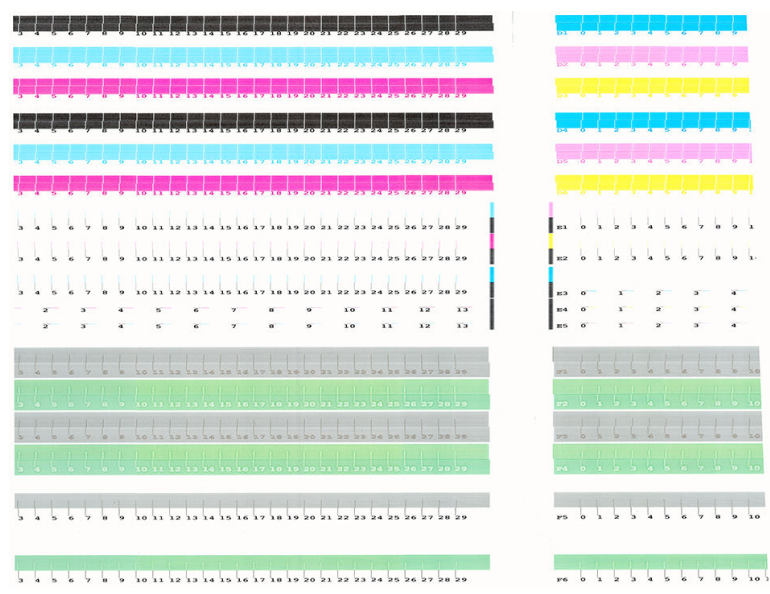

Se tiver instalado o kit de atualização branco, você também deve executar o alinhamento separado do cabeçote de impressão de branco, voltando ao widget de alinhamento dos cabeçotes de impressão e tocando em Branco + OP no cabeçalho MANUAL.

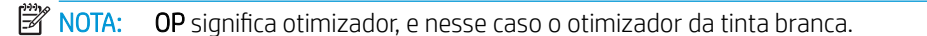

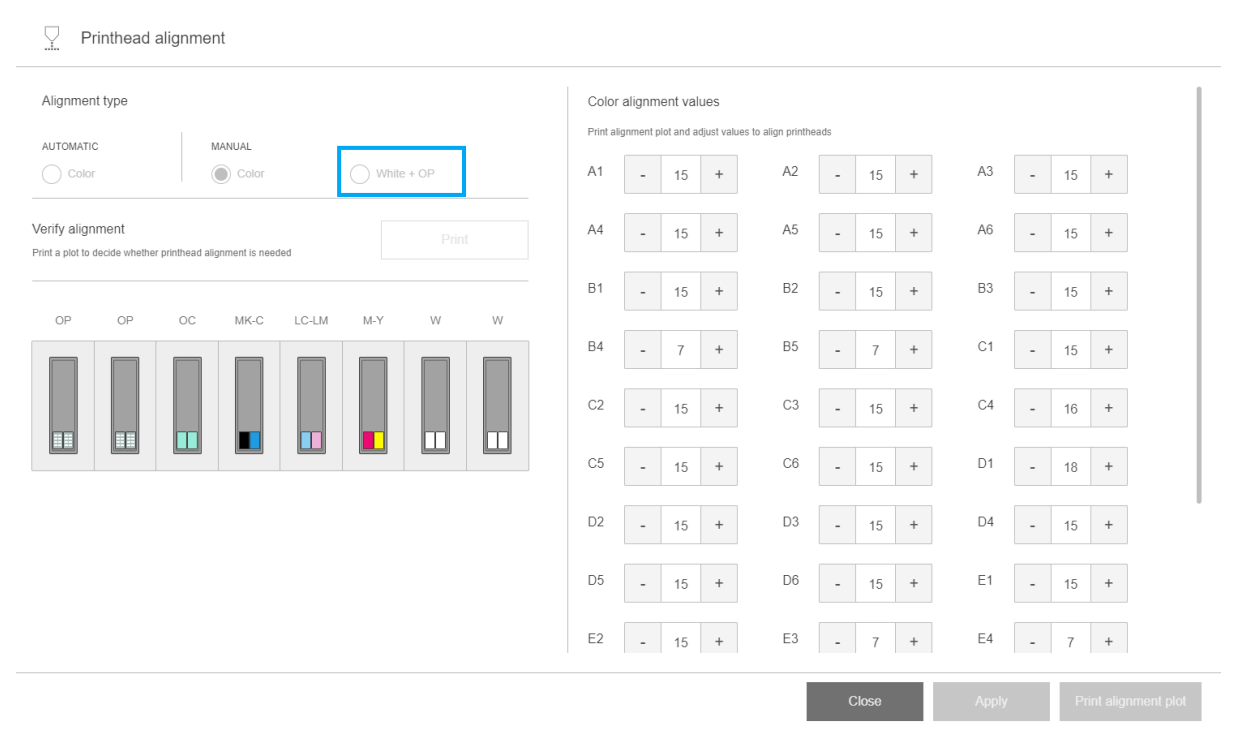

Verifique o padrão abaixo seguindo as mesmas instruções para o alinhamento manual de cores. Consulte [Procedimento de alinhamento manual na página 122](#page-129-0).

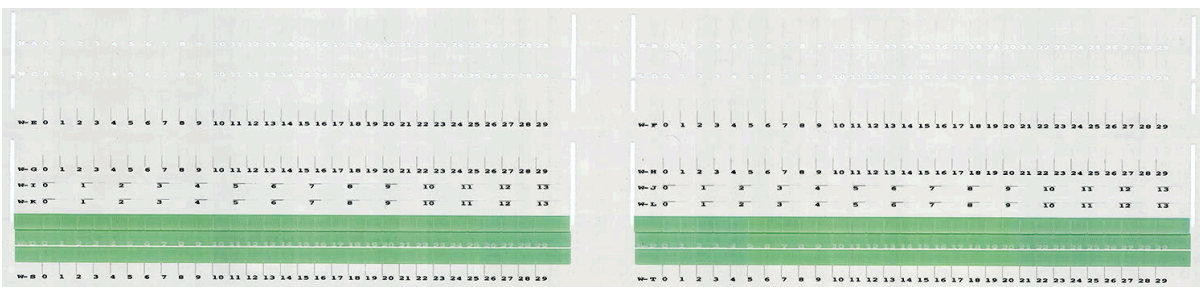

O diagrama abaixo mostra a distribuição de cabeçotes de impressão no carro. Ele também mostra a correspondência entre os cabeçotes de impressão e os padrões, com a orientação na direção das correções (0-40) a ser aplicada.

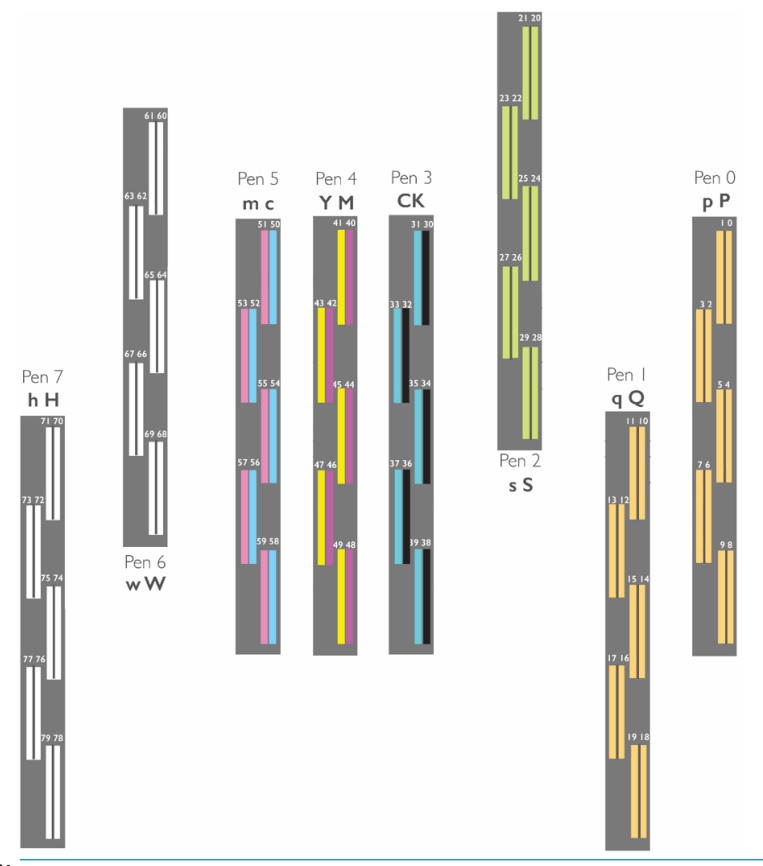

NOTA: No diagrama acima, "Pen" é usado para significar "Cabeçote de impressão".

A tabela a seguir resume o tipo de correção controlado por cada padrão:

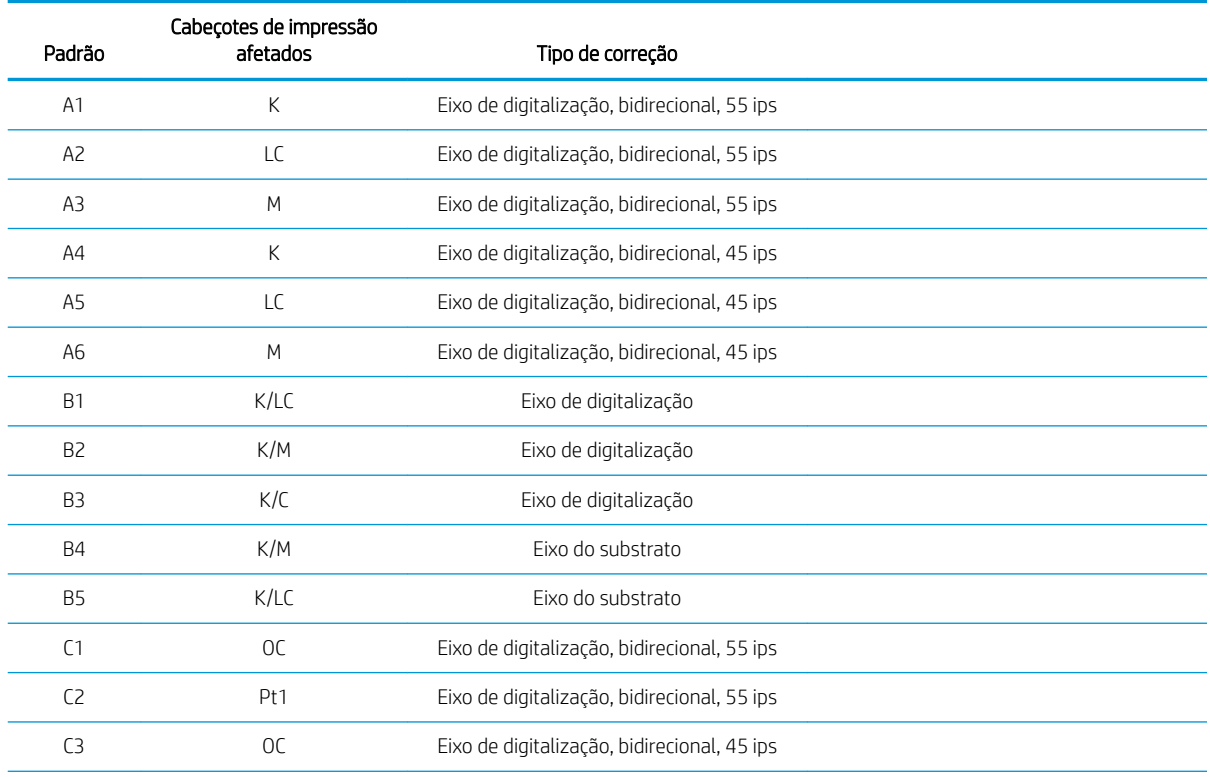

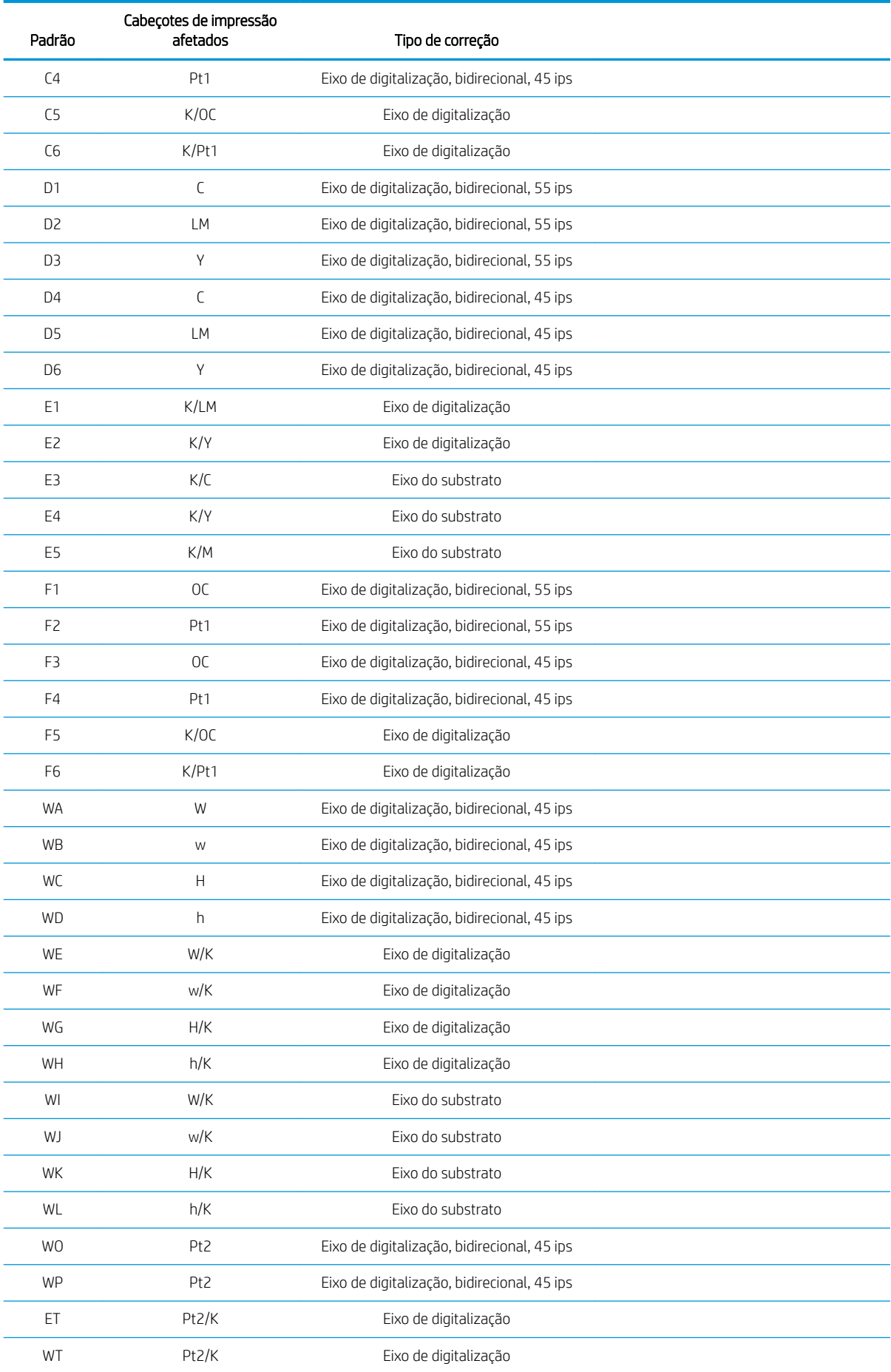

<span id="page-133-0"></span>**W** NOTA: Os padrões W aparecerem na impressão de alinhamento de tinta branca.

### Alinhamento do cabeçote de impressão otimizador

As tintas do otimizador e do overcoat são transparentes, por isso não é fácil detectá-las visualmente. Para facilitar, um fundo de tinta composta foi adicionado por cima. Ele destaca o otimizador e o overcoat, tornando-os visíveis a maior parte do tempo.

Os padrões C2, C4, C6, F2, F4 e F6 se destinam a alinhar o cabeçote de impressão do otimizador aos cabeçotes de impressão coloridos, e os padrões C1, C3, C5, F1, F3 e F5 se destinam a alinhar o cabeçote de impressão de overcoat aos cabeçotes de impressão coloridos.

A imagem abaixo mostra o fundo com as linhas do otimizador sobre ele.

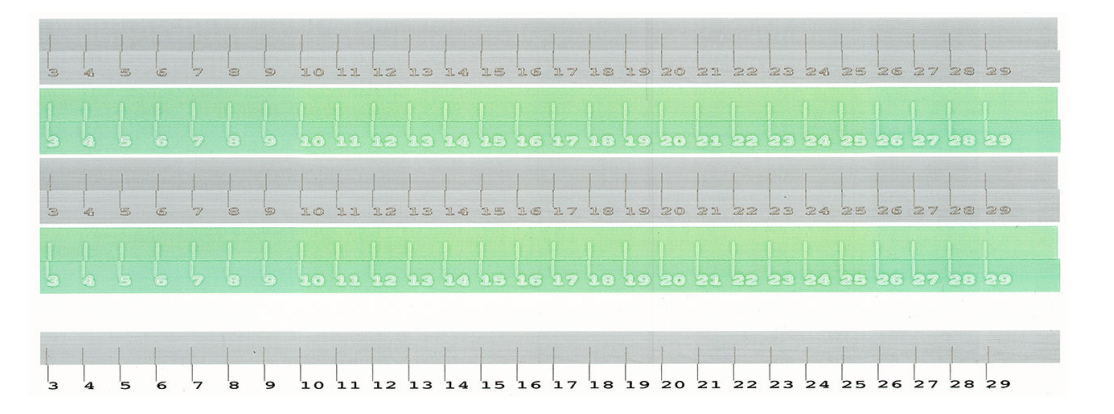

# Possíveis dificuldades com o alinhamento do cabeçote de impressão

### A tinta do otimizador e do overcoat é invisível ou é difícil de ver

O fundo composto para realçar as tintas do otimizador e do overcoat funciona com a maioria dos substratos, mas, às vezes, com alguns substratos, não há contraste suficiente para que funcione com eficiência. Nesses casos, existem duas soluções possíveis:

- Carregar um substrato diferente com mais contraste para executar o alinhamento.
- Inserir uma correção intermediária (15), supondo que o otimizador esteja bem alinhado. Nesse caso, faça uma análise detalhada posteriormente nos respectivos defeitos, tais como sangramento, formação de auréolas ou ação capilar (consulte [Sangramento, auréola, ação capilar na página 259](#page-266-0)).

Outra possibilidade é que os cabeçotes de impressão do otimizador, do overcoat ou das cores tenham muitos injetores entupidos, o que resulta em um mau preenchimento da área do fundo e dificulta a detecção das barras do otimizador. Nesse caso, consulte Verificar e limpar os cabecotes de impressão na página 103.

#### Um padrão apresenta mais de uma correção boa

Ocasionalmente, você pode achar que um padrão tem duas ou mais possíveis correções boas, separadas por duas ou mais etapas. Isso pode acontecer devido a rugas no substrato que alteram o espaçamento do cabeçote de impressão para o papel ao longo do eixo de digitalização. Para evitar isso, verifique se o substrato está frio antes de iniciar o alinhamento e avance-o pelo menos 70 cm para assegurar-se de que ele não foi deformado pelo tratamento do trabalho anterior.

### Plotagem de diagnóstico do alinhamento do cabeçote de impressão

A impressora oferece uma plotagem de diagnóstico do alinhamento do cabeçote de impressão para avaliar a qualidade do alinhamento atual do cabeçote de impressão. Para imprimi-la, no Internal Print Server, toque em Cabeçotes de impressão > Alinhar > Imprimir plotagem de verificação.

I IMPORTANTE: A HP recomenda a impressão de ambas as plotagens de diagnóstico (para cores e para tinta branca) ao mesmo tempo, em um vinil transparente. Se isso não for possível, a plotagem de diagnóstico de cor deve ser impressa em vinil branco e a plotagem de diagnóstico branca em vinil preto.

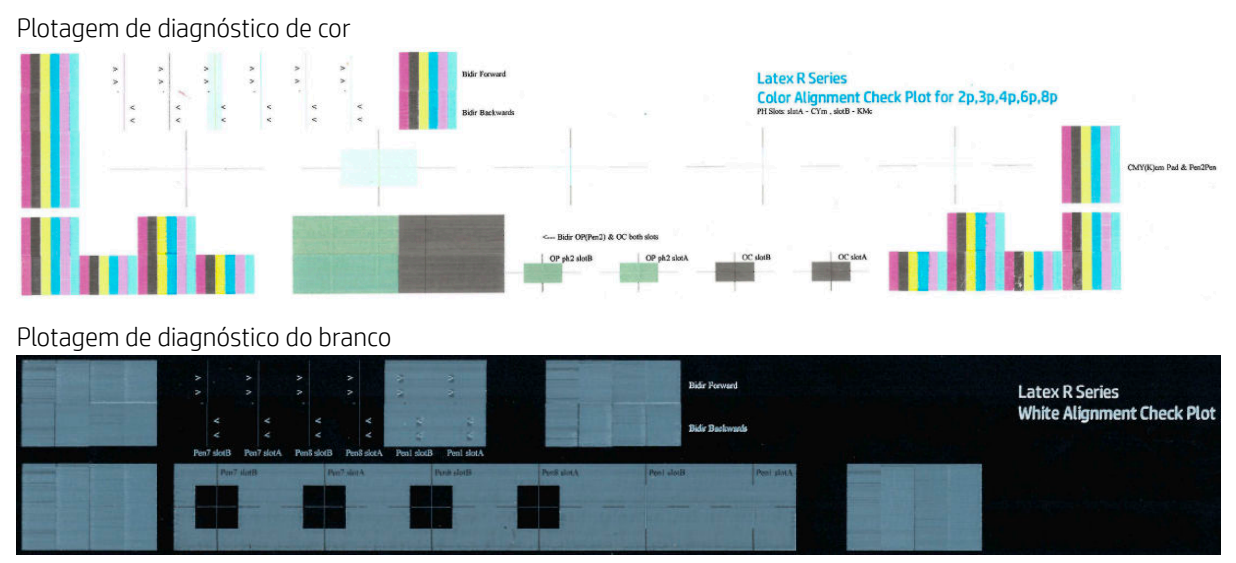

Para a tinta amarela, foi acrescentado um plano de fundo para facilitar a visualização.

#### Zona 1: Alinhamento bidirecional para cabeçotes de impressão coloridos

Essa área mostra o alinhamento bidirecional de cabeçotes de impressão coloridos. O padrão é formado por séries de linhas verticais. Cada cabeçote de impressão tem uma linha vertical. Verifique se cada cabeçote de impressão de cor está alinhado com a linha no centro. Essa linha indica onde a translação esperada está entre as direções progressiva e inversa.

O alinhamento bidirecional correto foi encontrado quando as linhas de frente e reversas ficaram perfeitamente alinhadas.

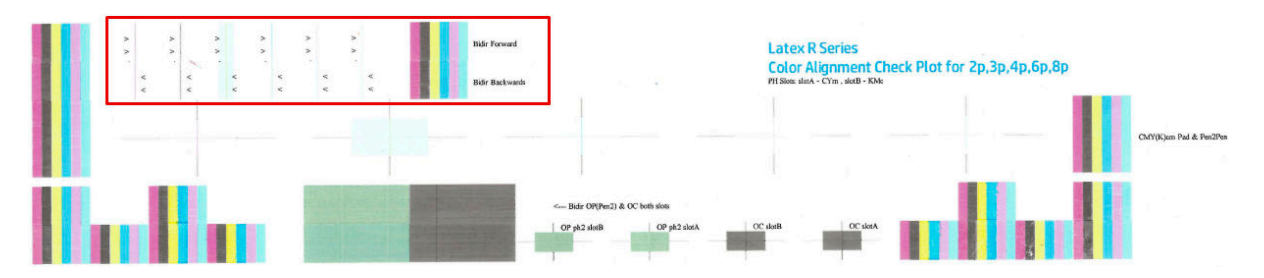

#### Zona 2: Alinhamento cabeçote-cabeçote para cabeçotes de impressão coloridos

Essa área mostra o alinhamento cabeçote-cabeçote para cabeçotes de impressão coloridos

Cada cruz interna de cor deve ser alinhada com a cruz preta externa. Linhas verticais mostram o alinhamento do eixo de digitalização, linhas horizontais mostram o alinhamento do eixo do substrato.

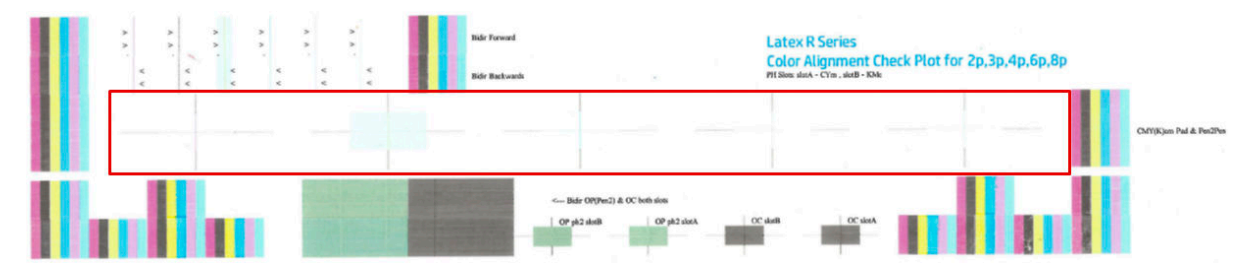

#### Zona 3: Alinhamento bidirecional para otimizador e sobreposição de camadas

Essa área mostra o alinhamento bidirecional para otimizador e sobreposição de camadas.

O padrão é formado por séries de linhas verticais. Cada cabecote de impressão tem uma linha vertical. Verifique se cada cabeçote de impressão de cor está alinhado com a linha no centro. Essa linha indica onde a translação esperada está entre as direções progressiva e inversa. O alinhamento bidirecional correto foi encontrado quando as linhas de frente e reversas ficaram perfeitamente alinhadas.

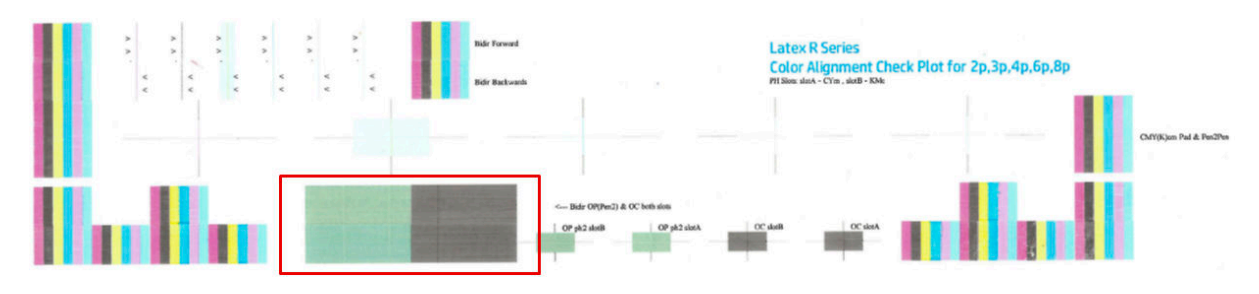

#### Zona 4: Alinhamento cabeçote-cabeçote para otimizador e sobreposição de camadas

Essa área mostra o alinhamento cabeçote-cabeçote para otimizador e sobreposição de camadas. Como ambos os fluidos são transparentes, há um plano de fundo colorido que realça sua presença, verde para otimizador e cinza para sobreposição de camadas.

Em cada caso, a cruz interna deverá ficar alinhada à cruz externa.

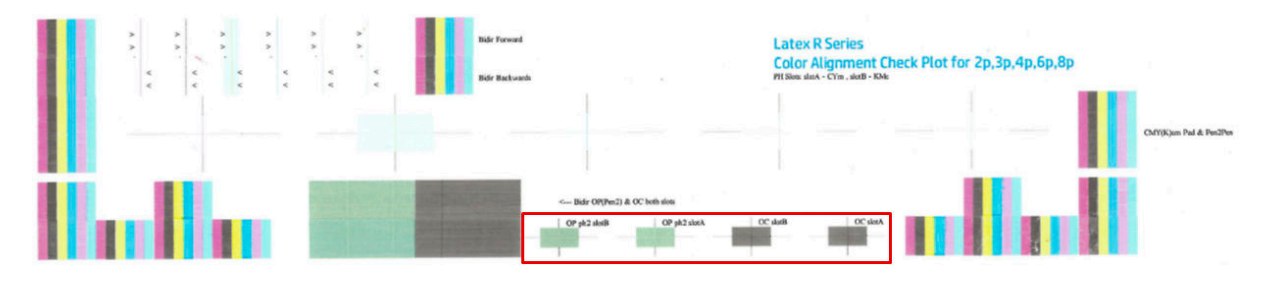

#### Zona 1: Alinhamento bidirecional para cabeçotes de impressão brancos

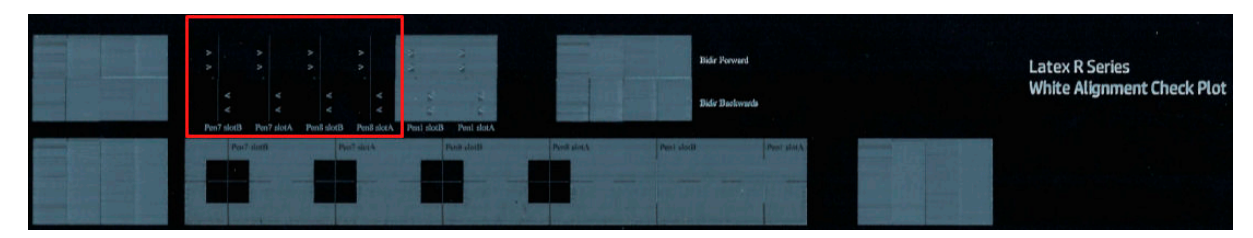

Zona 2: Alinhamento do cabeçote-cabeçote para cabeçotes de impressão brancos

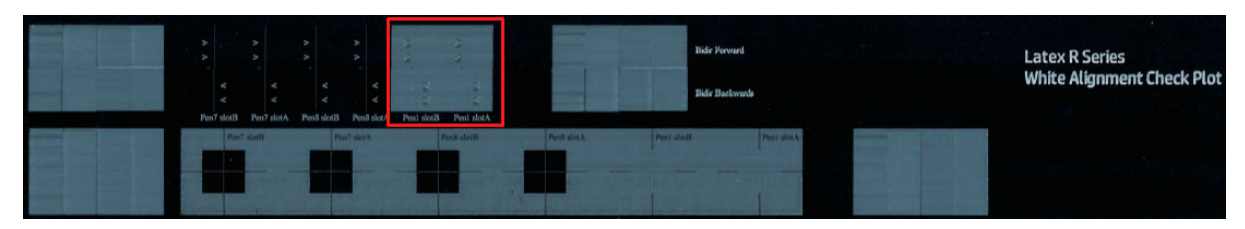

#### <span id="page-136-0"></span>Zona 3: Alinhamento bidirecional para otimizador e sobreposição de camadas

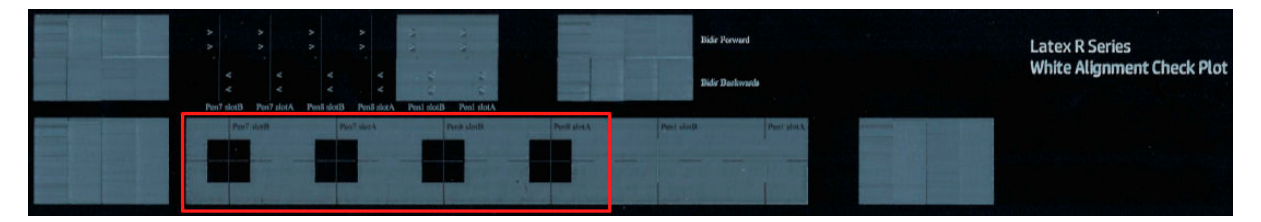

#### Zona 4: Alinhamento cabeçote-cabeçote para otimizador e sobreposição de camadas

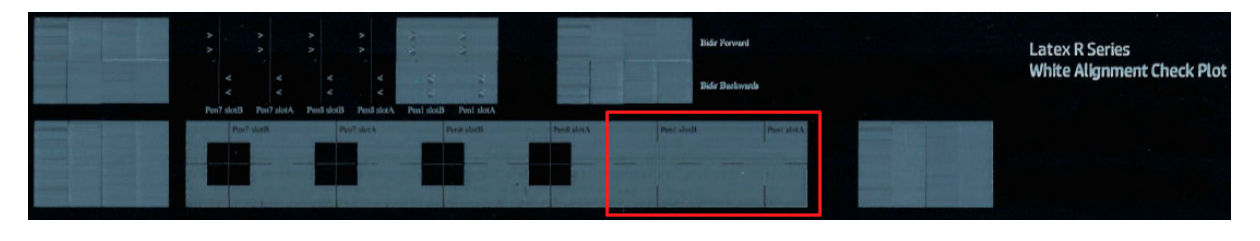

# Calibração de cores

A calibração de cores permite que a impressora produza cores consistentes com um tipo determinado de substrato, mesmo que os cabeçotes de impressão, os cartuchos de tinta e as condições ambientais sejam alterados.

A calibração de cor define a linearização e a restrição de tinta, que varia com o peso do cabeçote de impressão. Esta calibração foi projetada para fornecer consistência à medida que o cabeçote é desgastado (degradação de peso), e de uma impressora para outra. Por exemplo, para chegar a uma densidade máxima de ciano de 0,6, um cabeçote de impressão pode exigir 3 gotas, enquanto outro pode exigir 3,5 gotas (peso inferior de gota).

Não há valores de calibração de cor de referência de fábrica na impressora ou nas predefinições para os perfis de substrato genéricos: A primeira calibração para cada substrato define a referência de cores para as calibrações futuras. As calibrações futuras tentarão, portanto, corresponder às cores da primeira calibração. Dessa maneira, você mantém a consistência à medida que o cabeçote se desgasta.

A boa integridade do bocal é importante, e os cabeçotes também devem ser tão novos quanto possível para obter o melhor desempenho quando você faz a primeira calibração.

Também é importante ter os cabeçotes bem alinhados (consulte [Alinhar os cabeçotes de impressão](#page-127-0) [na página 120](#page-127-0)) e garantir que o substrato avance corretamente (consulte [Compensação do avanço de substrato](#page-140-0)  [na página 133](#page-140-0)), caso contrário, o padrão de cor poderá parecer desfocado ou com cores ligeiramente diferentes.

**W NOTA:** Os substratos só podem passar pela calibração de cores se tiverem sido clonados ou forem brancos, opacos, não porosos e mais largos do que 61 cm.

#### Para substratos rígidos

- 1. Para iniciar a calibração de cores no Internal Print Server, toque em <sup>por Biblioteca de substratos na barra</sup> de aplicativos e selecione o substrato que você deseja calibrar na lista à esquerda. Quando puder ver seu substrato no centro da tela, toque em **...** e, em seguida, em **Editar > Imprimir referência de cores**, e a calibração de cores terá início.
- 2. Quando o gráfico do teste tiver sido impresso, toque em Carregar ou digitalizar referência de cores e carregue o gráfico impresso na impressora.
	- $\hat{\mathcal{F}}$  DICA: Recomenda-se recarregar o gráfico na mesma posição em que estava quando você o imprimiu. Para isso, é recomendável que você ative a opção de medição automática nos dois casos.

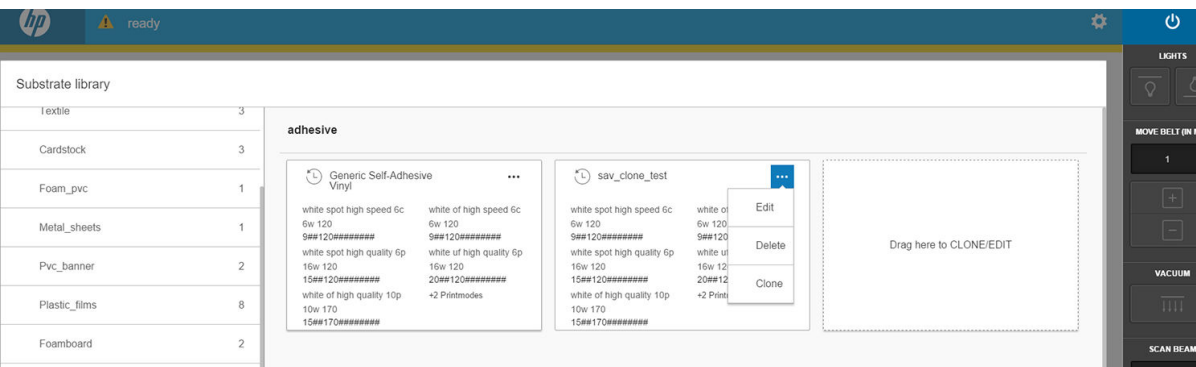

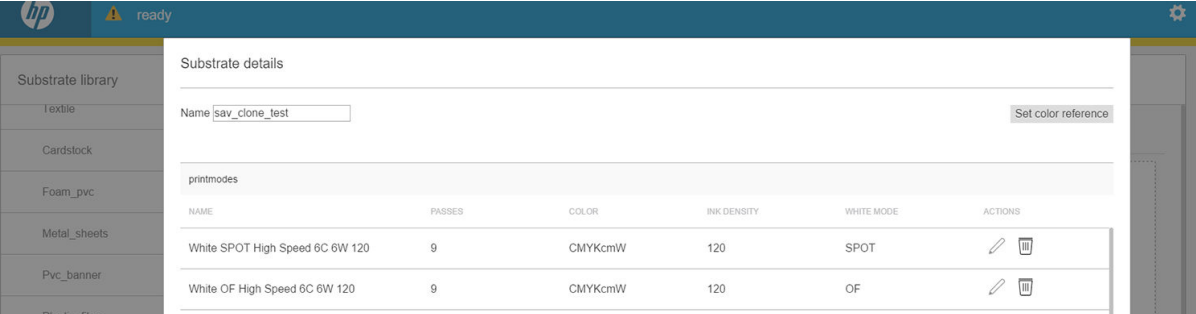

Substrate details

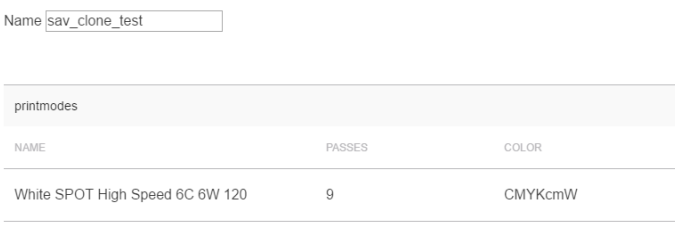

Set color reference

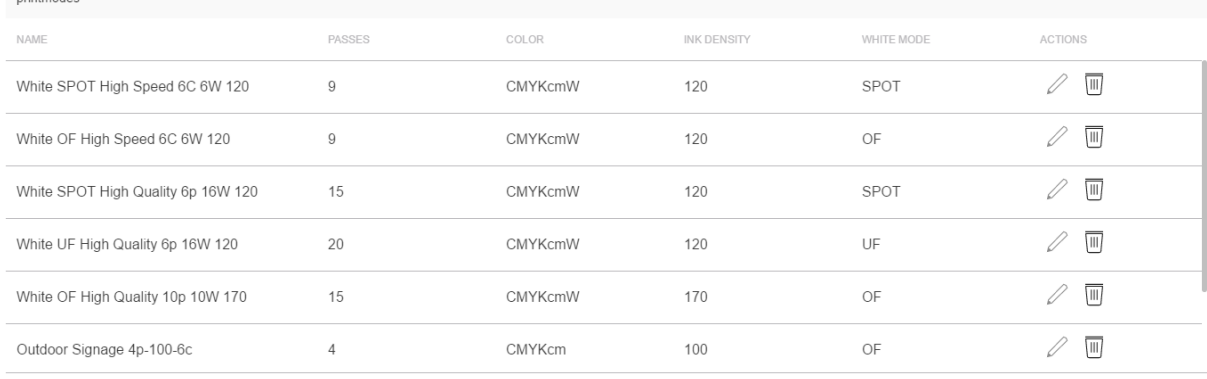

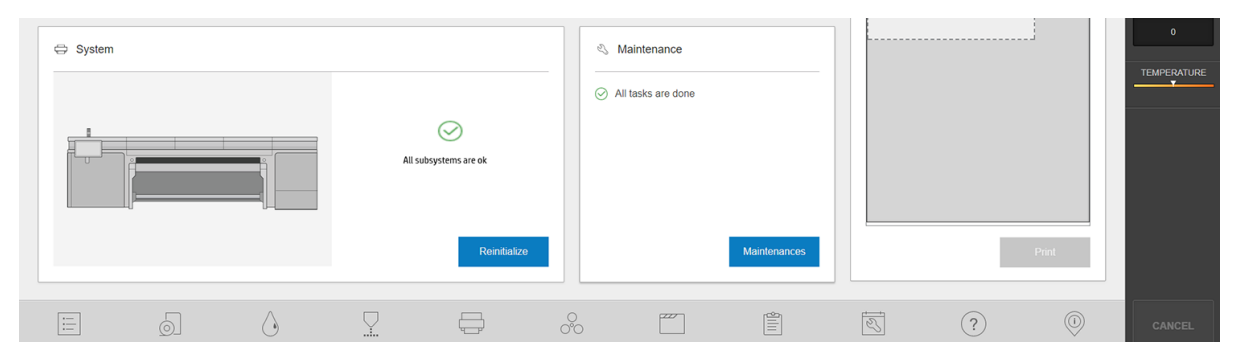

#### Para substratos flexíveis

▲ Para iniciar a calibração de cores no Servidor interno da impressora, toque em  $\mathbb{R}$  Biblioteca de substratos na barra de aplicativos e selecione o substrato que você deseja calibrar na lista à esquerda. Quando puder ver seu substrato no centro da tela, toque em **e, em seguida, em Editar > Imprimir referência de cores**, e a calibração de cores terá início.

IZ IMPORTANTE: Para calibrar um substrato flexível, você deve calibrar um rolo em um eixo, e não apenas uma folha solta de substrato flexível.

**EX NOTA:** A calibração de cores não é recomendada quando o feixe do carro está em uma posição mais alta que o normal.

O processo de calibração é totalmente automático e pode ser executado sem supervisão após o carregamento do substrato do tipo que você deseja calibrar. O processo leva cerca de 15 minutos e consiste nas etapas seguintes:

1. Um gráfico de teste de calibração é impresso, contendo patches de densidades diferentes de cada tinta usada na impressora.

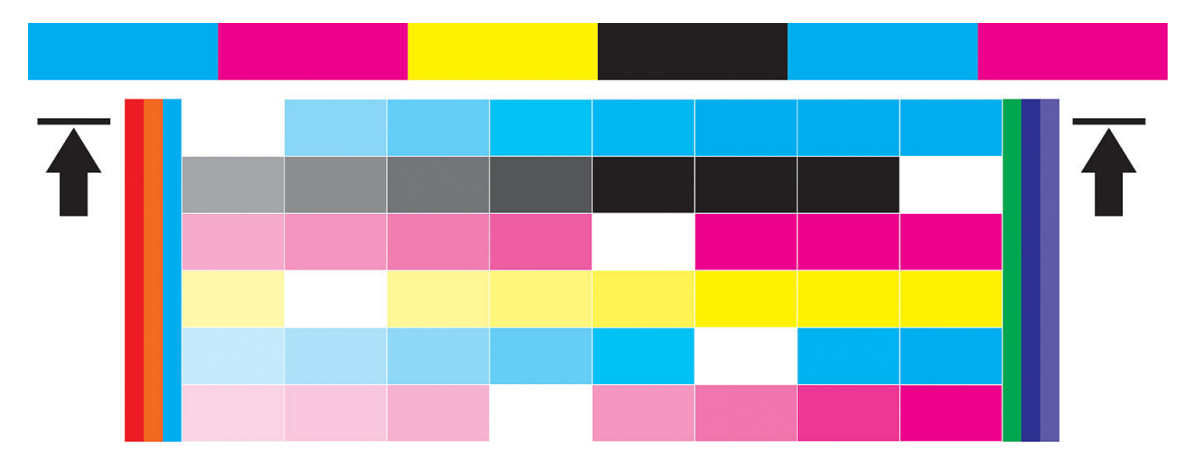

- 2. O gráfico de teste é digitalizado e medido por cores com o uso do espectrofotômetro incorporado. Se não for possível concluir a digitalização com êxito, uma mensagem será exibida pelo Internal Print Server; consulte [Falha de calibração de cores na página 277](#page-284-0).
- 3. Com base nas medidas feitas pelo espectrofotômetro, a impressora calcula as tabelas de correção necessárias para aplicar para os seus trabalhos de impressão para uma impressão de cor consistente nesse tipo de substrato, exceto no caso da primeira calibração, que define a referência para as posteriores.

#### Quando calibrar

A calibração deverá ser feita em uma das seguintes circunstâncias:

- Sempre que for introduzido um novo tipo de substrato que ainda não tenha sido calibrado: Para definir a referência.
- Sempre que você observar diferenças de cores excessivas entre impressões. Tais diferenças de cores podem ser causadas pelo envelhecimento e uso dos cabeçotes de impressão, instalação de novos cabeçotes de impressão, alterações nas características do substrato entre um rolo e outro, alterações nas condições ambientais e assim por diante.

#### Status de calibração

- O status Padrão indica que este substrato nunca foi calibrado e, portanto, não há um estado de referência definido.
- O status Concluído indica que uma calibração de cores foi executada com êxito pelo menos uma vez nesse substrato e, portanto, o estado de referência está definido e atualizado.
- O status Obsoleto indica que o status da impressora foi alterado desde que a referência foi definida, assim, uma nova calibração deve ser feita para manter consistência de cores.

A calibração de cores se baseia na medição das cores de patches de cor impressos utilizando o espectrofotômetro incorporado. Algumas características de substratos, como aspereza da superfície ou <span id="page-139-0"></span>transparência, podem tornar a medição das cores refletivas de alguns tipos de substrato muito imprecisas. A calibração de cores desses substratos poderá falhar ou gerar resultados de impressão inaceitáveis.

 $\hat{X}$  DICA: Se a calibração de cor falhar na primeira tentativa, vale a pena tentar novamente.

Para excluir a referência de um determinado substrato, para que seja possível criar uma nova referência para esse substrato, é necessário clonar o substrato. O novo substrato não terá nenhuma referência de cores.

Você deve calibrar um tipo de substrato antes de criar o seu perfil de cores; no entanto, você poderá recalibrar depois sem precisar recriar o perfil de cores.

## Consistência de cores entre diferentes impressoras da série HP Latex R

É possível imprimir cores consistentes em diferentes impressoras HP Latex exportando uma predefinição de substrato calibrado (consulte Predefinições de substrato na página 79) de uma impressora calibrada para outra. Esse processo garante que ambas as impressoras usem as mesmas referências de cores.

- 1. Criar a referência para a primeira impressora: realize pelo menos a primeira calibração de cor com o substrato em questão.
- 2. Exportar a predefinição do substrato da primeira impressora. A referência também é exportada.
- 3. Importar a predefinição do substrato para a segunda impressora.
- 4. Executar a calibração de cor com o mesmo substrato para a segunda impressora, para torná-lo coerente com a referência importada com a predefinição.

Agora ambas as impressoras têm a mesma referência para o mesmo substrato, e todas as calibrações de cores consecutivas tentarão corresponder a esse estado de referência.

# Emulação de cores

#### Entre os mesmos modelos de impressora e o mesmo substrato

- 1. Acesse a biblioteca de substratos, toque em **Importar** e, em sequida, selecione o arquivo .oms da impressora 1 para instalá-lo na impressora 2.
- 2. Calibre as cores em ambas as impressoras.
- 3. Aplique a imagem que o perfil de cores ICC incorporou no arquivo .oms usando a tentativa de renderização colorimétrica em ambas as impressoras.

**IMPORTANTE:** Configure a tentativa de renderização colorimétrica a partir do RIP.

4. Imprima com ambas as impressoras usando o mesmo modo.

#### Entre modelos diferentes de impressora, ou com os mesmos modelos mas com diferentes substratos

- 1. Baixe da biblioteca de substratos o arquivo .oms correto para cada impressora e instale-o em cada uma delas.
- 2. Calibre as cores em ambas as impressoras.
- 3. Aplique a imagem que o perfil de cores ICC incorporou no arquivo .oms usando a tentativa de renderização colorimétrica em ambas as impressoras.

<span id="page-140-0"></span>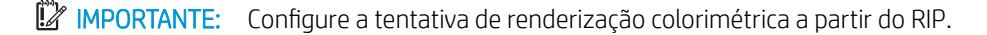

4. Imprima com ambas as impressoras usando os modos equivalentes (densidades de tinta, número de passos, etc).

## Perfis de cores

A calibração de cores fornece cores consistentes, mas elas não são necessariamente precisas. Por exemplo, se a impressora imprimir todas as cores como preto, as cores poderão ser consistentes, mas não serão precisas.

Para imprimir cores precisas, é necessário converter os valores de cores de seus arquivos em valores que produzirão as cores corretas da impressora, das tintas e do substrato. Um perfil de cores ICC é a descrição de uma combinação de impressora, tinta e substrato que contém todas as informações necessárias para essas conversões de cores.

Essas conversões de cores são realizadas pelo RIP, não pela impressora. Para obter informações adicionais sobre o uso de perfis ICC, consulte a documentação do seu software e do seu RIP.

# Compensação do avanço de substrato

O avanço preciso do substrato é importante para a qualidade da impressão, pois faz parte do controle do posicionamento correto de pontos no substrato. Se o substrato não avançar a distância correta entre as passagens do cabeçote de impressão, faixas claras ou escuras aparecerão na impressão e a granulação poderá aumentar.

A impressora possui um sensor de avanço da esteira para otimizar o movimento da esteira.

Consulte [Solução de problemas de qualidade de impressão na página 249](#page-256-0) para conhecer as etapas para determinar se a compensação do avanço da esteira ajudará você. Em geral, a calibração de avanço da esteira é recomendada quando houver problemas de qualidade de impressão.

O sensor de avanço da esteira poderá não funcionar corretamente se estiver sujo. Consulte [Limpar o sensor de](#page-196-0) [avanço do substrato na página 189](#page-196-0).

Se o sensor estiver sujo, após a sua limpeza, a compensação de avanço já calculada poderá não ser mais válida, por isso que é recomendável definir a compensação de avanço em zero e verificar se o avanço está correto.

### Impressão de teste do avanço de substrato

A impressão de teste do avanço de substrato pode ajudar a ajustar o avanço com mais precisão. No Internal Print Server, toque em *Impressora > Calibração do avanço.* A impressora imprimirá várias repetições de um padrão numerado especial que ajudarão você a aplicar o ajuste substrato-avanço correto. Localize o padrão no centro do substrato.

I IMPORTANTE: Antes de imprimir esse teste, certifique-se de que os injetores de preto estão em bom estado e que os cabeçotes de impressão estão alinhados.

 $\frac{1}{2}$ : DICA: Para ver os padrões mais facilmente, use um substrato de vinil.

<span id="page-141-0"></span>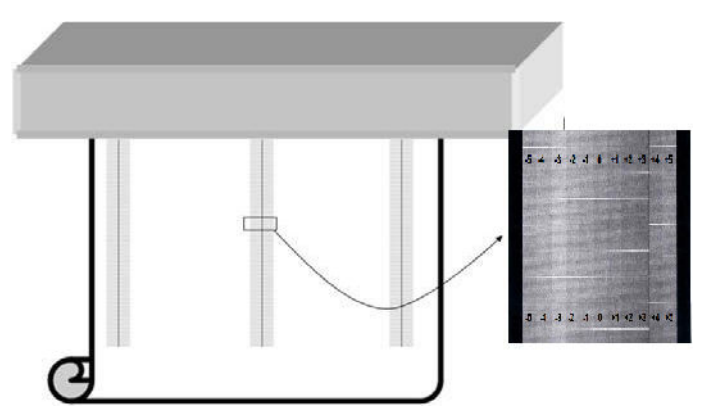

O gabarito da calibração consiste em várias colunas numeradas.

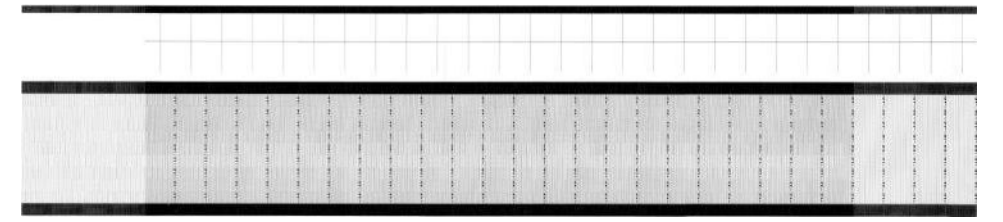

Localize a mais clara das colunas e digite seu número como o parâmetro de avanço na caixa de diálogo Impressora > Ajustes de impressão. Se houver duas cores com a mesma tonalidade clara, escolha a média entre elas. Siga este processo para todos os padrões que forem impressos (23). Lembre-se de que os valores do IPS são expressos em o/oo.

Em seguida, reimprima o teste e verifique se a coluna mais clara no padrão está centralizada em 0 na média.

# Calibrações recomendadas após eventos específicos

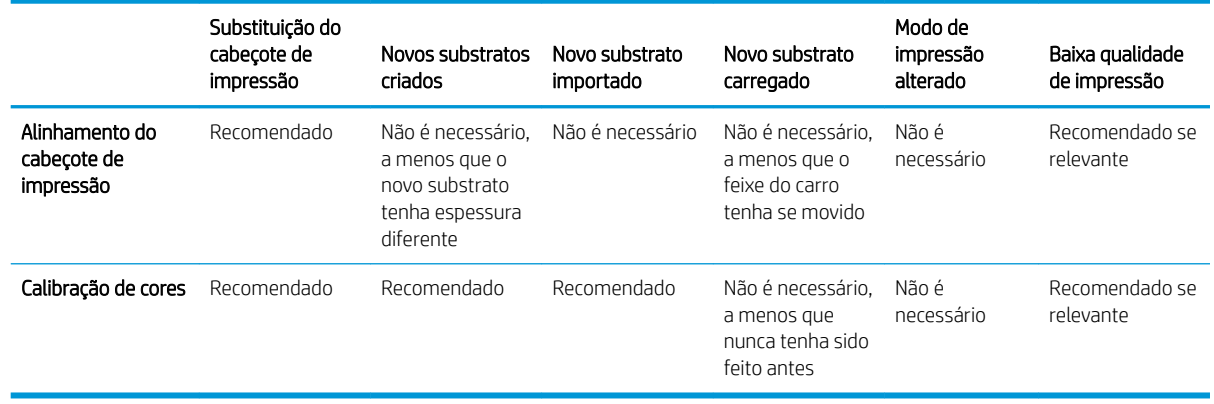

# 9 Manutenção de hardware

AVISO! A manutenção de hardware pode ser realizada somente por equipe treinada. Durante a instalação da impressora, a equipe designada recebe treinamento para fazer a manutenção e operar a impressora de forma segura. Não é permitido utilizar a impressora sem esse treinamento.

- [Precauções de segurança](#page-143-0)
- [Recursos de manutenção](#page-143-0)
- [Resumo das operações de manutenção](#page-147-0)
- [Como executar operações de manutenção](#page-150-0)
- [Movimentos dos sistemas da impressora](#page-151-0)
- [Como desligar e ligar a impressora para as operações de manutenção](#page-151-0)
- [Manutenção diária recomendada](#page-152-0)
- [Manutenção diária recomendada \(somente para tinta branca\)](#page-154-0)
- [Manutenção semanal](#page-155-0)
- [Manutenção mensal](#page-164-0)
- [A cada 4 meses \(somente para a tinta branca\)](#page-169-0)
- [Manutenção de 375 litros](#page-173-0)
- [Manutenção de 750 litros](#page-177-0)
- [Quando necessário](#page-209-0)

# <span id="page-143-0"></span>Precauções de segurança

Leia e siga a seção de precauções de segurança para usar o equipamento com segurança. consulte [Precauções](#page-10-0) [de segurança na página 3](#page-10-0).

Você deve ter treinamento técnico apropriado e experiência necessária para conhecer os perigos aos quais pode estar exposto na realização de uma tarefa, além de tomar as medidas adequadas para minimizar riscos a você e outras pessoas.

# Recursos de manutenção

### Ferramentas e kits de manutenção

As operações de manutenção do usuário e o tempo gastos nessas operações estão descritas no gráfico a seguir.

Para executar todas as operações de manutenção durante os primeiros meses, há duas opções:

- Adquirir o kit de limpeza: Esse kit contém as ferramentas básicas para realizar as manutenções semanal e mensal durante os primeiros meses.
- Adquirir o Kit de manutenção da impressora (PMK): Esse kit contém todas as ferramentas necessárias para realizar as operações de manutenção necessárias durante os primeiros 1500 litros de impressão. Esse kit inclui também o kit de limpeza.

Se o PMK não for comprado com a impressora, ele será necessário posteriormente, quando solicitado pela impressora, após a impressão de cerca de 190 litros.

O PMK pode ser utilizado por você ou pela equipe de manutenção, dependendo do seu contrato de serviço.

O Kit de manutenção de serviço (SMK) também é exigido pela impressora e deve ser adquirido. A equipe de manutenção ou o suporte técnico executarão as operações de SMK.

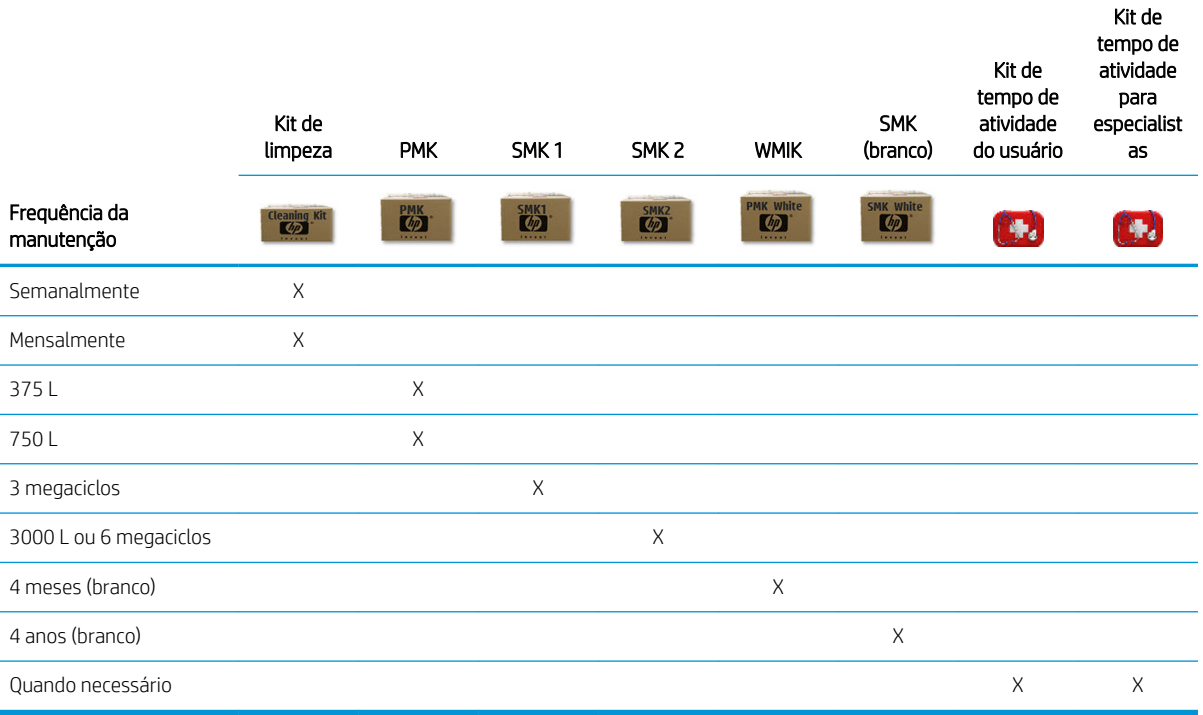

AVISO: Essas frequências de manutenção podem ser alteradas dinamicamente pelo Internal Print Server, de acordo com o uso da impressora.
#### Quando comprar

- Kit de limpeza: Quando tiver usado o conteúdo
- PMK: Nunca, fornecido com a impressora e no SMK1 e no SMK2
- SMK1: Quando a impressora o exigir (3 megaciclos)
- SMK2: Quando a impressora o exigir (6 megaciclos)
- Kit de manutenção de branco da caixa de entrada (WMIK): Nunca, incluído no SMK (branco)
- SMK (branco): Quando exigido pela impressora (4 anos)
- Kit de tempo de atividade do usuário: Opcional
- Kit de tempo de atividade para especialistas: Opcional

As peças e os kits necessários para as operações de manutenção são mostrados abaixo:

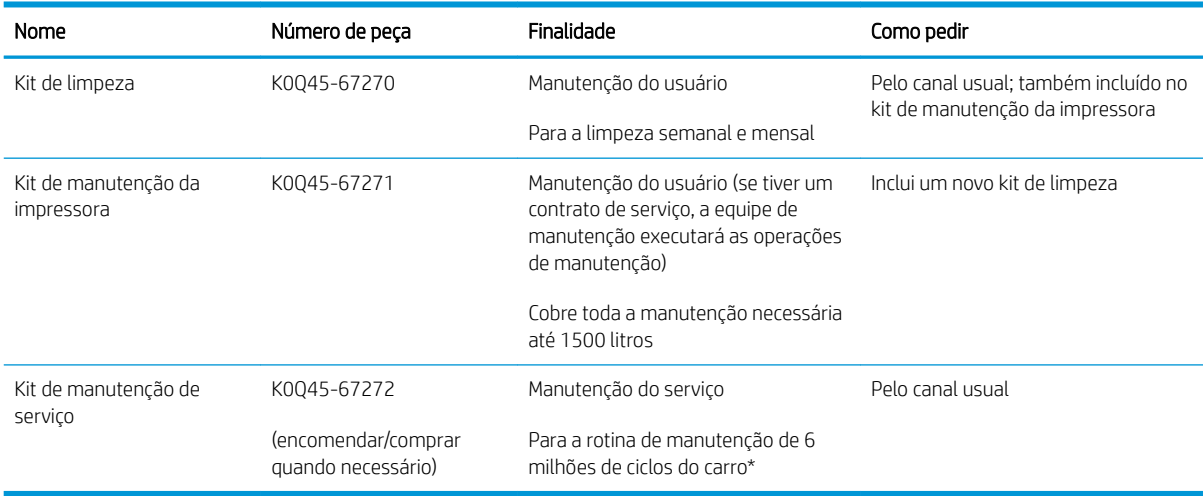

\* As frequências são aproximadas e dependerão do uso dos modos de impressão.

<sup>2</sup> NOTA: Para obter as informações mais recentes sobre kits disponíveis para sua impressora e o conteúdo deles, consulte <http://hp.com>.

### Kits de peças sobressalentes de tempo de atividade do usuário

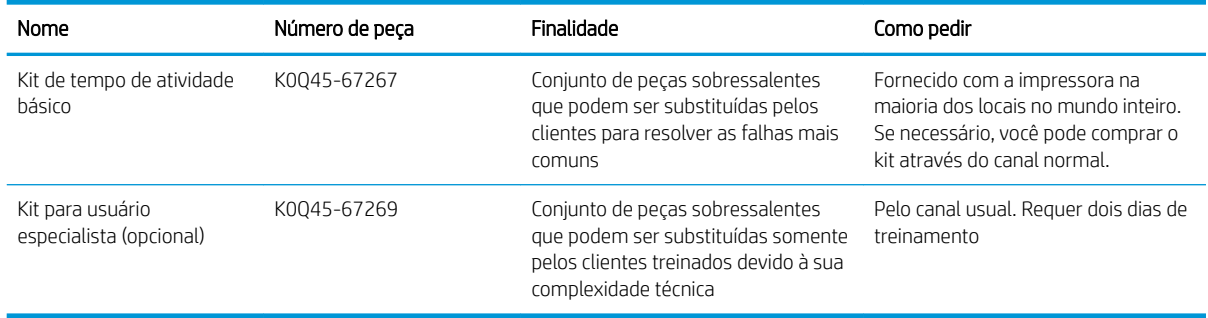

### Conteúdo do kit de limpeza

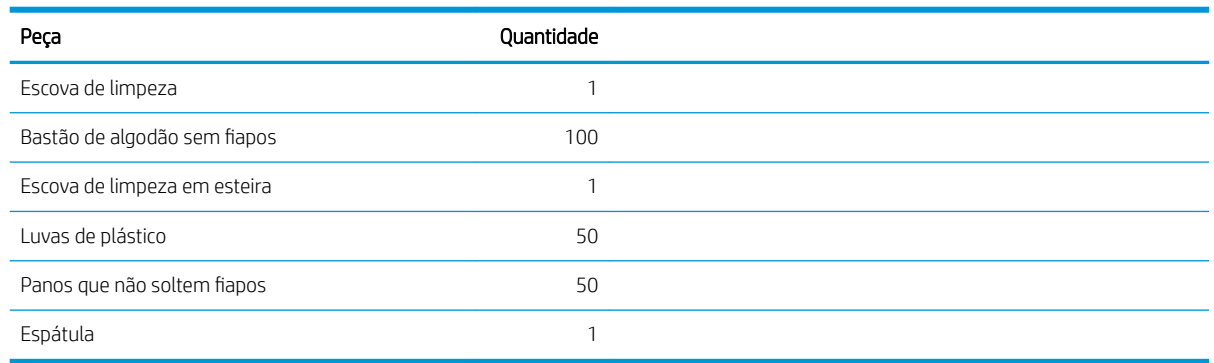

### Conteúdo do kit de manutenção da impressora (PMK)

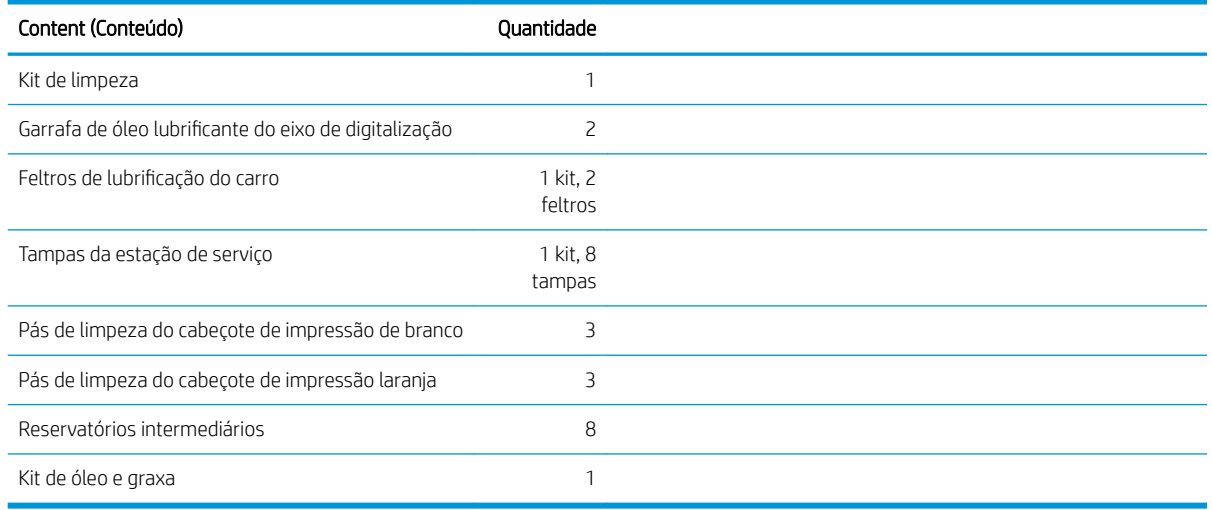

Para obter as informações mais recentes sobre kits disponíveis para sua impressora e o conteúdo deles, consulte <http://hp.com>.

NOTA: O conteúdo do kit pode variar.

NOTA: Algumas chaves acompanham a impressora. Consulte [Precauções de segurança na página 3](#page-10-0) para identificar do que você pode precisar para as operações de manutenção.

Use as chaves somente para acessar as portas pretendidas e mantenha-as sempre sob seu controle. Guarde-as em um lugar seguro e fechado.

# Ferramentas de manutenção recomendadas, mas não fornecidas

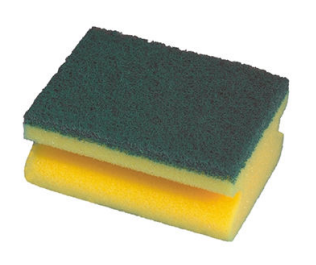

Esponja para limpar o rolete de pinçagem de limpeza do cabeçote de impressão, o guia e as hastes de desvio

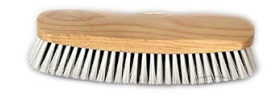

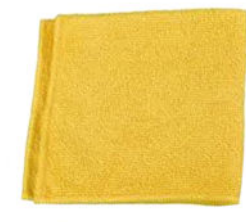

Pincéis para limpar a poeira e a tinta seca de componentes e superfícies

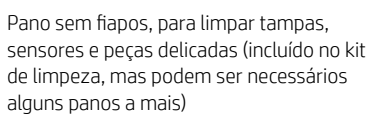

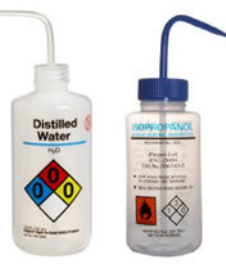

Água destilada para limpeza geral, ou um limpador industrial de uso geral (como Simple Green), quando indicado

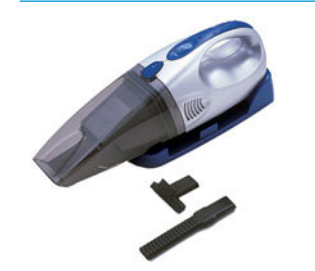

Aspirador, manual ou normal, com acessórios do injetor

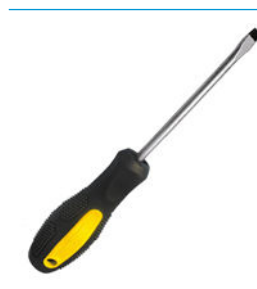

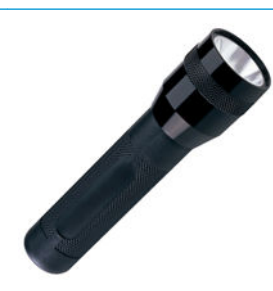

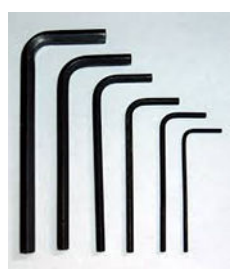

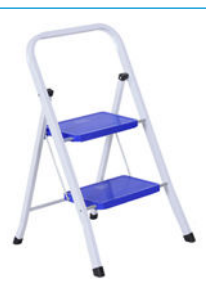

Lanterna, para uso geral Escada dobrável, para uso geral

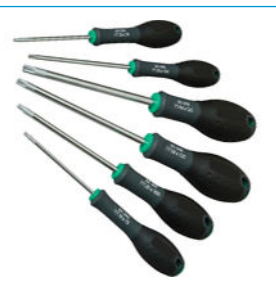

Chave de fenda plana Chaves allen Conjunto de chaves de fenda Torx

# Resumo das operações de manutenção

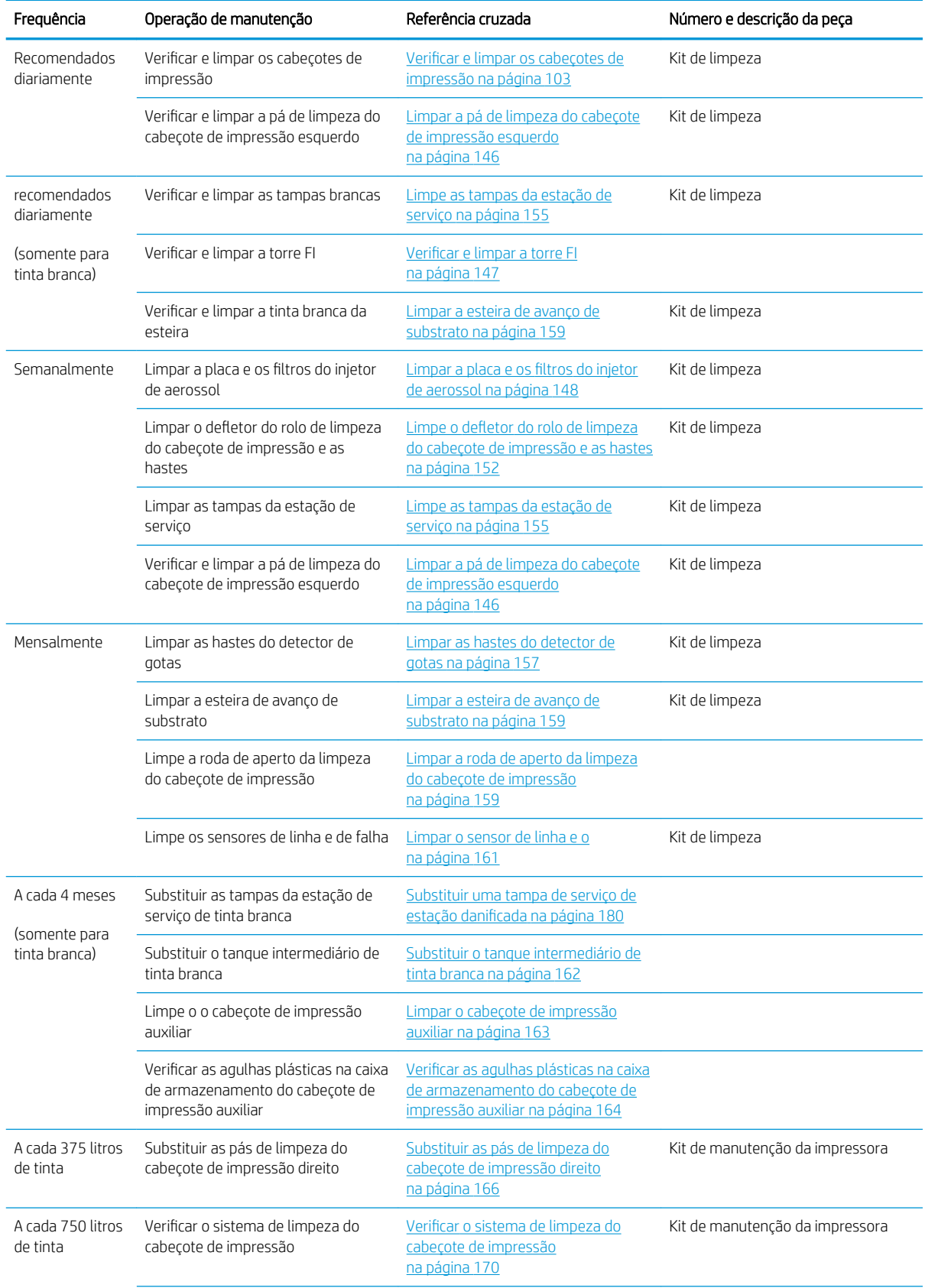

#### Operações de manutenção para todos os substratos

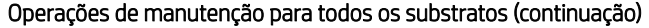

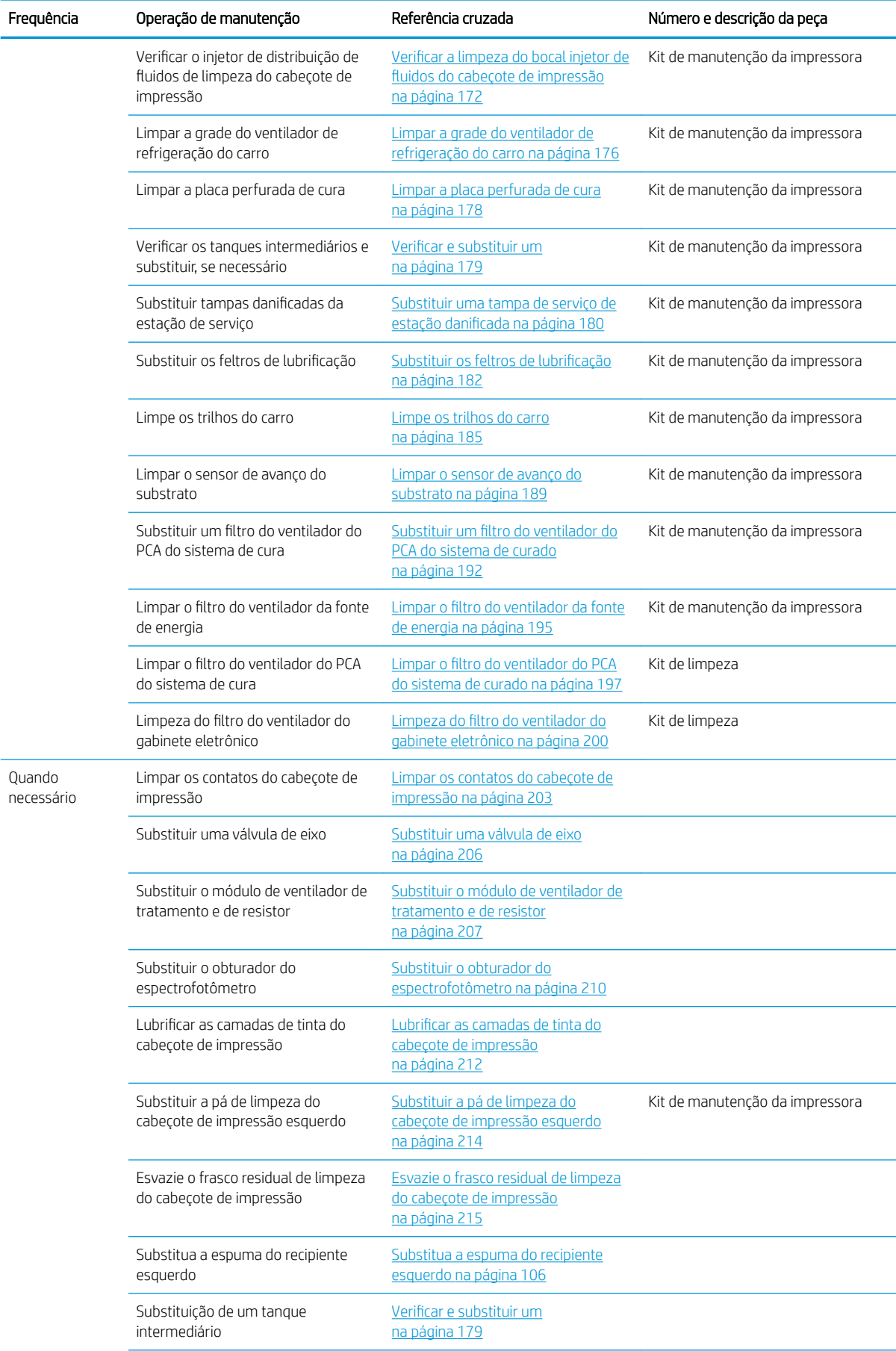

#### Operações de manutenção para todos os substratos (continuação)

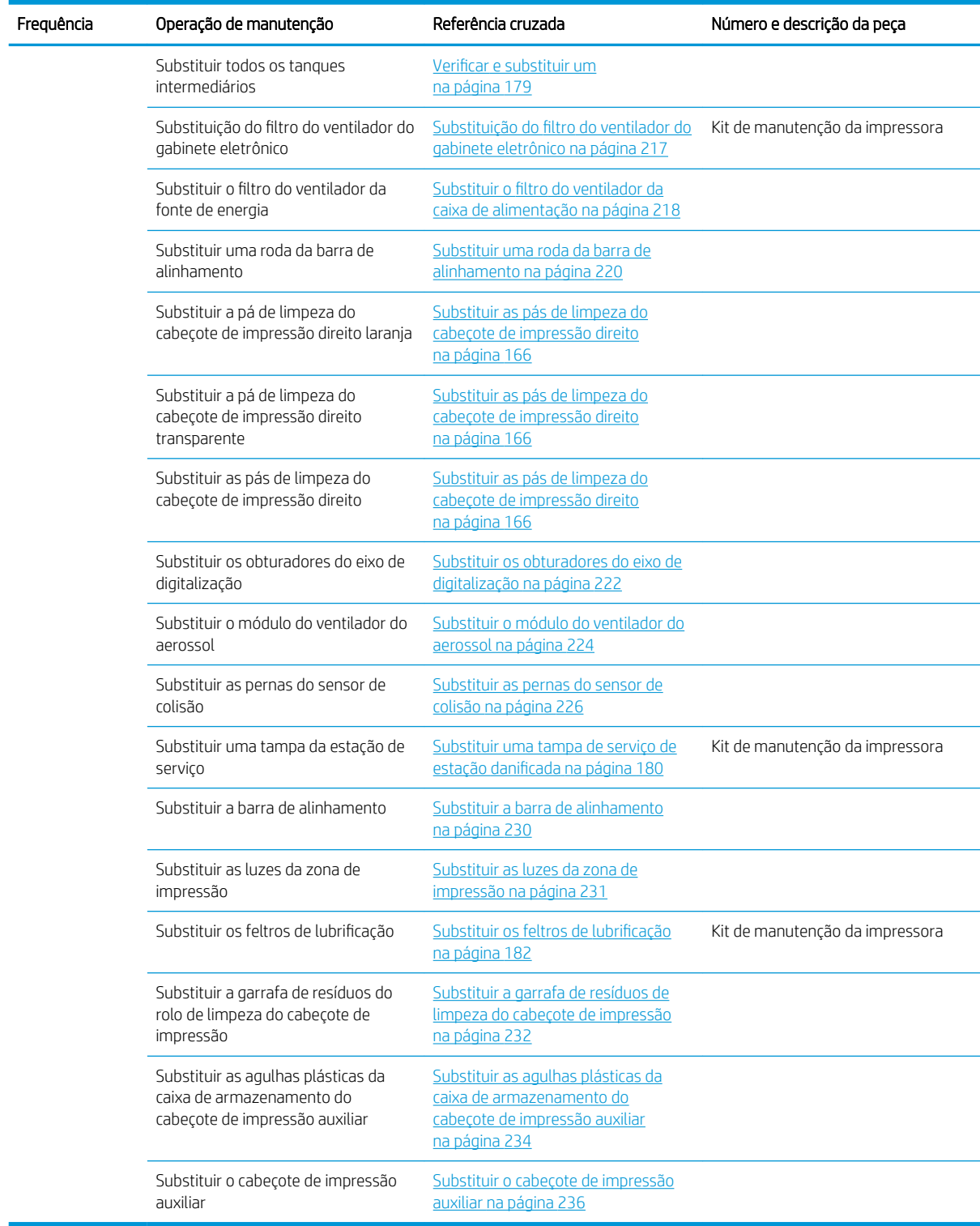

# Como executar operações de manutenção

Você pode acessar as informações de manutenção a partir do Internal Print Server.

As suas funções estão divididas nas categorias a seguir:

- Os widgets de manutenção solicitam que você execute tarefas de manutenção e fornecem instruções sobre como executá-las. Eles também podem listar as tarefas de manutenção executadas e as mensagens da impressora exibidas no passado.
- Os aplicativos de diagnósticos podem executar testes funcionais em sistemas e componentes da impressora para verificar se há falhas e mau funcionamento. Cada execução de diagnóstico gera um relatório que fornece resultados detalhados e instruções para solução de problemas. Ele também pode listar os testes que foram executados no passado. Consulte [Diagnósticos na página 238.](#page-245-0)

### Realizar tarefas de manutenção

Se sua impressora estiver conectada à Internet, o Internal Print Server oferecerá orientação (assistentes) para ajudar você a executar as operações de manutenção corretamente. Toque na operação de manutenção e o assistente será exibido; em seguida, siga as instruções.

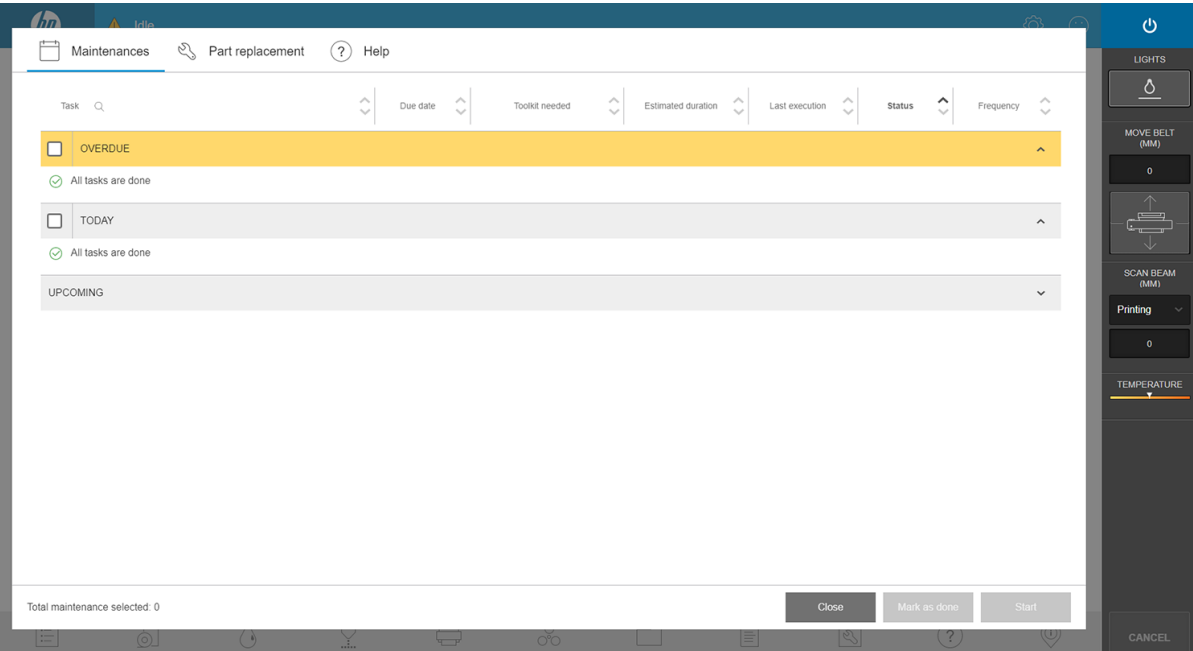

**IMPORTANTE:** Siga estritamente todas as instruções recomendadas por motivos de segurança. Por exemplo, desligar a impressora protege você contra choques elétricos e partes móveis perigosas, entre outros riscos; isso também pode ser necessário para outros motivos.

IMPORTANTE: Siga s etapas até o fim para que o alerta apropriado seja redefinido automaticamente.

As operações de manutenção têm os botões necessários para que todas as ações da impressora, como mover o trilho do carro, possam ser iniciadas diretamente quando necessário.

São dadas instruções para substituir as peças e resolver as falhas mais comuns.

Como essas informações estão na nuvem da HP, a HP pode atualizá-las e melhorá-las, para que você tenha sempre a versão mais recente.

### Executar a manutenção sem orientação

**IMPORTANTE:** Se sua impressora não estiver conectada à Internet, suas operações de manutenção poderão estar obsoletas.

A HP recomenda fortemente uma conexão de Internet, pois ela o mantém atualizado com as versões mais recentes das operações de manutenção e notificações automáticas de atualizações de firmware. Entre em contato com o representante de serviço para obter mais informações.

IMPORTANTE: Siga estritamente todas as instruções recomendadas por motivos de segurança. Por exemplo, desligar a impressora protege você contra choques elétricos e partes móveis perigosas, entre outros riscos; isso também pode ser necessário para outros motivos.

# Movimentos dos sistemas da impressora

Para mover o trilho do carro, use os botões de acesso rápido da impressora. Siga todas as precauções de segurança.

## Como desligar e ligar a impressora para as operações de manutenção

**IMPORTANTE:** Ao executar operações de manutenção, sempre desligue a impressora como descrito abaixo. Não use o procedimento normal.

IMPORTANTE: Siga estritamente todas as instruções recomendadas por motivos de segurança.

**XOTA:** Se a impressora estiver conectado à Internet, não será necessário se lembrar destas instruções porque eles estão incluídas nos assistentes de manutenção.

#### Desligar a impressora

1. Pressione o botão liga/desliga e toque em Desligar.

CUIDADO: O processo de encerramento pode demorar para ser concluído. Aguarde até que a luz verde da energia apague antes de prosseguir.

2. Desligue a impressora usando o botão principal na parte da frente da impressora.

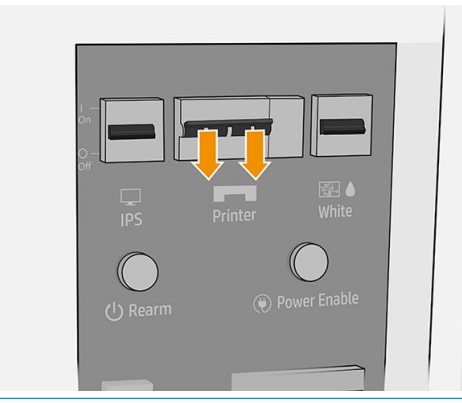

CUIDADO: Se movimentar o carro manualmente para fazer a manutenção, o carro do cabeçote de impressão não retornará à posição normal e, portanto, os cabeçotes de impressão permanecerão destampados. Assegure-se de que a operação de manutenção seja feita rapidamente para minimizar o tempo em que os cabeçotes de impressão ficarão destampados e, em seguida, mova o carro de volta para a estação de vedação assim que possível.

### Ligar a impressora

1. Ligue a impressora usando o botão principal na parte da frente da impressora.

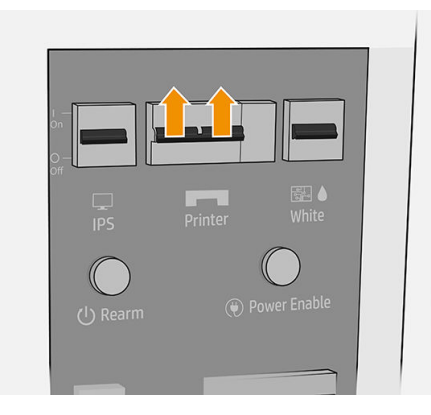

2. Preste atenção no Internal Print Server e rearme a impressora quando solicitado, como de costume.

CUIDADO: Em alguns procedimentos de manutenção, o feixe do carro fica para cima quando você liga a impressora, e o carro se move durante a inicialização. Evite colocar qualquer parte do seu corpo na área de impressão.

# Manutenção diária recomendada

Antes de qualquer manutenção de limpeza, certifique-se de que a impressora não está imprimindo, de que o substrato está descarregado e de que todas as tampas e janelas estão fechadas e nas suas posições corretas. Tenha o cuidado de seguir as precauções de segurança apropriadas.

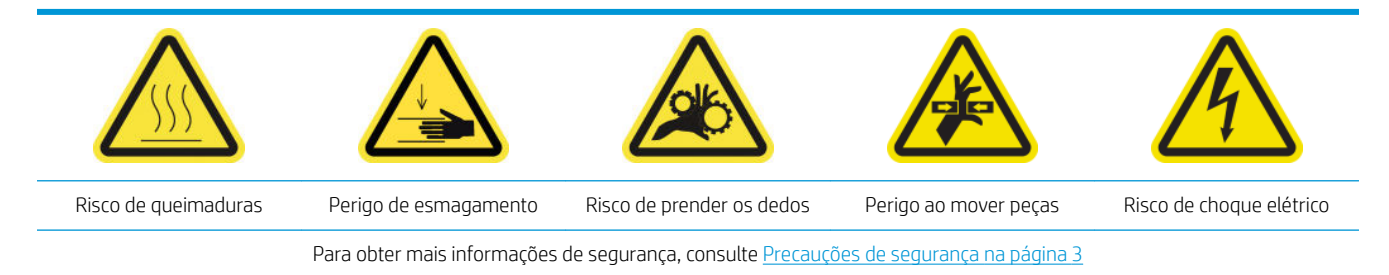

Os seguintes procedimentos de manutenção são recomendados diariamente:

- Verificar e limpar os cabeçotes de impressão
- [Limpar a pá de limpeza do cabeçote de impressão esquerdo](#page-153-0)

### Verificar e limpar os cabeçotes de impressão

Consulte Verificar e limpar os cabeçotes de impressão na página 103.

## <span id="page-153-0"></span>Limpar a pá de limpeza do cabeçote de impressão esquerdo

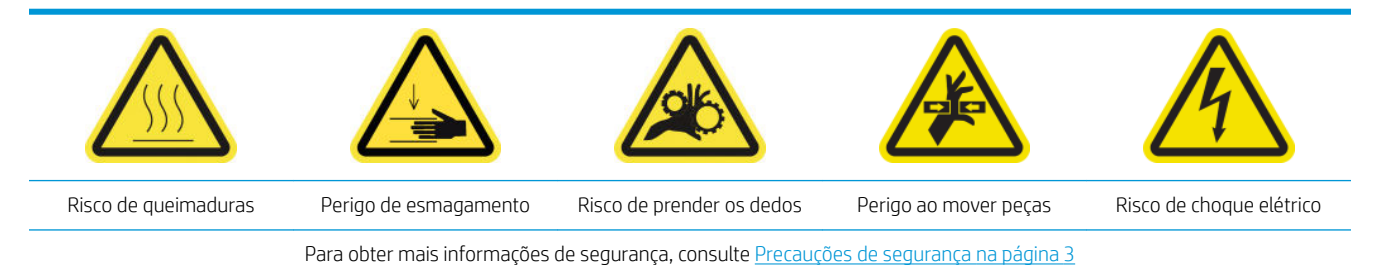

1. Abra a tampa superior (1) e puxe para fora o módulo de cura (2).

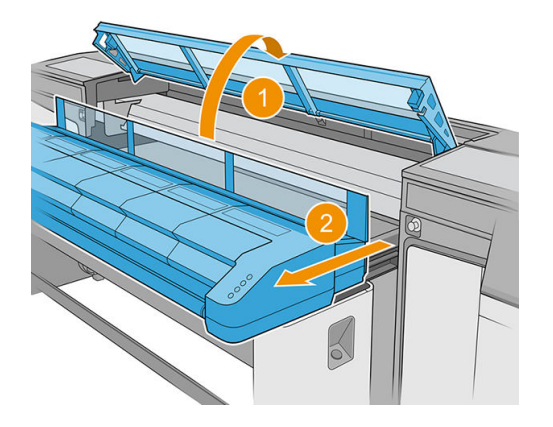

2. Localize a pá do cabeçote de impressão esquerdo no lado esquerdo da área de impressão, ao lado do recipiente esquerdo.

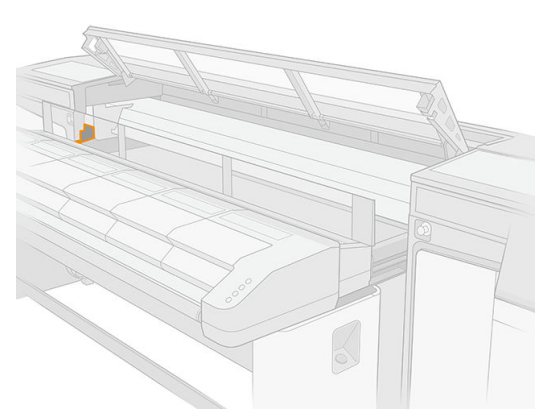

3. Limpe a pá de borracha com um pano sem fiapos e água destilada, se necessário.

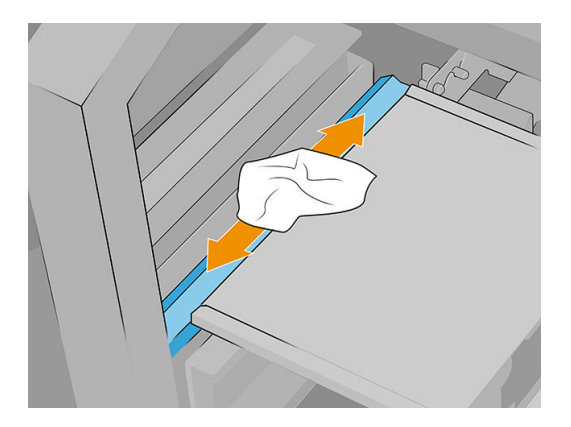

# <span id="page-154-0"></span>Manutenção diária recomendada (somente para tinta branca)

Antes de qualquer manutenção de limpeza, certifique-se de que a impressora não está imprimindo, de que o substrato está descarregado e de que todas as tampas e janelas estão fechadas e nas suas posições corretas. Tenha o cuidado de seguir as precauções de segurança apropriadas.

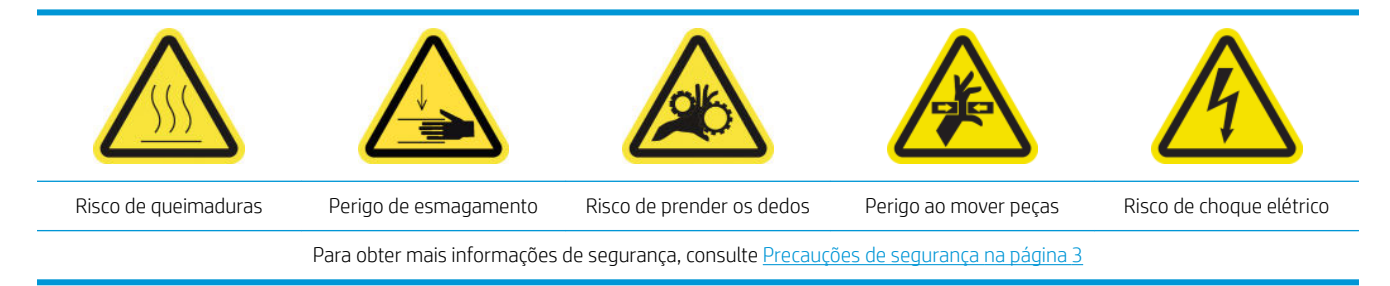

Os seguintes procedimentos de manutenção são recomendados diariamente:

- Verificar e limpar as tampas brancas
- Verificar e limpar a torre FI
- Verificar e limpar a tinta branca da esteira

#### Verificar e limpar as tampas brancas

Consulte [Limpe as tampas da estação de serviço na página 155.](#page-162-0)

### Verificar e limpar a torre FI

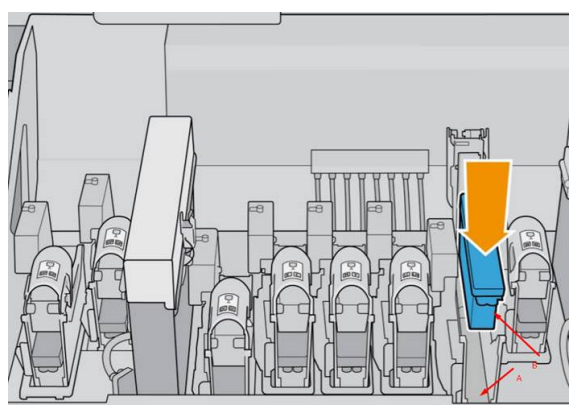

A torre FI (indicada pelo A) é a estrutura na qual o cabeçote de impressão (B) está inserido e através da qual a tinta chega ao cabeçote de impressão.

Sempre que você remover um cabeçote de impressão, verifique se a torre possui uma grande quantidade de tinta. Em caso afirmativo, limpe-a com um pano sem fiapos antes de inserir um novo cabecote de impressão.

#### Verificar e limpar a tinta branca da esteira

Consulte [Limpar a esteira de avanço de substrato na página 159](#page-166-0).

# <span id="page-155-0"></span>Manutenção semanal

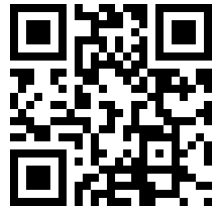

m/go/latexRseries/weekly\_maintenance

Antes de qualquer manutenção de limpeza, certifique-se de que a impressora não está imprimindo, de que o substrato está descarregado e de que todas as tampas e janelas estão fechadas e nas suas posições corretas. Tenha o cuidado de seguir as precauções de segurança apropriadas.

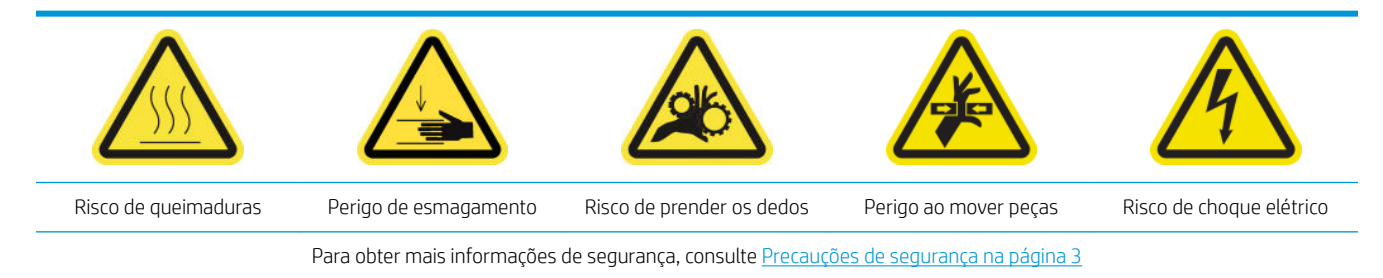

Os seguintes procedimentos de manutenção são necessários semanalmente:

- Limpar a placa e os filtros do injetor de aerossol
- Limpe o defletor do rolo de limpeza do cabeçote de impressão e as hastes
- [Limpe as tampas da estação de serviço](#page-162-0)

### Limpar a placa e os filtros do injetor de aerossol

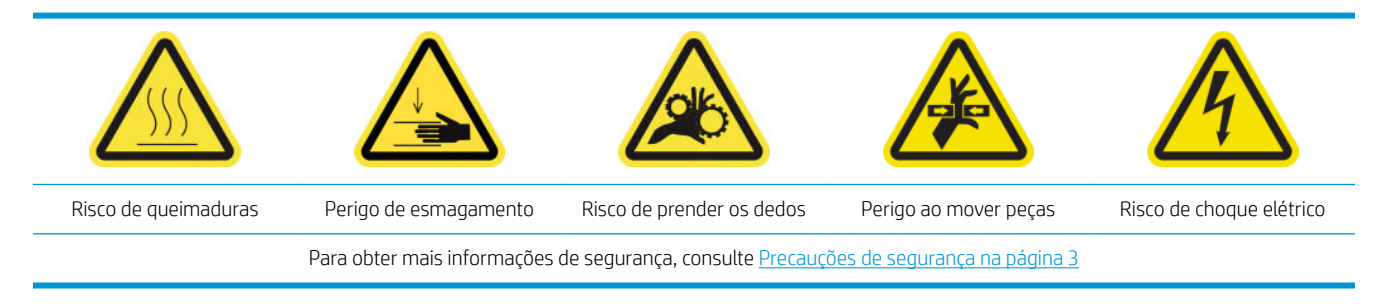

A placa e os filtros do injetor de aerossol devem ser mantidos limpos para garantir o desempenho ideal e a confiabilidade. Quando a placa do injetor estiver em determinadas condições de impressão de materiais têxteis com altos índices de feixe de digitalização, que geram mais aerossol, é importante bloquear o injetor ou o filtro do sistema de remoção de aerossol.

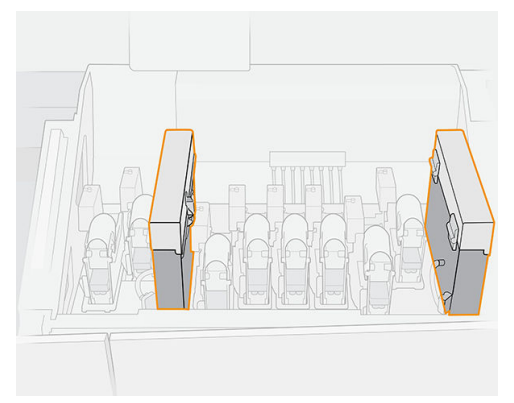

1. Abra a tampa do carro.

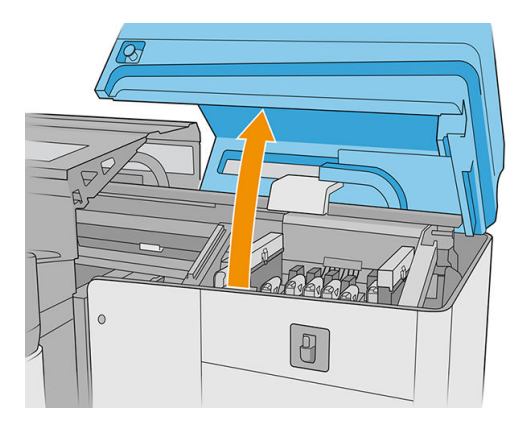

2. Abra uma trava no lado esquerdo de cada módulo do filtro de aerossol.

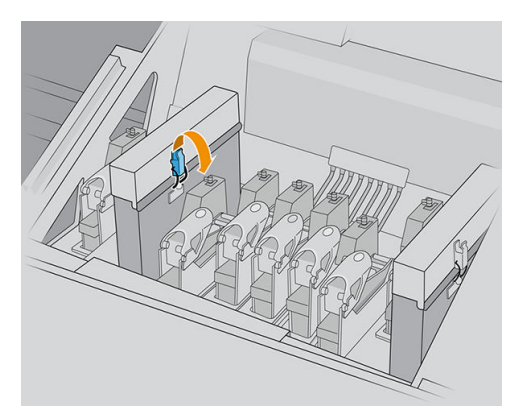

3. Abra a tampa de cada filtro.

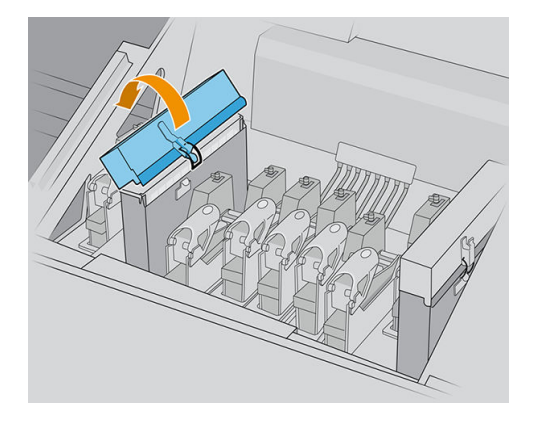

4. Remova ambas as estruturas dos filtros de aerossol utilizando as suas alças.

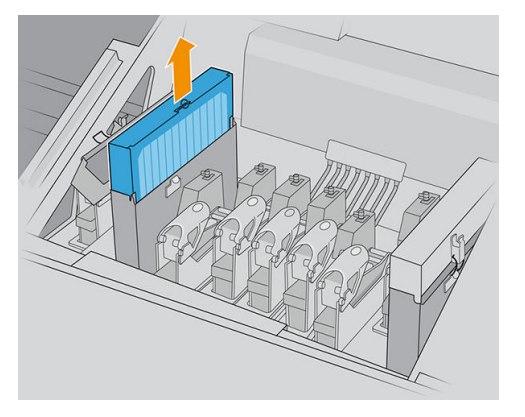

5. Remova os filtros dos seus quadros.

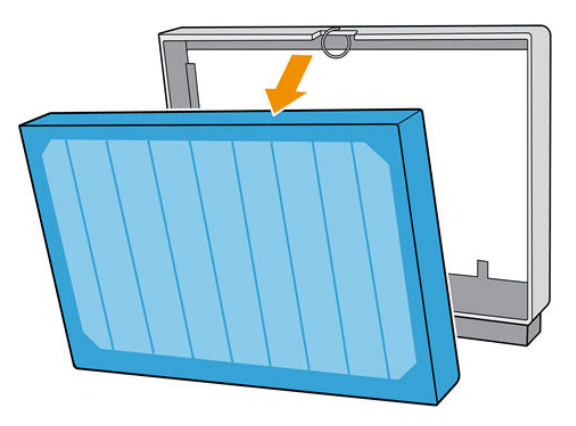

6. Use uma chave de fenda para remover o aerossol seco e, em seguida, uma escova para remover qualquer sujeira restante no quadro do filtro. Tente evitar que a sujeira solta caia no quadro.

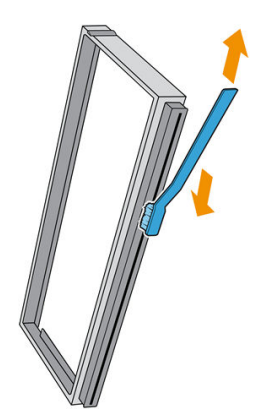

- 7. Coloque os dois filtros de volta nos seus quadros.
	- **IMPORTANTE:** Reinsira os mesmos filtros que você já estava utilizando, exceto se a impressora solicitar que você os substitua por filtros novos.

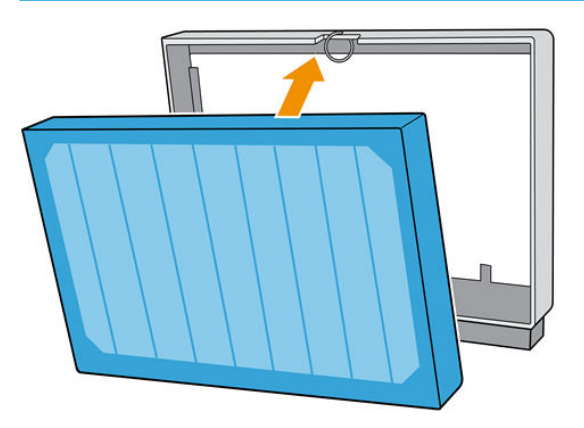

8. Reinsira os dois quadros dos filtros na impressora. Há apenas uma maneira de se inseri-los de que funciona. Se você sentir resistência, tente inserir o filtro ao contrário.

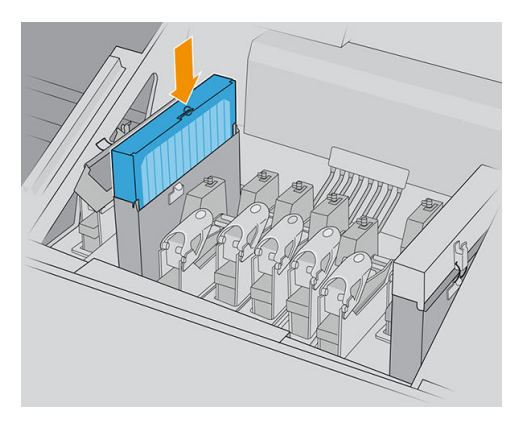

- 9. Feche as tampas.
- 10. Feche as travas.
- 11. Feche a tampa do carro.

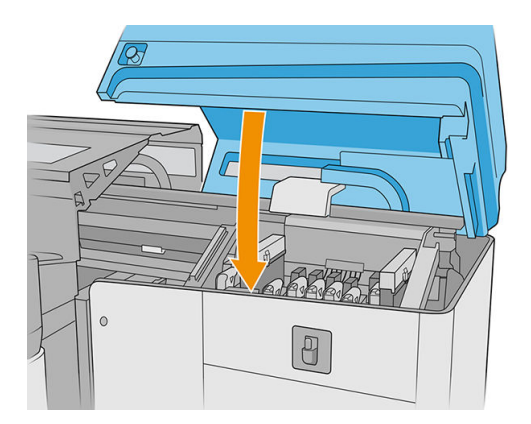

## <span id="page-159-0"></span>Limpe o defletor do rolo de limpeza do cabeçote de impressão e as hastes

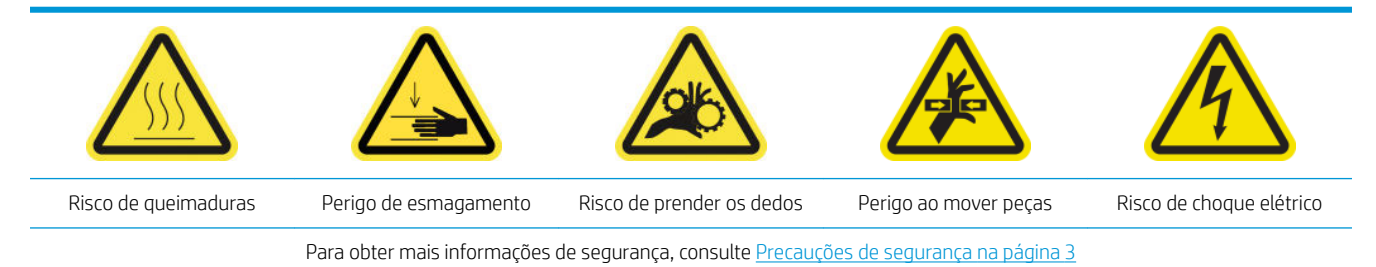

1. Abra a tampa do carro.

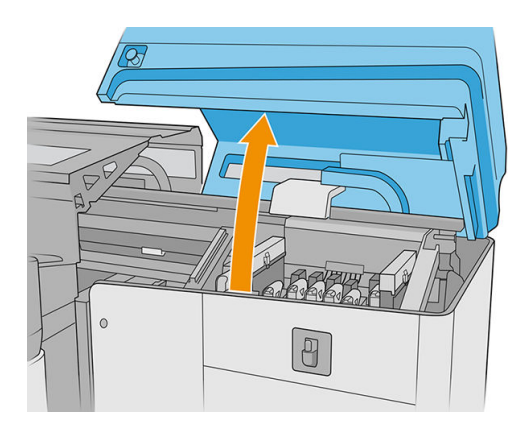

2. Mova o carro manualmente para a esquerda.

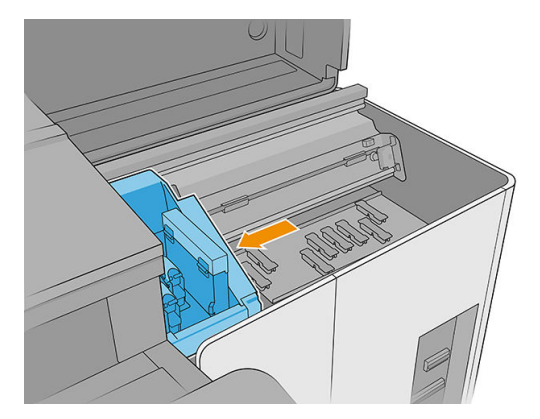

3. Limpe as hastes e o defletor da lâmina de borracha de limpeza do cabeçote de impressão com um pano sem fiapos umedecido com água destilada. Certifique-se de que não permaneça tinta seca no defletor.

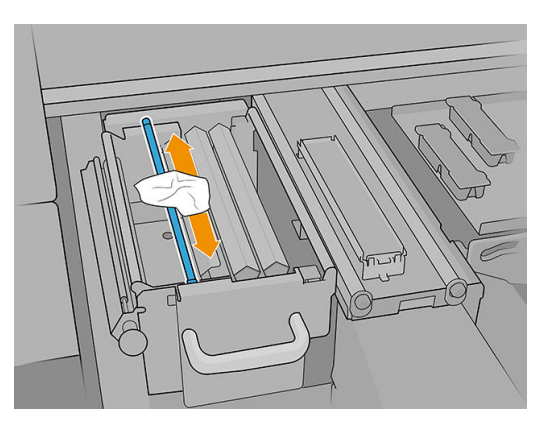

4. Com a tampa do carro ainda aberta, destrave e abra a porta do rolo de limpeza do cabeçote de impressão.

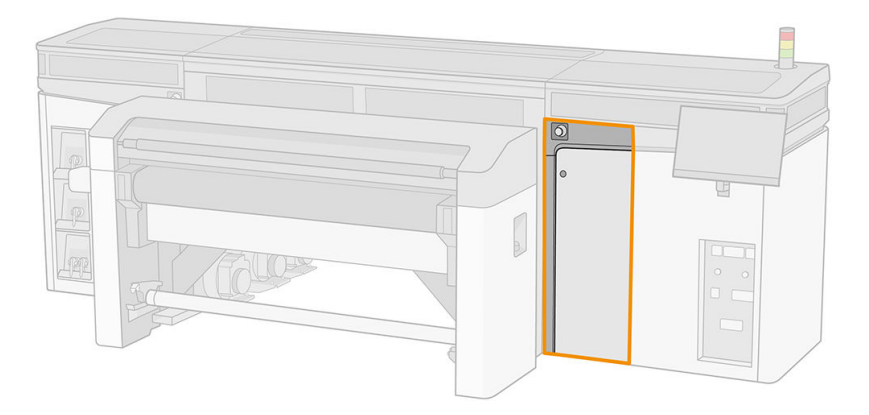

5. Puxe o pegador preto para fora.

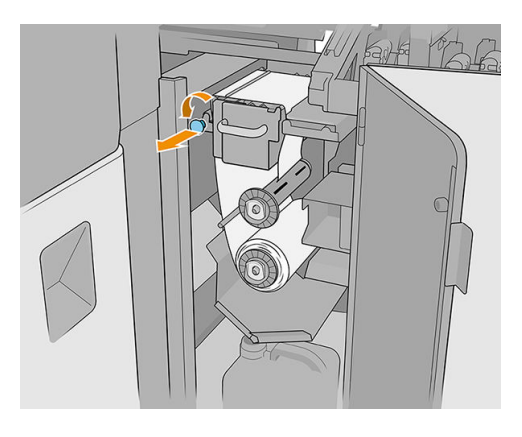

6. A partir do alto, limpe a haste com um pano sem fiapos umedecido com água destilada.

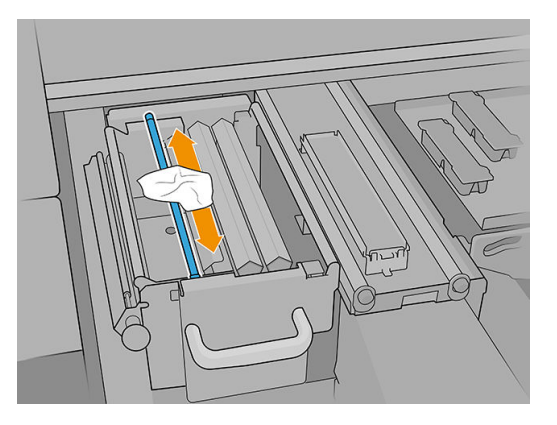

7. Mova o material para o lado para acessar as lâminas de limpeza do cabeçote de impressão.

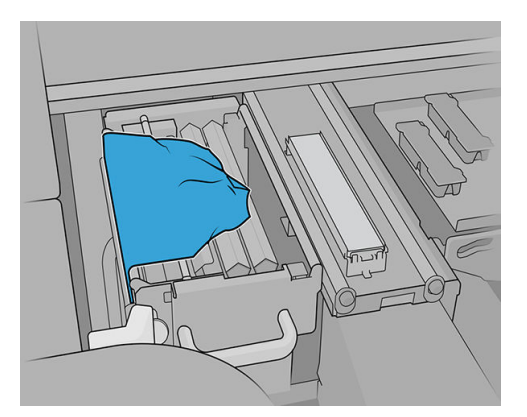

8. Limpe ambas as lâminas com um pano sem fiapos umedecido com água destilada.

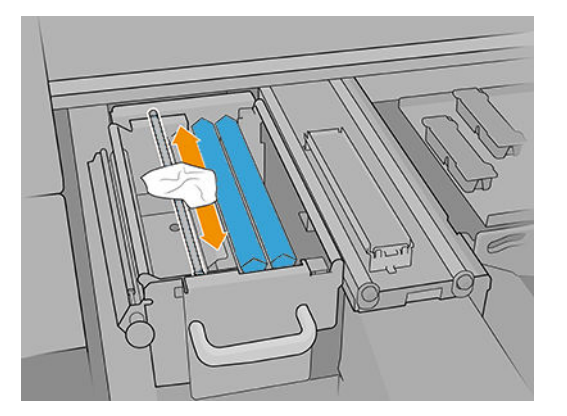

- 9. Mova o material de volta para a posição original.
- 10. Limpe a haste no meio do caminho do rolo de limpeza com um pano sem fiapos.

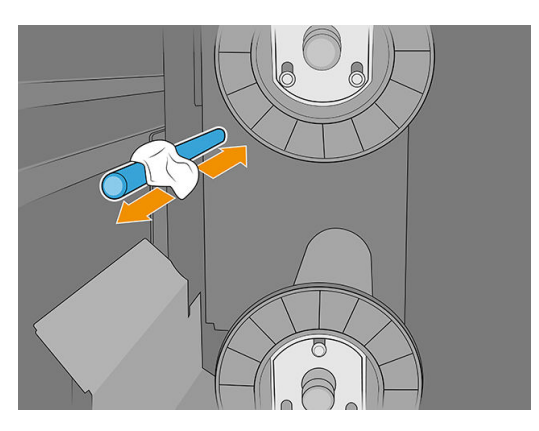

11. Restaure o mecanismo de aperto deslocando o puxador preto de volta para sua posição.

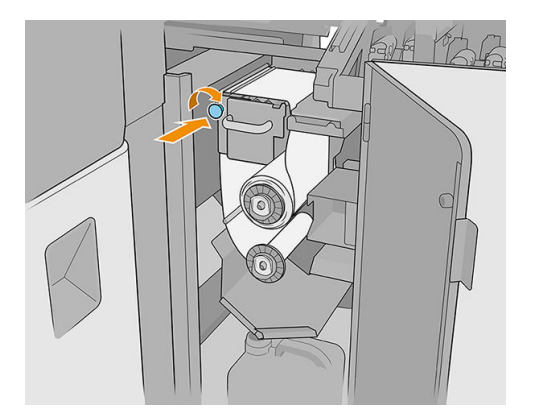

<span id="page-162-0"></span>12. Feche a tampa do carro.

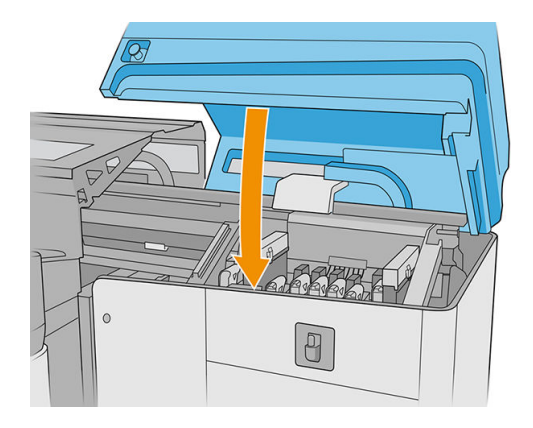

# Limpe as tampas da estação de serviço

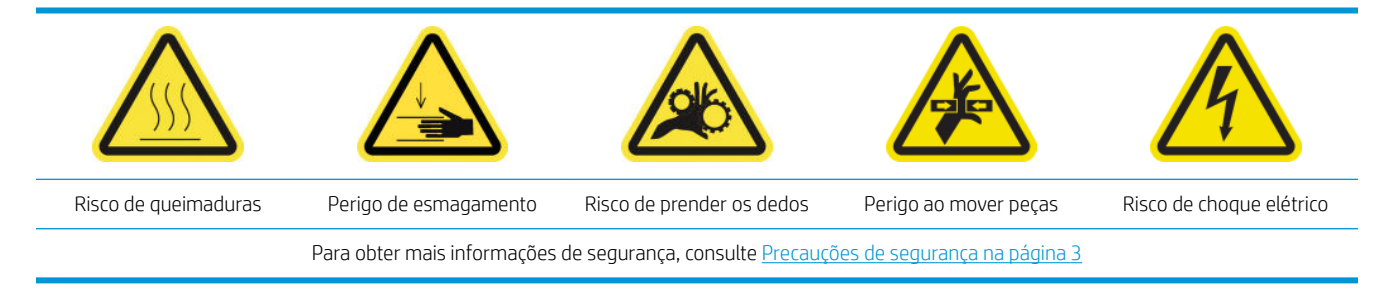

1. Abra a tampa do carro.

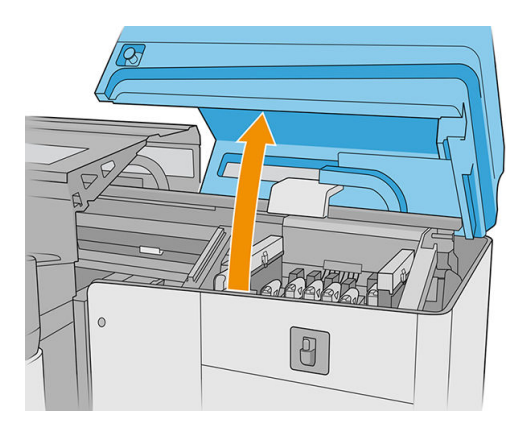

2. Mova o carro manualmente para a esquerda para acessar a estação de serviço.

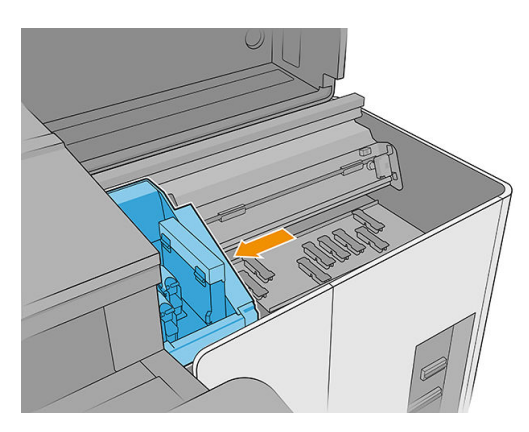

3. Limpe as tampas da estação de serviço com um pano sem fiapos umedecido com água destilada.

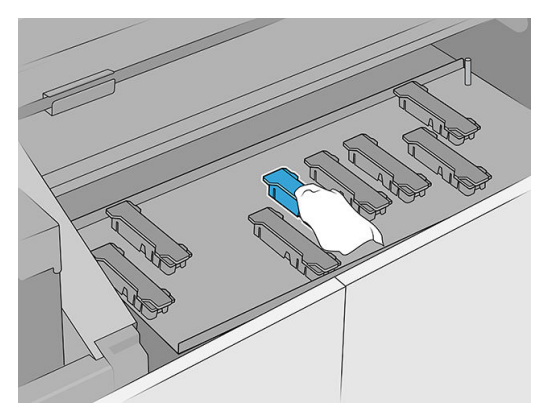

4. Limpe a área ao redor das tampas da estação de serviço.

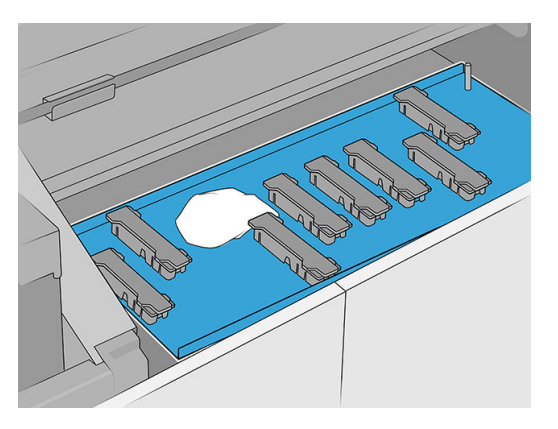

- 5. Mova o carro com cuidado de volta para a direita até que pare.
- 6. Feche a tampa do carro.

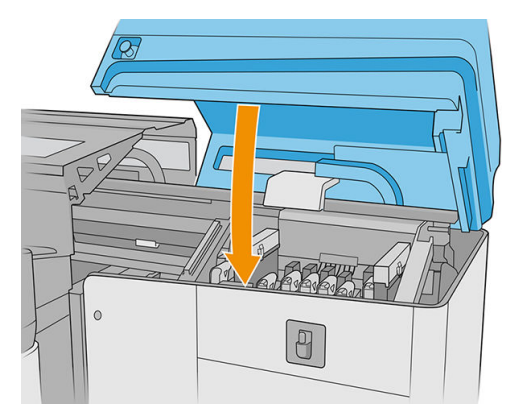

# <span id="page-164-0"></span>Manutenção mensal

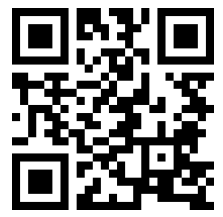

Antes de qualquer manutenção de limpeza, certifique-se de que a impressora não está imprimindo, de que o substrato está descarregado e de que todas as tampas e janelas estão fechadas e nas suas posições corretas. Tenha o cuidado de seguir as precauções de segurança apropriadas.

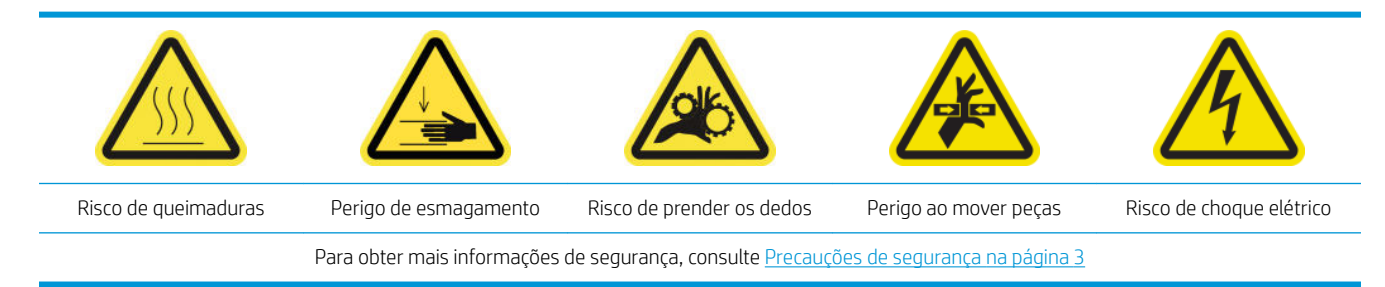

Os seguintes procedimentos de manutenção são necessários mensalmente:

- Limpar as hastes do detector de gotas
- [Limpar a esteira de avanço de substrato](#page-166-0)
- [Limpar a roda de aperto da limpeza do cabeçote de impressão](#page-166-0)
- [Limpar o sensor de linha e o](#page-168-0)

### Limpar as hastes do detector de gotas

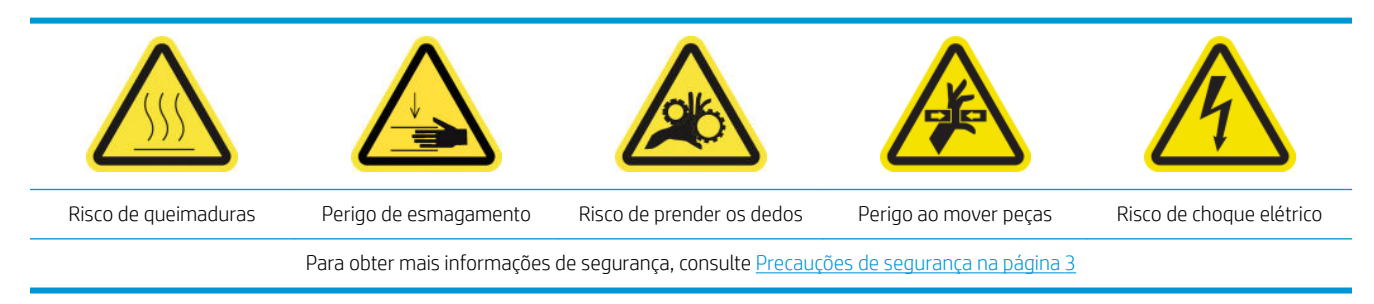

1. Abra a tampa do carro.

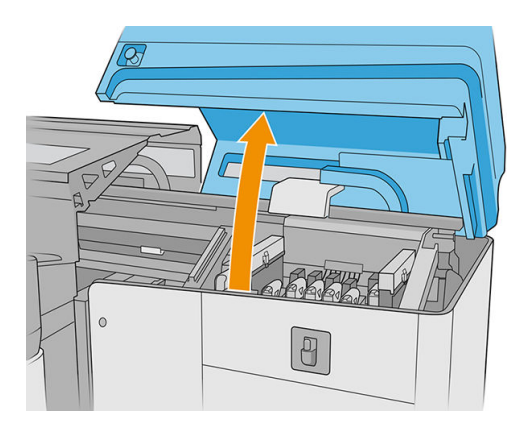

2. Mova o carro manualmente para a esquerda.

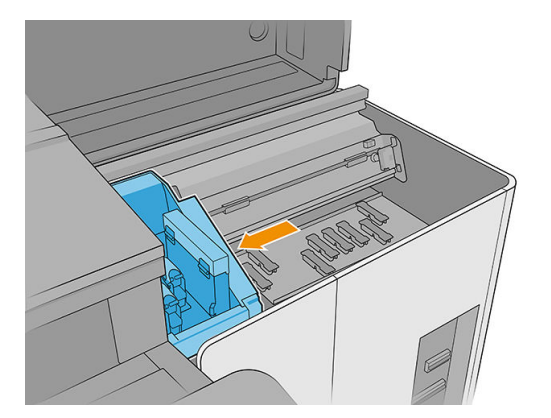

- 3. Localize o detector de gotas e suas hastes.
- 4. Limpe as hastes com um pano sem fiapos embebido com limpador industrial de uso geral (como Simple Green). Remova qualquer espuma de sabão restante com um pano seco.

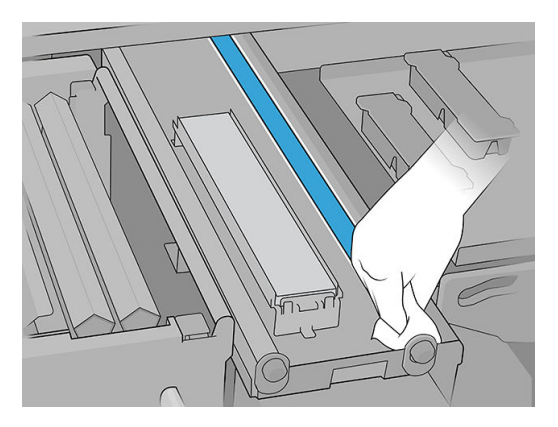

- 5. Lubrifique as hastes com duas gotas de óleo em cada haste: um no centro e outro em cada extremidade. Em seguida, coloque luvas e espalhe o óleo manualmente sobre a haste.
- I IMPORTANTE: Não deixe nenhuma gota de óleo cair no rolo de limpeza do cabeçote de impressão, o óleo pode danificar o rolo e os cabecotes de impressão.
- 6. Remova a tinta das hastes.

A CUIDADO: Cuidado para não tocar a cinta codificadora do detector de gotas.

7. Feche a tampa do carro.

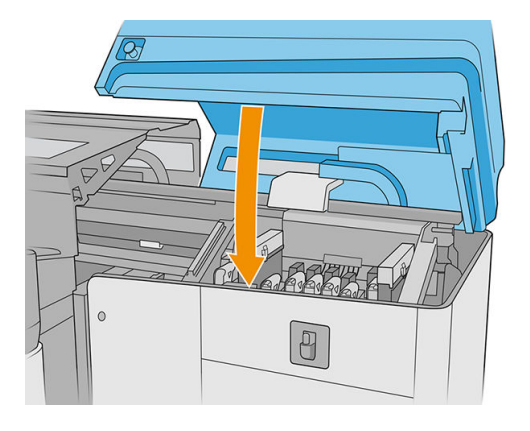

8. Execute um teste de diagnóstico.

### <span id="page-166-0"></span>Limpar a esteira de avanço de substrato

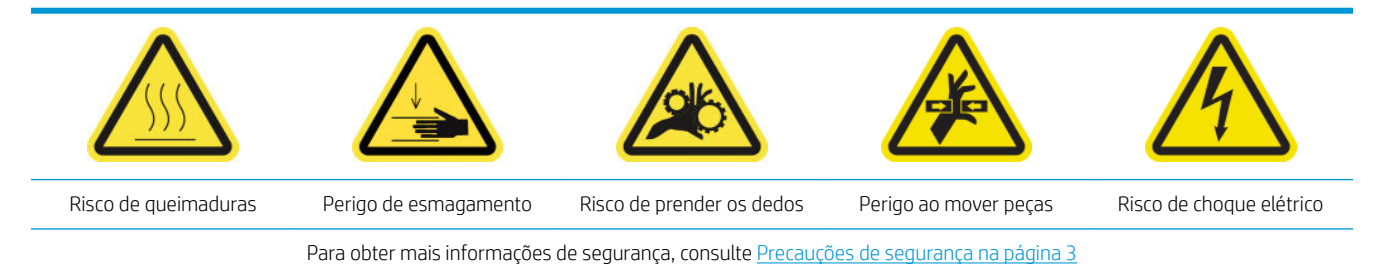

- 1. Se houver bandejas de extensão instaladas, remova-as da impressora.
- 2. Se houver um acúmulo pesado de tinta seca na esteira, remova-o ao máximo com uma espátula e, em seguida, limpe a área com um aspirador.

**IMPORTANTE:** Utilize a espátula incluída no kit de limpeza.

- 3. Aplique um pouco de limpador industrial de uso geral (como Simple Green) sobre a tinta seca restante na correia ou na região que necessita de limpeza e espere alguns segundos.
- 4. Use uma escova para retirar a tinta da esteira.

**IMPORTANTE:** Escove a esteira na direção da malha.

- 5. Depois que a correia for esfregada, use um pano sem fiapos para finalizar a limpeza.
- 6. Mova a correia para frente e para trás para limpá-la por completo, repetindo o processo descrito quando necessário.

### Limpar a roda de aperto da limpeza do cabeçote de impressão

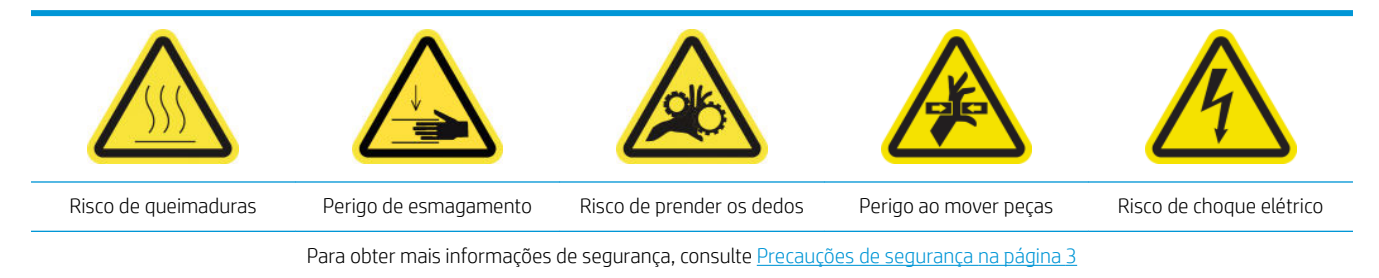

1. Abra a tampa do carro.

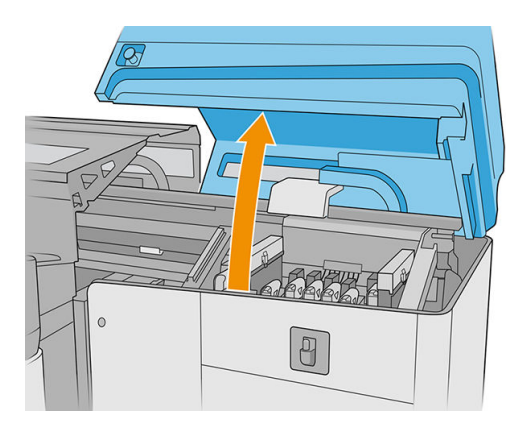

2. Abra a porta do rolo de limpeza do cabeçote de impressão.

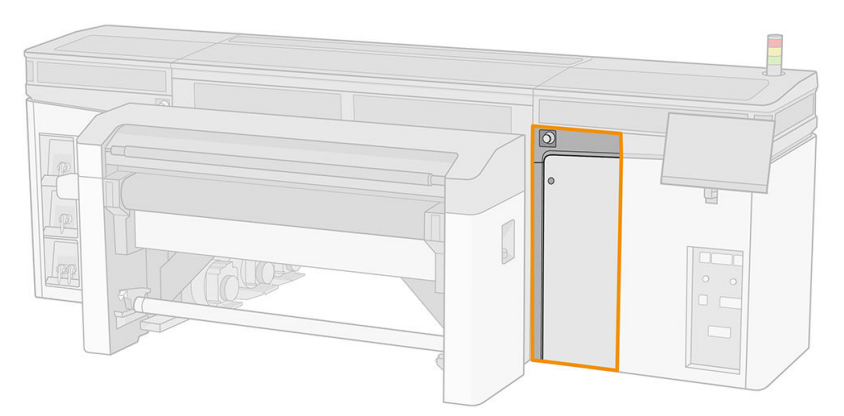

3. Abra a roda de aperto, puxe para fora e gire o botão preto de plástico.

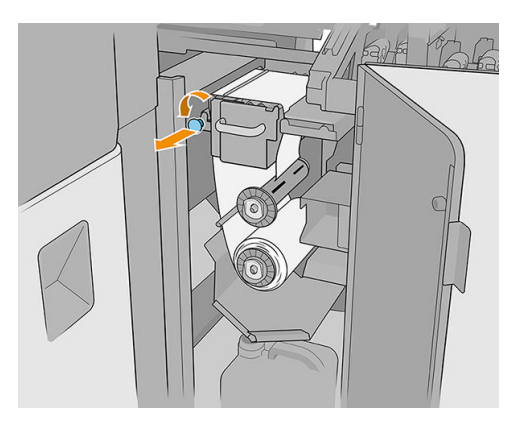

4. Limpe a roda de aperto com uma esponja e água destilada. Certifique-se de que não permaneça tinta seca na roda de aperto.

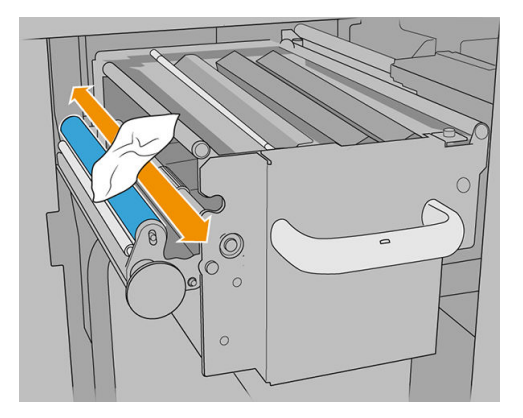

<span id="page-168-0"></span>5. Feche a roda de aperto usando o botão preto de plástico.

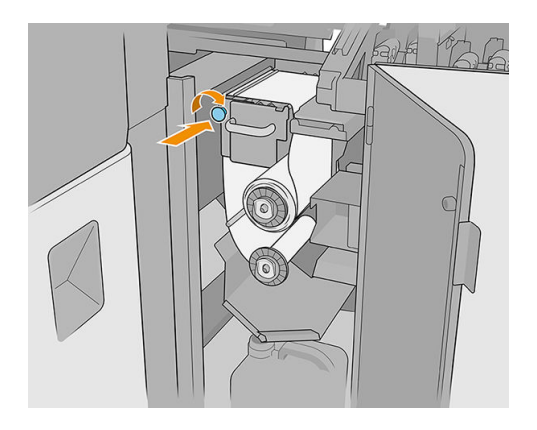

6. Feche a porta do rolo de limpeza do cabeçote de impressão e a tampa do carro.

### Limpar o sensor de linha e o

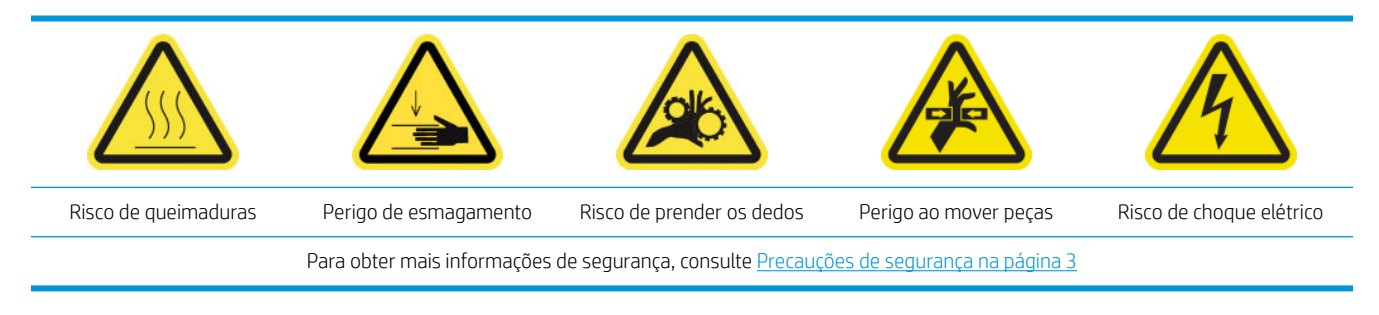

- 1. Mova o eixo de digitalização para a posição de serviço.
- 2. Abra a tampa do carro e a tampa superior.

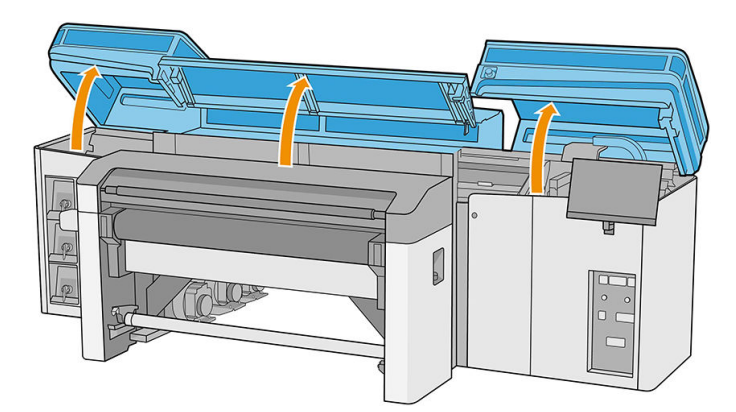

- 3. Abra o módulo de tratamento.
- 4. Mova o carro para a esquerda até que o sensor de falha chegue à correia.
- 5. Utilize um pano sem fiapos com água destilada ou com um limpador industrial de uso geral (como Simple Green) para limpar os dois sensores de falha. Remova qualquer espuma de sabão restante com um pano seco.
- 6. Localize o sensor de linha sob o carro e limpe-o com um pano sem fiapos com água destilada.
- 7. Mova o carro para a direita até que ele alcance a estação de serviço.
- <span id="page-169-0"></span>8. Feche o módulo de tratamento.
- 9. Feche a tampa superior e a tampa do carro.

# A cada 4 meses (somente para a tinta branca)

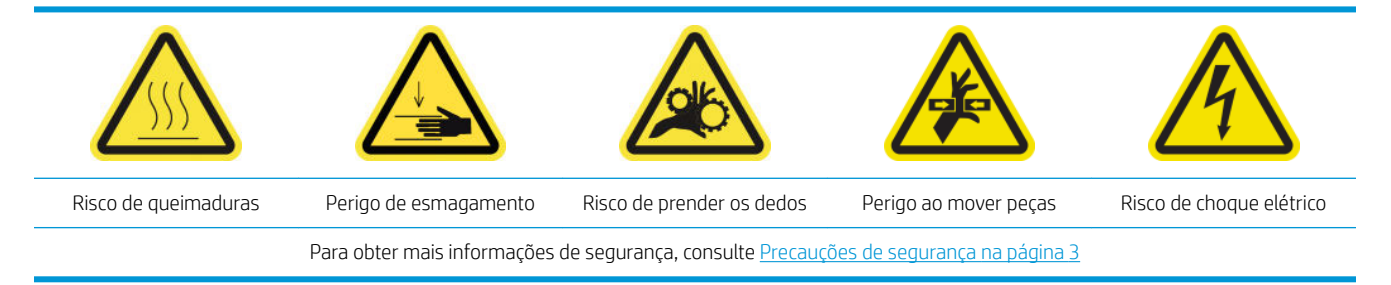

Antes de qualquer manutenção de limpeza, certifique-se de que a impressora não está imprimindo, de que o substrato está descarregado e de que todas as tampas e janelas estão fechadas e nas suas posições corretas. Tenha o cuidado de seguir as precauções de segurança apropriadas.

Recomendam-se as seguintes tarefas de manutenção:

- Substituir as tampas da estação de serviço de tinta branca
- Substituir o tanque intermediário de tinta branca
- Limpar o cabecote de impressão auxiliar
- Verificar as agulhas plásticas na caixa de armazenamento do cabeçote de impressão auxiliar

### Substituir as tampas da estação de serviço de tinta branca

Consulte Substituir uma tampa de serviço de estação danificada na página 180.

#### Substituir o tanque intermediário de tinta branca

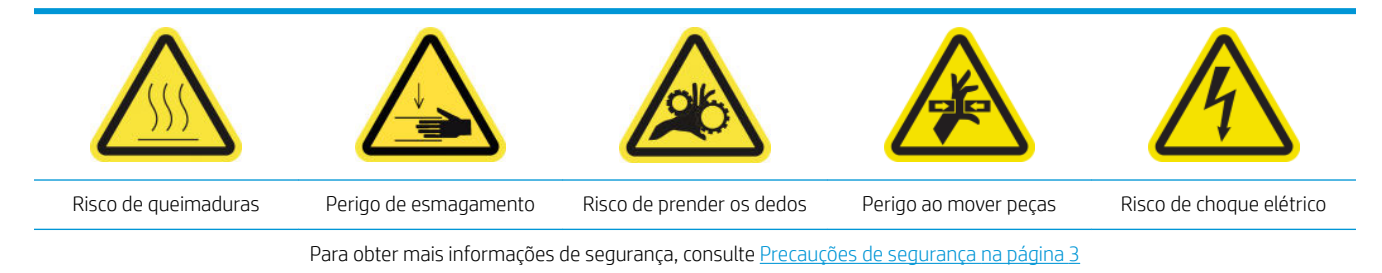

- 1. Acesse o Internal Print Server e toque em Manutenção.
- 2. Selecione a substituição do tanque intermediário de branco.
- 3. Siga as etapas descritas na tela.

## <span id="page-170-0"></span>Limpar o cabeçote de impressão auxiliar

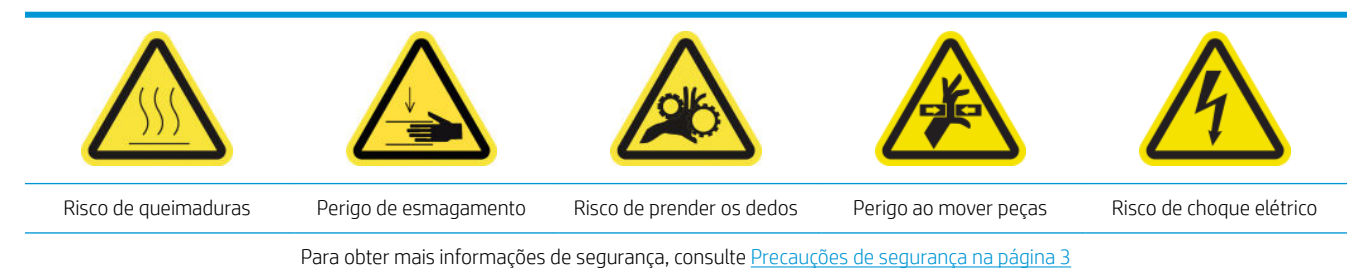

1. Abra a tampa do carro.

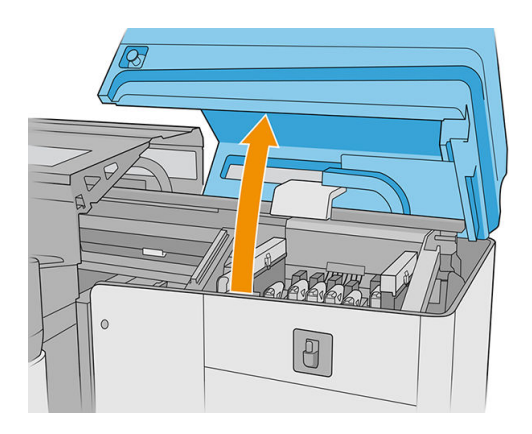

2. Remova o cabeçote de impressão ou o cabeçote de impressão auxiliar do slot de tinta branca número 1.

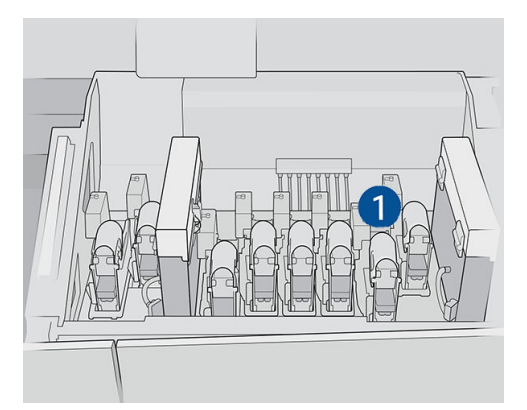

3. Verifique se o cabeçote de impressão auxiliar correspondente está no slot número 2.

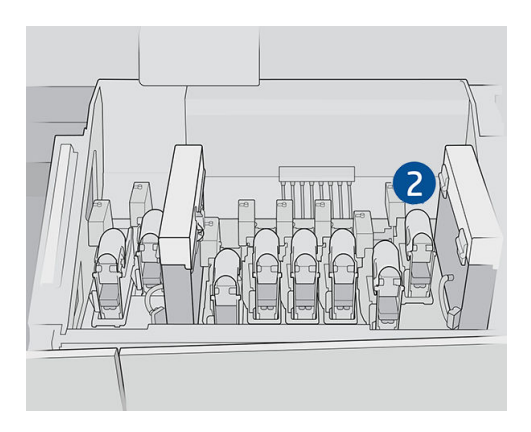

4. Inicie o processo de verificação do primeiro cabeçote de impressão auxiliar.

- <span id="page-171-0"></span>5. Aguarde o resultado do diagnóstico. Se a barra de status estiver verde, o cabeçote de impressão auxiliar está funcionando. Se a barra de status ficar vermelha, substitua o cabeçote de impressão auxiliar por um novo.
- 6. Coloque outro cabeçote de impressão auxiliar no slot número 1.

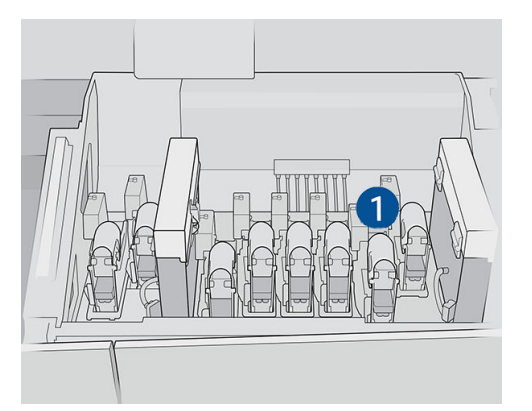

7. Remova o cabeçote de impressão auxiliar já verificado do slot número 2.

I IMPORTANTE: Certifique-se de que você esteja verificando o outro cabeçote de impressão auxiliar.

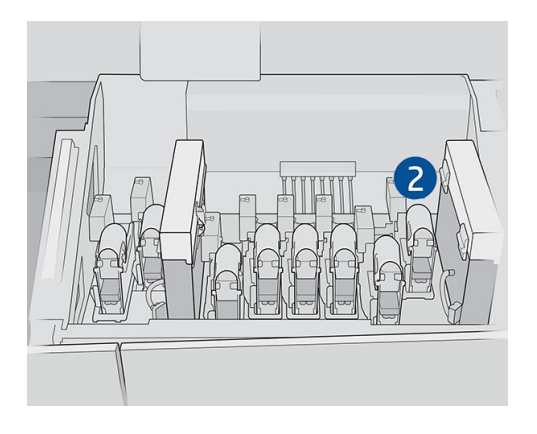

- 8. Inicie o processo de verificação do segundo cabeçote de impressão auxiliar.
- 9. Aguarde o resultado do diagnóstico. Se a barra de status estiver verde, o cabeçote de impressão auxiliar está funcionando. Se a barra de status ficar vermelha, substitua o cabeçote de impressão auxiliar.
- 10. Para concluir esse processo, vá para a tela inicial do Internal Print Server, selecione Cabeçotes de impressão e inicie uma substituição normal de um cabeçote de impressão.

#### Verificar as agulhas plásticas na caixa de armazenamento do cabeçote de impressão auxiliar

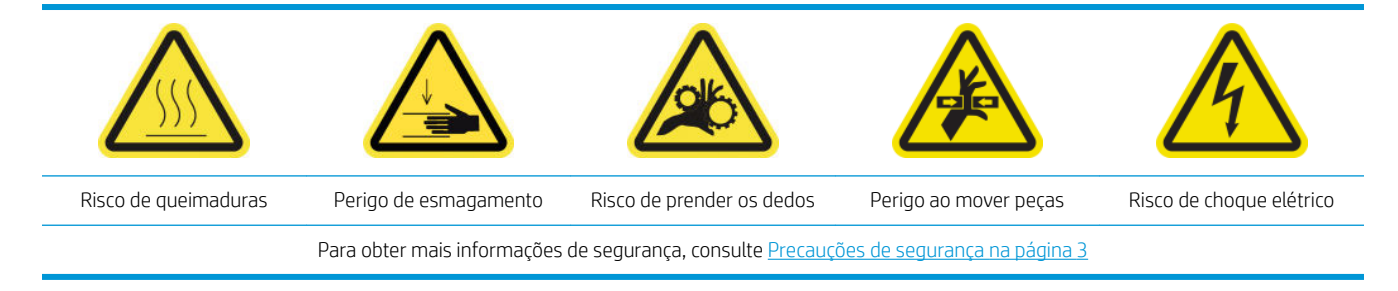

1. Abra a porta do rolo de limpeza do cabeçote de impressão.

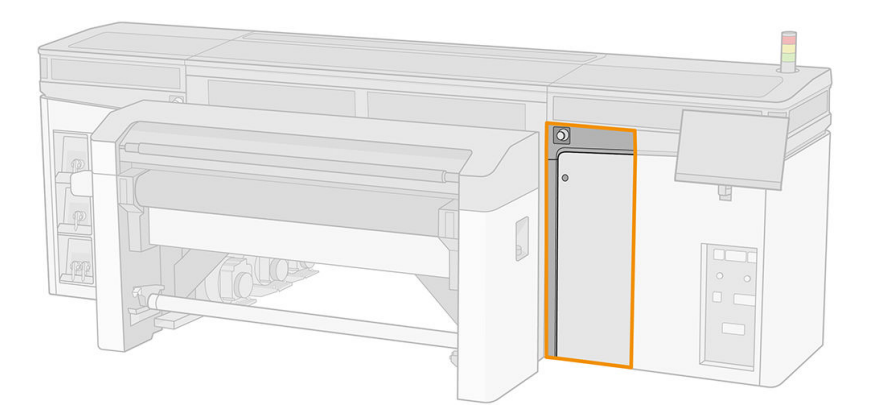

2. Remova a caixa de armazenamento da roda.

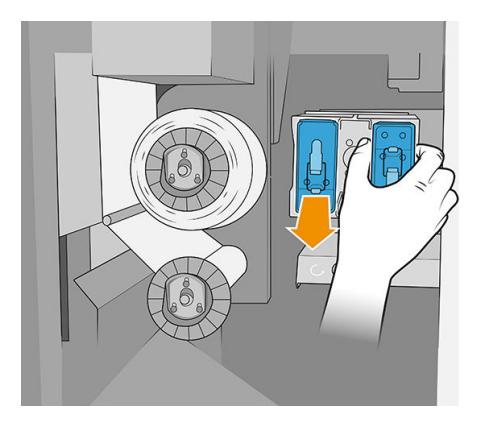

3. Abra a caixa de armazenamento e remova o cabeçote de impressão no seu interior, seja ele o auxiliar ou o cabeçote de impressão de branco.

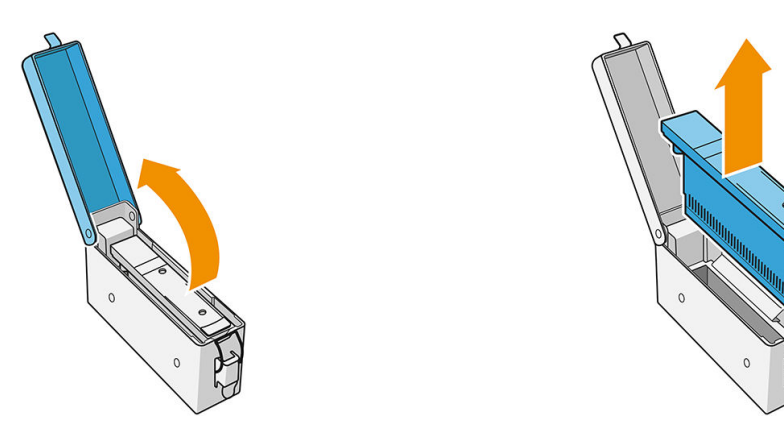

4. Verifique as agulhas de plástico e limpe toda a tinta restante nelas.

<span id="page-173-0"></span>5. Reinsira o cabeçote de impressão que estava na caixa de armazenamento e feche a caixa.

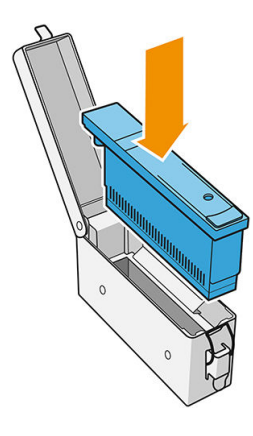

- 6. Ponha a caixa de armazenamento de volta na roda.
- 7. Feche a porta do rolo de limpeza do cabeçote de impressão.

# Manutenção de 375 litros

Antes de qualquer manutenção de limpeza, certifique-se de que a impressora não está imprimindo, de que o substrato está descarregado e de que todas as tampas e janelas estão fechadas e nas suas posições corretas. Tenha o cuidado de seguir as precauções de segurança apropriadas.

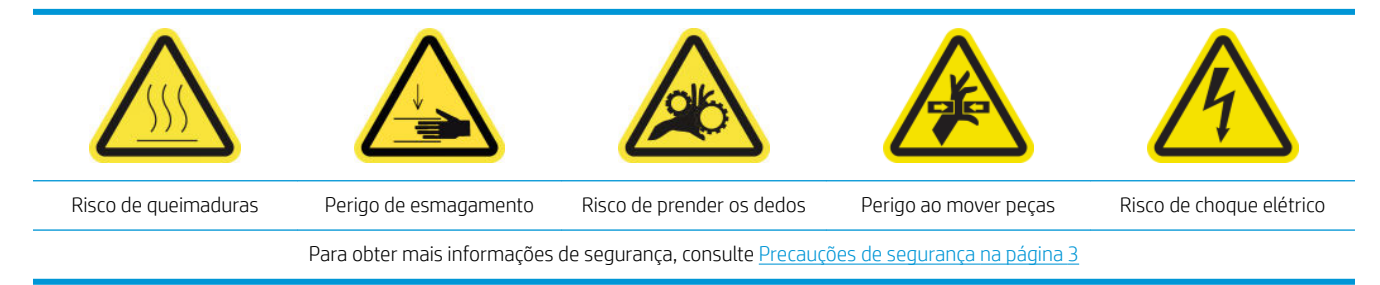

Os seguintes procedimentos de manutenção são necessários a cada 375 litros:

Substituir as pás de limpeza do cabeçote de impressão direito

### Substituir as pás de limpeza do cabeçote de impressão direito

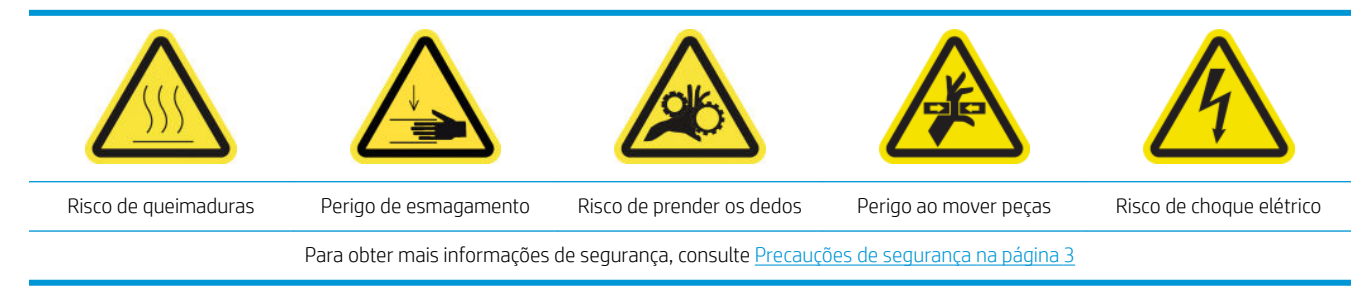

- 1. Certifique-se de que você tenha o kit de manutenção da impressora e procure as duas lâminas (dura e macia) a serem substituídas.
- 2. Verifique se a impressora não está imprimindo.

3. Abra a tampa do carro.

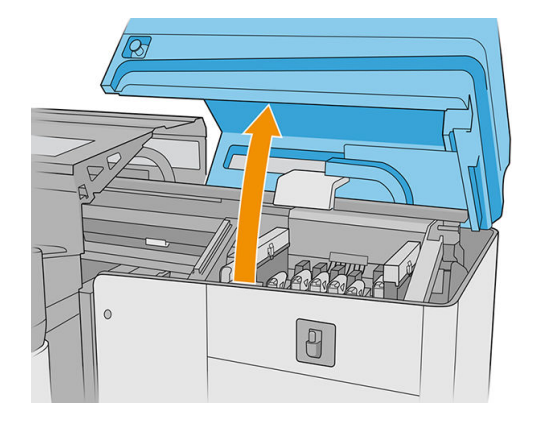

4. Desloque o carro manualmente para a esquerda.

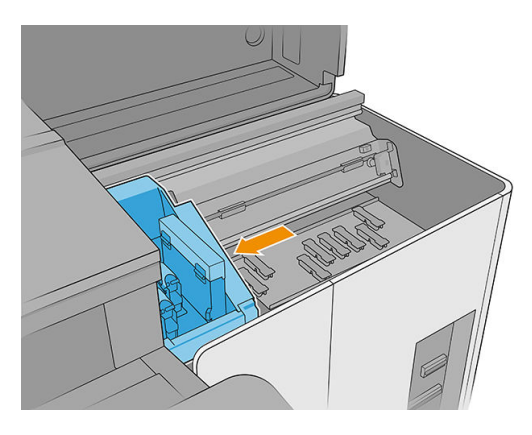

5. Destrave e abra a porta do rolo de limpeza do cabeçote de impressão.

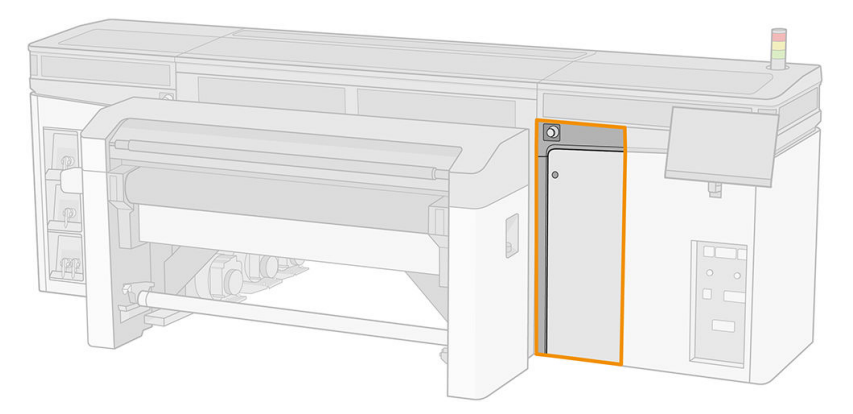

6. Coloque luvas para proteger as mãos.

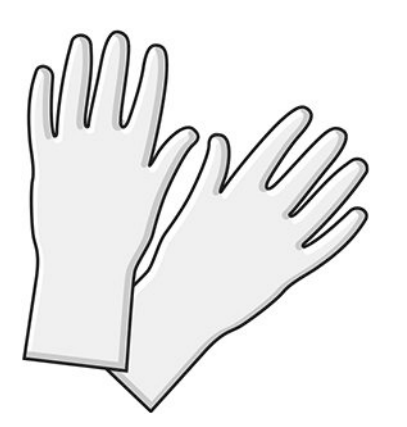

7. Puxe o pegador preto do lado esquerdo superior e desloque o mecanismo de aperto para o lado.

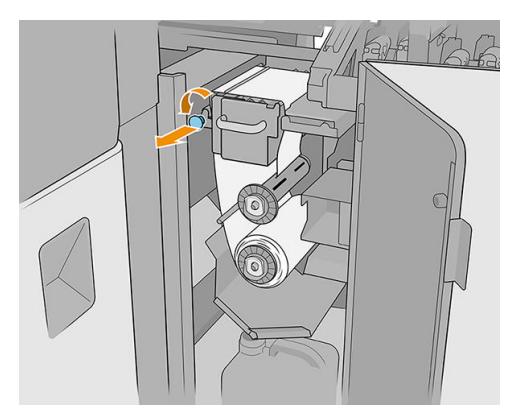

8. Mova o material de limpeza do cabeçote de impressão para encontrar as lâminas de limpeza do cabeçote de impressão.

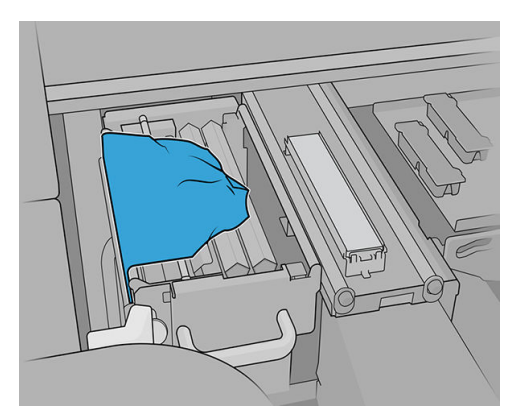

9. Segure a pá de limpeza do cabeçote de impressão no seu centro e puxe-a para fora.

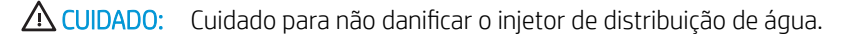

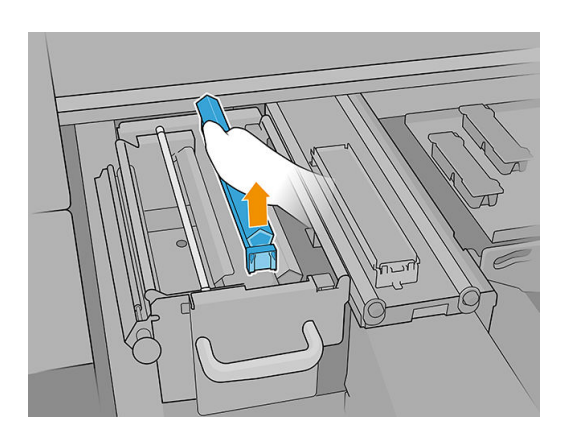

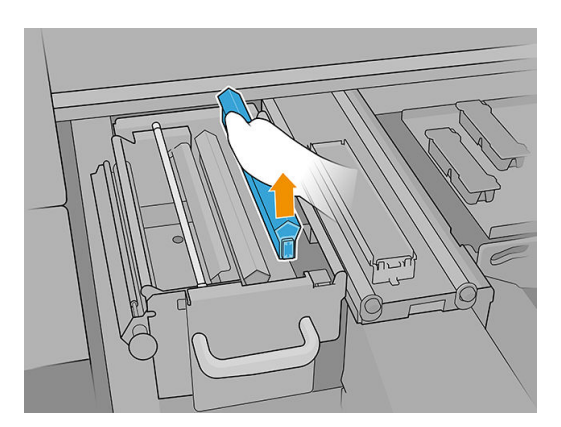

10. Coloque as novas pás na posição (ver a etiqueta).

 $\triangle$  CUIDADO: Cuidado para não danificar o material de limpeza do cabeçote de impressão.

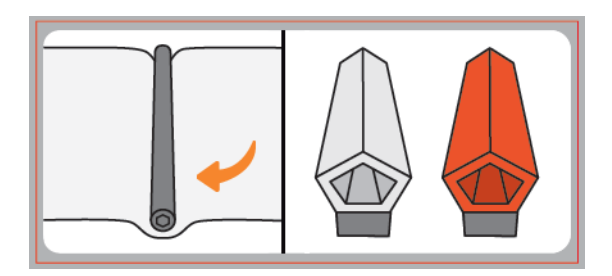

11. Assegure-se de que o elemento preto permaneça firmemente no lugar no suporte correspondente da impressora.

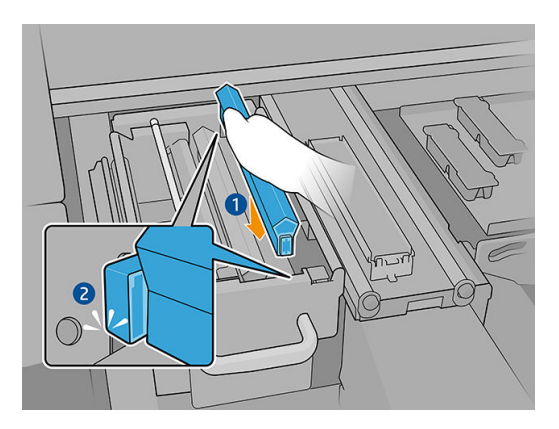

12. Empurre o material de limpeza do cabeçote de impressão de volta para o lugar e feche as rodas de aperto (usando o botão preto de plástico).

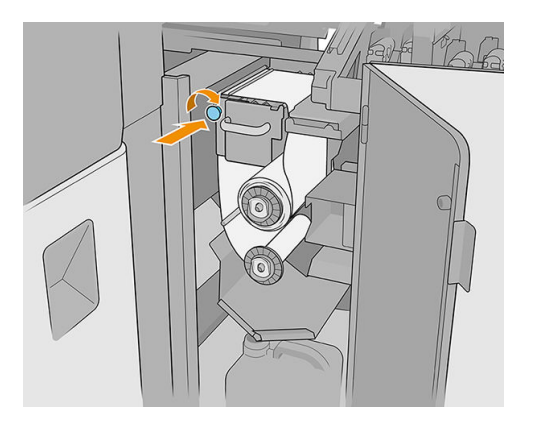

- 13. Feche e trave a porta do rolo de limpeza do cabeçote de impressão.
- 14. Feche a tampa do carro.
- 15. Calibre a pá de limpeza do cabeçote de impressão.
- IMPORTANTE: A impressora calibrará automaticamente a lâmina macia (laranja) primeiro e depois a lâmina dura (transparente).
- A CUIDADO: Não abra a tampa do carro enquanto estiver executando o diagnóstico.

# <span id="page-177-0"></span>Manutenção de 750 litros

Antes de qualquer manutenção de limpeza, certifique-se de que a impressora não está imprimindo, de que o substrato está descarregado e de que todas as tampas e janelas estão fechadas e nas suas posições corretas. Tenha o cuidado de seguir as precauções de segurança apropriadas.

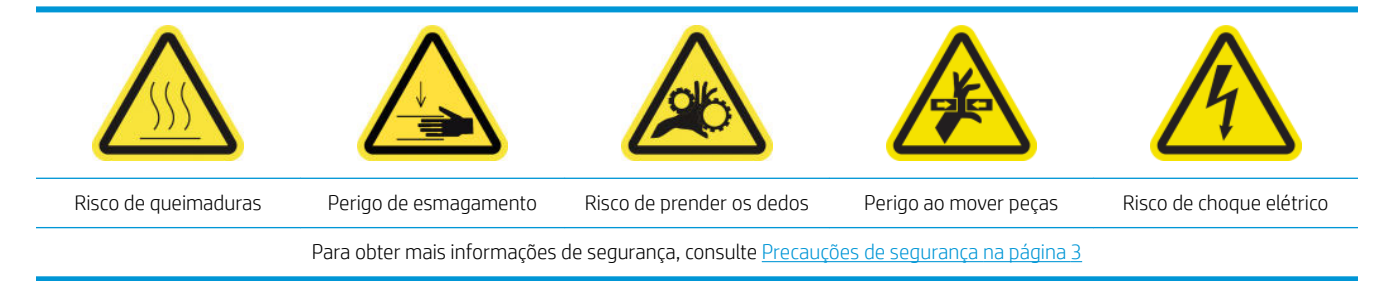

Os seguintes procedimentos de manutenção são necessários a cada 750 litros:

- Verificar o sistema de limpeza do cabeçote de impressão
- Verificar a limpeza do bocal injetor de fluidos do cabeçote de impressão
- Limpar a grade do ventilador de refrigeração do carro
- [Limpar a placa perfurada de cura](#page-185-0)
- Verificar e substituir um
- Substituir uma tampa de serviço de estação danificada
- Substituir os feltros de lubrificação
- Limpe os trilhos do carro
- Limpar o sensor de avanço do substrato
- [Substituir um filtro do ventilador do PCA do sistema de curado](#page-199-0)
- [Limpar o filtro do ventilador da fonte de energia](#page-202-0)
- Limpar o filtro do ventilador do PCA do sistema de curado
- Limpeza do filtro do ventilador do gabinete eletrônico

#### Verificar o sistema de limpeza do cabeçote de impressão

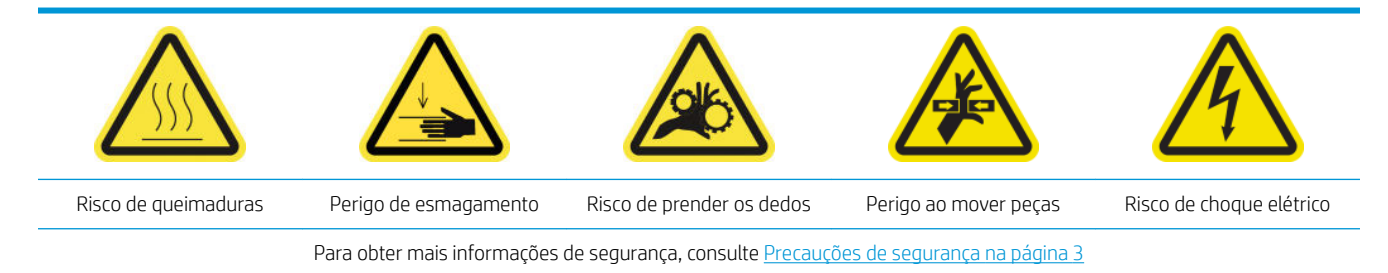

1. Abra a tampa do carro.

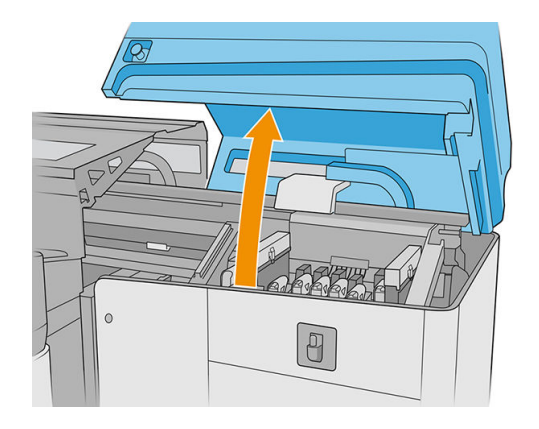

2. Desloque o carro manualmente para a esquerda.

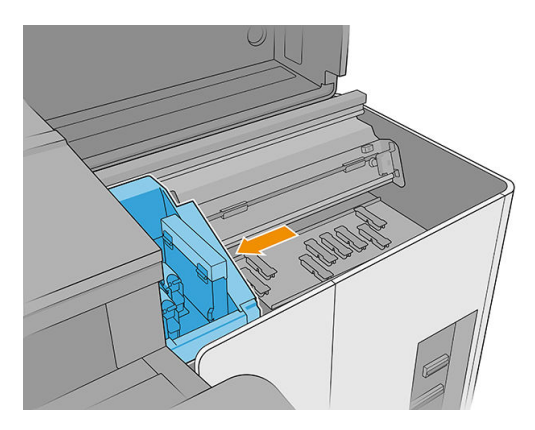

3. Destrave e abra a porta do rolo de limpeza do cabeçote de impressão.

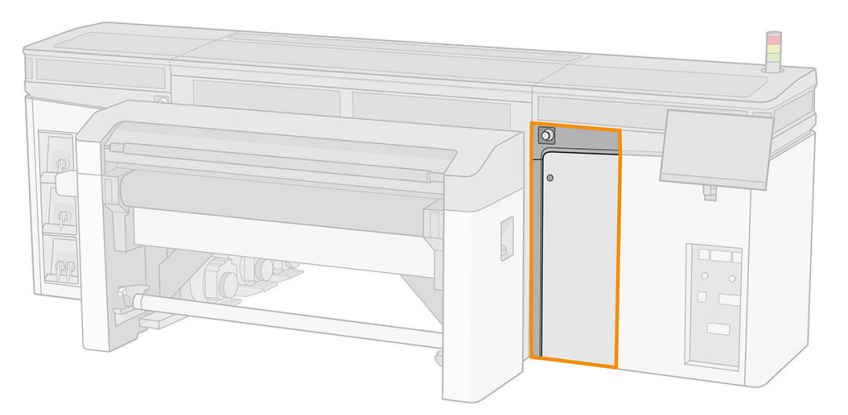

4. Puxe o pegador preto do lado esquerdo superior e desloque o mecanismo de aperto para o lado.

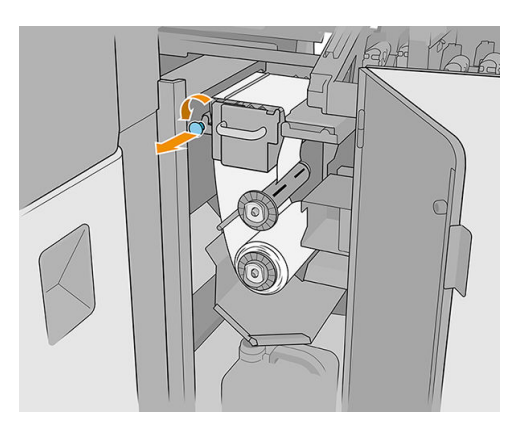

<span id="page-179-0"></span>5. Mova o material de limpeza do cabeçote de impressão para o lado para verificar se as pás de limpeza, o defletor, as hastes e as superfícies do cabeçote de impressão estão limpos.

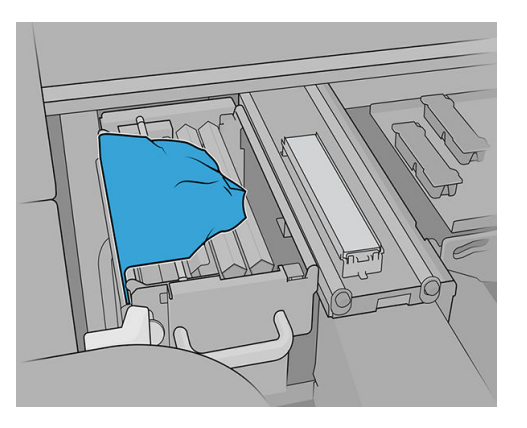

6. Remova as pás para verificar o furo de perfuração.

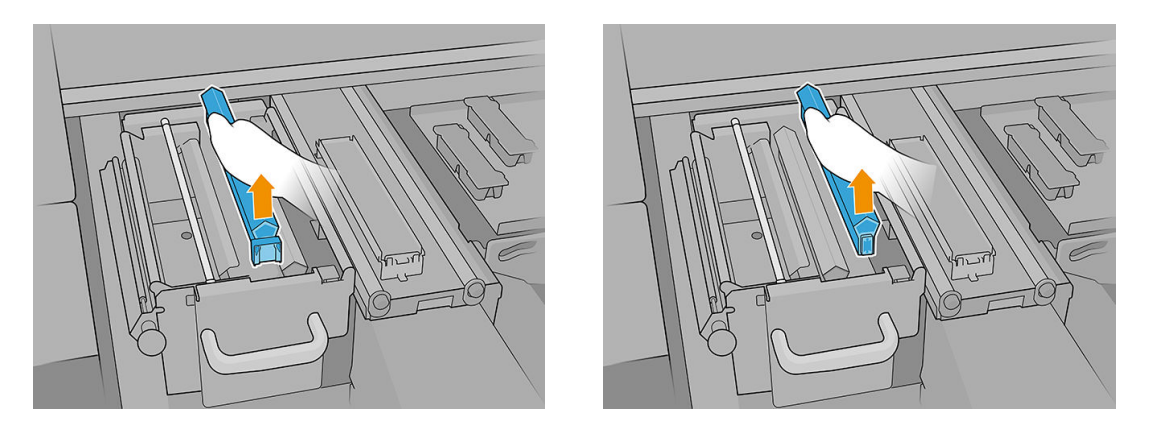

**IMPORTANTE:** Se houver algo sujo, limpe-o imediatamente ou aguarde a próxima substituição do rolo de limpeza do cabeçote de impressão, quando todo o sistema deverá ser cuidadosamente limpo.

### Verificar a limpeza do bocal injetor de fluidos do cabeçote de impressão

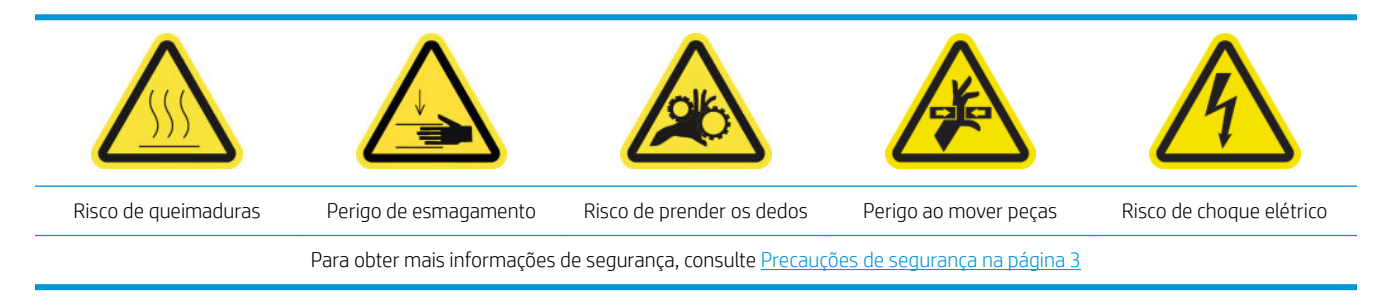

1. Abra a tampa do carro.
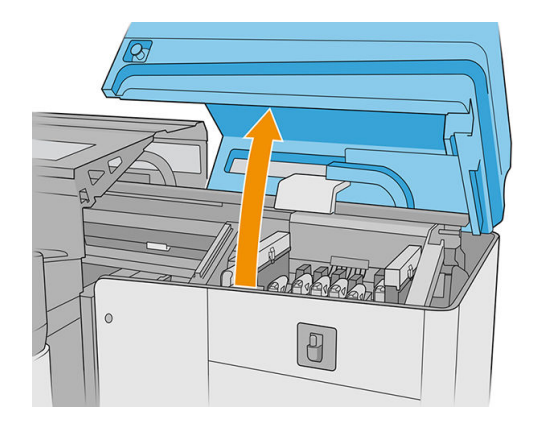

2. Desloque o carro manualmente para a esquerda.

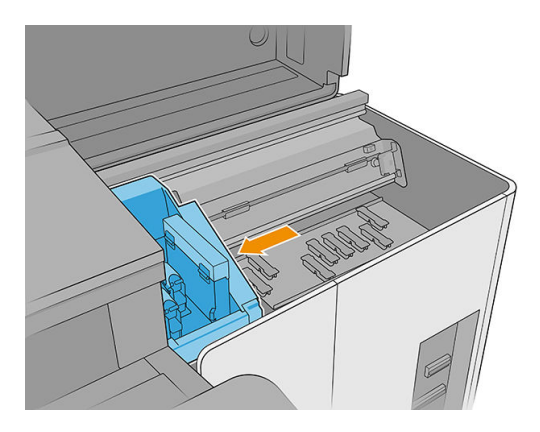

3. Destrave e abra a porta do rolo de limpeza do cabeçote de impressão.

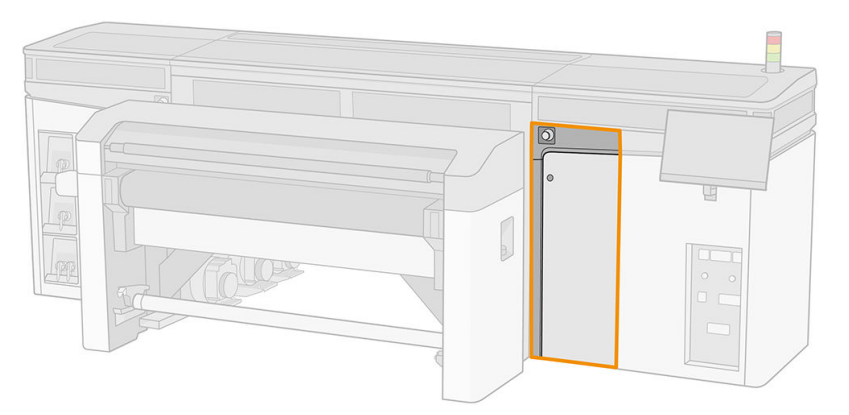

4. Mova o material de limpeza do cabeçote de impressão para encontrar as lâminas de limpeza do cabeçote de impressão.

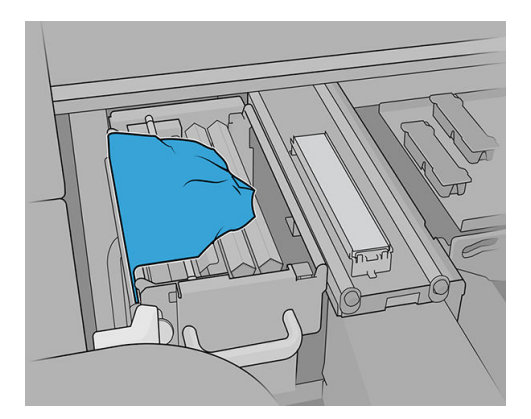

5. Puxe o pegador preto do lado esquerdo superior e desloque o mecanismo de aperto para o lado.

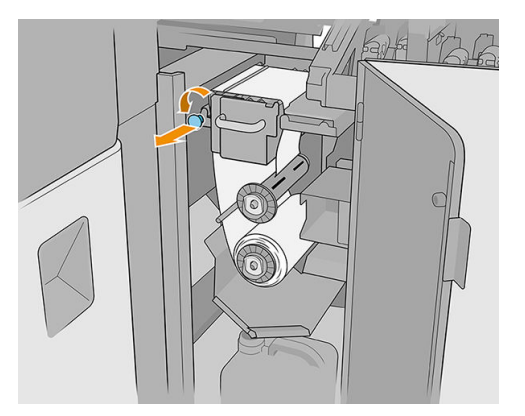

6. Remova uma das pás de limpeza do cabeçote de impressão para verificar o injetor de distribuição de fluidos.

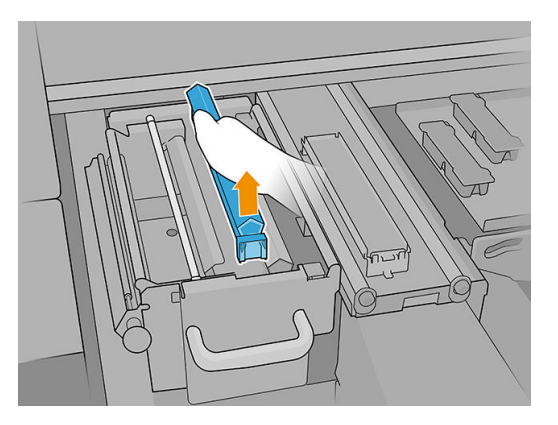

7. Se o injetor estiver obstruído com tinta, remova a tinta com uma escova umedecida com água destilada ou limpador industrial de uso geral (como Simple Green). Remova qualquer espuma de sabão restante com um pano seco.

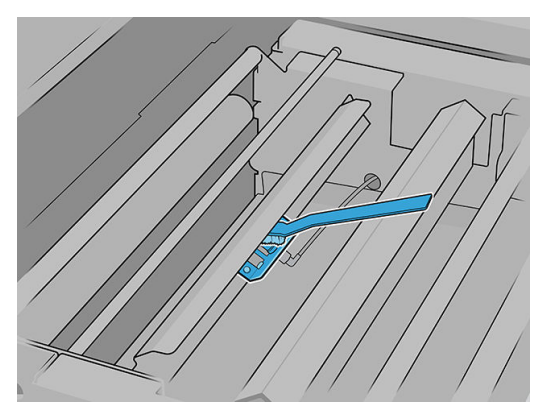

8. Reinstale a pá e o material de limpeza do cabeçote de impressão.

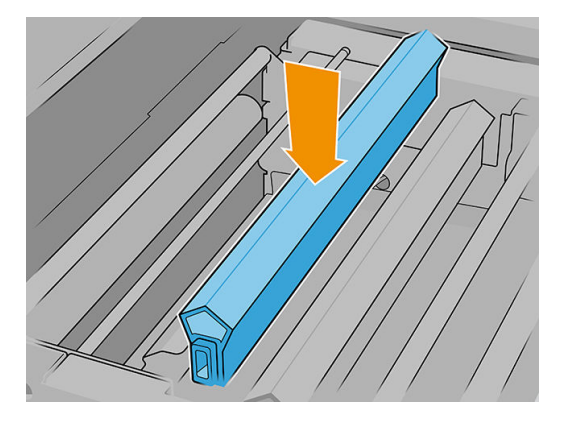

9. Aperte o rolo de limpeza do cabeçote de impressão e feche a roda de aperto.

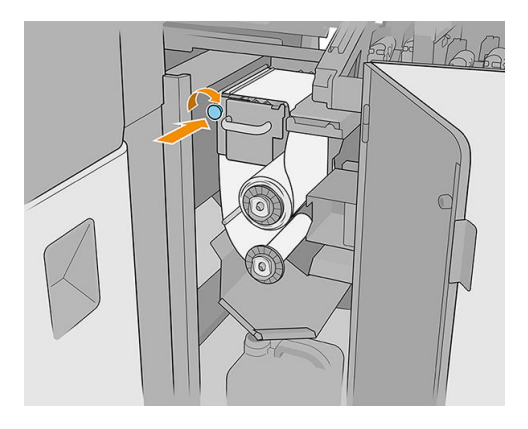

- 10. Feche a porta do rolo de limpeza do cabeçote de impressão.
- 11. Feche a tampa do carro.

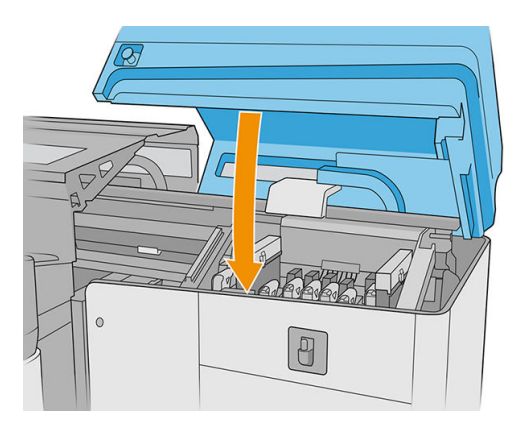

- 12. Inicie o processo de verificação do injetor de distribuição de fluidos, na qual o injetor de distribuição de fluidos depositará fluido no material de limpeza do cabeçote de impressão.
	- CUIDADO: Aguarde o resultado do diagnóstico. Se a barra de status ficar vermelha, repita o teste. Se a barra de status estiver verde, verifique o resultado, seguindo as instruções da próxima etapa.
	- IMPORTANTE: A tampa do carro deve estar fechada durante esse processo. Abra-a apenas para verificar o resultado e feche-a antes do processo ser concluído.

13. O volume deve ser semelhante ao da ilustração.

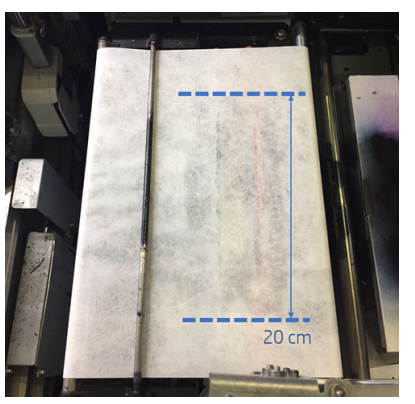

Se não for, volte para a etapa anterior e repita o processo.

Se o volume estiver correto, passe para a próxima etapa.

# Limpar a grade do ventilador de refrigeração do carro

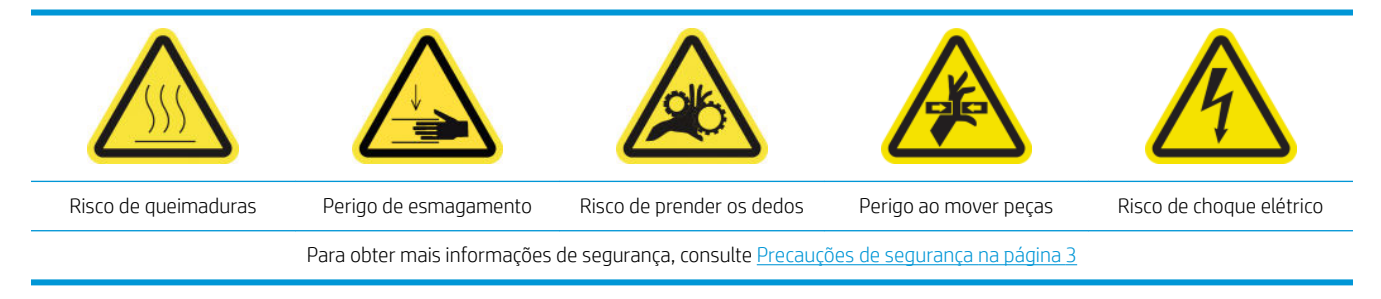

- 1. Verifique se a impressora não está imprimindo.
- 2. Desligue a impressora.

I IMPORTANTE: Aguarde até que os ventiladores de tratamento e secagem parem de girar para continuar.

3. Abra a tampa do carro.

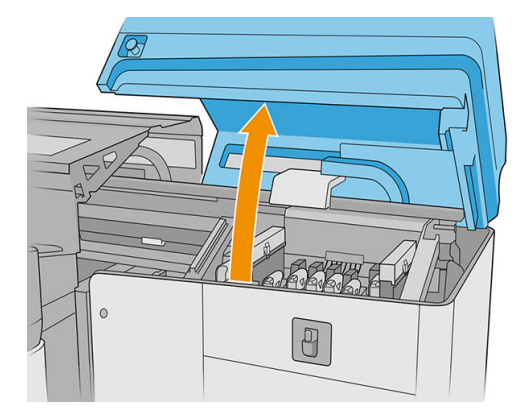

4. Mova o carro manualmente para a esquerda para acessar o ventilador de refrigeração do carro.

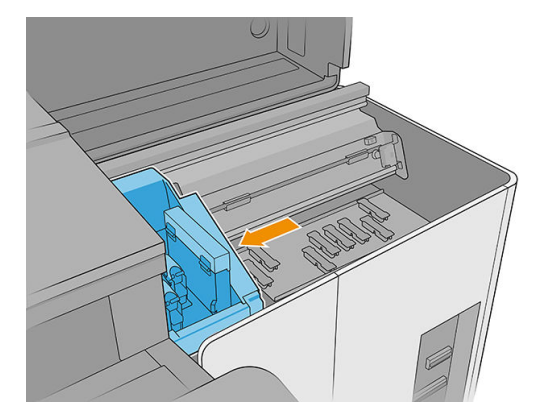

5. Escove toda a tinta seca do ventilador e, em seguida, limpe-o com um pano sem fiapos umedecido com um limpador industrial de uso geral (como Simple Green). Remova qualquer espuma de sabão restante com um pano seco.

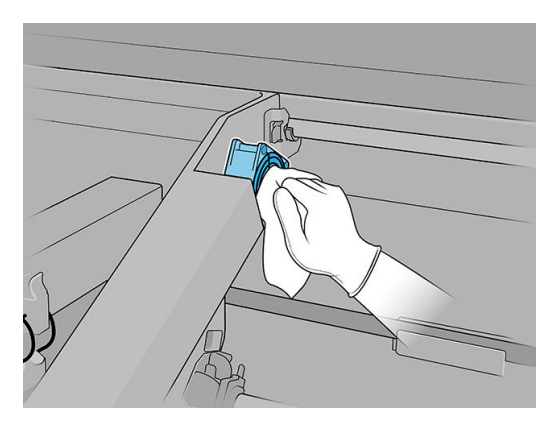

- 6. Verifique se as peças limpas estão totalmente secas e se todo o vapor evaporou completamente.
- 7. Feche a tampa do carro.

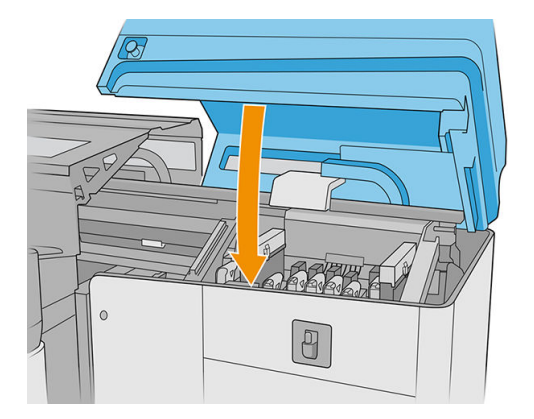

- 8. Ligue a impressora.
- 9. Aguarde até que o botão rearmar pisque e, em seguida, pressione o botão rearmar.
- 10. Aguarde até que a impressora termine a inicialização.

**IMPORTANTE:** O status da impressora na tela de fundo deve mudar de **Inicializando** para Ociosa.

11. Pressione Avançar para concluir esta operação de manutenção.

# Limpar a placa perfurada de cura

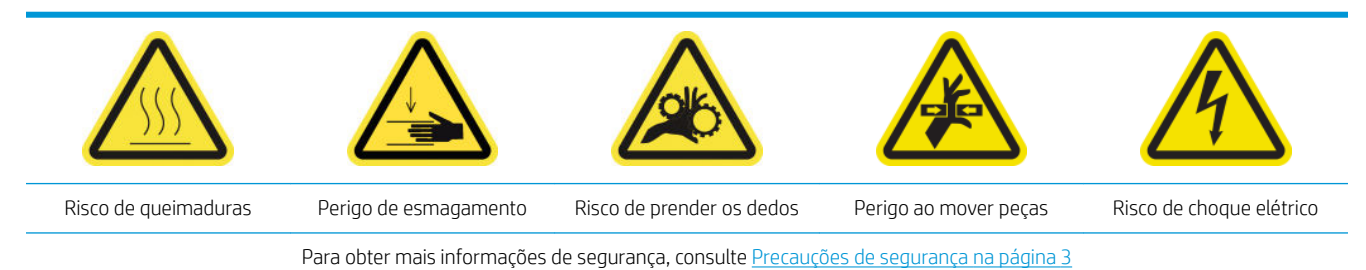

1. Abra a tampa superior (1) e puxe para fora o módulo de cura (2).

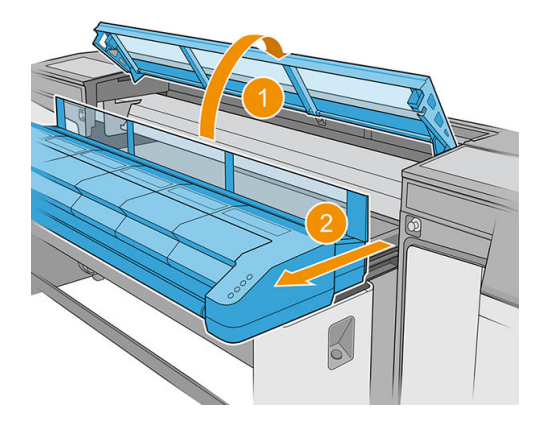

2. Deite no chão para limpar por baixo do módulo de cura.

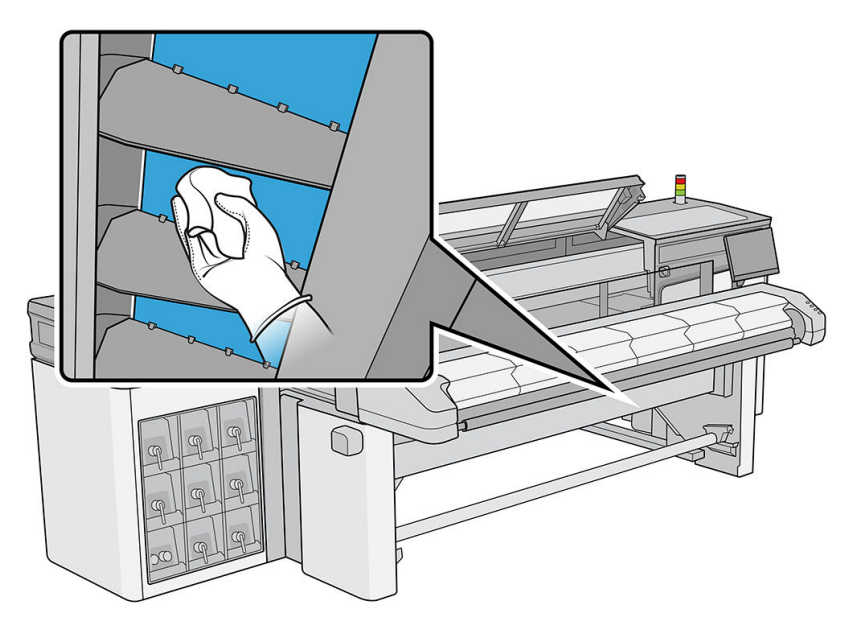

- 3. Utilize um pano sem fiapos encharcado com um limpador industrial de uso geral (como Simple Green) para remover completamente a tinta da placa.
- 4. Use uma escova para retirar a tinta dos furos.
- 5. Espere para que o produto de limpeza evapore.
- 6. Feche o módulo de cura e a tampa superior.

# Verificar e substituir um

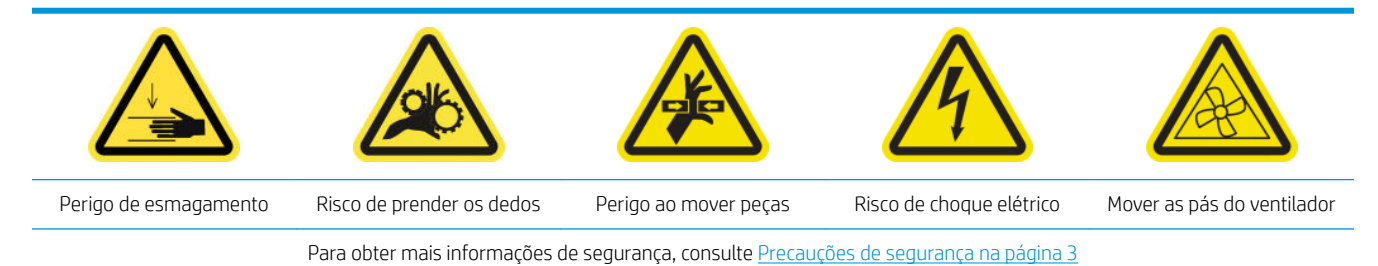

- 1. Verifique se você tem o kit para o tanque intermediário, incluído no kit de manutenção da impressora.
- 2. Verifique se a impressora não está imprimindo.
- 3. Siga as instruções na tela para substituir o tanque intermediário.
- 4. Remova a tampa quando solicitado pela impressora.

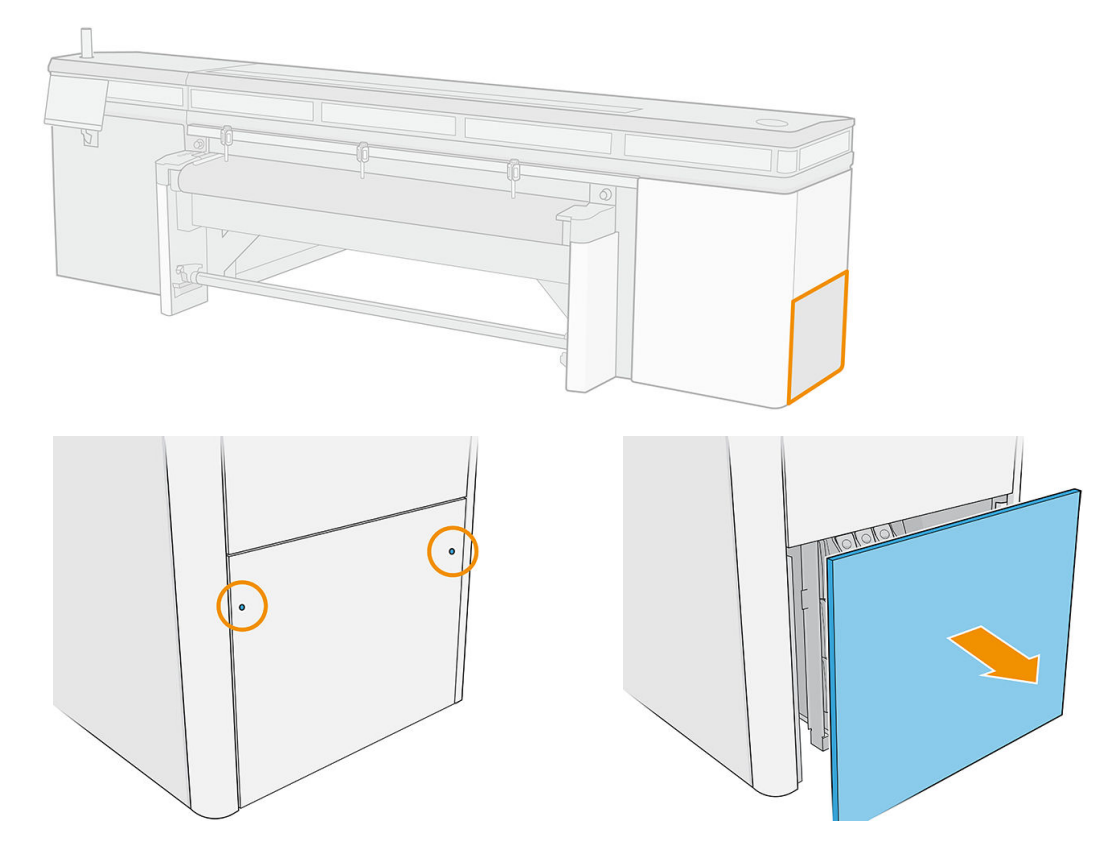

5. Remova o tanque intermediário quando solicitado pela impressora.

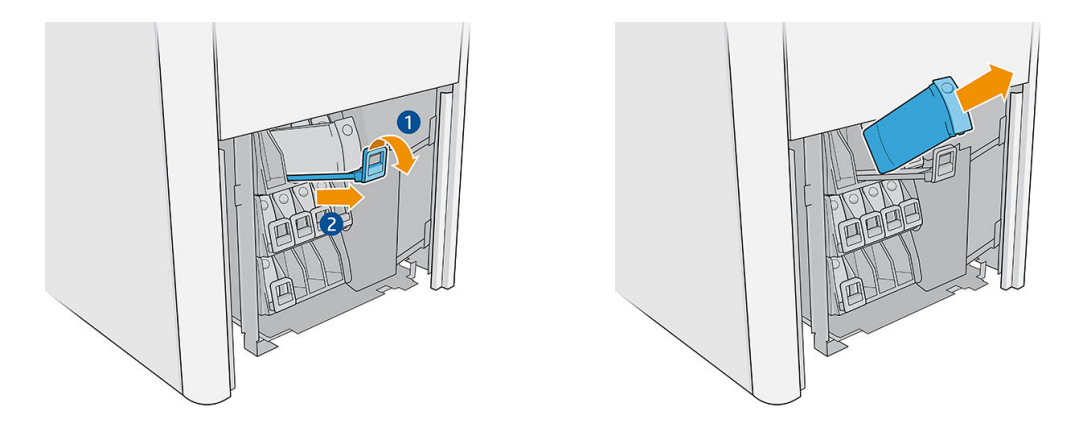

- 6. Coloque a etiqueta colorida apropriada no novo tanque intermediário.
- 7. Insira o novo tanque intermediário.

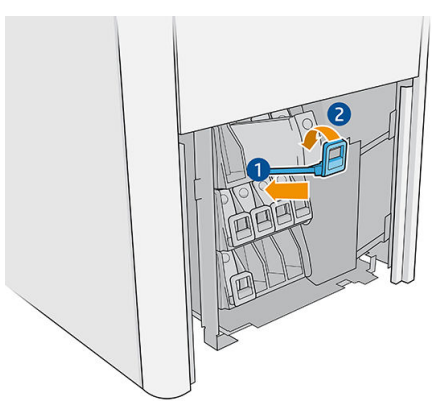

A impressora enche automaticamente o tanque intermediário e detecta quando ele está cheio.

- 8. Reinstale a tampa.
- 9. Execute um teste de diagnóstico para verificar se o tanque intermediário está funcionando corretamente.

## Substituir uma tampa de serviço de estação danificada

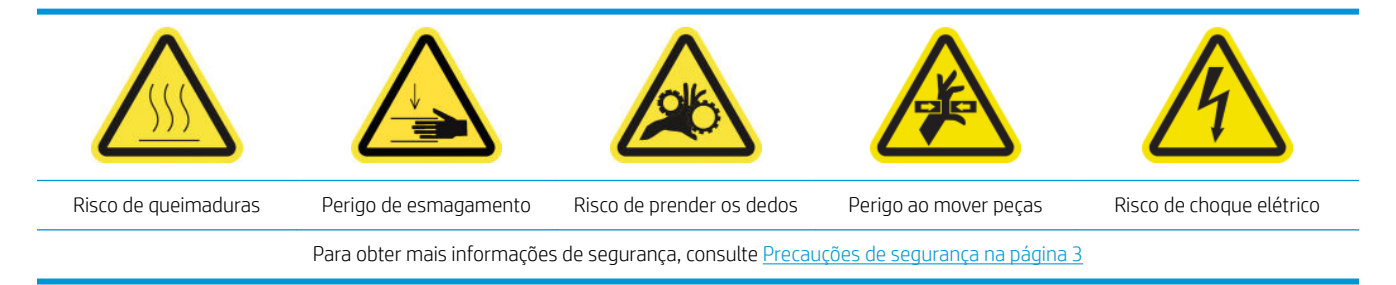

1. Abra a tampa do carro.

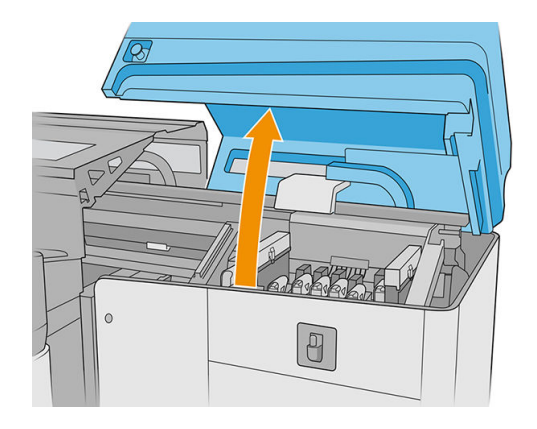

2. Mova o carro manualmente para a esquerda para ter acesso às tampas da estação de serviço.

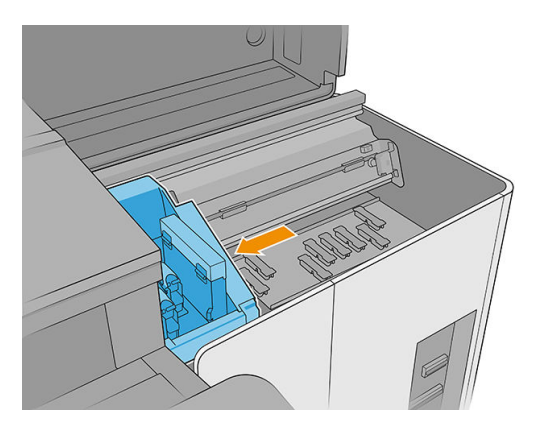

3. Remova a tampa da estação de serviço pressionando as quatro fixações laterais (duas de cada lado) e puxando para cima.

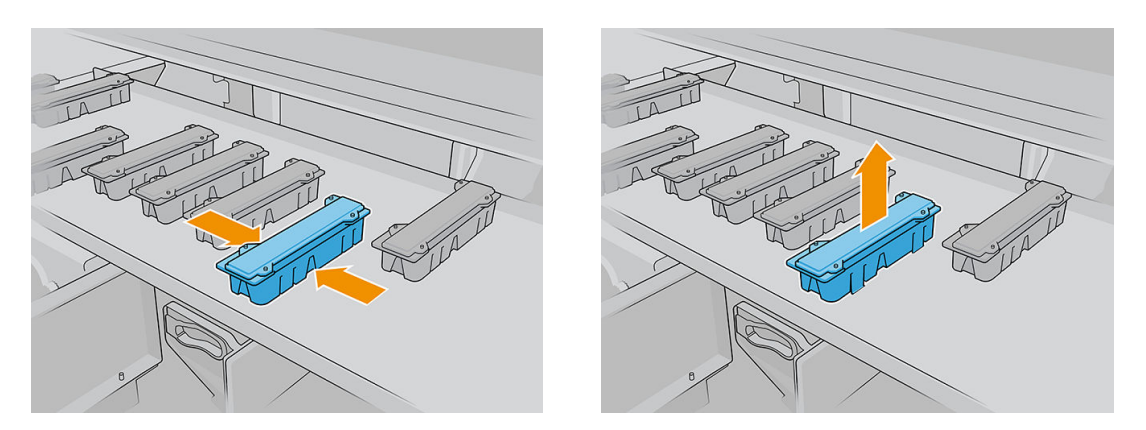

4. Instale a nova tampa da estação de serviço pressionando as fixações para prendê-la na posição correta.

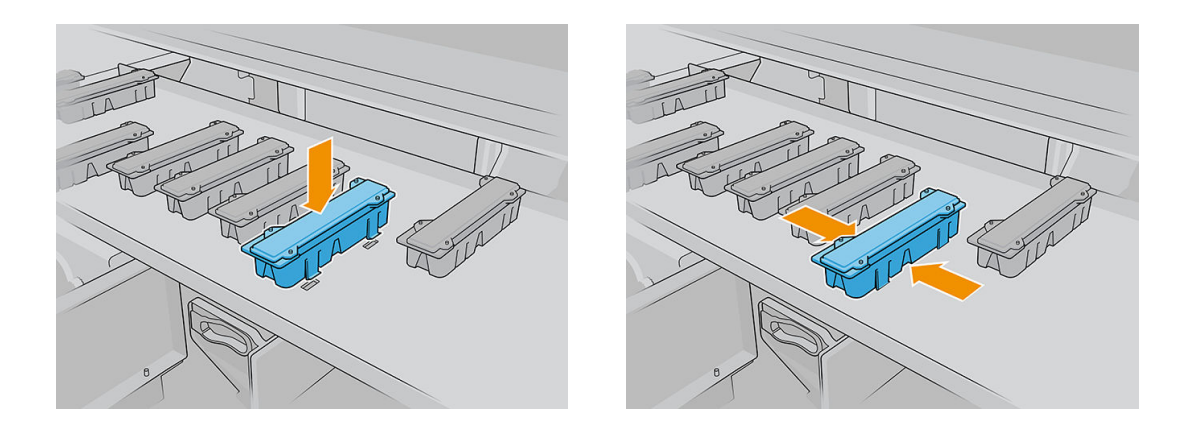

- IMPORTANTE: Quando estiver no lugar correto, verifique se a superfície de borracha que cobre a tampa da estação de serviço está bem colocada nos quatro pinos.
- 5. Feche a tampa do carro.

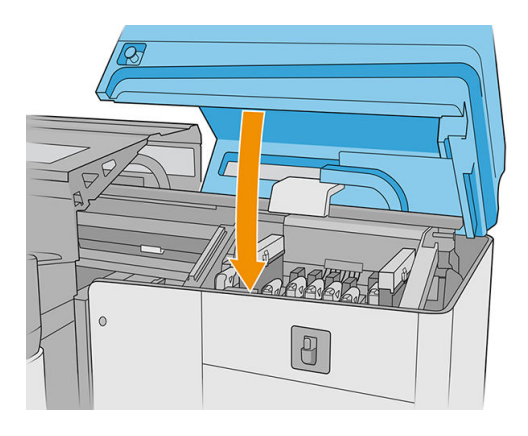

### Substituir os feltros de lubrificação

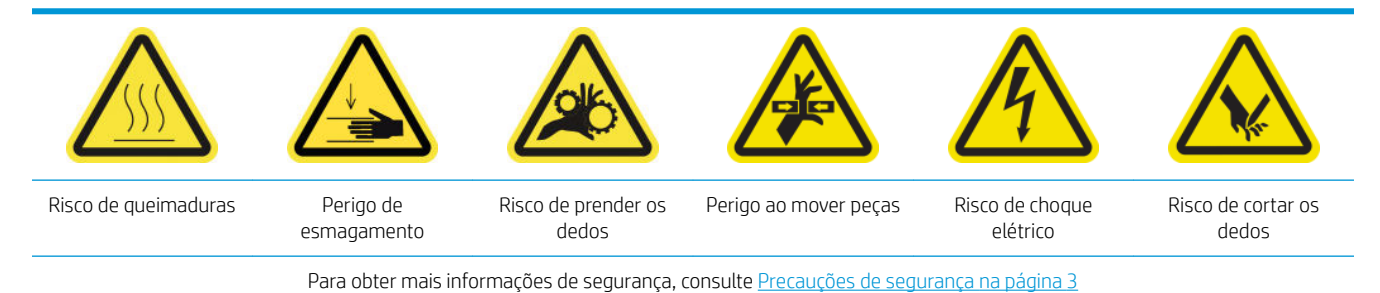

- 1. Verifique se você tem o kit de manutenção da impressora, que inclui dois feltros de lubrificação direitos, dois feltros de lubrificação esquerdos e as ferramentas necessárias (chave de fenda Torx 8 e chave Allen de 3 mm) para remover e substituir os parafusos que os prendem ao carro e panos.
- 2. É recomendável usar luvas ao manipular peças lubrificadas (não para apertar/desapertar parafusos).
- 3. Desligue a impressora.

**IMPORTANTE:** Aguarde até que os ventiladores de tratamento e secagem parem de girar para continuar.

4. Abra a tampa superior, o módulo de cura e a tampa do carro.

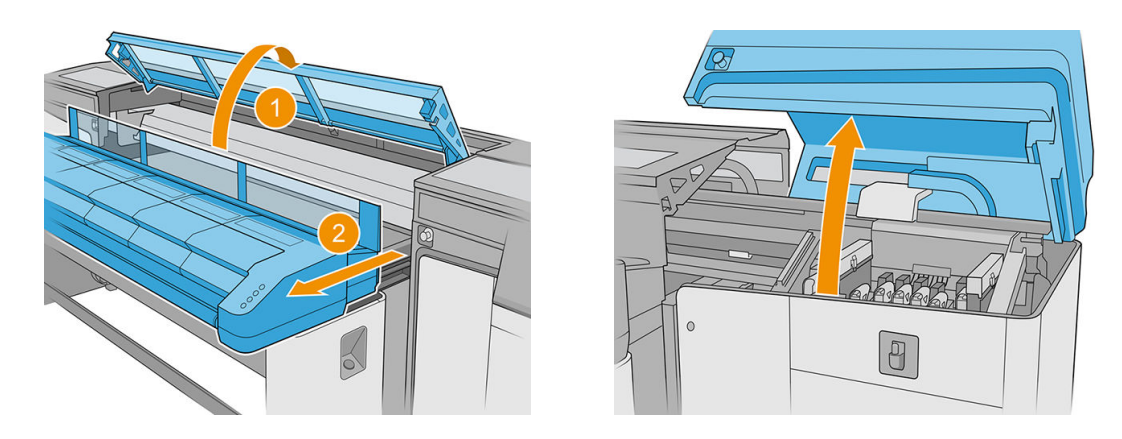

5. Mova o carro manualmente para a esquerda até que a feltros direitos estejam acessíveis.

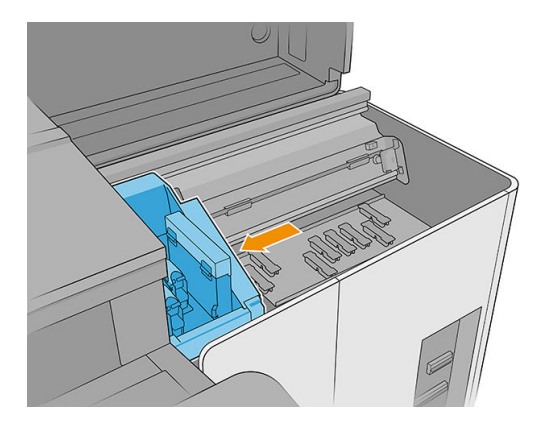

6. Remova os parafusos dos feltros de lubrificação esquerdos usando a chave Torx 8 e a chave Allen de 3 mm.

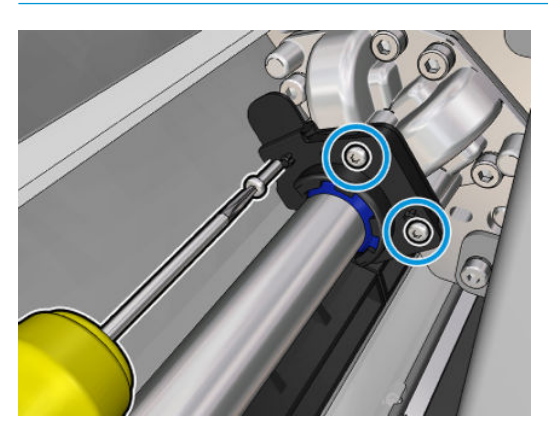

**IMPORTANTE:** Tome cuidado para não perder os parafusos depois de removidos.

7. Remova e proteja a peça de metal que cobre o feltro lubrificante da parte traseira.

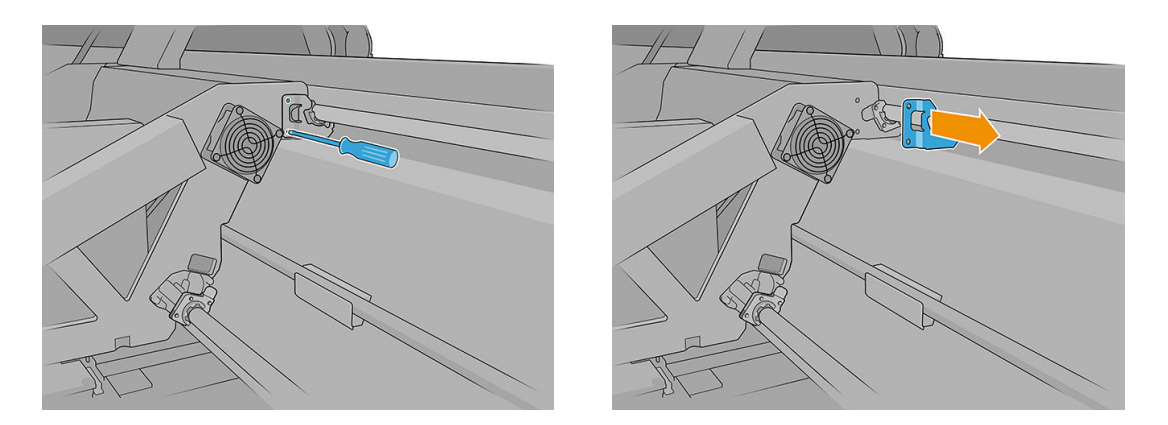

8. Distancie os feltros a serem substituídos alguns milímetros de distância do carro e retire-os do trilho do carro (girar no sentido horário ou anti-horário ajudará). Descarte os feltros utilizados/sujos como material residual.

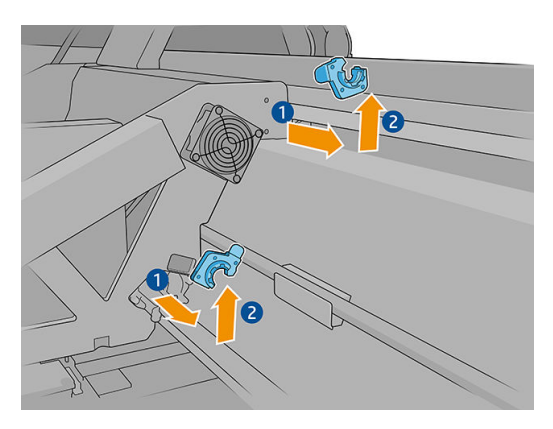

9. Retire os dois feltros de lubrificação esquerdos do kit de manutenção da impressora e instale-os.

Uma vez instalada, a parte de plástico azul do feltro de lubrificação deve estar virada para fora (não para dentro).

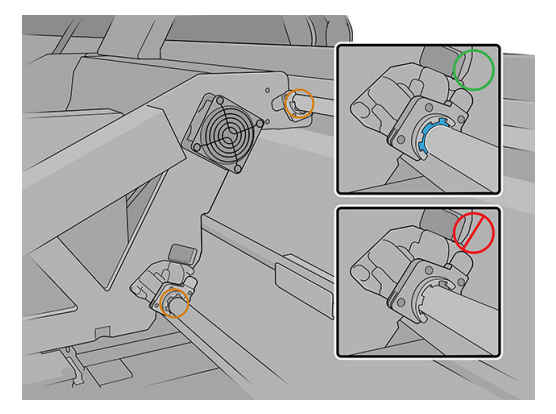

10. Insira os feltros lubrificantes em cada trilho e deslize na direção do carro. Observe que os recursos em forma de cruz no invólucro do feltro de lubrificação mostrado abaixo precisam ser inseridos dentro dos orifícios do carro. Além disso, com relação ao feltro de lubrificação traseiro, os dois pinos do carro devem ser transpassados nos orifícios do invólucro do feltro de lubrificação.

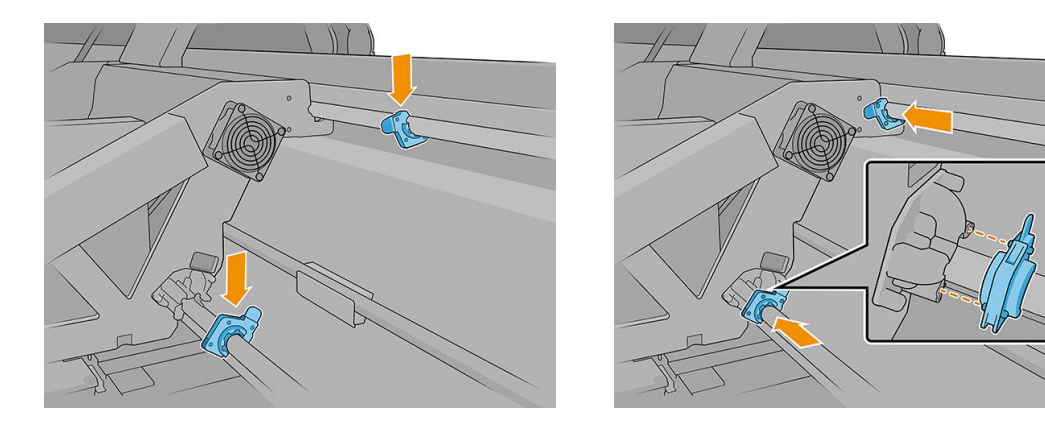

- 11. Recoloque os parafusos removidos anteriormente para prender os feltros ao carro.
- **ET NOTA:** Em relação ao feltro traseiro, substitua a peça de metal removida antes da recolocação dos parafusos.
- 12. Mova o carro manualmente para a direita até que os feltros esquerdos estejam acessíveis.
- 13. Repita a operação acima para os feltros esquerdos.
- 14. Feche a tampa do carro e a tampa superior.
- 15. Ligue a impressora.
- 16. Aguarde até que o botão rearmar pisque e, em seguida, pressione o botão rearmar.
- 17. Aguarde até que a impressora tenha terminado a inicialização.
	- **IMPORTANTE:** O status da impressora na tela de fundo deve mudar de Inicializando para Ociosa.
- 18. Pressione Avançar para concluir esta operação de manutenção.

#### Limpe os trilhos do carro

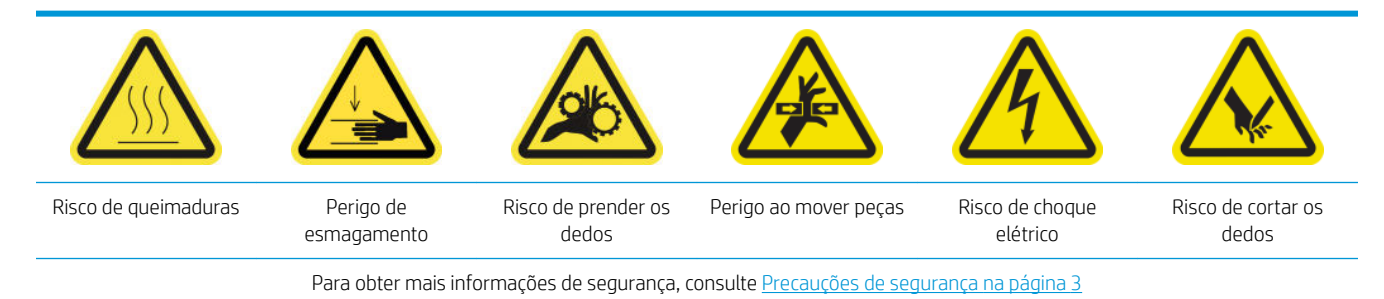

#### Limpe os trilhos do carro (lado do IPS)

1. Desligue a impressora.

**IMPORTANTE:** Aguarde até que os ventiladores de tratamento e secagem parem de girar para continuar.

2. É recomendável usar luvas ao manipular peças lubrificadas (não para apertar/desapertar parafusos).

3. Abra a tampa do carro para acessar os trilhos do carro.

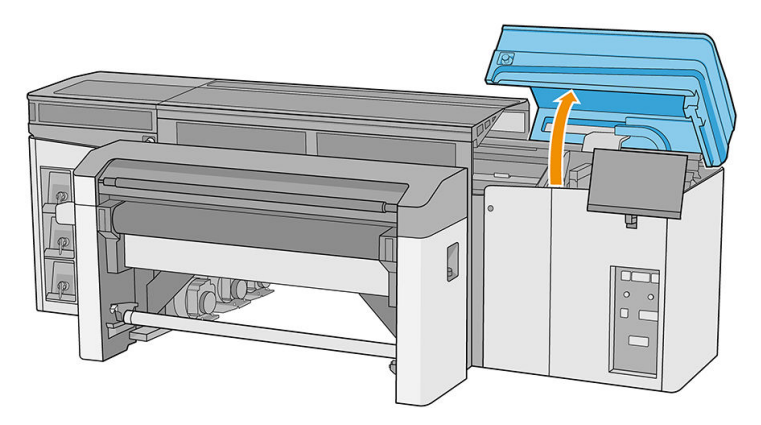

4. Mova o carro do cabeçote de impressão para a esquerda para ter acesso à parte direita dos trilhos.

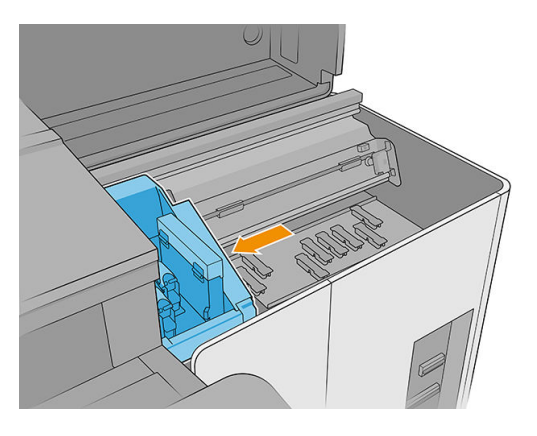

5. Você verá um anel de poeira nas partes superior e inferior dos trilhos, conforme mostrado a seguir. Limpe os trilhos com um pano sem fiapos umedecido com água destilada ou com um limpador industrial de uso geral (como Simple Green), se disponível. Remova qualquer espuma de sabão restante com um pano seco.

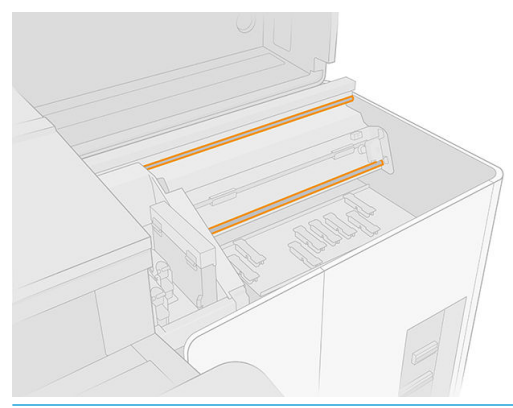

IMPORTANTE: Tome um cuidado especial ao limpar o trilho frontal inferior para evitar se ferir ou quebrar a faixa do codificador.

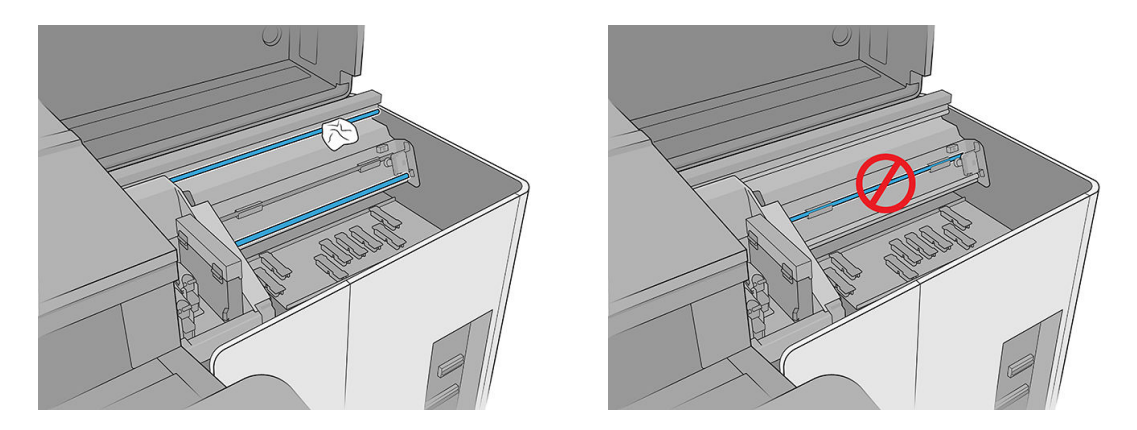

6. Deixe que os trilhos sequem e, em seguida, lubrifique-os com algumas gotas do lubrificante fornecido no kit de manutenção da impressora.

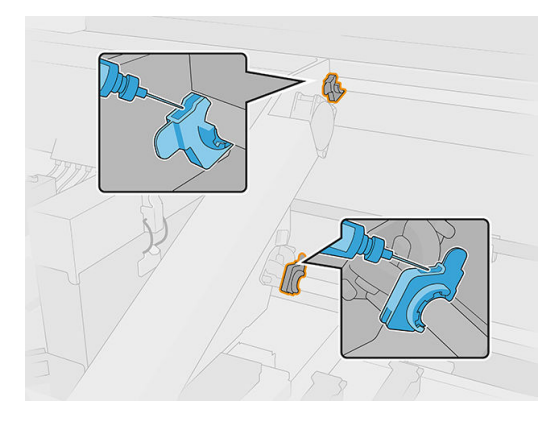

7. Mova o carro de um lado a outro para espalhar o lubrificante uniformemente sobre os trilhos.

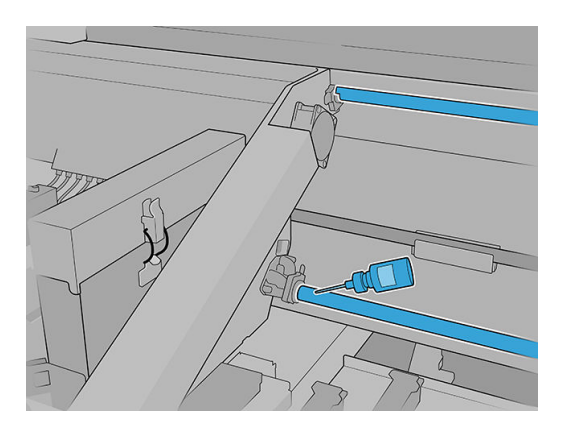

8. Mova o carro de volta para a direita.

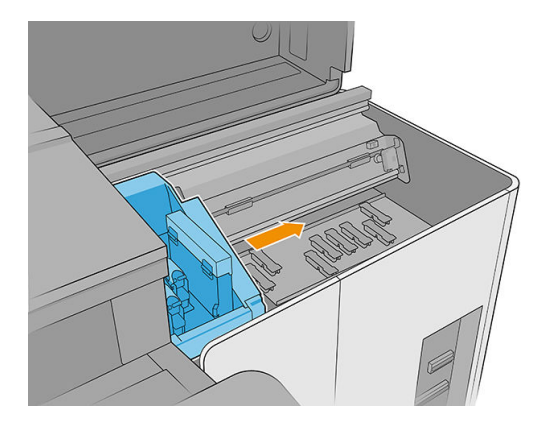

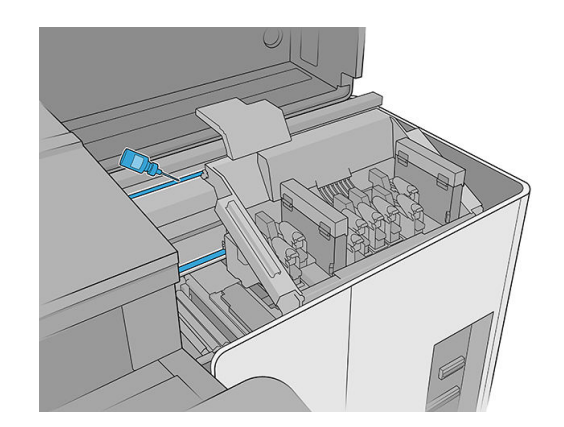

9. Feche a tampa do carro.

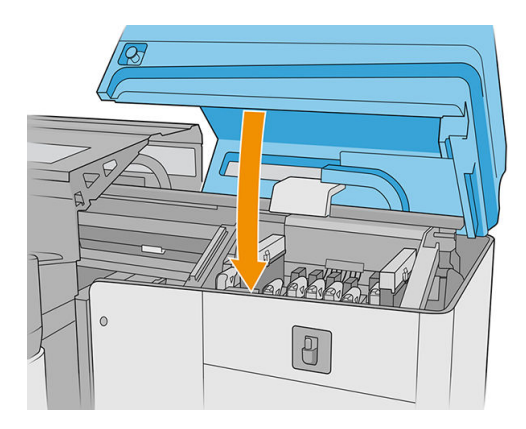

#### Limpe os trilhos do carro (lado do IDS)

1. Remova a superfície perfurada da tampa superior esquerda para ter acesso aos trilhos do carro.

A CUIDADO: Tome cuidado para não danificar o codificador de faixa.

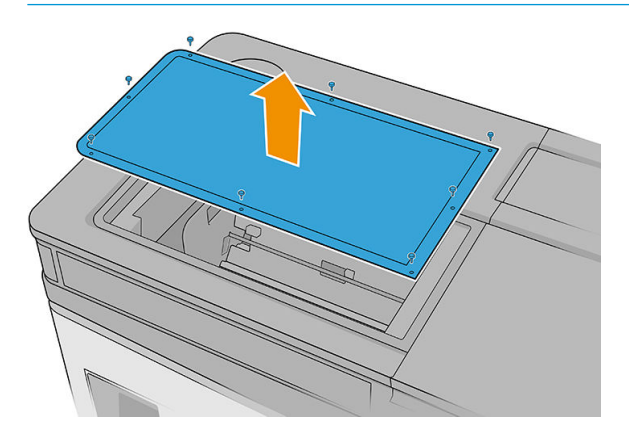

2. Você verá um anel de poeira nos trilhos das partes superior e inferior. Limpe os trilhos com um pano sem fiapos umedecido com água destilada ou com um limpador industrial de uso geral (como Simple Green). Remova qualquer espuma de sabão restante com um pano seco.

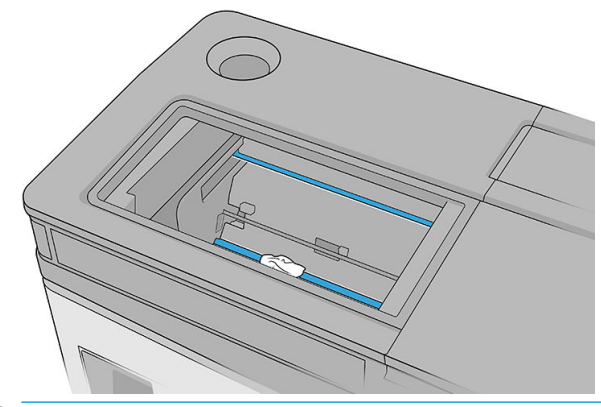

IMPORTANTE: Tome um cuidado especial ao limpar o trilho frontal inferior para evitar se ferir ou quebrar a faixa do codificador.

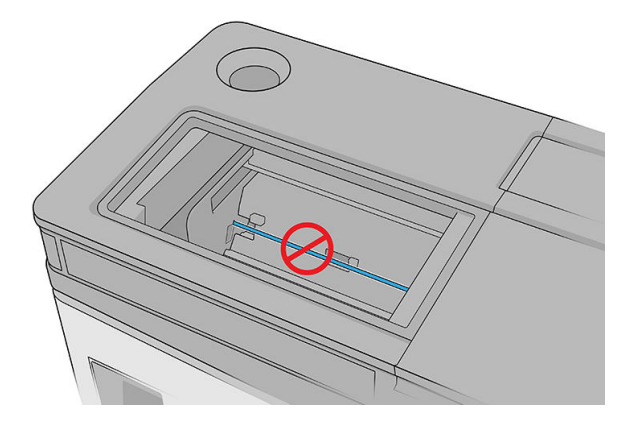

#### Concluir a limpeza dos trilhos do carro

- 1. Coloque a tampa superior esquerda de volta.
- 2. Ligue a impressora.
- 3. Aguarde até que o botão rearmar pisque e, em seguida, pressione o botão rearmar.
- 4. Aguarde até que a impressora tenha terminado a inicialização.

**IMPORTANTE:** O status da impressora na tela de fundo deve mudar de **Inicializando** para Ociosa.

5. Pressione Avançar para concluir esta operação de manutenção.

### Limpar o sensor de avanço do substrato

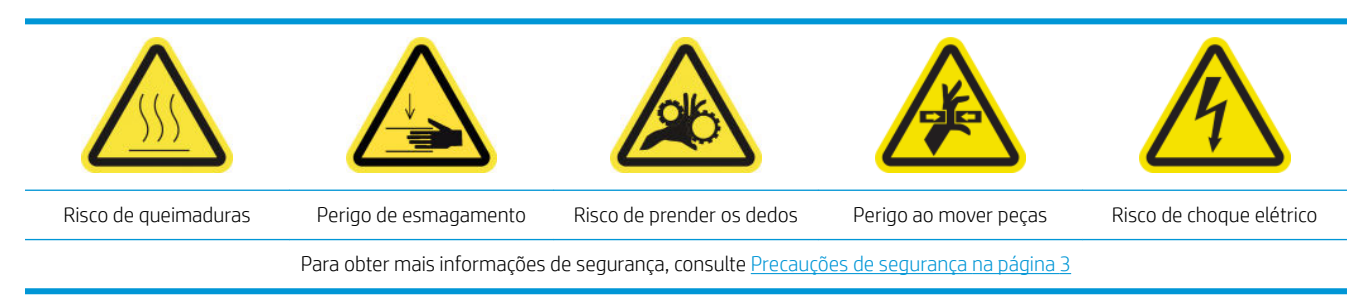

Em condições normais de impressão, um pouco de sujeira, poeira e aerossol de tinta poderão alcançar a janela do sensor de avanço do substrato e prejudicar o desempenho do sensor.

1. Abra a tampa superior (1) e puxe para fora o módulo de cura (2).

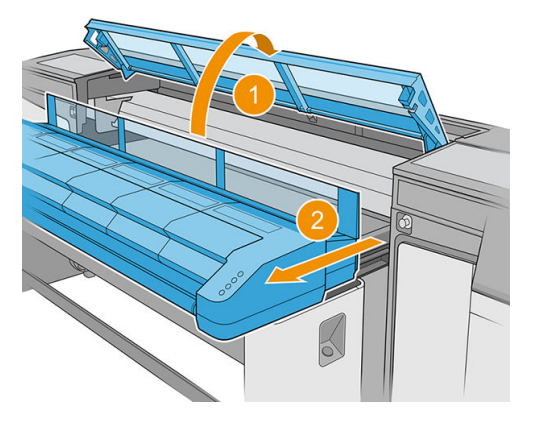

2. Localize o sensor de avanço de substrato.

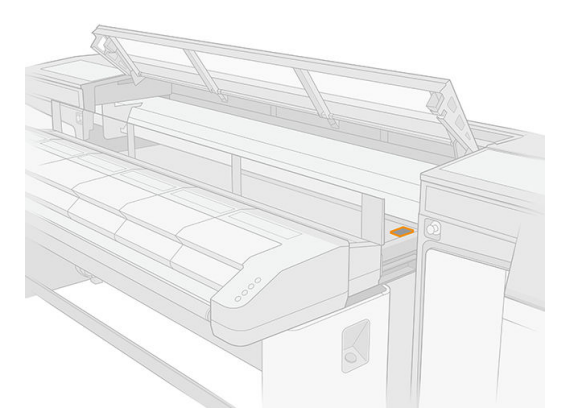

3. Abra a tampa do carro.

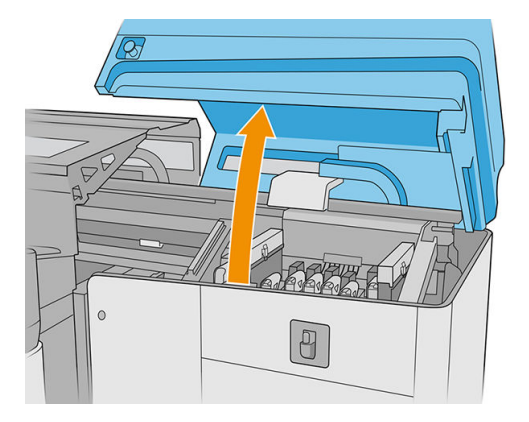

4. Levante a esteira de avanço de substrato.

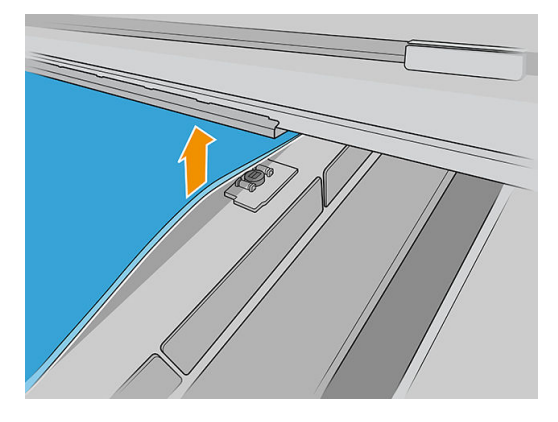

5. Localize o sensor de avanço de substrato sob a borda da esteira, ao lado do carro.

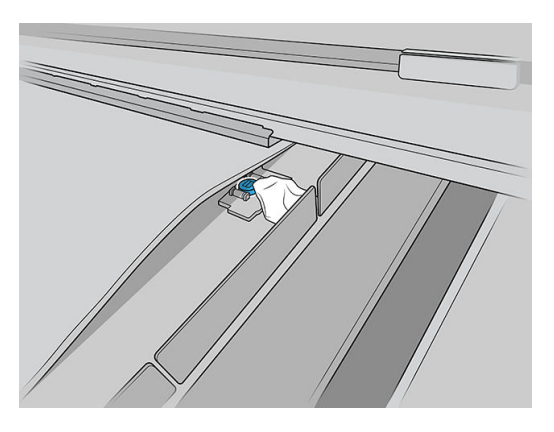

6. Limpe cuidadosamente a área ao redor do sensor com um pano umedecido com um limpador industrial de uso geral (como Simple Green). Remova qualquer espuma de sabão restante com um pano seco.

Além disso, limpe as rodas ao lado do sensor de avanço de substrato.

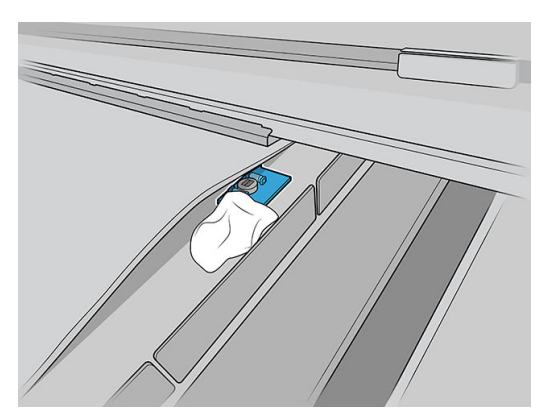

- 7. Limpe a janela do sensor com um dos bastões de algodão fornecidos no kit de limpeza da impressora ligeiramente umedecido (não encharcado) com água destilada e, se necessário, com um limpador industrial de uso geral (como Simple Green), para remover a tinta seca. Remova qualquer espuma de sabão restante com um pano seco. Se a janela do sensor estiver totalmente revestida com tinta seca, talvez seja necessário aplicar pressão durante a limpeza, ajudando o cotonete a absorver a tinta.
- 8. Continue a limpeza com um novo cotonete até que o algodão e a janela do sensor estejam limpos.
	- ☆ DICA: Ao refletir luz ambiente, uma janela de sensor limpa mostra um reflexo azul que deve se estender uniformemente por toda a sua superfície. Você poderá ver esse reflexo ao se aproximar e mudar levemente o seu ângulo de visão.
- 9. Aguarde de 3 a 4 minutos para que o limpador evapore completamente.
- 10. Feche o módulo de cura (1) e a tampa superior (2).

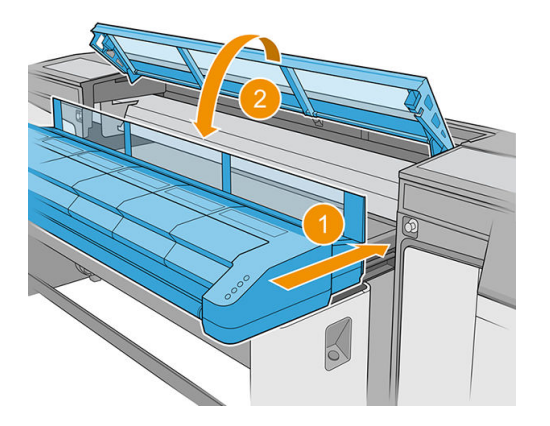

11. Feche a tampa do carro.

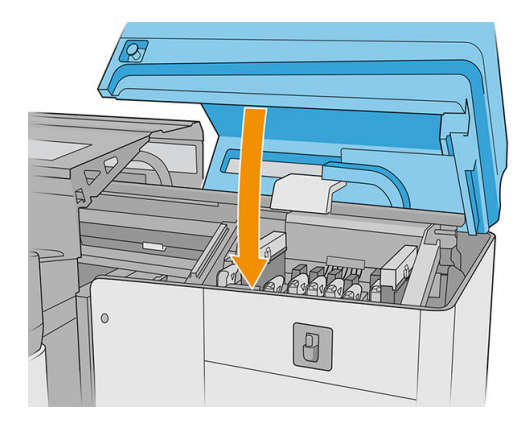

12. Faça um teste de diagnóstico para verificar se o sensor está funcionando corretamente agora.

## Substituir um filtro do ventilador do PCA do sistema de curado

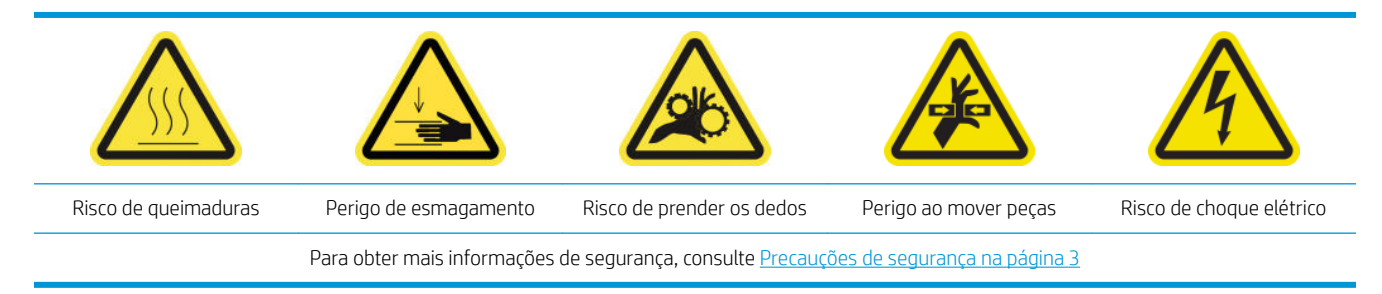

1. Localize o filtro do ventilador do PCA do sistema de cura a ser substituído.

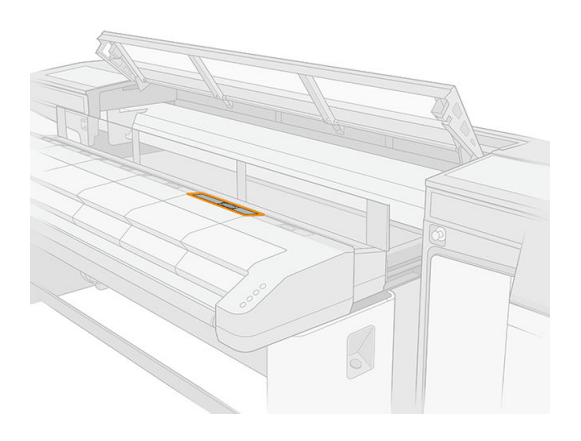

2. Remova a tampa.

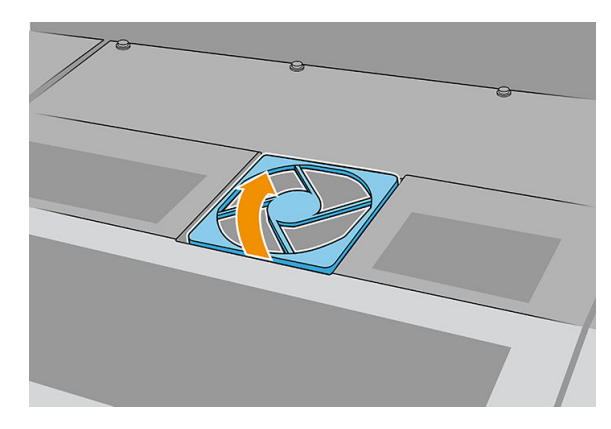

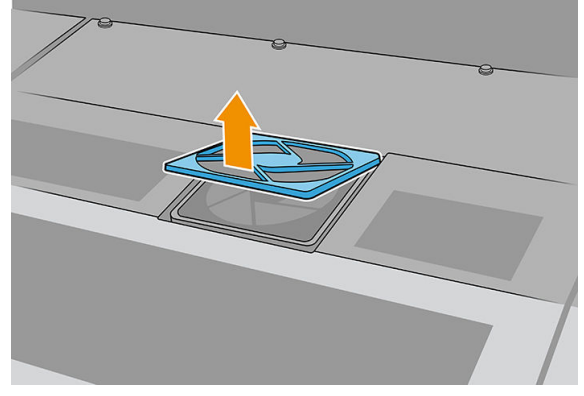

3. Remova o filtro.

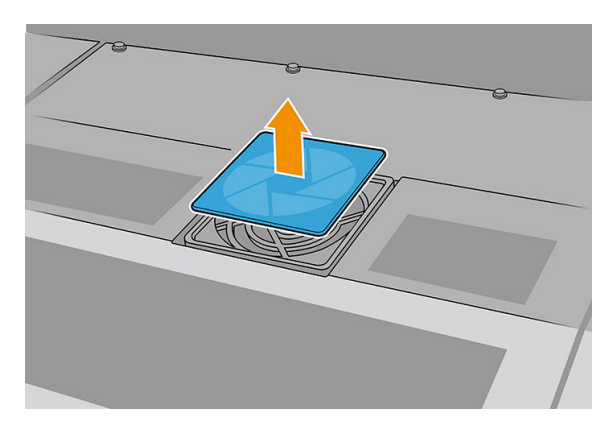

4. Substitua o filtro por um novo.

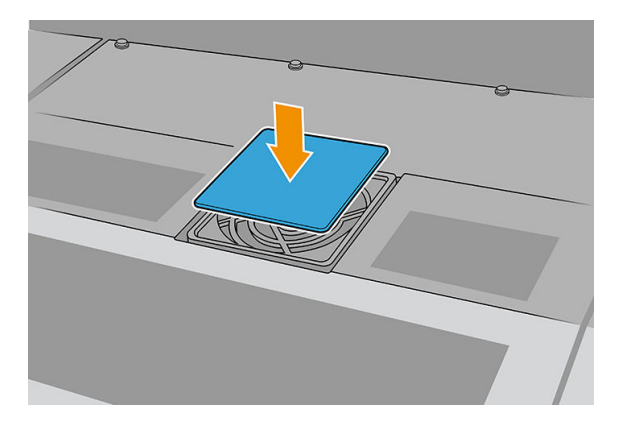

5. Reinstale a tampa. Primeiro, posicione os pontos mostrados na ilustração; em seguida, dobre o canto oposto.

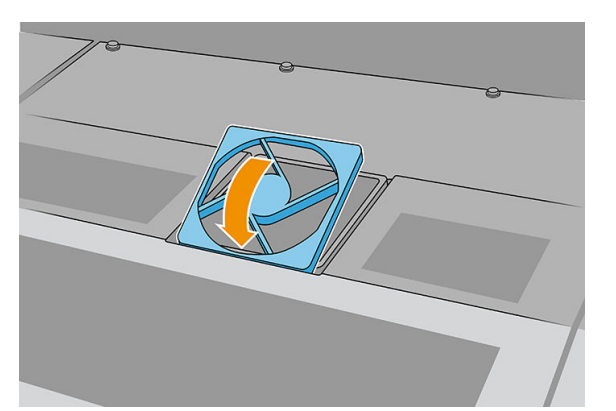

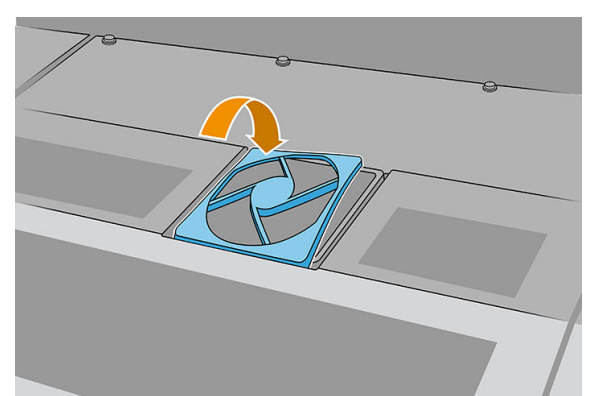

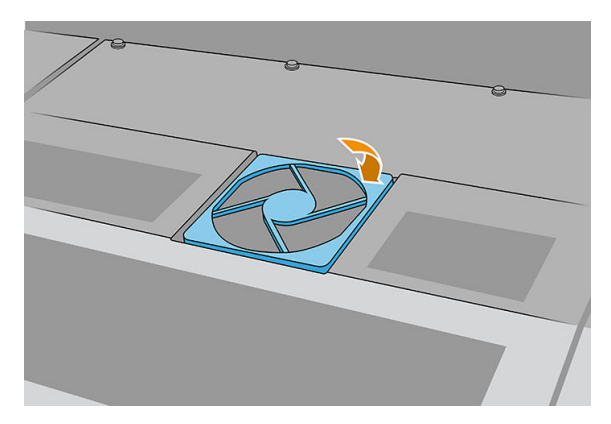

# Limpar o filtro do ventilador da fonte de energia

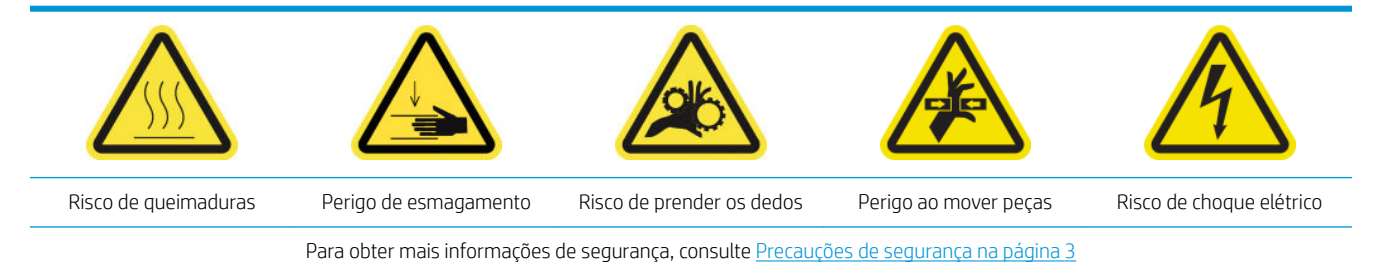

- 1. Verifique se a impressora não está imprimindo.
- 2. Desligue a impressora.

**IMPORTANTE:** Aguarde até que os ventiladores de tratamento e secagem parem de girar para continuar.

3. Remova a tampa esquerda do lado de entrada da impressora.

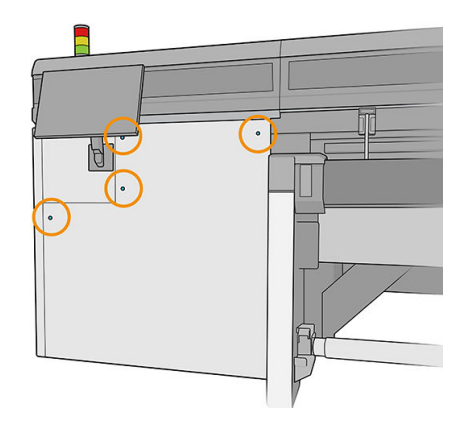

4. Solte os dois parafusos que prendem o filtro do ventilador da fonte de energia.

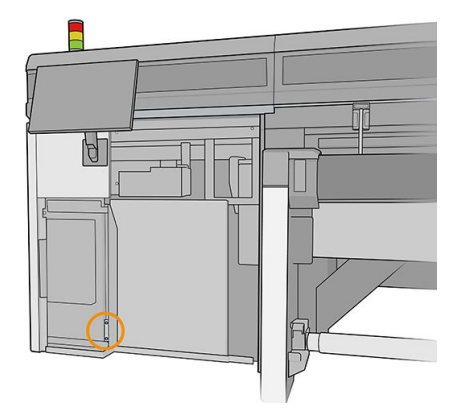

5. Puxe o filtro do ventilador da fonte de energia.

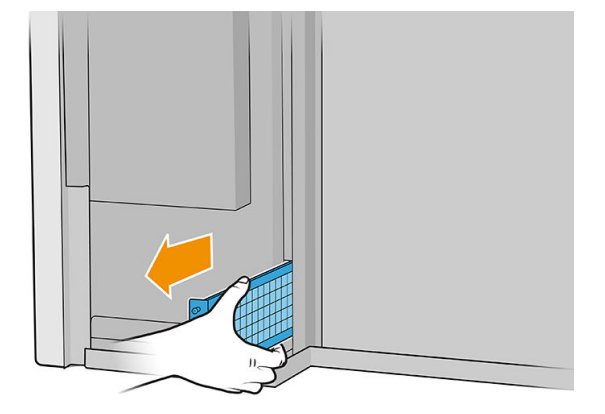

6. Limpe o filtro com um aspirador ou uma pistola de ar.

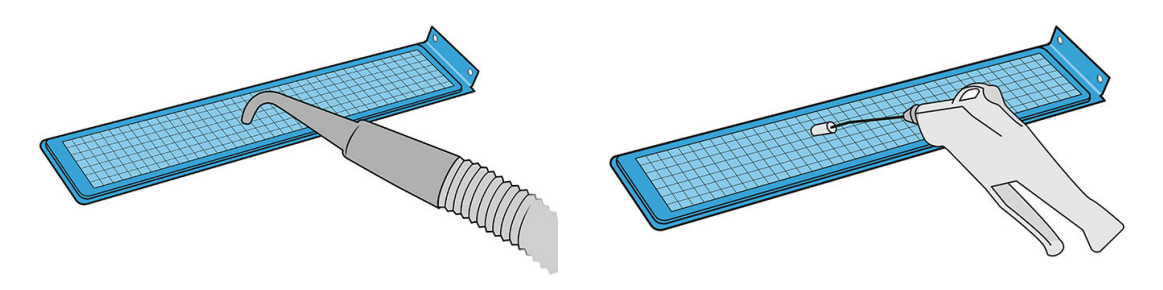

- AVISO! A pistola de ar fornecida com a impressora destina-se somente para encher o eixo. Se a utilizar para fins de limpeza, certifique-se de seguir as leis locais, já que podem ser aplicadas cláusulas adicionais de segurança.
- 7. Reinstale o filtro e aperte os parafusos.

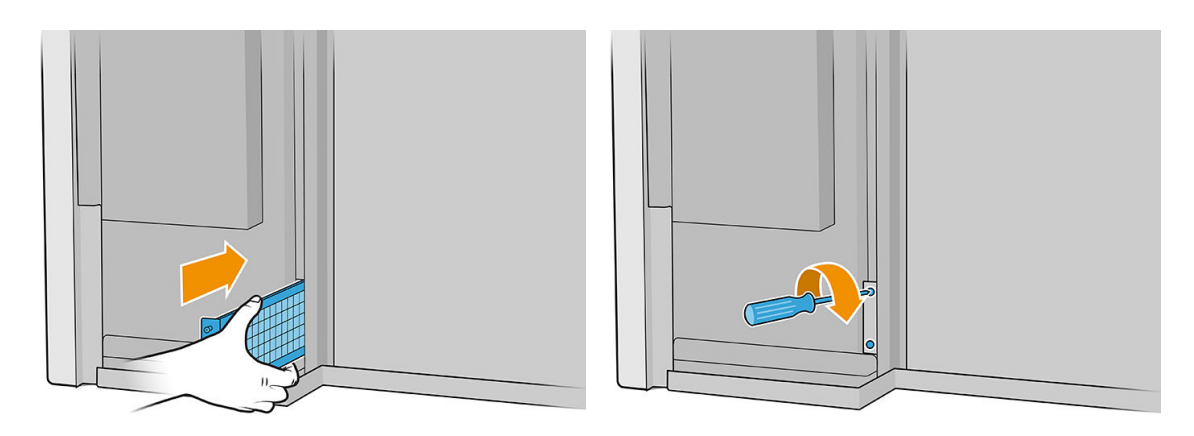

- 8. Coloque a tampa esquerda de volta.
- 9. Ligue a impressora.
- 10. Aguarde até que o botão rearmar pisque e, em seguida, pressione o botão rearmar.
- 11. Aguarde até que a impressora tenha terminado a inicialização.

IMPORTANTE: O status da impressora na tela de fundo deve mudar de Inicializando para Ociosa.

12. Pressione Avançar para concluir esta operação de manutenção.

# Limpar o filtro do ventilador do PCA do sistema de curado

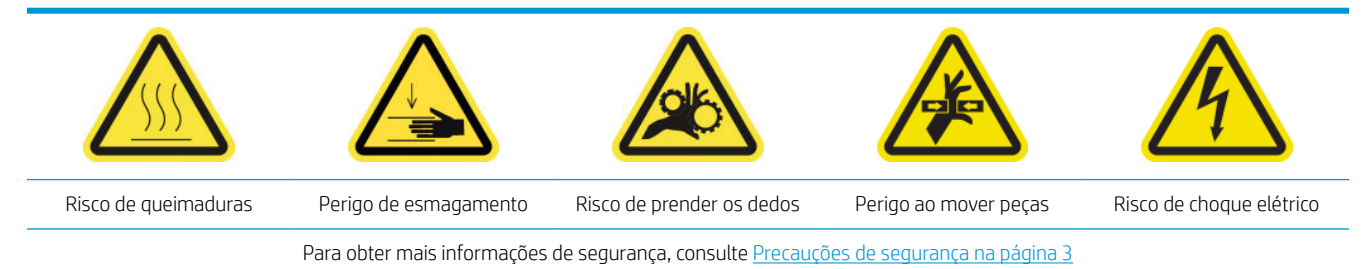

1. Localize o filtro do ventilador do PCA do sistema de cura a ser limpo.

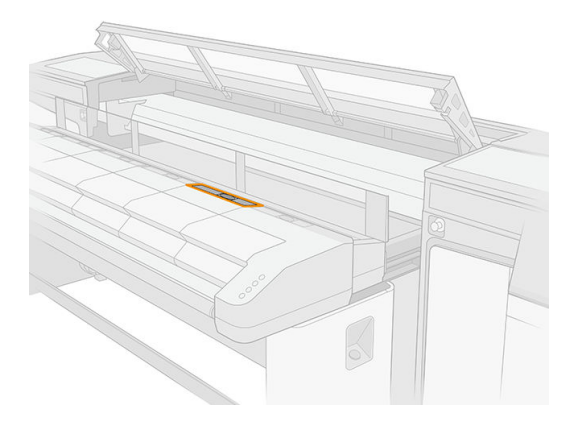

2. Remova a tampa.

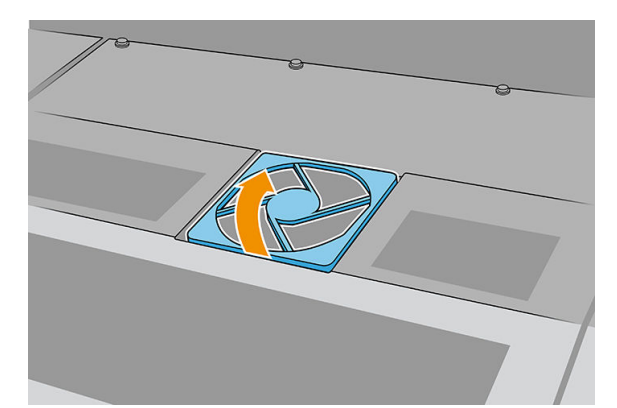

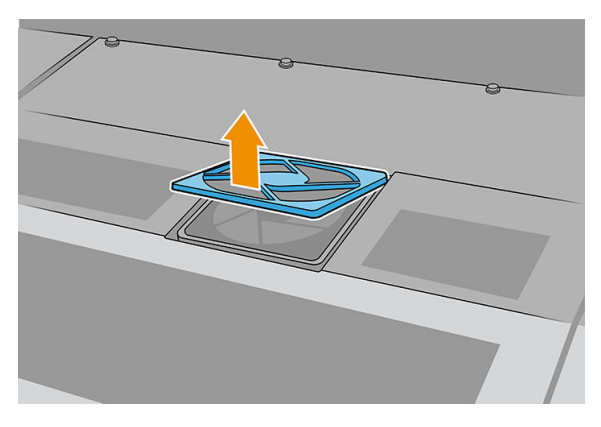

3. Remova o filtro.

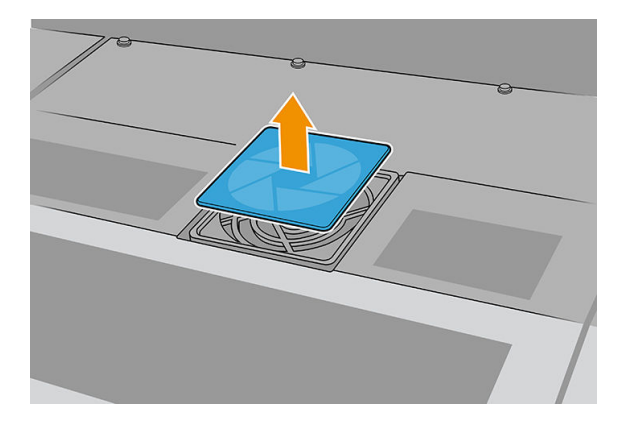

4. Limpe o filtro com um pano sem fiapos.

Você também pode agitá-lo ou batê-lo contra uma superfície rígida.

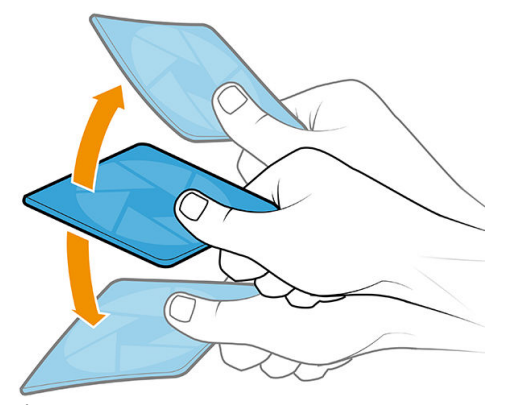

É possível usar uma pistola de ar, se você a tiver.

CUIDADO: A pistola de ar fornecida com a impressora destina-se somente para encher o eixo. Se a utilizar para fins de limpeza, certifique-se de seguir as leis locais, já que podem ser aplicadas cláusulas adicionais de segurança.

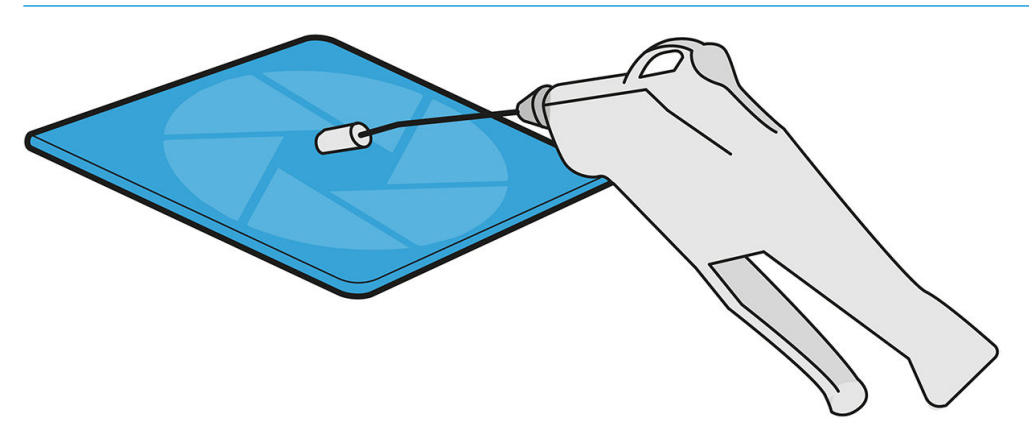

5. Coloque o filtro limpo de volta no lugar.

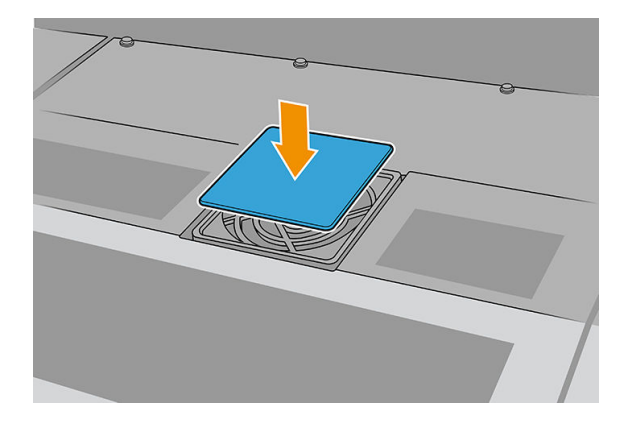

6. Reinstale a tampa. Primeiro, posicione os pontos mostrados na ilustração; em seguida, dobre o canto oposto.

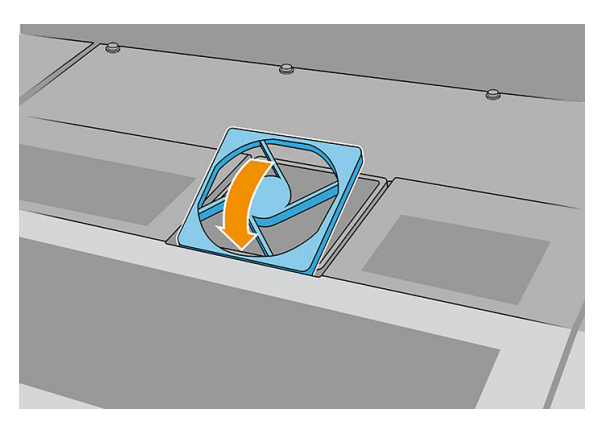

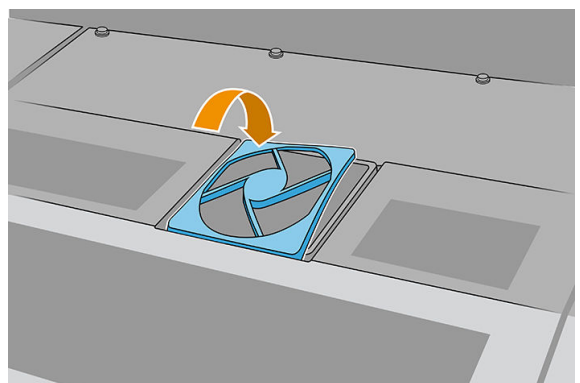

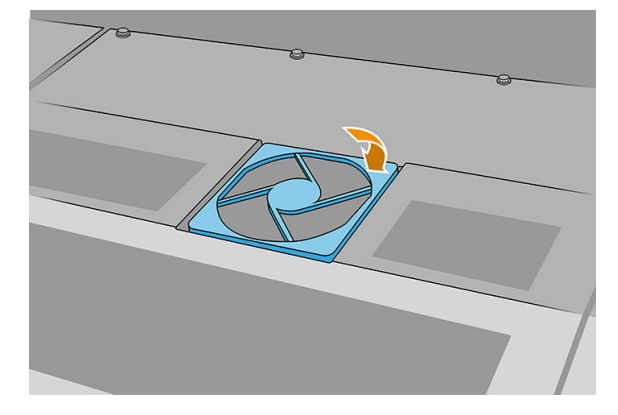

# Limpeza do filtro do ventilador do gabinete eletrônico

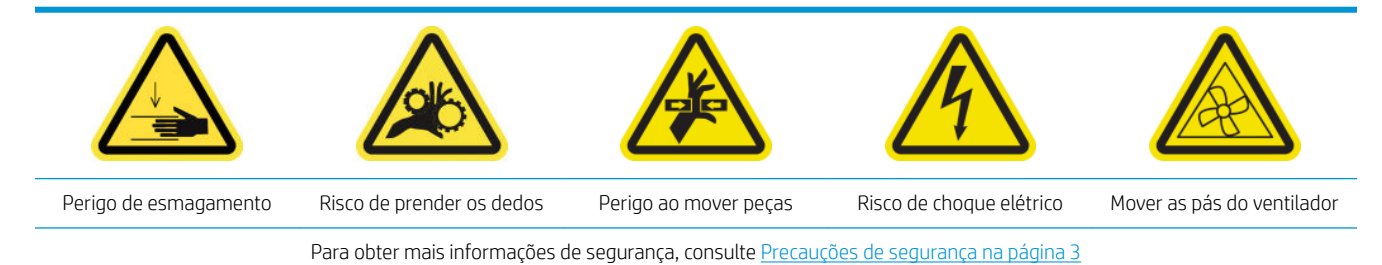

1. Desligue a impressora.

I'm IMPORTANTE: Aguarde até que os ventiladores de tratamento e secagem parem de girar para continuar.

- 2. Localize o conjunto do painel traseiro direito.
- 3. Remova o conjunto do painel traseiro direito.

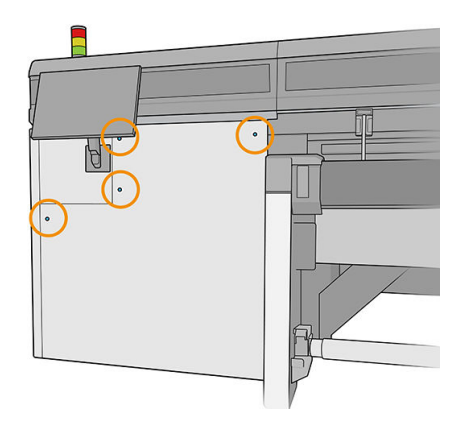

4. Localize o filtro do ventilador da caixa eletrônica na parte inferior da caixa eletrônica.

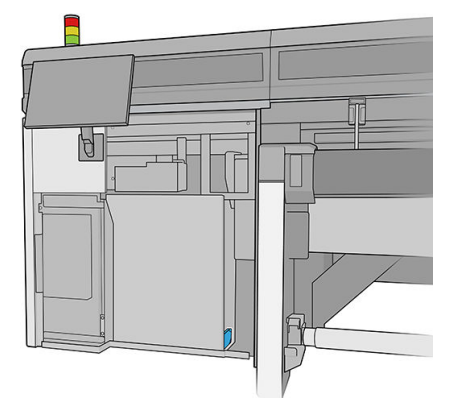

5. Remova o filtro da caixa eletrônica e do seu quadro.

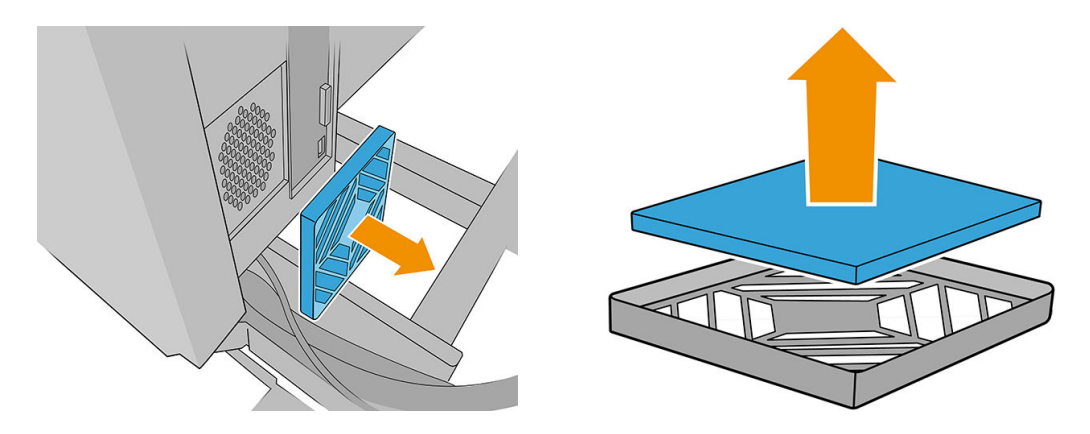

6. Pegue o filtro do ventilador, agite-o e limpe-o soprando com a pistola de ar. Tenha cuidado para recolocá-lo corretamente: ele deve cobrir a superfície quadrada do ventilador.

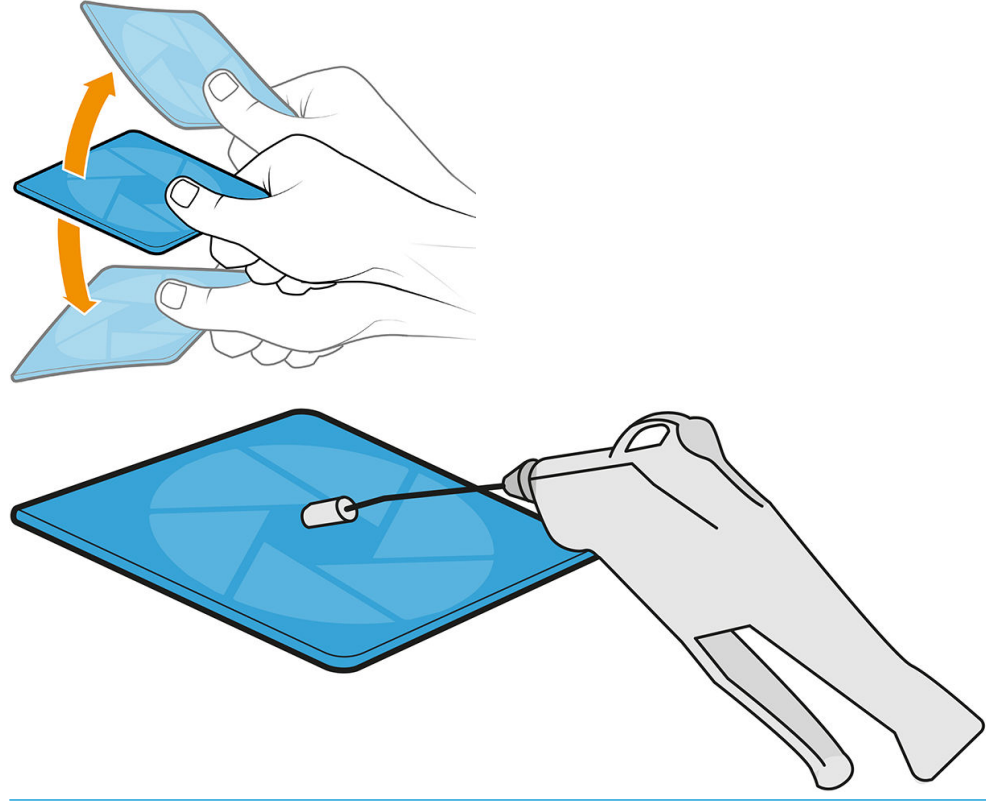

- AVISO! A pistola de ar fornecida com a impressora destina-se somente para encher o eixo. Se a utilizar para fins de limpeza, certifique-se de seguir as leis locais, já que podem ser aplicadas cláusulas adicionais de segurança.
- 7. Coloque o filtro de volta no seu quadro e o quadro de volta na caixa eletrônica.

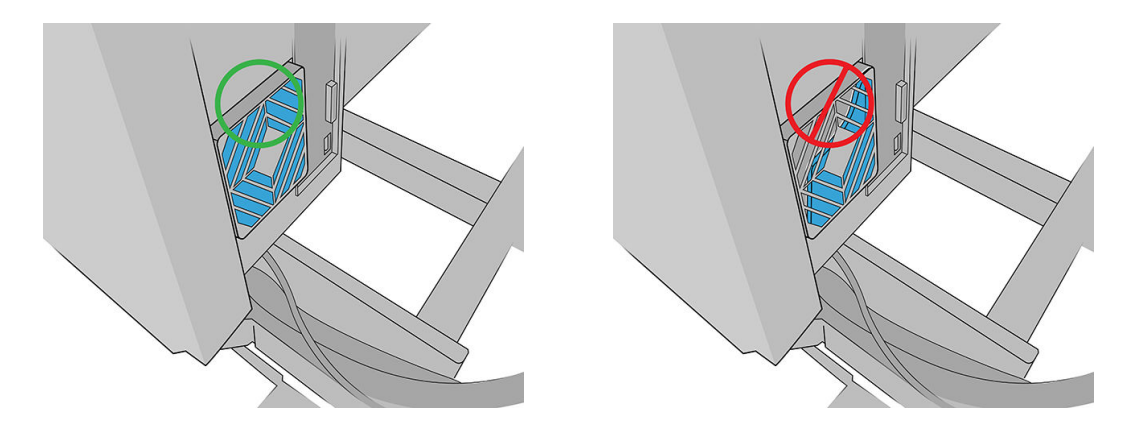

- 8. Recoloque o conjunto do painel direito traseiro e os parafusos.
- 9. Ligue a impressora.
- 10. Aguarde até que o botão rearmar pisque e, em seguida, pressione o botão rearmar.
- 11. Aguarde até que a impressora tenha terminado a inicialização.

**IMPORTANTE:** O status da impressora na tela de fundo deve mudar de **Inicializando** para Ociosa.

12. Pressione Avançar para concluir esta operação de manutenção.

# Quando necessário

Antes de qualquer manutenção de limpeza, certifique-se de que a impressora não está imprimindo, de que o substrato está descarregado e de que todas as tampas e janelas estão fechadas e nas suas posições corretas. Tenha o cuidado de seguir as precauções de segurança apropriadas.

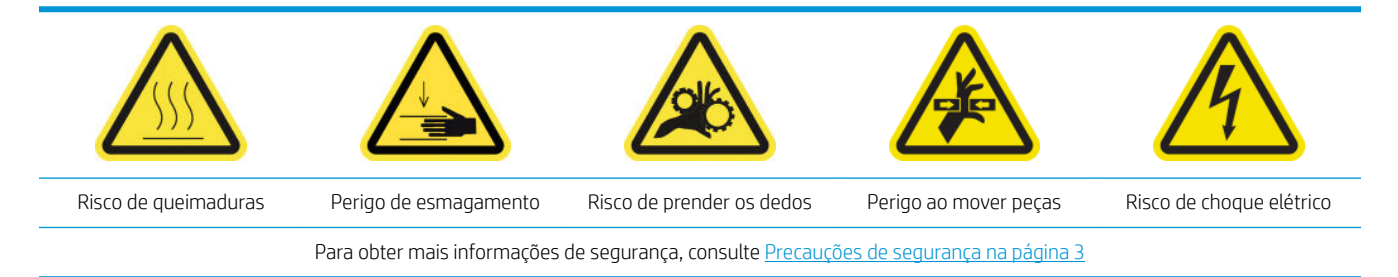

Além do ciclo periódico e procedimentos de manutenção com base no consumo de tinta, há outras tarefas de manutenção que precisam ser executadas quando necessário:

- Limpar os contatos do cabeçote de impressão
- [Substituir uma válvula de eixo](#page-213-0)
- [Substituir o módulo de ventilador de tratamento e de resistor](#page-214-0)
- Substituir o obturador do espectrofotômetro
- Lubrificar as camadas de tinta do cabeçote de impressão
- Substituir a pá de limpeza do cabeçote de impressão esquerdo
- [Esvazie o frasco residual de limpeza do cabeçote de impressão](#page-222-0)
- [Substitua a espuma do recipiente esquerdo](#page-223-0)
- <span id="page-210-0"></span>[Substituição de um tanque intermediário](#page-224-0)
- Substituição do filtro do ventilador do gabinete eletrônico
- [Substituir o filtro do ventilador da caixa de alimentação](#page-225-0)
- Substituir uma roda da barra de alinhamento
- [Substituir as pás de limpeza do cabeçote de impressão direito](#page-229-0)
- [Substituir os obturadores do eixo de digitalização](#page-229-0)
- Substituir o módulo do ventilador do aerossol
- [Substituir as pernas do sensor de colisão](#page-233-0)
- [Substituir a barra de alinhamento](#page-237-0)
- [Substituir as luzes da zona de impressão](#page-238-0)
- [Substituir a garrafa de resíduos de limpeza do cabeçote de impressão](#page-239-0)
- [Substituir as agulhas plásticas da caixa de armazenamento do cabeçote de impressão auxiliar](#page-241-0)
- Substituir o cabecote de impressão auxiliar

## Limpar os contatos do cabeçote de impressão

AVISO! Esta operação só pode ser realizada por pessoas treinadas!

NOTA: Durante a instalação da impressora, a equipe designada recebe treinamento para fazer a manutenção e para operar a impressora de forma segura. Não é permitido utilizar a impressora sem esse treinamento.

AVISO! Leia e siga a seção de precauções de segurança para usar o equipamento com segurança. consulte [Precauções de segurança na página 3](#page-10-0). Você deve ter treinamento técnico apropriado e experiência necessária para conhecer os perigos aos quais pode estar exposto na realização de uma tarefa, além de tomar as medidas adequadas para minimizar riscos a você e outras pessoas.

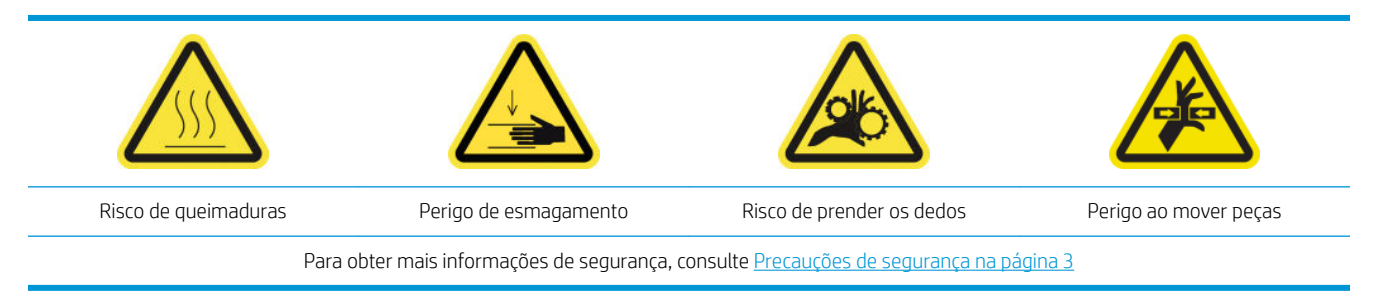

#### Limpar os contatos do cabeçote de impressão no slot do carro

- 1. Verifique se você tem o kit de limpeza da impressora, que é fornecido com a sua impressora.
- 2. Identifique quais cabeçotes de impressão precisam de limpeza, geralmente após o Internal Print Server recomendar a substituição ou reinstalação.
- 3. Abra a tampa do carro.
- 4. Desligue a impressora da forma correta para as operações de manutenção: consulte [Desligar a impressora](#page-151-0)  [na página 144](#page-151-0).

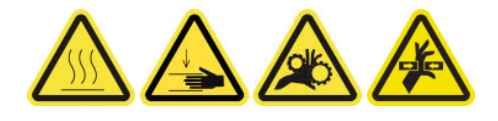

- 5. Remova com cuidado os cabeçotes de impressão que podem precisar de limpeza do carro e proteja-os com usando as tampas de vedação laranja.
	- CUIDADO: Verifique se cada cabeçote de impressão usa seu próprio lacre de cores. Isso é especialmente importante com as tampas do cabeçote de impressão do otimizador, pois há um alto risco de danos do bico se forem usados com os cabeçotes de impressão de cor e vice-versa. As tampas do otimizador são rotuladas como mostrado abaixo.

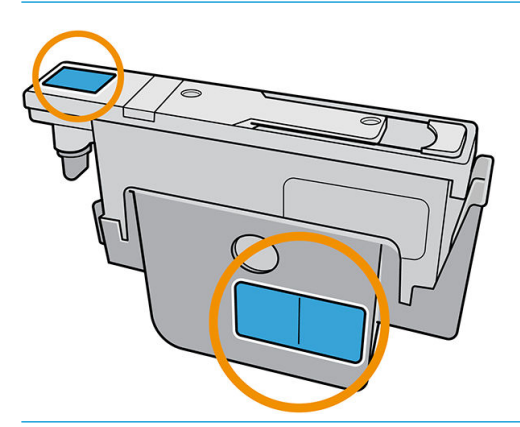

- $\hat{X}$  DICA: Lembre-se de qual cabeçote de impressão pertence a cada encaixe; A impressora informará um erro se você colocar depois um cabeçote no compartimento errado.
- 6. Ilumine o slot do cabeçote de impressão do carro e verifique se há sujeira nos contatos elétricos.
	- **EDICA:** A colocação de uma folha de papel branco atrás dos contatos aumentará o contraste e pode ajudar a identificar sujeiras.

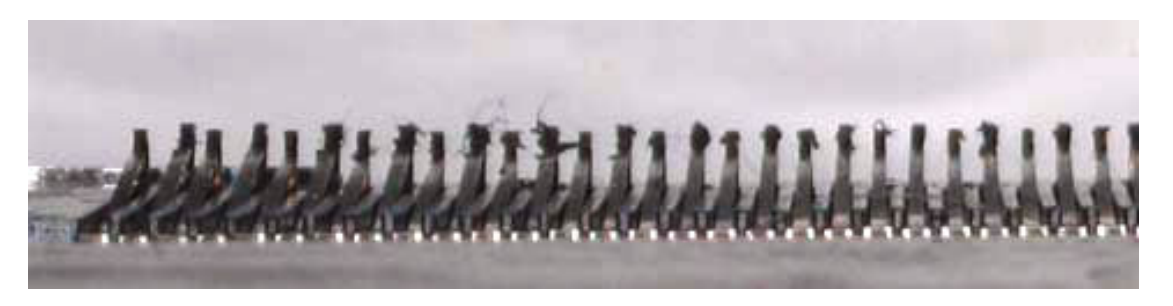

- 7. Limpe os contatos sujos suave, mas minuciosamente, usando um pano sem fiapos. Um pedaço de papel ou o pano pode ser usado para coletar a sujeira.
	- A CUIDADO: Limpe os contatos com uma movimentação vertical e com muito cuidado, caso contrário eles poderão ser danificados.

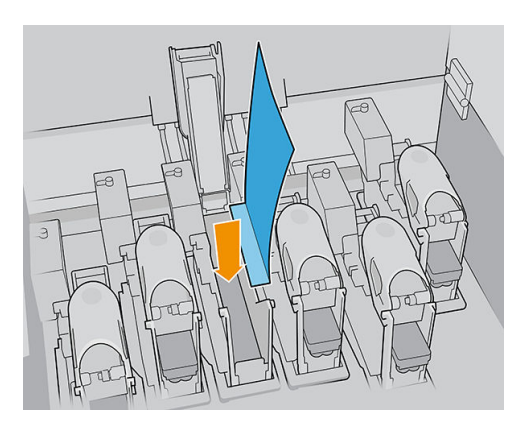

8. Remova o pedaço de papel ou pano para evitar que a sujeira se espalhe.

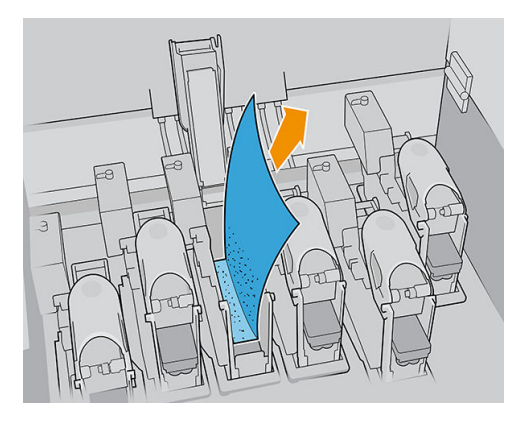

9. Ilumine o encaixe do cabeçote de impressão novamente para verificar se as conexões elétricas agora estão limpas e sem danos.

#### Limpe os contatos do cabeçote de impressão no cabeçote de impressão

- 1. Use um pano sem fiapos para limpar os contatos elétricos com cuidado.
- 2. Atenção: Utilize somente movimentos verticais, pois os contatos podem ser danificados se limpados em outras direções.
- 3. Tome cuidado especial para limpar a parte inferior do encaixe do cabeçote de impressão
- 4. Remova a tampa do cabeçote de impressão e localize os contatos.

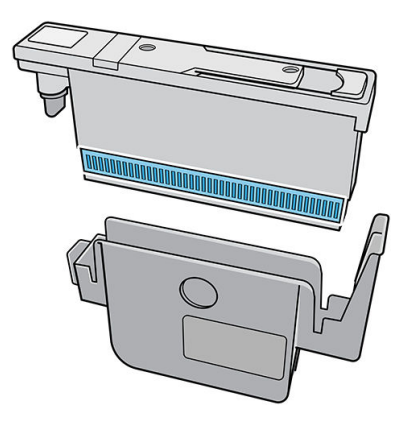

<span id="page-213-0"></span>5. Limpe os contatos.

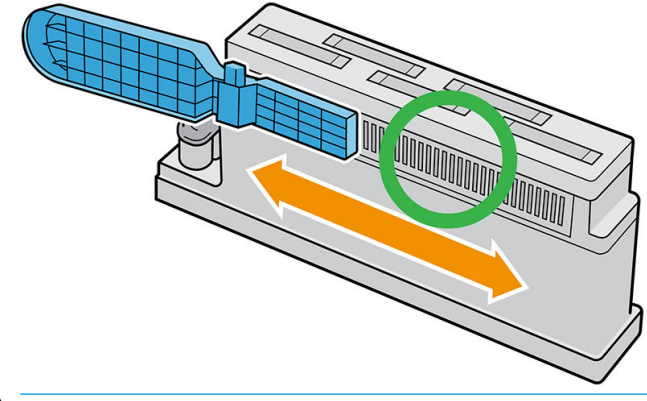

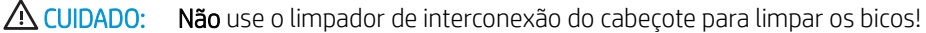

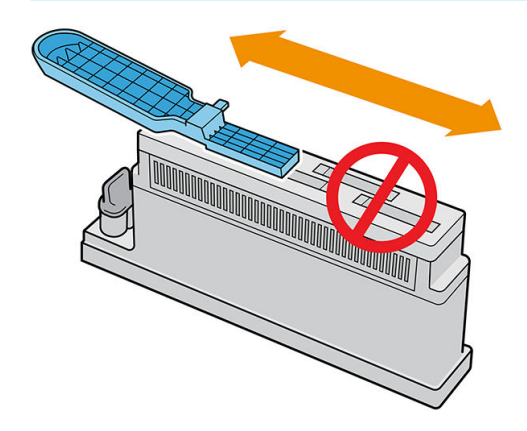

- 6. Aguarde a secagem dos contatos.
- 7. Recoloque os cabeçotes de impressão, cada um no mesmo encaixe em que estava antes.
- 8. Feche a tampa do carro.
- 9. Ligue a impressora da forma correta para as operações de manutenção: consulte [Ligar a impressora](#page-152-0) [na página 145](#page-152-0).

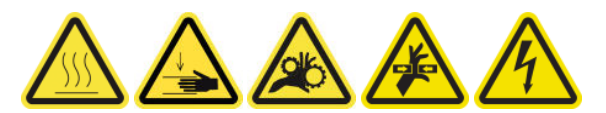

## Substituir uma válvula de eixo

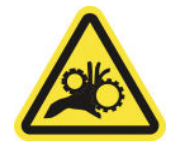

Risco de prender os dedos

Para obter mais informações de segurança, consulte [Precauções de segurança na página 3](#page-10-0)

- 1. Verifique se você tem a válvula de ar do eixo, incluída no kit de tempo de atividade básico.
- 2. Verifique se você tem uma chave de boca de tubo de 11 mm e a pistola pneumática.
- 3. Pressione a válvula para deflacionar o eixo.

<span id="page-214-0"></span>4. Remova a válvula de eixo com a chave de boca de tubo.

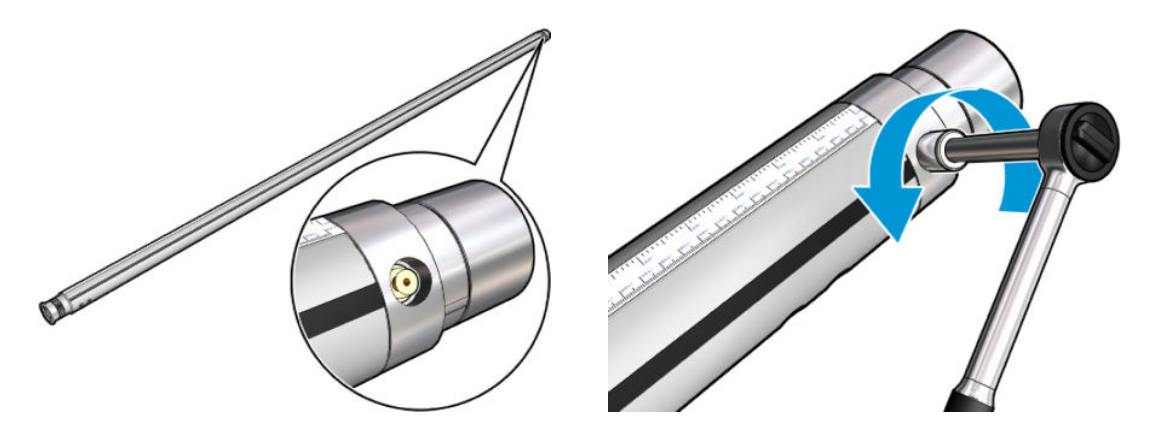

**EX NOTA:** Lembre-se de que o eixo de rolo duplo tem dois valores incorretos; Identifique qual precisa de substituição.

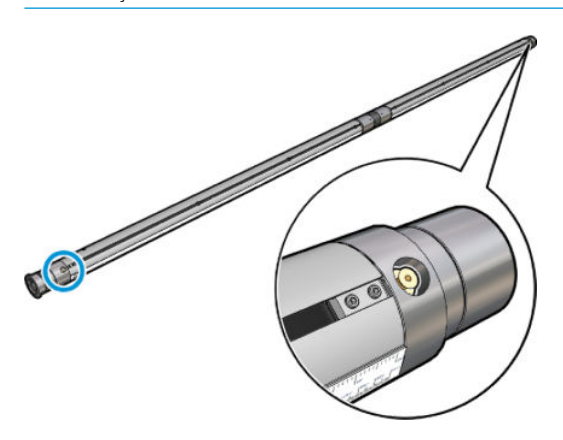

- 5. Insira a nova válvula e aperte-a. A válvula deve ser bem encaixada na posição e firme, mas não a force com a chave.
- 6. Teste a nova válvula enchendo e esvaziando o eixo.

### Substituir o módulo de ventilador de tratamento e de resistor

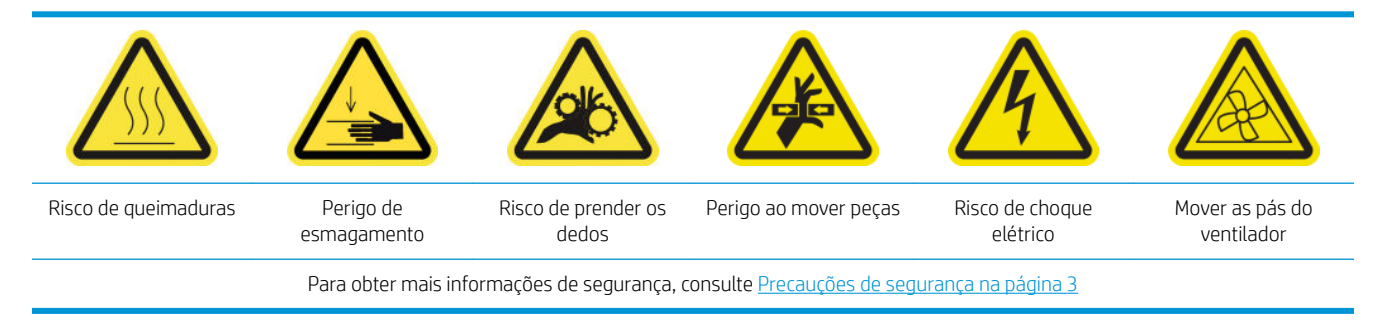

O Internal Print Server o informará de qual módulo precisa ser substituído.

#### Remoção

1. Desligue a impressora e o interruptor de energia.

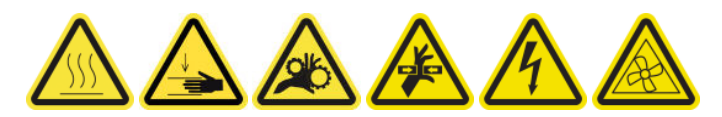

- 2. Desloque o rolete de saída para baixo.
- 3. Use uma chave de fenda longa para remover os parafusos do módulo de cura.

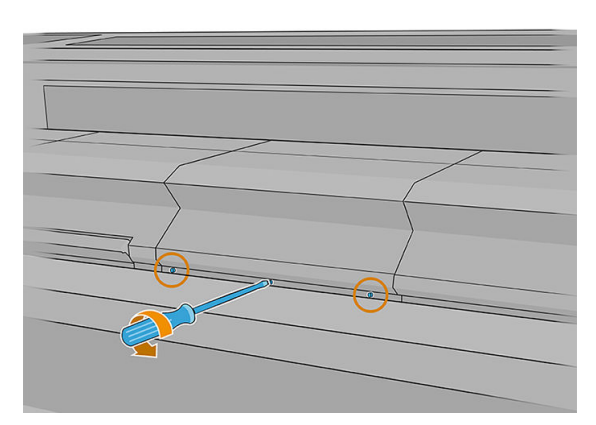

4. Levante a tampa do módulo para alcançar o interior.

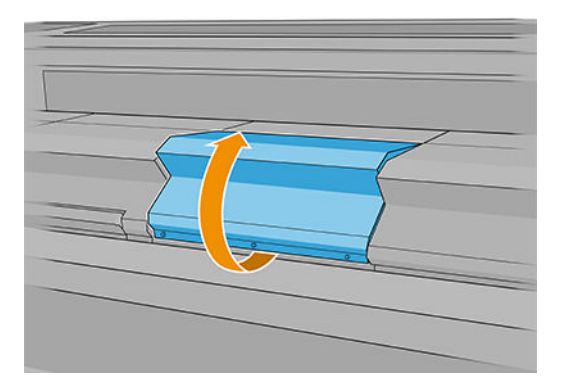

- 5. Desconecte os dois cabos mostrados abaixo. Você tem que pressionar o clipe de retenção em cada um dos dois conectores e puxar com cuidado o cabo.
	- $\mathbb{B}^*$  NOTA: Você verá três cabos. O da esquerda é o cabo do sensor de temperatura, que não precisa ser desconectado.

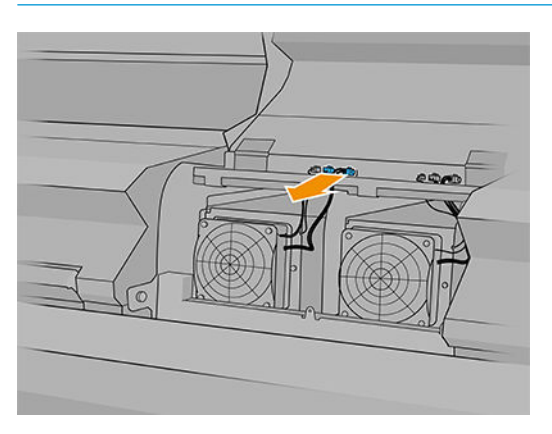
6. Use uma chave de fenda para remover os parafusos do módulo do resistor/ventilador.

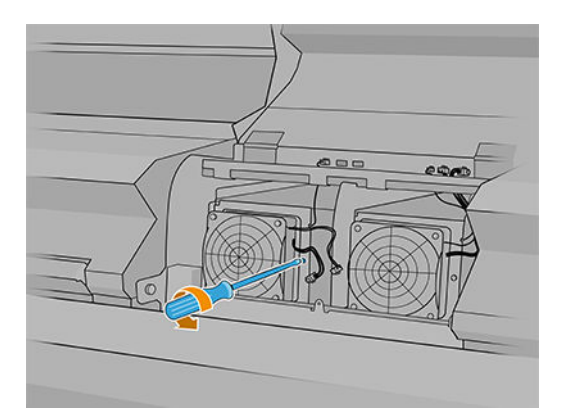

7. Remova o módulo do resistor/ventilador.

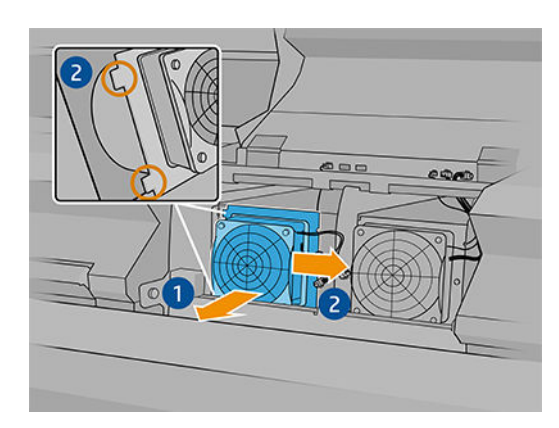

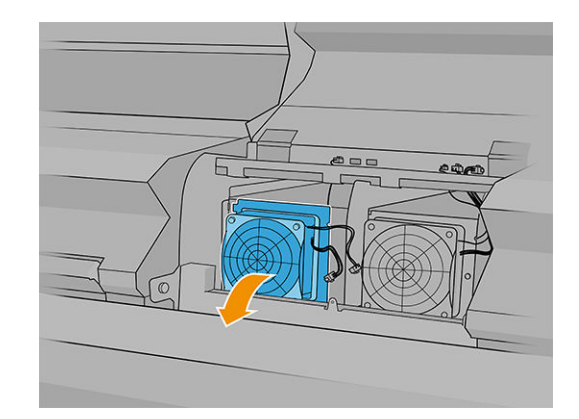

#### Instalação

1. Coloque o novo módulo do resistor/ventilador no lugar. Insira e aperte o parafuso e conecte os dois cabos em cada módulo do ventilador/resistor.

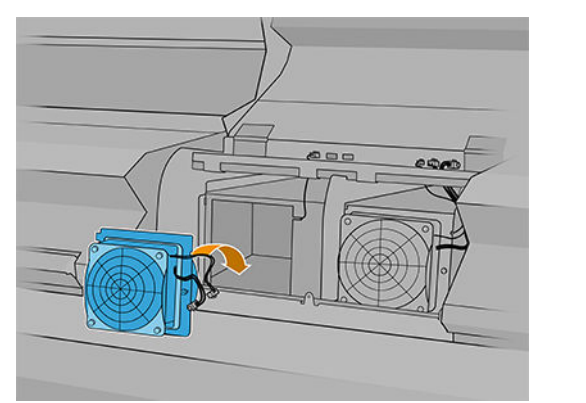

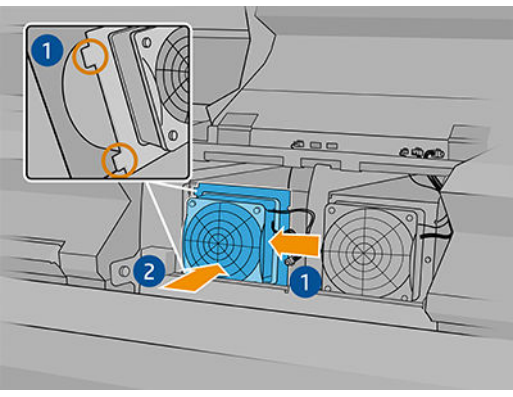

- 2. Feche o módulo de tratamento e verifique se os pinos estão na posição correta para prendê-los.
- 3. Feche a tampa do módulo.
- 4. Use uma chave de fenda para fixar a tampa do módulo.
- 5. Ligue a impressora.

# Substituir o obturador do espectrofotômetro

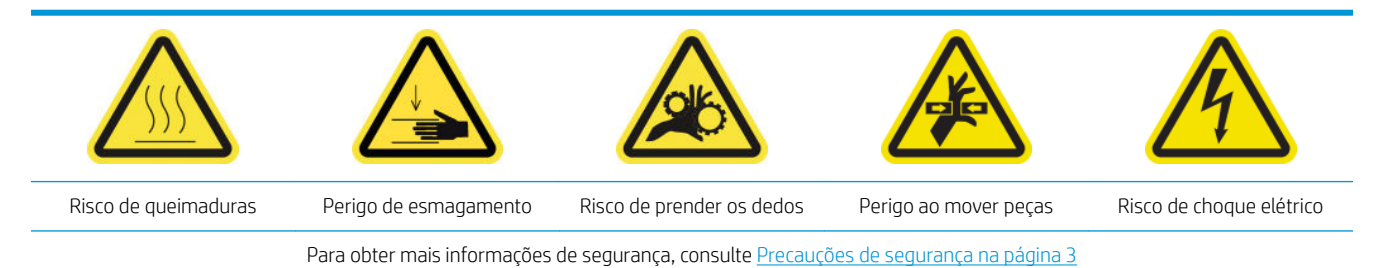

#### Remoção

1. Desligue a impressora.

I'M IMPORTANTE: Aguarde até que os ventiladores de tratamento e secagem parem de girar para continuar.

2. Localize a tampa do sistema de entrega de tinta à direita do lado de entrada da impressora.

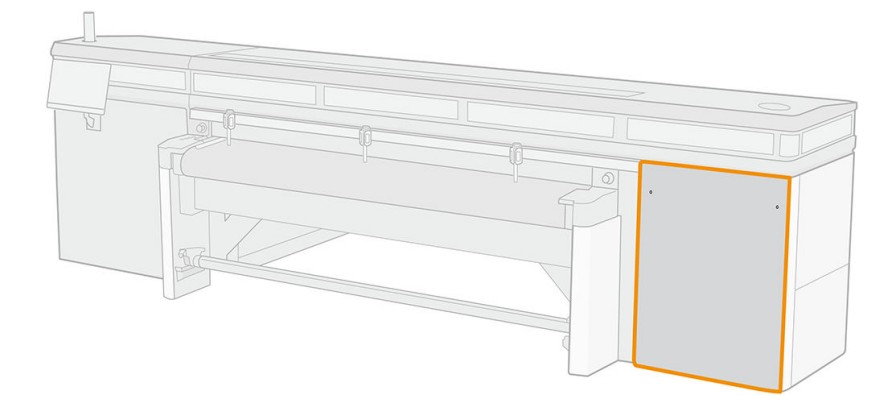

3. Remova dois parafusos da tampa.

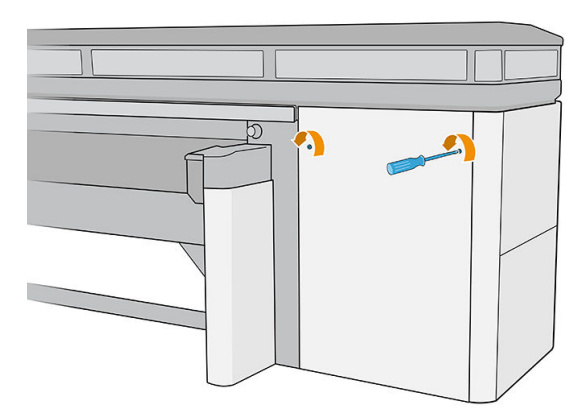

4. Remova a tampa.

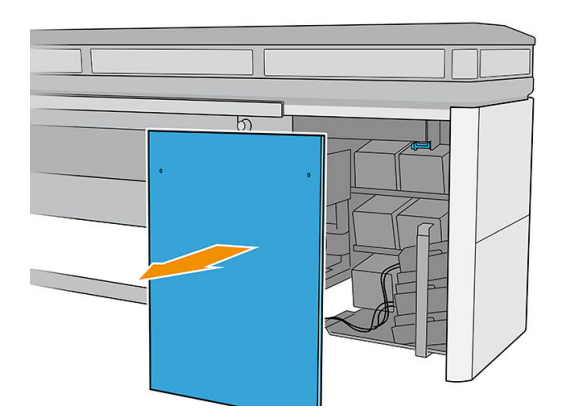

- 5. Desconecte o cabo de alimentação do espectrofotômetro.
- 6. Remova o parafuso que fixa o obturador do espectrofotômetro.

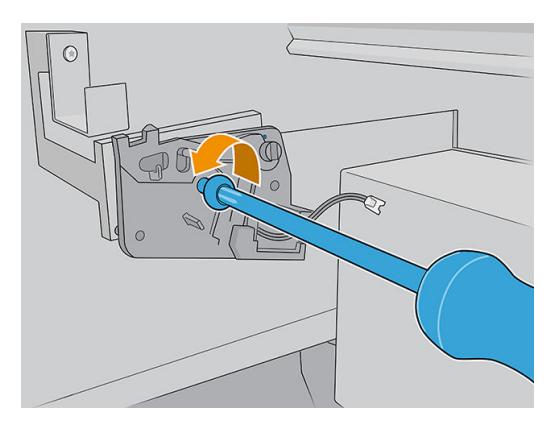

7. Remova o obturador do espectrofotômetro.

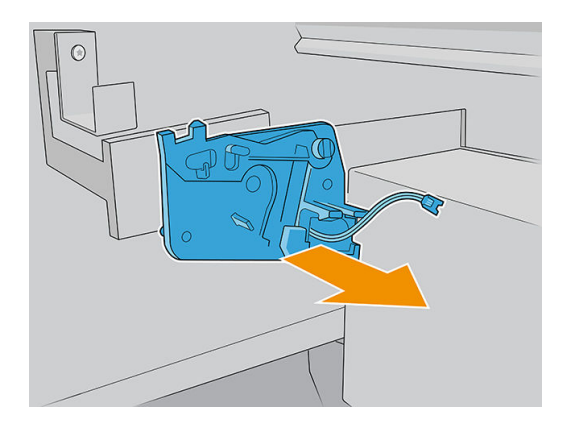

#### Instalação

1. Remova o novo obturador do espectrofotômetro da embalagem.

2. Instale o novo obturador do espectrofotômetro e fixe-o com o mesmo parafuso que você removeu anteriormente.

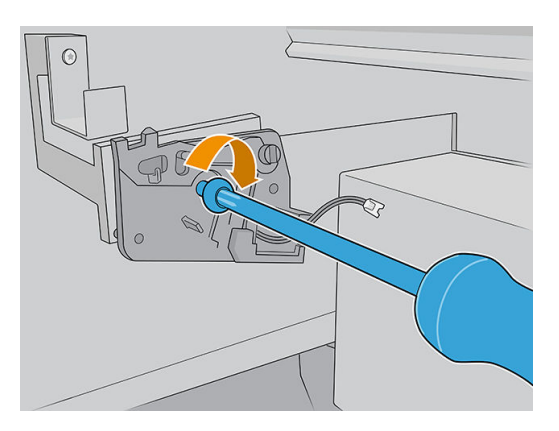

- 3. Reconecte o cabo de alimentação do espectrofotômetro à impressora.
- 4. Reinstale a tampa.
- 5. Verifique se todas as portas e tampas da impressora estão fechadas.
- 6. Ligue a impressora.
- 7. Aguarde até que o botão rearmar pisque e, em seguida, pressione o botão rearmar.
- 8. Aguarde até que a impressora tenha terminado a inicialização.

**IMPORTANTE:** O status da impressora na tela de fundo deve mudar de **Inicializando** para Ociosa.

9. Pressione Avançar para concluir esta operação de manutenção.

## Lubrificar as camadas de tinta do cabeçote de impressão

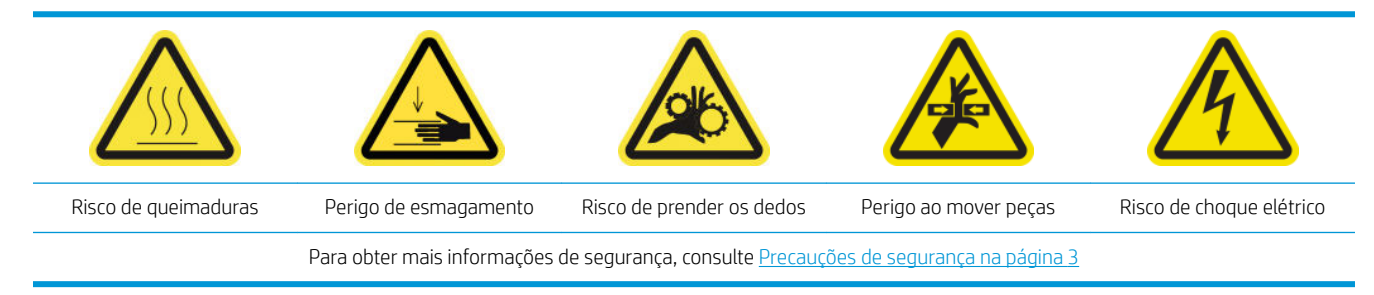

**W NOTA:** Realize este procedimento quando for exibido o erro de sistema Y088-0001-0X41.

1. Desligue a impressora da forma correta para as operações de manutenção: consulte [Desligar a impressora](#page-151-0)  [na página 144](#page-151-0).

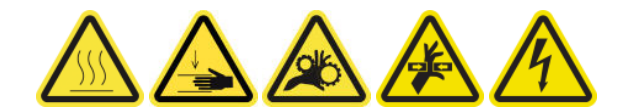

2. Abra a tampa do carro.

3. Depois de levantar as tampas do cabeçote de impressão, você verá dois anéis "O" que vedam as juntas entre a tampa do cabeçote de impressão e o cabeçote.

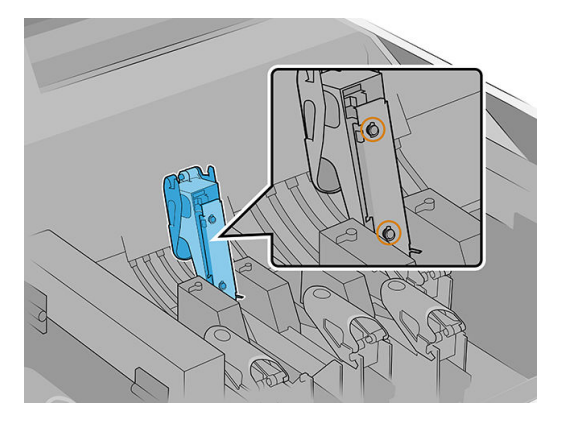

4. Com os dedos, coloque um pouco de lubrificante nos anéis "O" para aprimorar o desempenho. No kit de manutenção da impressora, há uma seringa com uma graxa apropriada disponível.

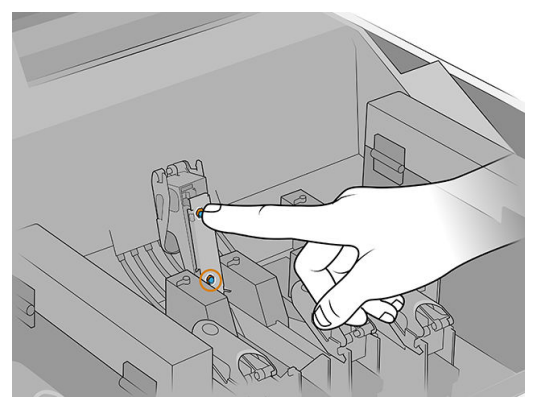

A graxa só deve ser utilizada na parte com borracha preta. Se houver graxa no buraco central, remova-a com um palito de dentes ou algo similar.

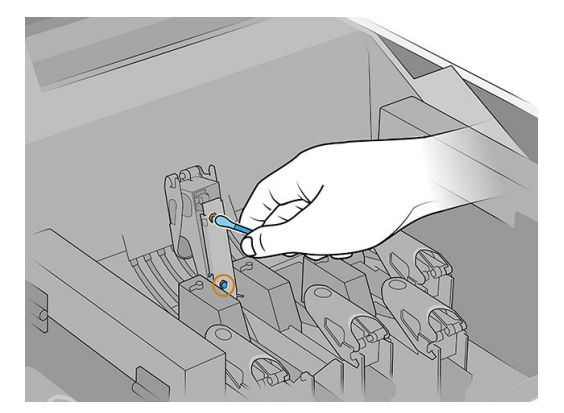

5. Feche a tampa do cabeçote de impressão, a tampa do carro e a porta de acesso ao cabeçote de impressão.

# Substituir a pá de limpeza do cabeçote de impressão esquerdo

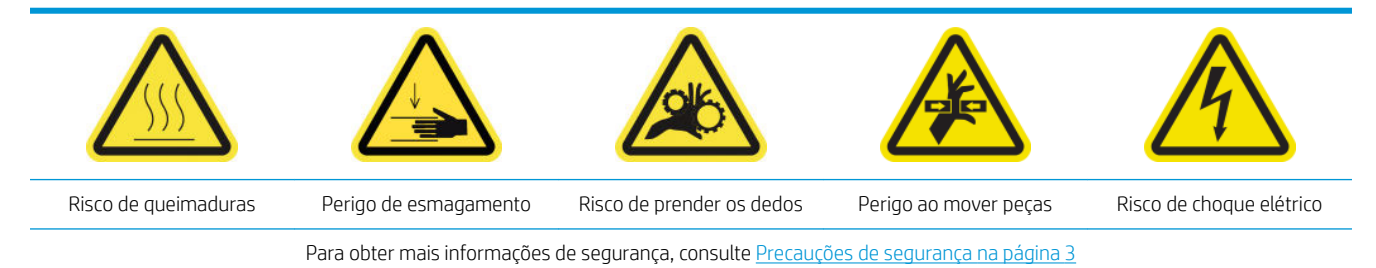

1. Abra a tampa superior (1) e o módulo de cura (2).

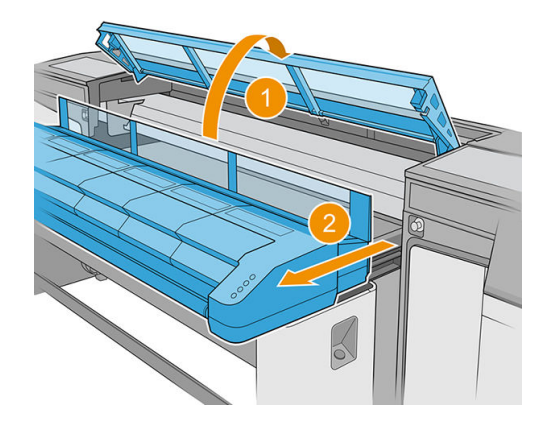

2. Localize a pá do cabeçote de impressão esquerdo no lado esquerdo da área de impressão, ao lado do recipiente esquerdo.

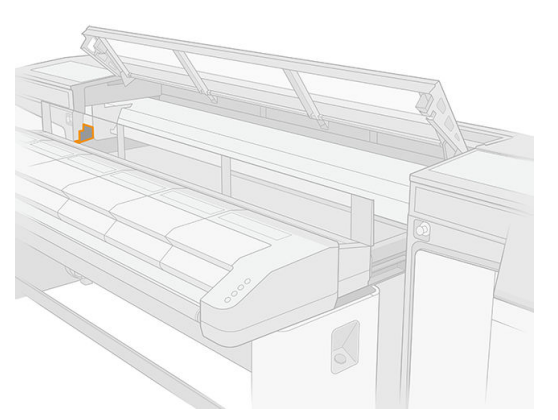

3. Segure a pá de borracha no centro e puxe-a para fora.

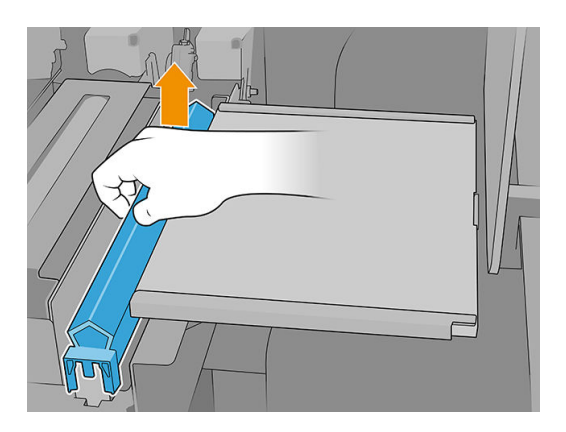

4. Insira a nova pá.

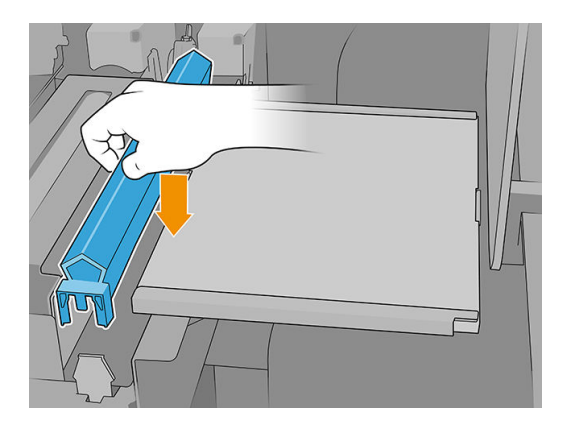

5. Feche o módulo de cura (1) e a tampa superior (2).

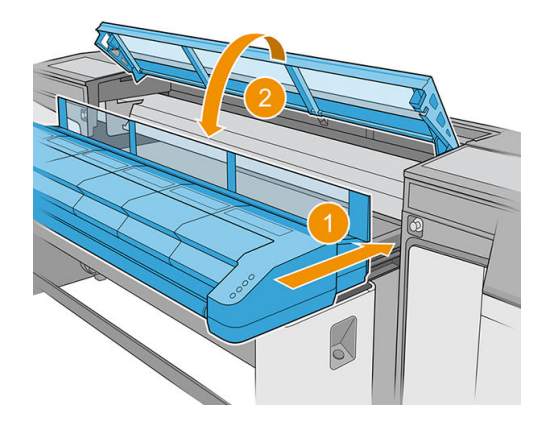

6. Calibre a pá de limpeza do cabeçote de impressão esquerdo.

# Esvazie o frasco residual de limpeza do cabeçote de impressão

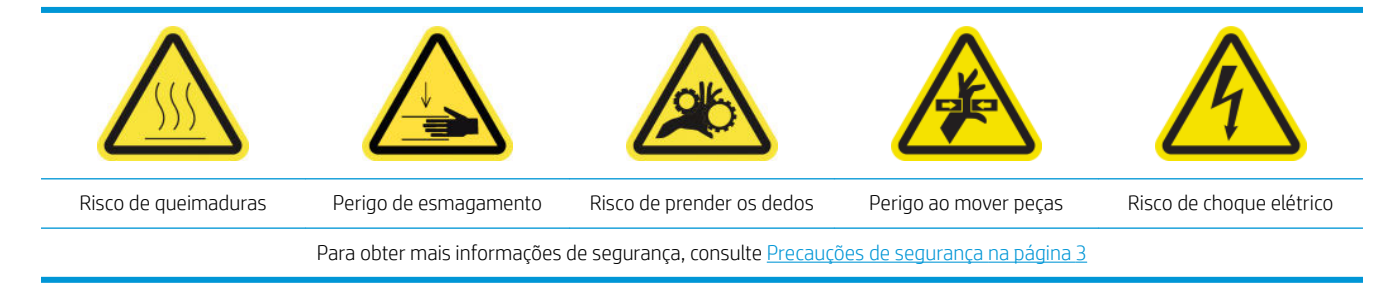

1. Verifique se a impressora não está imprimindo.

2. Destrave e abra a porta do rolo de limpeza do cabeçote de impressão.

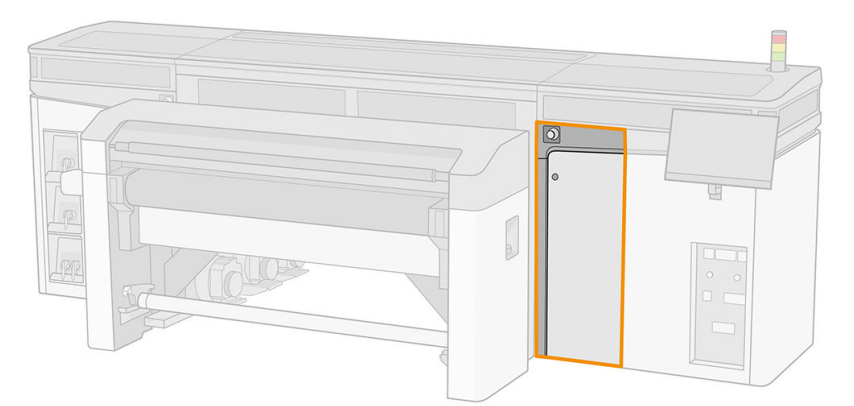

- 3. Remova o frasco residual.
	- ☆ DICA: É recomendável usar luvas durante essa operação.

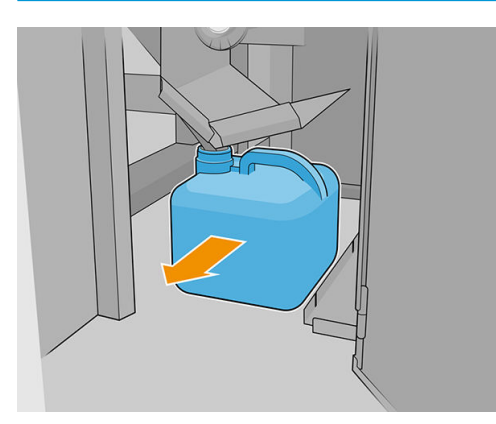

- 4. Esvazie a garrafa de resíduos.
	- $\mathbb{B}^*$  NOTA: O frasco contém uma mistura de aditivos de tinta e água. Descarte essa mistura de acordo com as regulamentações locais. Você pode localizar os Dados de Segurança (SDS) da tinta em <http://www.hp.com/go/msds>.
- 5. Coloque o frasco vazio de volta no lugar. Tenha cuidado para que a boca do recipiente fique bem posicionada para receber o líquido que vem de cima.

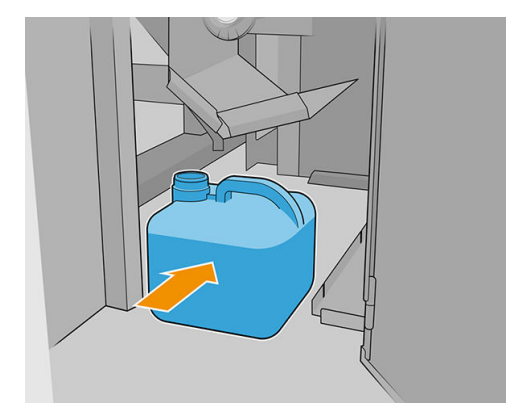

6. Feche a porta do rolo de limpeza do cabeçote de impressão.

## Substitua a espuma do recipiente esquerdo

Consulte [Substitua a espuma do recipiente esquerdo na página 106.](#page-113-0)

## Substituição de um tanque intermediário

Consulte Verificar e substituir um na página 179.

## Substituição do filtro do ventilador do gabinete eletrônico

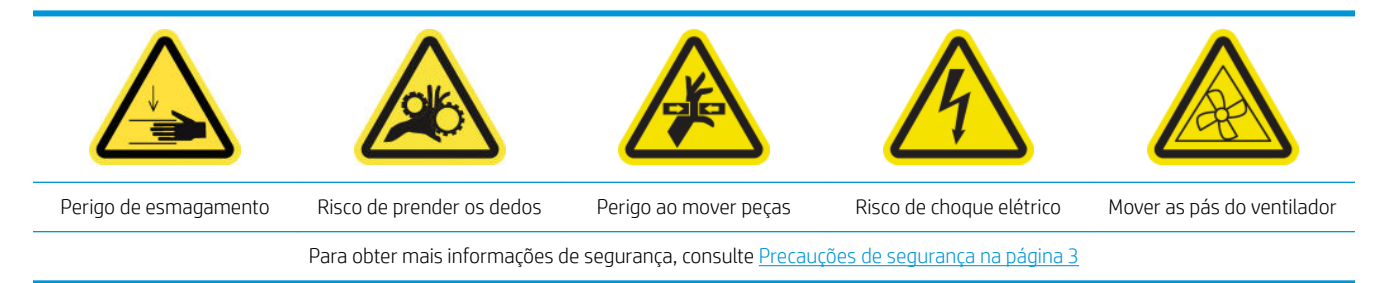

- 1. Verifique se você tem um filtro novo para o ventilador da caixa eletrônica, fornecido no kit de manutenção da impressora.
- 2. Desligue a impressora.

**IMPORTANTE:** Aguarde até que os ventiladores de tratamento e secagem parem de girar para continuar.

- 3. Localize o conjunto do painel traseiro direito.
- 4. Remova o conjunto do painel traseiro direito.

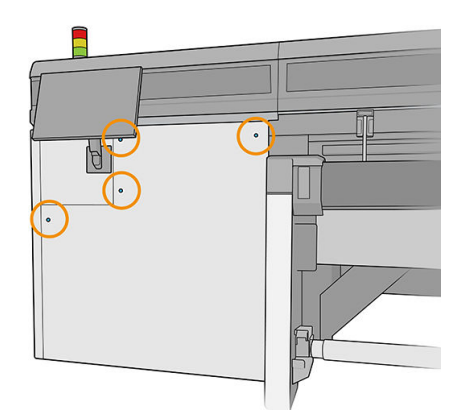

5. Localize o filtro do ventilador da caixa eletrônica na parte inferior da caixa eletrônica.

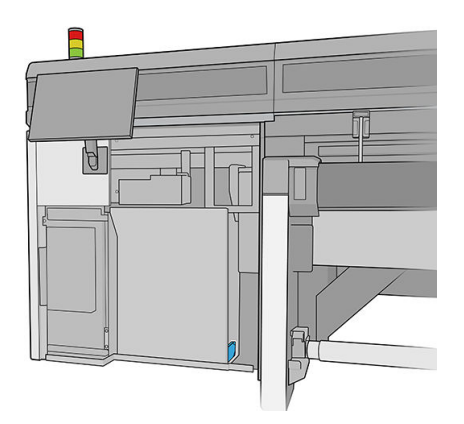

6. Remova o filtro da caixa eletrônica e do seu quadro.

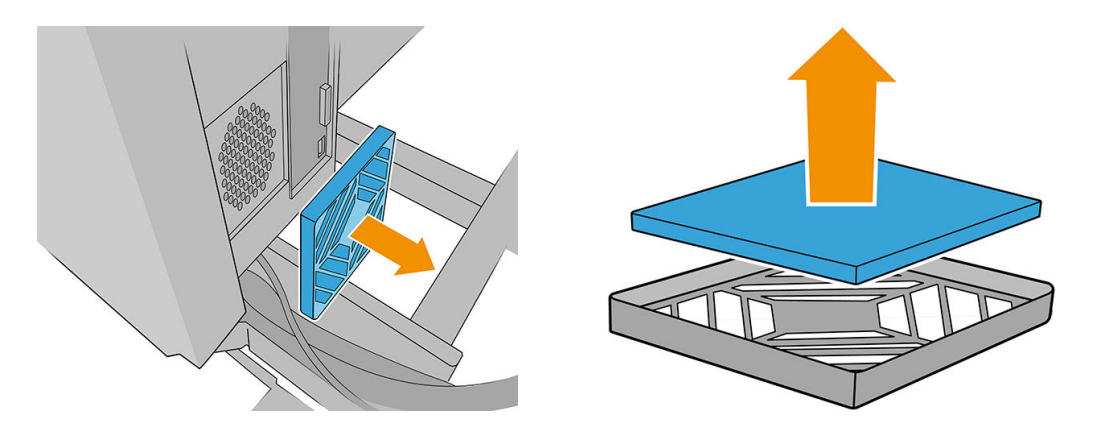

- 7. Troque o filtro do ventilador pelo novo fornecido. Tenha cuidado para posicioná-lo corretamente: ele deve cobrir a superfície quadrada do ventilador.
- 8. Coloque o filtro de volta no seu quadro e o quadro de volta na caixa eletrônica.

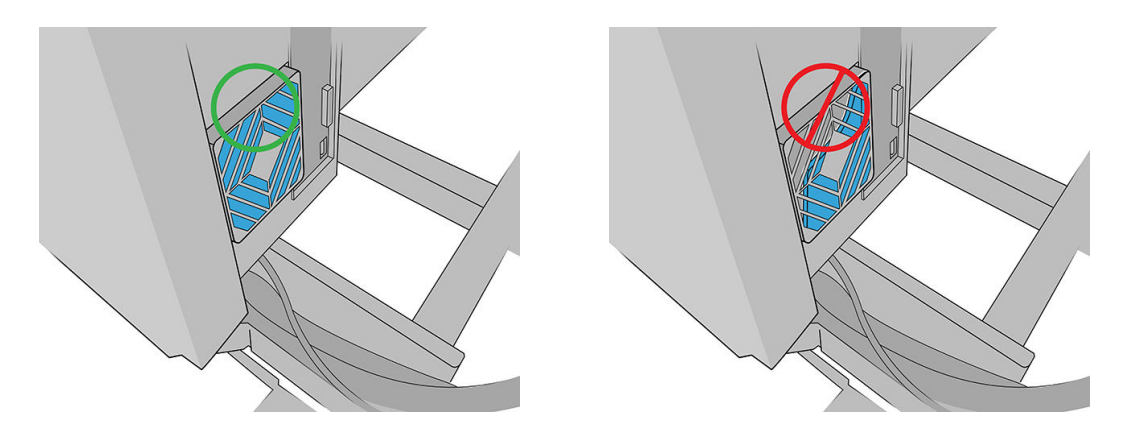

- 9. Recoloque o conjunto do painel direito traseiro e os parafusos.
- 10. Ligue a impressora.
- 11. Aguarde até que o botão rearmar pisque e, em seguida, pressione o botão rearmar.
- 12. Aguarde até que a impressora tenha terminado a inicialização.
	- **IMPORTANTE:** O status da impressora na tela de fundo deve mudar de **Inicializando** para Ociosa.
- 13. Pressione Avançar para concluir esta operação de manutenção.

## Substituir o filtro do ventilador da caixa de alimentação

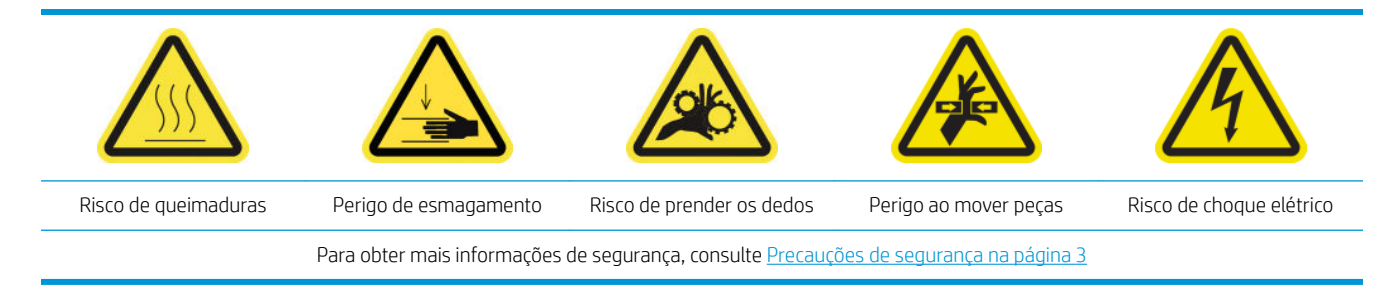

- 1. Verifique se a impressora não está imprimindo.
- 2. Desligue a impressora.

IMPORTANTE: Aguarde até que os ventiladores de tratamento e secagem parem de girar para continuar.

3. Remova a tampa esquerda do lado de entrada da impressora.

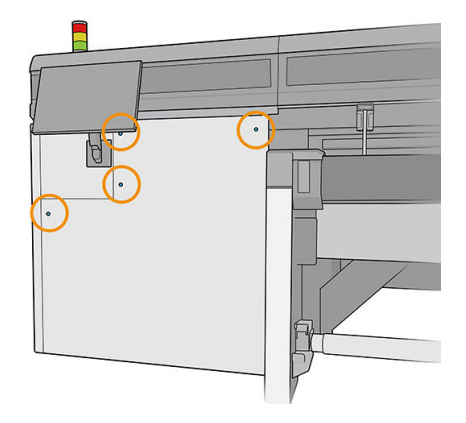

4. Solte os dois parafusos que prendem o filtro do ventilador da fonte de energia.

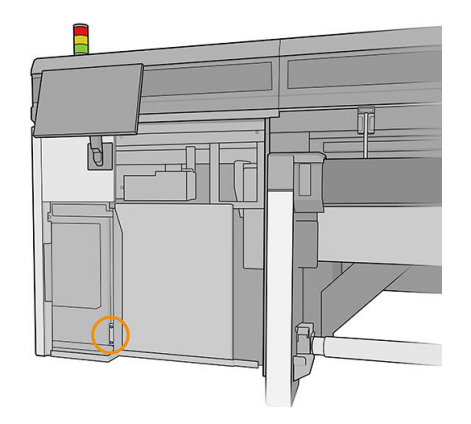

5. Puxe o filtro do ventilador da fonte de energia.

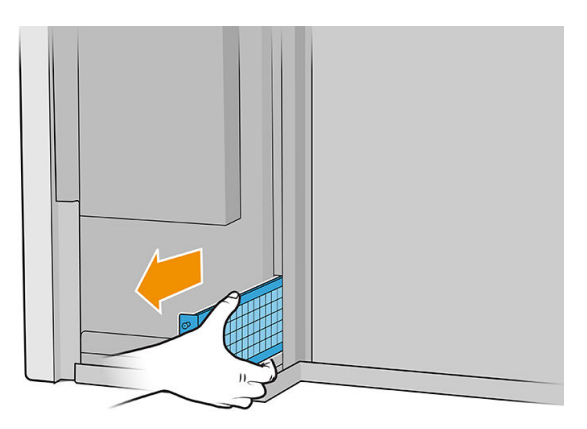

6. Instale o novo filtro de ventilador da caixa de alimentação e aperte os parafusos.

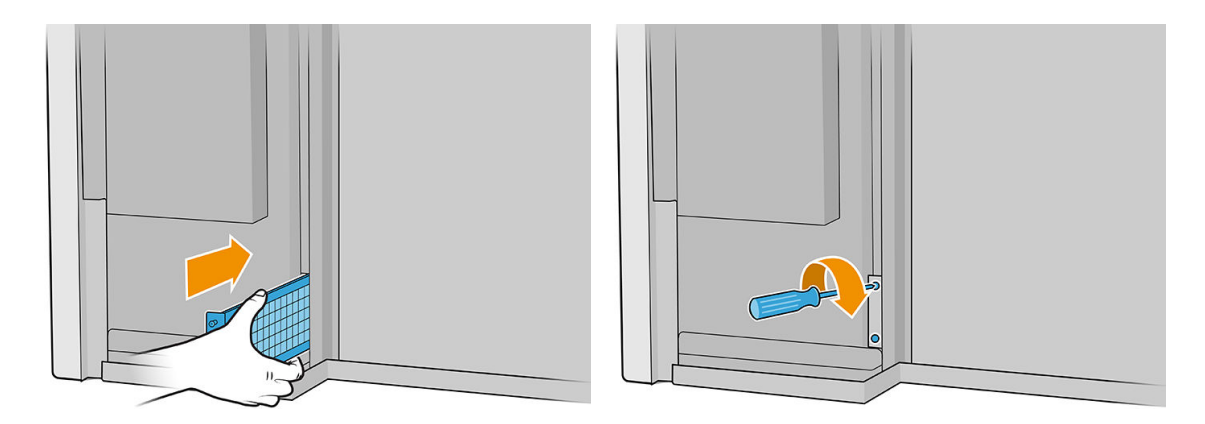

- 7. Coloque a tampa esquerda de volta.
- 8. Ligue a impressora.
- 9. Aguarde até que o botão rearmar pisque e, em seguida, pressione o botão rearmar.
- 10. Aguarde até que a impressora tenha terminado a inicialização.

**IMPORTANTE:** O status da impressora na tela de fundo deve mudar de **Inicializando** para Ociosa.

11. Pressione Avançar para concluir esta operação de manutenção.

#### Substituir uma roda da barra de alinhamento

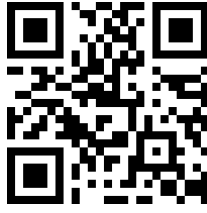

[http://www.hp.com/go/latexRseries/replace\\_alignment\\_wheels](http://www.hp.com/go/latexRseries/replace_alignment_wheels)

- 1. Verifique se a impressora não está imprimindo.
- 2. Mova a barra de alinhamento frontal para a posição de serviço.
- 3. Desligue a impressora.

**IZ IMPORTANTE:** Aguarde até que os ventiladores de tratamento e secagem parem de girar para continuar.

- 4. Mova o carro com cuidado de volta para a direita até que pare.
- 5. Localize a barra de alinhamento no caminho do substrato no lado de entrada da impressora.

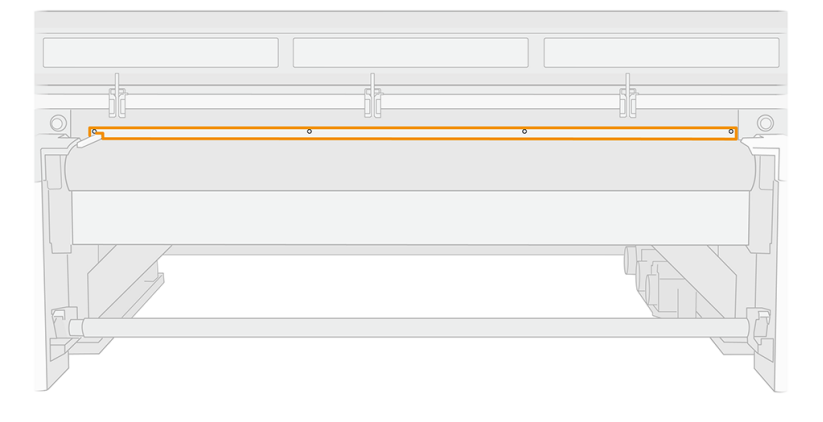

6. Desaparafuse e remova a barra de alinhamento frontal. Devem ser removidos cinco parafusos.

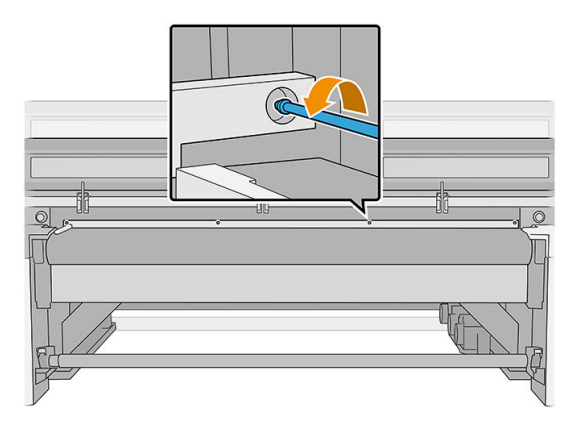

7. Posicione a barra de alinhamento em uma mesa ou em outra superfície plana e localize a roda que precisa ser substituída.

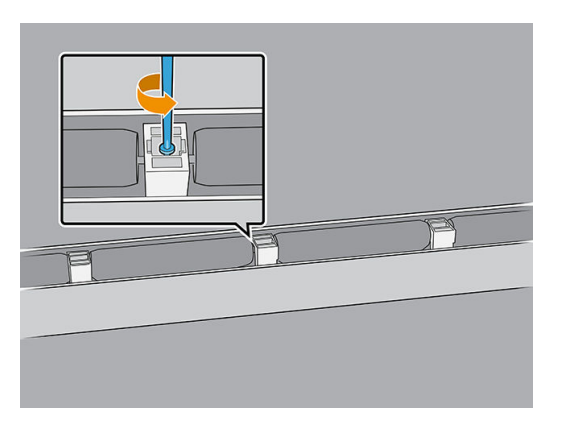

8. Solte a roda removendo o parafuso que a prende.

- 9. Remova a roda.
- 10. Posicione a nova roda como é mostrado a seguir e prenda-a com o parafuso.

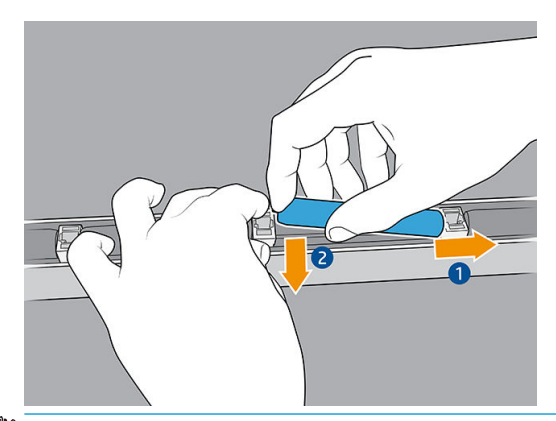

- **WEY** NOTA: O suporte da roda retém duas rodas, uma de cada lado. Portanto, para instalar a nova roda corretamente, é preciso levantar levemente o suporte para posicionar as duas rodas ao mesmo tempo.
- 11. Verifique se as rodas giram livremente.
- 12. Reinstale a barra de alinhamento frontal e prenda-a com os parafusos removidos anteriormente.
- 13. Ligue a impressora.
- 14. Aguarde até que o botão rearmar pisque e, em seguida, pressione o botão rearmar.
- 15. Aguarde até que a impressora tenha terminado a inicialização.
	- **IMPORTANTE:** O status da impressora na tela de fundo deve mudar de **Inicializando** para Ociosa.
- 16. Calibre a barra de alinhamento.
- 17. Pressione Avançar para concluir esta operação de manutenção.

## Substituir as pás de limpeza do cabeçote de impressão direito

Consulte [Substituir as pás de limpeza do cabeçote de impressão direito na página 166.](#page-173-0)

#### Substituir os obturadores do eixo de digitalização

Há dois obturadores do eixo de digitalização, um em cada lado da impressora.

#### Lado do sistema de fornecimento de tinta

- 1. Verifique se a impressora não está imprimindo.
- 2. Desligue a impressora.

I IMPORTANTE: Aguarde até que os ventiladores de tratamento e secagem parem de girar para continuar.

- 3. Localize o obturador do eixo de digitalização na parte traseira do sistema de fornecimento de tinta.
- 4. Remova a tampa frontal do sistema de fornecimento de tinta.

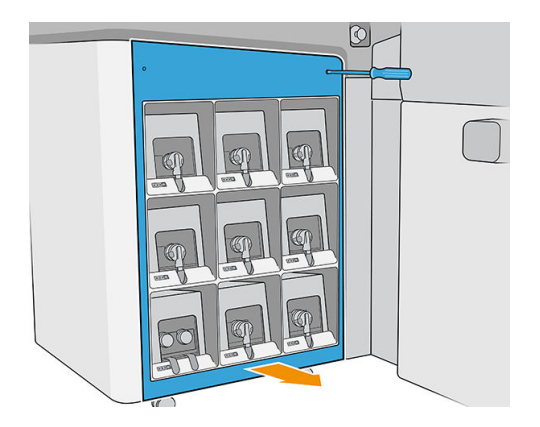

5. Acesse o obturador do eixo de digitalização através do espaço entre as tintas e a tampa superior.

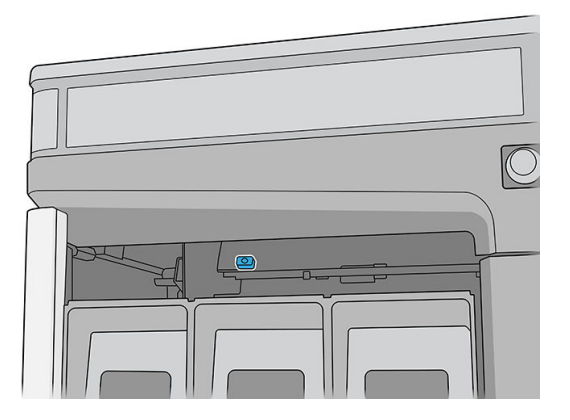

6. Use uma chave de fenda T25 para remover o parafuso que prende o obturador do eixo de digitalização.

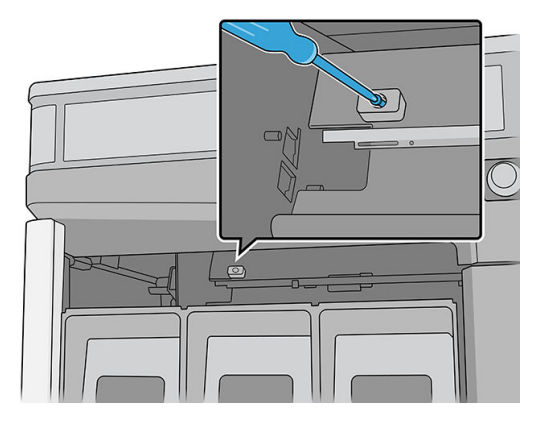

7. Remova o obturador do eixo de digitalização.

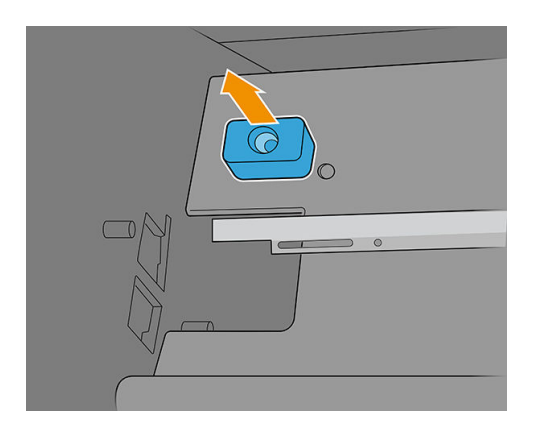

- 8. Instale o novo obturador do eixo de digitalização e prenda-o com o mesmo parafuso.
- 9. Coloque a tampa de volta.

#### Lado da estação de serviço

1. Abra a tampa do carro.

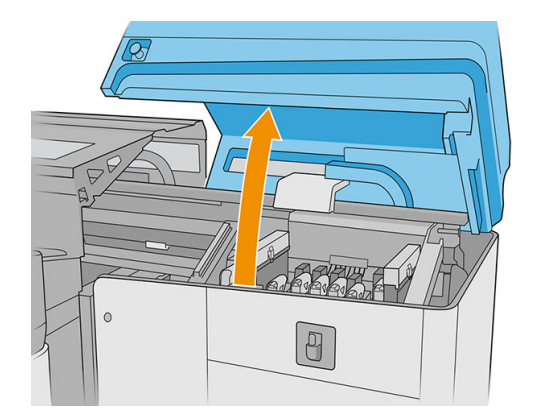

2. Use uma chave de fenda T25 para remover o parafuso que prende o obturador do eixo de digitalização.

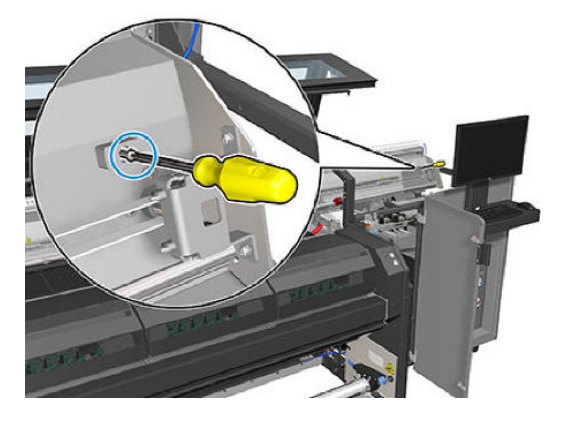

3. Remova o obturador do eixo de digitalização.

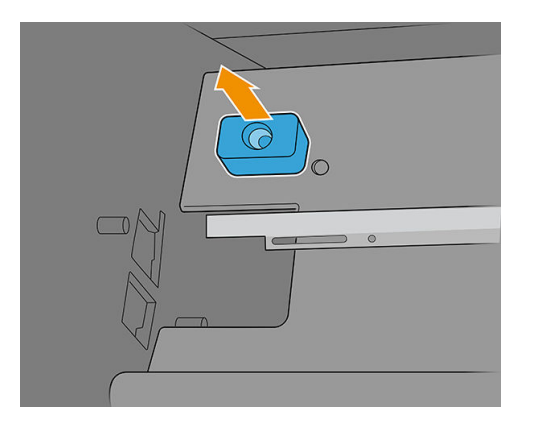

- 4. Instale o novo obturador do eixo de digitalização e prenda-o com o mesmo parafuso.
- 5. Feche a tampa do carro.
- 6. Ligue a impressora.
- 7. Aguarde até que o botão rearmar pisque e, em seguida, pressione o botão rearmar.
- 8. Aguarde até que a impressora tenha terminado a inicialização.

**IMPORTANTE:** O status da impressora na tela de fundo deve mudar de **Inicializando** para Ociosa.

9. Pressione Avançar para concluir esta operação de manutenção.

## Substituir o módulo do ventilador do aerossol

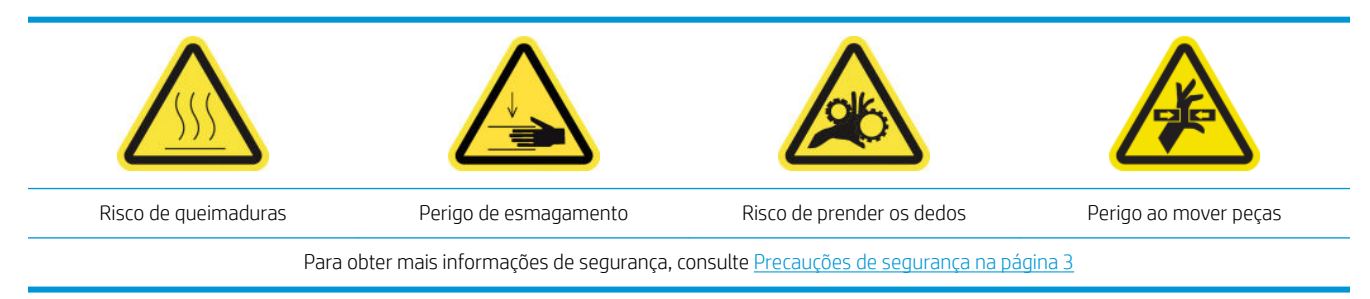

#### Preparar para substituir o módulo dos ventiladores do aerossol

- 1. Verifique se a impressora não está imprimindo.
- 2. Desligue a impressora.

IMPORTANTE: Aguarde até que os ventiladores de tratamento e secagem parem de girar para continuar.

3. Abra a tampa do carro.

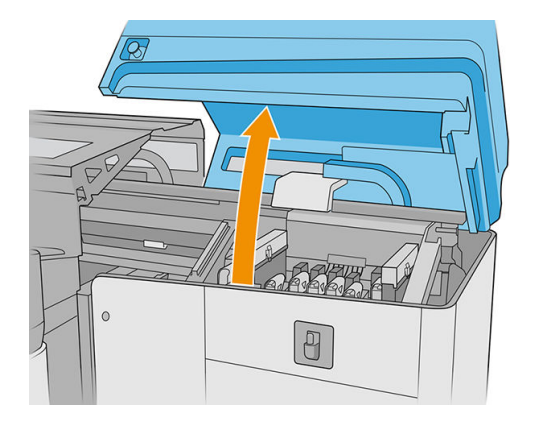

4. Desconecte os conectores do cabo do ventilador aerossol.

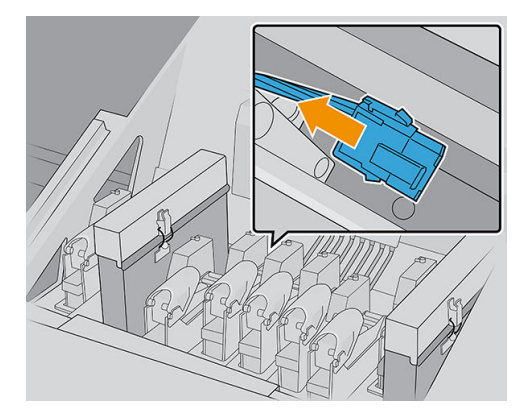

5. Remova as dobradiças que prendem a tampa do aerosol e o contêiner de aerosol soltando quatro porcas com uma chave de 7 mm. Segure as porcas para evitar que caiam e se percam dentro do carro.

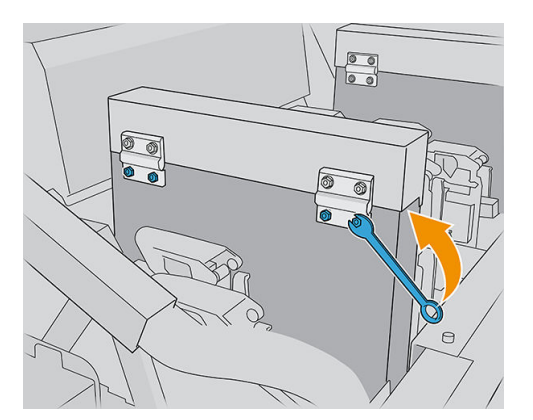

6. Abra a trava.

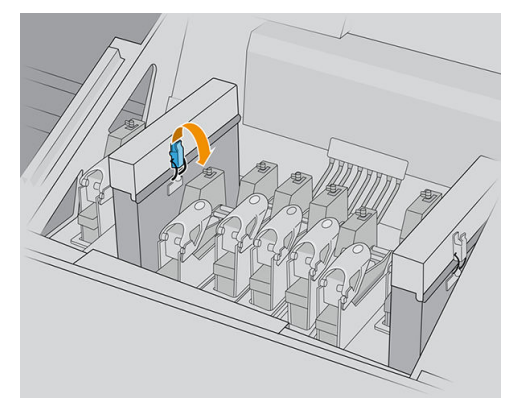

7. Remova o módulo do ventilador do aerossol antigo e insira um novo.

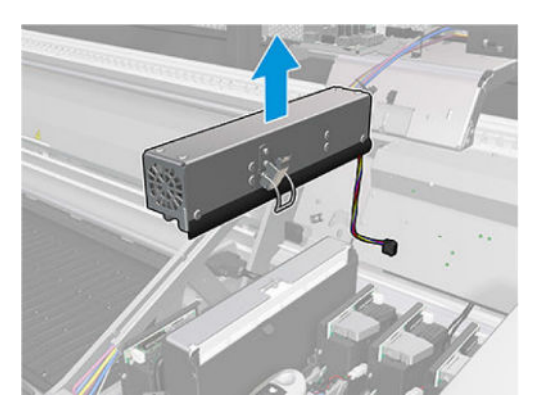

- 8. Recoloque as dobradiças, recoloque as porcas e aperte-as.
- 9. Conecte os dois conectores do cabo do ventilador do aerossol.
- 10. Ligue a impressora.
- 11. Aguarde até que o botão rearmar pisque e, em seguida, pressione o botão rearmar.
- 12. Aguarde até que a impressora tenha terminado a inicialização.
	- IMPORTANTE: O status da impressora na tela de fundo deve mudar de Inicializando para Ociosa.
- 13. Pressione Avançar para concluir esta operação de manutenção.

#### Substituir as pernas do sensor de colisão

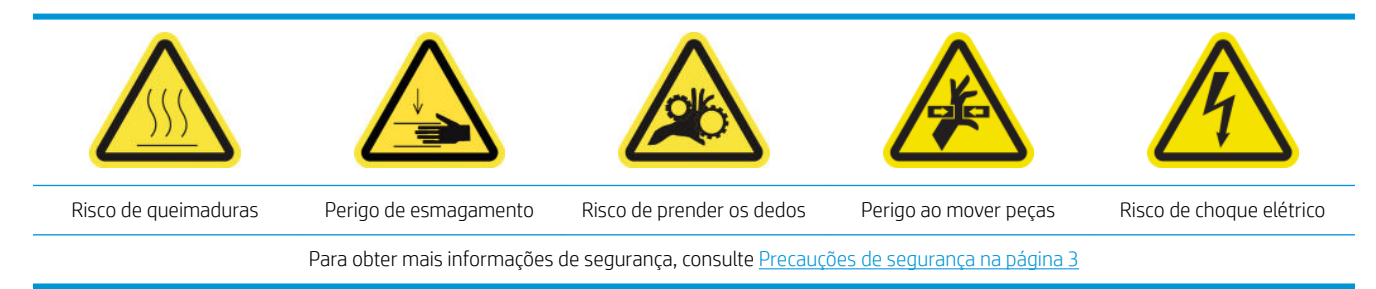

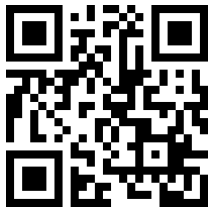

com/go/latexRseries/replace\_crash\_sensor\_leg

O carro tem dois sensores de colisão, cada um preso a uma perna.

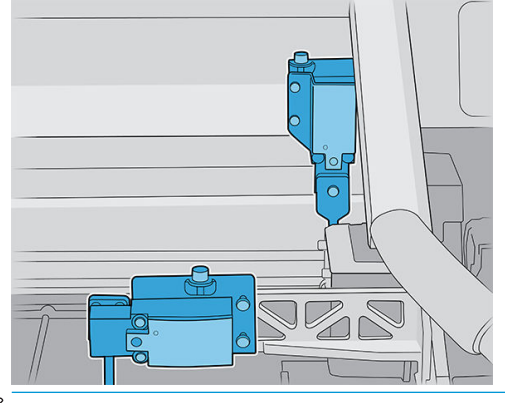

**ET NOTA:** Duas pernas são fornecidas com o kit; tenha cuidado para instalar a perna correta.

#### Substituir a perna do sensor de colisão frontal

- 1. Desligue a impressora e o interruptor de energia.
- 2. Abra a tampa do carro.

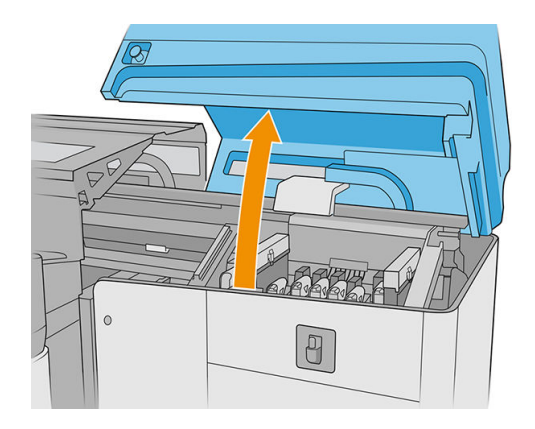

3. Desloque o carro manualmente para a posição de manutenção (na extrema direita).

- 4. Solte os dois parafusos e remova a peça metálica.
	- **IMPORTANTE:** Não remova os parafusos da tampa do sensor de colisão.

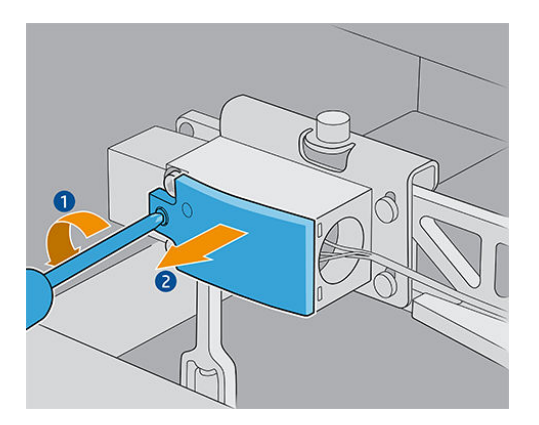

5. Solte o parafuso que prende a parte amarela e remova a peça e o parafuso juntos.

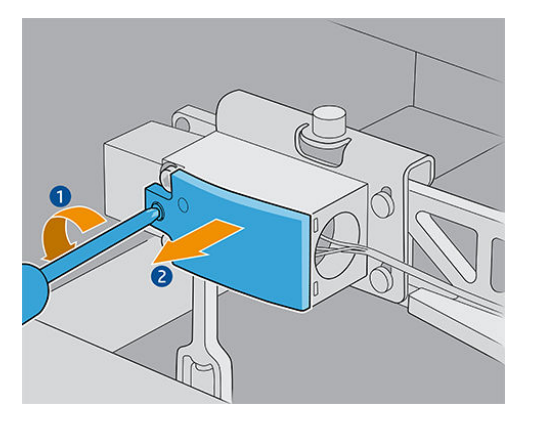

6. Remova a tampa preta.

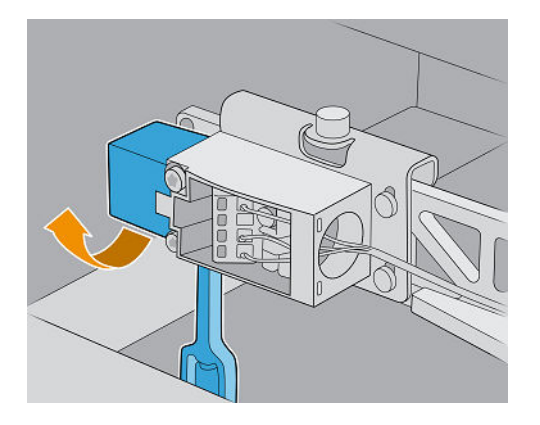

- 7. Mova o carro levemente para a esquerda, para evitar tocar o rolo de limpeza do cabeçote de impressão ao remover a perna.
- 8. Gire a perna do sensor de colisão em 45° para a esquerda para removê-lo.

A CUIDADO: A perna pode ser girada em apenas uma direção; não tente forçá-lo para a outra direção.

CUIDADO: Cuidado para não bater nas pás de borracha do sistema de limpeza dos cabeçotes de impressão.

9. Desembale a nova perna do sensor de colisão.

10. Coloque-o girado em 45°; uma vez que estiver no lugar correto, gire-o para a vertical.

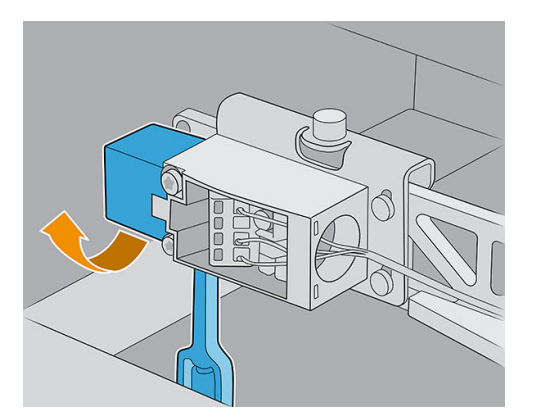

- 11. Recoloque a tampa preta.
- 12. Recoloque a peça amarela e prenda-a com o parafuso.
- 13. Recoloque a peça metálica e aperte os parafusos.

#### Recolocar a perna do sensor de colisão

- 1. Desligue a impressora e o interruptor de energia.
- 2. Abra a tampa do carro.

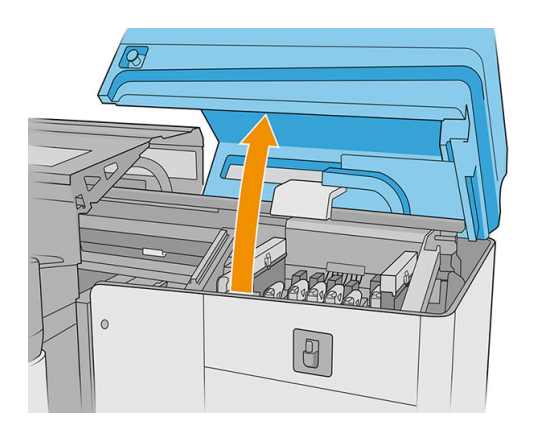

- 3. Desloque o carro manualmente para a posição de manutenção (na extrema direita).
- 4. Solte o parafuso que prende a parte amarela e remova a parte e o parafuso.

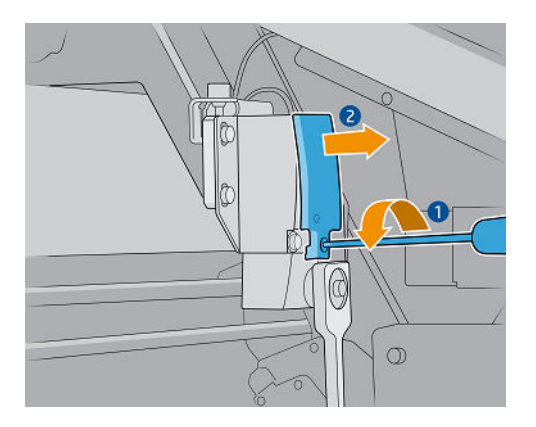

5. Mova o carro levemente para a esquerda, para evitar tocar o rolo de limpeza do cabeçote de impressão ao remover a perna.

6. Gire a perna do sensor de colisão no sentido horário (olhando-o de cima) e remova-o.

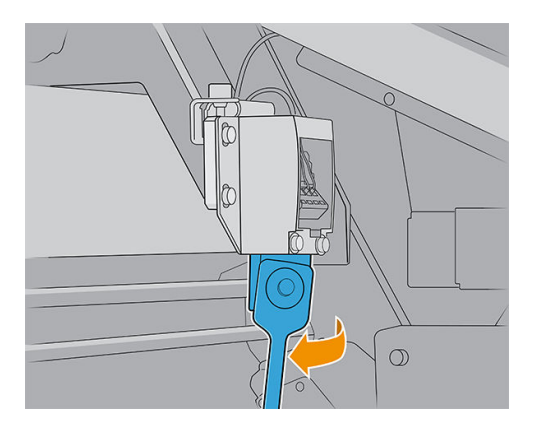

- 7. Desembale a nova perna do sensor de colisão.
- 8. Coloque-o horizontalmente; uma vez que estiver no lugar correto, gire-o no sentido horário.
- 9. Recoloque a peça amarela e prenda-a com o parafuso.

#### Substituir a barra de alinhamento

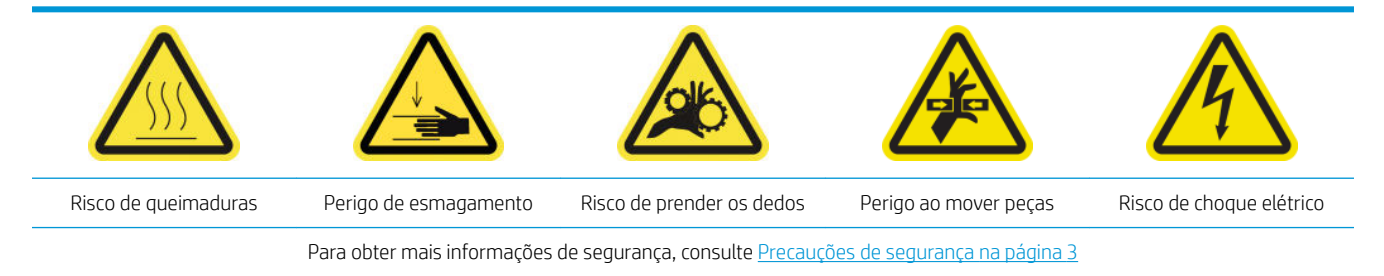

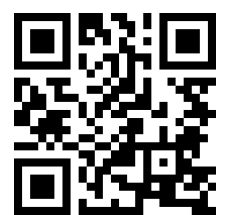

[http://www.hp.com/go/latexRseries/replace\\_alignment\\_bar](http://www.hp.com/go/latexRseries/replace_alignment_bar)

- 1. Verifique se a impressora não está imprimindo.
- 2. Mova a barra de alinhamento frontal para a posição de serviço.
- 3. Desligue a impressora.

**IMPORTANTE:** Aguarde até que os ventiladores de tratamento e secagem parem de girar para continuar.

4. Mova o carro com cuidado de volta para a direita até que pare.

5. Localize a barra de alinhamento no caminho do substrato no lado de entrada da impressora.

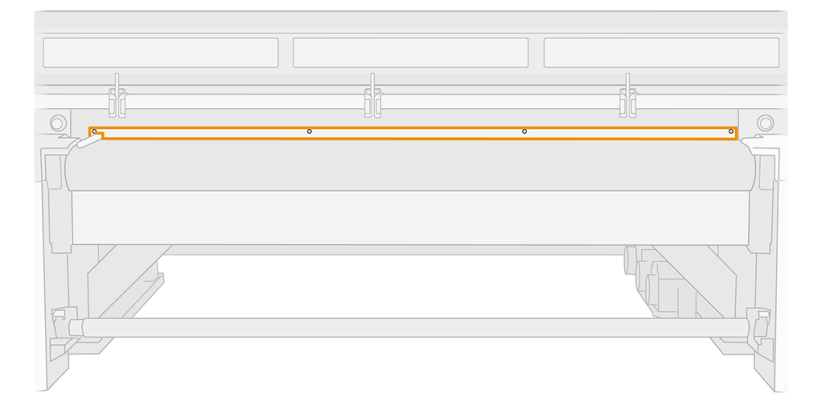

6. Desaparafuse e remova a barra de alinhamento frontal. Devem ser removidos cinco parafusos.

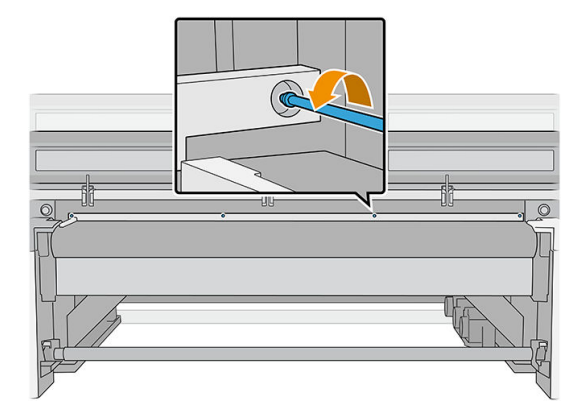

- 7. Instale a nova barra de alinhamento e prenda-a com os parafusos que você removeu.
- 8. Ligue a impressora.
- 9. Aguarde até que o botão rearmar pisque e, em seguida, pressione o botão rearmar.
- 10. Aguarde até que a impressora tenha terminado a inicialização.

**IMPORTANTE:** O status da impressora na tela de fundo deve mudar de **Inicializando** para Ociosa.

- 11. Calibre a barra de alinhamento.
- 12. Pressione Avançar para concluir esta operação de manutenção.

## Substituir as luzes da zona de impressão

- 1. Desligue a impressora e o interruptor de energia.
- 2. Remova cinco parafusos Torx 15 da tampa do eixo de digitalização no lado de entrada.

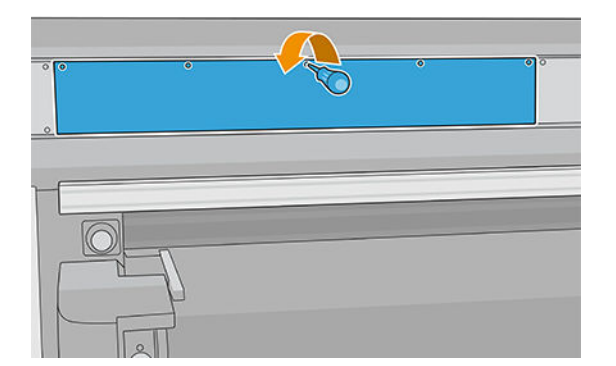

- 3. Solte todas as outras tampas.
- 4. Desconecte as luzes da zona de impressão.

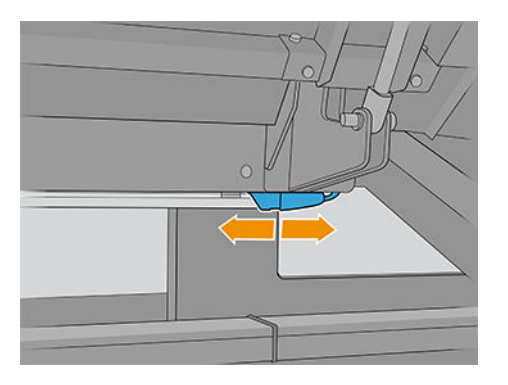

5. Remova a barra de LED, desconectando-a das guias.

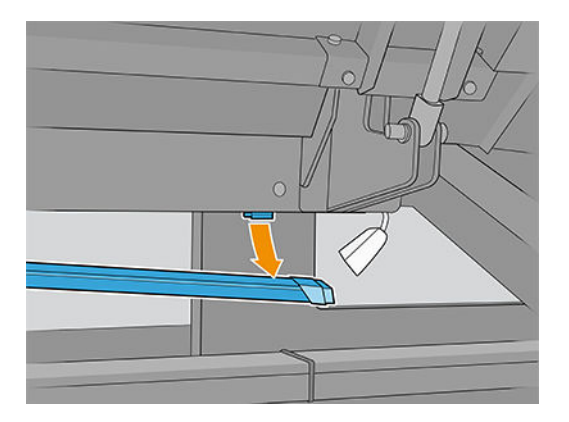

- 6. Descarte a barra de LED antiga de acordo com as normas locais.
- 7. Coloque a nova barra de LED nas guias.
- 8. Reconecte as luzes.

## Substituir a garrafa de resíduos de limpeza do cabeçote de impressão

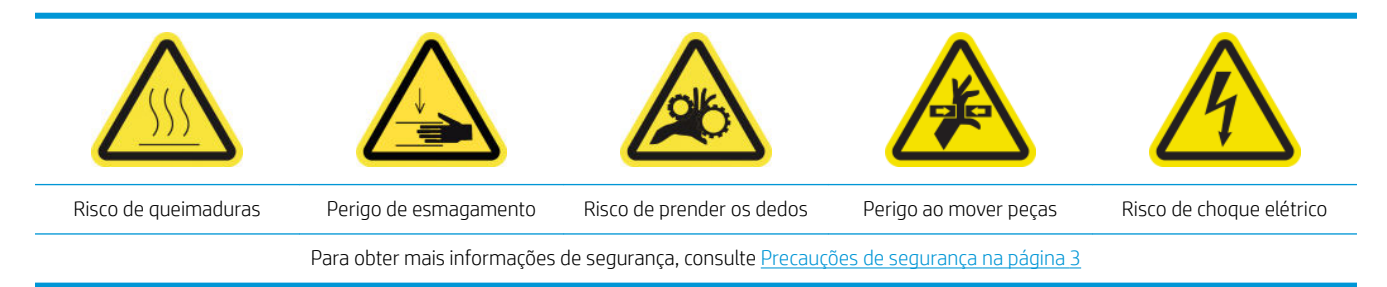

1. Verifique se a impressora não está imprimindo.

2. Destrave e abra a porta do rolo de limpeza do cabeçote de impressão.

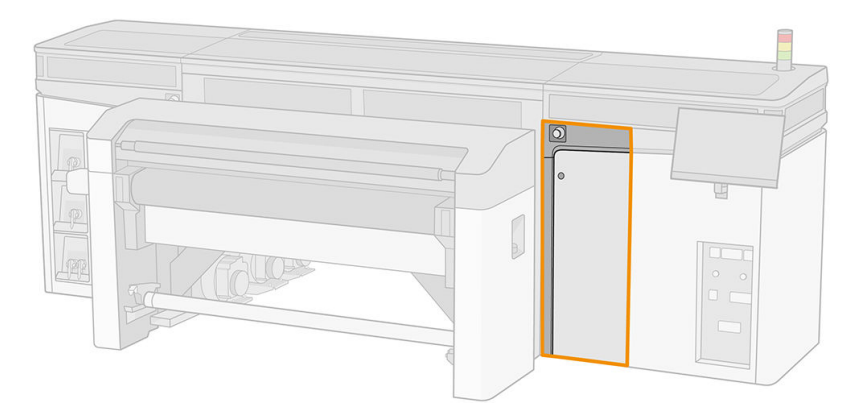

- 3. Remova o frasco residual.
	- ☆ DICA: É recomendável usar luvas durante essa operação.

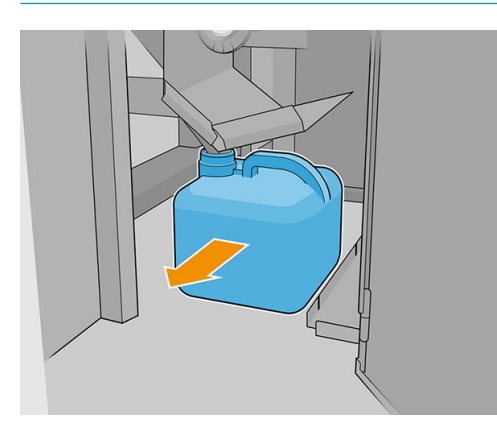

- 4. Esvazie a garrafa de resíduos.
	- $\ddot{\mathbb{B}}$  NOTA: O frasco contém uma mistura de aditivos de tinta e água. Descarte essa mistura de acordo com as regulamentações locais. Você pode localizar os Dados de Segurança (SDS) da tinta em <http://www.hp.com/go/msds>.
- 5. Substitua o frasco vazio pelo novo frasco e coloque-o novamente no lugar. Tenha cuidado para que a boca do recipiente fique bem posicionada para receber o líquido que vem de cima.

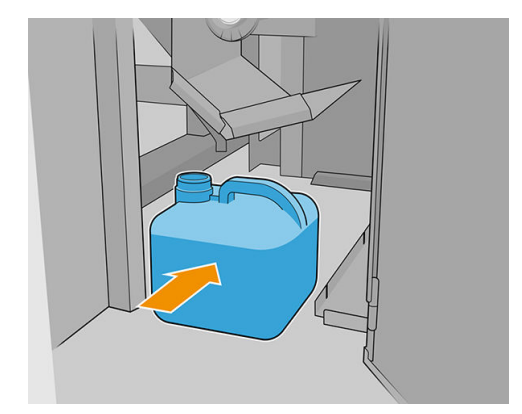

6. Feche a porta do rolo de limpeza do cabeçote de impressão.

## Substituir as agulhas plásticas da caixa de armazenamento do cabeçote de impressão auxiliar

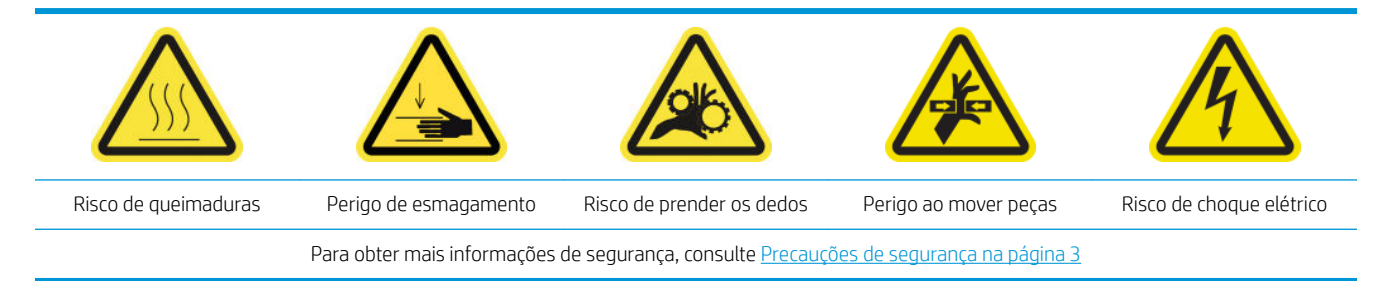

1. Abra a porta do rolo de limpeza do cabeçote de impressão.

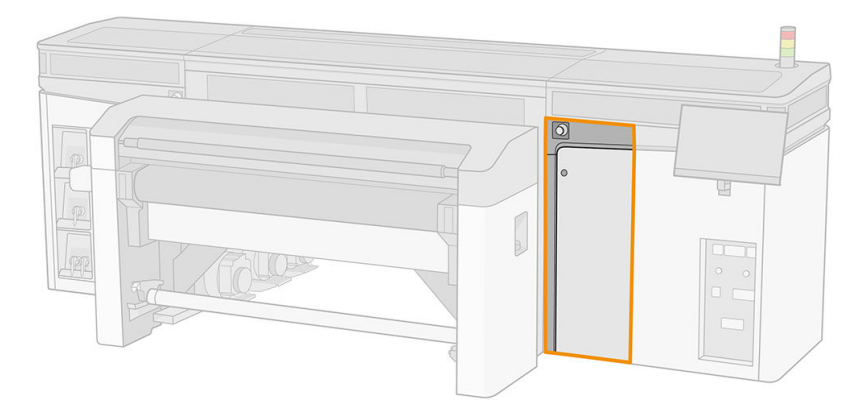

2. Remova a caixa de armazenamento da roda.

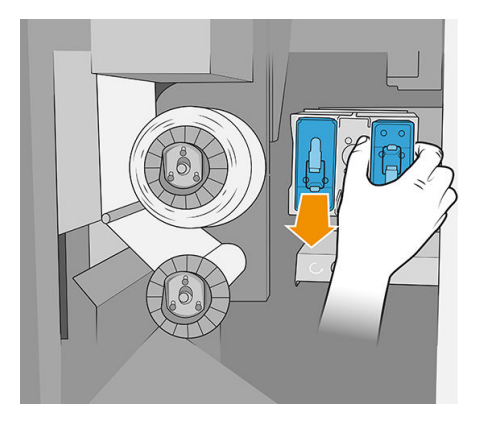

3. Abra a caixa de armazenamento e remova o cabeçote de impressão no seu interior, seja ele o auxiliar ou o cabeçote de impressão de branco.

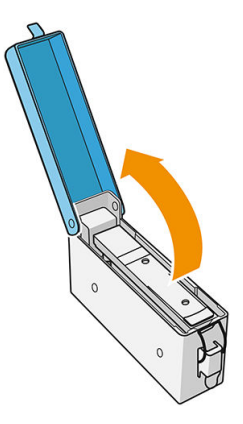

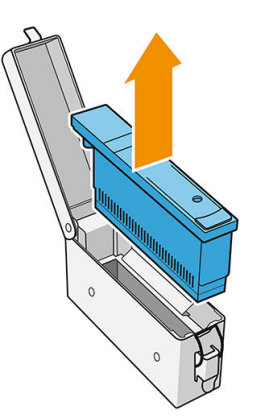

4. Remova as agulhas de plástico puxando-as por cima.

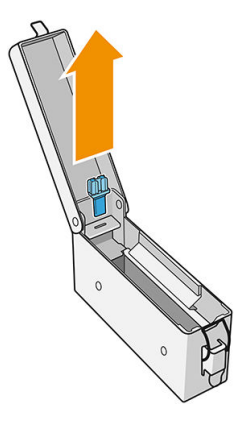

- 5. Desembale as novas agulhas de plástico e insira-as no furo. Puxe por baixo para inserir o plástico no furo.
	- ※ DICA: Se necessário, use um alicate.

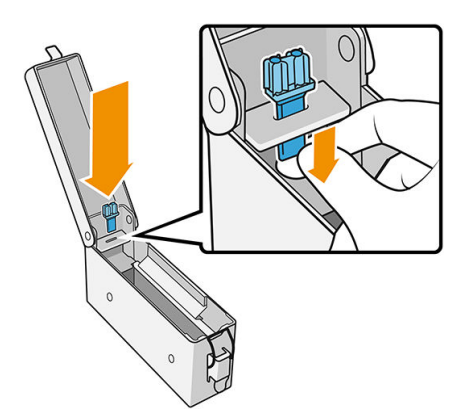

6. Reinsira o cabeçote de impressão que estava na caixa de armazenamento e feche a caixa.

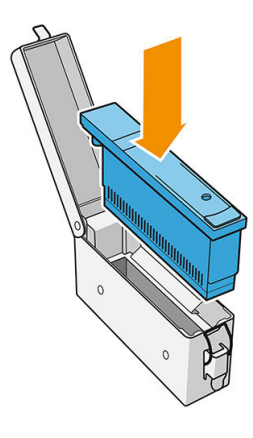

- 7. Ponha a caixa de armazenamento de volta na roda.
- 8. Feche a porta do rolo de limpeza do cabeçote de impressão.

## Substituir o cabeçote de impressão auxiliar

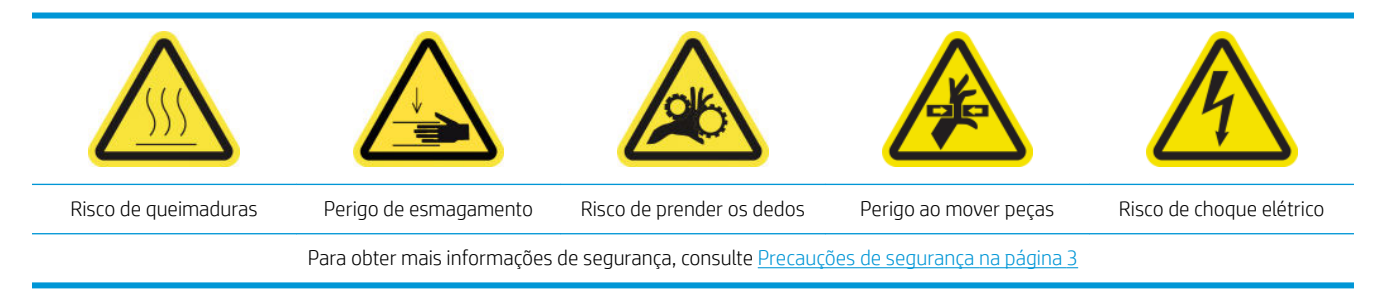

1. Abra a porta do rolo de limpeza do cabeçote de impressão.

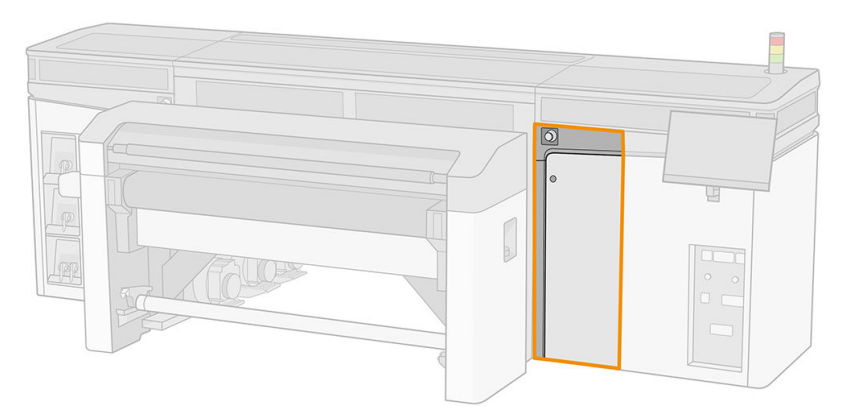

2. Remova a caixa de armazenamento da roda.

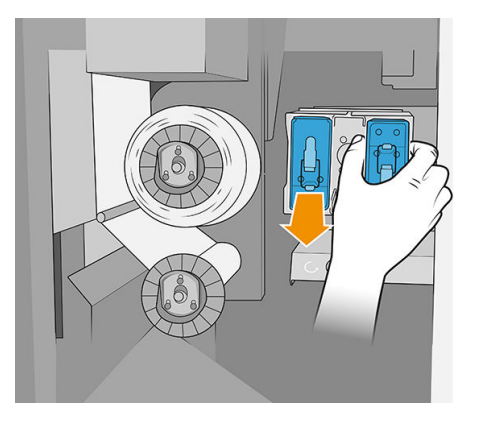

3. Abra a caixa de armazenamento e remova o cabeçote de impressão auxiliar.

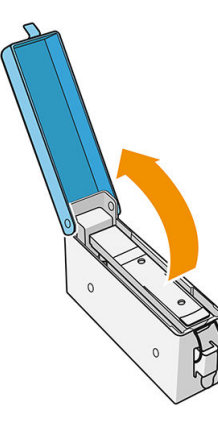

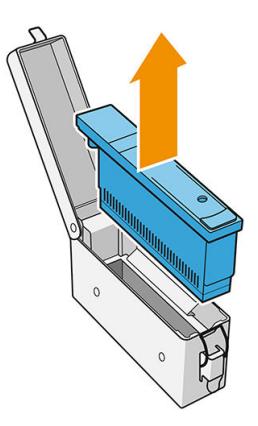

4. Insira o novo cabeçote de impressão auxiliar e feche a caixa.

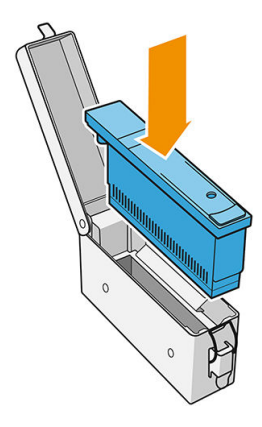

- 5. Ponha a caixa de armazenamento de volta na roda.
- 6. Feche a porta do rolo de limpeza do cabeçote de impressão.

# 10 Diagnósticos

É possível acessar diagnósticos que ajudam você a minimizar o tempo de inatividade tocando em  $\Box$  na parte inferior da tela principal do Internal Print Server.

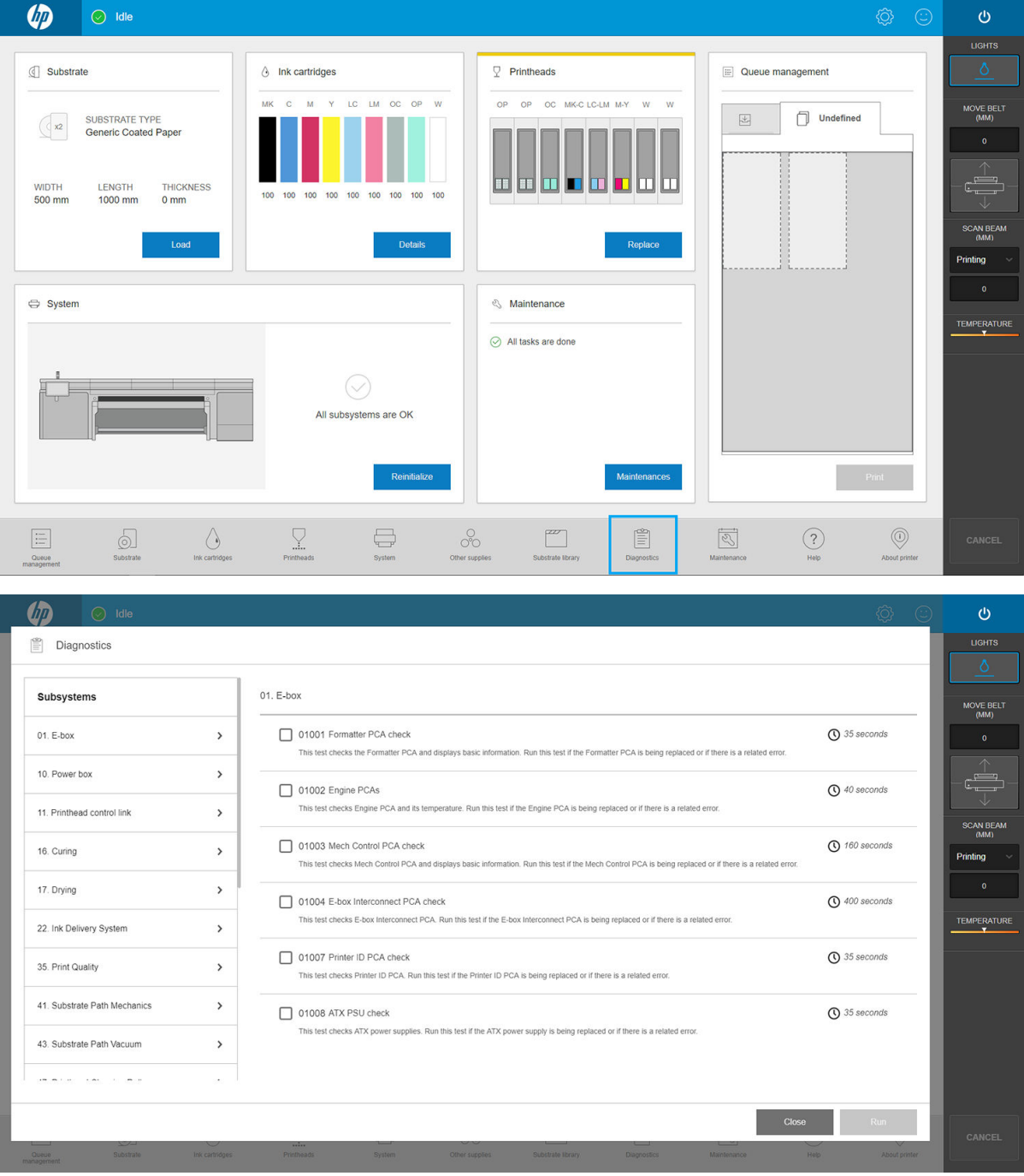

Na janela Diagnósticos, você pode gerenciar as várias opções de diagnóstico. A maioria desses diagnósticos pode ser executado com a impressora ligada normalmente. No entanto, se você tiver um erro grave na inicialização que impeça a execução dos diagnósticos, um modo de inicialização extra foi fornecido para essa situação. Para usá-lo, pressione o botão liga/desliga e toque em Reiniciar no modo de diagnóstico. Assim, a impressora iniciará somente um conjunto mínimo de componentes. Em seguida, você poderá acessar o aplicativo Diagnósticos e executar o diagnóstico de que precisa.

**MOTA:** Leia as descrições dos diagnósticos e siga as instruções.

**I''s IMPORTANTE:** Quando a impressora é iniciada no modo de diagnóstico, ela não consegue imprimir.

Quando tiver terminado o diagnóstico, pressione o botão liga/desliga e toque em Iniciar no modo normal.

Quando você ligar para o seu representante de serviços para relatar um problema, informe os resultados dos diagnósticos que foram executados.

Ao receber uma mensagem da impressora com um código numérico no formato de XXNN-XXXX-XXXX, a parte NN do modo se relaciona ao subsistema e pode ser encontrada na tabela a seguir.

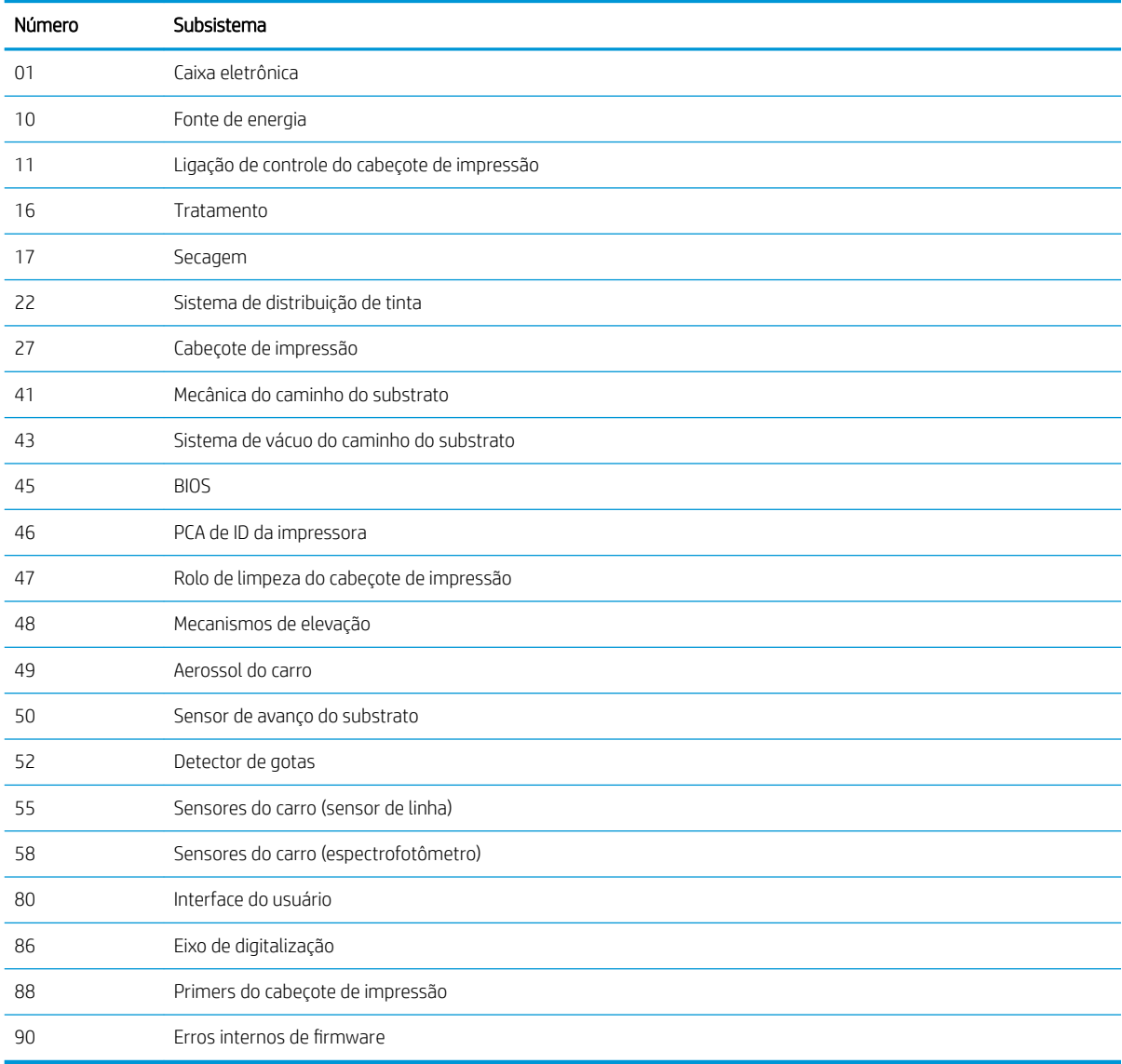

**W** NOTA: Alguns desses subsistemas poderão estar disponíveis somente para os engenheiros de serviço porque requerem conhecimento específico ou por motivos de segurança.

**WEM** NOTA: De qualquer forma, recomendamos a execução do diagnóstico das Travas de segurança para garantir que a impressão não seja desativada por uma trava de segurança.

# 11 Solução de problemas de substrato

- [Problemas de carregamento](#page-249-0)
	- [O substrato não pode ser carregado com êxito](#page-249-0)
	- [O substrato não pode ser medido com sucesso](#page-249-0)
	- [O substrato está preso](#page-249-0)
	- [O substrato ƮexÈvel não está preso ao núcleo e/ou eixo](#page-250-0)
	- O substrato não está liso
- [Problemas com a impressão](#page-250-0)
	- [Há marcas físicas no substrato](#page-250-0)
	- [Substrato rígido próximo demais da parte inferior do carro](#page-251-0)
	- Uma trava do eixo se abre repentinamente durante a impressão do substrato flexível
	- [O substrato avança com um som contínuo alto de vibração](#page-251-0)
	- [Há uma inclinação ou encurtamento na saída do eixo](#page-252-0)
	- [Há rugas e manchas de tinta no substrato](#page-252-0)
	- [Há marcas de tinta no substrato](#page-253-0)
	- [Há gotas de tinta no substrato](#page-254-0)
- Problemas com o comprimento da impressão em substratos flexíveis
	- [A impressão é menor do que o esperado](#page-254-0)
	- [Como obter melhor consistência entre trabalhos com o mesmo comprimento](#page-254-0)

# <span id="page-249-0"></span>Problemas de carregamento

### O substrato não pode ser carregado com êxito

- Um substrato não pode ser carregado a menos que todos os subsistemas da impressora (como o sistema de tintas) estejam prontos.
- Se o Internal Print Server exibir uma mensagem sobre erros de carregamento, siga as instruções na tela.

Se estiver utilizando um rolo de substrato flexível:

- Verifique se o eixo foi corretamente inflado.
- Use o Internal Print Server para avançar o substrato pelo menos 3 m, retire-o e carregue-o novamente. Se não for possível carregá-lo, é possível que o substrato não esteja corretamente conectado ao núcleo de entrada: tente usar outro rolo.

#### O substrato não pode ser medido com sucesso

- Ao usar substratos transparentes ou escuros, o sensor de linha não consegue detectar as bordas do substrato. Você pode inserir a largura e a posição do substrato manualmente no Internal Print Server.
- Se a barra de alinhamento não conseguir medir a espessura do substrato corretamente, insira-a manualmente no Internal Print Server.

#### O substrato está preso

Há vários tipos de atolamento de substrato que podem ocorrer. Se a impressora acusar um atolamento, siga estas etapas:

1. Pressione um botão de parada de emergência botão o mais rapidamente possível para minimizar danos aos cabeçotes de impressão.

**W** NOTA: A impressora poderá desligar sozinha automaticamente.

- 2. Aguarde aproximadamente dez minutos até que a impressora seja resfriada.
- 3. Abra a tampa superior.
- 4. Abra o módulo de tratamento.
- 5. Remova todo o substrato e os pedaços de substrato da área de impressão e de qualquer outra parte da impressora na qual eles possam ter caído. Verifique a zona de tratamento em particular. Verifique se não há mais nada no caminho do substrato. Se não puder remover todas as obstruções, chame o representante de serviços.
- 6. Inicie a impressora no modo de diagnóstico.
- 7. Erga o trilho do carro e o módulo de cura e verifique se há pedaços de substrato por baixo.
- 8. Desça os dois para suas posições normais.
- 9. Antes de reiniciar a impressora, verifique se todos os disjuntores estão ligados e se todos os botões de parada de emergência estão liberados.
- 10. Reinicie a impressora no modo normal.
- 11. Recarregue o substrato.

## <span id="page-250-0"></span>O substrato flexível não está preso ao núcleo e/ou eixo

Se a impressora detectar falta de tensão durante a verificação do substrato após o carregamento, ela perguntará a direção de rotação.

Se o rolo não estiver bem preso durante a impressão, você poderá ver formação de faixas nas impressões ou ouvir ruídos metálicos.

Se uma mensagem de erro de número 1041-0006-0184 ou 1041-0006-0186 aparecer durante a impressão, isso significa que o substrato pode ter se soltado do eixo ou que o núcleo está deslizando no eixo. Talvez seja necessário prender novamente a extremidade do rolo ou talvez o eixo não esteja corretamente inflado, ou o hub diferencial de rolo duplo está travado. O substrato é descarregado automaticamente quando esse erro acontece.

Estas são respostas possíveis a esse erro:

- Verifique se você chegou ao fim do rolo.
- Verifique se o eixo foi corretamente inflado.

#### O substrato não está liso

Se o substrato não estiver plano na bandeja de extensão, mas apresentar ondas superficiais, podem ocorrer colisões do carro ou defeitos na imagem impressa. Certifique-se de que o vácuo da esteira é suficiente para manter o substrato plano na esteira durante o processo de carregamento.

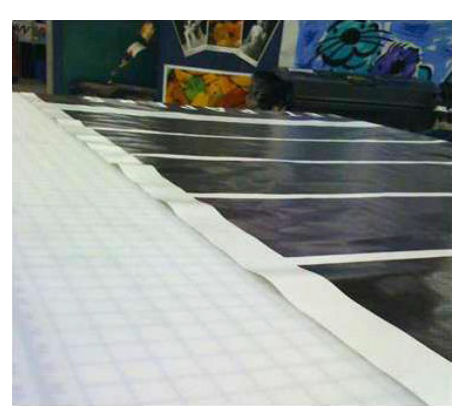

- 1. Verifique se o tipo de substrato carregado corresponde ao selecionado no Internal Print Server e no software.
- 2. Verifique se não há defeitos nas bordas do substrato.

# Problemas com a impressão

#### Há marcas físicas no substrato

Isso só pode ocorrer quando substratos sensíveis à deformação permanente forem usados. Essas marcas geralmente são vistas em áreas isoladas e principalmente causadas por alta temperatura de tratamento ou tensões do substrato.

Aqui estão algumas maneiras sugeridas para corrigir o problema:

- 1. Verifique se o substrato utilizado é o mesmo tipo selecionado no Internal Print Server.
- 2. Verifique se não há nenhum defeito nas bordas do substrato.
- 3. Certifique-se de estar usando a predefinição de substrato genérica para a categoria. O uso de valores incorretos poderá resultar em comportamento incorreto do substrato.
- <span id="page-251-0"></span>4. Apenas para substratos flexíveis: Recarregue o substrato e tente minimizar a inclinação durante o carregamento. Verifique se o substrato está sendo carregado usando o procedimento correto.
- 5. Tente reduzir a temperatura de tratamento e a quantidade de tinta, se possível, e levante o fluxo de ar de tratamento para ajudar a reduzir a deformação do substrato.

#### Substrato rígido próximo demais da parte inferior do carro

Se um substrato rígido estiver próximo demais da parte inferior do carro, o sensor de colisão cancelará o trabalho.

- Certifique-se de que a espessura do substrato foi corretamente inserida no Internal Print Server.
- Certifique-se de que o substrato está plano na esteira de avanco de substrato durante a impressão. Verifique especificamente se o substrato não está deformado.
- Assegure-se de que o substrato utilizado é o mesmo selecionado no Internal Print Server.
- Assegure-se de que as bordas do substrato não têm defeitos.

#### Uma trava do eixo se abre repentinamente durante a impressão do substrato flexível

Se uma trava de eixo não for fechada antes de iniciar o carregamento do substrato, ou tiver sido aberta por alguém após o eixo já estar se movendo ou enquanto o substrato estava sob tensão, o eixo poderá sair do lugar. Fechar a trava nessas condições poderá fazer com que ela não feche completamente e, em seguida, em algum ponto, a trava poderá abrir totalmente sozinha.

A melhor solução é eliminar tensão no substrato evitar o movimento do eixo e, em seguida, fechar a trava corretamente. Para fazer isso, volte para o menu carregar/descarregar substrato, certifique-se de que o eixo esteja adequadamente no lugar (em caso de dúvida, tire-o um pouco e empurre-o de volta para dentro totalmente de novo), em seguida, feche a trava (a parte azul deverá agora ir para baixo completamente).

#### O substrato avança com um som contínuo alto de vibração

Um som contínuo alto de vibração durante o avanço do substrato, pode ser causado das seguintes formas:

- O eixo de entrada não está aplicando tensão.
- Configurações de tensão ou vácuo erradas resultam em um deseguilíbrio de força no rolete principal.

Se você ouvir esse som, apresentamos algumas sugestões:

- 1. Verifique se o substrato utilizado é o mesmo selecionado no Internal Print Server.
- 2. Certifique-se de estar usando as predefinicões de substrato genéricas para a categoria. O uso de valores incorretos pode resultar em comportamento incorreto de substrato.
- **W** NOTA: Somente os substratos com nível elevado de atrito ao longo da esteira de avanço de substrato ou substratos que enrugam com facilidade com alta temperatura precisam de valores de tensão de saída elevados. Verifique se a sua tensão de saída é recomendada para o substrato.
- 3. Verifique se não há encurtamento do rolo de entrada.
- 4. Recarregue o substrato e tente minimizar a inclinação durante o carregamento. Verifique se você está usando o procedimento de carregamento correto.
- 5. Aumente a tensão de entrada em etapas de +5 N/m da configuração recomendada para cada categoria até eliminar o problema.
## <span id="page-252-0"></span>Há uma inclinação ou encurtamento na saída do eixo

Inclinação extrema (aproximadamente 10 mm pico a pico) e encurtamento na saída do eixo durante a rebobinagem pode ser causado de três maneiras principais:

- O substrato não foi carregado corretamente e alinhado durante o procedimento de carregamento.
- O rolo carregado no eixo de entrada está inclinado, e essa inclinação é transferida para o eixo de saída.
- O rolo carregado no eixo de entrada foi bem enrolado com tensões diferentes em suas duas extremidades.

A impressão com rolos que não estão bem enrolados com precisão durante a fabricação pode levar a problemas de rugas e inclinação e, em geral, o problema pode ser fácil de identificar, porque você pode ver uma perda de tensão de um lado do substrato entre o rolo de entrada e o cilindro principal. Nesse caso, consulte as informações relevantes fornecidas na seção Há rugas e manchas de tinta no substrato na página 245.

**V: DICA:** Quando ocorrer extrema inclinação que tende a aumentar (normalmente com substratos altamente sensíveis à temperatura), tente usar um núcleo mais grosso que não seja deformado pelos sulcos de tração de borracha no eixo quando inflado. Em seguida, siga as orientações abaixo para reduzir a inclinação.

Geralmente, a principal causa da inclinação é uma carga de substrato imprecisa e os efeitos são piores em rolos largos. No entanto, se você perceber alguma inclinação ou encurtamento, mas isso não afetar a qualidade de impressão e não gerar rugas no substrato (consulte Há rugas e manchas de tinta no substrato na página 245), não precisará fazer nada.

**IMPORTANTE:** A HP recomenda o uso do processo de desinclinação automática em todos os carregamentos de rolo.

## Há rugas e manchas de tinta no substrato

Rugas no substrato indicam que as configurações de substrato que controlam sua forma não estão otimizadas. Isso pode levar a vários defeitos de impressão:

- Faixas coloridas nos preenchimentos de área ao redor das rugas
- Manchas de tinta se o cabecote tocar o substrato
- Enrugamento
- Acidentes com o substrato se o movimento do cabeçote sobre o substrato for impedido

Existem vários motivos pelos quais as rugas e outros efeitos consequentes podem aparecer durante a impressão:

- Carregamento incorreto do substrato
- Suportes da borda mal posicionados
- Temperaturas de secagem e tratamento muito altas para o substrato
- Expansão diferencial do substrato devido a variações de temperatura
- Configurações insuficientes de tensão
- Tensão não uniforme em todo o substrato ao carregar
- O rolo carregado no eixo de entrada foi bem enrolado com tensões diferentes em suas duas extremidades.

**W NOTA:** Ao imprimir com rolos que não foram precisamente enrolados com a mesma tensão ao longo da largura durante a fabricação, você pode observar que, durante a impressão, um dos lados do substrato entre o eixo de entrada e o cilindro principal perde toda a tensão. Isso pode causar pregas na esteira de avanço de substrato ou telescopagem no eixo de saída.

Se sua impressão apresentar qualquer defeito causado por rugas, recomendamos algumas sugestões:

- 1. Verifique se o substrato utilizado é o mesmo tipo selecionado no Internal Print Server.
- 2. Certifique-se de estar usando a predefinição de substrato genérica para a categoria. O uso de valores incorretos pode resultar em comportamento incorreto do substrato.
- 3. Verifique se não há encurtamento do rolo de entrada.
- 4. Recarregue o substrato e use o processo automático de desinclinação (consulte Medições automáticas [na página 48\)](#page-55-0). Verifique se o substrato está sendo carregado usando o procedimento correto.
- 5. Se ocorrer uma falha de substrato porque a borda lateral do substrato na zona de impressão não é plana o suficiente e está levantada ou até mesmo parcialmente cortada porque você não está usando suportes de borda, então, recomenda-se que você os utilize.

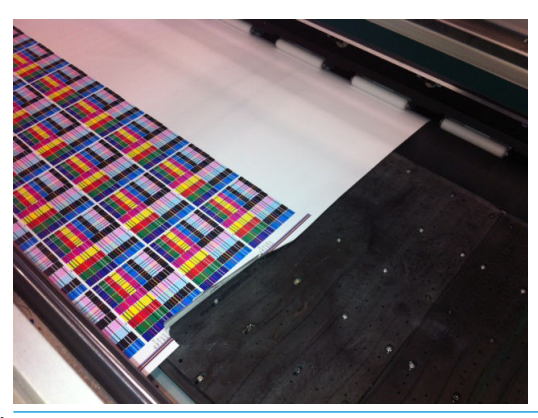

**EM** NOTA: Se você já estiver usando suportes de borda, verifique se eles estão posicionados corretamente.

- 6. Tente reduzir a temperatura da força de secagem e tratamento.
- 7. Tente reduzir a temperatura de tratamento e a quantidade de tinta, e levante o fluxo de ar de tratamento para ajudar a reduzir a contração térmica do substrato.
- 8. Se não conseguir se livrar das rugas, experimente levantar o feixe do carro levemente, de modo que o cabeçote de impressão não fique muito próximo do substrato.

Para obter informações sobre como ajustar as configurações da impressora, consulte Editar uma predefinição de [substrato na página 86](#page-93-0).

## Há marcas de tinta no substrato

Esse problema poderá ocorrer se algum componente em contato com o substrato estiver sujo. Verifique a esteira de avanço de substrato, as rodas de aperto e as placas do módulo de cura e limpe-os, se necessário.

Se houver marcas de tinta nos lados do substrato e não no centro e você estiver usando suportes de borda do substrato, verifique se estão posicionados corretamente e limpos.

## <span id="page-254-0"></span>Há gotas de tinta no substrato

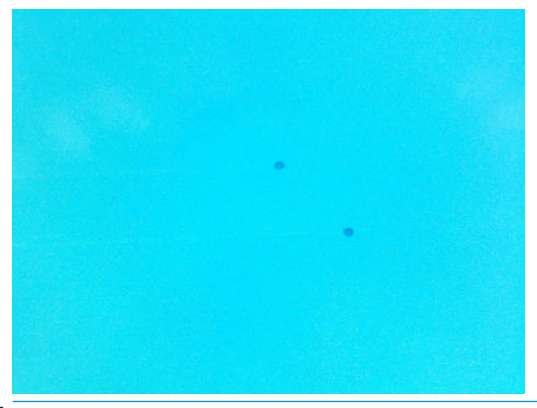

 $\mathbb{R}$  NOTA: No exemplo acima, a distância entre as gotas é de cerca de 1 cm.

- 1. Se você estiver usando os suportes de borda de substrato, limpe-os.
- 2. Limpe os lados dos cabeçotes de impressão e os lados dos encaixes do cabeçote de impressão.
- 3. Limpe os conectores elétricos dos cabeçotes de impressão. Consulte [O Internal Print Server recomenda](#page-276-0)  [substituir ou encaixar novamente um cabeçote de impressão na página 269.](#page-276-0)

## Problemas com o comprimento da impressão em substratos flexíveis

## A impressão é menor do que o esperado

Alguns substratos naturalmente se contraem ao serem impressos e tratados, isso pode significar que o comprimento total da impressão é menor que o esperado. Se esse for o caso, você poderá aumentar o comprimento da impressão pelo RIP, compensando a contração do substrato. Como alternativa, mude para um substrato menos térmico-dependente para reduzir a contração.

## Como obter melhor consistência entre trabalhos com o mesmo comprimento

A impressora foi projetada para maximizar a consistência do comprimento do substrato impresso. No entanto, há variáveis externas que podem contribuir para a variação: variações de substrato e condições ambientais.

- 1. Selecione um substrato que, quando impresso, seja menos suscetível à expansão. Os substratos mais a base de papel têm uma tendência a expandir.
	- Se você precisar imprimir em um substrato suscetível à expansão:
		- Verifique se a densidade da tinta é semelhante entre cada lado (caso contrário, o lado com menos tinta poderá ficar menor).
		- Se possível, diminua a temperatura de aquecimento.
		- Reduza as restrições de tinta o máximo possível.
	- Verifique se o rolo foi deixado na sala em que a impressora está localizada há pelo menos 24 horas, isso deve ser feito para garantir que o rolo completo tenha a mesma temperatura da impressora.
- 2. Não toque nos ajustes de impressão (não altere a compensação do avanço de substrato) entre os lados.
- 3. Imprima em todos os lados de uma vez.
	- Não divida os trabalhos para momentos diferentes (um lado hoje e outro lado amanhã).
	- Não altere o modo de impressão nem a largura do substrato entre os lados.

Para imprimir os lados de uma só vez, recomendamos que você faça o seguinte:

- a. Crie os lados pelo Internal Print Server.
- b. Se você estiver criando os lados pelo RIP, assegure-se de enviar todos os lados do mesmo trabalho enviado à impressora/Internal Print Server.

O objetivo é assegurar-se de que não haja interrupções entre os lados. Ao usar o modo Fila no Internal Print Server, ainda haverá um pequeno intervalo entre os trabalhos, o que pode adicionar mais variáveis entre os comprimentos dos lados.

4. Para garantir que até o primeiro lado tenha menos diferença de comprimento em comparação aos outros lados, adicione uma margem superior de 50 cm.

Caso você tenha de reimprimir um lado, para assegurar que o comprimento seja similar ao dos trabalhos anteriores:

- 9erifique se a temperatura do substrato e da impressora é igual à temperatura do trabalho anterior impresso.
- Adicione uma margem superior de 50 cm.

De qualquer forma, ao ter que reimprimir um lado mais tarde, será maior a probabilidade de diferença entre os comprimentos do primeiro e do segundo lado. A capacidade de repetição do comprimento total depende do substrato, das mudanças das condições ambientais e do conteúdo de cada trabalho (principalmente quando o substrato está reagindo de forma diferente, dependendo da densidade da tinta).

# <span id="page-256-0"></span>12 Solução de problemas de qualidade de impressão

- Aviso geral
- [Solução de problemas básica e avançada](#page-258-0)
	- [Solução de problemas básicos de qualidade de cópia](#page-258-0)
		- o Verificação e limpeza do cabeçote de impressão
		- o Verificação do sensor de avanço do substrato
		- [Alinhamento do cabeçote de impressão](#page-260-0)
- [Solução de problemas de qualidade de impressão avançada](#page-260-0)
	- [Solução de problemas de impressão de qualidade de artefatos](#page-260-0)
		- [Formação de faixas horizontais](#page-260-0)
		- [Desalinhamento de cor](#page-266-0)
		- o [Sangramento, auréola, ação capilar](#page-266-0)
		- o [Pouco brilho, mancha](#page-267-0)
		- [Precisão de cores](#page-267-0)
		- [Variações de cor lado a lado](#page-268-0)
		- [Aspereza de borda, qualidade de texto](#page-268-0)
		- [Granularidade](#page-269-0)
	- [Marcas de deformação físicas](#page-271-0)
	- [Tratamento inadequado](#page-271-0)
	- [Desalinhamento entre o branco e as cores](#page-272-0)
	- [Eletricidade estática](#page-272-0)
	- [Marcas nos dois lados](#page-273-0)

# <span id="page-257-0"></span>Aviso geral

Sua impressora foi projetada e é qualificada com os mais elevados padrões para fornecer o compromisso ideal entre qualidade de impressão e produtividade. As impressões para uso externo podem acomodar mais defeitos visíveis, pois serão visualizadas a uma longa distância. Em distâncias mais curtas, como em publicidade interna, os defeitos precisam ser menos visíveis. Para decidir se um defeito é considerado aceitável, como uma regra geral, a tabela abaixo mostra as distâncias de exibição apropriadas.

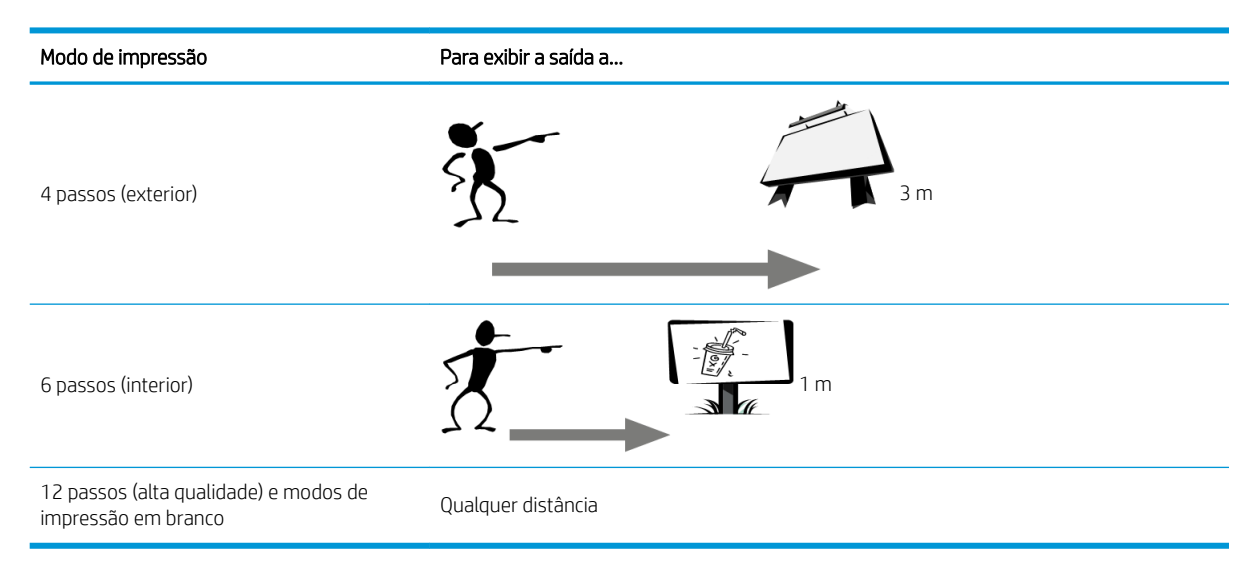

Recomenda-se avaliar a aceitação de um defeito de acordo com essa tabela antes de prosseguir com o diagnóstico para verificar se o modo de impressão selecionado é o mais apropriado para o objetivo do trabalho. Aumentar o número de ciclos para 8 ou mais permite quantidades mais altas de tinta, se necessário, e/ou o uso de materiais de impressão difíceis graças aos tempos mais longos de secagem e tratamento. Os modos de impressão com mais ciclos são mais resistentes para faixas. Em geral, siga essas recomendações:

- Evite tocar o substrato antes de imprimir, pois marcas de dedos podem reduzir a qualidade de impressão.
- Evite tocar o substrato durante o processo de impressão.
- Avalie a qualidade da impressão após ela sair completamente da impressora. Em alguns casos, os defeitos vistos durante a impressão desaparecem após a imagem receber tratamento completo.
- Verifique se as condições ambientais (temperatura e umidade da sala) estão dentro do intervalo recomendado. Consulte Especificações ambientais na página 304.

Antes de iniciar a solução de problemas, verifique os seguintes pontos:

- Para obter o melhor desempenho da impressora, use somente suprimentos e acessórios genuínos da HP, cuja confiabilidade e o desempenho foram completamente testados para proporcionar impressões da melhor qualidade e sem defeitos.
- Verifique se o tipo de substrato selecionado no Internal Print Server é igual ao tipo de substrato carregado na impressora.

CUIDADO: Se o tipo de substrato incorreto foi selecionado, você poderá observar problemas de baixa qualidade de impressão e cores incorretas, e talvez até danos aos cabeçotes de impressão.

- Verifique se você está imprimindo no lado certo do substrato.
- Verifique se você está utilizando a predefinição de substrato correta no software RIP, que inclui o perfil de ICC para o seu substrato e modo de impressão.
- Verifique se há qualquer alerta da impressora pendente no Internal Print Server. Responda ao alerta conforme as instruções deste guia.

<span id="page-258-0"></span>Em particular:

- Verifique se o substrato está plano e sem rugas. Consulte Solução de problemas de substrato [na página 241](#page-248-0).
- Verifique se o substrato não tem inclinação ou encurtamento. Verifique se o substrato está sendo carregado usando o processo correto. Consulte [Carregar um rolo na impressora na página 60.](#page-67-0)
- Para problemas de consistência de cores, verifique se a calibração de cor foi realizada quando o substrato foi adicionado ao Internal Print Server. Consulte [Usar um novo substrato na página 80.](#page-87-0)
- Verifique se ela também foi realizada nas condições atuais, especialmente considerando os substratos, os lotes e os cabeçotes de impressão. Consulte [Calibração de cores na página 129.](#page-136-0)

# Solução de problemas básica e avançada

O processo de solução de problemas de qualidade de impressão é dividido em dois níveis para sua conveniência: básico e avançado.

- A solução de problemas básicos ajudará a resolver a maioria dos problemas de qualidade de impressão relacionados ao surgimento de faixas, granulação e alinhamento do cabeçote de impressão.
- A solução de problemas avançados ajudará a resolver os problemas mencionados acima quando as etapas básicas não funcionaram, mas ela também abordará outros possíveis defeitos de qualidade de impressão, diagnóstico e resolução.

## Solução de problemas básicos de qualidade de cópia

- 1. Identifique o defeito. Esse procedimento básico se aplica aos seguintes defeitos:
	- Formação de faixas horizontais
	- Granularidade
	- Desalinhamento de cor
		- Linhas, bordas e texto embaçados horizontal e verticalmente
		- Auréola de uma cor diferente ao redor das linhas de cores e nas bordas das áreas de cor ou texto
		- Sangramento ou ação capilar de tinta, ou brilho diferente nas bordas das áreas de cor
- 2. Realize as ações descritas na tabela a seguir.

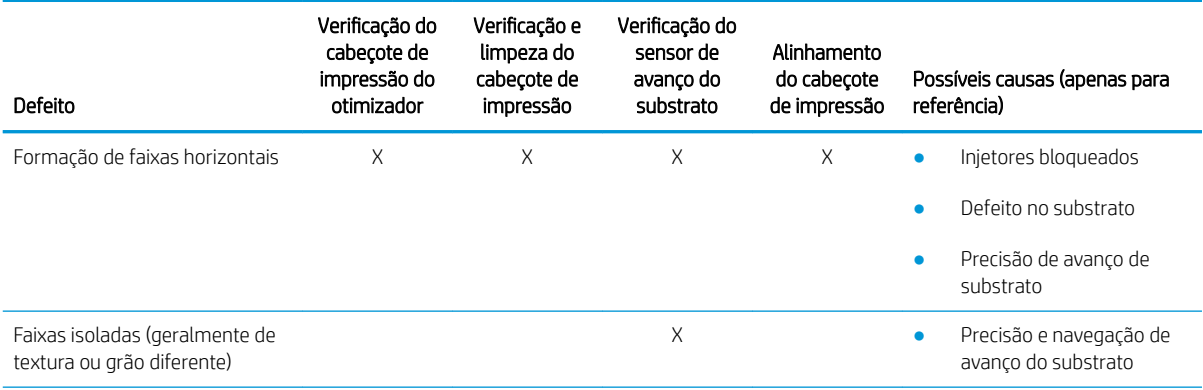

<span id="page-259-0"></span>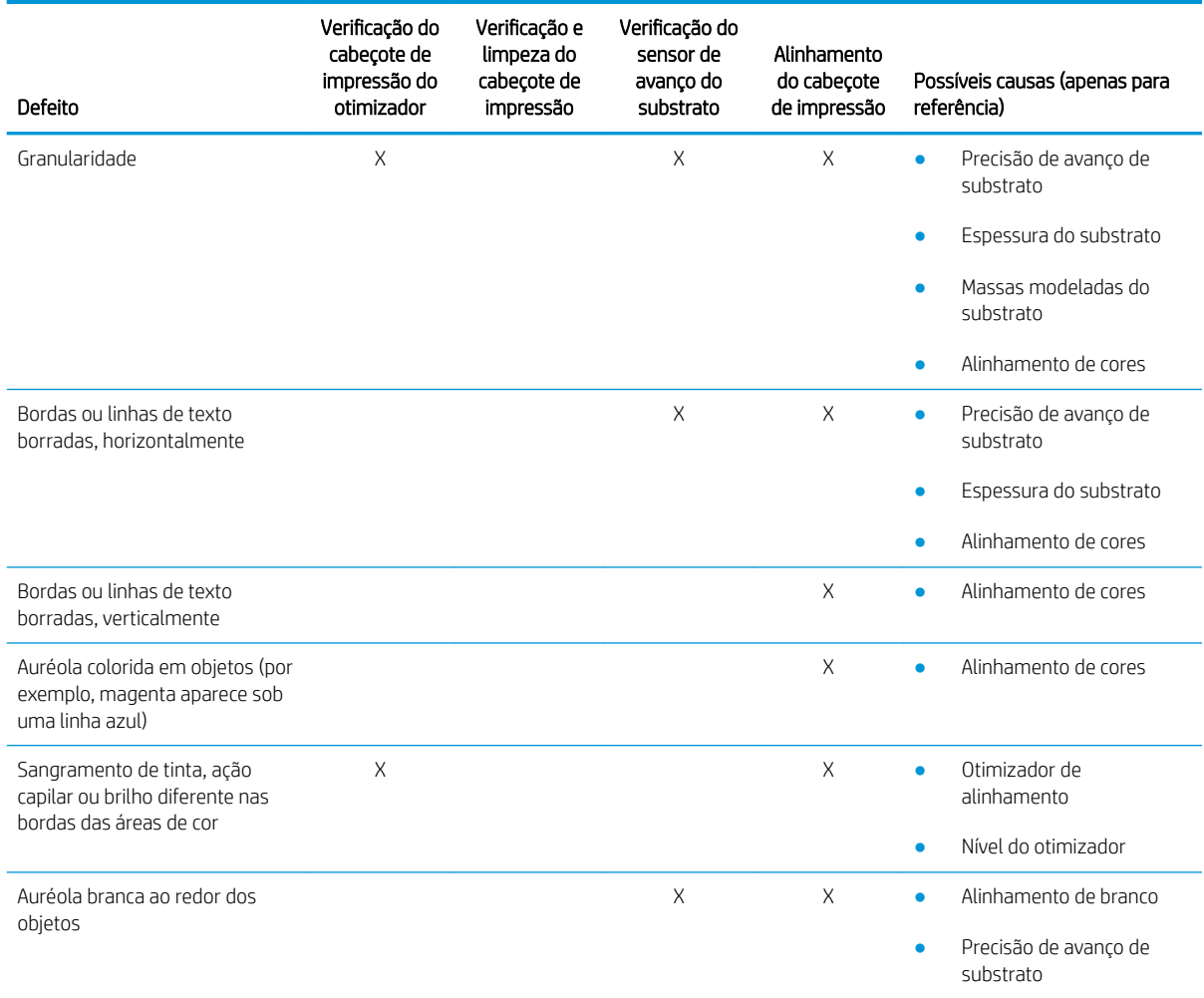

## Verificação e limpeza do cabeçote de impressão

Consulte Verificar e limpar os cabeçotes de impressão na página 103. A verificação e o processo de limpeza verificarão os cabecotes de impressão, recuperarão aqueles com bicos bloqueados e substituirão os bicos que não são recuperados para impressão.

#### Verificação do sensor de avanço do substrato

Execute o teste de diagnóstico do OMAS.

**EZ NOTA:** OMAS significa Sensor de Avanço de Mídia Óptica, geralmente chamado de sensor de avanço do substrato neste guia.

O teste informará se o sensor de avanço do substrato está funcionando corretamente ou não (sujo ou danificado).

Se o sensor de avanço do substrato estiver sujo, limpe o sensor. Consulte [Limpar o sensor de avanço do](#page-196-0) [substrato na página 189.](#page-196-0)

Para obter melhores resultados, a limpeza do sensor de avanço do substrato está incluída na manutenção semanal da impressora.

## <span id="page-260-0"></span>Alinhamento do cabeçote de impressão

Recomenda-se o alinhamento automático. Consulte [Procedimento de alinhamento automático na página 120.](#page-127-0)

Se desejar executar o alinhamento manual do cabeçote de impressão, consulte [Procedimento de alinhamento](#page-129-0)  [manual na página 122.](#page-129-0)

O resultado do alinhamento pode ser verificado na plotagem dos diagnósticos de alinhamento do cabeçote. Consulte [Plotagem de diagnóstico do alinhamento do cabeçote de impressão na página 126](#page-133-0).

# Solução de problemas de qualidade de impressão avançada

Se a solução de problemas de qualidade de impressão básica não resolver o problema, aqui estão alguns procedimentos extras que você poderá tentar.

Uma das partes mais importantes de solução de problemas de qualidade de impressão é garantir que os cabeçotes estejam funcionando. Consulte [Solução de problemas de integridade do cabeçote de impressão](#page-277-0) [na página 270](#page-277-0).

## Solução de problemas de impressão de qualidade de artefatos

#### Formação de faixas horizontais

As faixas horizontais significam que a impressão apresenta problemas de linhas ou faixas horizontais, em um padrão regular. Elas podem ter aparências diferentes dependendo da causa:

- Linhas escuras finas
- [Linhas finas brancas](#page-261-0)
- [Faixas de zonas escuras e claras](#page-262-0)
- **[Faixas brilhantes](#page-263-0)**
- [Linhas soltas](#page-263-0)
- [Formação de faixas em aplicações de tinta branca](#page-264-0)
- [Formação de faixas dependentes do conteúdo da imagem](#page-264-0)
- [Variações locais de cores](#page-265-0)
- **[Microfaixas](#page-265-0)**

#### Linhas escuras finas

São linhas escuras finas que aparecem em toda a imagem com muita frequência, mais facilmente vistas no estado sólido das áreas preenchidas. Há duas causas prováveis:

Alinhamento do cabeçote de impressão. Esse é um claro contribuinte ao surgimento de faixas. Se os cabeçotes não estiverem corretamente alinhados, os pontos em locais incorretos poderão correlacionar diretamente com a gravidade das faixas, colocando mais tinta no mesmo lugar e, portanto, criando linhas mais escuras.

Para verificar o alinhamento do cabeçote de impressão, imprima os diagnósticos de plotagem de alinhamento do cabeçote de impressão (consulte [Plotagem de diagnóstico do alinhamento do cabeçote de](#page-133-0)  [impressão na página 126](#page-133-0)). Como regra geral, os maiores contribuintes para faixas de linha fina escura causadas pelo alinhamento do cabeçote de impressão são (nesta ordem):

– Alinhamento entre cores (alinhamento entre cores diferentes)

<span id="page-261-0"></span>Aqui estão algumas dicas para resolver esse problema:

- Se o alinhamento do cabeçote de impressão tiver sido feito com um substrato diferente e de espessura diferente, provavelmente um novo alinhamento do cabeçote de impressão será necessário.
- Ajuste o alinhamento identificando as causas nos diagnósticos de alinhamento do cabecote. Consulte [Procedimento de alinhamento automático na página 120.](#page-127-0)
- Avanço de substrato. Antes de tentar ajustar qualquer parâmetro, faça as seguintes verificações:
	- Verifique se nenhum fator de avanco de substrato foi definido anteriormente que possa impedir que o sensor de avanço de substrato funcione corretamente.
	- Execute o diagnóstico para verificar se o sensor de avanco de substrato não está sujo.

Se o avanço de substrato não estiver bem ajustado, especialmente se não estiver avançando muito, uma linha escura poderá aparecer entre os ciclos.

Um sintoma claro disso é quando linhas escuras aparecem em todas as cores, porque a causa é comum a todas elas. Para confirmar, no Internal Print Server, toque em Impressora > Calibração do avanço para verificar o avanço do substrato. Consulte [Impressão de teste do avanço de substrato na página 133](#page-140-0).

Geralmente, é possível corrigir esse problema ajustando a compensação do avanço do substrato (consulte [Compensação do avanço de substrato na página 133](#page-140-0)). No entanto, recomenda-se executar os Testes de Diagnóstico OMAS a partir da janela de manutenção assim que o substrato for descarregado, para evitar que o mesmo problema ocorra com outros substratos. Consulte [Limpar o sensor de avanço do substrato](#page-196-0)  [na página 189](#page-196-0).

#### Linhas finas brancas

São linhas brancas/claras finas que aparecem em toda a imagem em intervalos regulares, mais facilmente vistas no estado sólido das áreas preenchidas.

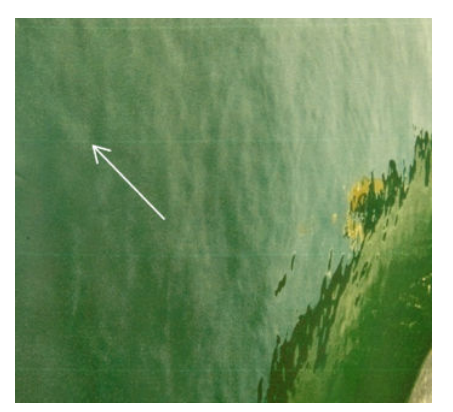

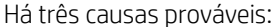

- Entupimento do bico. Um bico do cabecote de impressão pode estar bloqueado temporariamente por algumas fibras ou sujeira no orifício por onde passa a tinta. Por isso, nem toda a tinta é injetada e uma faixa horizontal mais clara é exibida. Às vezes, uma gota maior com toda a tinta acumulada aparece no fim dessa linha fina clara, o que significa que o orifício foi liberado. Consulte Solução de problemas de [integridade do cabeçote de impressão na página 270](#page-277-0).
- Alinhamento do cabecote de impressão. Esse é um claro contribuinte ao surgimento de faixas. Se os cabeçotes de impressão não estiverem corretamente alinhados, os pontos em locais incorretos poderão correlacionar diretamente à gravidade das faixas, deixando linhas mais claras onde a tinta deveria ter sido injetada.

Para verificar o alinhamento do cabecote de impressão, imprima os diagnósticos de plotagem de alinhamento do cabeçote de impressão (consulte [Plotagem de diagnóstico do alinhamento do cabeçote de](#page-133-0)  <span id="page-262-0"></span>[impressão na página 126](#page-133-0)). Como regra geral, os maiores contribuintes para bandas de linhas finas e brancas causadas pelo alinhamento do cabeçote de impressão são:

– Alinhamento entre cores (alinhamento entre cores diferentes)

Aqui estão algumas dicas para resolver esse problema:

- Execute o alinhamento automático.
- Se o alinhamento do cabeçote de impressão tiver sido feito com um substrato diferente e de espessura diferente, provavelmente um novo alinhamento do cabeçote de impressão será necessário.
- Avanco de substrato. Antes de tentar ajustar qualquer parâmetro, faça as seguintes verificações:
	- Verifique se nenhum fator de avanço de substrato foi definido anteriormente que possa impedir que o sensor de avanço de substrato funcione corretamente.
	- Execute o diagnóstico para verificar se o sensor de avanço de substrato não está sujo.

Se o avanço de substrato não estiver bem ajustado, principalmente se estiver avançando muito, uma linha branca poderá aparecer entre os ciclos.

Um sintoma claro disso é quando linhas brancas aparecem em todas as cores, porque a causa é comum a todas elas. Para confirmar, no Servidor interno da impressora, toque em Impressora > Calibração do avanço para verificar o avanço do substrato. Consulte Impressão de teste do avanço de substrato [na página 133](#page-140-0).

Geralmente, é possível corrigir esse problema ajustando a compensação do avanço do substrato (consulte [Compensação do avanço de substrato na página 133](#page-140-0)). No entanto, recomenda-se executar os Testes de Diagnóstico OMAS a partir da janela de manutenção assim que o substrato for descarregado, para evitar que o mesmo problema ocorra com outros substratos. Consulte Limpar o sensor de avanço do substrato [na página 189](#page-196-0).

#### Faixas de zonas escuras e claras

São faixas horizontais periódicas formadas por uma faixa mais clara e uma faixa mais escura consecutivas. Esse padrão é visto principalmente na área de preenchimentos de cor sólida (como roxo claro ou cinza).

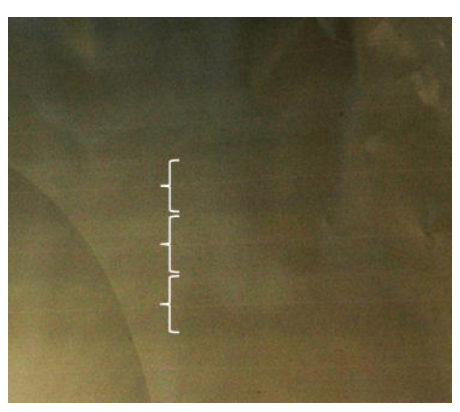

Há três causas prováveis:

Deslocamento de matiz. As cores podem ser um pouco diferentes quando o carro estiver se movendo em uma direção, comparada com a outra direção, pois a ordem em que as cores se encaixam no substrato são revertidas. Isso pode ser visto em faixas escuras ou claras, geralmente visíveis apenas em um modo de impressão com 4 passagens ou menos.

<span id="page-263-0"></span>Aqui estão algumas dicas para resolver esse problema:

- Aumente o número de passadas.
- Concentração de gotas. Isso se deve a uma quantidade excessiva de tinta e tinta sendo injetada em local incorreto no substrato, gerando faixas com mais tinta do que outras faixas alternativas. Isso também pode ser causado por disparo de tinta em excesso em um curto espaço de tempo. A concentração de gotas é tem maior probabilidade de ser vista em áreas de alta densidade de tinta.

Aqui estão algumas dicas para resolver esse problema:

- Use menor densidade de tinta.
- Aumente o número de passadas.
- Altere as configurações de secagem. Consulte Editar uma predefinição de substrato na página 86.
- Alinhamento do cabeçote de impressão. Esse é um claro contribuinte ao surgimento de faixas. Se os cabeçotes não estiverem corretamente alinhados, os pontos em locais incorretos poderão se correlacionar diretamente à gravidade das faixas.

Para verificar o alinhamento do cabeçote de impressão, imprima os diagnósticos de plotagem de alinhamento do cabeçote de impressão (consulte Plotagem de diagnóstico do alinhamento do cabeçote de [impressão na página 126](#page-133-0)). Como regra geral, os maiores contribuintes para a formação de faixas claras e escuras causadas pelo alinhamento do cabeçote de impressão são (nesta ordem):

- Alinhamento bidirecional
- Alinhamento entre cores (alinhamento entre cores diferentes)

Aqui estão algumas dicas para resolver esse problema:

- Execute o alinhamento automático.
- Se o alinhamento do cabeçote de impressão tiver sido feito com um substrato diferente e de espessura diferente, provavelmente um novo alinhamento do cabeçote de impressão será necessário.
- Ajuste o alinhamento identificando as causas nos diagnósticos de alinhamento do cabeçote. Consulte [Procedimento de alinhamento automático na página 120.](#page-127-0)

#### Faixas brilhantes

Elas aparecem em áreas escuras e de alta densidade como faixas horizontais brilhantes ou foscas medindo cerca de 1 cm de largura. Isso pode acontecer quando as configurações do sistema de tratamento não estiverem corretas para o substrato, quando ocorrerem problemas com o cabeçote de impressão em camadas ou quando houverem muita camadas sobrepostas no substrato.

Se as faixas forem mais aparentes ao inclinar a impressão (1) ou ao alterar a posição de visualização (2), é provável que sejam faixas de brilho.

Para resolver o problema, verifique as configurações de cura (fluxo de ar, temperatura de cura) e verifique e limpe o cabeçote de impressão de overcoat (consulte Verificar e limpar os cabeçotes de impressão [na página 103](#page-110-0)). Você pode também tentar usar um modo de impressão diferente.

#### Linhas soltas

Consistem em faixas finas com densidade mais alta do que a área ao redor. Elas têm cerca de 6 cm de comprimento e uma tendência horizontal, mas tendem a se curvar, como minhocas. Elas não são contínuas em todo o substrato e surgem aleatoriamente.

<span id="page-264-0"></span>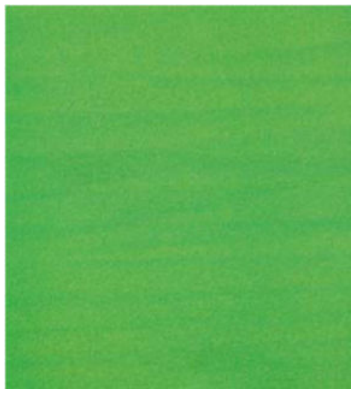

Quando a tinta está sendo injetada, há turbulências no fluxo de ar sob o carro que podem afetar o posicionamento das gotas. Portanto, algumas ondas de tinta que poderão se formar e serem depositadas no substrato para criar este efeito.

Aqui estão algumas dicas para resolver esse problema:

- Aumente o número de passadas.
- Reduza a densidade da tinta.
- Verifique a distância do feixe de digitalização do Internal Print Server. Se estiver maior do que o normal, tente reduzi-lo.
- Verifique se os filtros de aerossol não estão saturados ou quebrados (consulte [Substitua os filtros do](#page-116-0) [aerossol na página 109](#page-116-0)).

#### Formação de faixas em aplicações de tinta branca

Você pode ver faixas horizontais periódicas formadas por uma faixa mais clara e uma faixa mais escura consecutiva. Tente o seguinte:

- Alinhe os cabecotes de impressão.
- Verifique o avanço do substrato.
- Verifique e limpe os cabecotes de impressão.
- Altere as configurações de secagem. Consulte Editar uma predefinição de substrato na página 86.

#### Formação de faixas dependentes do conteúdo da imagem

Consiste em uma variação de cores que aparece em algumas áreas de preenchimento de cores que contenham ciano.

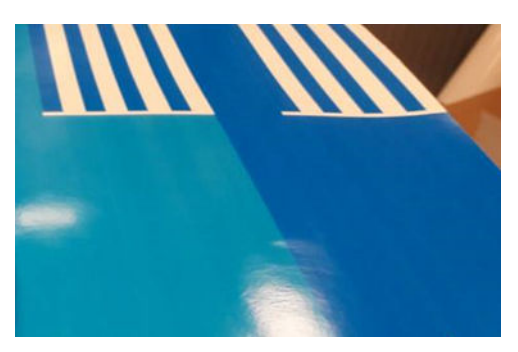

<span id="page-265-0"></span>Aqui estão algumas dicas para resolver esse problema:

- Gire a imagem antes de imprimi-la.
- Reduza a densidade da tinta.
- Aumente o número de passadas.

#### Variações locais de cores

Em alguns casos, nas bordas de áreas preenchidas, um pequeno número de gotas de tinta poderá estar ausente ou pouco mais escuro, produzindo uma variação local de cor.

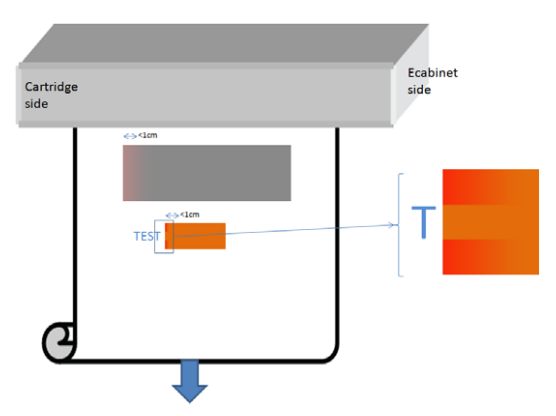

Esses defeitos ocorrem quando os cabeçotes viajam de lado a lado sem imprimir.

- Em cada ciclo, as primeiras 1 ou 2 gotas de uma cor estão ausentes ou são menores.
- Em cada ciclo, as primeiras 1 ou 2 gotas de uma cor são mais escuras porque estão mais concentradas com pigmento.

Para resolver esses defeitos, adicione as barras de ejeção de cada lado da imagem para verificar se os bicos foram resfriados antes de imprimir cada ciclo. Se possível, também é possível girar a imagem para evitar situações como as mostradas no exemplo.

#### Microfaixas

Consiste em linhas horizontais muito finas e de frequência muito alta que aparecem em algumas áreas preenchidas. Frequentemente, são dificilmente visíveis.

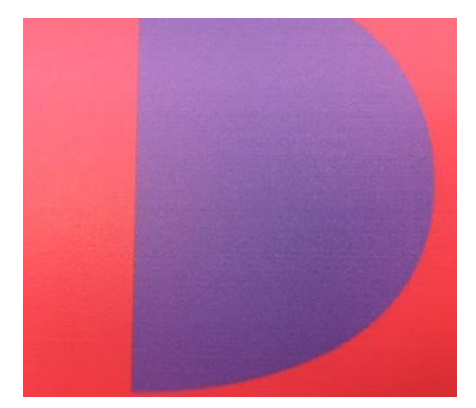

As microfaixas provavelmente são causadas por encrostações de tinta.

<span id="page-266-0"></span>Aqui estão algumas dicas para resolver esse problema:

- Verifique e limpe os cabeçotes de impressão. Consulte Verificar e limpar os cabeçotes de impressão [na página 103](#page-110-0).
- Verifique e limpe a pá de limpeza do cabeçote de impressão esquerdo. Consulte [Limpar a pá de limpeza do](#page-153-0) [cabeçote de impressão esquerdo na página 146](#page-153-0).
- Verifique se não há nenhum obstáculo no percurso do substrato.
- Aumente o número de passadas.
- Diminua a quantidade de tinta.

#### Desalinhamento de cor

As cores aparecem desalinhadas Normalmente, as linhas e o texto são mais afetados por este problema.

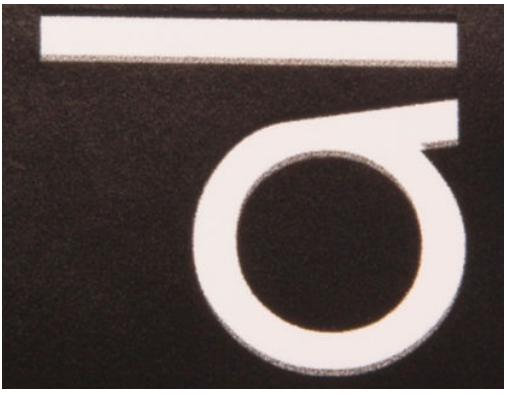

Isso pode ocorrer nos dois eixos: no eixo do substrato e no eixo de digitalização.

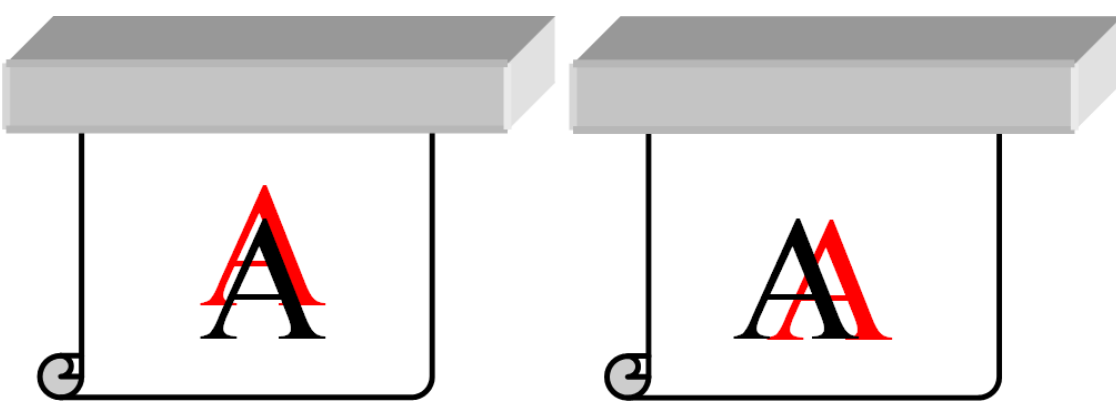

O desalinhamento cor é mais provável que seja causado pelo desalinhamento do cabeçote de impressão. Para verificar o alinhamento do cabeçote de impressão, imprima os diagnósticos de plotagem de alinhamento do cabeçote de impressão (consulte [Plotagem de diagnóstico do alinhamento do cabeçote de impressão](#page-133-0)  [na página 126](#page-133-0)).

Se houver desalinhamento ao longo do eixo do substrato, verifique o sensor de avanço de substrato.

### Sangramento, auréola, ação capilar

Às vezes, uma pequena migração de cor pode ser observada na borda entre cores diferentes (sangramento). Também pode ocorrer na borda entre uma cor e um substrato em branco (sem tinta), reduzindo a nitidez da forma. Em alguns substratos, uma auréola brilhante pode ser observada na borda entre as cores.

<span id="page-267-0"></span>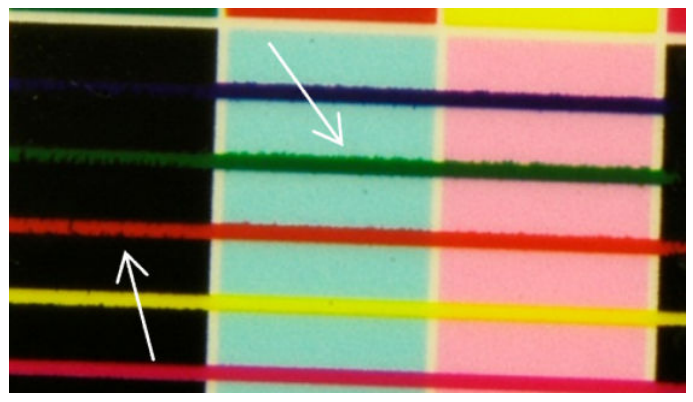

Há três causas prováveis:

Desalinhamento do otimizador: Pode haver um desalinhamento entre o cabeçote de impressão do otimizador e os outros cabeçotes de impressão. Para verificar o alinhamento do cabeçote de impressão, imprima os diagnósticos de plotagem de alinhamento do cabeçote de impressão (consulte [Plotagem de](#page-133-0) [diagnóstico do alinhamento do cabeçote de impressão na página 126\)](#page-133-0). Se necessário, faça o alinhamento manual e depois reimprima o diagnóstico de plotagem de alinhamento do cabeçote de impressão.

Se o problema estiver na direção do eixo do substrato, ele também poderá ser causado por avanço incorreto do substrato. Consulte [Impressão de teste do avanço de substrato na página 133](#page-140-0) e [Compensação](#page-140-0) [do avanço de substrato na página 133.](#page-140-0)

- Nível do otimizador, que pode ser muito baixo para o substrato e a densidade da tinta. Outros defeitos associados também podem aparecer, como coalescência ou granulação nos preenchimentos de área, devido à pouca injeção de tinta no substrato. Você pode corrigir esse problema, aumentando a porcentagem do otimizador na predefinição do substrato.
- Temperatura de secagem, que pode ser muito baixa para o substrato e a densidade da tinta. Outros defeitos associados também podem aparecer, como coalescência ou granulação nos preenchimentos de área, devido à pouca injeção de tinta no substrato. Você pode corrigir esse problema, aumentando a temperatura de secagem na predefinição do substrato.

## Pouco brilho, mancha

Em substratos brilhantes, a impressão pode ter menos brilho do que o esperado. Tente diminuir a percentagem de otimizador na predefinição do substrato.

## Precisão de cores

O ideal é que as cores que você vê na tela correspondam às cores na impressão. Na prática, você pode descobrir que as cores não são suficientemente exatas. Há três causas possíveis:

- A calibração de cores fornece cores consistentes, mas elas não são necessariamente precisas. No entanto, se a combinação de substrato e cabeçotes de impressão não tiver sido calibrada recentemente (ou nunca), essa será uma possível origem da inexatidão de cores. Você pode eliminar essa possibilidade executando uma calibração de cores (consulte [Calibração de cores na página 129](#page-136-0)).
- Perfil ICC Se você estiver utilizando o perfil errado, as cores serão susceptíveis a imprecisões. Verifique qual perfil você está usando. Se necessário, você pode fazer o seu próprio perfil de ICC para a impressora, cabeçotes de impressão, modo de impressão e substrato que você está usando.
- Densidade da tinta, que afeta a saturação da cor. Se a saturação da cor da impressão parecer errada, tente alterar a densidade de tinta da predefinição do substrato; pode ser que seja necessário alterar o número de ciclos ao mesmo tempo.

**W NOTA:** Se você estiver tentando imprimir uma cor específica (como um valor PANTONE ou a mesma cor de outra impressora), será necessário aplicar o perfil ICC usando a tentativa de renderização colorimétrica.

## <span id="page-268-0"></span>Variações de cor lado a lado

Quando ocorrer variação de cor lado a lado, é importante que todos os quadros tenham o mesmo comprimento e que as cores das bordas correspondam. Esta seção se concentra nas variações de cor; para ver recomendações sobre a consistência de comprimento, consulte [Como obter melhor consistência entre trabalhos com o mesmo](#page-254-0) [comprimento na página 247](#page-254-0).

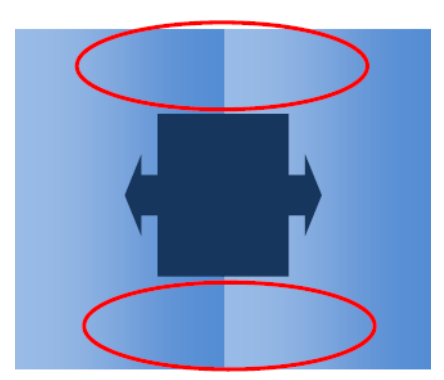

#### Causas possíveis

- Variações uniformes lado a lado. Quando a cor mudar uniformemente, ela deverá estar dentro da especificação de consistência de cores; consulte [Consistência de cores na página 45](#page-52-0) para obter mais detalhes. Normalmente, os cinzas são muito mais sensíveis: diferenças de menos de 2 dE 2000 podem ser visíveis, embora outras cores não mostrem uma diferença.
- Pequena variação de cor da esquerda para a direita. O quadro parece uniforme, mas ao colocá-lo lado a lado com o quadro adjacente, as diferenças se tornam visíveis.
- Variações locais de cores. Consulte [Variações locais de cores na página 258.](#page-265-0) Às vezes, esses defeitos se tornam visível apenas quando os quadros são impressos, aparecendo em um dos quadros, mas não no adjacente. Elas também são mais visíveis em impressões cinza.

#### Possíveis soluções

- Tente garantir a impressão uniforme de todos os guadros, e que todos os quadros sejam impresso no mesmo ciclo.
- Gire quadros alternados para compensar as diferenças da esquerda para direita.
- Adicione barras de ejeção em ambos os lados da imagem para ajudar, principalmente quando houver variações locais de cores.

#### Aspereza de borda, qualidade de texto

As bordas dos objetos pode parecer ásperas ou borradas; isso é especialmente notável em texto.

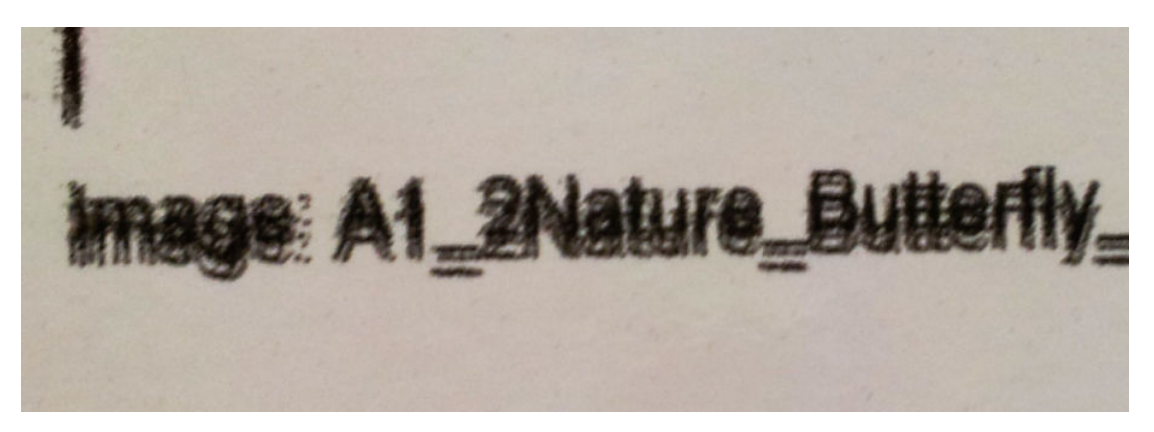

<span id="page-269-0"></span>Há cinco motivos possíveis:

- Sangramento: consulte [Sangramento, auréola, ação capilar na página 259.](#page-266-0)
- Alinhamento do cabeçote de impressão. Como a tinta pode ser depositada por uma combinação de diferentes cabeçotes de impressão coloridos, é importante que todos eles estejam alinhados corretamente. Para fazer isso, imprima [Plotagem de diagnóstico do alinhamento do cabeçote de impressão na página 126](#page-133-0)  e corrija qualquer desalinhamento.
- Avanço de substrato. Antes de tentar ajustar qualquer parâmetro, faça as seguintes verificações:
	- Verifique se nenhum fator de avanço de substrato foi definido anteriormente que possa impedir que o sensor de avanço de substrato funcione corretamente.
	- Execute o diagnóstico para verificar se o sensor de avanço de substrato não está sujo.

Se o avanço de substrato estiver ajustado incorretamente, especialmente se não estiver avançando muito, uma linha escura poderá aparecer entre os ciclos. Quando o problema de aspereza de linha ou qualidade de texto se aplicar a todas as cores e aparecer na direção do eixo do substrato, é provável que esteja relacionado a um avanço de substrato incorreto. Outra dica que poderia apontar para o avanço de substrato como uma causa é observar que o defeito não é constante, aparecendo e desaparecendo ao longo da impressão no eixo do substrato.

Para confirmar, acesse o Internal Print Server e toque em Impressora > Calibração do avanço para verificar o avanço do substrato. Consulte [Impressão de teste do avanço de substrato na página 133](#page-140-0).

Para corrigir o avanço do substrato, consulte [Compensação do avanço de substrato na página 133](#page-140-0). Na maioria dos casos, isso resolverá o problema. No entanto, recomenda-se executar os Testes de Diagnóstico OMAS a partir da janela de manutenção assim que o substrato for descarregado, para evitar que o mesmo problema ocorra com outros substratos. Consulte [Limpar o sensor de avanço do substrato na página 189.](#page-196-0)

Espacamento entre o cabeçote de impressão e a esteira. Verifique o espaçamento entre o cabeçote de impressão e o substrato no Internal Print Server. Se estiver maior do que o normal, tente reduzi-lo.

## Granularidade

A impressão apresenta um nível mais elevado de granulação do que o esperado por toda a impressão ou em algumas áreas específicas. O exemplo a seguir mostra mais granulação na metade inferior do que na metade superior.

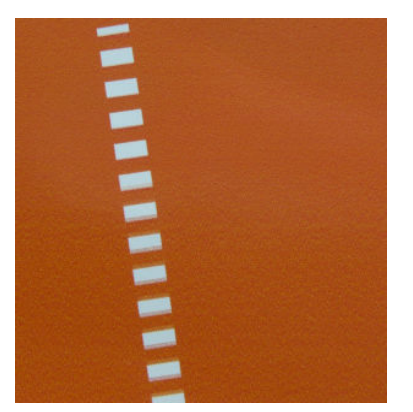

Isso pode ocorrer por diferentes motivos:

Concentração de gotas. Alguns substratos, em algumas condições específicas, podem produzir um tipo de granulação devido a problemas de umidade. Por exemplo, em ambientes de alta umidade e baixa temperatura, a tinta poderá não secar rápido o suficiente em modos rápidos de impressão, produzindo um efeito granulado na impressão. O exemplo a seguir mostra uma pior coalescência no lado direito.

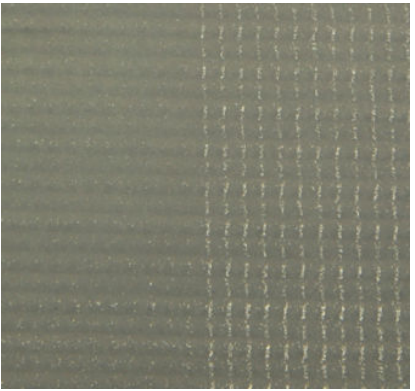

É difícil decidir se esse tipo de problema é devido à umidade ou a um erro de posicionamento de ponto (descrito abaixo). O tipo de fibra pode ser uma dica: em casos de problemas de umidade, os pontos tendem a agregar em pontos maiores, com espaços vazios entre eles. Uma lupa pode ser útil para examinar a impressão em mais detalhes.

Aqui estão algumas dicas para resolver esse problema:

- Aumente o nível do otimizador.
- Aumente a temperatura de secagem.
- Aumente o número de passadas.
- Minimize a distância entre a impressora e a esteira.
- Alinhamento do cabeçote de impressão. Esse é um claro contribuinte ao surgimento de granulação. Se os cabeçotes não estiverem corretamente alinhados, os pontos em locais incorretos poderão se correlacionar diretamente à gravidade da granulação.

Para verificar o alinhamento do cabecote de impressão, imprima os diagnósticos de plotagem de alinhamento do cabeçote de impressão (consulte [Plotagem de diagnóstico do alinhamento do cabeçote de](#page-133-0)  [impressão na página 126](#page-133-0)). Como regra geral, os maiores contribuintes para granulação causada pelo alinhamento do cabeçote de impressão são (nesta ordem):

- Alinhamento bidirecional
- Alinhamento entre cores (alinhamento entre cores diferentes)

Aqui estão algumas dicas para resolver esse problema:

- Se o alinhamento do cabeçote de impressão tiver sido feito com um substrato diferente e de espessura diferente, provavelmente um novo alinhamento do cabeçote de impressão será necessário.
- Avanco de substrato. Antes de tentar ajustar qualquer parâmetro, faça as seguintes verificações:
	- $-$  Verifique se nenhum fator de avanco de substrato foi definido anteriormente que possa impedir que o sensor de avanço de substrato funcione corretamente.
	- Execute o diagnóstico para verificar se o sensor de avanço de substrato não está sujo.

A granulação em uma impressão pode aumentar pelo avanço de substrato incorreto devido ao mau posicionamento dos pontos.

Para verificar o avanço do substrato, acesse o Internal Print Server e toque em Impressora > Calibração do avanço. Consulte [Impressão de teste do avanço de substrato na página 133](#page-140-0).

Para corrigir o avanço do substrato, consulte [Compensação do avanço de substrato na página 133](#page-140-0). Na maioria dos casos, isso resolverá o problema. No entanto, recomenda-se executar os Testes de Diagnóstico <span id="page-271-0"></span>OMAS a partir da janela de manutenção assim que o substrato for descarregado, para evitar que o mesmo problema ocorra com outros substratos. Consulte [Limpar o sensor de avanço do substrato na página 189.](#page-196-0)

- Rugas no substrato. Se você vir patches de granulação alta em algumas áreas locais da impressão, isso pode ser causado por rugas no substrato. Consulte [Há rugas e manchas de tinta no substrato](#page-252-0) [na página 245](#page-252-0).
- Utilização de cores. Em geral, a impressão em 4 cores produz mais granulação do que a impressão em 6 cores. A impressão sem um perfil ICC adequado também pode aumentar a granulação, principalmente se o uso de preto for aumentado no perfil.
- A granularidade local pode ser causada por rugas no substrato.
- Passos insuficientes. Aumente o número de passadas.

## Marcas de deformação físicas

Ocasionalmente, você poderá ver deformação física do substrato. Esse problema não é um mau posicionamento dos pontos, mas uma deformação física do substrato que geralmente ocorre após os pontos serem impressos. Há vários tipos de deformação que podem ocorrer:

- Marcas da esteira na parte inferior do substrato devido a calor excessivo.
- Deformação do substrato flexível devido a rugas induzidas pela cura.

Ambos os tipos de deformação pode ser resultado de uma temperatura de tratamento excessiva. Consulte [Há](#page-250-0)  [marcas físicas no substrato na página 243](#page-250-0).

## Tratamento inadequado

Quando o calor aplicado ao substrato impresso não é suficiente para a quantidade de tinta despejada, a impressão pode aparecer úmida ou com algumas marcas de brilho. O calor necessário para o tratamento depende diretamente da combinação de: Densidade da tinta, tempo sob o módulo de tratamento (modo de impressão), temperatura de tratamento, fluxo de ar e capacidade de secagem. Estes são os defeitos que você pode ver:

Marcas de placa de brilho perfurada: A impressão apresenta um padrão agregado fosco sobre as áreas com mais densidade de tinta. Você pode ver círculos pequenos espalhados sobre a imagem com diferentes níveis de brilho.

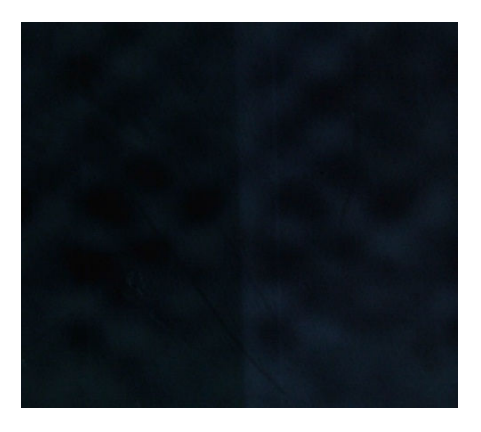

Impressão úmida: A tinta sai do módulo de tratamento não perfeitamente seca e, nos casos graves, a tinta pode apresentar borrões se for tocada.

<span id="page-272-0"></span>Aqui estão algumas dicas para resolver ambos os problemas:

- Repita o procedimento Adicionar novo substrato, caso tenha configurações erradas na predefinição do substrato. Verifique a distância entre a cura e o substrato, a temperatura de cura e o fluxo de ar.
- Aumente a temperatura de tratamento e/ou o fluxo de ar.
- Aumente a densidade da tinta.
- Reduza a capacidade.

## Desalinhamento entre o branco e as cores

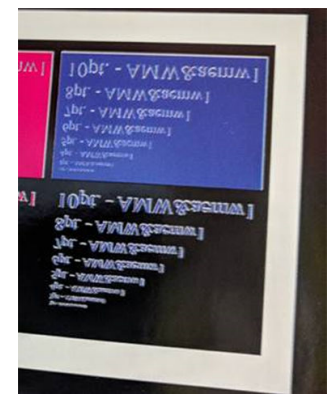

Em algumas aplicações de tinta branca, ela pode ser vista nas bordas da imagem. Se isto ocorrer:

- 1. Verifique o alinhamento do cabeçote e realinhe-o, se necessário.
- 2. Diminua o plano branco no software RIP ou use a opção de obstrução: consulte [Funcionalidade de](#page-294-0) [obstrução na página 287.](#page-294-0)

## Eletricidade estática

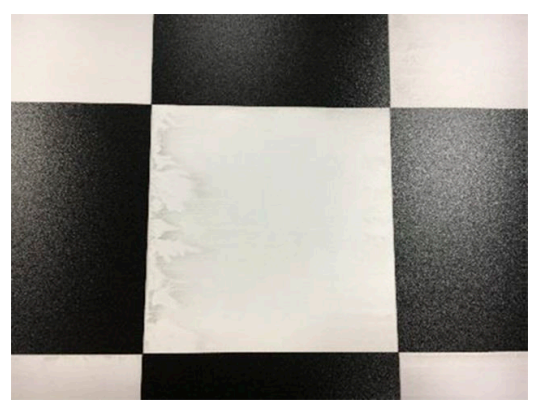

Alguns substratos têm altas cargas eletrostáticas devido aos seus revestimentos, e eles podem atrair aerosol e sujeira durante a impressão. Nesse caso, é útil limpar o substrato com um limpador industrial de uso geral (como Simple Green) antes de imprimir.

## <span id="page-273-0"></span>Marcas nos dois lados

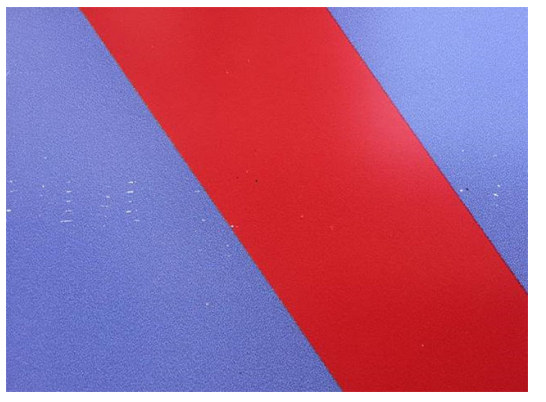

Você pode ver marcas em alguns substratos durante a impressão no outro lado. Isso pode ocorrer devido a sujeira na correia (consulte [Limpar a esteira de avanço de substrato na página 159\)](#page-166-0) ou uma pequena margem de tratamento. Se o problema persistir após a limpeza da correia, tente o procedimento a seguir:

- 1. Aumente a quantidade de overcoat.
- 2. Aumente a temperatura de tratamento.
- 3. Diminua a quantidade de tinta.
- 4. Aumente o número de passadas.
- 5. Aguarde várias horas antes de imprimir no outro lado.

# 13 Solução de problemas do cartucho de tinta e dos cabeçotes de impressão

- [Cartuchos de tinta](#page-275-0)
	- [Não consigo inserir um cartucho de tinta](#page-275-0)
	- [O Internal Print Server não reconhece um cartucho de tinta](#page-275-0)
	- [O Internal Print Server recomenda substituir ou encaixar novamente um cartucho de tinta](#page-275-0)
	- [Conector de cartucho de tinta empenado](#page-275-0)
- Cabecotes de impressão
	- [Não consigo inserir um cabeçote de impressão](#page-275-0)
	- [O Internal Print Server recomenda substituir ou encaixar novamente um cabeçote de impressão](#page-276-0)
	- [Solução de problemas de integridade do cabeçote de impressão](#page-277-0)
	- [Novo cabeçote de impressão rejeitado](#page-280-0)
	- [Falha de alinhamento automático do cabeçote de impressão](#page-280-0)
- [Erros do rolo de limpeza do cabeçote de impressão](#page-281-0)

# <span id="page-275-0"></span>Cartuchos de tinta

## Não consigo inserir um cartucho de tinta

- 1. Verifique se o cartucho (tipo e capacidade) é o correto para a impressora. Consulte <http://www.hp.com>para obter as informações mais recentes sobre suprimentos para a impressora.
- 2. Siga o procedimento correto para substituir os cartuchos de tinta, pelo Internal Print Server. Consulte [Remover um cartucho de tinta na página 95](#page-102-0).
- 3. Verifique se não há nenhuma obstrução no conector de cartucho de tinta.
- 4. Verifique se o cartucho de tinta é da cor correta. O conector não se conectará a um cartucho da cor incorreta.
- 5. Verifique se o cartucho de tinta está no sentido correto (compare com os outros).

## O Internal Print Server não reconhece um cartucho de tinta

- 1. Verifique se você inseriu o cartucho corretamente e completamente. Você deve ouvir um clique.
- 2. Verifique se as abas de cada lado do conector do cartucho estão abertas e no lugar certo, mostrando êxito na conexão.
- 3. Se o problema persistir, verifique o conector do cartucho de tinta (consulte Conector de cartucho de tinta empenado na página 268).
- 4. Se o problema ainda persistir, entre em contato com o representante de manutenção.

## O Internal Print Server recomenda substituir ou encaixar novamente um cartucho de tinta

- 1. Desconecte o cartucho de tinta.
- 2. Reconecte o cartucho de tinta e verifique a mensagem do Internal Print Server.
- 3. Se o problema persistir, verifique o conector do cartucho de tinta (consulte Conector de cartucho de tinta empenado na página 268).
- 4. Se o problema persistir, insira um novo cartucho de tinta.
- 5. Se o problema ainda persistir, entre em contato com o representante de manutenção.

## Conector de cartucho de tinta empenado

Você poderá descobrir que os conectores de cartucho de tinta empenaram enquanto o cartucho foi desconectado (consulte [Remover um cartucho de tinta na página 95\)](#page-102-0). Isso significa que não é possível conectá-lo corretamente, e você verá uma mensagem para encaixá-lo novamente.

Para corrigir esse problema, use um alicate para nivelar os conectores para que se encaixem nos slots.

# Cabeçotes de impressão

## Não consigo inserir um cabeçote de impressão

- 1. Verifique se está inserindo o cabeçote de impressão no compartimento correto.
- 2. Siga o procedimento correto para trocar os cabeçotes de impressão pelo o Internal Print Server. Consulte [Remover um cabeçote de impressão na página 98](#page-105-0) e [Inserir cabeçote de impressão na página 100,](#page-107-0) tendo em mente as dicas especiais para o cabeçote de impressão do otimizador.
- <span id="page-276-0"></span>3. Verifique se não há nenhuma obstrução no slot do cabecote de impressão.
- 4. Verifique se o cabecote de impressão está no sentido correto (compare com os outros).

## O Internal Print Server recomenda substituir ou encaixar novamente um cabeçote de impressão

## Recomendações gerais

- 1. Remova o cabeçote de impressão.
- 2. Reinsira o cabecote de impressão no carro e verifique a mensagem no Internal Print Server.
- 3. Se o problema persistir, verifique os contatos do cabecote de impressão para ver se há sujeira ou aerossol e limpe-os, se necessário. Consulte [Limpar os contatos do cabeçote de impressão na página 203](#page-210-0).
- 4. Obtenha mais informações sobre a solução de problemas nas seguintes seções: Problema devido a superaquecimento na página 269 e Problema devido ao sistema de primer na página 269.
- 5. Se o problema persistir, insira um novo cabeçote de impressão.
- 6. Se nenhum cabeçote de impressão funcionar nesse slot, ligue para o seu representante de serviço.

#### Problema devido a superaquecimento

Um cabeçote de impressão pode aquecer demais por várias razões:

- A temperatura ambiente pode ser muito alta.
- O cabeçote de impressão pode estar com bicos injetores bloqueados. Talvez seja possível solucionar esse problema limpando os cabecotes de impressão (consulte Verificar e limpar os cabecotes de impressão [na página 103](#page-110-0)).
- O cabecote de impressão pode estar com defeito, então ele deve ser substituído.

#### Problema devido ao sistema de primer

Os primers são importantes para a integridade dos bicos do cabeçote de impressão. Quando há um problema com um primer, o Internal Print Server exibirá as mensagens a seguir.

#### Durante uma substituição do cabeçote de impressão

- Uma mensagem para encaixar novamente um determinado cabeçote de impressão
- Mensagem de substituição incompleta do cabeçote de impressão
- Um código numérico de erro começando com 0088 (para camadas de tinta de cores) ou 1088 (para camadas de tinta de branco): 0088-00XX-YYZZ ou 1088-00XX-YYZZ

#### Durante uma rotina de manutenção do cabeçote de impressão

- Uma mensagem para encaixar novamente um determinado cabeçote de impressão
- Um código numérico de erro comecando com 0088 (para camadas de tinta de cores) ou 1088 (para camadas de tinta de branco): 0088-00XX-YYZZ ou 1088-00XX-YYZZ

A mensagem 0088-0001-0Y41 – Vazamento de camada de tinta 0Y detectado (ou 1088-0001-0Y41 para camadas de tinta de branco) indica que um dos sistemas de camada de tinta está vazando. O número 0Y indica qual camada de tinta está vazando; Y varia de 1 a 6 para camadas de tinta de cores e de 1 a 2 para camadas de tinta de branco.

Recomendamos a você:

- <span id="page-277-0"></span>Execute o teste de diagnóstico para confirmar a causa do erro.
- Encaixe novamente o cabeçote de impressão. Certifique-se de empurrar o primer na posição antes de prender a trava. Ao executar o teste, você já o terá feito pelo menos uma vez.

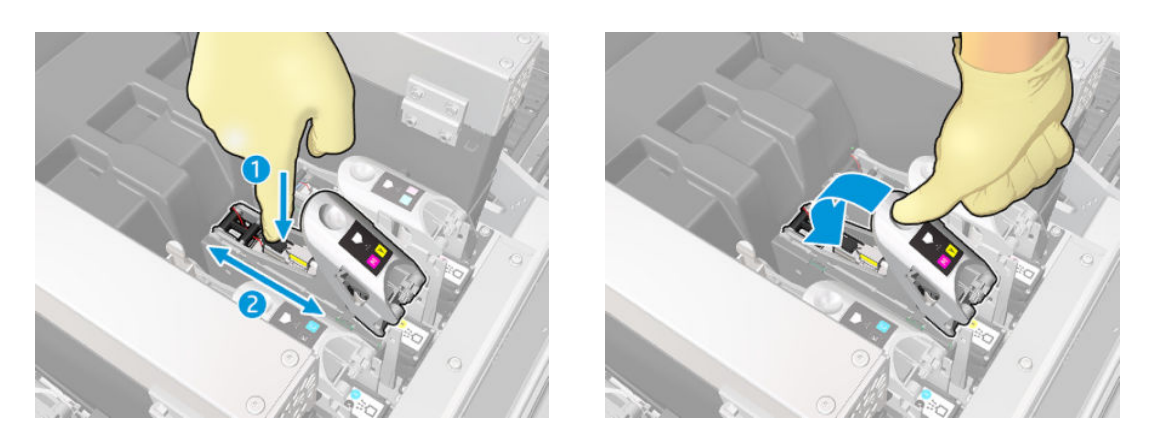

Verifique se os anéis O nas portas do primer não estão quebradas ou danificadas. Substitua o primer se qualquer anel O estiver ausente ou marcado.

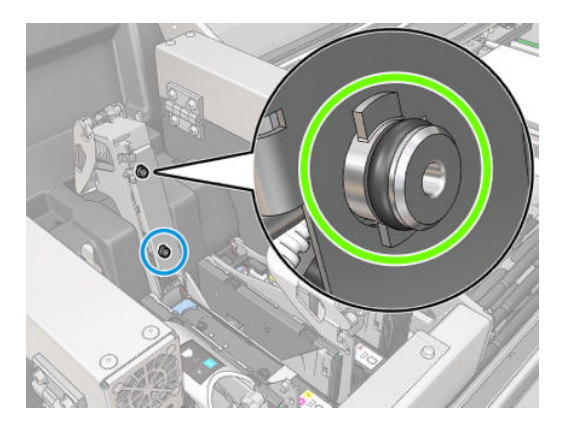

Lubrifique os primers do cabeçote de impressão. Consulte Lubrificar as camadas de tinta do cabeçote de [impressão na página 212](#page-219-0).

Se nenhuma dessas ações resolver o problema, ligue para o seu representante de serviço.

Se você vir qualquer outro erro do sistema relacionado à camada de tinta (0088-00XX-YYZZ ou 1088-00XX-YYZZ), execute o teste de diagnóstico de camada de tinta a partir do widget de diagnósticos para confirmar a causa do erro, e entre em contato com o representante de manutenção com os resultados do teste em mãos.

## Solução de problemas de integridade do cabeçote de impressão

Há duas maneiras de verificar o status dos cabecotes de impressão: a plotagem de status do cabecote de impressão e a verificação de integridade do injetor em manutenção. Sempre use os dois, pois eles fornecem informações complementares. Eles identificam qualquer bloqueio nos injetores do cabeçote de impressão.

## Plotagem de status do cabeçote de impressão

É recomendável imprimir esta plotagem em um substrato flexível transparente. Caso contrário, as cores podem não estar suficientemente visíveis.

Para imprimir a plotagem de diagnóstico do cabeçote de impressão, acesse o Internal Print Server e toque em Substituir cabeçotes de impressão > Limpeza pesada > Imprimir plotagem de diagnóstico.

#### Printheads

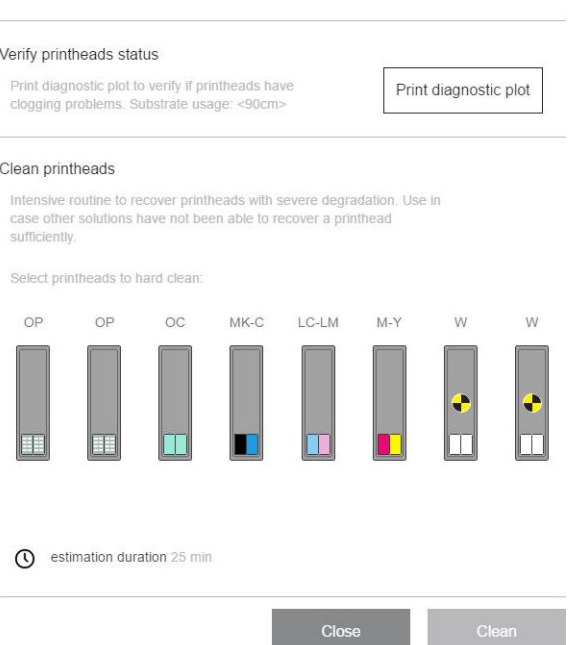

A impressora detecta se um cabeçote de impressão de branco está instalado e (dependendo disso) imprime um gráfico com ou sem tinta branca e o segundo otimizador.

Se não houver nenhum cabeçote de impressão branco, é impressa a seguinte imagem.

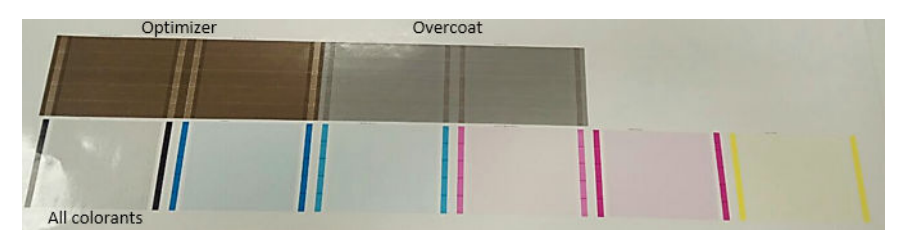

Um padrão mostra claramente quais injetores em cada cabeçote de impressão estão imprimindo e quais não estão imprimindo. Para referência, cada uma das cinco áreas (quadrado na imagem e 1 a 5) de cada cor corresponde a aproximadamente 1.000 injetores.

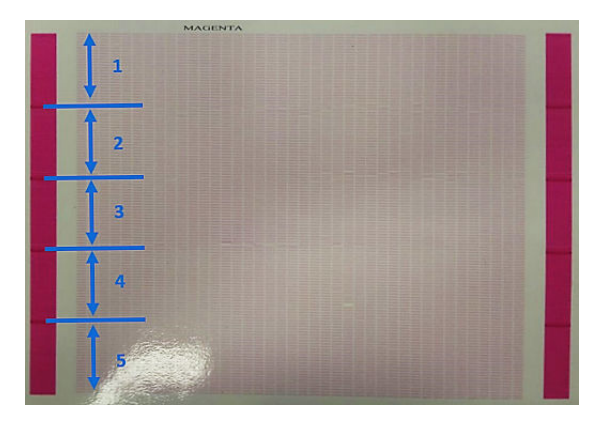

## Limpeza pesada

Para executar uma rotina de limpeza pesada, acesse o Internal Print Server, toque em Substituir cabecotes de impressão > Limpeza pesada, selecione o(s) cabeçote(s) a ser(em) limpo(s) e toque no botão Limpar.

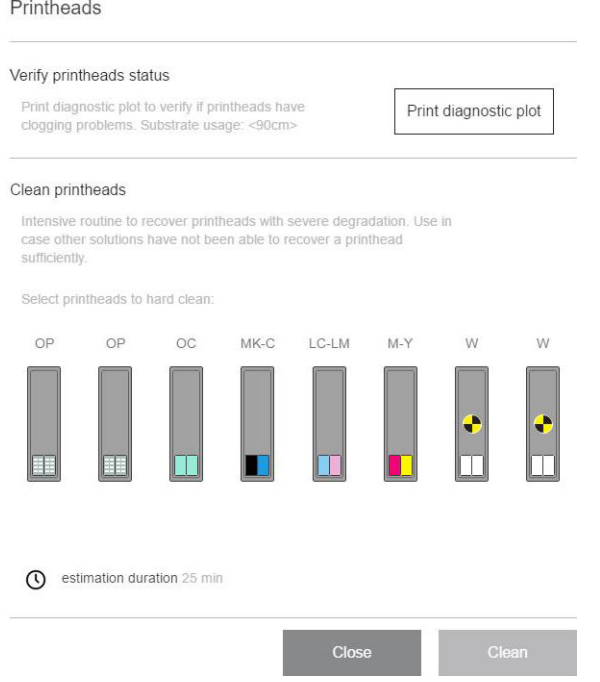

Às vezes, quando o cabeçote de impressão não consegue responder ao tratamento, executar a rotina de limpeza pesada duas vezes ajuda a recuperar o desempenho.

#### Diagnóstico do detector de gotas

Execute o diagnóstico do detector de gotas na janela de diagnósticos. Isso identificará os bicos bloqueados em cada cabeçote de impressão.

## Tabela de decisão

A tabela a seguir resume os dados que podem ser vistos em cada diagnóstico, as possíveis causas e as decisões.

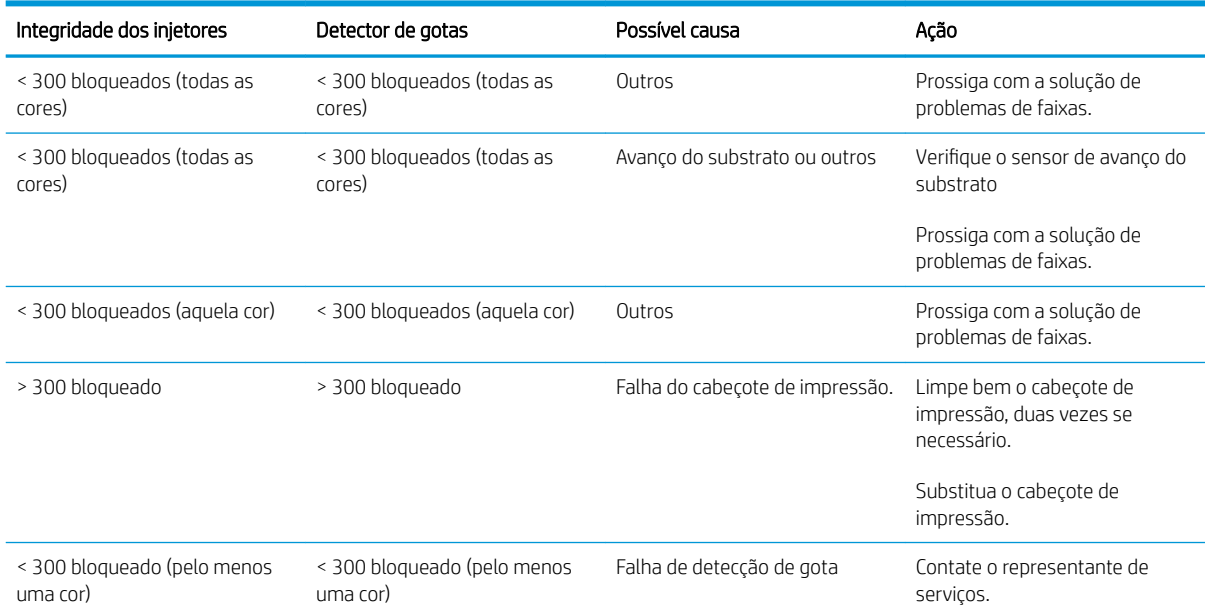

## <span id="page-280-0"></span>Novo cabeçote de impressão rejeitado

Se a impressora não aceitar um novo cabeçote de impressão, tente as seguintes etapas em sequência:

- 1. Verifique se o cabeçote de impressão foi armazenado corretamente na tampa laranja.
- 2. Verifique se os contatos elétricos estão limpos.
- 3. Execute o diagnóstico de sistema do primer.
- 4. Presuma que o cabeçote de impressão está com defeito e tente outro.
- 5. Se nenhum cabeçote de impressão funcionar nesse slot, ligue para o seu representante de serviço.

## Falha de alinhamento automático do cabeçote de impressão

O alinhamento automático do cabeçote de impressão pode falhar ocasionalmente. Você poderá ver o alerta Alinhamento automático do cabeçote de impressão cancelado devido a erros de digitalização causados por diversos problemas:

- Não é possível fazer digitalizações confiáveis de blocos impressos no substrato atual. As digitalizações dos padrões podem não ser confiáveis ou não podem ser feitas nos substratos coloridos, transparentes ou translúcidos, ou com uma superfície muito dura ou perfurada. Para esses substratos, o alinhamento automático do cabeçote de impressão usando o sensor de linha interno pode não ser possível.
- Alguns padrões da plotagem de alinhamento automático do cabeçote de impressão apresentam defeitos devido a:
	- Manchas ou marcas de colisão do cabeçote de impressão no substrato que podem ser facilmente vistas por inspeção visual dos três blocos da plotagem. Verifique se o substrato contém manchas antes de executar o alinhamento automático do cabeçote de impressão.
	- Marcas de colisão com o cabeçote de impressão ocorrem quando o substrato está enrugado. Consulte [Há rugas e manchas de tinta no substrato na página 245](#page-252-0)
	- Baixa qualidade de impressão geral devido a injetores entupidos. Consulte Verificar e limpar os [cabeçotes de impressão na página 103](#page-110-0).
- O sensor de linha interno não funciona corretamente ou não foi calibrado corretamente. O alinhamento automático do cabeçote de impressão usa o corante preto como referência para alinhar o restante de corantes, portanto, o sensor de linha tem uma calibração específica que economiza a distância correta entre o sensor de linha e o cabeçote de impressão preto (consulte [Diagnósticos na página 238](#page-245-0)). Se a calibração LsToK (sensor de linha para preto) não for feita, isso pode ser visto por uma inspeção visual da plotagem. Nesse caso, o patch preto esta sobrepondo as barras de respingo do primeiro bloco de padrões mostrado aqui:

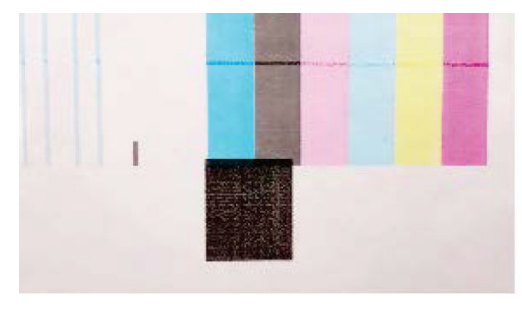

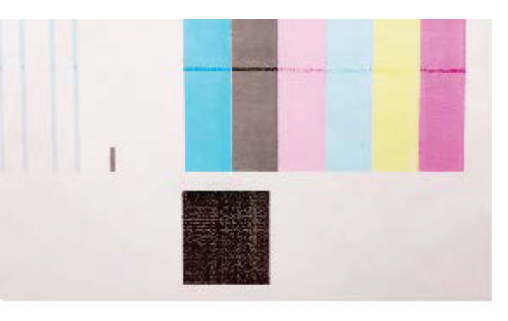

Incorrect calibration of LstoK

Successful calibration of LsToK

Se o problema persistir, entre em contato com o representante de serviços.

# <span id="page-281-0"></span>Erros do rolo de limpeza do cabeçote de impressão

Você não deve tocar no rolo de limpeza do cabeçote de impressão, exceto quando precisar substituí-lo.

Quando o rolo de limpeza do cabeçote de impressão atingir o fim, ele deverá ser substituído. Sempre faça isso seguindo o assistente do Internal Print Server. Consulte [Substituir os componentes do kit do rolo de limpeza do](#page-111-0) [cabeçote de impressão na página 104](#page-111-0).

Qualquer processo com o rolo pode impedir que a impressora controle o seu uso, caso em que você poderá receber mensagens de erro falsas e um trabalho sendo impresso poderá ser cancelado desnecessariamente.

# 14 Solução de outros problemas

- [A impressora não inicia](#page-283-0)
- [A impressora não imprime](#page-283-0)
- [A impressora não pode ser reiniciada a partir do Internal Print Server](#page-283-0)
- [A impressora parece lenta](#page-283-0)
- [Solicitação para reinicializar o carro](#page-283-0)
- [O Internal Print Server não pode detectar a impressora](#page-284-0)
- [Falha de calibração de cores](#page-284-0)

# <span id="page-283-0"></span>A impressora não inicia

- 1. Verifique se a alimentação de energia da impressora está funcionando.
- 2. Verifique se o interruptor de alimentação e o botão principal do PC estão ligados.
- 3. Verifique se as luzes da alimentação principal estão ligadas e se os disjuntores estão todos levantados.
- 4. Verifique se os IPS estão funcionando sem exibir alertas.
- 5. Tente desligar o botão principal (não o botão do computador) e ligá-lo novamente após 10 segundos.
- 6. Se qualquer um dos disjuntores cair durante a operação da impressora, desligue a impressora e ligue para seu representante de serviço.

## A impressora não imprime

Mesmo que tudo esteja em ordem (substrato carregado, todos os componentes de tinta instalados e nenhum erro de arquivo), pode acontecer de um arquivo enviado do computador não começar a ser impresso no momento correto:

- Talvez você tenha um problema elétrico. Se a impressora não apresentar nenhuma atividade e o computador integrado não responder, verifique se os cabos de alimentação estão conectados corretamente e se há energia disponível na fonte.
- Talvez você esteja enfrentando um fenômeno eletromagnético incomum, como fortes campos eletromagnéticos ou perturbações elétricas graves, que podem fazer com que a impressora se comporte de modo estranho ou até mesmo pare de funcionar. Nesse caso, desligue a impressora, aguarde até que o campo eletromagnético seja estabilizado e ligue-a novamente. Se os problemas persistirem, ligue para o seu representante de serviço.

# A impressora não pode ser reiniciada a partir do Internal Print Server

Em casos raros, a impressora poderá não responder aos botões Desligar e Ativar. Se isso acontecer, desligue a chave principal, ligue-a novamente após 10 segundos e reinicie o computador integrado.

## A impressora parece lenta

Pode haver uma pequena espera enquanto os módulos de secagem e tratamento da impressora se aquecem.

Em algumas circunstâncias, a impressora poderá imprimir deliberadamente de forma mais lenta do que a habitual para evitar o superaquecimento dos cabeçotes de impressão. Há várias razões pelas quais um cabeçote de impressão pode ficar superaquecido:

- A temperatura ambiente está muito alta.
- O cabeçote de impressão está com bicos injetores bloqueados (consulte Verificar e limpar os cabeçotes de [impressão na página 103](#page-110-0)).
- O cabeçote de impressão está com defeito e deverá ser substituído.

# Solicitação para reinicializar o carro

Em alguns casos, você poderá ser solicitado a reinicializar o carro de impressão. Essa operação reinicia alguns subsistemas mecânicos, evitando a necessidade de reiniciar a impressora inteira.

# <span id="page-284-0"></span>O Internal Print Server não pode detectar a impressora

Se o Internal Print Server não conseguir estabelecer comunicação com a impressora sem motivo aparente ou após modificar propriedades do Windows, siga as instruções abaixo:

- 1. Use o botão Ativar no menu Ferramentas para tentar reativar a impressora.
- 2. Desligue a chave principal, ligue-a novamente após 10 segundos e reinicie o computador integrado.
- 3. Verifique o cabo que conecta o computador integrado à impressora.
- 4. Verifique se o Internal Print Server está configurado corretamente.
- 5. Entre em contato com o representante da manutenção.

# Falha de calibração de cores

A calibração de cores pode falhar ocasionalmente. Você poderá ver o alerta Calibração de cores cancelada devido a erros de digitalização, que pode ser causado por diversos problemas.

- Não é possível fazer a medição confiável de cores refletivas da impressão no substrato atual. A medição de cores refletivas pode não ser confiável ou não pode ser feita nos substratos coloridos, transparentes ou translúcidos, muito brilhantes ou com uma superfície muito dura ou perfurada. Para esses substratos, a calibração automatizada de cores usando o espectrofotômetro integrado pode não ser possível.
- Algumas das medições de cor do gráfico de teste da calibração de cores apresentaram erro devido ao seguinte:
	- Manchas ou marcas de colisão do cabeçote de impressão no substrato que podem ser facilmente vistos por inspeção visual do gráfico impresso. Verifique se o substrato contém manchas antes de executar a calibração de cores. Marcas de colisão com o cabeçote de impressão ocorrem quando o substrato está enrugado. Consulte [Há rugas e manchas de tinta no substrato na página 245](#page-252-0).
	- Rugas e bolhas no substrato, mesmo quando não houve colisão com o cabeçote de impressão.
	- Qualidade de impressão geral ruim (como formação de faixas). Consulte [Solução de problemas de](#page-256-0) [qualidade de impressão na página 249.](#page-256-0)
- O espectrofotômetro integrado e o sensor de linha não estão funcionando corretamente. Se o problema persistir, entre em contato com o representante de serviços.

# 15 Quando a ajuda é necessária

- [Abra um caso de suporte em HP PrintOS](#page-286-0)
- [Se não estiver registrado no HP PrintOS](#page-286-0)
- [Suporte proativo HP](#page-286-0)
- [Assistência ao cliente HP](#page-286-0)

# <span id="page-286-0"></span>Abra um caso de suporte em HP PrintOS

Se você aceitou o convite para o HP PrintOS enviado a você durante a instalação da sua impressora e se o HP Proactive Support estiver ativado na sua impressora, você pode abrir o caso de suporte em <http://www.printos.com>. As informações sobre seu caso já estarão no sistema de suporte da HP, simplificando e acelerando a atividade de suporte.

Se não tiver aceitado o convite para o HP PrintOS durante a instalação da impressora, você pode registrá-la agora em<http://www.printos.com>.

# Se não estiver registrado no HP PrintOS

Caso o suporte de sua impressora seja fornecido por um parceiro de serviço autorizado HP, ele é seu contato quando você solicitar ajuda. Caso contrário, entre em contato com o suporte da HP, que está disponível por telefone ou e-mail.

Tenha em mãos o número de série, o número do produto e os detalhes para contato.

## Suporte proativo HP

O Suporte proativo HP ajuda a reduzir o tempo de inatividade da impressora ao identificar, diagnosticar e resolver preventivamente problemas da impressora antes que eles se tornem problemas reais para você. A ferramenta de Suporte Proativo HP foi criada para ajudar as empresas de todos os tamanhos a reduzir custos de suporte e maximizar a produtividade — tudo isso com um toque na tela.

Um componente do conjunto do serviços de imagens e impressão HP, o Suporte proativo ajuda a controlar seu ambiente de impressão — com o foco claro na maximização do valor do investimento, aumentando o tempo de atividade da impressora e reduzindo os custos de gerenciamento da impressora.

A HP recomenda ativar o Suporte proativo imediatamente para economizar tempo e evitar problemas antes de sua ocorrência, reduzindo o tempo de inatividade da impressora.

É possível ativar o Suporte Proativo no Internal Print Server tocando em Preferências > Conectividade > Assistência remota.

Se o Suporte Proativo encontrar algum potencial problema, ele o notificará. Em alguns casos, a solução pode ser aplicada automaticamente; em outros casos, pode ser solicitado que você realize algum procedimento para resolver o problema.

## Assistência ao cliente HP

A Assistência ao cliente HP oferece o suporte premiado para assegurar que você receba o máximo da sua impressora, fornecendo conhecimentos de suporte abrangentes e comprovados e novas tecnologias para proporcionar o suporte de ponta a ponta exclusivo. Os serviços incluem configuração e instalação, ferramentas para solução de problemas, atualizações de garantias, serviços de reposição e reparos, suporte via telefone ou Web, atualizações de software e serviços de auto manutenção. Para descobrir mais informações sobre o HP Customer Care, vá para:

<http://www.hp.com/go/graphic-arts/>

# 16 Acessórios

- [Kit de atualização de branco](#page-288-0)
	- [Roda de manutenção do cabeçote de impressão branco](#page-289-0)
	- [Processo de inserção do cabeçote de impressão branco auxiliar](#page-292-0)
	- [Preparação de um trabalho branco no software de design](#page-292-0)
	- [Preparar o trabalho no RIP](#page-292-0)
	- [Impressão de um trabalho em branco a partir do Internal Print Server](#page-293-0)
	- [Funcionalidade de obstrução](#page-294-0)
	- [Operações de manutenção da tinta branca](#page-295-0)
- Kit de impressão em rolos
	- Carregar substratos flexíveis com o suporte de rolete superior da mesa
	- [Placa de estabilização](#page-296-0)
		- [Como utilizar a placa de estabilização](#page-297-0)
		- o [Tarefas de manutenção](#page-298-0)
- Bandejas de extensão
- [Instruções de descarte](#page-304-0)

**W NOTA:** Dependendo do seu país, pode haver configurações agregadas de acessórios com a impressora.
## Kit de atualização de branco

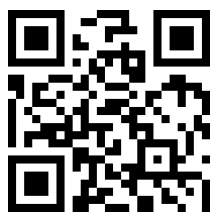

om/go/latexRseries/white\_ink

O kit de atualização de branco oferece a opção de imprimir com tinta branca, o que é útil principalmente ao imprimir em substratos que não sejam brancos, como aqueles escuros, coloridos, transparentes ou metálicos. Podem ser utilizadas as técnicas básicas de design a seguir:

- Preenchimento inferior: Um retângulo sólido (ou uma forma irregular) em tinta branca é impresso e tratado, então uma imagem colorida é impressa sobre essa tinta. Quando usado em uma superfície não branca ou refletiva, essa opção pode fornecer uma melhor saturação de cores ou permitir que cores semelhantes à do substrato fiquem visíveis.
- Preenchimento superior: Uma imagem colorida é impressa e tratada, em seguida um retângulo sólido (ou uma forma irregular) de tinta branca é impresso sobre a imagem. Isso é mais frequentemente impresso em substratos transparentes para criar um sinal visualizado em uma caixa de luz (por exemplo, o mapa de um shopping center, um anúncio em um aeroporto ou um sinal em uma parada de ônibus). Quando visualizada do lado inverso do substrato no qual foi impressa, a imagem deve ser revertida (espelhada) no RIP ou no software do aplicativo antes da impressão.
- Ponto: Qualquer forma branca (inclusive texto) tratada com e no mesmo plano do restante do trabalho de arte, e não em outro plano ou camada. Na impressão convencional (analógica) ou na impressão em tela, isso pode ser chamado de *knockout*, pois nenhuma das cores é impressa sobre outra.
- Modo de alternância: Uma camada branca é incorporada entre duas imagens diferentes, permitindo a visualização de uma imagem diferente em cada lado da forma.

Cabeçotes de impressão brancos precisam ser limpos manualmente de modo periódico, além da manutenção automática que todos os cabeçotes de impressão recebem.

- **IMPORTANTE:** Os cartuchos de tinta branca e os cabeçotes de impressão branco e branco auxiliar devem permanecer permanentemente instalados, mesmo se você não estiver usando a tinta branca em seus trabalhos no momento. A recirculação do branco requer um nível mínimo de tinta no cartucho para manter o sistema de branco.
- **WEM NOTA:** Ao imprimir uma imagem CMYK ou CMYKcm sem preenchimento inferior em branco em um substrato não branco, a saturação de cores pode ser reduzida, dependendo da cor do substrato.
- **WEMER'** NOTA: A tinta branca tem uma validade máxima de 7 meses a partir da data de fabricação.

**WARE:** A tinta branca tem uma tendência a decantar com o passar do tempo.

### Roda de manutenção do cabeçote de impressão branco

A roda de manutenção do cabeçote de impressão branco permite que você estenda a vida útil dos cabeçotes de impressão brancos quando não estiverem sendo utilizados. A roda está localizada perto do rolo de limpeza do cabeçote de impressão.

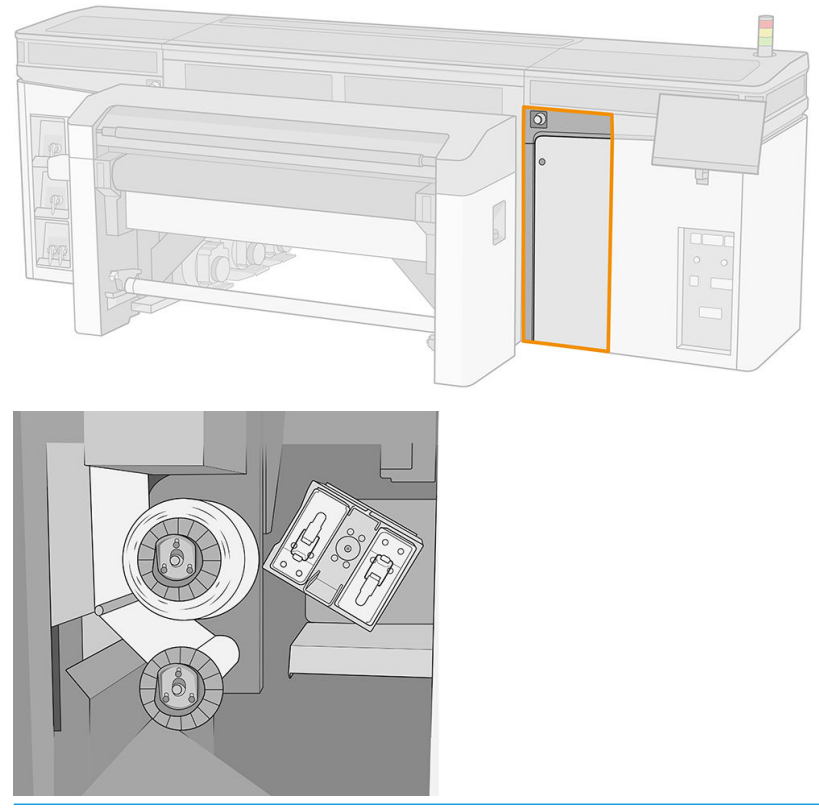

- IMPORTANTE: Se não pretende utilizar a tinta branca, você deve remover os cabeçotes de impressão brancos e armazená-los na roda de manutenção. Caso contrário, haverá um desperdício de tinta branca durante a manutenção de rotina.
	- 1. Verifique se a impressora não está tentando imprimir: pare a fila de trabalhos.
	- 2. No painel frontal, toque em Substituir na seção Cabeçotes de impressão da janela principal do Internal Print Server.
	- 3. Remova os dois cabeçotes de impressão brancos do carro.

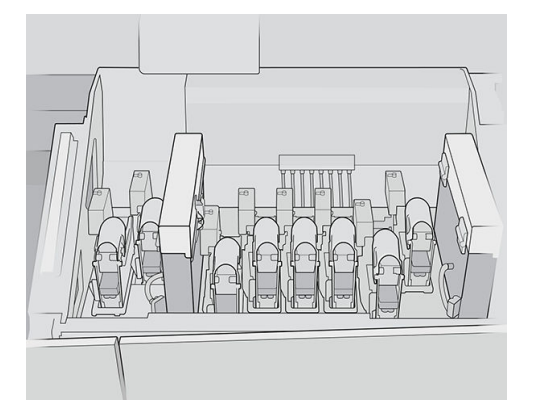

4. Verifique as partes inferiores dos cabeçotes de impressão brancos. Se vir tinta (o que pode acontecer devido à recirculação automática), limpe-a com cuidado com um pano macio e água destilada.

5. Remova as duas caixas de armazenamento do cabeçote de impressão da roda.

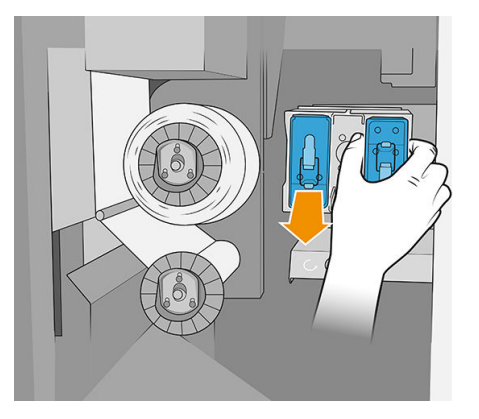

6. Abra cada caixa de armazenamento e remova o cabeçote de impressão branco auxiliar.

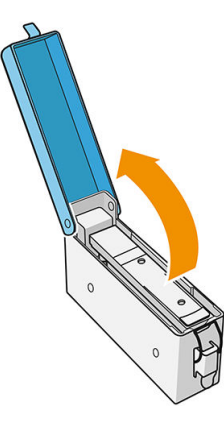

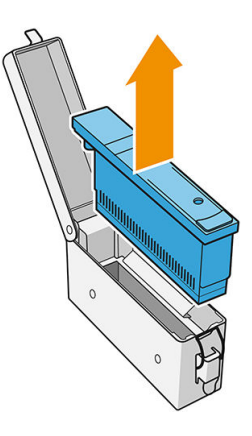

- 7. Verifique a placa inferior de cada cabeçote de impressão branco. Se houver tinta nela (o que pode ocorrer devido à recirculação automática), limpe-a com cuidado com um pano macio umedecido com água destilada.
- 8. Coloque o cabeçote de impressão branco na caixa de armazenamento apropriada e, em seguida, coloque a caixa de armazenamento de volta na roda.
- I IMPORTANTE: As caixas de armazenamento são etiquetadas. Tenha o cuidado de colocar o cabeçote de impressão branco na caixa com a etiqueta branca.

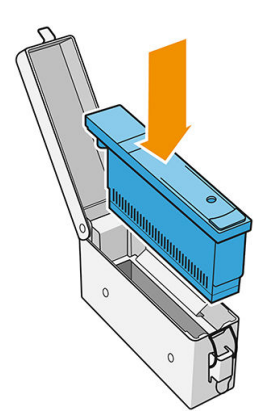

- 9. Insira o cabeçote de impressão branco auxiliar no carro no lugar do cabeçote de impressão branco.
	- I IMPORTANTE: Tenha o cuidado de colocar o cabeçote de impressão branco auxiliar no slot do carro com a etiqueta branca.

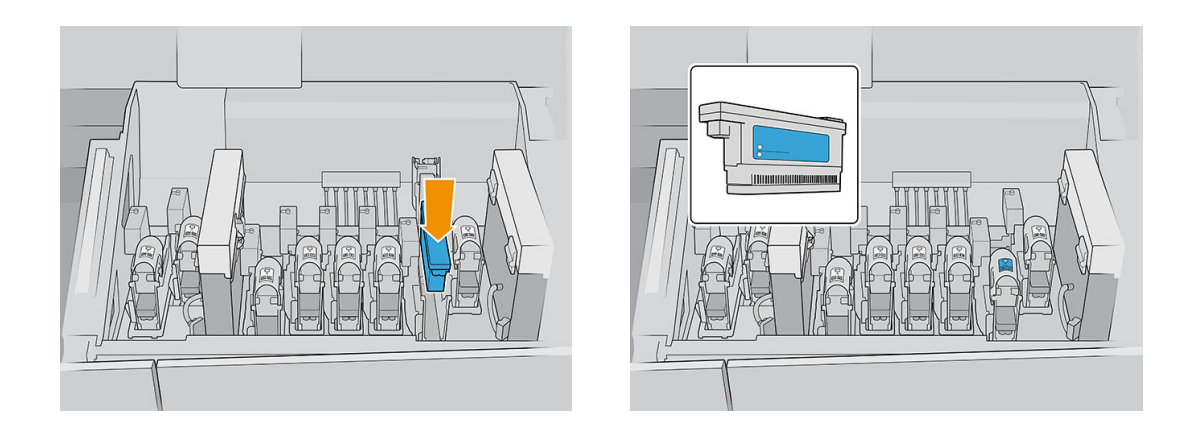

**IMPORTANTE:** Não tente imprimir sem um conjunto completo de cabeçotes de impressão instalados no carro.

IMPORTANTE: Se algum componente do kit de atualização de branco estiver quebrado, ou se um cartucho de branco estiver vazio, o processo de recirculação pode ser afetado. É recomendável substituir esses componentes prontamente quando necessário.

- 10. Quando as duas caixas de armazenamento contendo cabeçotes de impressão brancos estiverem posicionadas na roda, pressione o botão para acionar a roda.
	- $\ddot{\mathbb{B}}$  NOTA: Caso você se esqueça de ligar a roda, ela é programada para se ativar automaticamente após um intervalo determinado.

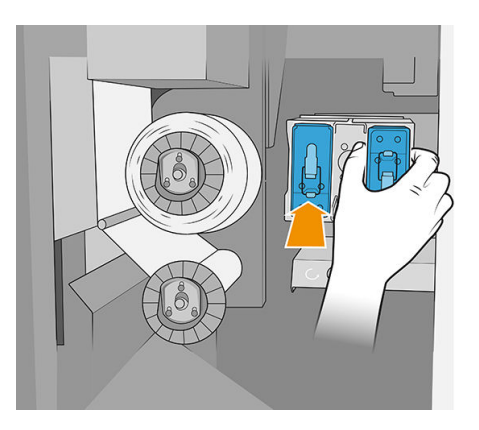

É possível deixar os cabeçotes de impressão brancos na roda de manutenção por quanto tempo você desejar.

Para utilizá-los novamente, reverta o procedimento descrito acima.

I IMPORTANTE: A impressora nunca deve ser desligada enquanto o kit de atualização de branco estiver instalado. Consulte [Como ligar e desligar a impressora na página 19.](#page-26-0)

### Processo de inserção do cabeçote de impressão branco auxiliar

A inserção e a remoção do cabeçote de impressão branco auxiliar deverão ser realizadas da mesma forma que para um cabeçote de impressão regular. Ou seja, ele deve ser inserido verticalmente, na mesma direção da mangueira de fluido. Isso evitará danos ao cabeçote de impressão e à impressora.

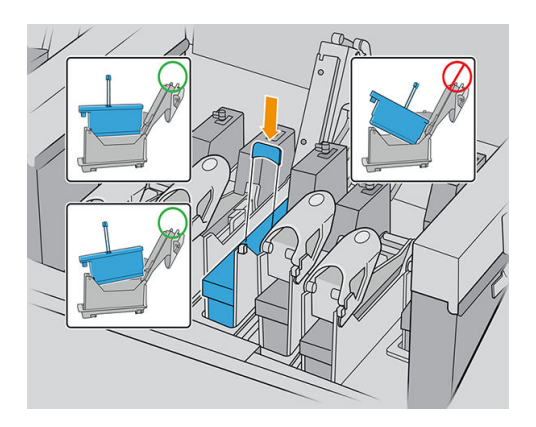

### Preparação de um trabalho branco no software de design

Prepare o trabalho utilizando camadas. Antes de enviá-lo ao RIP, você deve se assegurar de que a parte da imagem a ser impressa em branco está em uma camada separada denominada "Spot1": um nome que será reconhecido pela impressora

Se enviar a imagem sem nenhuma camada branca, a impressora preencherá toda a superfície com branco.

Quando a imagem estiver pronta, envie-a ao RIP.

### Preparar o trabalho no RIP

No RIP, selecione o modo de impressão desejado. Essa seleção posiciona a camada de branco definida no aplicativo na sua posição desejada: Superior, inferior ou especial (no mesmo nível como os camadas de cor). Se for atribuído um modo de impressão com tinta branca a um trabalho sem nenhuma camada de branco, toda a área de impressão será coberta com branco. Quando estiver pronto, envie o trabalho para a impressora.

As opções selecionáveis e seus efeitos são:

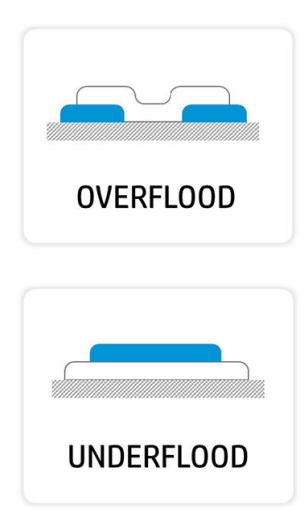

Preenchimento superior: Imprime-se uma camada branca por cima da camada de cores, permitindo que você crie novas cores ao jogar com a translucência da tinta branca. É usado para imprimir em substratos transparentes, como acrílico, filme transparente ou vidro.

Preenchimento inferior: Imprime-se tinta branca no substrato, permitindo que você imprima cores sobre um substrato não branco ou translúcido.

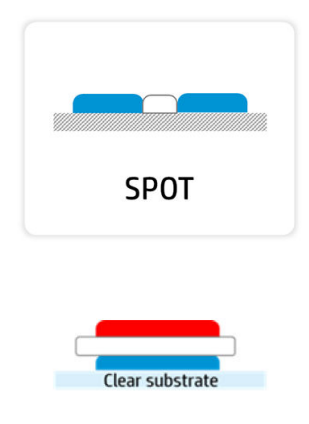

**SANDWICH** 

Ponto: A tinta branca é impressa da mesma forma como qualquer outra cor.

Alternância Uma camada branca é incorporada entre duas imagens diferentes, permitindo a visualização de uma imagem diferente em cada lado da forma.

### Impressão de um trabalho em branco a partir do Internal Print Server

White

Quando o trabalho tiver chegado à impressora, você pode tratá-lo como qualquer outro trabalho.

Se desejar, é possível visualizar as propriedades do trabalho para descobrir qual seleção foi feita no RIP para a tinta branca e, se necessário, alterá-la. Isso substituirá as decisões tomadas no RIP e recolocará a camada de branco para sua posição recém-escolhida.

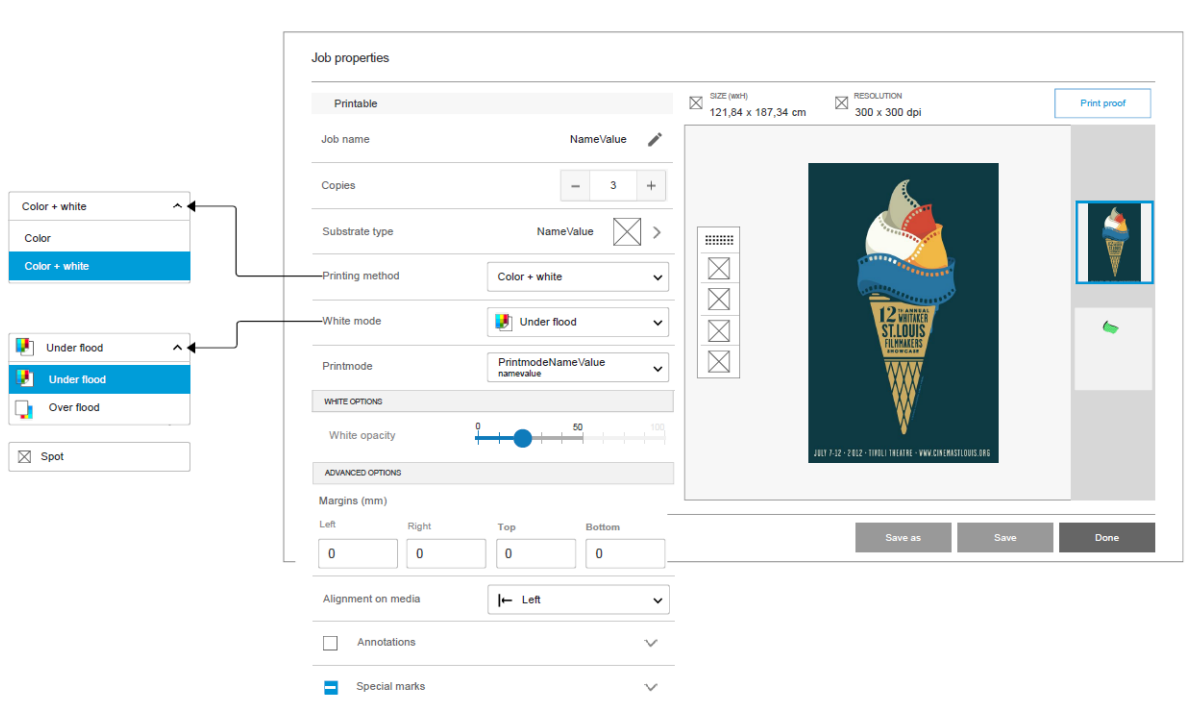

Você também pode criar efeitos em um trabalho que chegou sem camada de branco, ou pode recuperar a camada de branco de um trabalho.

Às vezes, a tinta branca se comporta de modo inesperado com alguns substratos. Por exemplo, ela pode se espalhar além das bordas definidas para ela. É possível aplicar uma pequena modificação na camada de branco ativando a opção Espalhar e Bloquear, reduzindo ou expandindo as bordas da área de branco para compensar o efeito.

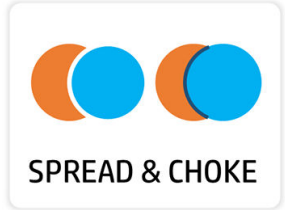

### Funcionalidade de obstrução

A obstrução é usada para encolher a camada branca, se houver um desalinhamento entre a camada de cores e a camada branca na saída impressa, como nos exemplos a seguir.

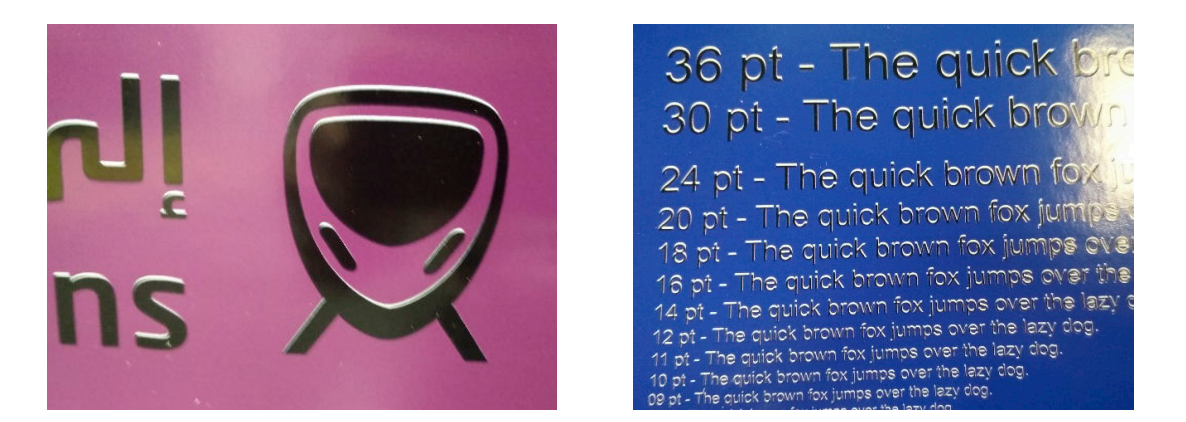

Se necessário, a obstrução pode ser selecionada através do painel Propriedades do trabalho.

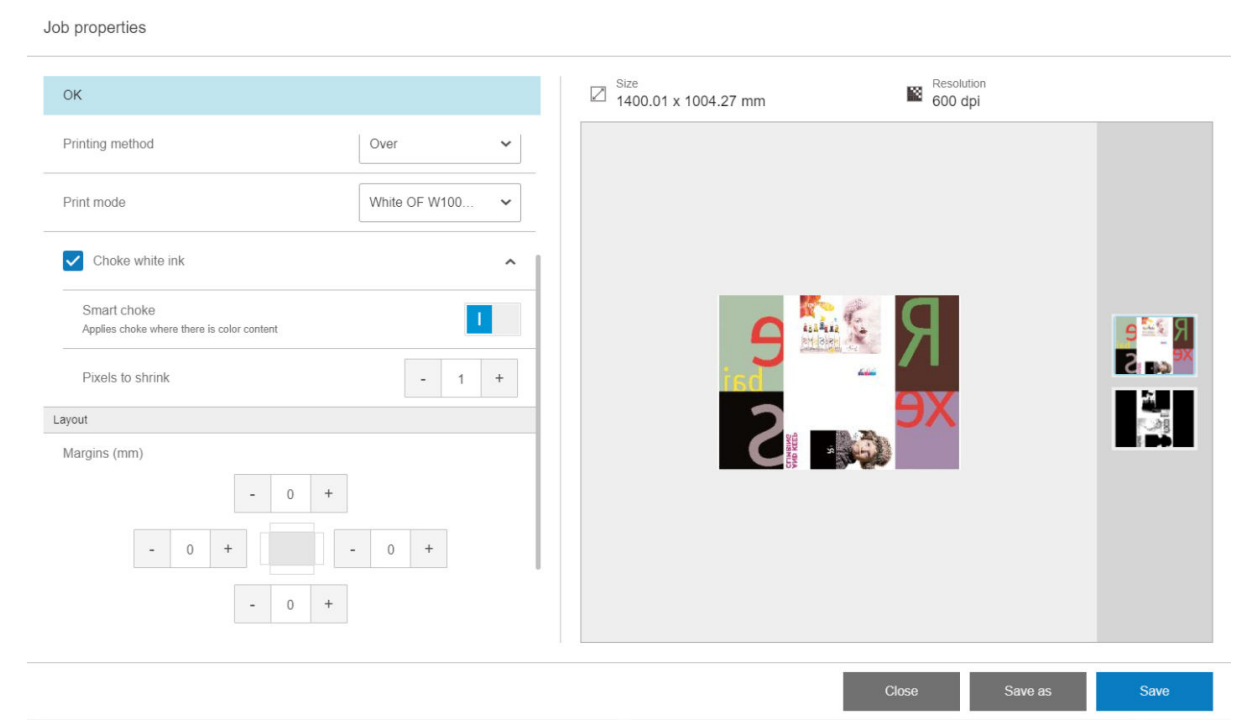

Existem três configurações diferentes:

Obstrução de tinta branca

- Se desativada (padrão), a obstrução não será aplicada e as duas configurações a seguir serão incompatíveis.
- Se ativada, a obstrução será aplicada: alguns pixels serão removidos da camada branca.
- Obstrução inteligente
	- Se desativada (padrão), a obstrução será aplicada a toda a camada branca. Alguns detalhes pequenos podem desaparecer.
	- Se ativada, a obstrução será aplicada somente às partes da imagem onde houver cores acima ou abaixo da camada branca, e pequenas informações serão protegidas.
- Pixels para encolher

O número de pixels a serem removidos da camada branca. A HP recomenda iniciar com 4 pixels (com 600 dpi) e ajustar a quantidade, se necessário.

 $\mathbb{F}$  NOTA: O número de pixels a serem removidos está relacionado à resolução da imagem: por isso, 4 pixels a 600 dpi equivale a 2 pixels a 300 dpi.

### Operações de manutenção da tinta branca

Consulte [Resumo das operações de manutenção na página 140.](#page-147-0)

### Kit de impressão em rolos

O kit de impressão em rolos permite imprimir em rolos de substrato flexível usando dois eixos para trabalhos longos ou o suporte de rolo da bandeja para trabalhos menores. Suporta impressões até a 10 m de comprimento.

Para carregar com dois eixos, consulte Carregar substrato flexível na página 58.

### Carregar substratos flexíveis com o suporte de rolete superior da mesa

Se o sistema opcional de suprimento e entrada de substrato flexível com suportes de rolete da bandeja superior estiver instalado na impressora, você poderá imprimir em substratos flexíveis da seguinte maneira.

 $\triangle$  CUIDADO: São suportados substratos flexíveis de até 1,63 m de largura máxima, 10 m de comprimento máximo e 20 kg de peso máximo. Consulte também Substratos flexíveis HP suportados na página 331.

- 1. Se a bandeja de saída de substrato rígido estiver instalada, desencaixe-a da impressora e deixe-a de lado.
- 2. Certifique-se de que a bandeja de extensão de entrada foi corretamente instalada. Consulte [Bandejas de](#page-301-0) [extensão na página 294](#page-301-0).
- 3. Instale os suportes de rolete da bandeja superior nos orifícios da bandeja de entrada, o que permitirá que o substrato seja carregado centralizado na impressora.

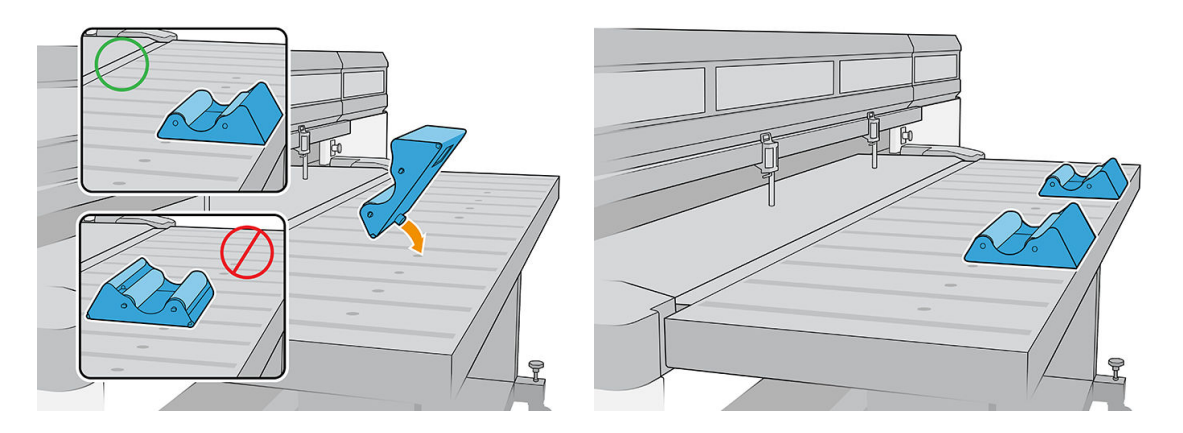

- 4. Carregue o substrato no suporte de rolete da bandeja superior, desenrolando a parte superior, com o substrato centralizado.
	- **W** NOTA: O suporte de rolete da bandeja superior só é compatível com impressão do lado externo.
	- NOTA: Para evitar marcas de dedos no material impresso, use luvas ao manusear o substrato.

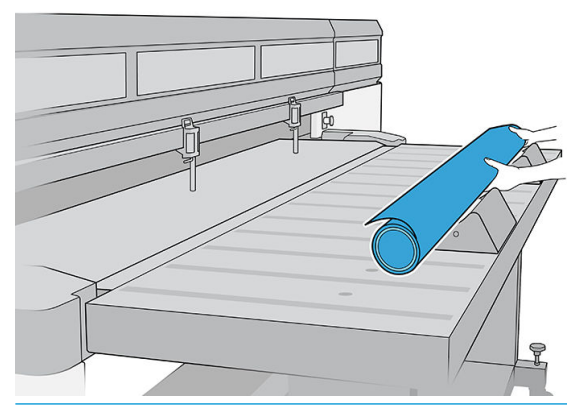

**IMPORTANTE:** Certifique-se de que o rolo está livre de efeito telescópico e encurtamento.

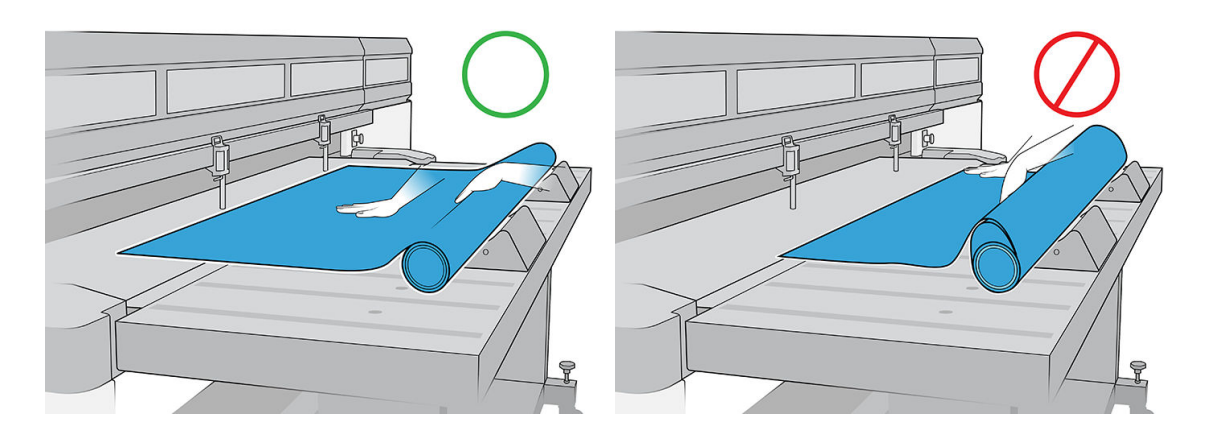

- 5. Mova o substrato para frente até que alcance a barra de alinhamento.
- 6. Use o Internal Print Server para configurar o substrato conforme é explicado em Configuração do substrato [na página 47.](#page-54-0) Ao fim do processo de configuração, toque em Folha pronta.

### Placa de estabilização

Rugas no substrato podem causar falhas no cabeçote de impressão. A placa de estabilização é um dispositivo para evitar que rugas entrem na zona de impressão.

A ocorrência de rugas pode variar de um rolo para outro; Elas podem ser causadas pelo processo de fabricação ou pelo ensacamento do substrato.

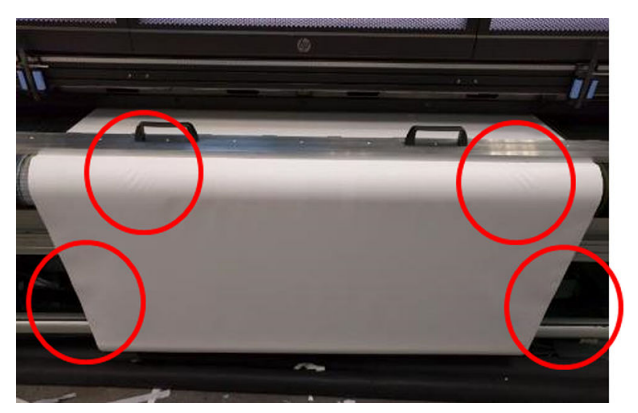

A HP recomenda a utilização da placa de estabilização para tipos de substrato a seguir, especialmente com rolos amplos:

- Faixa de PVC
- Papel
- **Tela**
- **Outros**

### Como utilizar a placa de estabilização

Você deve manter o suporte da placa de estabilização acima da tampa superior central da impressora.

1. Carregue o substrato.

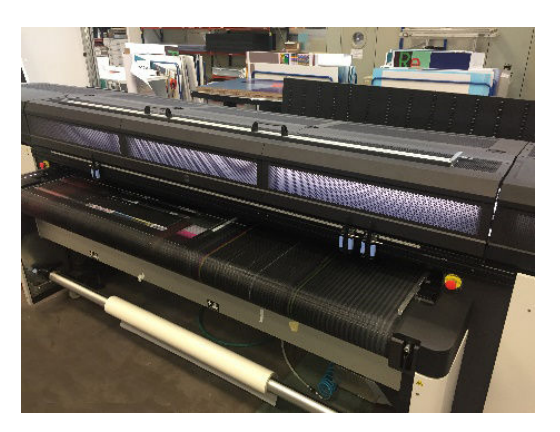

2. Levante as barras de alinhamento lateral nos dois lados.

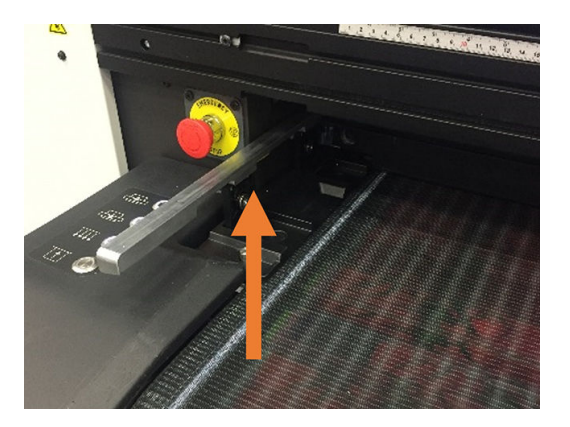

3. Coloque a placa de estabilização no substrato.

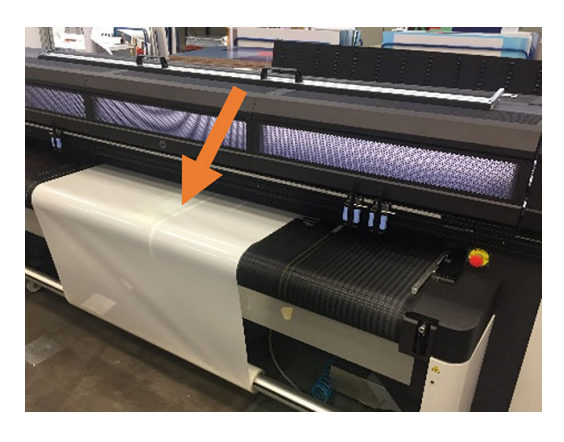

4. Certifique-se de que os pinos se encaixam nos orifícios nas bordas dos suportes.

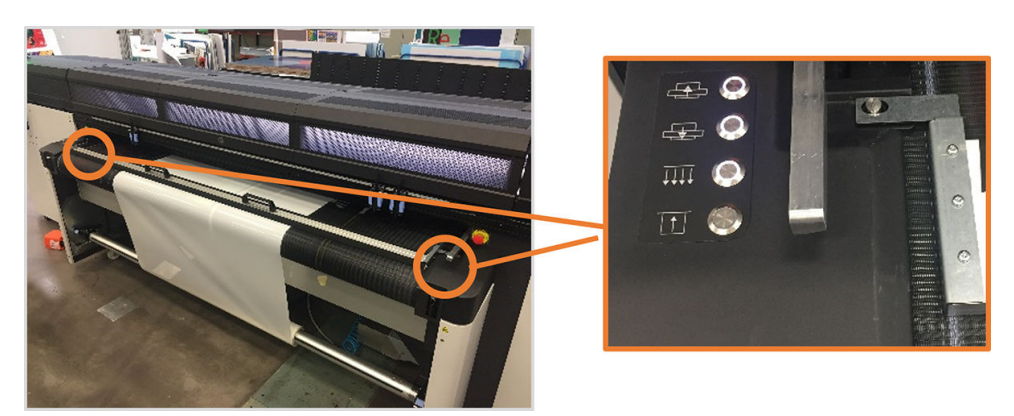

5. Imprima normalmente.

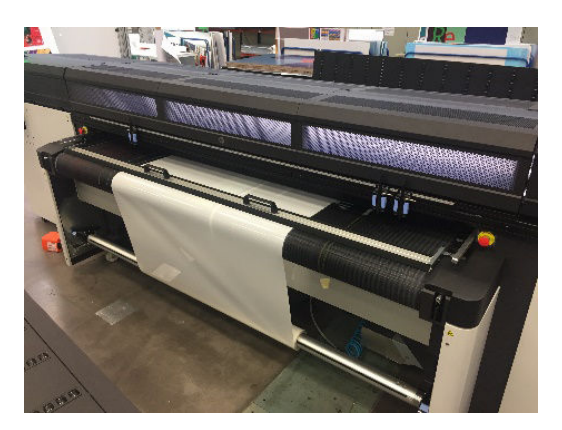

### Tarefas de manutenção

### Substituição do veludo

Após algum uso, a placa de estabilização de veludo pode ficar danificada ou desgastada, possivelmente deixando marcas no lado impresso do substrato.

### Substituir o veludo

1. Coloque a placa de estabilização de pressionamento em uma superfície plana.

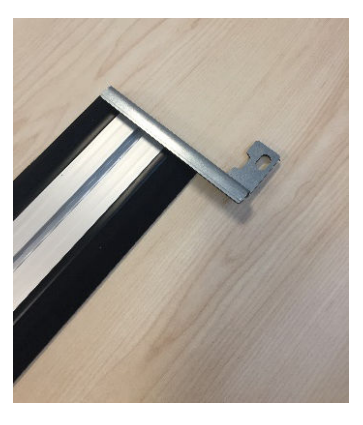

2. Remova um dos suportes laterais usando uma chave de fenda T20.

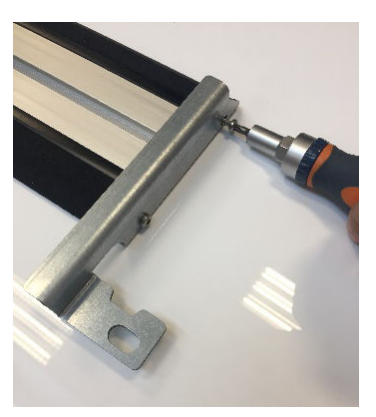

- 3. Remova as tampas de slots pretos que fixam o veludo na viga.
	- DICA: Você pode usar uma chave de fenda plana para essa operação.

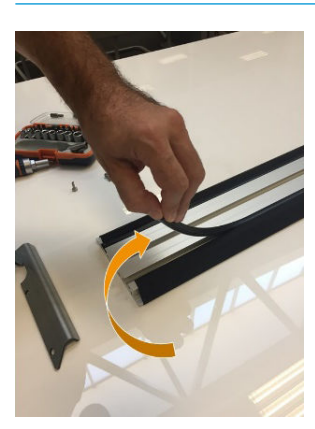

4. Remova o veludo da viga.

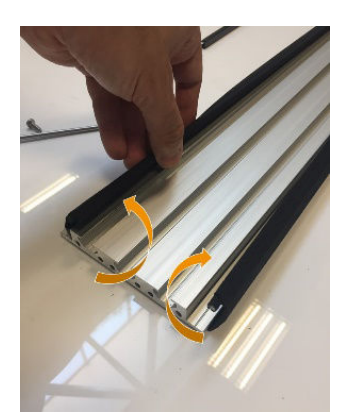

5. Remova ambas as hastes do veludo.

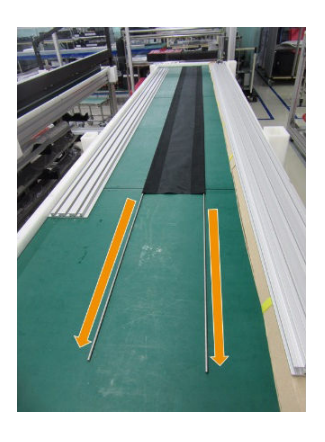

6. Insira as hastes no novo veludo.

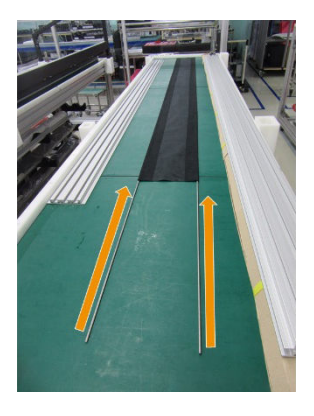

7. Coloque o novo veludo com as hastes nos slots de feixe.

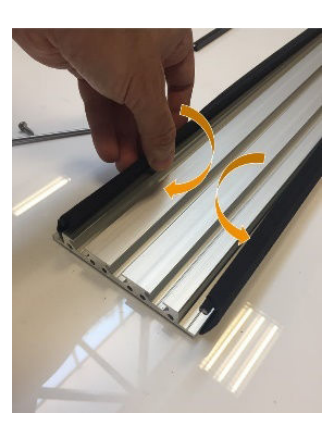

8. Insira o cartucho de impressão preto no primeiro slot.

<span id="page-301-0"></span>9. Insira as tampas de slots pretos no segundo slot, assegurando que o veludo permaneça plano abaixo da viga.

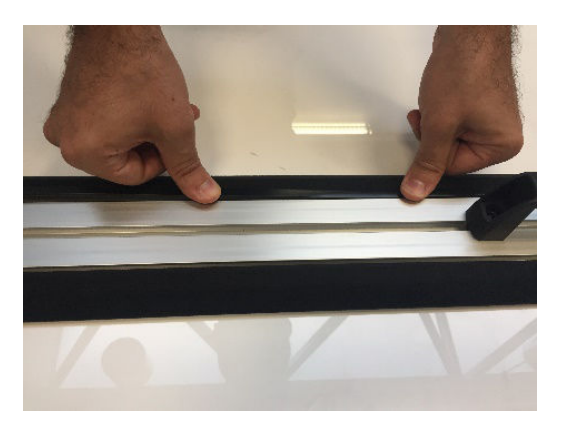

10. Reinstale o suporte que você removeu anteriormente.

#### Substituição do suporte lateral

Os suportes laterais podem ser danificados durante a manipulação. Em caso de deformação do suporte, o mesmo pode ser facilmente substituído por uma nova peça usando uma chave de fenda T20.

### Bandejas de extensão

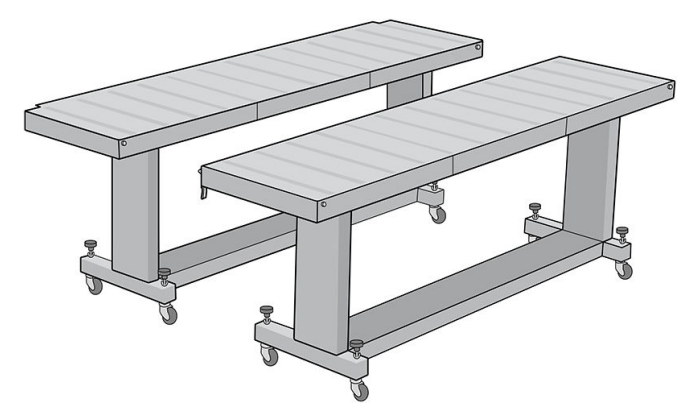

Um par adicional de bandejas de entrada e saída para o manuseio de substratos rígidos pode ser adquirido como acessório. Se corretamente montada e presa aos extremos das bandejas padrão fornecidas com a impressora, as bandejas de extensão permitem o manuseio seguro e confiável de folhas de substrato de tamanho grande.

CUIDADO: O peso do substrato não deve exceder 60 kg.

CUIDADO: Não use as bandejas como local para armazenar substratos.

CUIDADO: As bandejas padrão e as acessórias de extensão só devem ser usadas quando presas à impressora, conforme descrito nessas instruções. Quando não estiverem em uso, as bandejas devem ser armazenadas com as bandejas superiores, dobradas na posição de armazenamento. Tenha cuidado ao manipular as bandejas superiores e ao mover as bandejas, para evitar ferimentos e danos ao equipamento.

NOTA: Se as bandejas acessórias estiverem corretamente niveladas durante a instalação, elas não precisarão ser niveladas novamente. Se ocorrerem problemas de alimentação de substrato, assegure-se de que as bandejas acessórias estejam corretamente travadas às bandejas padrão, e verifique se estão niveladas. Verifique primeiro o nível do conjunto de suporte fixo e, depois, o suporte dobrável, e ajuste as rodas das bandejas para cima ou para baixo conforme necessário.

Durante o uso, as bandejas de extensão devem estar travadas nas bandejas padrão, para garantir a segurança e a melhor qualidade de impressão.

### Como conectar e nivelar as bandejas

1. Para conectar as bandejas de extensão às bandejas padrão, pegue uma bandeja de extensão e coloque-a em frente daquela já instalada na impressora.

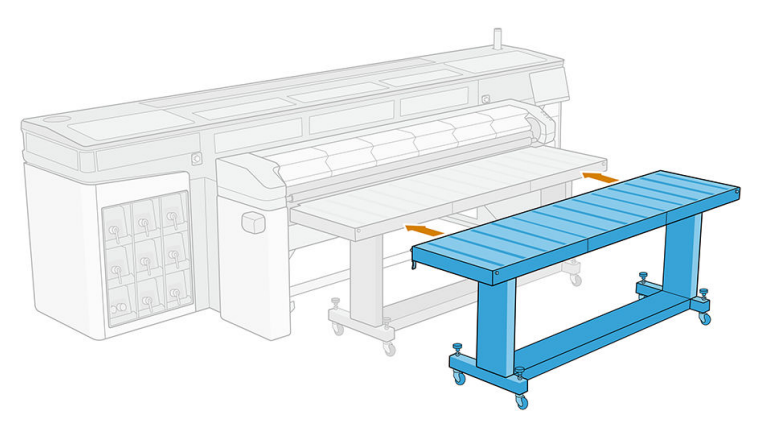

2. Localize o elemento de acoplamento em cada extremidade da bandeja.

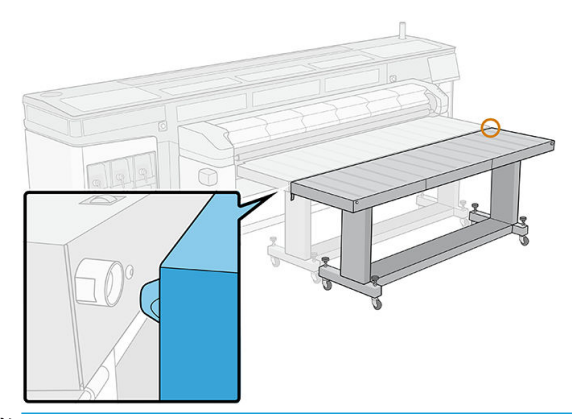

- <sup>33</sup> NOTA: É possível utilizar uma bandeja de extensão em cada lado da impressora, mas sempre conectada a uma bandeja padrão, e não conectada diretamente à impressora.
- 3. Gire o botão de roda frontal até que os elementos de acoplamento estejam alinhados.

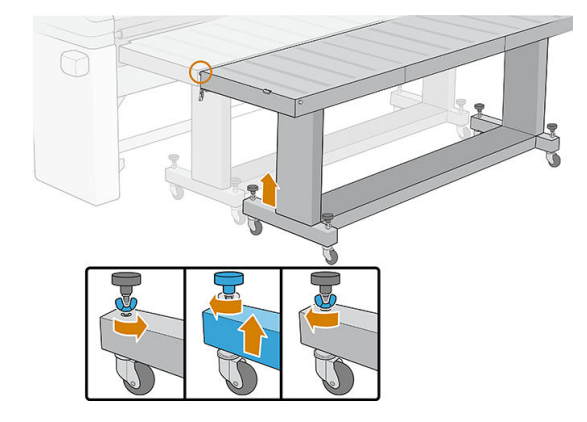

4. Quando o conector estiver inserido, feche a trava para fixá-lo corretamente. Repita o processo no outro lado da bandeja.

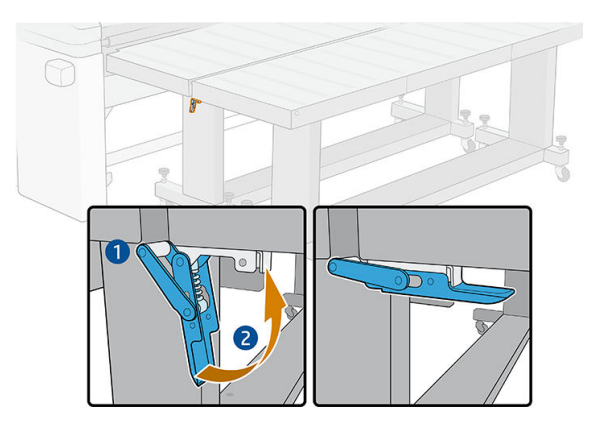

5. Assim que o lado frontal da bandeja estiver fixado na impressora, use o botão da roda traseira para nivelar a bandeja. Use o nível de bolha de ar instalado em cada extremidade da bandeja como referência.

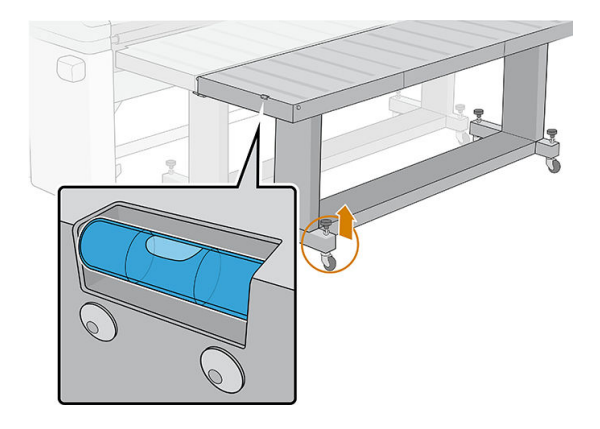

☆ DICA: Se for necessário acessar a zona de impressão de entrada, é possível destravar um lado da bandeja de extensão e retirar esse lado. Recoloque a bandeja e a trava para continuar a trabalhar como de costume.

As bandejas de extensão devem ser armazenadas dobradas quando não estiverem em uso. Puxe o cabo azul na parte inferior para permitir que a bandeja se mova e vire a bandeja para cima.

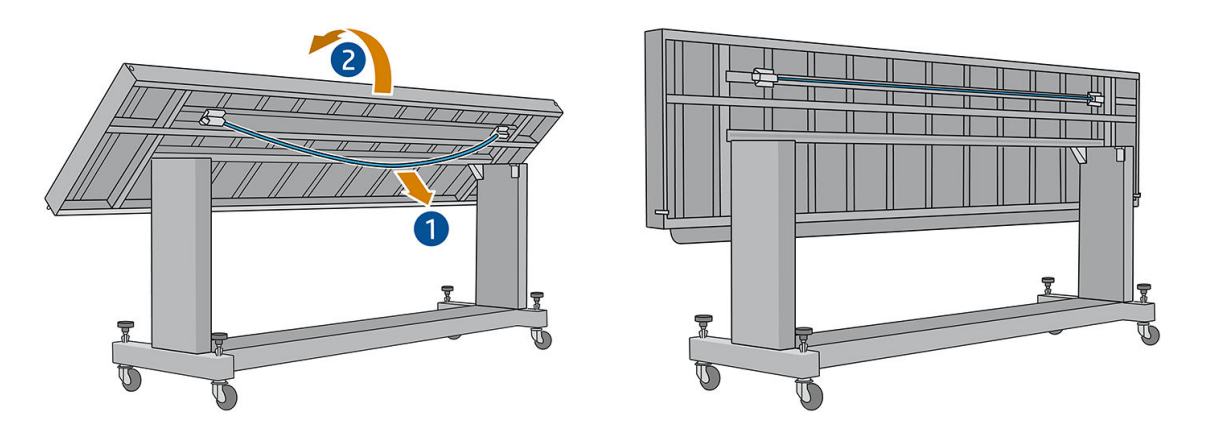

### Instruções de descarte

A HP oferece muitas formas gratuitas e convenientes de reciclar seus suprimentos de tinta HP originais usados. Além disso, a HP fornece um programa gratuito para clientes de negócios devolverem letreiros impressos com substratos recicláveis de grandes formatos HP selecionados. Para obter mais informações sobre esses programas da HP, consulte [http://www.hp.com/recycle.](http://www.hp.com/recycle)

Para sua impressora, os seguintes itens podem ser reciclados pelo programa de reciclagem de suprimentos da HP:

- Cabecotes de impressão HP 886 Latex
- Substratos recicláveis de grandes formatos HP

Cartuchos de tinta Latex HP de 3 e 5 litros devem ser descartados de acordo com as instruções na embalagem do cartucho. O invólucro da tinta deve ser removido e descartado em conformidade com as regulamentações locais, estaduais e federais. As outras peças do cartucho de tinta (retentor de plástico e embalagem) podem ser recicladas pelos programas de reciclagem disponíveis.

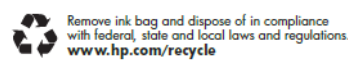

Descarte os outros suprimentos e acessórios em conformidade com as regulamentações locais, estaduais e federais.

A HP recomenda que você use luvas ao manusear os componentes do sistema de tinta.

# 17 Solicitação de suprimentos e acessórios

Há duas maneiras alternativas de fazer pedidos de suprimentos ou acessórios:

- Visite <http://www.hp.com/go/latexR1000/accessories> ou <http://www.hp.com/go/latexR2000/accessories> na Web. Lá, você também verá a lista mais recente de suprimentos e acessórios para a sua impressora.
- **·** Entre em contato com o Suporte HP (consulte [Quando a ajuda é necessária na página 278](#page-285-0)), e verifique se o que você deseja está disponível em sua área.

No restante deste capítulo, estão listados os suprimentos e acessórios disponíveis, bem como os números das peças no momento da redação.

## Adquirir suprimentos de tinta

Você pode adquirir estes suprimentos de tinta para sua impressora.

### Cartuchos de tinta

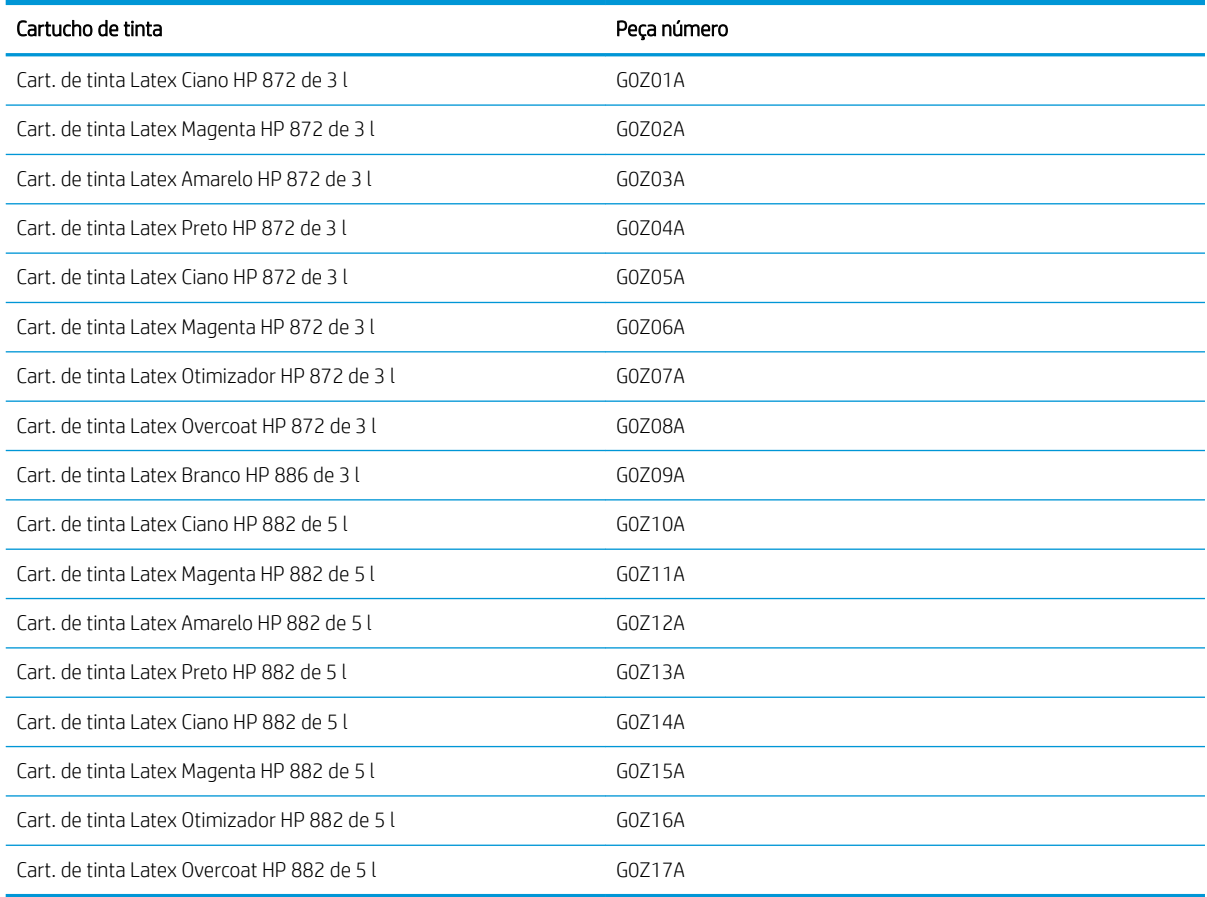

### Cabeçotes de impressão

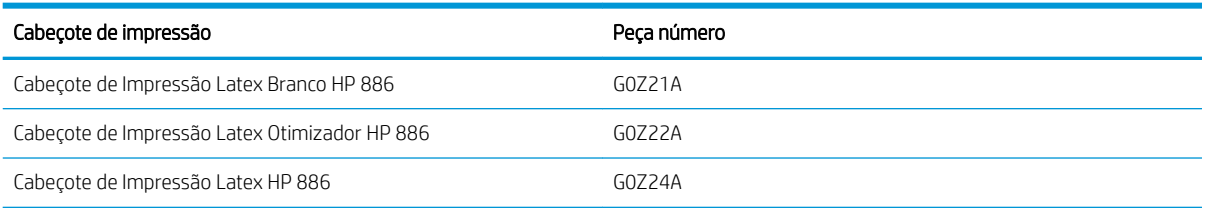

### Outros suprimentos

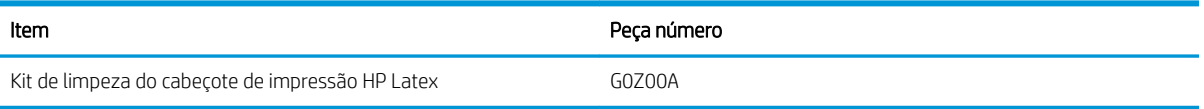

## Aquisição de acessórios

Os seguintes acessórios podem ser solicitados para a sua impressora, dependendo do modelo de impressora que você tenha: consulte [Acessórios e itens substituíveis para impressoras na página 2](#page-9-0).

### Acessórios

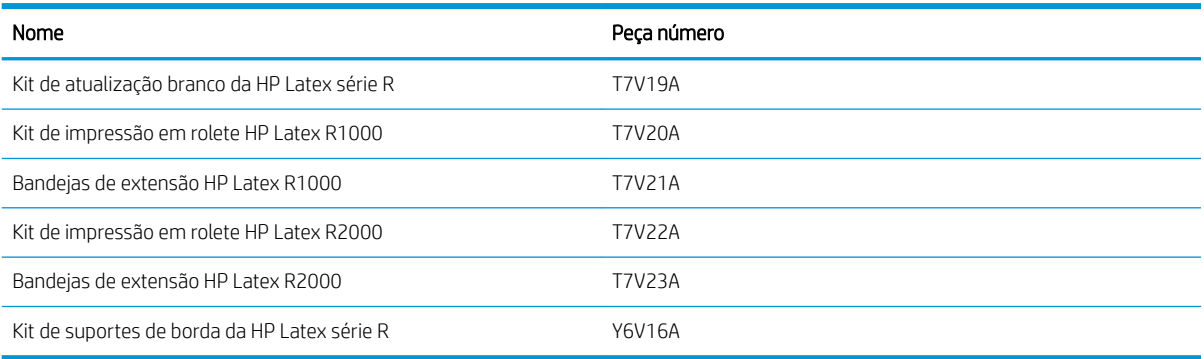

# 18 Especificações da impressora

- · Especificações funcionais
- · Especificações físicas
- · Especificações de memória
- · Especificações de energia
- [Requisitos de suprimento de ar \(eixo pneumático\)](#page-310-0)
- · Especificações ecológicas
- · Especificações ambientais
- [Ventilação](#page-311-0)
- [Ar condicionado](#page-312-0)
- · Especificações acústicas

## <span id="page-309-0"></span>Especificações funcionais

#### Suprimentos de tinta

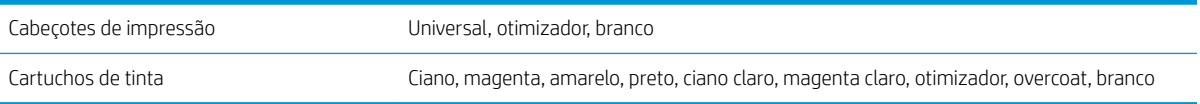

### Tamanhos de substrato

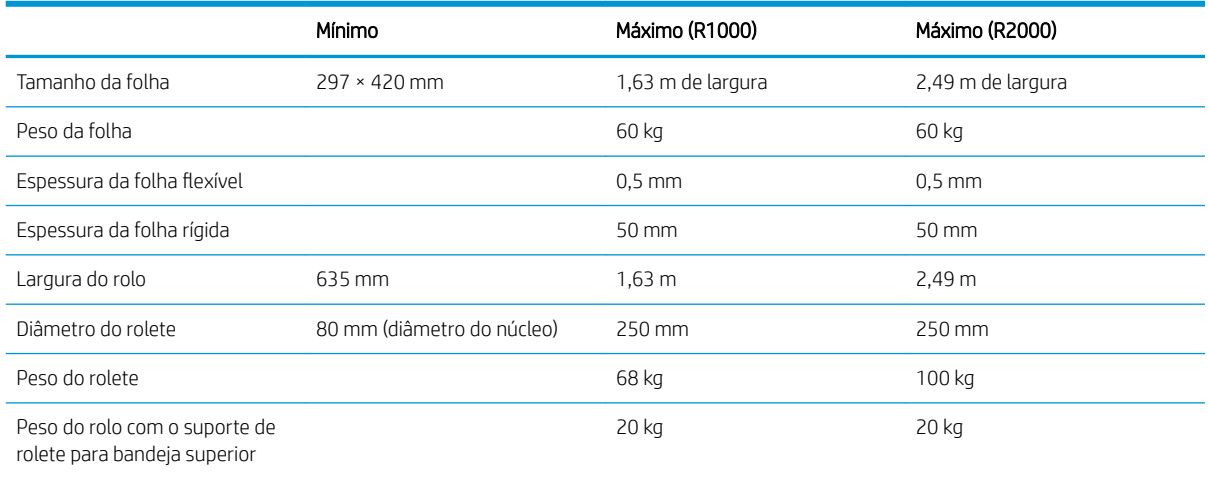

NOTA: Os substratos estreitos podem ser danificados durante a impressão se estiverem muito fracos.

## Especificações físicas

#### Especificações físicas da impressora

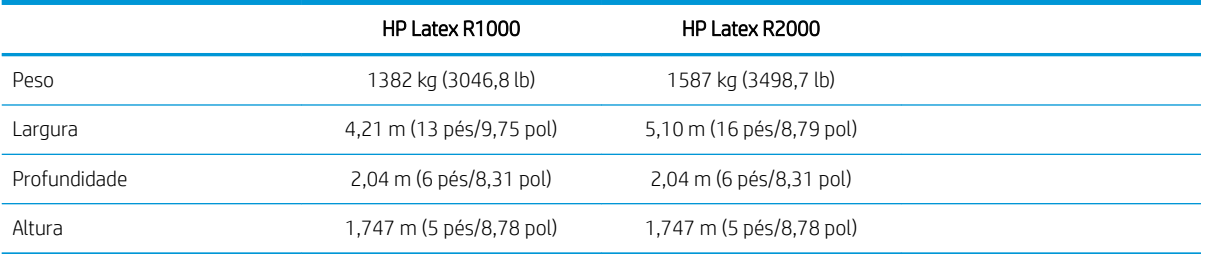

### Especificações de memória

#### Especificações de memória para o computador do Internal Print Server

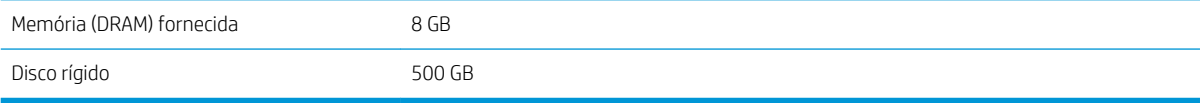

## <span id="page-310-0"></span>Especificações de energia

Os componentes de secagem ou tratamento são alimentados por uma linha trifásica que requer uma unidade de distribuição de energia (PDU).

### Especificações de energia dos componentes de secagem e tratamento

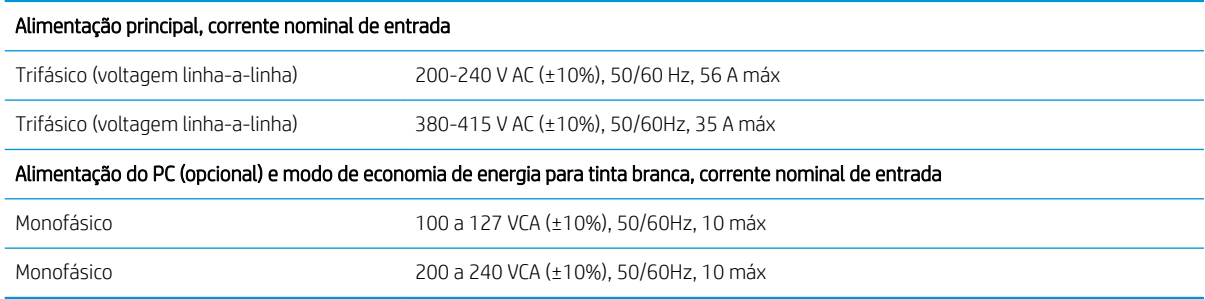

## Requisitos de suprimento de ar (eixo pneumático)

### Suprimento de pressão de ar

O eixo pneumático requer um compressor de ar ou uma linha de ar pressurizada, não fornecidos com a impressora.

 $\hat{X}$  DICA: É recomendável usar um manômetro que indica a pressão em barras.

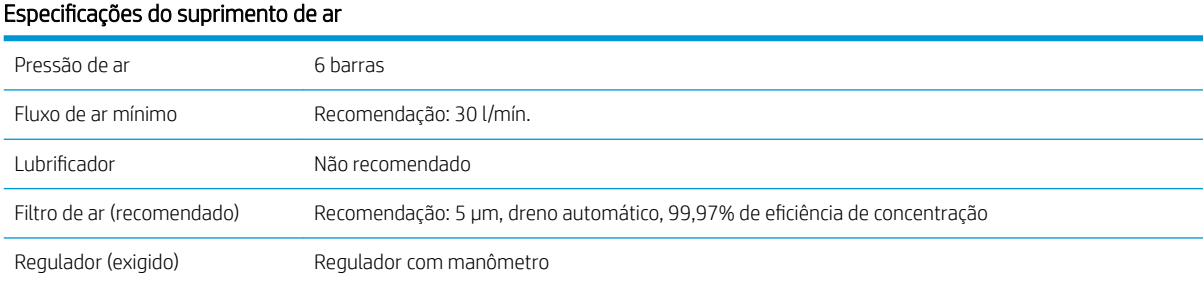

### Conector pneumático

A impressora vem com uma pistola de ar que deve ser acoplada ao suprimento de ar. Para acoplar o suprimento de ar à pistola de ar, é preciso atender aos seguintes requisitos:

- Conector fêmea de 9,84 mm, rosca BSP ou NPT
- Fita para proteger a conexão e impedir vazamentos de ar

### Especificações ecológicas

Para obter as especificações ecológicas da impressora, visite<http://www.hp.com/>e procure "especificações ecológicas".

## <span id="page-311-0"></span>Especificações ambientais

#### Especificações ambientais da impressora

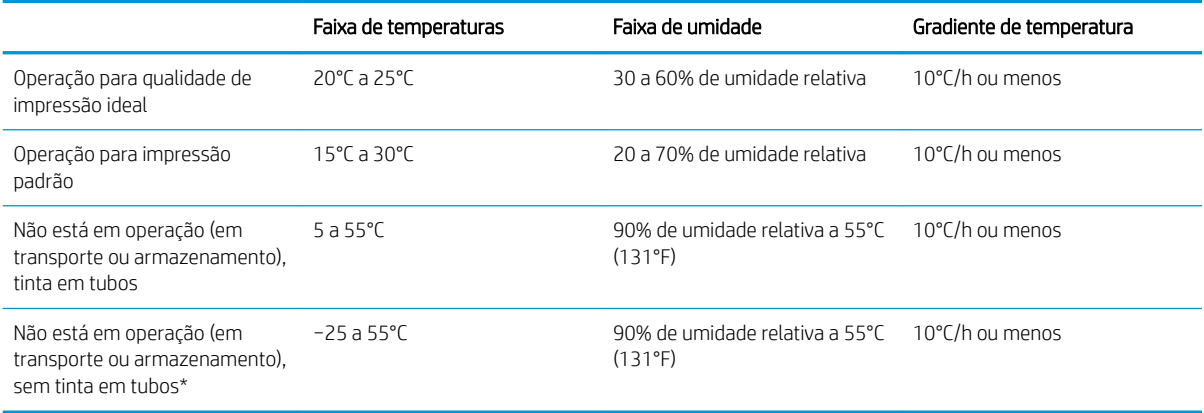

\* Se a impressora for ser mantida a uma temperatura inferior a 5°C, ligue para um representante de serviço para esvaziar a tinta dos tubos.

Altitude máxima de operação: 3.000 m

A impressora não deve ser exposta à luz direta do sol ou a qualquer outra fonte de luz intensa, e não deve ser usada em um ambiente empoeirado.

### Ventilação

Verifique se o local onde o sistema está instalado atende às normas e instruções de segurança, meio ambiente e de saúde (SMS) locais.

É necessária ventilação de ar fresco para manter níveis de conforto. Para obter uma abordagem mais prescritiva para adequar a ventilação, você pode consultar, como orientação, a edição mais recente (62.1) do documento ANSI/ASHRAE (American Society of Heating, Refrigerating and Air-Conditioning Engineers): *Ventilation for Acceptable Indoor Air Quality* (Ventilação para qualidade de ar aceitável em ambientes fechados).

Deve ser fornecida uma ventilação adequada para garantir que a potencial exposição a contaminantes suspensos no ar seja controlada adequadamente, de acordo com suas Fichas de informações de segurança. Consulte as Fichas de informações de segurança disponíveis em <http://www.hp.com/go/msds> para identificar as substâncias químicas dos seus consumíveis de tintas.

Os materiais suspensos no ar podem ser identificados prontamente e quantificados usando protocolos convencionais de teste de qualidade do ar para ambientes internos. A HP faz essas avaliações durante a fase de desenvolvimento de todos os produtos.

Os testes da HP mostram que, durante a operação da impressora, as concentrações de contaminantes suspensos no ar medidos no espaço de trabalho estão consistentemente bem abaixo dos limites de exposição ocupacional. Essa é uma observação com base nas avaliações de exposição que simulam uma produtividade muito ativa nas instalações do cliente. Os clientes devem reconhecer que os níveis reais em suas instalações dependem de variáveis do espaço de trabalho que eles controlam, como tamanho do local, desempenho da ventilação e duração de uso do equipamento.

Com base nas informações científicas disponíveis, a avaliação da HP concluiu que os materiais suspensos no ar não devem apresentar uma situação de risco à saúde quando houver um mínimo de 10 ACH (trocas de ar por hora) de ventilação de ar fresco e um volume mínimo do ambiente de:

- 120 m<sup>3</sup> (4238 pés<sup>3</sup>) Impressora HP Latex R1000
- 185 m<sup>3</sup> (6533 pés<sup>3</sup>) Impressora HP Latex R2000

<span id="page-312-0"></span>Essas especificações são válidas nas seguintes condições: uma impressora HP usando uma plotagem de preenchimento de área preta em 100 m²/h (1076 pés²/h), 3 passadas, a 80% de tinta, supondo 8 horas por dia de exposição de impressão. Se houver mais equipamentos na sala ou condições diferentes, a taxa de ventilação deve ser recalculada em conformidade.

Além do benefício ao espaço de trabalho oferecido pela ventilação geral do ambiente, o uso intenso deste sistema da impressora em algumas instalações de clientes pode exigir o uso de ventilação localizada para que haja um ambiente de trabalho facilmente aceitável. Esta instalação de exaustão localizada para uma impressora permite com frequência a captura de contaminantes suspensos no ar próximo à fonte de geração e, consequentemente, sua remoção eficiente do local através de um fluxo de ar contido e com fluxo de ar relativamente baixo. Um profissional de segurança do trabalho pode informar diretrizes sobre o design e uso desse equipamento auxiliar de ventilação.

### Ar condicionado

Além da ventilação de ar fresco para evitar riscos à saúde, considere também manter níveis ambiente no local de trabalho garantindo as condições climáticas operacionais especificadas neste guia (consulte Especificações [ambientais na página 304\)](#page-311-0), a fim de evitar o mau funcionamento do equipamento e o desconforto do operador. O ar condicionado na área de trabalho deve levar em conta que a impressora produz calor. Geralmente, a dissipação de energia da impressora é de:

- 9 kW para a HP Latex R1000
- 11 kW para a HP Latex R2000

O ar condicionado deve respeitar as regras e orientações locais de segurança, meio ambiente e saúde (SMS).

**X** NOTA: As unidades de ar condicionado não devem soprar o ar diretamente sobre o equipamento.

## Especificações acústicas

### Especificações acústicas da impressora

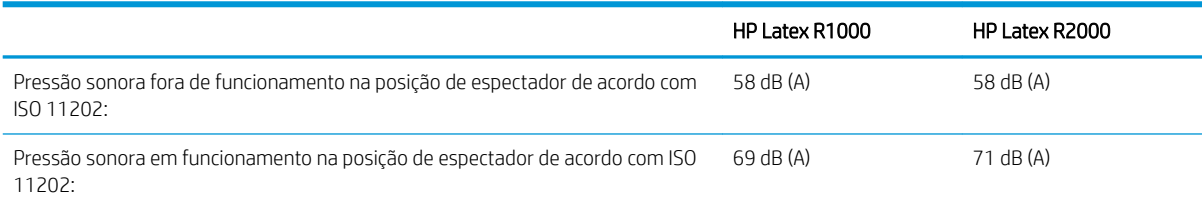

# A Recomendações para substratos rígidos

Os tipos de substrato rígidos descritos neste apêndice são compatíveis com a sua impressora.

- [Modos de impressão recomendados \(introdução\)](#page-314-0)
- [Use o Modo para substratos sensíveis com substratos sensíveis ao calor](#page-314-0)
- Configurações predefinidas de substratos
- [Folha de acrílico \(PMMA\)](#page-315-0)
- [Painel de composto de alumínio \(ACP\)](#page-317-0)
- [Cartolina ou papelão comprimido](#page-319-0)
- [Papelão ondulado](#page-320-0)
- [Plástico ondulado](#page-321-0)
- [Placa de espuma](#page-322-0)
- **[Espuma de PVC](#page-323-0)**
- [Vidro e cerâmica](#page-324-0)
- **[Madeira](#page-325-0)**
- [Folha de policarbonato](#page-326-0)
- [Folha de poliestireno](#page-327-0)
- [Folha de polipropileno](#page-327-0)
- [Folha de PVC rígida \(U-PVC\)](#page-328-0)
- [Folha rígida PET \(A-PET, PET-G\)](#page-329-0)
- [Folha rígida PE \(LDPE, HDPE\)](#page-330-0)
- [Painéis de colmeia](#page-331-0)
- [Painéis de metal](#page-332-0)

## <span id="page-314-0"></span>Modos de impressão recomendados (introdução)

Os modos de impressão recomendados neste capítulo incluem os modos de impressão padrão e recomendados pela HP para uma família de substratos. Essa recomendação se baseia em testes internos da HP e, na maioria dos casos, fornece um bom ponto de partida para imprimir em substratos pertencentes a uma família específica de substratos.

Apesar de os testes da HP serem realizados em um amplo conjunto de substratos, não há nenhuma garantia de que essas configurações são apropriadas para todos os substratos. Podem ser criados modos de impressão adicionais otimizados para substratos específicos clonando e modificando um modo já existente. Consulte Adicionar uma predefinição de substrato na página 80 para obter mais informações.

### Use o Modo para substratos sensíveis com substratos sensíveis ao calor

Para imprimir no modo sensível, ative a alavanca de tratamento. Ao concluir a impressão no modo sensível, desative a alavanca de tratamento.

Devido à sua composição química ou sua espessura, alguns substratos podem ser especialmente sensíveis ao calor produzido pelo módulo de cura. Entre os exemplos, estão as espumas de PVC e plásticos sólidos com menos de 3 mm.

Depois de tal substrato ser carregado na impressora, o Internal Print Server o notificará, no widget do substrato, que o mesmo é potencialmente sensível e que você deve configurar o tratamento para funcionar no Modo para substratos sensíveis. Nem todos os modos de impressão podem ser usados nesse modo; antes de imprimir, verifique se o modo de impressão do trabalho é compatível com o Modo para substratos sensíveis.

Ao tocar em *Imprimir*, se necessário, a impressora lhe dará um lembrete final para configurar o Modo para substratos sensíveis e selecionar um modo de impressão apropriado; mas você pode optar por ignorar o lembrete.

## <span id="page-315-0"></span>Configurações predefinidas de substratos

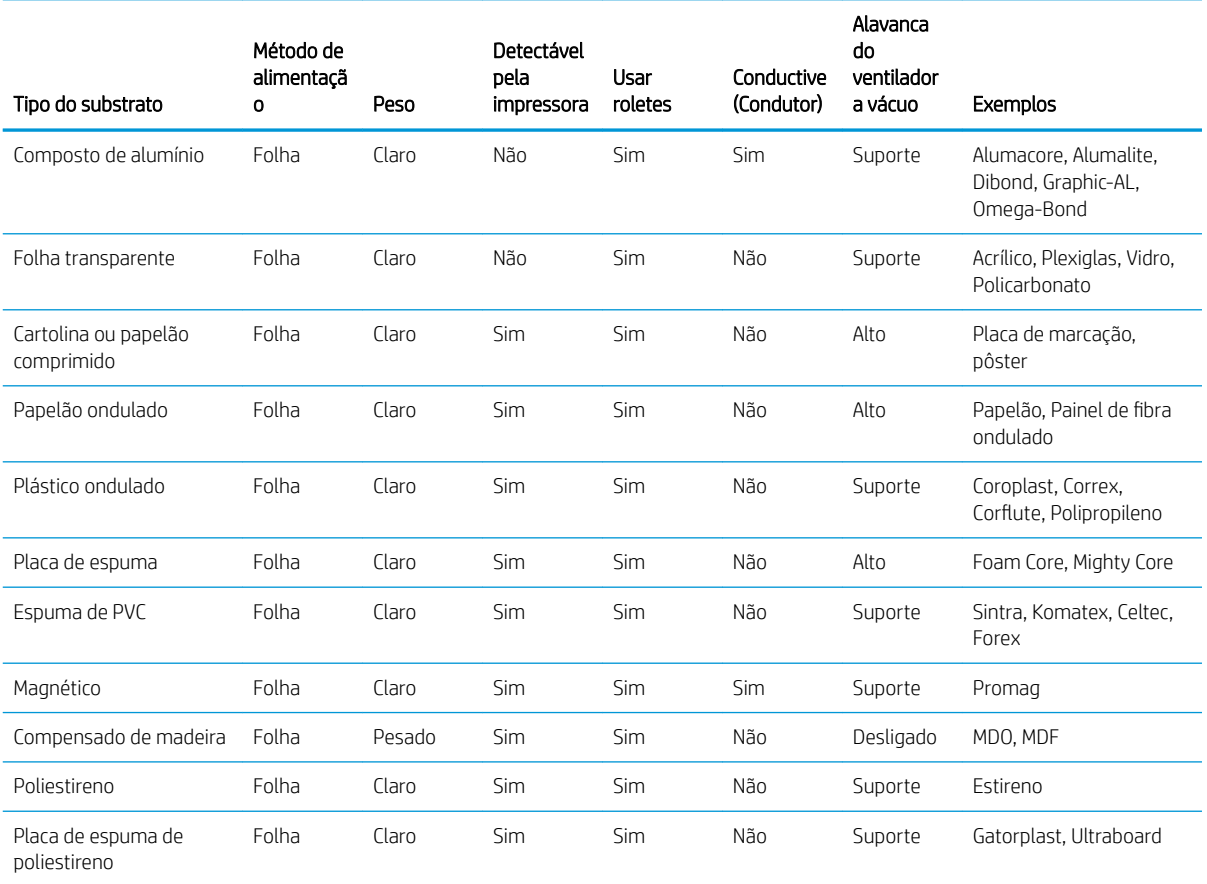

## Folha de acrílico (PMMA)

Exemplos de nomes comerciais: Plexiglas, Acrylite, Optix, Crylon, Crylux, Perspex, Lucite, Marcryl, Altuglas

### Fase Preparação

- Verifique se a folha está plana. Folhas deformadas ao longo de qualquer eixo (esquerda para direita ou frente para trás) podem fazer com que o cabeçote de impressão colida com o substrato.
- Retire o filme protetor de um dos lados, deixando o outro lado protegido até o fim ou a instalação do gráfico acabado.
- Limpe a superfície de impressão com um pano aderente antiestático para remover a carga estática e a poeira e os resíduos.
- Se não tiver um pano aderente antiestático disponível, pode-se utilizar um pano sem fiapos com um limpador industrial de uso geral (como o Simple Green) ou mais para remover a poeira ou os resíduos. Deixe a folha descansar na bandeja de entrada por cerca de 5 minutos para permitir que o limpador evapore e estática se dissipe.
- Use luvas de algodão limpas para evitar marcas de dedos.
- Manuseie as amostras com cuidado. Os arranhões no substrato antes da impressão serão visíveis após a impressão.
- Substratos de acrílico fundido podem exigir cuidados adicionais durante a impressão, devido à forma como são feitos. Ao carregar uma folha, preste atenção às diferenças de espessura na mesma folha, que podem

ser de até ±10%. A HP recomenda medir a espessura em diferentes pontos e inserir manualmente o valor de espessura mais alto medido.

#### Impressão

- Esses materiais são pesados em tamanhos grandes. Não ultrapasse folhas de 60 kg.
- Verifique em <https://www.printos.com/ml/#/homeMediaLocator>se a predefinição para o seu substrato específico está disponível. Se estiver, baixe-a e instale-a na sua impressora e no RIP.
- Se não houver nenhuma predefinição para o seu substrato específico, use uma predefinição genérica disponível. Para aplicações com iluminação frontal, carregue o substrato como Plástico sólido genérico. Para aplicações com retroiluminação, carregue o substrato como Plástico sólido genérico retroiluminado.
- Tanto os acrílicos com iluminação frontal quanto os retroiluminados têm modos de impressão de preenchimento inferior, preenchimento superior e ponto disponíveis para a impressão em branco.

### Modos de impressão recomendados

IMPORTANTE: A HP recomenda o uso do Modo para substratos sensíveis caso o substrato tenha menos de 3 mm de espessura. Consulte [Use o Modo para substratos sensíveis com substratos sensíveis ao calor](#page-314-0)  [na página 307](#page-314-0).

NOTA: Nem todos os modos de impressão podem estar disponíveis na data de introdução da impressora.

Para imprimir imagens coloridas que não exigem tinta branca, selecione o modo de impressão de Sinalização interna para aplicações que serão visualizadas em curtas distâncias. Para uma maior saturação, utilize a opção Alta qualidade.

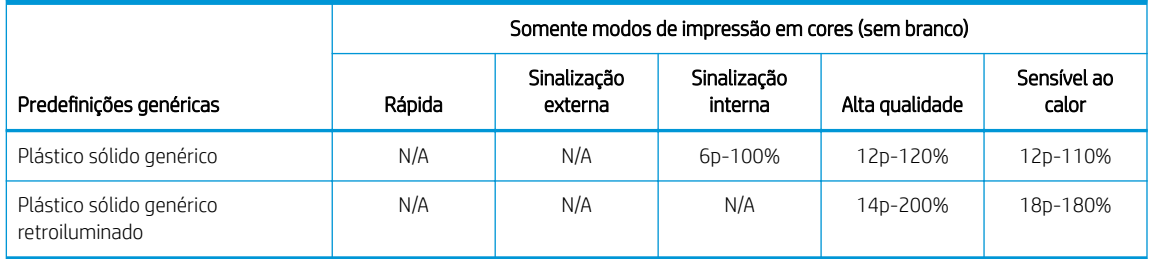

- Para imprimir imagens que exigem tinta branca, estão disponíveis os modos de impressão a seguir:
	- Preenchimento superior: Utilize este modo de impressão com branco em aplicações impressas na segunda superfície e visualizadas através do substrato. Neste modo, primeiro é impressa uma camada de cores e, em seguida, uma camada de tinta branca por cima. Este modo geralmente é usado em substratos claros e requer girar a imagem no RIP ou no software de edição de imagem.
	- Preenchimento inferior: Utilize este modo de impressão com branco em aplicativos que usam substratos coloridos e exigem cores vivas. Neste modo, primeiro é impressa uma camada de tinta branca e, em seguida, uma camada de cores por cima.
	- Ponto: Esse modo normalmente é usado tanto em substratos transparentes quanto em coloridos quando a tinta branca não é misturada com outras cores na mesma área.
	- Alternância Uma camada branca é incorporada entre duas imagens diferentes, permitindo a visualização de uma imagem diferente em cada lado da forma.

Todos os modos genéricos de impressão em branco usam a mesma quantidade de tinta colorida. Os modos de impressão em branco W100, W160 e W260 se diferenciam somente na quantidade de tinta branca utilizada.

Selecione o **Branco OF W100** quando as necessidades de opacidade do branco forem normais. Para uma maior opacidade do branco, selecione Branco OF W160. Para a máxima opacidade do branco, selecione Branco OF W260.

<span id="page-317-0"></span>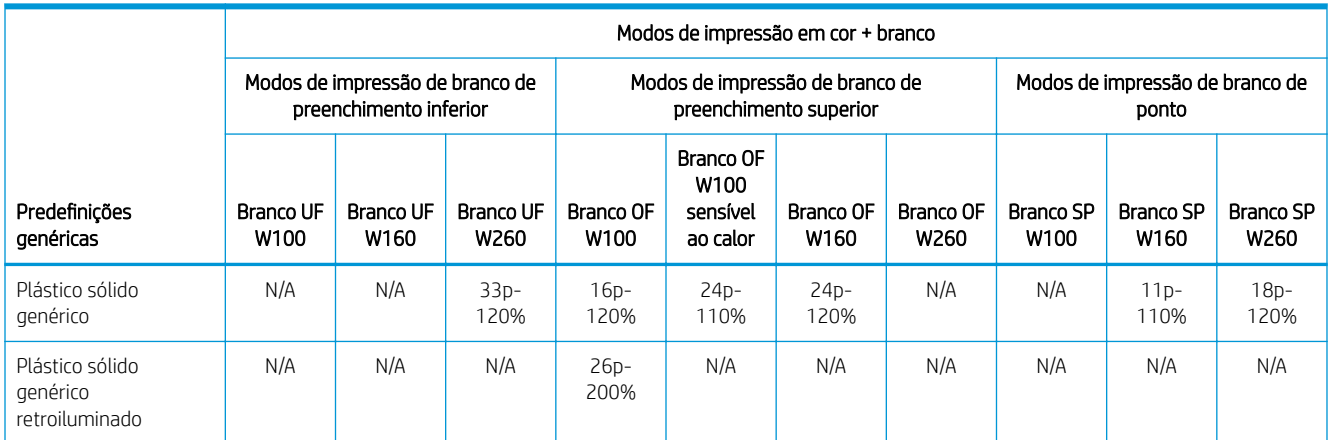

#### Manuseio dos resultados

- Tenha cuidado ao carregar ou levantar as folhas da bandeja, pois o substrato e a tinta podem ser arranhados facilmente.
- Ao empilhar as amostras, a HP recomenda colocar algum material entre as folhas de acrílico para protegêlas contra arranhões.
- Use luvas de algodão limpas para evitar marcas de dedos.
- A HP recomenda usar luvas particularmente ao manusear folhas recém-impressas, pois elas estarão quentes (embora não quentes o suficiente para queimar suas mãos).

### Incompatibilidades conhecidas

Folhas de acrílico de extrusão finas e largas têm a tendência de se deformar e apresentam um alto risco de causar colisões dos cabeçotes de impressão. Use folhas com uma largura máxima de 1,5 m quando for imprimir em substratos de acrílico de extrução de até 3 mm de espessura.

Possíveis soluções: Corte previamente as amostras com 1,5 m, use por folhas de acrílico fundido ou de policarbonato em vez daquelas de extrusão ao imprimir em folhas finas ou use folhas mais espessas: 5 mm.

## Painel de composto de alumínio (ACP)

Exemplos de nomes comerciais: Alumacore, Alumalite, Dibond, Graphic-AL, Omega-Bond

### Fase Preparação

- Retire o filme protetor de um dos lados, deixando o outro lado protegido até o fim ou a instalação do gráfico acabado.
- Limpe a superfície de impressão com um pano aderente antiestático para remover a carga estática e a poeira e os resíduos.
- Se não tiver um pano aderente antiestático disponível, pode-se utilizar um pano sem fiapos com um limpador industrial de uso geral (como o Simple Green) ou mais para remover a poeira ou os resíduos. Deixe a folha descansar na bandeja de entrada por cerca de 5 minutos para permitir que o limpador evapore e estática se dissipe.
- Certifique-se de que o substrato está plano e de que não há cantos, bordas ou extremidades danificados. Se as bordas estiverem dobradas, devem ser aplainadas antes de imprimir. Pode ser necessária uma altura do cabeçote maior do que o padrão de 1,8 mm para evitar que as bordas danificadas ou arqueadas interfiram com o caminho do carro.
- Use luvas de algodão limpas para evitar marcas de dedos e evitar o risco de se cortar com as bordas da folha.
- Manuseie as amostras com cuidado. Os arranhões no substrato antes da impressão serão visíveis após a impressão.

#### Impressão

- Verifique em <https://www.printos.com/ml/#/homeMediaLocator>se a predefinição para o seu substrato específico está disponível. Se estiver, baixe-o e instale-o na sua impressora e no RIP.
- Se não houver nenhuma predefinição para o seu substrato específico, use a predefinição Painel composto de alumínio.
- Os painéis compostos de alumínio têm modos de impressão de preenchimento inferior e ponto disponíveis para impressão em branco.

#### Modos de impressão recomendados

 $\mathbb{B}^*$  NOTA: Nem todos os modos de impressão podem estar disponíveis na data de introdução da impressora.

Para imprimir imagens coloridas que não exigem tinta branca, selecione o modo de impressão de Sinalização interna para aplicações que serão visualizadas em curtas distâncias. Para uma maior saturação, utilize a opção Alta qualidade.

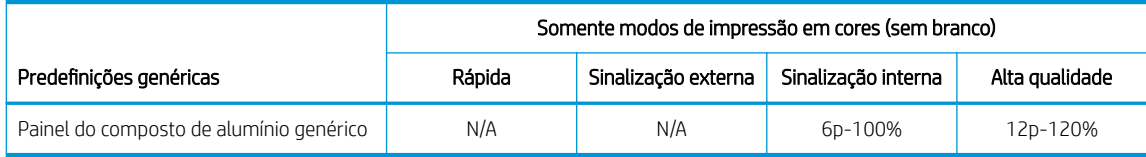

- Para imprimir imagens que exigem tinta branca, estão disponíveis os modos de impressão a seguir:
	- Preenchimento inferior: Utilize este modo de impressão em branco em substratos como alumínio escovado ou colorido quando precisar de cores vivas. Neste modo, primeiro é impressa uma camada de tinta branca e, em seguida, uma camada de cores por cima.
	- Ponto: Esse modo normalmente é usado em substratos como alumínio escovado ou colorido quando a tinta branca não for misturada com outras cores na mesma área.

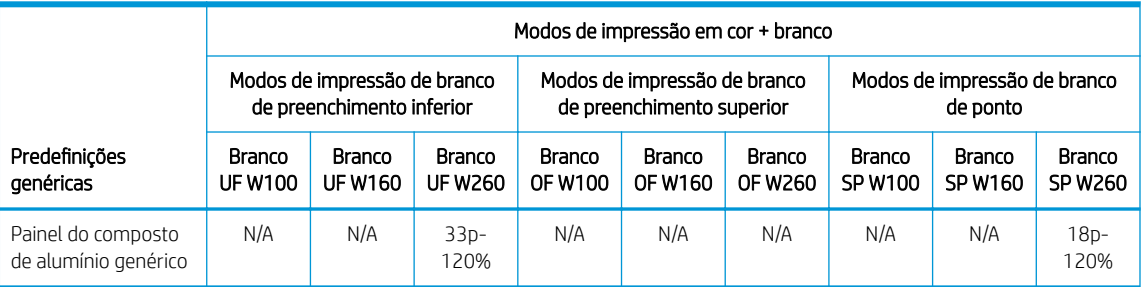

#### Manuseio dos resultados

- Tenha cuidado ao carregar ou levantar as folhas da bandeja, pois o substrato e a tinta podem ser arranhados facilmente.
- A HP recomenda usar luvas ao manusear folhas recém-impressas, pois elas estarão quentes (embora não quentes o suficiente para queimar suas mãos).

## <span id="page-319-0"></span>Cartolina ou papelão comprimido

Também conhecido como papel cartão e papelão

#### Fase Preparação

- Armazene os substratos em posição plana, em ambiente limpo com temperatura e umidade iguais ou similares ao ambiente da impressora. As alterações na temperatura ou na umidade fazem com que o material se deforme e podem causar colisões dos cabeçotes de impressão.
- Algumas folhas revestidas podem interagir com a tinta, resultando em uma baixa qualidade de impressão. Teste os materiais revestidos para verificar a compatibilidade antes de comprar quantidades significativas.
- Limpe com um pano sem fiapos para remover toda a poeira e os resíduos.
- Use luvas ao manusear o substrato, para evitar deixar marcas de dedos e oleosidade na superfície de impressão.
- O substrato pode entortar e vincar facilmente. Preste atenção às bordas que possam bater no carro.

#### Impressão

- Verifique em <https://www.printos.com/ml/#/homeMediaLocator>se a predefinição para o seu substrato específico está disponível. Se estiver, baixe-o e instale-o na sua impressora e no RIP.
- Se não houver nenhuma predefinição específica para o seu substrato, use a predefinição Papelão comprimido genérico.
- Alguns substratos de papelão, especialmente aqueles sem revestimento, são porosos e podem absorver a tinta, resultando em uma aparência desbotada. Use o processo Adicionar uma predefinicão de substrato [na página 80](#page-87-0) para aumentar a quantidade de tinta ou para criar um modo de impressão com preenchimento inferior de branco para aumentar a saturação de cores.

### Modos de impressão recomendados

- **ET NOTA:** Nem todos os modos de impressão podem estar disponíveis na data de introdução da impressora.
	- Para imprimir imagens coloridas que não exigem tinta branca, selecione o modo de impressão Peças de sinalização para ambientes externos para aplicações que serão visualizadas em médias a longas distâncias. Para uma maior saturação, use Sinalização interna ou Alta qualidade.

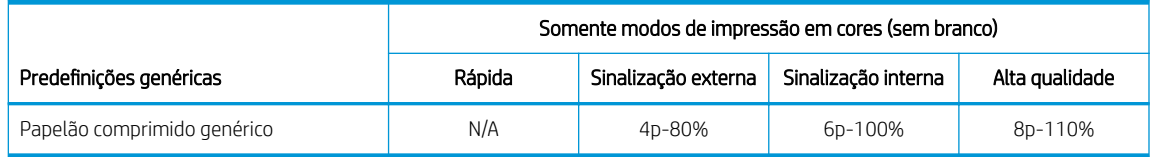

Não há nenhuma predefinição genérica para branco para papelão comprimido. Se for necessário utilizar tinta branca (para papelão colorido ou sem revestimento), consulte Adicionar uma predefinição de [substrato na página 80](#page-87-0).

#### Manuseio dos resultados

- Use luvas para evitar deixar marcas de dedos e oleosidade na superfície de impressão.
- Em alguns casos, amostras particularmente finas com menos de 1,5 mm podem deformar durante o processo de impressão. Deixe que as amostras descansem por 10 a 15 min após a impressão para recuperar seu formato inicial.

## <span id="page-320-0"></span>Papelão ondulado

Também conhecido como cartão ondulado e papelão para caixas

### Fase Preparação

- Armazene os substratos em posição plana, em ambiente limpo com temperatura e umidade iguais ou similares ao ambiente da impressora. Condições recomendadas para armazenamento: 19-23 °C, 55-65% UR. As alterações na temperatura ou na umidade fazem com que o material se deforme.
- Depois de retirar o papelão do palete, cubra o palete com sua embalagem original e, se possível, enrole-o novamente.
- O substrato pode entortar e vincar facilmente. Preste atenção às bordas que possam bater no carro.
- É preferível ter placas empenadas côncavas a ter placas convexas. Encomendar placas com o mesmo revestimento nos dois lados permite que você escolha o lado mais adequado para segurar.
- Para algumas amostras muito empenadas, podem ser necessários fitas e suportes de borda.

#### Impressão

- Verifique em <https://www.printos.com/ml/#/homeMediaLocator>se a predefinição para o seu substrato específico está disponível. Se estiver, baixe-o e instale-o na sua impressora e no RIP.
- Se não houver nenhuma predefinição específica para o seu substrato, use a predefinição Papelão ondulado genérico.
- Substratos de papelão, especialmente aqueles sem revestimento, são porosos e podem absorver a tinta, resultando em uma aparência desbotada. Use o processo Adicionar uma predefinição de substrato [na página 80](#page-87-0) para aumentar a quantidade de tinta ou para criar um modo de impressão com preenchimento inferior de branco para aumentar a saturação de cores.

#### Modos de impressão recomendados

**ET NOTA:** Nem todos os modos de impressão podem estar disponíveis na data de introdução da impressora.

Para imprimir imagens coloridas que não exijam tinta branca, selecione o modo de impressão Peças de sinalização para ambientes externos para aplicações que serão visualizadas a uma distância de pelo menos 3 m. Para uma maior saturação, use Sinalização interna ou Alta qualidade.

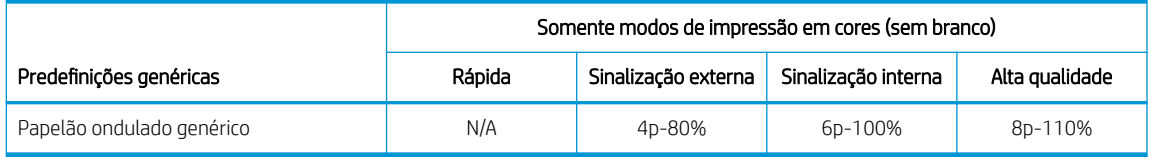

Não há nenhuma predefinição genérica para branco para papelão ondulado. Se for necessário utilizar tinta branca (para papelão colorido ou sem revestimento), consulte Adicionar uma predefinição de substrato [na página 80.](#page-87-0)

### Manuseio dos resultados

Em alguns casos, as amostras podem se deformar durante o processo de impressão. Deixe que as amostras descansem por 10 a 15 min após a impressão para recuperar seu formato inicial.

#### Incompatibilidades conhecidas

Amostras muito empenadas podem não ser imprimíveis.

## <span id="page-321-0"></span>Plástico ondulado

Também conhecido como polipropileno canelado ou ondulado

Exemplos de nomes comerciais: Corflute, Coroplast, Correx, Akyplac, Akylite, Cor-X

### Fase Preparação

- A qualidade do polipropileno ondulado pode variar consideravelmente. Quando fabricado, geralmente é aplicado um tratamento de corona para aumentar a tensão superficial para uma melhor adesão da tinta. Esse tratamento de corona diminuirá com o passar do tempo. Substratos enviados de longas distâncias ou armazenados por um longo período de tempo terão mais problemas com a adesão da tinta.
- Esse substrato tende a reter carga estática. Evite deslizá-lo da pilha ou carregá-lo por superfícies acarpetadas.
- Certifique-se de que as bandejas de substrato estão presas e firmes na impressora para fornecer um caminho de aterramento para o substrato com carga estática.
- Os substratos muitas vezes são fornecidos em formato não retangular; assim, pode ser necessário cortálos em retângulos para algumas aplicações, como a impressão borda a borda. Verifique se todas as bordas estão bem cortadas e livres de rebarbas e/ou excesso de substrato.
- Limpe a superfície de impressão com um pano aderente antiestático para remover a carga estática e a poeira e os resíduos.
- Se não tiver um pano aderente antiestático disponível, pode-se utilizar um pano sem fiapos com um limpador industrial de uso geral (como o Simple Green) ou mais para remover a poeira ou os resíduos. Deixe a folha descansar na bandeja de entrada por cerca de 5 minutos para permitir que o limpador evapore e estática se dissipe.

### Impressão

- Verifique em <https://www.printos.com/ml/#/homeMediaLocator>se a predefinição para o seu substrato específico está disponível. Se estiver, baixe-o e instale-o na sua impressora e no RIP.
- Se não houver nenhuma predefinição específica para o seu substrato, use a predefinição Plástico ondulado genérico.
- Podem ser obtidas velocidades de impressão mais altas sem formação perceptível de faixas alimentando o substrato com os canelados paralelos ao movimento do carro do cabeçote de impressão.

### Modos de impressão recomendados

 $\mathbb{F}$  NOTA: Nem todos os modos de impressão podem estar disponíveis na data de introdução da impressora.

Para imprimir imagens coloridas que não exijam tinta branca, selecione o modo de impressão Rápido para aplicações que serão visualizadas a uma distância de pelo menos 3 m e que não necessitem de cores saturadas. Para uma maior saturação de cores, use Peças de sinalização para ambientes externos ou Sinalização interna.

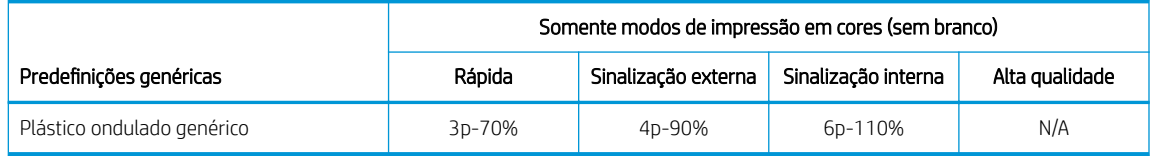

Não há nenhuma predefinição genérica para branco para plásticos ondulados. Se for necessário usar tinta branca, consulte Adicionar uma predefinição de substrato na página 80.

### <span id="page-322-0"></span>Manuseio dos resultados

- Apesar de a adesão da tinta poder aumentar ao longo de 24 horas, as tintas de látex criam uma camada fina e flexível que não permite que a tinta descasque sozinha da superfície com o passar do tempo.
- Em alguns casos, as amostras podem se deformar durante o processo de impressão. Deixe que as amostras descansem por 10 a 15 min após a impressão para recuperar seu formato inicial. Se a forma original não puder ser recuperada, diminuir a temperatura de tratamento pode ajudar.

### Placa de espuma

Exemplos de nomes comerciais: Fome-Cor, Kapa, Gator, Mighty Core, Airplac, Gatorplast, Kapa plast, Ultraboard, Infinity

### Fase Preparação

- Armazene os substratos em posição plana, em ambiente limpo com temperatura e umidade iguais ou similares ao ambiente da impressora. As alterações na temperatura ou na umidade fazem com que o substrato se deforme.
- Placas de espuma com revestimentos plásticos tendem a reter carga estática. Evite deslizar o substrato da pilha ou carregá-lo por superfícies acarpetadas. Certifique-se de que as bandejas de substrato estão presas e firmes na impressora para fornecer um caminho de aterramento para o substrato com carga estática.
- No caso de placas de espuma com revestimento plástico, se não tiver um pano aderente antiestático disponível, um pano sem fiapos com um limpador industrial de uso geral (como o Simple Freen) pode ser utilizado para remover a poeira ou os resíduos. Deixe a folha descansar na bandeja de entrada por cerca de 5 minutos para permitir que o limpador evapore e estática se dissipe.
- O substrato é suscetível a entalhes e danos. Preste atenção aos cantos e às bordas, que podem bater o carro.

#### Impressão

- Verifique em <https://www.printos.com/ml/#/homeMediaLocator>se a predefinição para o seu substrato específico está disponível. Se estiver, baixe-o e instale-o na sua impressora e no RIP.
- Se não houver nenhuma predefinição específica para o seu substrato, use a predefinição **Placa de espuma** com papel genérico para substratos com revestimento em celulose ou a predefinição Placa de espuma com plástico genérico para substratos com revestimento plástico.
- Esses substratos são sensíveis ao calor, e a HP não recomenda exceder a temperatura de cura de 70 °C, para evitar deformações, laminação do revestimento e aumento da espessura do substrato.

### Modos de impressão recomendados

 $\mathbb{B}^*$  NOTA: Nem todos os modos de impressão podem estar disponíveis na data de introdução da impressora.

Para imprimir imagens coloridas que não exijam tinta branca, selecione o modo de impressão Pecas de sinalização para ambientes externos para aplicações que serão visualizadas a uma distância de pelo menos 3 m e que não necessitem de cores saturadas. Para uma maior saturação de cores, use Sinalização interna ou Alta qualidade.

<span id="page-323-0"></span>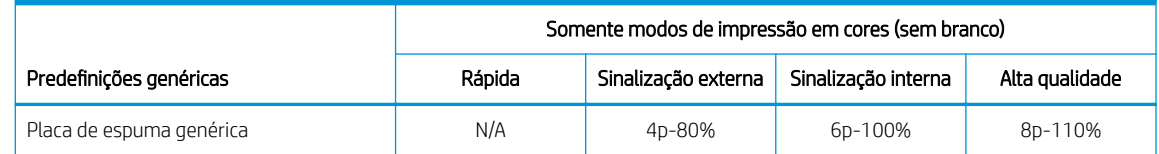

Não há nenhuma predefinição genérica para branco para placas de espuma. Se for necessário utilizar tinta branca (para placas coloridas), consulte Adicionar uma predefinição de substrato na página 80.

### Manuseio dos resultados

- Normalmente é possível desfazer a curvatura por calor deixando o substrato deitado para esfriar.
- Sempre use uma pá muito afiada ao aparar.
- O substrato é suscetível a entalhes e se danifica mais facilmente do que a maioria dos outros tipos de substrato. Manuseie as amostras com cuidado.
- Substratos com revestimento de papel têm uma superfície delicada que pode mostrar alterações de brilho se forem deslizados da pilha. Manipule substratos com revestimento de papel com cuidado especial.

### Espuma de PVC

Também conhecido como placa de espuma de PVC de célula fechada

Exemplos de nomes comerciais: Celtec, Forex, Komatex, Sintra, Palight, Trovicel

#### Fase Preparação

- Se o substrato tiver um filme de proteção, retire o filme de um dos lados, deixando o outro lado protegido até o fim ou a instalação do gráfico acabado.
- Limpe a superfície de impressão com um pano aderente antiestático para remover a carga estática e a poeira e os resíduos.
- Se não tiver um pano aderente antiestático disponível, pode-se utilizar um pano sem fiapos com um limpador industrial de uso geral (como o Simple Green) ou mais para remover a poeira ou os resíduos. Deixe a folha descansar na bandeja de entrada por cerca de 5 minutos para permitir que o limpador evapore e estática se dissipe.
- Algumas espumas podem ter uma superfície macia e suave que pode ser facilmente arranhada ou danLficada. Manuseie os substratos com cuidado.

#### Impressão

- Verifique em <https://www.printos.com/ml/#/homeMediaLocator>se a predefinição para o seu substrato específico está disponível. Se estiver, baixe-o e instale-o na sua impressora e no RIP.
- Se não houver nenhuma predefinição específica para o seu substrato, use a predefinição Espuma de PVC genérica.

### Modos de impressão recomendados

- **ET NOTA:** Nem todos os modos de impressão podem estar disponíveis na data de introdução da impressora.
	- Para imprimir imagens coloridas que não exijam tinta branca, selecione o modo de impressão Rápido para aplicações que serão visualizada a uma distância de pelo menos 3 m. Para uma maior saturação, use Peças de sinalização para ambientes externos ou Sinalização interna.
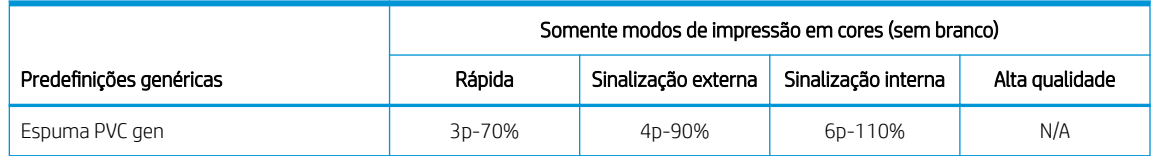

- Para imprimir imagens que exigem tinta branca, estão disponíveis os modos de impressão a seguir:
	- Preenchimento inferior: Utilize este modo de impressão em branco em espumas coloridas quando precisar de cores vivas. Neste modo, primeiro é impressa uma camada de tinta branca e, em seguida, uma camada de cores por cima.
	- Ponto: Esse modo normalmente é usado em substratos de espumas coloridas quando a tinta branca não é misturada com outras cores na mesma área.

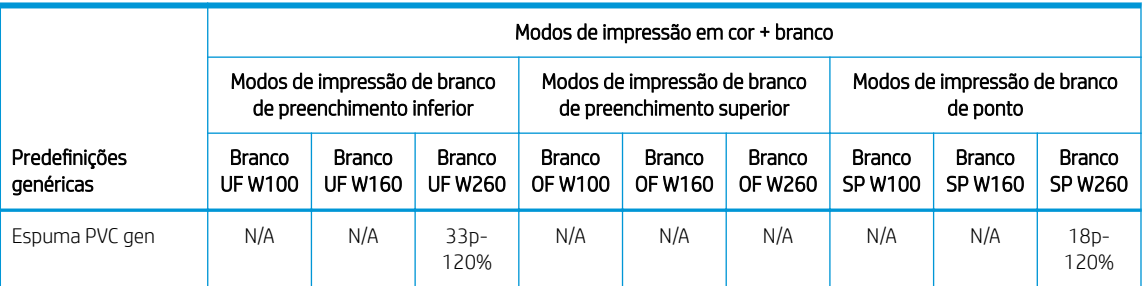

Substratos mais finos que 2,5 mm podem apresentar uma tendência maior a deformar do que substratos mais espessos. Para substratos finos, a HP recomenda utilizar os modos de impressão para substratos sensíveis ao calor disponíveis. Os modos de impressão para substratos sensíveis ao calor fornecem uma rampa de temperatura mais suave que melhora o nivelamento da folha.

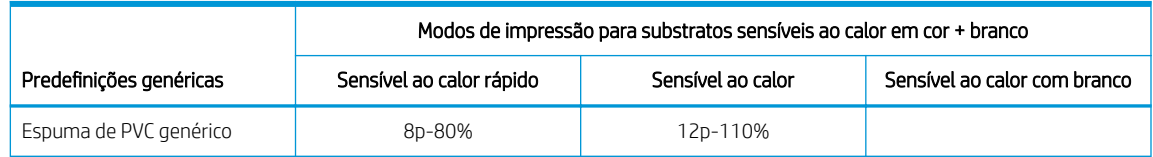

#### Manuseio dos resultados

- Não é necessário manuseio especial.
- Se a adesão da tinta for inadequada, aguarde 24 horas antes de fazer o acabamento.
- Sempre use uma pá afiada ao cortar.

# Vidro e cerâmica

#### Considerações

- A superfície suave e não porosa do vidro não fornece uma boa interface para que a tinta possa aderir, tornando-a suscetível a arranhões e raspadas. São necessárias precauções especiais no manuseio e na exibição da peça impressa para protegê-la contra a abrasão.
- A adesão poderá ser melhorada com o uso de um pré-tratamento ou uma camada de tinta.

#### Fase Preparação

- Use um pano sem fiapos com um limpador de vidros para remover a poeira ou os resíduos. Não use detergente.
- Use luvas de algodão limpas para evitar marcas de dedos.
- Se for utilizada uma camada de tinta de pré-tratamento, aplique-a de acordo com as instruções e deixe-a secar antes de imprimir.

#### Impressão

- Selecione **Folha transparente** ao configurar e carregar esses substratos.
- A detecção de posicionamento do substrato é desativada quando se usam esses substratos. Ao carregar, é necessário inserir a localização das bordas esquerda (lado do usuário) e direita (lado de serviço) do substrato, de acordo com a Opção de medição de substratos.
- Use uma predefinição de substrato de Folha transparente do software RIP.
- Para aplicações que exijam detalhes finos, use a opção Texto nítido e/ou diminua a altura do cabeçote de impressão da sua configuração nominal de 2,2 mm.

#### Manuseio dos resultados

- Use luvas de algodão limpas para evitar marcas de dedos.
- Tenha cuidado ao carregar ou levantar as folhas da bandeja, pois o substrato e a tinta podem ser arranhados facilmente.
- Use luvas de proteção para evitar o risco de queimar as mãos.
- Dependendo da aplicação final de uso, alguns tratamentos após a impressão podem ser necessários para minimizar o risco de danos na superfície.

# Madeira

Exemplos: Madeira bruta, preparada ou pintada, MDO, MDF

#### Fase Preparação

- Armazene os substratos em posição plana, em ambiente limpo com temperatura e umidade iguais ou similares ao ambiente da impressora. As alterações na temperatura ou na umidade fazem com que o substrato se deforme.
- Os substratos muitas vezes são fornecidos em formato não retangular; assim, pode ser necessário cortálos em retângulos para algumas aplicações, como a impressão borda a borda. Verifique se todas as bordas estão bem cortadas e livres de rebarbas e/ou excesso de substrato.
- Use ar comprimido para soprar a poeira e os ciscos da superfície de impressão.

#### Modos de impressão recomendados

Dependendo da aplicação, da cobertura de tinta, do conteúdo da imagem e da superfície da madeira, todos os modos de impressão podem imprimir de modo aceitável.

#### Impressão

- Selecione Madeira ao configurar e carregar esses substratos.
- Algumas superfícies são mais porosas e absorvem a tinta, resultando em uma aparência desbotada. Use a opção Tentativa de renderização saturada do software RIP para aumentar a saturação.
- Substratos não brancos podem não ser detectados pela câmera integrada. Se for esse o caso, crie uma cópia do substrato Madeira usando o Assistente de substratos e altere a opção Detectável pela impressora para Não.
- Devido à resistência e à memória de formato dos produtos em madeira, a impressora pode não conseguir alimentar algumas folhas deformadas.
- Pode ser necessária uma altura do cabecote maior do que a configuração de 2,2 mm para evitar que o carro raspe materiais não planos.
- Use uma predefinição de substrato de Madeira do software RIP.

#### Manuseio dos resultados

Esses substratos são pesados em tamanhos grandes. Não ultrapasse 68 kg.

# Folha de policarbonato

Exemplos de nomes comerciais: Lexan, Makrolon, Tuffak

#### Considerações

- Em geral, a adesão da tinta é melhor em policarbonato e, em seguida, em acrílico ou vidro.
- No entanto, a superfície suave e não porosa a torna suscetível a arranhões e raspadas. São necessárias precauções especiais no manuseio e na exibição da peça impressa para protegê-la contra a abrasão.

#### Fase Preparação

- Retire o filme protetor de um dos lados, deixando o outro lado protegido até o fim ou até a instalação do gráfico acabado.
- Esse material tende a reter carga estática. Siga os conselhos em [Eletricidade estática na página 46](#page-53-0).
- Certifique-se de que as bandejas de substrato estão presas e firmes na impressora para fornecer um caminho de aterramento para o substrato com carga estática.
- Limpe a superfície de impressão com um pano aderente antiestático para remover a carga estática e a poeira e os resíduos.
- Se não tiver um pano aderente antiestático disponível, pode-se utilizar um pano sem fiapos com um limpador industrial de uso geral (como o Simple Green) ou mais para remover a poeira ou os resíduos. Deixe a folha descansar na bandeja de entrada por cerca de 5 minutos para permitir que o limpador evapore e estática se dissipe.
- Dependendo da aplicação final, a adesão da tinta pode ser um problema. O uso de uma camada de tinta para policarbonato pode melhorar a adesão da tinta.

#### Impressão

- Selecione Folha transparente ao configurar e carregar esses substratos.
- A detecção de posicionamento do substrato é desativada quando se usam esses substratos. Ao carregar, é necessário inserir a localização das bordas esquerda (lado do usuário) e direita (lado de serviço) do substrato, de acordo com a Opção de medição de substratos.
- Use uma predefinição de substrato de Folha transparente do software RIP.

#### Manuseio dos resultados

- Use luvas de algodão limpas para evitar marcas de dedos.
- Tenha cuidado ao carregar ou levantar as folhas da bandeja, pois o substrato e a tinta podem ser arranhados facilmente.
- Dependendo da aplicação final de uso, alguns tratamento após a impressão podem ser necessários para minimizar o risco de danos na superfície.

# Folha de poliestireno

Exemplos: Folha de poliestireno de alto impacto, HIPS

#### Fase Preparação

- Esse substrato tende a reter carga estática. Evite deslizá-lo da pilha ou carregá-lo por superfícies acarpetadas.
- Siga os conselhos em [Eletricidade estática na página 46](#page-53-0).
- Certifique-se de que as bandejas de substrato estão presas e firmes na impressora para fornecer um caminho de aterramento para o substrato com carga estática.
- Limpe a superfície de impressão com um pano aderente antiestático para remover a carga estática e a poeira e os resíduos.
- Se não tiver um pano aderente antiestático disponível, pode-se utilizar um pano sem fiapos com um limpador industrial de uso geral (como o Simple Green) ou mais para remover a poeira ou os resíduos. Deixe a folha descansar na bandeja de entrada por cerca de 5 minutos para permitir que o limpador evapore e estática se dissipe.

#### Impressão

- Selecione Poliestireno ao configurar e carregar esses substratos.
- Esses substratos são sensíveis ao calor, em especial as folhas mais finas: menos de 0,4 mm. Elas podem exigir uma configuração mais alta do vácuo, modos de impressão mais rápidos, altura do cabeçote superior ao padrão e atrasos de impressão em uma certa combinação para obter o melhor resultado.
- Use uma predefinição de substrato de poliestireno do software RIP.

#### Manuseio dos resultados

- Se a adesão da tinta for inadequada, imprima em um modo de qualidade superior e/ou aguarde 24 horas antes de fazer o acabamento.
- Sempre use uma pá afiada ao cortar.

# Folha de polipropileno

Exemplos de nomes comerciais: Akyplen, Polygraph.ics.P

#### Considerações

- Em geral, a adesão da tinta é melhor em policarbonato e, em seguida, no acrílico ou no vidro.
- No entanto, a superfície suave e não porosa o torna suscetível a arranhões e raspadas. São necessárias precauções especiais no manuseio e na exibição da peça impressa para protegê-la contra a abrasão.

#### Fase Preparação

- Retire o filme protetor de um dos lados, deixando o outro lado protegido até o fim ou a instalação do gráfico acabado.
- Esse material tende a reter carga estática. Siga os conselhos em [Eletricidade estática na página 46](#page-53-0).
- Certifique-se de que as bandejas de substrato estão presas e firmes na impressora para fornecer um caminho de aterramento para o substrato com carga estática.
- Limpe a superfície de impressão com um pano aderente antiestático para remover a carga estática e a poeira e os resíduos.
- Se não tiver um pano aderente antiestático disponível, pode-se utilizar um pano sem fiapos com um limpador industrial de uso geral (como o Simple Green) ou mais para remover a poeira ou os resíduos. Deixe a folha descansar na bandeja de entrada por cerca de 5 minutos para permitir que o limpador evapore e estática se dissipe.
- Dependendo da aplicação final, a adesão da tinta pode ser um problema. O uso de uma camada de tinta para policarbonato pode melhorar a adesão da tinta.

#### Impressão

- Selecione Folha transparente ao configurar e carregar esses substratos.
- A detecção de posicionamento do substrato é desativada quando se usam esses substratos. Ao carregar, é necessário inserir a localização das bordas esquerda (lado do usuário) e direita (lado de serviço) do substrato, de acordo com a Opção de medição de substratos.
- Use uma predefinição de substrato de Folha transparente do software RIP.

#### Manuseio dos resultados

- Use luvas de algodão limpas para evitar marcas de dedos.
- Tenha cuidado ao carregar ou levantar as folhas da bandeja, pois o substrato e a tinta podem ser arranhados facilmente.
- Dependendo da aplicação final de uso, alguns tratamento após a impressão podem ser necessários para minimizar o risco de danos na superfície.

# Folha de PVC rígida (U-PVC)

Exemplos de nomes comerciais: Akyplen, Polygraph.ics.P

#### Considerações

- Em geral, a adesão da tinta é melhor em policarbonato e, em seguida, no acrílico ou no vidro.
- No entanto, a superfície suave e não porosa o torna suscetível a arranhões e raspadas. São necessárias precauções especiais no manuseio e na exibição da peça impressa para protegê-la contra a abrasão.

#### Fase Preparação

- Retire o filme protetor de um dos lados, deixando o outro lado protegido até o fim ou a instalação do gráfico acabado.
- Esse material tende a reter carga estática. Siga os conselhos em [Eletricidade estática na página 46](#page-53-0).
- Certifique-se de que as bandejas de substrato estão presas e firmes na impressora para fornecer um caminho de aterramento para o substrato com carga estática.
- Limpe a superfície de impressão com um pano aderente antiestático para remover a carga estática e a poeira e os resíduos.
- Se não tiver um pano aderente antiestático disponível, pode-se utilizar um pano sem fiapos com um limpador industrial de uso geral (como o Simple Green) ou mais para remover a poeira ou os resíduos. Deixe a folha descansar na bandeja de entrada por cerca de 5 minutos para permitir que o limpador evapore e estática se dissipe.
- Dependendo da aplicação final, a adesão da tinta pode ser um problema. O uso de uma camada de tinta para policarbonato pode melhorar a adesão da tinta.

#### Impressão

- Selecione Folha transparente ao configurar e carregar esses substratos.
- A detecção de posicionamento do substrato é desativada quando se usam esses substratos. Ao carregar, é necessário inserir a localização das bordas esquerda (lado do usuário) e direita (lado de serviço) do substrato, de acordo com a Opção de medição de substratos.
- Use uma predefinição de substrato de Folha transparente do software RIP.

#### Manuseio dos resultados

- Use luvas de algodão limpas para evitar marcas de dedos.
- Tenha cuidado ao carregar ou levantar as folhas da bandeja, pois o substrato e a tinta podem ser arranhados facilmente.
- Dependendo da aplicação final de uso, alguns tratamento após a impressão podem ser necessários para minimizar o risco de danos na superfície.

# Folha rígida PET (A-PET, PET-G)

Exemplos de nomes comerciais: Lumex, Vivak

#### Considerações

- Em geral, a adesão da tinta é melhor em policarbonato e, em seguida, no acrílico ou no vidro.
- No entanto, a superfície suave e não porosa o torna suscetível a arranhões e raspadas. São necessárias precauções especiais no manuseio e na exibição da peça impressa para protegê-la contra a abrasão.

#### Fase Preparação

- Retire o filme protetor de um dos lados, deixando o outro lado protegido até o fim ou a instalação do gráfico acabado.
- Esse material tende a reter carga estática. Siga os conselhos em [Eletricidade estática na página 46](#page-53-0).
- Certifique-se de que as bandejas de substrato estão presas e firmes na impressora para fornecer um caminho de aterramento para o substrato com carga estática.
- Limpe a superfície de impressão com um pano aderente antiestático para remover a carga estática e a poeira e os resíduos.
- Se não tiver um pano aderente antiestático disponível, pode-se utilizar um pano sem fiapos com um limpador industrial de uso geral (como o Simple Green) ou mais para remover a poeira ou os resíduos. Deixe a folha descansar na bandeja de entrada por cerca de 5 minutos para permitir que o limpador evapore e estática se dissipe.
- Dependendo da aplicação final, a adesão da tinta pode ser um problema. O uso de uma camada de tinta para policarbonato pode melhorar a adesão da tinta.

#### Impressão

- Selecione Folha transparente ao configurar e carregar esses substratos.
- A detecção de posicionamento do substrato é desativada quando se usam esses substratos. Ao carregar, é necessário inserir a localização das bordas esquerda (lado do usuário) e direita (lado de serviço) do substrato, de acordo com a Opção de medição de substratos.
- Use uma predefinição de substrato de Folha transparente do software RIP.

#### Manuseio dos resultados

- Use luvas de algodão limpas para evitar marcas de dedos.
- Tenha cuidado ao carregar ou levantar as folhas da bandeja, pois o substrato e a tinta podem ser arranhados facilmente.
- Dependendo da aplicação final de uso, alguns tratamento após a impressão podem ser necessários para minimizar o risco de danos na superfície.

# Folha rígida PE (LDPE, HDPE)

#### Considerações

- Em geral, a adesão da tinta é melhor em policarbonato e, em seguida, no acrílico ou no vidro.
- No entanto, a superfície suave e não porosa o torna suscetível a arranhões e raspadas. São necessárias precauções especiais no manuseio e na exibição da peça impressa para protegê-la contra a abrasão.

#### Fase Preparação

- Retire o filme protetor de um dos lados, deixando o outro lado protegido até o fim ou a instalação do gráfico acabado.
- Esse material tende a reter carga estática. Siga os conselhos em [Eletricidade estática na página 46](#page-53-0).
- Certifique-se de que as bandejas de substrato estão presas e firmes na impressora para fornecer um caminho de aterramento para o substrato com carga estática.
- Limpe a superfície de impressão com um pano aderente antiestático para remover a carga estática e a poeira e os resíduos.
- Se não tiver um pano aderente antiestático disponível, pode-se utilizar um pano sem fiapos com um limpador industrial de uso geral (como o Simple Green) ou mais para remover a poeira ou os resíduos. Deixe a folha descansar na bandeja de entrada por cerca de 5 minutos para permitir que o limpador evapore e estática se dissipe.
- Dependendo da aplicação final, a adesão da tinta pode ser um problema. O uso de uma camada de tinta para policarbonato pode melhorar a adesão da tinta.

#### Impressão

- Selecione **Folha transparente** ao configurar e carregar esses substratos.
- A detecção de posicionamento do substrato é desativada quando se usam esses substratos. Ao carregar, é necessário inserir a localização das bordas esquerda (lado do usuário) e direita (lado de serviço) do substrato, de acordo com a Opção de medição de substratos.
- Use uma predefinição de substrato de Folha transparente do software RIP.

#### Manuseio dos resultados

- Use luvas de algodão limpas para evitar marcas de dedos.
- Tenha cuidado ao carregar ou levantar as folhas da bandeja, pois o substrato e a tinta podem ser arranhados facilmente.
- Dependendo da aplicação final de uso, alguns tratamento após a impressão podem ser necessários para minimizar o risco de danos na superfície.

# Painéis de colmeia

#### Considerações

- Em geral, a adesão da tinta é melhor em policarbonato e, em seguida, no acrílico ou no vidro.
- No entanto, a superfície suave e não porosa o torna suscetível a arranhões e raspadas. São necessárias precauções especiais no manuseio e na exibição da peça impressa para protegê-la contra a abrasão.

#### Fase Preparação

- Retire o filme protetor de um dos lados, deixando o outro lado protegido até o fim ou a instalação do gráfico acabado.
- Esse material tende a reter carga estática. Siga os conselhos em [Eletricidade estática na página 46](#page-53-0).
- Certifique-se de que as bandejas de substrato estão presas e firmes na impressora para fornecer um caminho de aterramento para o substrato com carga estática.
- Limpe a superfície de impressão com um pano aderente antiestático para remover a carga estática e a poeira e os resíduos.
- Se não tiver um pano aderente antiestático disponível, pode-se utilizar um pano sem fiapos com um limpador industrial de uso geral (como o Simple Green) ou mais para remover a poeira ou os resíduos. Deixe a folha descansar na bandeja de entrada por cerca de 5 minutos para permitir que o limpador evapore e estática se dissipe.
- Dependendo da aplicação final, a adesão da tinta pode ser um problema. O uso de uma camada de tinta para policarbonato pode melhorar a adesão da tinta.

#### Impressão

- Selecione Folha transparente ao configurar e carregar esses substratos.
- A detecção de posicionamento do substrato é desativada quando se usam esses substratos. Ao carregar, é necessário inserir a localização das bordas esquerda (lado do usuário) e direita (lado de serviço) do substrato, de acordo com a Opção de medição de substratos.
- Use uma predefinição de substrato de Folha transparente do software RIP.

#### Manuseio dos resultados

- Use luvas de algodão limpas para evitar marcas de dedos.
- Tenha cuidado ao carregar ou levantar as folhas da bandeja, pois o substrato e a tinta podem ser arranhados facilmente.
- Dependendo da aplicação final de uso, alguns tratamento após a impressão podem ser necessários para minimizar o risco de danos na superfície.

# Painéis de metal

#### Considerações

- Em geral, a adesão da tinta é melhor em policarbonato e, em seguida, no acrílico ou no vidro.
- No entanto, a superfície suave e não porosa o torna suscetível a arranhões e raspadas. São necessárias precauções especiais no manuseio e na exibição da peça impressa para protegê-la contra a abrasão.

#### Fase Preparação

- Retire o filme protetor de um dos lados, deixando o outro lado protegido até o fim ou a instalação do gráfico acabado.
- Esse material tende a reter carga estática. Siga os conselhos em [Eletricidade estática na página 46](#page-53-0).
- Certifique-se de que as bandejas de substrato estão presas e firmes na impressora para fornecer um caminho de aterramento para o substrato com carga estática.
- Limpe a superfície de impressão com um pano aderente antiestático para remover a carga estática e a poeira e os resíduos.
- Se não tiver um pano aderente antiestático disponível, pode-se utilizar um pano sem fiapos com um limpador industrial de uso geral (como o Simple Green) ou mais para remover a poeira ou os resíduos. Deixe a folha descansar na bandeja de entrada por cerca de 5 minutos para permitir que o limpador evapore e estática se dissipe.
- Dependendo da aplicação final, a adesão da tinta pode ser um problema. O uso de uma camada de tinta para policarbonato pode melhorar a adesão da tinta.

#### Impressão

- Selecione Folha transparente ao configurar e carregar esses substratos.
- A detecção de posicionamento do substrato é desativada quando se usam esses substratos. Ao carregar, é necessário inserir a localização das bordas esquerda (lado do usuário) e direita (lado de serviço) do substrato, de acordo com a Opção de medição de substratos.
- Use uma predefinição de substrato de Folha transparente do software RIP.

#### Manuseio dos resultados

- Use luvas de algodão limpas para evitar marcas de dedos.
- Tenha cuidado ao carregar ou levantar as folhas da bandeja, pois o substrato e a tinta podem ser arranhados facilmente.
- Dependendo da aplicação final de uso, alguns tratamento após a impressão podem ser necessários para minimizar o risco de danos na superfície.

# <span id="page-333-0"></span>B Recomendações para substratos flexíveis

Os tipos de substrato flexíveis descritos neste apêndice são compatíveis com a impressora se o Kit de atualização de rolo para rolo estiver instalado e ativado.

<sup>23</sup> NOTA: A HP recomenda a utilização da placa de estabilização para um melhor controle do substrato durante a impressão. Consulte [Placa de estabilização na página 289.](#page-296-0)

- · Configurações predefinidas de substratos
- [Vinis autoadesivos](#page-334-0)
- [Banners de PVC](#page-335-0)
- [Papéis](#page-335-0)
- **[Tecidos](#page-336-0)**
- **Filmes flexíveis**

# <span id="page-334-0"></span>Configurações predefinidas de substratos

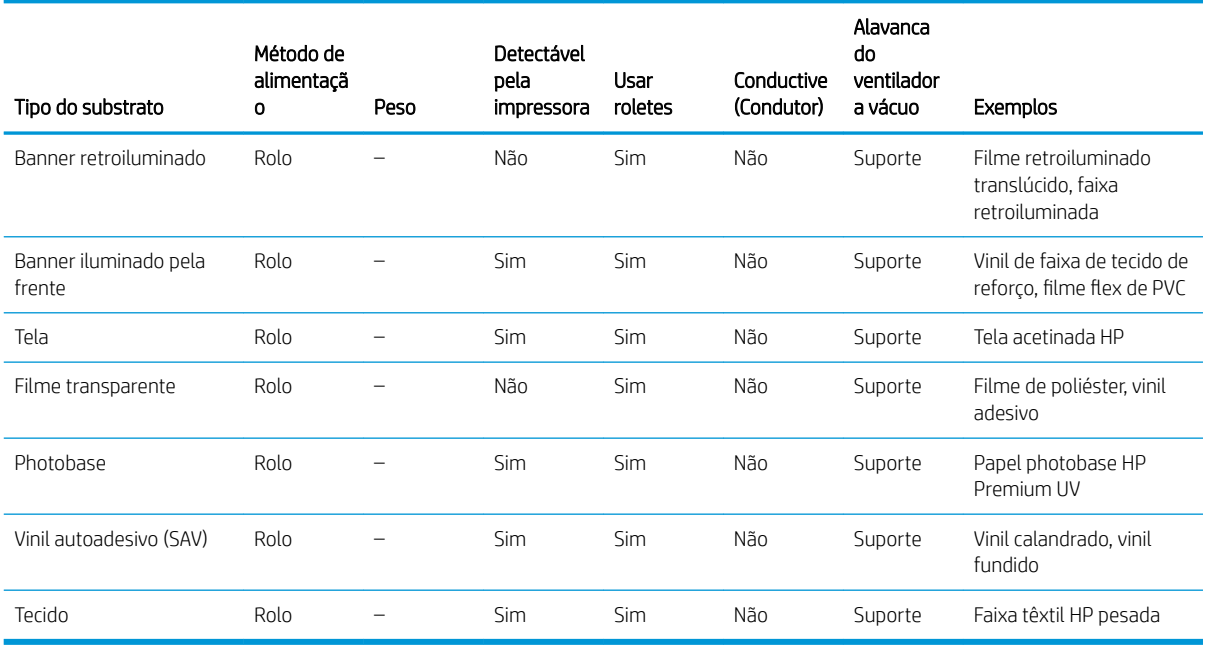

 $\mathbb{B}^*$  NOTA: Para imprimir no modo sensível, ative a alavanca de tratamento. Ao concluir a impressão no modo sensível, desative a alavanca de tratamento.

# Vinis autoadesivos

### Fase Preparação

- Retire o filme protetor de um dos lados, deixando o outro lado protegido até o fim ou a instalação do gráfico acabado.
- Limpe a superfície de impressão com um pano aderente antiestático para remover a carga estática e a poeira e os resíduos.
- Se não tiver um pano aderente antiestático disponível, pode-se utilizar um pano sem fiapos com um limpador industrial de uso geral (como o Simple Green) ou mais para remover a poeira ou os resíduos. Deixe a folha descansar na bandeja de entrada por cerca de 5 minutos para permitir que o limpador evapore e estática se dissipe.
- Use luvas de algodão limpas para evitar marcas de dedos.

#### Impressão

- Esses substratos são pesados em tamanhos grandes. Não ultrapasse 68 kg.
- Dependendo da aplicação final, a adesão da tinta pode ser um problema. Além disso, aplicações de preenchimento superior de tinta branca podem desenvolver pequenas perdas localizadas de adesão. O uso de uma camada de tinta para acrílico pode melhorar a adesão geral da tinta.
- Selecione Plástico sólido ao configurar e carregar esses substratos.
- Use uma predefinição de substrato de Folha transparente do software RIP.

#### <span id="page-335-0"></span>Manuseio dos resultados

- Tenha cuidado ao carregar ou levantar as folhas da bandeja, pois o substrato e a tinta podem ser arranhados facilmente.
- Use luvas de algodão limpas para evitar marcas de dedos.
- Use luvas de proteção para evitar risco de queimar as mãos.

# Banners de PVC

#### Fase Preparação

- Retire o filme protetor de um dos lados, deixando o outro lado protegido até o fim ou a instalação do gráfico acabado.
- Limpe a superfície de impressão com um pano aderente antiestático para remover a carga estática e a poeira e os resíduos.
- Se não tiver um pano aderente antiestático disponível, pode-se utilizar um pano sem fiapos com um limpador industrial de uso geral (como o Simple Green) ou mais para remover a poeira ou os resíduos. Deixe a folha descansar na bandeja de entrada por cerca de 5 minutos para permitir que o limpador evapore e estática se dissipe.
- Certifique-se de que o substrato está plano e de que não há cantos, bordas ou extremidades danificados.

#### Manuseio dos resultados

- Tenha cuidado ao carregar ou levantar as folhas da bandeja, pois o substrato e a tinta podem ser arranhados facilmente.
- Use luvas de proteção para evitar risco de queimar as mãos.

#### Incompatibilidades conhecidas

Evite usar materiais composto de alumínio, como Alucobond, que possuem um revestimento superficial de fluoreto de polivinilideno (PVDF). Materiais revestidos de PVDF apresentam uma adesão reduzida da tinta e podem não funcionar em algumas aplicações.

# Papéis

Também conhecida como: papel cartão, cartolina, cartão

#### Fase Preparação

- Armazene os substratos em posição plana, em ambiente limpo com temperatura e umidade iguais ou similares ao ambiente da impressora. As alterações na temperatura ou na umidade fazem com que o material se deforme.
- Algumas folhas revestidas podem interagir com a tinta, resultando em uma baixa qualidade de impressão. Teste os materiais revestidos para verificar a compatibilidade antes de comprar quantidades significativas.
- Limpe com um pano sem fiapos para remover toda a poeira e os resíduos.
- Use luvas ao manusear o substrato, para evitar deixar marcas de dedos e oleosidade na superfície de impressão.
- O substrato pode entortar e vincar facilmente. Preste atenção às bordas que possam bater no carro.

#### <span id="page-336-0"></span>Impressão

- Selecione Cartolina ao configurar e carregar esses substratos.
- Use uma predefinição de substrato de Cartolina do software RIP.
- Alguns materiais são mais porosos e absorvem a tinta, resultando em uma aparência desbotada. Use a opção Tentativa de renderização saturada do software RIP para aumentar a saturação.

#### Manuseio dos resultados

- Use luvas para evitar deixar marcas de dedos e oleosidade na superfície de impressão.
- Tome cuidado ao levantar da bandeja para evitar dobras.

# **Tecidos**

Também conhecida como: painel ondulado, placa de caixas

#### Fase Preparação

- Armazene os substratos em posição plana, em ambiente limpo com temperatura e umidade iguais ou similares ao ambiente da impressora. As alterações na temperatura ou na umidade fazem com que o material se deforme.
- Limpe com um pano sem fiapos para remover toda a poeira e os resíduos.
- O substrato pode entortar e vincar facilmente. Preste atenção às bordas que possam bater no carro.

#### Modos de impressão recomendados

Dependendo da aplicação, da cobertura de tinta e do conteúdo da imagem, todos os modos de impressão podem imprimir de modo aceitável. Modos de impressão mais rápidos são menos suscetíveis a encurvamento do substrato devido ao calor.

#### Impressão

- Selecione Cartão ondulado ao configurar e carregar esses substratos.
- Alguns substratos coloridos podem não ser detectáveis pela câmera integrada. Se for esse o caso, crie uma cópia do substrato Cartolina usando o Assistente de substratos e altere a opção Detectável pela impressora para Não.
- Use a opção Mídia deformada ao carregar substratos não planos. O uso dessa opção reduz a área de impressão disponível.
- Use a configuração mais baixa possível para a alimentação da lâmpada de UV para tratar a tinta.
- Use uma predefinição de substrato de Papelão ondulado do software RIP.
- Alguns materiais são mais porosos e absorvem a tinta, resultando em uma aparência desbotada. Use a opção Tentativa de renderização saturada do software RIP para aumentar a saturação.

#### Manuseio dos resultados

Tome cuido ao levantar da bandeja para evitar dobras.

# <span id="page-337-0"></span>Filmes flexíveis

Também conhecida como: polipropileno canelado ou ondulado

#### Fase Preparação

- A qualidade do polipropileno ondulado pode variar consideravelmente. Quando fabricado, geralmente é aplicado um tratamento de corona para aumentar a tensão superficial para uma melhor adesão da tinta. Esse tratamento de corona diminuirá com o passar do tempo. Substratos enviados de longas distâncias ou armazenados por um longo período de tempo terão mais problemas com a adesão da tinta.
- Esse substrato tende a reter carga estática. Evite deslizá-lo da pilha ou carregá-lo por superfícies acarpetadas.
- Siga os conselhos em [Eletricidade estática na página 46](#page-53-0).
- Certifique-se de que as bandejas de substrato estão presas e firmes na impressora para fornecer um caminho de aterramento para o substrato com carga estática.
- Os substratos muitas vezes são fornecidos em formato não retangular; assim, pode ser necessário cortálos em retângulos para algumas aplicações, como a impressão borda a borda. Verifique se todas as bordas estão bem cortadas e livres de rebarbas e/ou excesso de substrato.
- Limpe a superfície de impressão com um pano aderente antiestático para remover a carga estática e a poeira e os resíduos.
- Se não tiver um pano aderente antiestático disponível, pode-se utilizar um pano sem fiapos com um limpador industrial de uso geral (como o Simple Green) ou mais para remover a poeira ou os resíduos. Deixe a folha descansar na bandeja de entrada por cerca de 5 minutos para permitir que o limpador evapore e estática se dissipe.

#### Modos de impressão recomendados

- Dependendo da aplicação, da cobertura de tinta e do conteúdo da imagem, todos os modos de impressão podem imprimir de modo aceitável.
- Podem ser obtidas velocidades de impressão mais altas sem formação perceptível de faixas alimentando o substrato com os canelados paralelos ao movimento do carro do cabeçote de impressão.

#### Impressão

- Selecione Plástico ondulado ao configurar e carregar esses substratos.
- Substratos não brancos podem não ser detectáveis pela câmera integrada. Se for esse o caso, crie uma cópia do substrato Plástico ondulado usando o Assistente de substratos e altere a opção Detectável pela impressora para Não.
- Esses substratos são sensíveis ao calor. Eles podem exigir uma configuração mais alta do vácuo, modos de impressão mais rápidos, altura do cabeçote superior ao padrão e atrasos de impressão em uma certa combinação para obter o melhor resultado.
- Use uma predefinição de substrato de Plástico ondulado do software RIP.

#### Manuseio dos resultados

● A adesão da tinta melhora ao longo de 24 horas. Às vezes, vale a pena aguardar 24 horas antes de cortar impressões de cobertura total.

# <span id="page-338-0"></span>C Substratos flexíveis HP suportados

Os tipos de substratos flexíveis descritos neste apêndice são compatíveis com a impressora se o Kit de atualização de rolo para rolo estiver instalado e ativado.

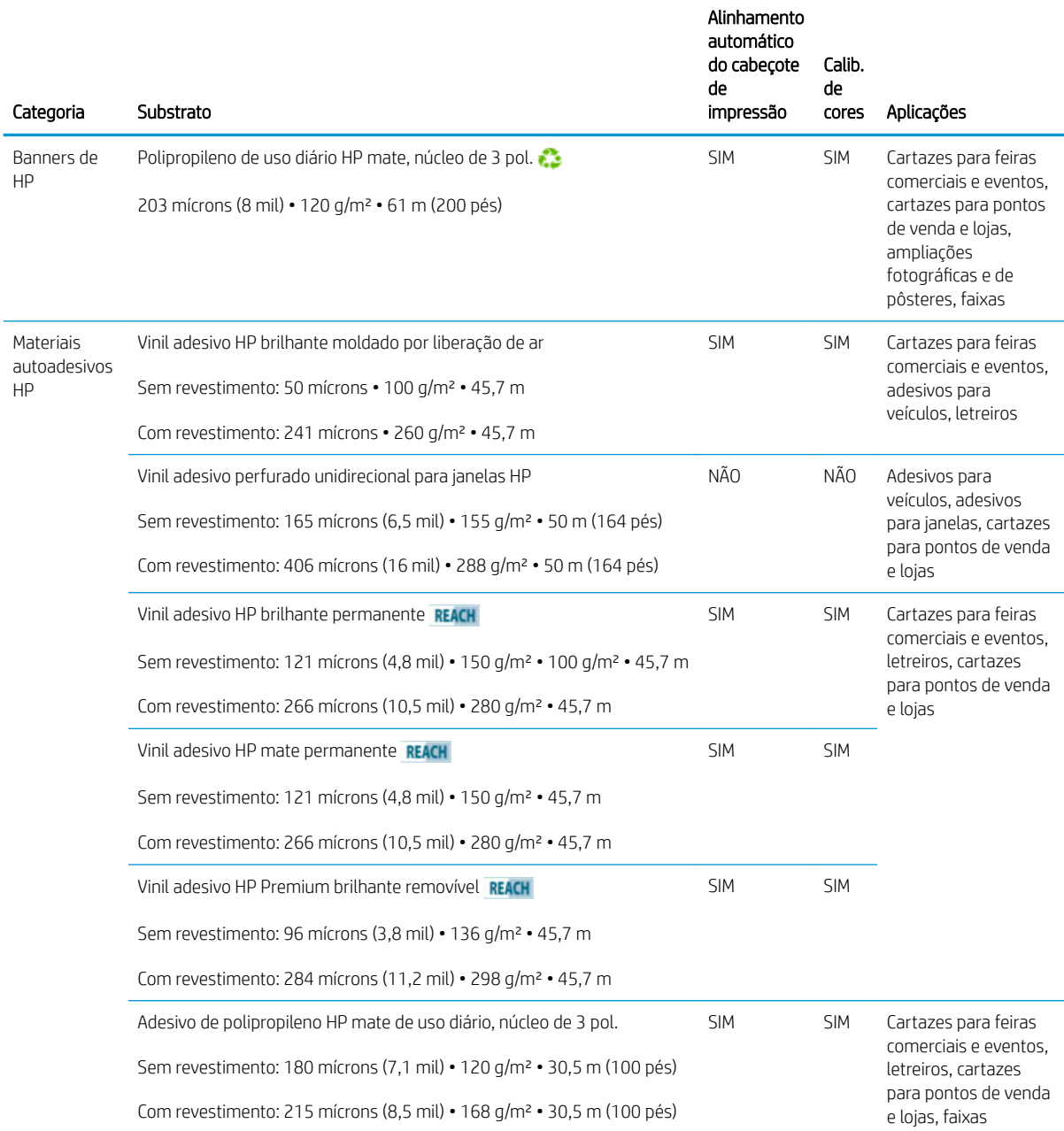

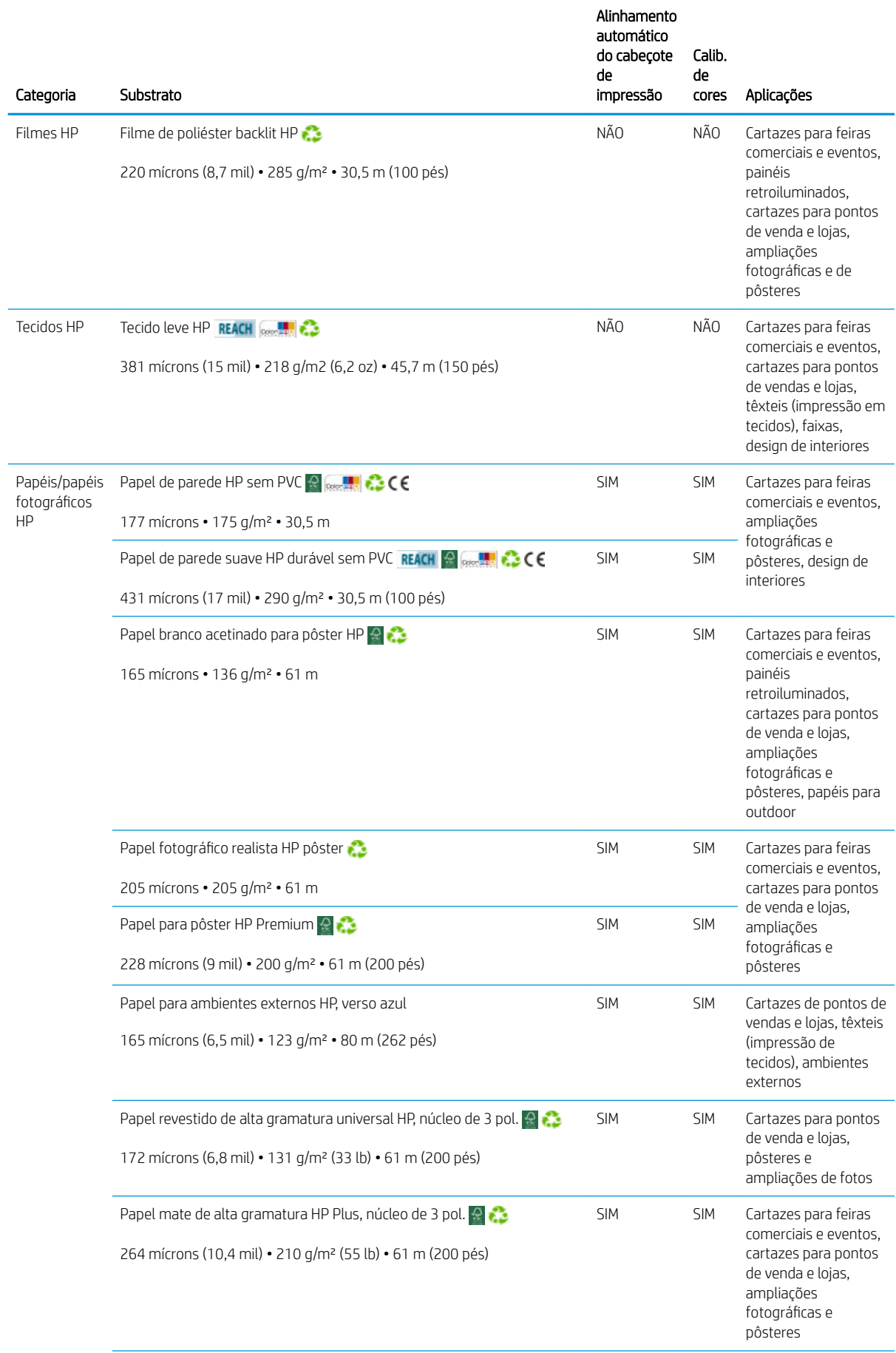

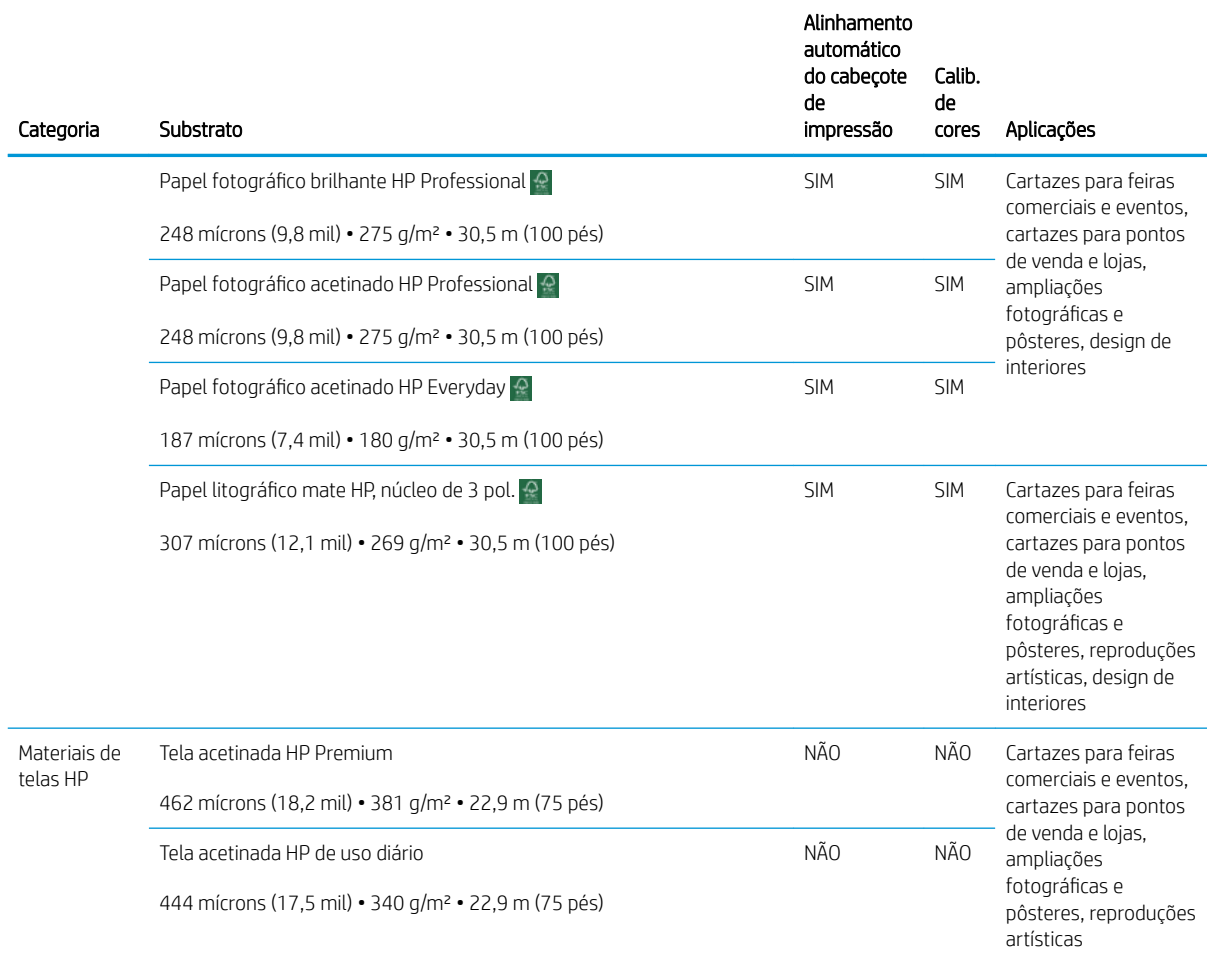

- Para ver soluções de substrato de terceiros com a tecnologia ColorPRO, consulte [http://ColorPROtechnology.com/.](http://ColorPROtechnology.com/)
- HP PVC-free Wall Paper imprimé avec les encres HP Latex est classé A+ selon l'arrêté du 19 avril 2011 «Émissions dans l'air intérieur», qui définit des seuils sur l'émission de polluants volatils posant des problèmes en cas d'inhalation – sur une échelle de A+ (émission très basses) à C (émission élevée).
- O papel de parede sem PVC HP impresso com tintas látex HP recebeu classificação A+ de acordo com o *Émissions dans l'air intérieur*, que oferece uma declaração do nível de emissão de substâncias voláteis no ar de ambientes internos que representem risco para a saúde caso inaladas - em uma escala de A+ (muito baixa emissão) a C (alta emissão).

\* O Papel de parede sem PVC HP impresso com tintas látex HP é certificado pelo GREENGUARD Children & Schools. Consulte [http://www.greenguard.org/.](http://www.greenguard.org/)

\* O papel de parede sem PVC HP impresso com tintas látex HP segue os critérios de saúde estipulados pela AgBB, que avalia a emissão de COV de produtos em ambientes internos. Consulte <http://www.umweltbundesamt.de/produkte-e/bauprodukte/agbb.htm>.

 Disponibilidade variável do programa de devolução de substratos HP de formato grande. Alguns substratos HP recicláveis podem ser reciclados por meio de programas de reciclagem comuns disponíveis. Programas de reciclagem podem não existir em sua região. Consulte<http://www.hp.com/recycle/> para obter detalhes.

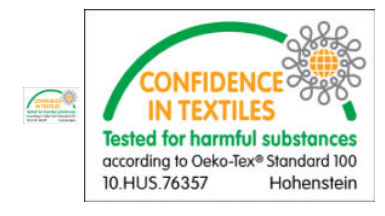

# <span id="page-342-0"></span>D Quadro resumido de solução de problemas de qualidade da impressão

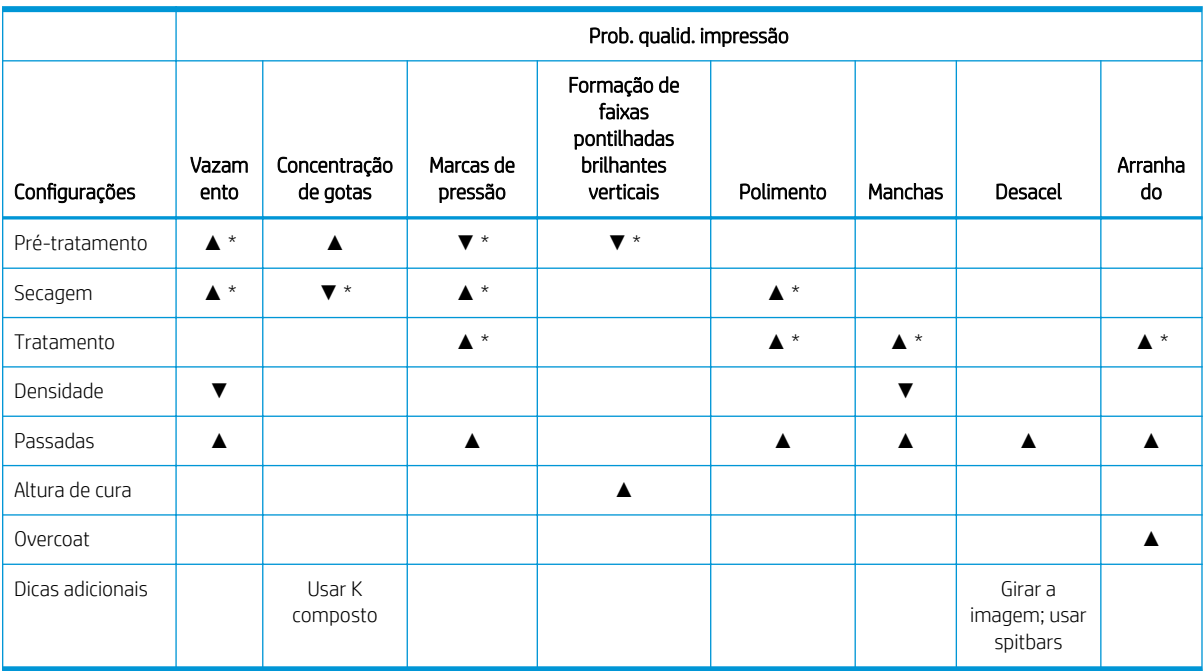

▲ Aumentar a configuração melhora a qualidade de impressão

▼ Diminuir a configuração melhora a qualidade de impressão

\* Pode afetar a qualidade de impressão de outras maneiras

# Glossário

#### Bico

Um dos muitos orifícios minúsculos em um cabeçote de impressão, pelo qual a tinta é depositada no substrato.

#### Cabeçote de impressão

Um componente removível da impressora que pega tinta de uma cor ou de cores específicas do(s) cartucho(s) correspondente(s) e a deposita no substrato, por meio de um grupo de bicos injetores.

#### Cartucho de tinta

Um componente removível da impressora que armazena tinta de uma determinada cor e fornece-a ao cabeçote de impressão.

#### Concentração de gotas

Um defeito na qualidade de impressão que parece ser de um nível superior de grânulos brancos.

#### Consistência de cores

A capacidade de imprimir as mesmas cores de um determinado trabalho de impressão de uma impressão a outra e de impressora para impressora.

#### **CSR**

Peças substituíveis pelo usuário.

#### Densidade da tinta

O volume relevante de tinta que pode ser depositado no substrato, por unidade de área.

#### Depósito de tinta

Às vezes, os cabeçotes de impressão expelem uma pequena quantidade de tinta nos depósitos de tinta para verificar o estado de cada bico injetor.

#### E/S

Entrada/Saída: este termo descreve a transferência de dados entre dispositivos.

#### Eixo

Uma haste que suporta um rolo de substrato durante seu uso para impressão.

#### Endereço IP

Um identificador exclusivo que identifica determinado nó em uma rede TCP/IP. Consiste em quatro números inteiros separados por pontos.

#### Enrugamento

Uma condição do substrato na qual ele não está perfeitamente plano na superfície, contendo partes com ondas.

#### ESD

Descarga eletrostática. A eletricidade estática é comum no cotidiano. É a fagulha quando tocamos a porta do carro ou a aderência do tecido. Embora a eletricidade estática controlada tenha algumas aplicações úteis, as descargas eletrostáticas sem controle constituem um dos maiores riscos aos produtos eletrônicos. Assim, para impedir danos, algumas precauções são necessárias durante a configuração do produto ou manipulação de dispositivos sensíveis à ESD. Esse tipo de dano pode reduzir a expectativa de vida útil do dispositivo ou renderizá-lo como inutilizável. Uma forma de minimizar ESDs sem controle e, portanto, reduzir esse tipo de dano é tocar em qualquer parte aterrada exposta do produto (principalmente as partes de metal) antes de manipular dispositivos sensíveis à ESD (como os cabeçotes de impressão ou os cartuchos de

tinta). Além disso, para reduzir a geração de carga eletrostática no seu corpo, evite trabalhar em áreas com tapetes e faça o mínimo de movimentos ao manipular dispositivos sensíveis à ESD. Evite também trabalhar em ambientes de baixa umidade.

#### Espaço de cores

Um modelo de cores em que cada cor é representada por um conjunto especifico de números. Diversos espaços de cores diferentes podem utilizar o mesmo modelo de cores: por exemplo, geralmente os monitores usam o modelo de cores RGB, mas eles possuem espaços de cores diferentes, pois um determinado conjunto de números de RGB resulta em cores diferentes em monitores diferentes.

#### Esteira de avanço de substrato

Uma esteira de transporte que faz o substrato avançar para frente ou para trás.

#### Ethernet

Uma tecnologia de rede de computador popular para redes locais.

#### Feixe do carro

O feixe que suporta o carro do cabeçote de impressão, conforme ele se move de um lado para outro pela impressora.

#### Filtro do aerossol

Os cabeçotes de impressão produzem muitas gotículas finas de tinta e a maioria delas é depositada com precisão no substrato. No entanto, uma pequena parte dessas gotas escapa pelas laterais; os dois filtros de aerossol são colocados em ambos os lados do carro do cabeçote de impressão para interceptá-las.

#### Firmware

Software que controla a funcionalidade da impressora e que está armazenado quase que permanentemente na impressora (pode ser atualizado).

#### Gama

A variedade de cores e valores de densidade reproduzíveis em um dispositivo de saída, como impressora ou monitor.

#### ICC

International Color Consortium, um grupo de empresas que estabeleceram um padrão comum para perfis de cores.

#### LED

Diodo emissor de luz: um dispositivo semicondutor que emite luz quando estimulado eletricamente.

#### Limites de tinta

Um meio de especificar a quantidade máxima de tinta, de todas as cores no total, que pode ser depositada sobre um determinado substrato.

#### Modelo de cores

Um sistema de representação de cores por números, como RGB ou CMYK.

#### Passadas

O número de passos especifica quantas vezes os cabeçotes de impressão imprimirão sobre a mesma área do substrato.

#### Precisão de cores

A capacidade de imprimir cores que correspondem da forma mais semelhante possível ao original, tendo-se em mente que todos os dispositivos têm uma gama de cores limitadas e talvez não sejam fisicamente capazes de corresponder certas cores com precisão.

#### Pressão a vácuo

O vácuo aplicado ao substrato na zona de impressão ajuda a contê-lo na esteira de avanço de substrato, mantendo a distância para os cabeçotes de impressão constante.

#### Restrições de tinta

Um meio de especificar a quantidade máxima de cada cor de tinta que pode ser depositada sobre um determinado substrato.

#### Rolo de limpeza do cabeçote de impressão

Um rolo de material absorvente utilizado para limpar o excesso de tinta dos cabeçotes de impressão depois de cada passagem sobre o substrato.

#### **Secagem**

O calor aplicado na área de impressão remove a água e fixa a imagem no substrato.

#### Substrato

Um material fino e liso criado para impressão.

#### TCP/IP

Transmission Control Protocol/Internet Protocol: o protocolo de comunicações no qual a Internet se baseia.

#### Tensão

Tensão aplicada ao lado de entrada e de saída da impressora. Ela precisa ser distribuída uniformemente ao longo de toda a largura do substrato, portanto, o carregamento do substrato é uma operação crítica.

#### Tratamento

O tratamento é necessário para concentrar as gotas de látex, criando um filme polímero que atua como camada protetora, removendo ao mesmo tempo os cossolventes restantes da impressão. O tratamento é vital para assegurar a durabilidade das imagens impressas.

#### Vazamento

Um defeito na qualidade de impressão que ocorre quando tinta se espalha pelo substrato atingindo áreas de diferentes cores.

# Índice

## A

acessórios [2](#page-9-0) fazer pedidos de [300](#page-307-0) adicionar um trabalho de impressão [78](#page-85-0) agulhas de plástico substituir [234](#page-241-0) verificação [164](#page-171-0) a impressora não imprime [276](#page-283-0) a impressora não inicia [276](#page-283-0) a impressora não reinicia [276](#page-283-0) alertas erros [25](#page-32-0) alertas, avisos [25](#page-32-0) alinhamento do cabeçote de impressão; falha [273](#page-280-0) As imagens [3](#page-10-0) Assistência ao cliente [279](#page-286-0) Assistência ao cliente HP [279](#page-286-0) atualização de firmware [25](#page-32-0) aviso [9](#page-16-0)

## B

bandejas de extensão [294](#page-301-0) barra de alinhamento substituir [230](#page-237-0) bem-vindo à sua impressora [2](#page-9-0) bolsa quebrada [179](#page-186-0) botões de acesso rápido [17](#page-24-0) botões de parada de emergência [13](#page-20-0)

## C

cabeçote de impressão alinhar [120](#page-127-0) auxiliar branco [285](#page-292-0) especificação [302](#page-309-0) fazer manutenção [102](#page-109-0) fazer um pedido de [299](#page-306-0) inserir [100](#page-107-0) não consigo inserir [268](#page-275-0) reencaixar [269](#page-276-0) remover [98](#page-105-0) sobre [92](#page-99-0)

substituir auxiliar [236](#page-243-0) verificar e limpar [103](#page-110-0) cabeçote de impressão auxiliar substituir [236](#page-243-0) cabeçote de impressão branco, auxiliar [285](#page-292-0) cabeçote de impressão rejeitado [273](#page-280-0) calibração de cores [129](#page-136-0) falha [277](#page-284-0) carregar substrato não pode ser carregado [242](#page-249-0) carregue o substrato na impressora [50](#page-57-0) carro reinicializar [276](#page-283-0) cartucho de tinta conector empenado [268](#page-275-0) especificação [302](#page-309-0) fazer manutenção [97](#page-104-0) fazer um pedido de [299](#page-306-0) inserir [96](#page-103-0) não consigo inserir [268](#page-275-0) não reconhecido [268](#page-275-0) reencaixar [268](#page-275-0) remover [95](#page-102-0) sobre [91](#page-98-0) status [97](#page-104-0) colocar rolo na impressora [60](#page-67-0) coloque o substrato no eixo [58](#page-65-0) componentes da impressora [14](#page-21-0) configurações da impressora [47](#page-54-0) consistência de cores [45](#page-52-0) consistência de cores entre impressoras [132](#page-139-0) contatos do cabeçote de impressão limpar [203](#page-210-0) cuidado [9](#page-16-0)

## D

defletor do rolo de limpeza limpar [152](#page-159-0) descarregar substrato [75](#page-82-0) distúrbios eletromagnéticas [276](#page-283-0) documentação [3](#page-10-0) do feixe do carro [89](#page-96-0)

### E

emulação de cores [132](#page-139-0) especificação de disco rígido [302](#page-309-0) especificações acústicas [305](#page-312-0) ambientais [304](#page-311-0) ar condicionado [305](#page-312-0) disco rígido [302](#page-309-0) ecológico [303](#page-310-0) energia [303](#page-310-0) físicas [302](#page-309-0) funcionais [302](#page-309-0) memória [302](#page-309-0) suprimento de ar [303](#page-310-0) suprimentos de tinta [302](#page-309-0) tamanho de substrato [302](#page-309-0) especificações acústicas [305](#page-312-0) especificações ambientais [304](#page-311-0) especificações de ar condicionado [305](#page-312-0) especificações de energia [303](#page-310-0) especificações de memória [302](#page-309-0) especificações ecológicas [303](#page-310-0) especificações físicas [302](#page-309-0) especificações funcionais [302](#page-309-0) espectrofotômetro substituir [210](#page-217-0) espuma do recipiente do detector de gotas sobre [94](#page-101-0) substituir [112](#page-119-0) esteira de avanço de substrato limpar [159](#page-166-0) etiquetas, aviso [10](#page-17-0) etiquetas de aviso [10](#page-17-0) etiquetas de segurança [10](#page-17-0)

## F

fazer pedidos de acessórios [300](#page-307-0)

cabeçotes de impressão [299](#page-306-0) cartuchos de tinta [299](#page-306-0) outros suprimentos [299](#page-306-0) feltros de lubrificação substituir [182](#page-189-0) ferramentas de manutenção [139](#page-146-0) filtro do aerossol sobre [94](#page-101-0) filtro do ventilador da caixa de alimentação substituir [218](#page-225-0) filtro do ventilador da fonte de energia limpar [195](#page-202-0) filtro do ventilador do gabinete eletrônico limpar [200](#page-207-0) substituir [217](#page-224-0) filtro do ventilador PCA do sistema de cura substituir [192](#page-199-0) filtro do ventilador PCA do sistema de curado limpar [197](#page-204-0) filtros do aerossol limpar [148](#page-155-0) substituir [109](#page-116-0) frasco residual de limpeza do cabeçote de impressão substituir [232](#page-239-0) vazios [215](#page-222-0)

### G

garrafa de resíduos sobre [94](#page-101-0) grade do ventilador de refrigeração do carro limpar [176](#page-183-0)

### H

hastes do detector de gotas limpar [157](#page-164-0) HP PrintOS [279](#page-286-0)

### I

impressão lenta [276](#page-283-0) impressora mover [20](#page-27-0) sinalizador de status [17](#page-24-0) impressora ligada/desligada [19](#page-26-0) primeira vez [18](#page-25-0) impressora não detectada [277](#page-284-0) imprimir, como [73](#page-80-0) inserção do cabeçote de impressão branco auxiliar [285](#page-292-0)

Internal Print Server atualizar [25](#page-32-0) idioma [27](#page-34-0) iniciar [23](#page-30-0) unidades de medida [28](#page-35-0) widgets [24](#page-31-0) itens substituíveis [2](#page-9-0)

### J

JDF .. [37](#page-44-0) trabalhando com [37](#page-44-0) JMF introdução [37](#page-44-0)

### K

kit de impressão em rolos [288](#page-295-0) kit de limpeza [138](#page-145-0) kit de manutenção da impressora [138](#page-145-0) kit do rolo de limpeza do cabeçote de impressão substituir componentes [104](#page-111-0) kits de manutenção [136](#page-143-0)

## L

lâminas de borracha sobre [93](#page-100-0) lâminas de borracha de limpeza do cabeçote de impressão sobre [93](#page-100-0) limpar cabeçote de impressão [163](#page-170-0) cabeçote de impressão auxiliar [163](#page-170-0) limpar pás substituir direita [166](#page-173-0) limpeza do bocal injetor de fluidos do cabeçote de impressão Verificar [172](#page-179-0) links [3](#page-10-0) luz cilindro [16](#page-23-0) luz do cilindro [16](#page-23-0) luzes da zona de impressão substituir [231](#page-238-0)

### M

modo de segurança [103](#page-110-0) módulo de resistor/ventilador de tratamento substituir [207](#page-214-0) módulo do ventilador aerossol substituir [224](#page-231-0)

mover a impressora [20](#page-27-0) multi-sheet N-Up (várias folhas por imagem) [56](#page-63-0)

## N

N-Up (Folhas por imagem) [56](#page-63-0)

## O

obturadores do eixo de digitalização substituir [222](#page-229-0) operações de manutenção ativada/desativada [144](#page-151-0) como executar [143](#page-150-0) resumo [140](#page-147-0)

## P

pá de limpeza do cabeçote de impressão limpar esquerdo [146](#page-153-0) substituição esquerdo [214](#page-221-0) substituir [107](#page-114-0) perfil de cor [133](#page-140-0) pernas do sensor de colisão substituir [226](#page-233-0) placa perfurada de cura limpar [178](#page-185-0) plotagem de diagnóstico do alinhamento do cabeçote de impressão [126](#page-133-0) precauções de segurança [3](#page-10-0) primers do cabeçote de impressão graxa [212](#page-219-0) principais componentes da impressora [14](#page-21-0) principais recursos da impressora [2](#page-9-0) PrintOS [279](#page-286-0) problemas de formação de faixas [133](#page-140-0) problemas de qualidade de impressão avançada [253](#page-260-0) geral [250](#page-257-0) Processador RIP [18](#page-25-0)

## R

rastreamento automático [133](#page-140-0) recipiente sobre [94](#page-101-0) substituir espuma [106](#page-113-0) recursos da impressora [2](#page-9-0) requisitos de suprimento de ar [303](#page-310-0) reservatório intermediário substituir branco [162](#page-169-0) RIP [18](#page-25-0) adicionando trabalhos do [78](#page-85-0)

roda da barra de alinhamento substituir [220](#page-227-0) roda de aperto da limpeza do cabeçote de impressão limpar [159](#page-166-0) rolo de limpeza do cabeçote de impressão erros [274](#page-281-0) sobre [93](#page-100-0) substituir [113](#page-120-0) rolo de recolhimento [75](#page-82-0)

### S

sensor de avanço do substrato limpar [189](#page-196-0) sensor de falha sensores de falha limpar [161](#page-168-0) sensores de falha limpar [161](#page-168-0) serviços de suporte Assistência ao cliente HP [279](#page-286-0) HP PrintOS [279](#page-286-0) Suporte proativo HP [279](#page-286-0) sinalizador de status da impressora [17](#page-24-0) sistema de limpeza dos cabeçotes de impressão verificação [170](#page-177-0) software [18](#page-25-0) software da impressora [18](#page-25-0) Software para processamento de imagens (RIP) instalar [29](#page-36-0) solução de problemas de qualidade de impressão compatibilidade [335](#page-342-0) status da impressora [25](#page-32-0) substrato adicionar predefinição [80](#page-87-0) atolado [242](#page-249-0) carregar flexível [58](#page-65-0) carregar rígido [51](#page-58-0) carregue na impressora [50](#page-57-0) colocar rolo na impressora [60](#page-67-0) coloque no eixo [58](#page-65-0) compensação de avanço [133](#page-140-0) configuração [47](#page-54-0) contração [247](#page-254-0) contração variável [247](#page-254-0) descarregar [75](#page-82-0) desconectado do núcleo [243](#page-250-0) diálogo [48](#page-55-0) dicas [43](#page-50-0) editar predefinição [86](#page-93-0)

encurtamento [245](#page-252-0) exibir propriedades [62](#page-69-0) fazer manutenção [43](#page-50-0) flexível HP [331](#page-338-0) gotas de tinta [247](#page-254-0) marcas de tinta [246](#page-253-0) marcas físicas [243](#page-250-0) não está liso [243](#page-250-0) não pode ser carregado [242](#page-249-0) não pode ser medido [242](#page-249-0) novo [80](#page-87-0) parâmetros [47](#page-54-0) predefinicão [79](#page-86-0) próximo demais do carro [244](#page-251-0) recomendações flexíveis [326](#page-333-0) recomendações para rígidos [306](#page-313-0) remover predefinição [89](#page-96-0) rugas [245](#page-252-0) ruído de vibração [244](#page-251-0) suportes da borda do substrato [62](#page-69-0) tamanhos (máx. e mín.) [302](#page-309-0) tipos flexíveis [43](#page-50-0) tipos rígidos [42](#page-49-0) torta [245](#page-252-0) trava do eixo abriu [244](#page-251-0) Suporte proativo [279](#page-286-0) Suporte proativo HP [279](#page-286-0) suprimentos [2](#page-9-0)

### T

tampa de serviço de estação substituir [180](#page-187-0) tampas da estação de serviço limpar [155](#page-162-0) tanque de água recarregar [108](#page-115-0) tanque de água destilada sobre [94](#page-101-0) tanque intermediário de cartucho intermediário substituir [179](#page-186-0) temporal [276](#page-283-0) tinta branca impressão de trabalho [286](#page-293-0) kit de atualização [281](#page-288-0) preparação de trabalhos [285](#page-292-0) roda de manutenção do cabeçote de impressão [282](#page-289-0) torre FI, limpar [147](#page-154-0) trabalhos de impressão [77](#page-84-0) trilhos do carro limpar [185](#page-192-0)

### $\overline{V}$

válvula de eixo substituir [206](#page-213-0)